# Synology®

# **Synology DiskStation — Podręcznik użytkownika**

# **Na podstawie systemu operacyjnego DSM 3.1**

Dotyczy modeli **ID dokumentu** 110817DSMUGPLK **Dotyczy modeli** | DS111 DS110+ DS110j DS211+ DS211 DS211j DS712+ DS411+II DS411 DS411j DS411slim DS1511+ DS2411+ DS3611xs RS411 RS810+ RS810RP+ RS2211+ RS2211RP+ RS3411xs RS3411RPxs

# **Spis treści**

# **Rozdział 1: Przegląd modeli stacji Synology DiskStation**

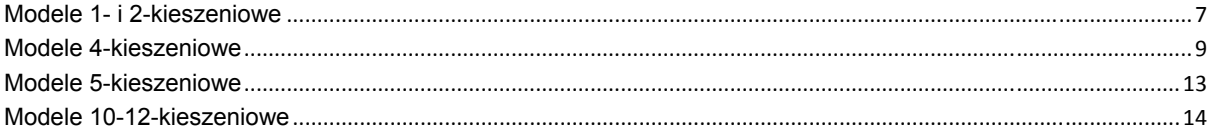

# **Rozdział 2: Synology DiskStation Manager — pierwsze kroki**

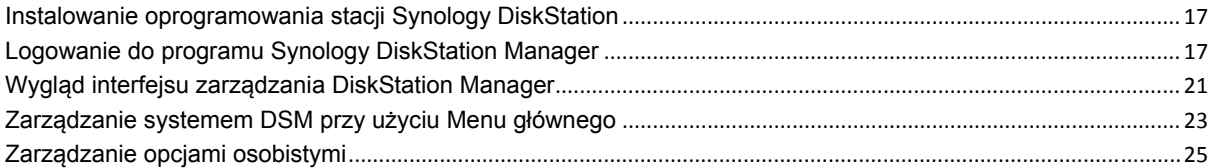

# **Rozdział 3: Modyfikowanie ustawień systemu**

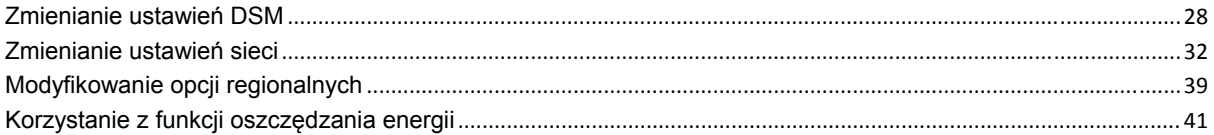

# **Rozdział 4: Zarządzanie przestrzenią dyskową**

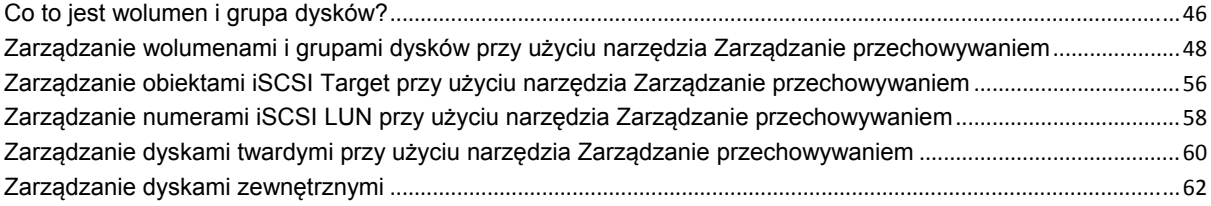

## **Rozdział 5: Uzyskiwanie dostępu do stacji DiskStation przez Internet**

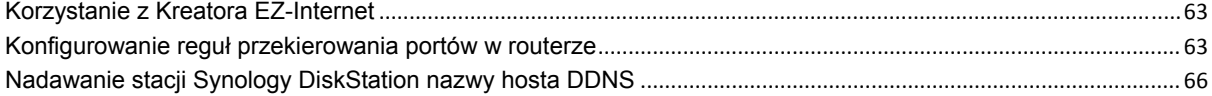

#### **Rozdział 6: Zabezpieczanie połączeń internetowych**

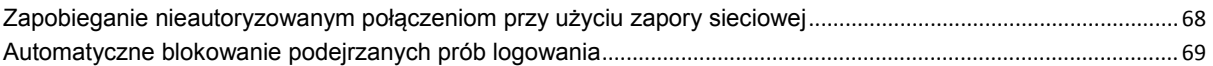

# **Rozdział 7: Konfigurowanie udostępniania plików**

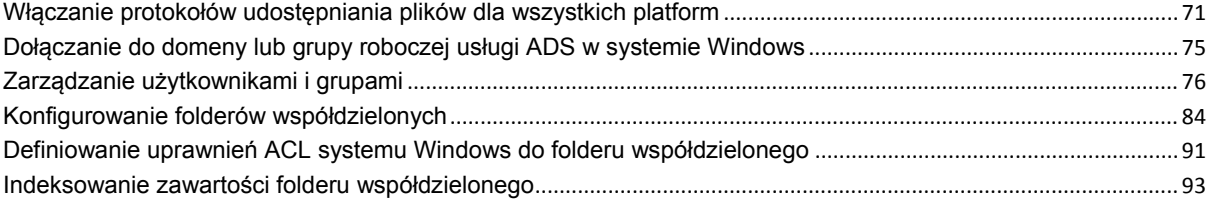

# **Rozdział 8: Dostęp do plików z dowolnego miejsca**

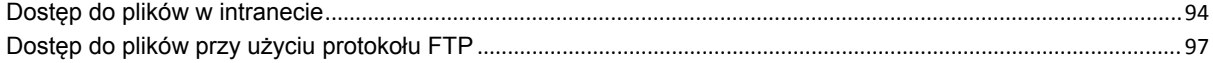

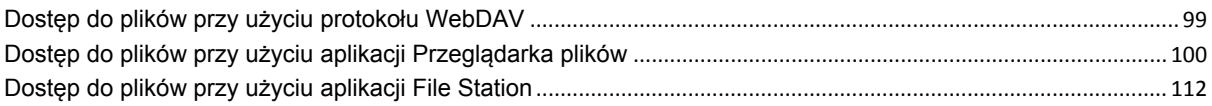

## Rozdział 9: Tworzenie kopii zapasowych danych

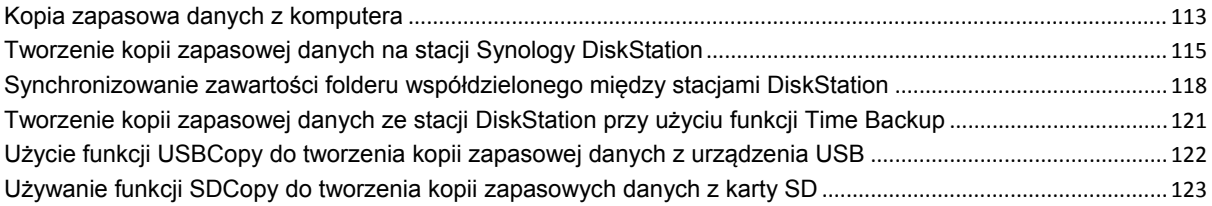

#### Rozdział 10: Udostępnianie witryn internetowych, serwera poczty elektronicznej i serwera druku

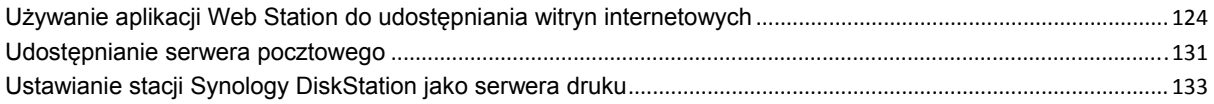

# Rozdział 11: Udostępnianie zdjęć, filmów i blogów w aplikacji Photo Station

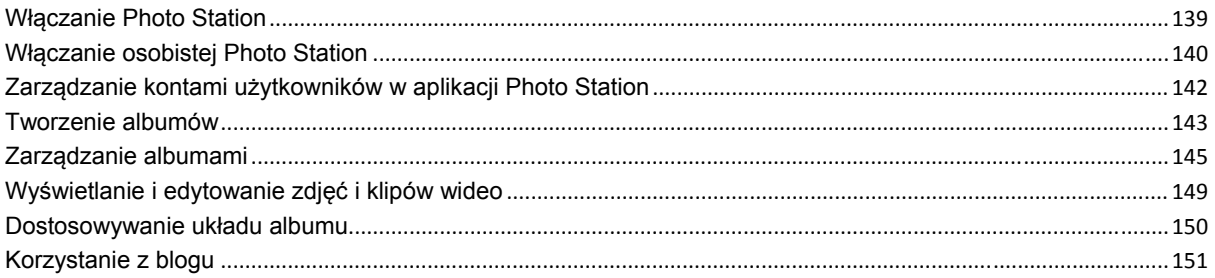

## Rozdział 12: Odtwarzanie muzyki w aplikacji Audio Station

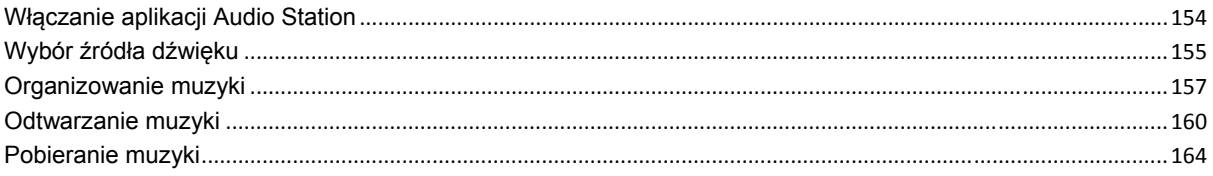

## Rozdział 13: Pobieranie plików przy użyciu aplikacji Download Station

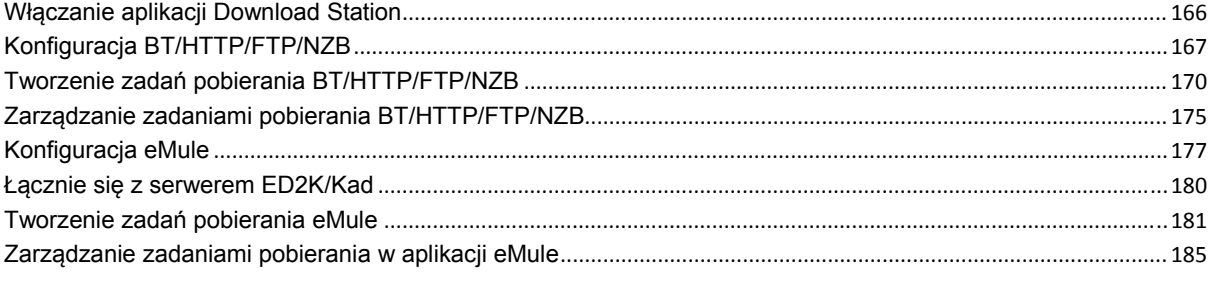

# Rozdział 14: Ochrona środowiska pracy przy użyciu aplikacji **Surveillance Station**

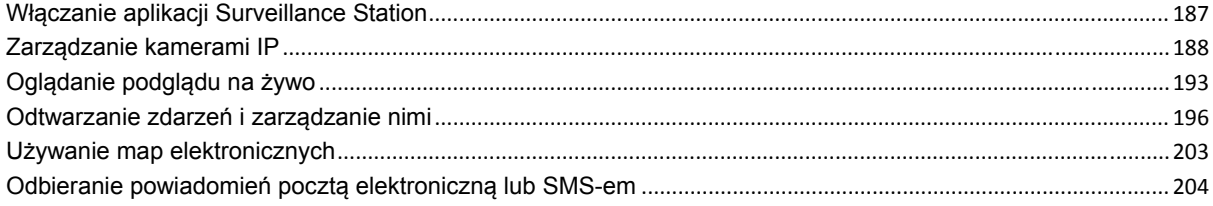

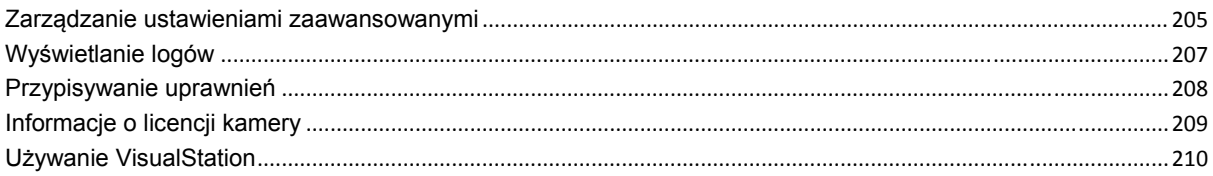

# Rozdział 15: Zarządzanie serwerem multimediów i usługą iTunes

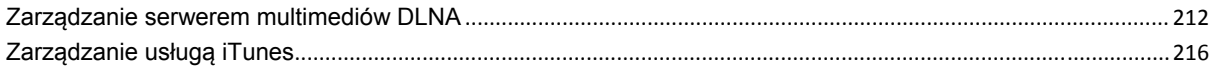

# Rozdział 16: Zaawansowane zadania zarządzania

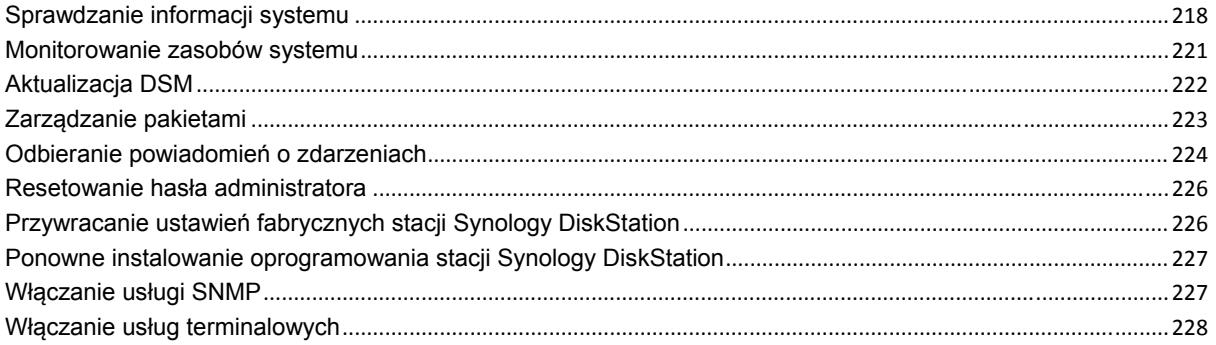

# Rozdział 17: Komunikacja z urządzeniami mobilnymi

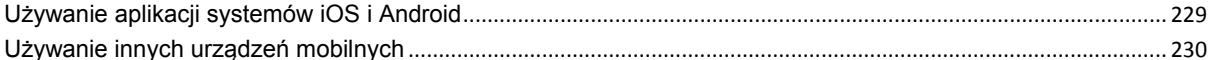

# DodatekA: Specyfikacje stacji Synology DiskStation

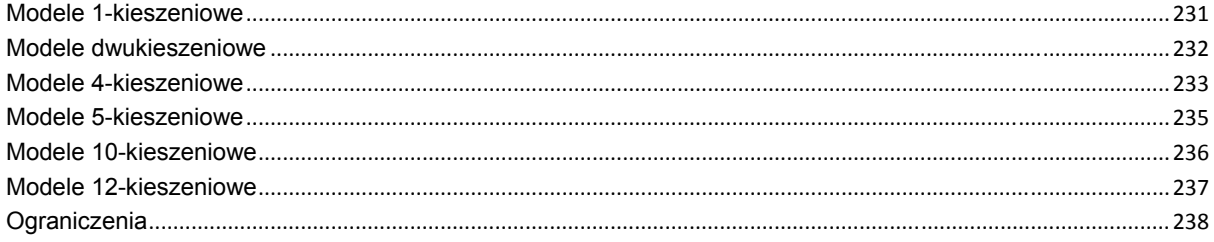

# DodatekB: Tabele wskaźników LED

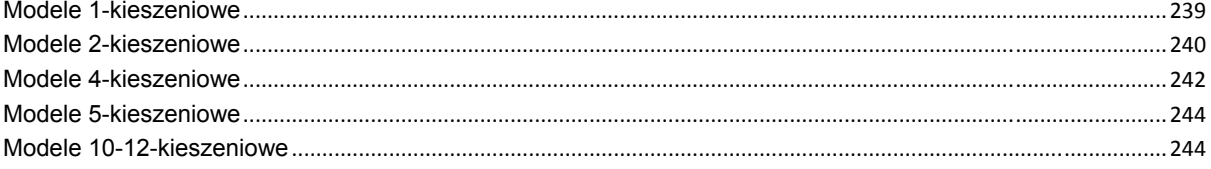

# **Wprowadzenie**

Gratulujemy zakupu stacji Synology DiskStation. Synology DiskStation to wielofunkcyjny serwer pamięci sieciowej (Network-Attached Storage, NAS), który może pełnić funkcję centrum udostępniania plików w intranecie. Ponadto można go używać do innych, wymienionych poniżej zastosowań dzięki uruchamianemu w przeglądarce oprogramowaniu Synology DiskStation Manager:

#### **Przechowywanie i udostępnianie plików przez Internet**

Użytkownicy systemów Windows, Mac OS i Linux mogą łatwo udostępniać pliki w sieciach intranetowych i przez Internet. Obsługa kodowania Unicode pozwala łatwo udostępniać ze stacji Synology DiskStation pliki w różnych językach.

#### **Przesyłanie plików przy użyciu protokołu FTP**

Stacia Synology DiskStation udostępnia usługę FTP z ograniczeniem przepustowości i anonimowym logowaniem. Bezpieczeństwo przesyłania danych zapewniają także takie funkcje, jak FTP przez SSL/TLS oraz automatyczne blokowanie niepożądanych adresów IP.

# **Zarządzanie plikami przy użyciu opartej na WWW aplikacji Przeglądarka plików**

Przeglądarka plików, jedna z aplikacji dostępnych w ramach oprogramowania Synology DiskStation Manager, umożliwia łatwe zarządzanie plikami na stacji Synology DiskStation przez interfejs WWW. Jeśli zarządzanie plikami na stacji DiskStation ma odbywać się za pośrednictwem dostosowanego portu, aplikacja File Station również to umożliwia. Pliki przechowywane na stacji Synology DiskStation są również dostępne przy użyciu urządzeń mobilnych.

#### **Udostępnianie pamięci masowej jako obiektu docelowego iSCSI**

Część pojemności wolumenu stacji Synology DiskStation można udostępnić jako obiekt docelowy iSCSI (iSCSI Target), co umożliwi urządzeniu działającemu w trybie inicjatora iSCSI korzystanie z niej jak z dysku lokalnego.

#### **Tworzenie kopii zapasowych plików z komputera i serwera**

Stacja Synology DiskStation zapewnia wiele różnych możliwości tworzenia kopii zapasowych. Umożliwia na przykład utworzenie kopii zapasowej danych z komputera na stacji Synology DiskStation, danych ze stacji Synology DiskStation na zewnętrznym dysku twardym, na innej stacji Synology DiskStation oraz na serwerach z obsługą protokołu rsync lub Amazon S3.

#### **Udostępnianie materiałów rozrywkowych na serwerze**

Aplikacja Download Station umożliwia pobieranie plików z Internetu na stację Synology DiskStation przy użyciu protokołów BitTorrent, FTP, HTTP, eMule i NZB. Co więcej, jeśli do sieci LAN jest podłączony cyfrowy adapter multimedialny DMA typu UPnP, można udostępniać pliki multimedialne ze stacji Synology DiskStation<sup>1</sup>. Aby udostępniać i odtwarzać pliki muzyczne przechowywane na stacji Synology DiskStation, można włączyć usługę iTunes i słuchać muzyki na wszystkich klientach iTunes w sieci LAN.

Funkcje USBCopy i SDCopy umożliwiają po naciśnięciu przycisku Copy na stacji DiskStation natychmiastowe kopiowanie plików z aparatu fotograficznego lub karty SD na stacje Synology DiskStation.<sup>2</sup>

**<sup>---------</sup>**  1 Informacje dotyczące rekomendowanych urządzeń peryferyjnych, w tym dysków twardych, drukarek USB, adapterów DMA i zasilaczy UPS, można znaleźć w witrynie **www.synology.com**. 2

<sup>&</sup>lt;sup>2</sup>Funkcje USBCopy i SDCopy są obsługiwane tylko w niektórych modelach. Aby uzyskać więcej informacji, patrz "DodatekA: Specyfikacje stacji Synology DiskStation" na stronie 231.

# **Udostępnianie zdjęć, filmów i blogów w aplikacji Photo Station**

Aplikacja Photo Station umożliwia swobodne udostępnianie zdjęć i filmów w Internecie bez skomplikowanych procedur przesyłania. Kontrola dostępu do albumu gwarantuje, że jego zawartość jest udostępniana właściwym osobom. Odwiedzający mogą komentować zdjęcia w albumie. Ponadto zintegrowany z aplikacją nowy system blogowy pozwala łatwo dzielić się swoim przeżyciami i przemyśleniami w Internecie.

#### **Muzyka zawsze i wszędzie**

Aplikacja Audio Station umożliwia słuchanie muzyki przechowywanej na stacji Synology DiskStation na podłączonym odtwarzaczu iPod, a także strumieniowe przesyłanie audycji internetowych stacji radiowych. Oprócz tego można również przesyłać strumieniowo muzykę ze stacji Synology DiskStation przez Internet przy użyciu przeglądarki WWW.

#### **Udostępnianie witryn internetowych**

Funkcja Wirtualny host pozwala udostępnić do 30 witryn internetowych przy użyciu aplikacji Web Station, która obsługuje PHP i MySQL.

### **Nagrywanie video z kamer IP**

Aplikacja Surveillance Station umożliwia nagrywanie i oglądanie materiału wideo z wielu kamer IP w sieci oraz zarządzanie tym materiałem. Przy użyciu dostępnego w przeglądarce interfejsu zarządzania programu Surveillance Station można oglądać w czasie rzeczywistym obraz z kamery w monitorowanym miejscu oraz nagrywać wideo przez cały czas, w trybie wykrywania ruchu lub w trybie nagrywania z alarmem.

### **Serwer druku USB**

Na serwerze można udostepnić w sieci LAN 2 drukarki USB 2.0.<sup>1</sup>

**Zasoby sieciowe** 

Kliknij odnośniki w celu uzyskania zasobów sieciowych Synology.

- **Często zadawane pytania (FAQ): www.synology.com/support/faq.php**
- **Wiki:forum.synology.com/wiki**
- **Forum:forum.synology.com**
- **Centrum pobierania:www.synology.com/support/download.php**
- **Pomoc techniczna:www.synology.com/support/support\_form.php**

**<sup>---------</sup>**  1 Informacje dotyczące rekomendowanych urządzeń peryferyjnych, w tym dysków twardych, drukarek USB, adapterów DMA i zasilaczy UPS, można znaleźć w witrynie **www.synology.com**.

**Rozdział**

# **12 Boardary 1: Przegląd modeli stacji brandziera († 1388)<br>12 Synology DiskStation († 13 April 1905)<br>12 Synology DiskStation († 13 April 1905)**

# **Modele 1- i 2-kieszeniowe**

# **Większość modeli**

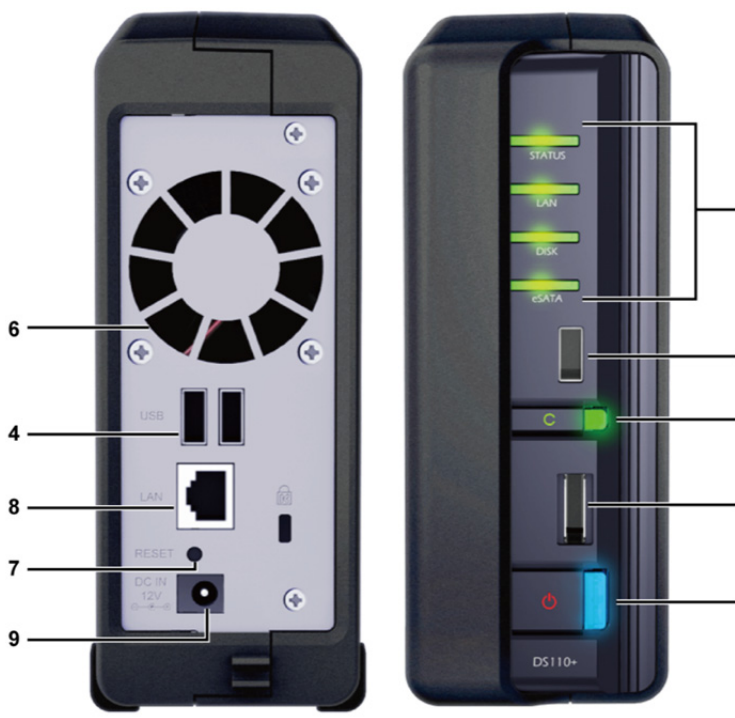

 $\overline{\mathbf{c}}$ 

 $\overline{a}$ 

3

5

1

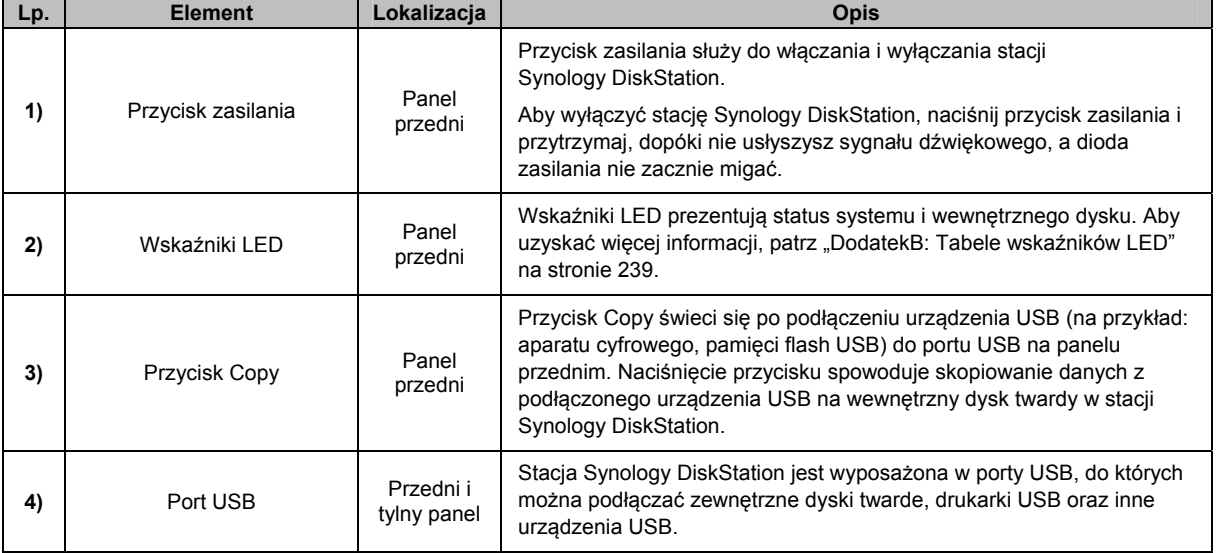

Na podstawie systemu operacyjnego DSM 3.1

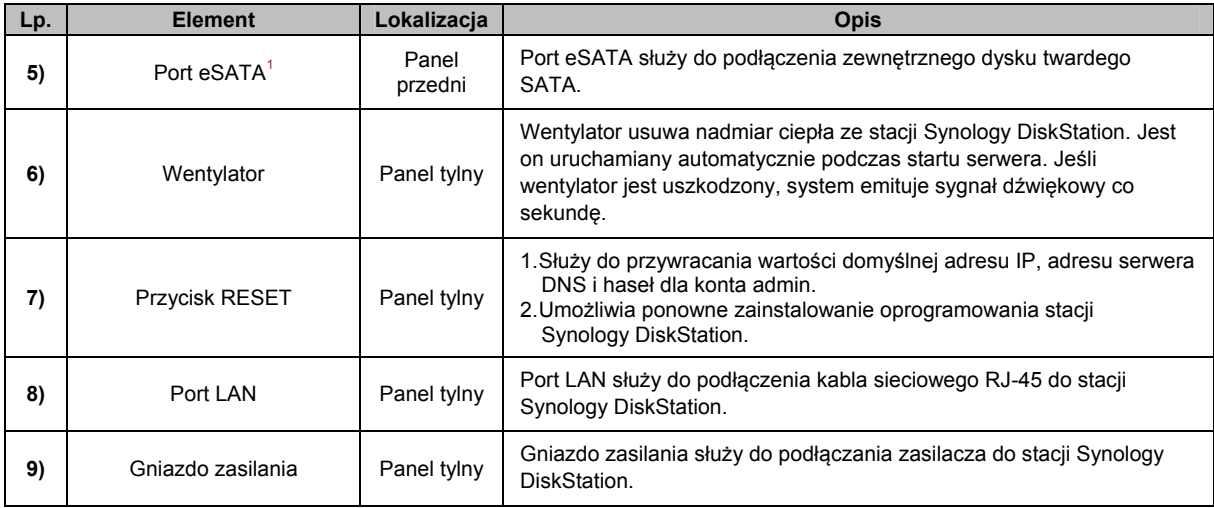

## **DS211+**

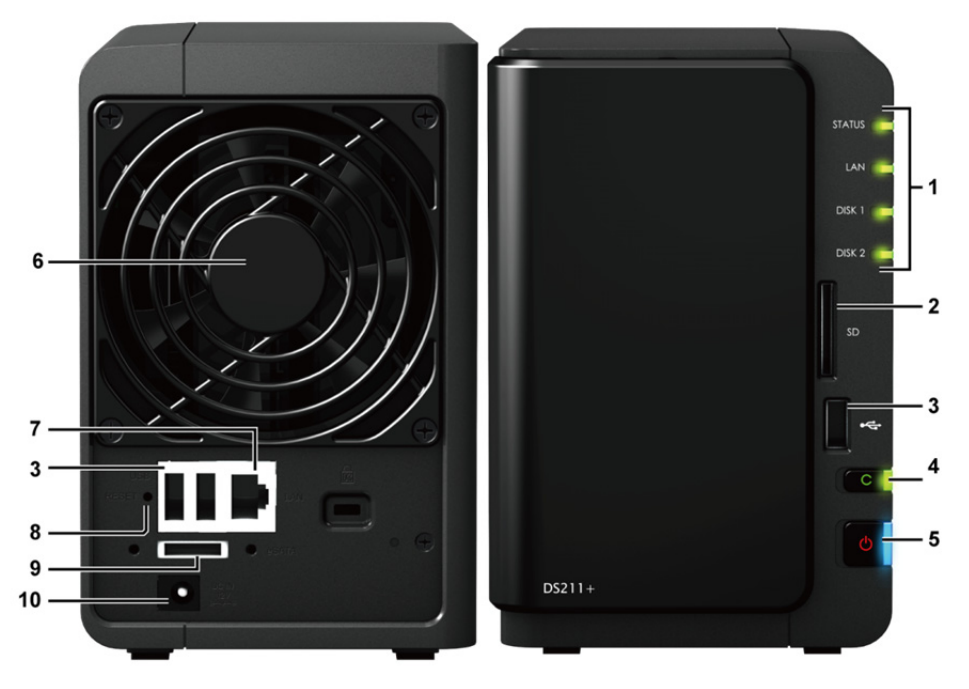

| Lp. | <b>Element</b>  | Lokalizacja              | <b>Opis</b>                                                                                                    |
|-----|-----------------|--------------------------|----------------------------------------------------------------------------------------------------|
| 1)  | Wskaźniki LED   | Panel<br>przedni         | Wskaźniki LED prezentują status systemu i wewnętrznego dysku. Aby<br>uzyskać więcej informacji, patrz "DodatekB: Tabele wskaźników LED"<br>na stronie 239.                                                                                                    |
| 2)  | Gniazdo kart SD | Panel<br>przedni         | Stacja SynologyDiskStation jest wyposażona w gniazdo kart SD<br>umożliwiające dostęp do danych na kartach SD.                                                                                                    |
| 3)  | Port USB        | Przedni i<br>tylny panel | Stacja SynologyDiskStation jest wyposażona w porty USB, do których<br>można podłączać zewnętrzne dyski twarde, drukarki USB oraz inne<br>urzadzenia USB.                                                                                                    |
| 4)  | Przycisk Copy   | Panel<br>przedni         | Przycisk Copy świeci się po podłączeniu urządzenia USB do gniazda<br>USB lub włożeniu karty SD do gniazda kart SD na panelu przednim.<br>Naciśnięcie przycisku spowoduje skopiowanie danych z podłączonego<br>urządzenia USB lub karty SD na wewnętrzny dysk twardy stacji<br>Synology DiskStation. |

**<sup>---------</sup>**  1 W port eSATA są wyposażone tylko niektóre modele. Aby uzyskać więcej informacji, patrz "DodatekA: Specyfikacje stacji Synology DiskStation" na stronie 231.

Na podstawie systemu operacyjnego DSM 3.1

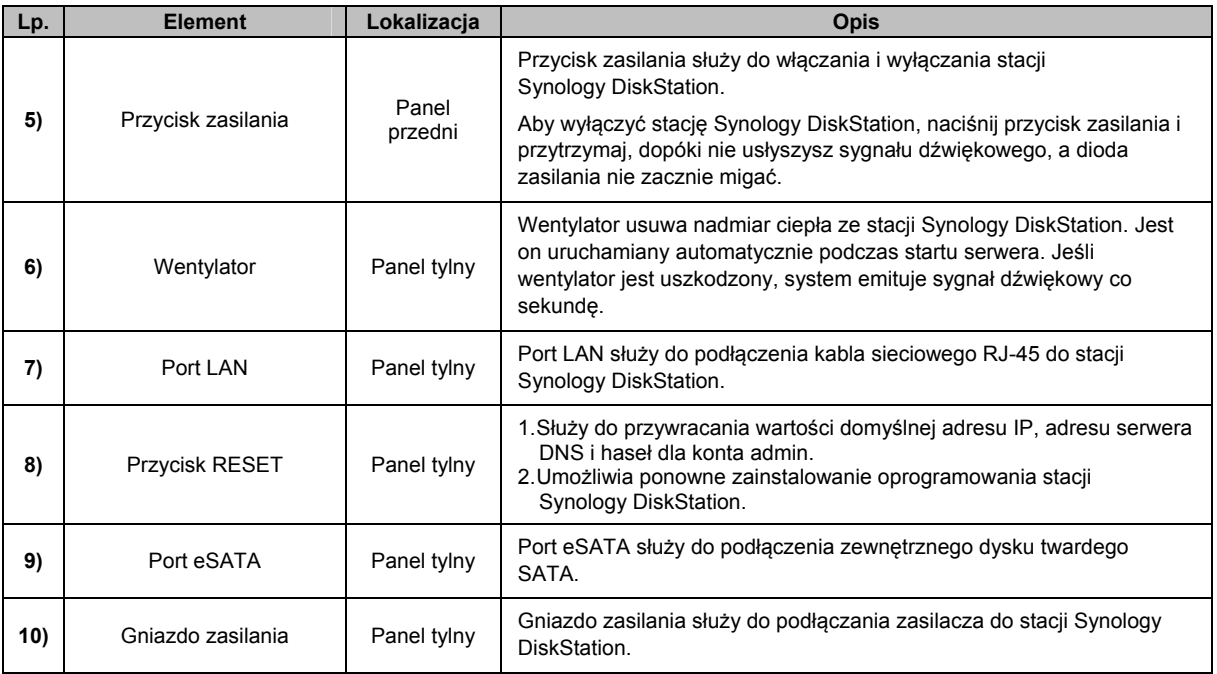

# **DS712+**

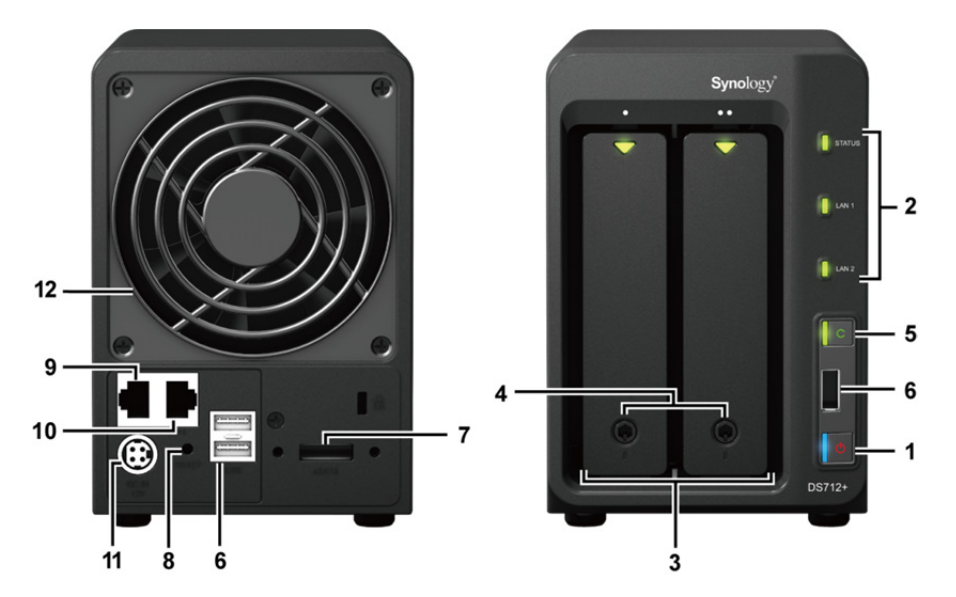

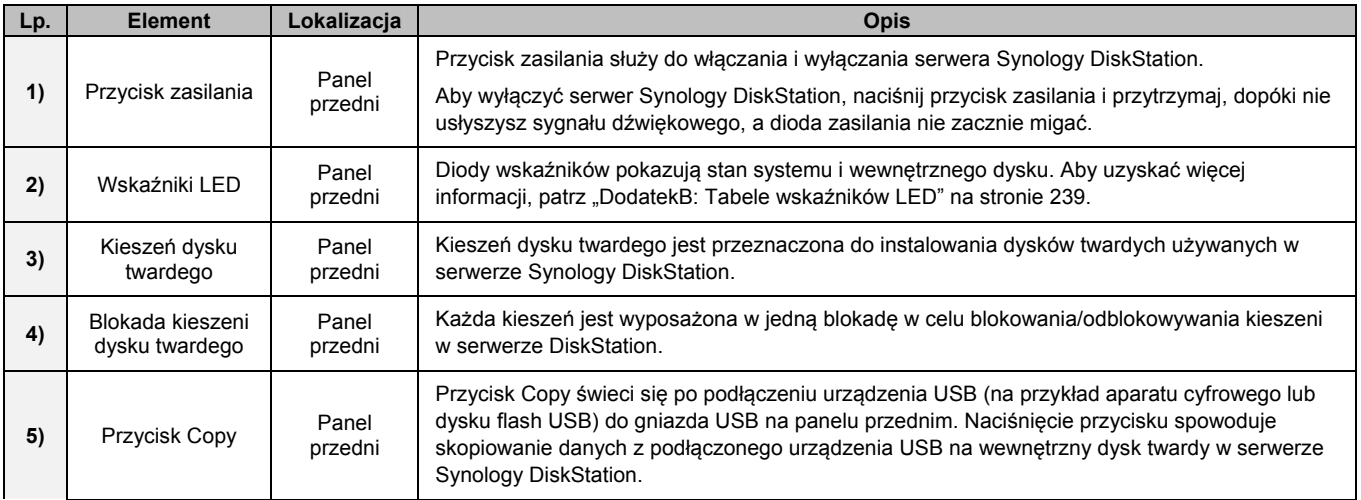

Na podstawie systemu operacyjnego DSM 3.1

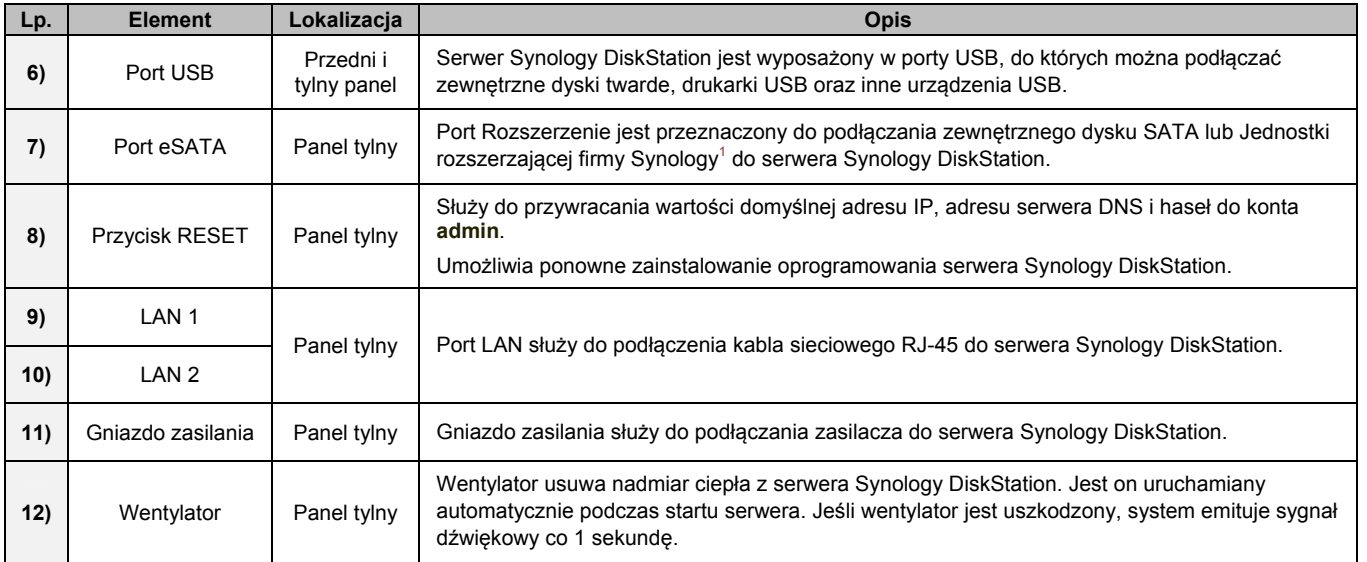

# **Modele 4-kieszeniowe**

# **DiskStation**   $\overline{A}$  $\overline{2}$  $\bullet$  $\overline{C}$ G  $\bullet$ 8  $\overline{7}$  $\overline{3}$ 6 5  $\mathbf{1}$

| Lp. | <b>Nazwa</b>       | Lokalizacja   | <b>Opis</b>                                                                                                    |
|-----|--------------------|---------------|----------------------------------------------------------------------------------------------------|
| 1)  | Przycisk zasilania | Panel przedni | Przycisk zasilania służy do włączania i wyłączania stacji<br>Synology DiskStation.                                                                                        |
|     |                    |               | Aby wyłączyć stację Synology DiskStation, naciśnij przycisk zasilania i<br>przytrzymaj, dopóki nie usłyszysz sygnału dźwiękowego, a dioda<br>zasilania nie zacznie migać. |
| 2)  | Wskaźniki I FD     | Panel przedni | Wskaźniki LED prezentują status systemu i wewnętrznego dysku. Aby<br>uzyskać więcej informacji, patrz "DodatekB: Tabele wskaźników LED"<br>na stronie 239.                |

**<sup>---------</sup>**  1 Więcej informacji na temat Jednostki rozszerzającej firmy Synology obsługiwanej przez dany model DiskStation można uzyskać pod adresem **www.synology.com**.

Na podstawie systemu operacyjnego DSM 3.1

5

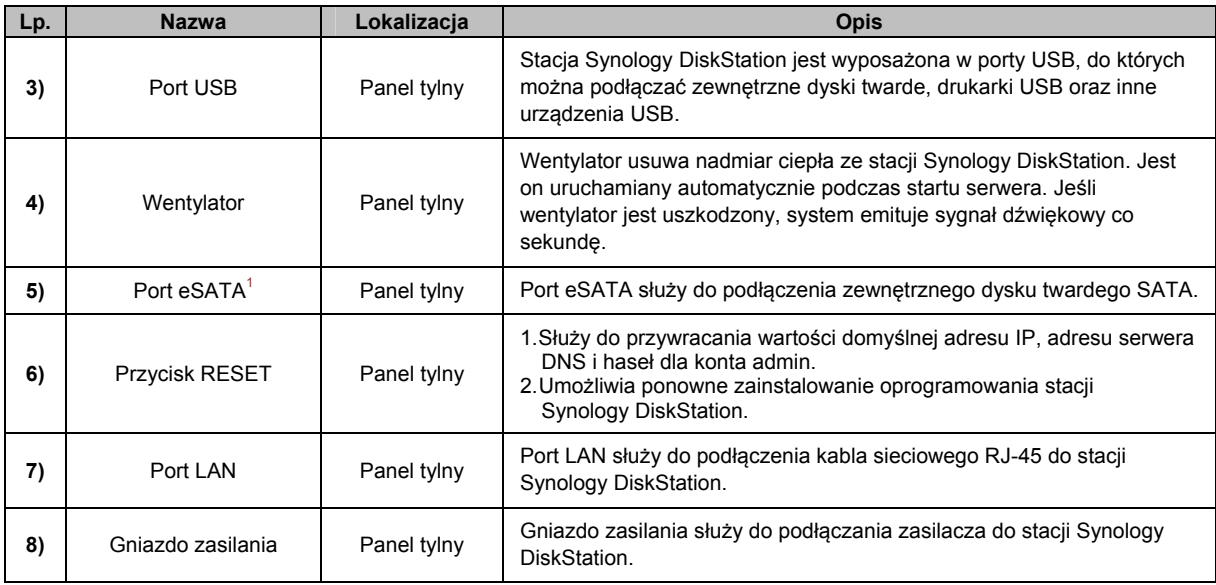

# **Stacja RackStation typu 1U**

 $10$ 

5

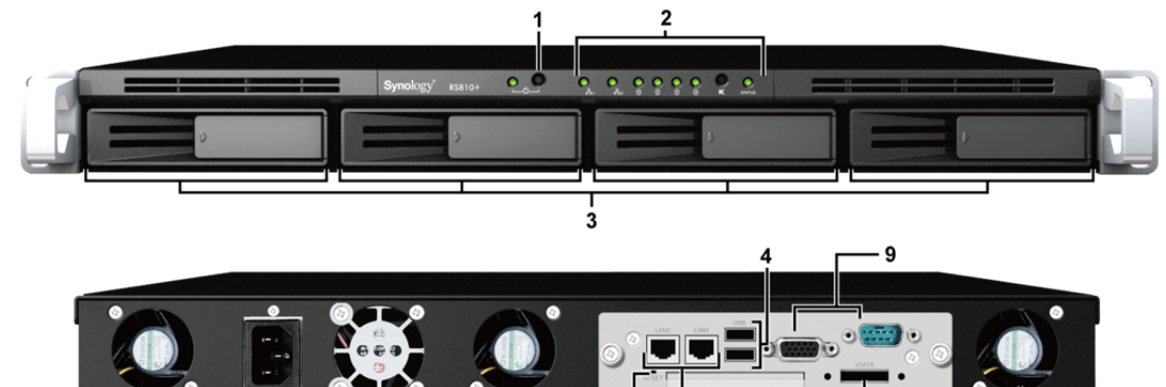

 $\mathbf{a}$ 

7

 $\overline{5}$ 

| Lp. | <b>Element</b>            | Lokalizacja   | <b>Opis</b>                                                                                                    |
|-----|---------------------------|---------------|----------------------------------------------------------------------------------------------------|
| 1)  | Przycisk zasilania        | Panel przedni | Przycisk zasilania służy do włączania i wyłączania stacji<br>Synology RackStation.                                                                                                    |
|     |                           |               | Aby wyłączyć stację Synology RackStation, naciśnij przycisk zasilania i<br>przytrzymaj, dopóki nie usłyszysz sygnału dźwiękowego, a dioda<br>zasilania nie zacznie migać.                                        |
| 2)  | Wskaźniki LED             | Panel przedni | Wskaźniki LED prezentują status systemu i wewnętrznego dysku. Aby<br>uzyskać więcej informacji, patrz "DodatekB: Tabele wskaźników LED"<br>na stronie 239.                                                       |
| 3)  | Kieszeń dysku<br>twardego | Panel przedni | Kieszeń na dyski twarde jest przeznaczona do instalowania dysków<br>twardych używanych w stacji Synology RackStation.                                                                                            |
| 4)  | Port USB                  | Panel tylny   | Stacja Synology RackStationjest wyposażona w porty USB, do których<br>można podłączać zewnętrzne dyski twarde, drukarki USB oraz inne<br>urządzenia USB.                                                         |
| 5)  | Wentylator                | Panel tylny   | Wentylator usuwa nadmiar ciepła ze stacji Synology RackStation.<br>Jest on uruchamiany automatycznie podczas startu serwera. Jeśli<br>wentylator jest uszkodzony, system emituje sygnał dźwiękowy co<br>sekunde. |

**<sup>---------</sup>**  1 W port eSATA są wyposażone tylko niektóre modele. Aby uzyskać więcej informacji, patrz "DodatekA: Specyfikacje stacji Synology DiskStation" na stronie 231.

Na podstawie systemu operacyjnego DSM 3.1

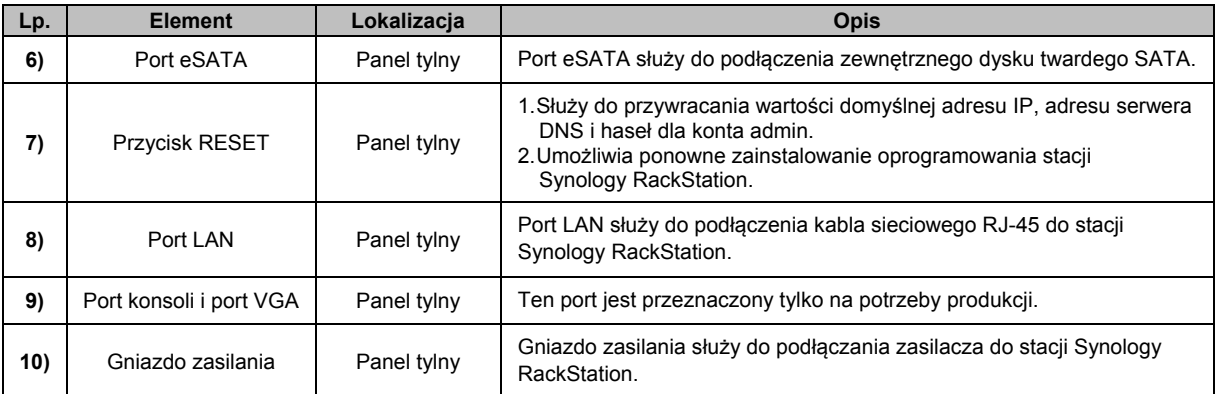

# **DS411slim**

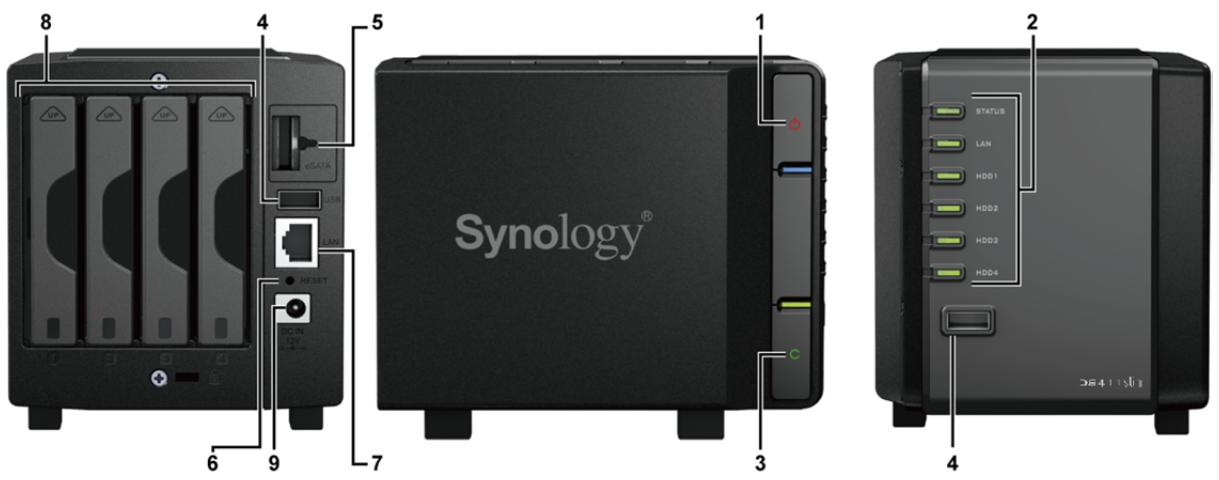

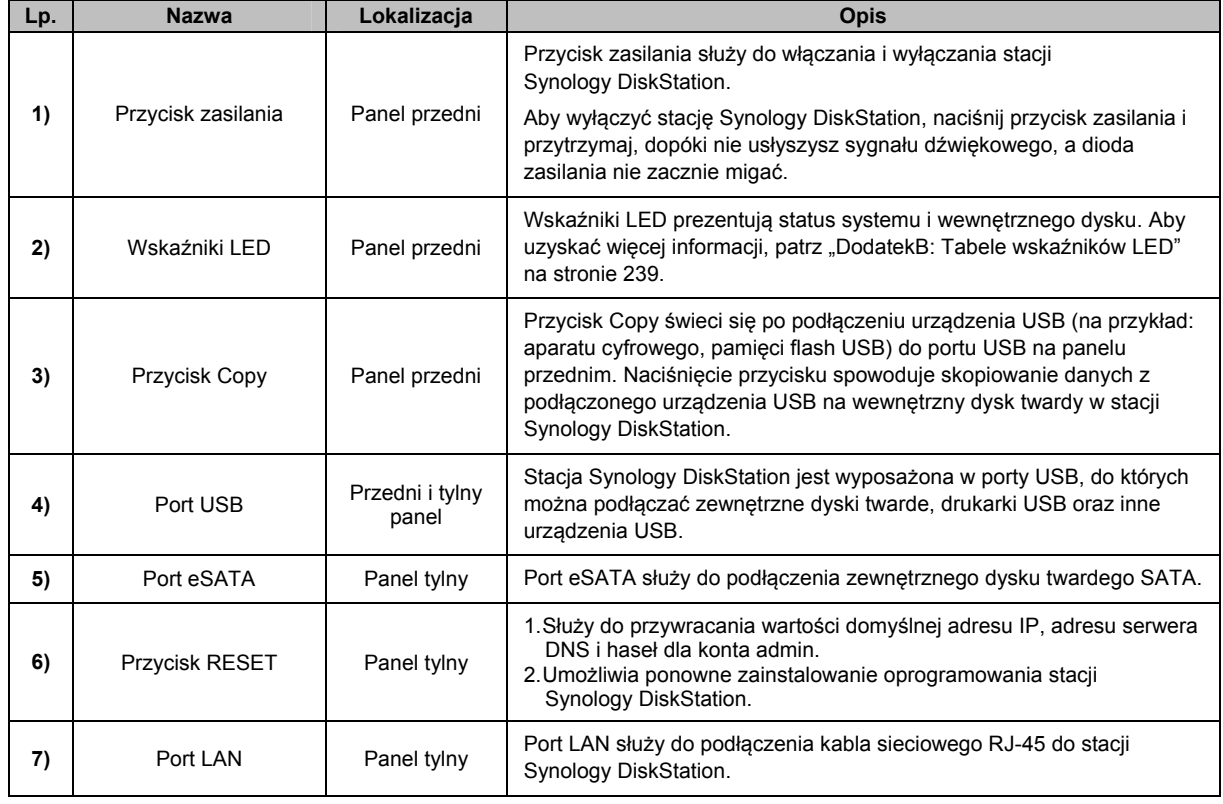

Na podstawie systemu operacyjnego DSM 3.1

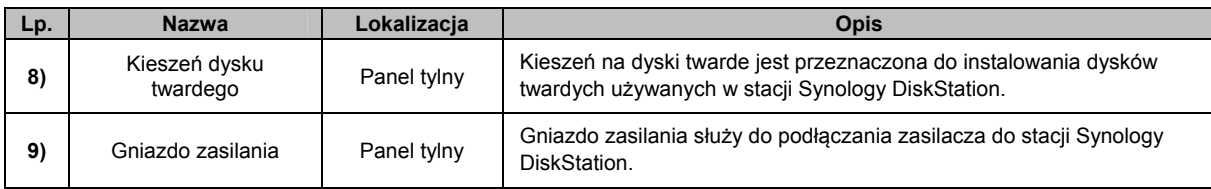

# **Modele 5-kieszeniowe**

# **DS1511+**

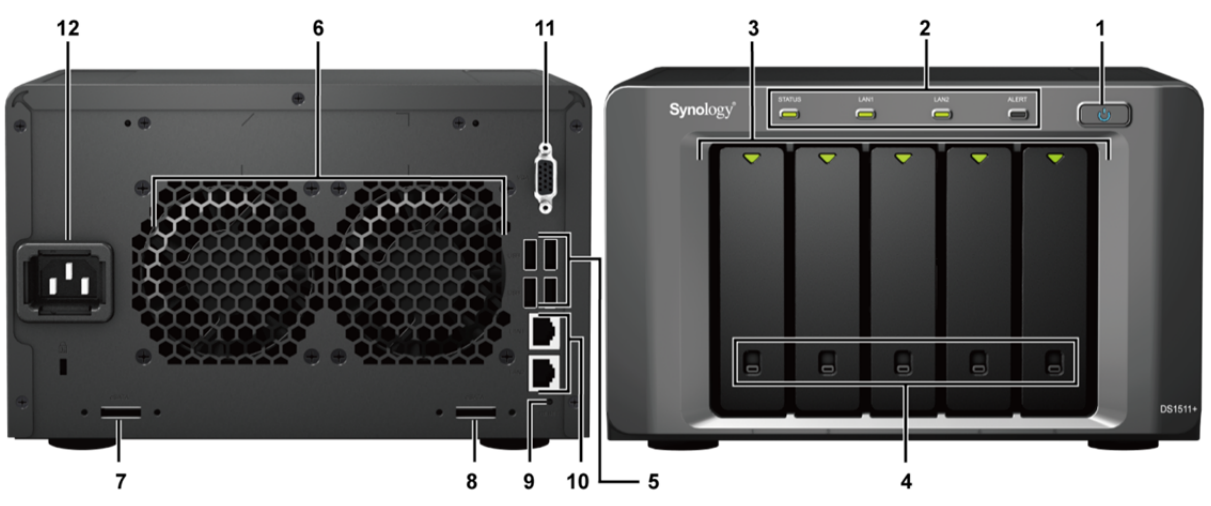

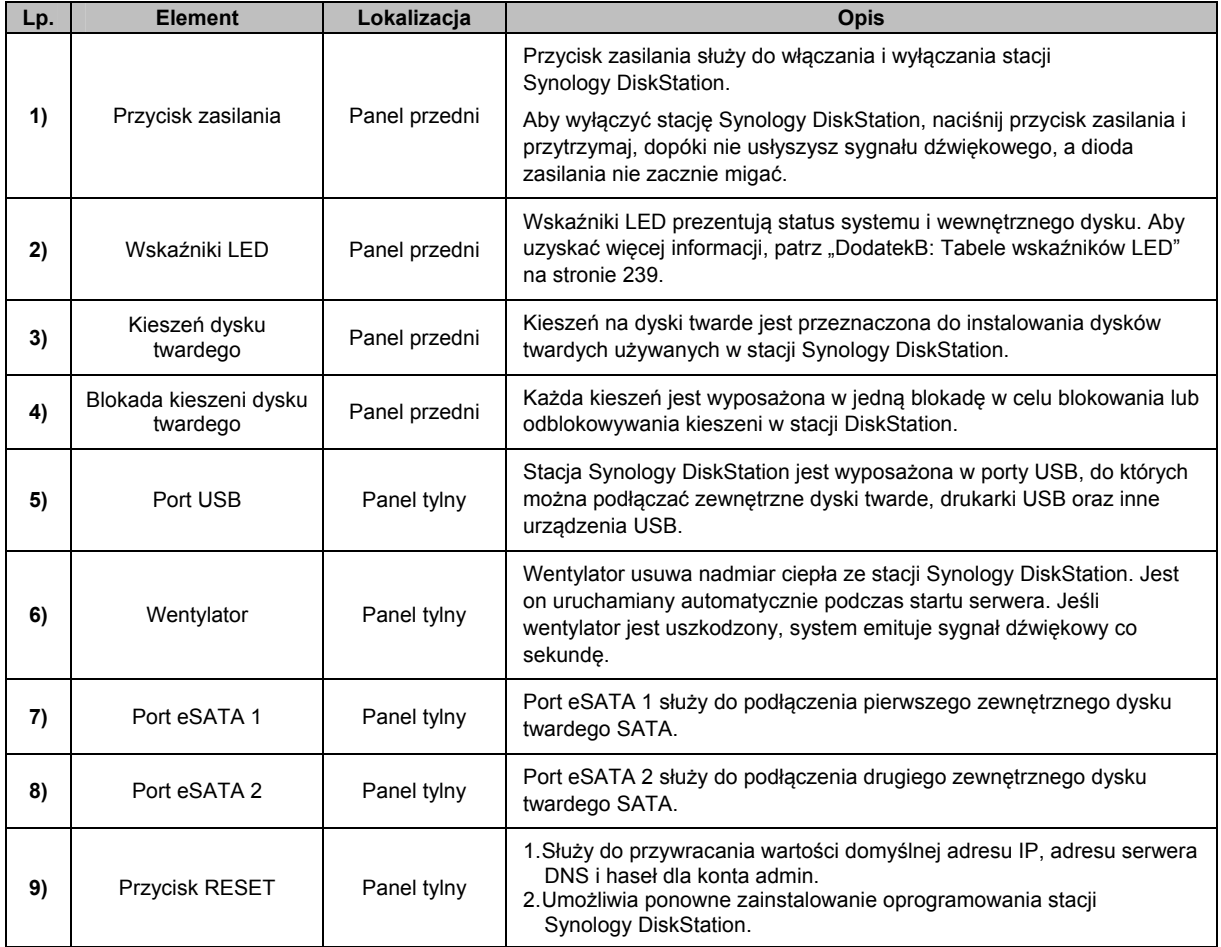

Na podstawie systemu operacyjnego DSM 3.1

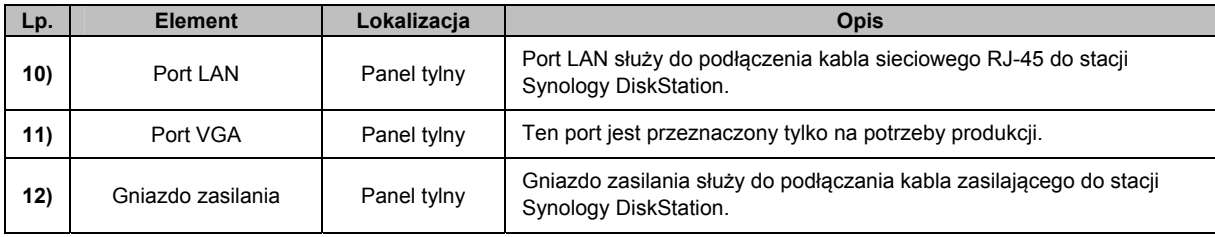

# **Modele 10-12-kieszeniowe**

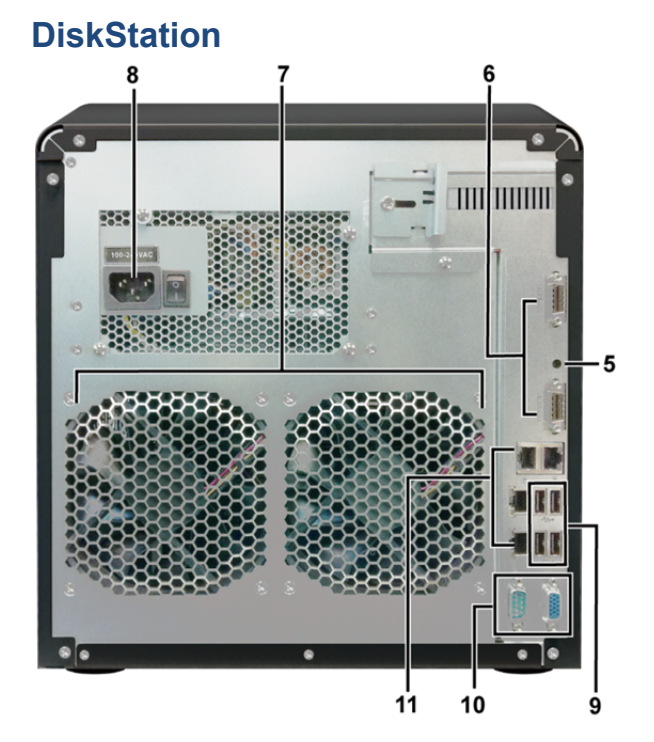

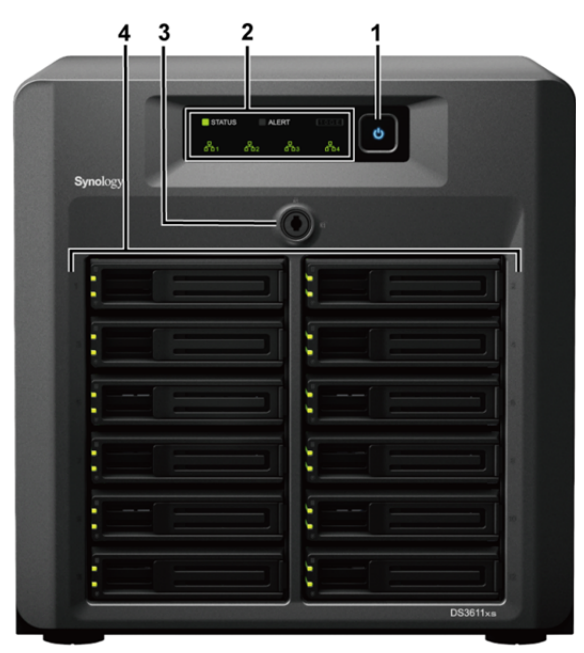

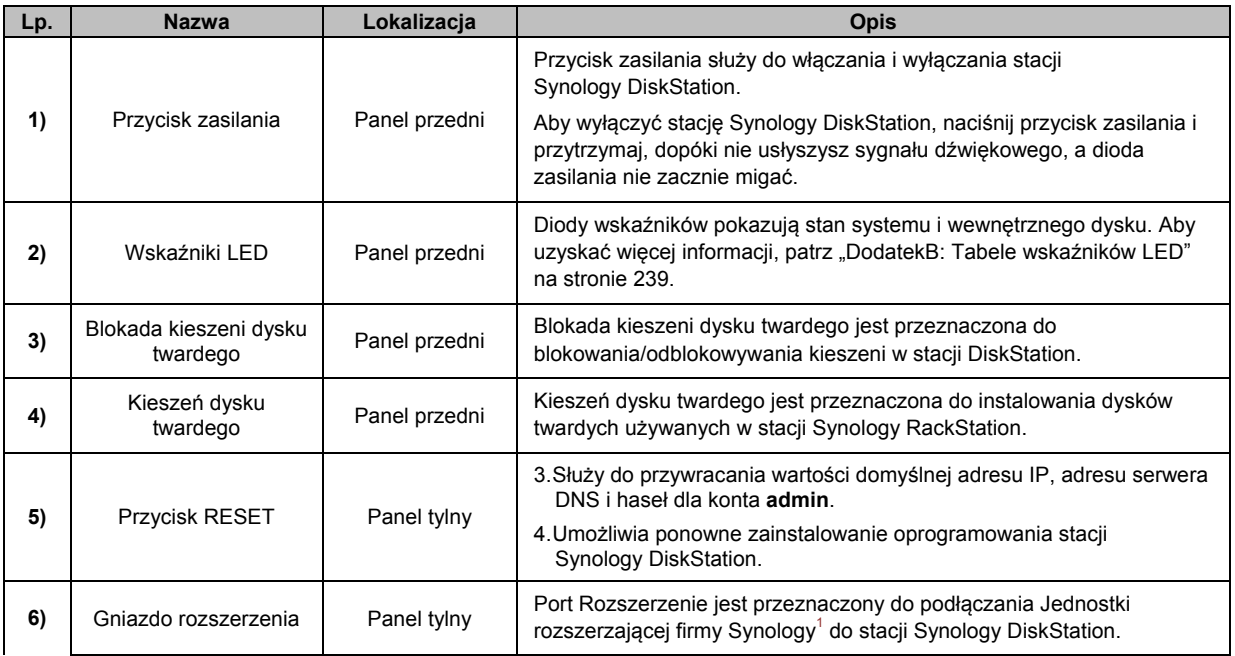

**---------**  1 Jednostka rozszerzająca firmy Synology jest obsługiwana tylko w niektórych modelach. Więcej informacji można znaleźć w

Na podstawie systemu operacyjnego DSM 3.1

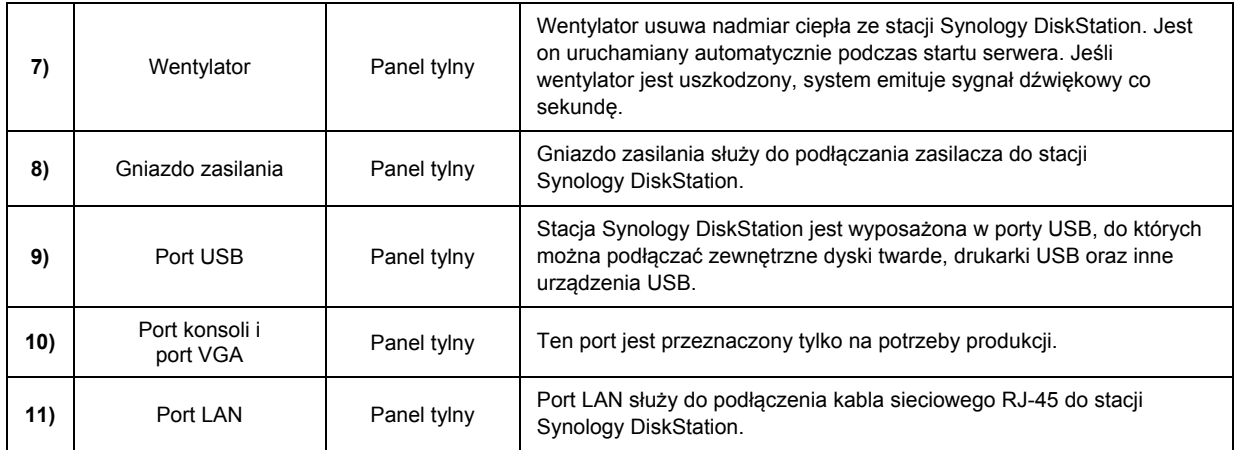

# **2U RackStation**

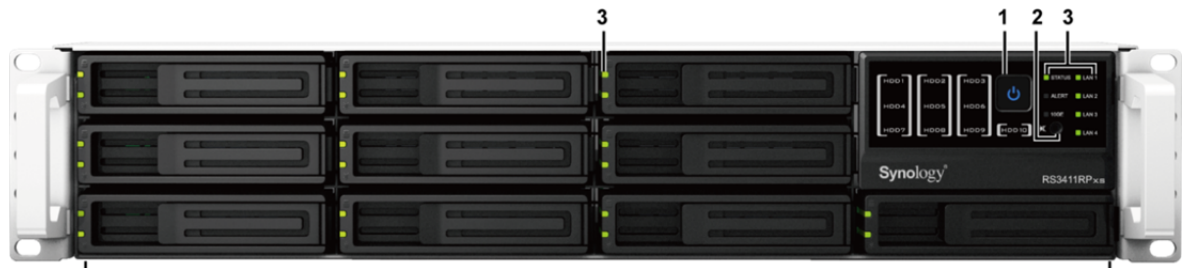

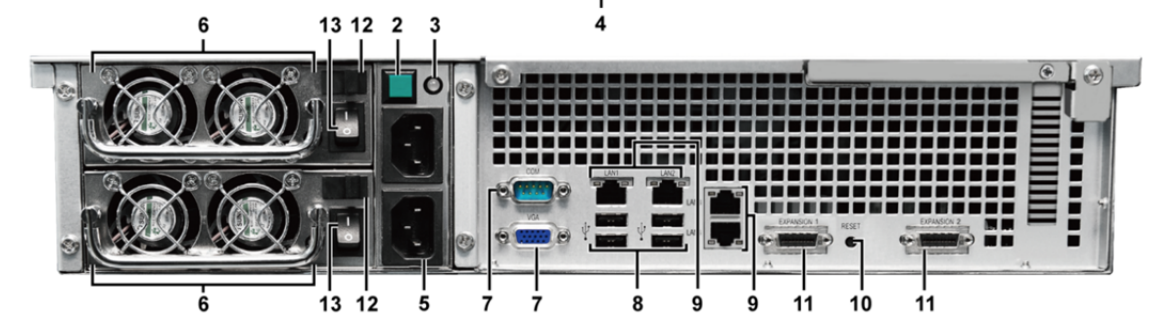

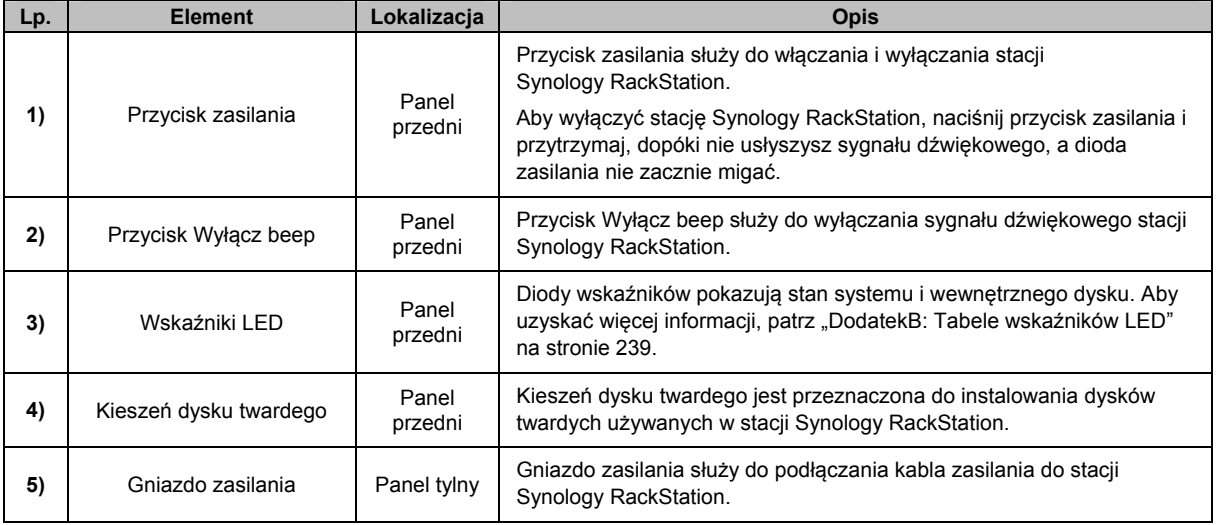

**---------** 

witrynie **www.synology.com**.

Na podstawie systemu operacyjnego DSM 3.1

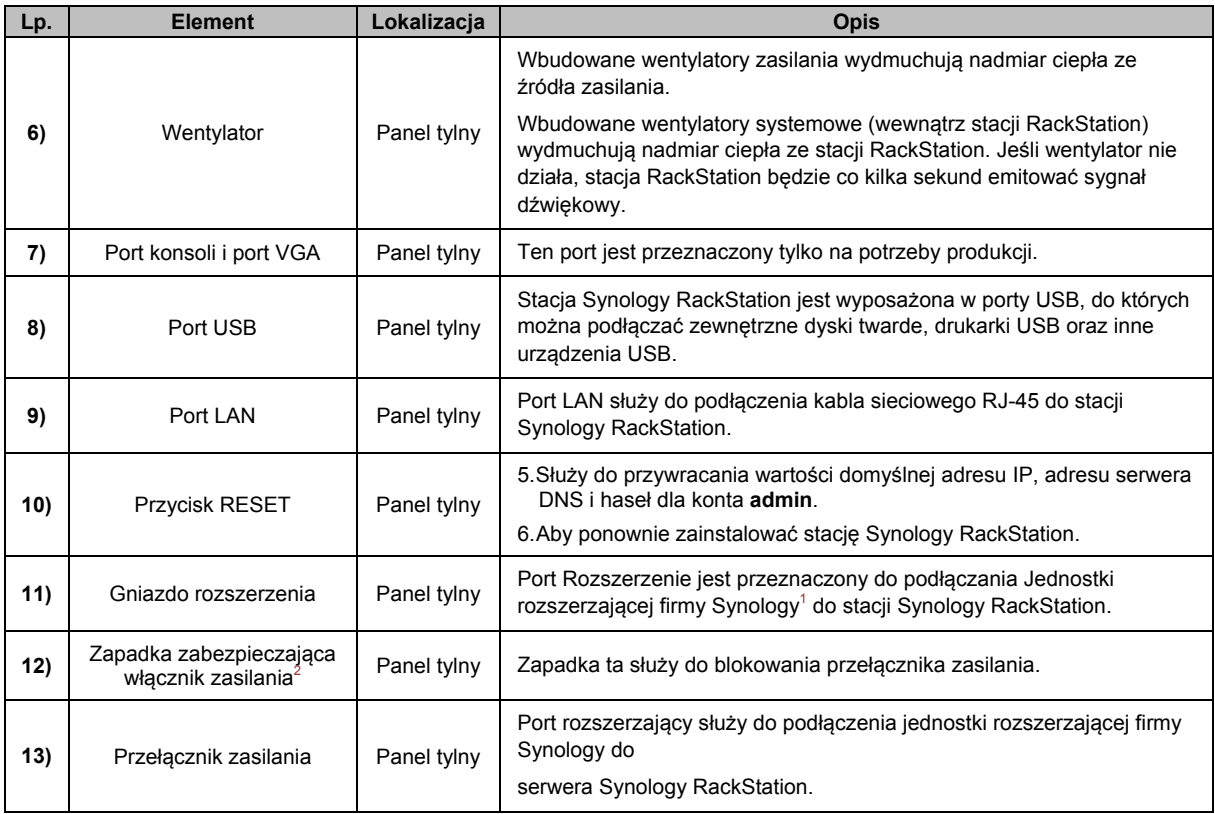

**<sup>---------</sup>**  1 Jednostka rozszerzająca firmy Synology jest obsługiwana tylko w niektórych modelach. Więcej informacji można znaleźć w witrynie **www.synology.com**. 2 Tylko RS3411RPxs.

# **2 Rozdział 2: Synology DiskStation Manager pierwsze kroki**

**Rozdział**

W tym rozdziale opisano sposób logowania się do internetowego interfejsu zarządzania stacją Synology DiskStation o nazwie **Synology DiskStation Manager (DSM)**, dostosowywanie własnego pulpitu, zarządzanie paskiem zadań i używanie **Menu głównego** do uzyskiwania dostępu do aplikacji i ustawień interfejsu DSM.

# **Instalowanie oprogramowania stacji Synology DiskStation**

Więcej informacji na temat konfigurowania stacji Synology DiskStation i instalowania interfejsu DSM zawiera **Przewodnik szybkiej instalacji** dostarczany z dyskiem instalacyjnym.

# **Logowanie do programu Synology DiskStation Manager**

Do interfejsu zarządzania DSM można zalogować się przy użyciu programu Synology Assistant lub przeglądarki internetowej.

# **Korzystanie z programu Synology Assistant**

#### **Użytkownik Windows:**

- **1** Włóż instalacyjny dysk CD lub DVD do napędu CD/DVD-ROM komputera.
- **2** Wybierz **Uruchom** z automatycznie uruchamianego menu i postępuj zgodnie ze wskazówkami, aby ukończyć instalację.

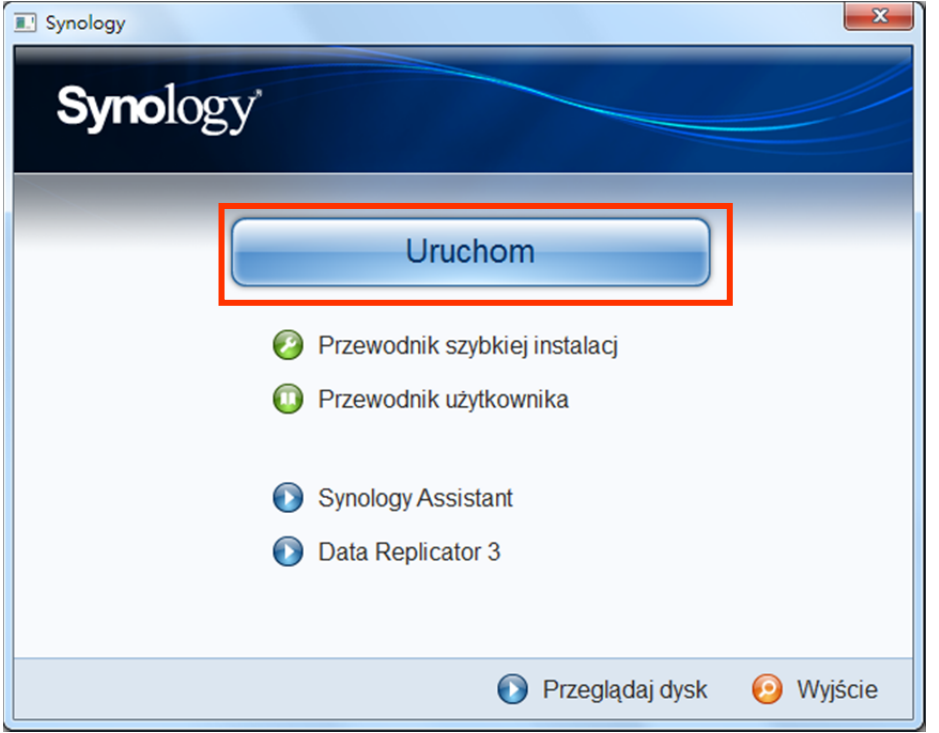

**3** Po instalacji dwukrotnie kliknij ikonę na pulpicie, aby uruchomić program Synology Assistant.

**4** Wybierz serwer, którym chcesz zarządzać. Kliknij przycisk **Połącz** lub dwukrotnie kliknij wybrany serwer, aby przejść do ekranu logowania interfejsu zarządzania DSM.

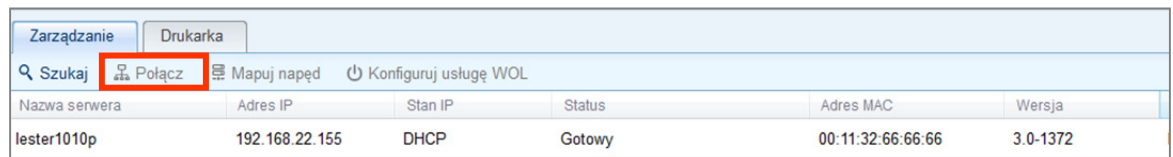

**5** Wprowadź swoje hasło i nazwę użytkownika, a następnie kliknij **Loguj**. Domyślne hasło dla użytkownika **admin** jest puste.

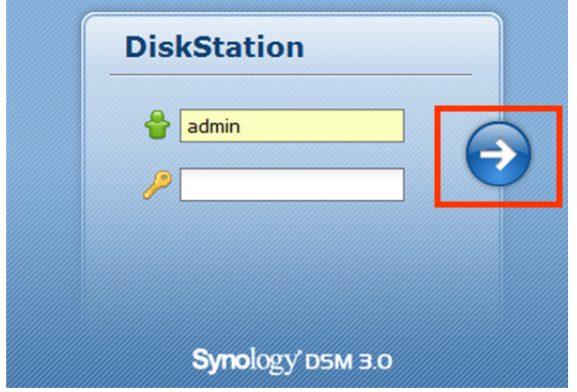

#### **Użytkownik Mac OS X:**

- **1** Włóż instalacyjny dysk CD do napędu CD/DVD-ROM.
- **2** Dwukrotnie kliknij ikonę napędu CD-ROM na pulpicie.

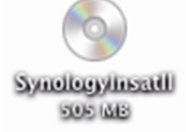

**3** Dwukrotnie kliknij ikonę **MacOSX**, a następnie dwukrotnie kliknij ikonę **Synology Assistant-SYNOLOGY.dmg**.

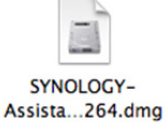

**4** Dwukrotnie kliknij ikonę **Synology Assistant**, aby uruchomić Kreator konfiguracji.

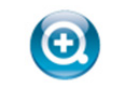

Synology Assistant.app

**5** Wybierz serwer, którym chcesz zarządzać. Kliknij przycisk **Połącz** lub dwukrotnie kliknij wybrany serwer, aby przejść do ekranu logowania interfejsu zarządzania DSM.

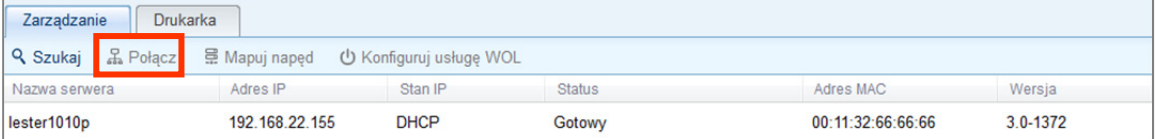

**6** Wprowadź swoje hasło i nazwę użytkownika, a następnie kliknij**Loguj**. Domyślne hasło dla użytkownika **admin** jest puste.

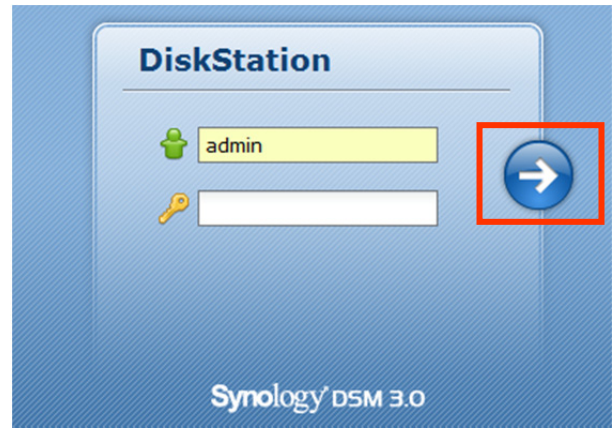

- **W systemie Linux (dystrybucja Ubuntu):**
- **1** Włóż instalacyjny dysk CD do napędu w komputerze, a następnie dwukrotnie kliknij ikonę **SynologyInstall**na pulpicie.

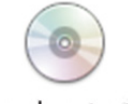

SynologyInstall

**2** W wyświetlonym oknie **Przeglądarka plików** dwukrotnie kliknij folder **Linux**, a następnie dwukrotnie kliknij ikonę **Synology Assistant-3,1-[liczba].tar.gz**.

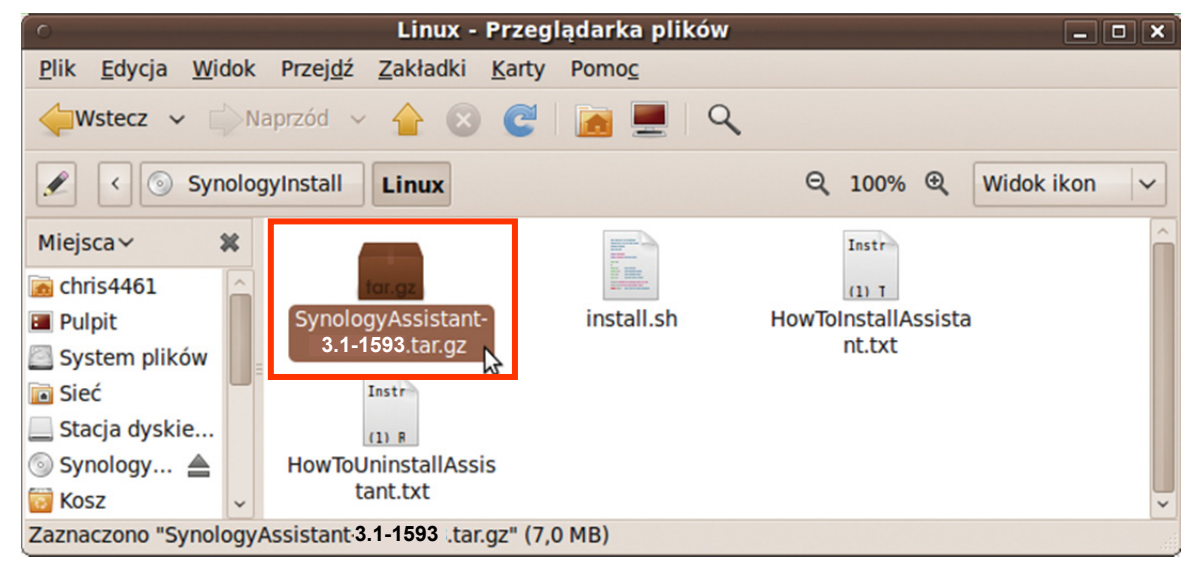

**3** Kliknij przycisk **Wypakuj** i wyodrębnij archiwum **SynologyAssistant**w katalogu **/usr/local**lub w dowolnym innym.

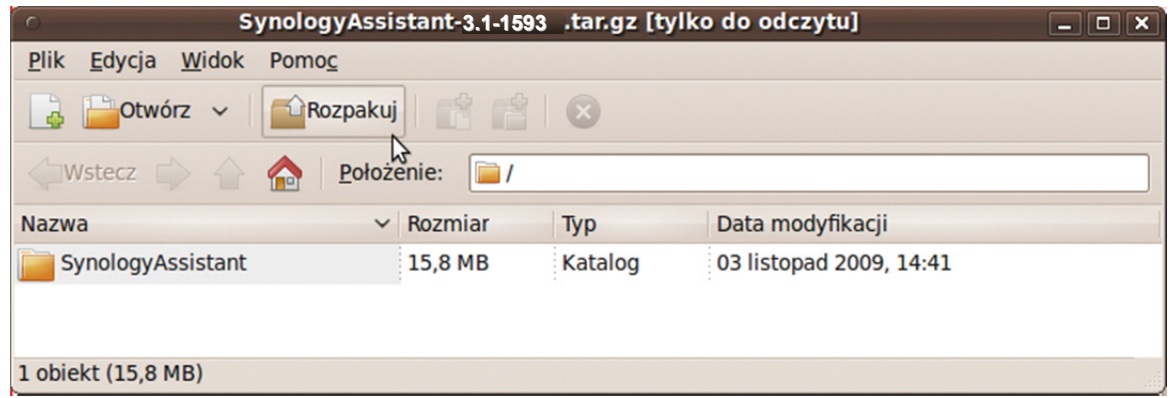

**4** Przejdź do ścieżki **/usr/local/SynologyAssistant** (lub **[określona ścieżka]/SynologyAssistant**), kliknij dwukrotnie ikonę **SynologyAssistant**, a następnie kliknij przycisk **Uruchom w terminalu** w wyświetlonym oknie dialogowym.

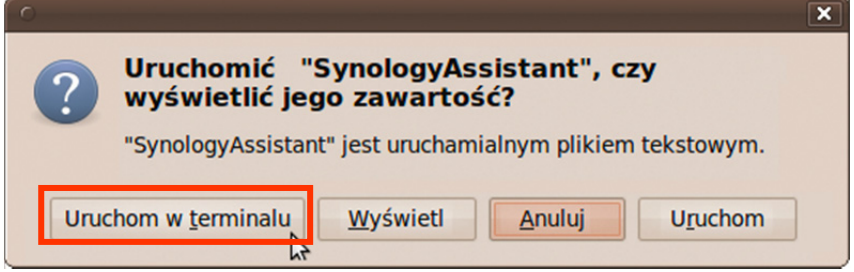

**5** Wybierz serwer, którym chcesz zarządzać. Kliknij przycisk **Połącz** lub dwukrotnie kliknij wybrany serwer, aby przejść do ekranu logowania interfejsu zarządzania DSM.

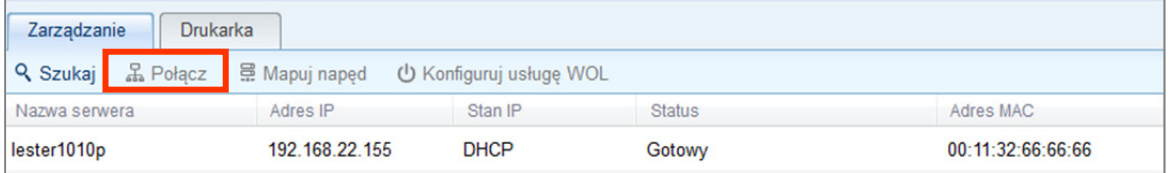

**6** Wprowadź swoje hasło i nazwę użytkownika, a następnie kliknij**Loguj**. Domyślne hasło dla użytkownika **admin** jest puste.

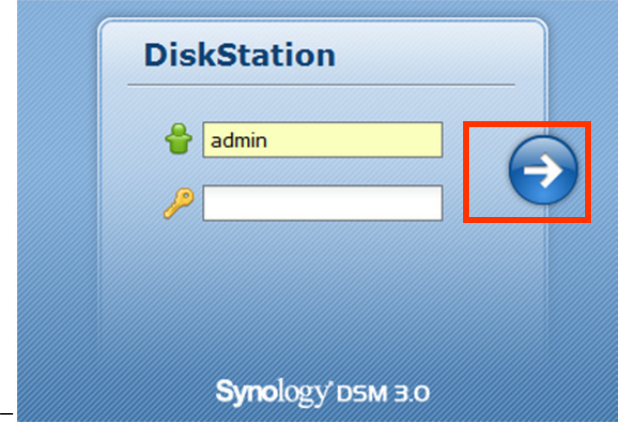

# **Korzystanie z przeglądarki internetowej**

- **1** Otwórz okno przeglądarki.
- **2** W polu adresu wprowadź dowolny z poniższych ciągów:
	- **http://adres\_IP\_serwera\_Synology:5000**
	- **http://nazwa\_serwera\_Synology:5000/** (lub w systemie Mac OS X **http://nazwa\_serwera\_Synology.local:5000/**)

Zamiast **nazwa\_serwera\_Synology** należy wpisać nazwę stacji Synology DiskStation określoną w procesie konfiguracji. Jeśli w procesie konfiguracji wybrano opcję **Konfiguracja w jednym kroku**, **nazwa\_serwera\_Synology** to **DiskStation**, **CubeStation**, **USBStation** lub **RackStation**.

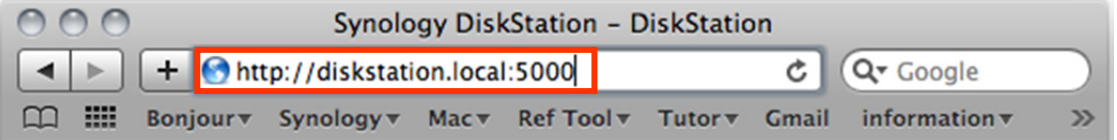

- **3** Naciśnij klawisz Enter (komputer PC) lub Return (komputer Mac) na klawiaturze.
- **4** Wprowadź swoje hasło i nazwę użytkownika, a następnie kliknij**Loguj**. Domyślne hasło dla użytkownika **admin** jest puste.

*Uwaga:* Aby zapewnić bezproblemowe połączenie z DSM, używaj następujących przeglądarek.

- **Chrome:** wersja 8.0 lub nowsza
- **Firefox:wersja**3.5 lub nowsza
- **Safari:** wersja 4.0 lub nowsza
- **Internet Explorer:** wersja 7.0 lub nowsza

# **Wygląd interfejsu zarządzania DiskStation Manager**

Po zalogowaniu do programu Synology DiskStation Manager (DSM) wyświetlane są pulpit i pasek narządzi.

# **Pulpit i skróty**

Pulpit to miejsce, gdzie wyświetlane są okna aplikacji. Na pulpicie można utworzyć skróty do często używanych aplikacji.

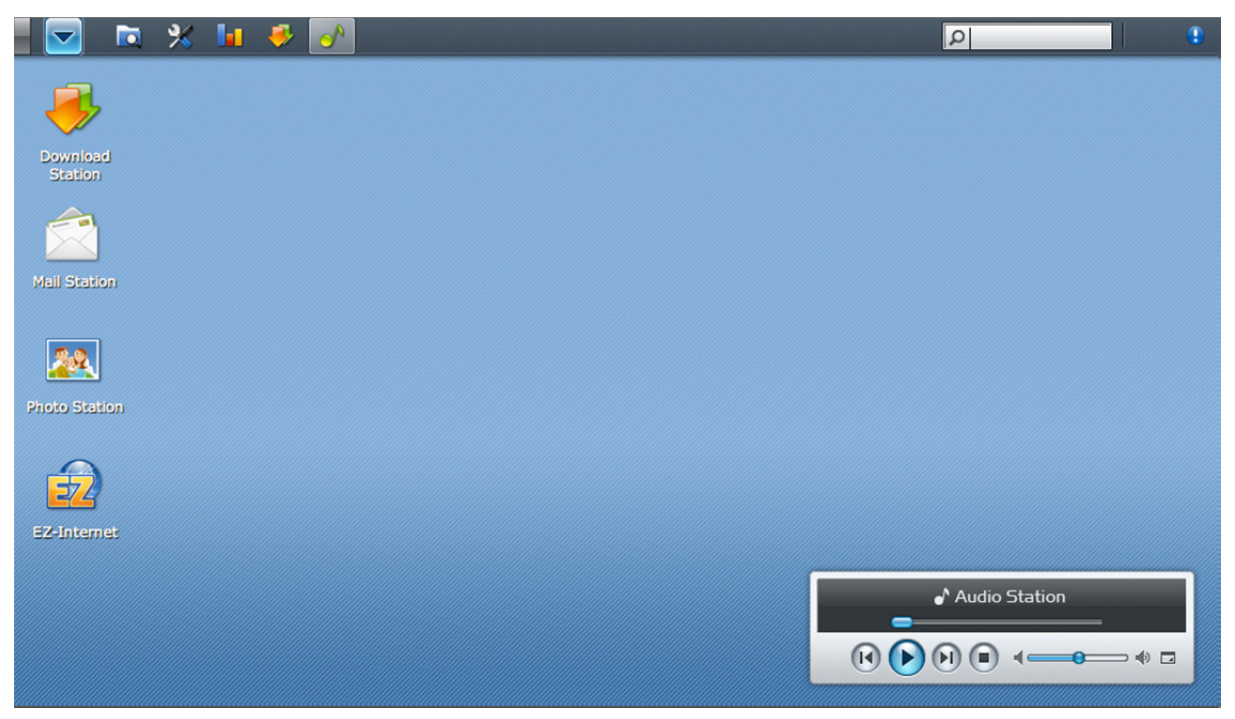

**Aby utworzyć na pulpicie skrót do aplikacji:**  Przeciągnij miniaturę aplikacji z **Menu głównego** na pulpit.

#### **Aby usunąć skrót do aplikacji z pulpitu:**

Kliknij skrót prawym przyciskiem myszy i wybierz polecenie **Usuń skrót**.

#### **Aby otworzyć aplikacje Audio Station lub Download Station w nowym oknie przeglądarki:**

Kliknij prawym przyciskiem myszy miniaturę aplikacji w **Menu głównym** lub skrót na pulpicie i wybierz polecenie **Otwórz w nowym oknie**.

*Uwaga:* Przy użyciu funkcji **Pulpit** można dostosować także kolor tła lub tapetę pulpitu. Aby uzyskać więcej informacji, patrz, Pulpit" na stronie 26.

#### **Pasek zadań**

Pasek zadań znajdujący się u góry pulpitu obejmuje następujące funkcje:

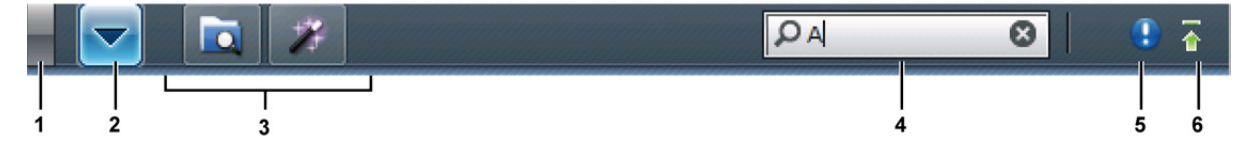

- **1 Przycisk Pokaż pulpit:** kliknij, aby zminimalizować okna aplikacji i odkryć pulpit. Kliknij ponownie, aby ponownie wyświetlić okna na pulpicie. Aby uzyskać więcej informacji o oknach aplikacji, patrz "Otwieranie okien aplikacji" na stronie 23.
- **2 Przycisk Menu główne:** Kliknij, aby wyświetlić **Menu główne**.Aby uzyskać więcej informacji, patrz "Zarządzanie systemem DSM przy użyciu Menu głównego" na stronie 23.
- **3 Ikony otwartych aplikacji:**
	- Kliknij ikonę aplikacji, aby pokazać lub ukryć jej okno na pulpicie.
	- Prawym przyciskiem myszy kliknij ikonę i wybierz pozycję z menu skrótów, aby zarządzać oknem aplikacji (**Maksymalizuj**, **Minimalizuj**, **Przywróć**, **Zamknij**) lub jejikonępaska zadań (**Przypnij do paska zadań**, **Odepnij od paska zadań**).
- **4 Pole wyszukiwania:** Aby szybko wyświetlić listę odpowiednich aplikacji i znaleźć artykuły **Pomocy DSM**, wprowadź słowa kluczowe.
- **5 Przycisk Powiadomienia (z wykrzyknikiem):** Kliknij, aby sprawdzić dzienniki ważnych zdarzeń. Kliknij **Wyczyść wszystko**, aby usunąć wszystkie zdarzenia i ukryć przycisk **Powiadomienia**.

**Uwaga:** Aby uzyskać więcej informacji o logu systemu, patrz "Rejestr" na stronie 220.

**6 Przycisk Kolejka przesyłania:** Kliknij, aby otworzyć okno **Monitor zadań plików**, w którym można sprawdzić postęp wszystkich zadań w tle i przesyłania.

# **Zarządzanie systemem DSM przy użyciu Menu głównego**

W **Menu głównym** można znaleźć wszystkie aplikacje i ustawienia pochodzące z programu Synology DiskStation Manager.

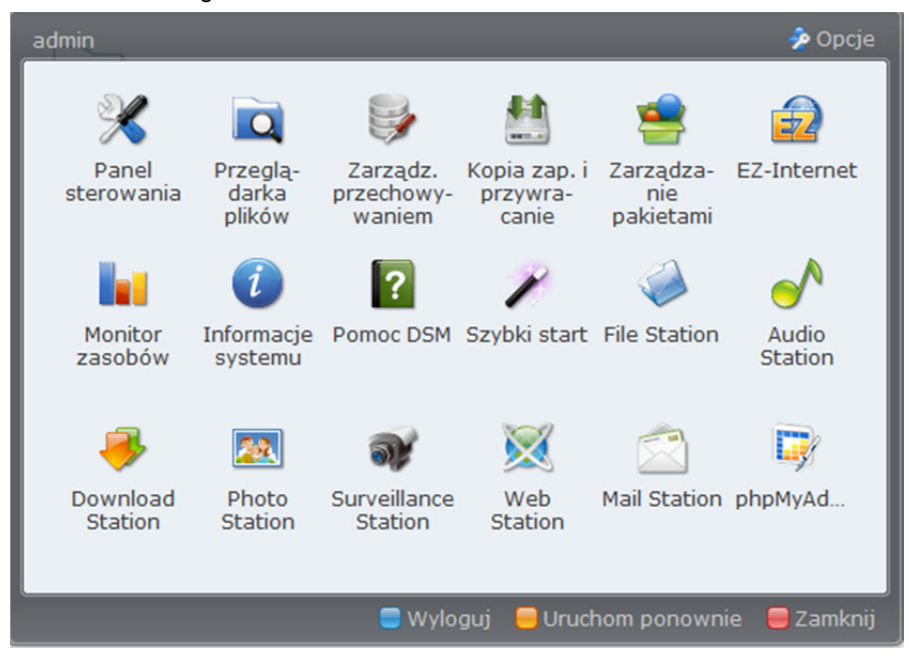

#### **Wylogowanie, ponowne uruchamianie i zamykanie**

Kliknij **Wyloguj**, **Uruchom ponownie** lub **Zamknij** w prawym dolnym rogu **Menu głównego**, aby wylogować się z systemu DSM, uruchomić stację DiskStation ponownie lub ją wyłączyć, tak samo jak w przypadku dowolnych innych systemów operacyjnych.

## **Zmienianie kolejności miniatur w menu głównym**

Otwórz **Menu główne** i przeciągnij wybraną miniaturę w żądane miejsce. Po pojawieniu się ikony "+" upuść miniaturę, aby umieścić ją w nowym miejscu.

## **Otwieranie okien aplikacji**

Oprócz **Panelu sterowania** miniatury wszystkich pozostałych aplikacji DSM zawiera **Menu główne**. W związku z tym, że system DSM obsługuje wielozadaniowość, teraz można otwierać wiele okien aplikacji naraz.

#### **Aby otworzyć okno aplikacji:**

W **Menu głównym** kliknij dowolną miniaturę aplikacji, aby otworzyć na pulpicie okno aplikacji i wyświetlić ikonę aplikacji na pasku zadań.

*Uwaga:*Okna aplikacji można również otwierać przy użyciu skrótów na pulpicie. Aby uzyskać więcej informacji, patrz "Pulpit i skróty" na stronie 21.

#### **Używanie Panelu sterowania**

Wybierz **Panel sterowania** z **Menu głównego**, aby zobaczyć miniatury ustawień programu DSM.

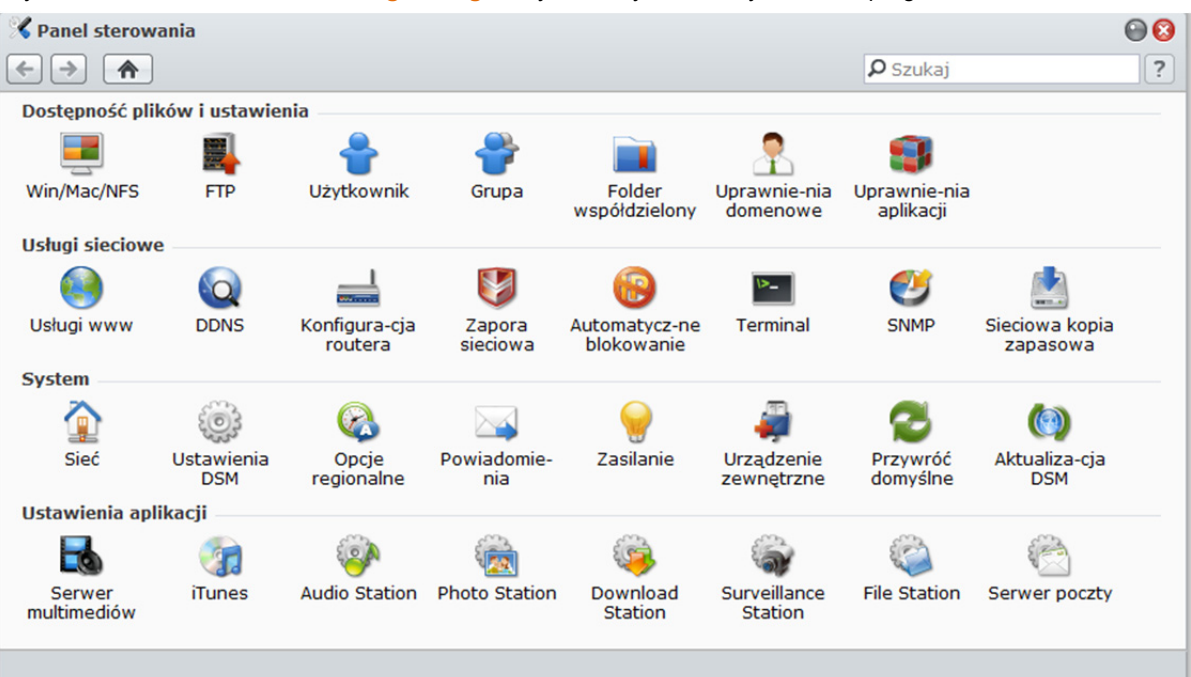

**Ustawienia programu DSM w Panelu sterowania są podzielone na następujące kategorie:** 

- **Dostępność plików i ustawienia**: Skonfiguruj usługi udostępniania plików w systemach Win/Mac/NFS/FTP oraz przypisz uprawnienia do aplikacji do kont użytkowników.
- **Usługi sieciowe**: Zarządzaj ustawieniami usług sieciowych i połączenia internetowego oraz edytuj je.
- **System**: Edytuj podstawowe ustawienia DiskStation.
- **Ustawienia aplikacji**: Włącz usługi wbudowanych aplikacji.

*Uwaga:* Panel sterowania jest dostępny tylko dla administratora (**admin**) oraz użytkowników należących do grupy administratorów (administrators). Aby uzyskać więcej informacji, patrz "Tworzenie i edytowanie grup" na stronie 82.

# **Zarządzanie opcjami osobistymi**

Kliknij przycisk **Opcje** znajdujący się w prawym górnym rogu **Menu głównego**, aby zarządzać następującymi opcjami konta użytkownika systemu DSM.

#### **Konto**

Na karcie **Konto** możesz zmienić hasło do swojego konta oraz opis.

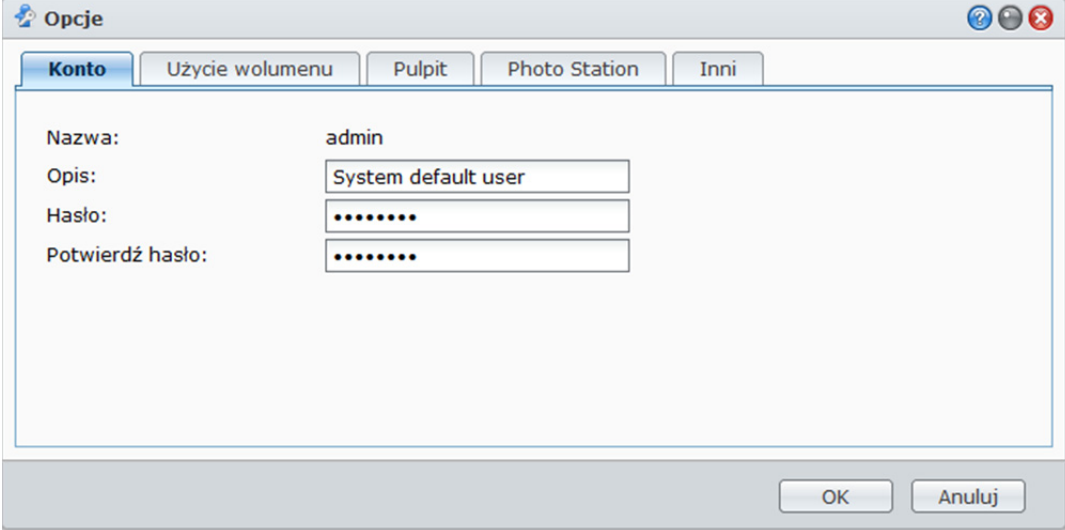

#### **Aby zmodyfikować konto:**

- **1** Wprowadź opis konta (opcjonalnie).
- **2** Jeżeli chcesz zmienić hasło do konta, wprowadź nowe hasło i potwierdź je.
- **3** Kliknij **OK**.

#### *Ograniczenia:*

- W opisie użytkownika ważna jest wielkość liter i może on zawierać od 0 do 64 wyświetlanych znaków Unicode.
- W haśle ważna jest wielkość liter i może ono zawierać od 0 do 127 wyświetlanych znaków, w tym litery, cyfry, znaki i spacje.

#### **Użycie wolumenu**

Karta **Użycie wolumenu** pokazuje limity we wszystkich wolumenach DiskStation ustawione dla użytkownika przez administratora (**admin**), a także wykorzystaną pojemność każdego wolumenu.

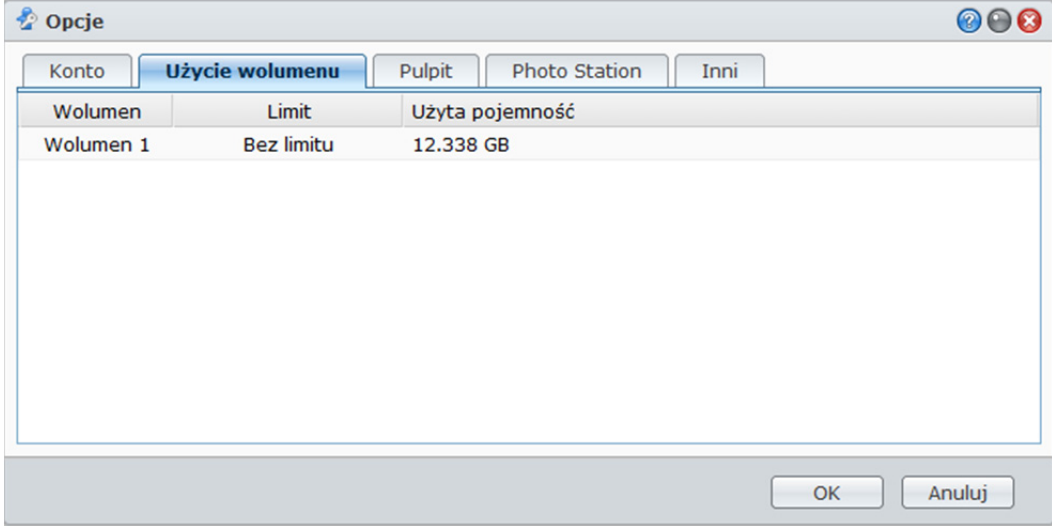

# **Pulpit**

Na karcie **Pulpit**możesz dostosować kolor tła lub tapetę pulpitu.

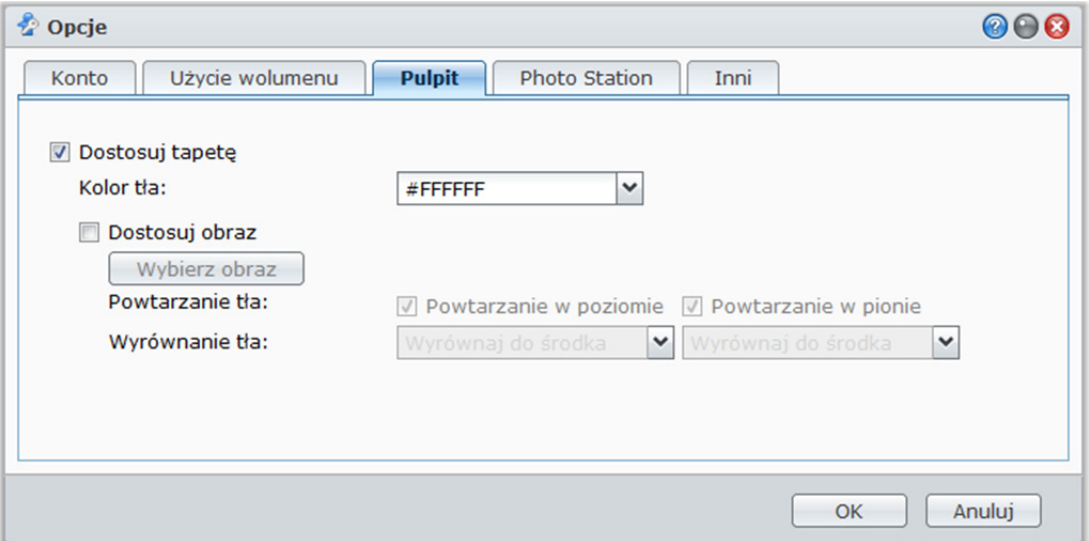

#### **Aby wybrać kolor tła pulpitu:**

- **1** Zaznacz pole wyboru **Dostosuj tapetę**.
- **2** Wybierz kolor z menu rozwijanego **Kolor tła** lub wprowadź własną wartość koloru.
- **3** Kliknij **OK**.

#### **Aby przesłać dostosowany obraz, który będzie używany jako tapeta pulpitu:**

- **1** Zaznacz pole wyboru **Dostosuj tapetę**, a następnie **Dostosuj obraz**.
- **2** Kliknij **Wybierz obraz**, aby przesłać obraz, który będzie używany jako tapeta pulpitu DSM. W otwartym oknie dialogowym wykonaj poniższe czynności, a następnie kliknij **OK**:
	- **a** Wybierz obraz znajdujący się na DiskStation lub Twoim komputerze.
	- **b** Jeżeli chcesz zmienić rozmiar obrazu i wybrać określoną szerokość lub wysokość, wprowadź odpowiednie wartości w polu **Skaluj do rozmiaru**.

*Uwaga:* Maksymalna długość nie może przekraczać 3280 pikseli.

- **3** Jeżeli chcesz wyświetlać tapetę pulpitu wielokrotnie w poziomie lub w pionie, zaznacz **Powtarzanie w poziomie** lub **Powtarzanie w pionie**.
- **4** Jeżeli chcesz dostosować wyrównanie tapety pulpitu, wybierz opcje z menu rozwijanego **Wyrównanie tła**.
- **5** Kliknij **OK**.

# **Photo Station**

Ta karta jest widoczna tylko, jeśli administrator (**admin**) systemu DSM lub użytkownik należący do grupy administratorów (**administrators**) włączył usługę osobistą usługę Photo Station. Aby uzyskać więcej informacji, patrz "Włączanie osobistej Photo Station" na stronie 140.

#### **Inne**

Na karcie **Inne** możesz dostosować inne opcje osobiste.

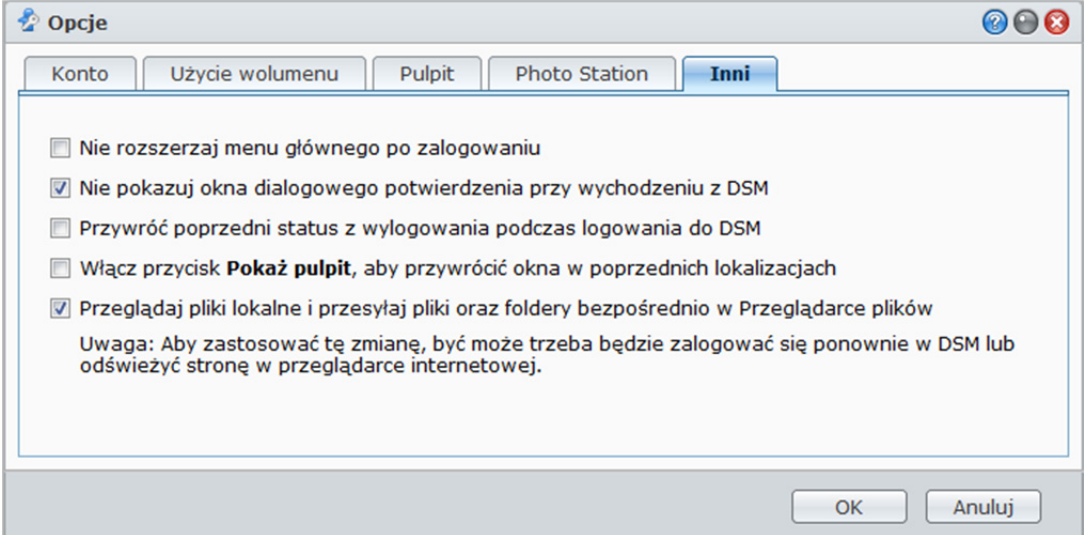

**Aby zdecydować, czy po zalogowaniu aplikacja ma być rozwijana:** 

**1** Zaznacz **Nie rozwijaj menu głównego po zalogowaniu**.

**2** Kliknij **OK**.

**Aby pominąć okno dialogowe potwierdzenia podczas zamykania okna przeglądarki:** 

- **1** Zaznacz **Nie pokazuj okna dialogowego potwierdzenia przy wychodzeniu z DSM**.
- **2** Kliknij **OK**.

**Aby system zapamiętał otwarte okna i przywrócił je po następnym logowaniu:** 

- **1** Zaznacz **Przywróć poprzedni status z wylogowania podczas logowania do DSM**.
- **2** Kliknij **OK**.

**Aby włączyć przycisk Pokaż pulpit w celu przywrócenia okien po ich ukryciu:** 

- **1** Zaznacz **Włącz przycisk Pokaż pulpit, aby przywrócić okna w poprzednich lokalizacjach**.
- **2** Kliknij **OK**.

**Aby przeglądać pliki komputera w Przeglądarce plików:** 

**1** Zaznacz **Przeglądaj pliki lokalne i przesyłaj pliki oraz foldery bezpośrednio w Przeglądarce plików**.

**2** Kliknij **OK**.

#### *Uwaga:*

- Włączenie tej opcji umożliwia przesyłanie folderów przy użyciu Przeglądarki plików.
- Przeglądanie plików lokalnych nie jest obsługiwane przez przeglądarki Opera oraz Safari for Windows.

## **Rozdział**

# **3 Rozdział 3: Modyfikowanie ustawień systemu**

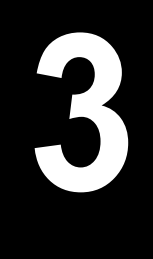

Po nawiązaniu połączenia z programem Synology DiskStation Manager (DSM) i uzyskaniu informacji na temat sposobu uzyskiwania dostępu do jego funkcji i dostosowywania wyglądu możesz jako **admin** lub użytkownik należący do grupy **administrators** zacząć modyfikować podstawowe ustawienia.

W tym rozdziale opisano sposób zmiany ustawień sieci, określania języka domyślnego, ustawiania godziny i korzystania z funkcji oszczędzania energii.

# **Zmienianie ustawień DSM**

Aby zmienić następujące ustawienia DSM przejdź do opcji **Menu główne**>**Panel sterowania**>**Ustawienia DSM**.

## **Styl logowania**

Kliknij kartę **Styl logowania**, aby zmodyfikować układ ekranu logowania DSM. Można także przesłać własny plik obrazu do wyświetlenia na stronie logowania.

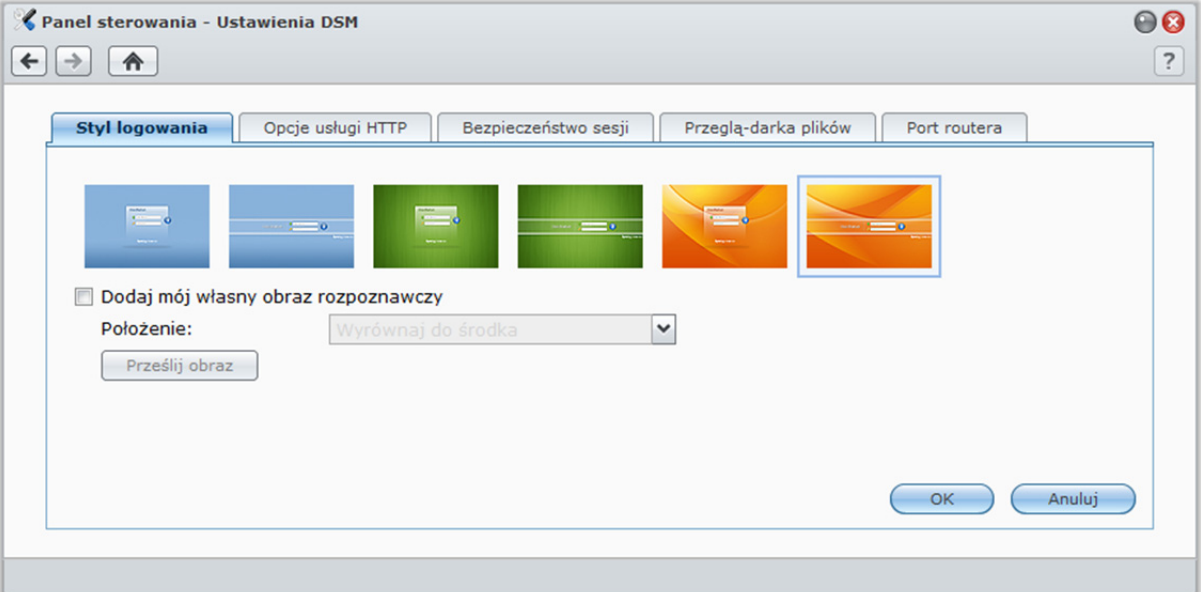

**Aby zmienić styl strony logowania:**  Istnieją 2 style, oba w 3 kolorach do wyboru. Wybierz styl i kliknij **OK**.

**Aby wyświetlić własny obraz rozpoznawczy na stronie logowania:** 

- **1** Zaznacz **Dodaj mój własny obraz rozpoznawczy**.
- **2** Wybierz położenie obrazu.
- **3** Kliknij przycisk **Prześlij obraz** i wybierz plik obrazu, który ma być używany jako obraz rozpoznawczy.
- **4** Kliknij **OK**.

*Uwaga:* Rozmiar pliku obrazu musi być mniejszy niż 1 MB.

# **Opcje usługi HTTP**

Kliknij kartę**Opcje usługi HTTP**, aby zmienić numer portu lub włączyć połączenia HTTPS.

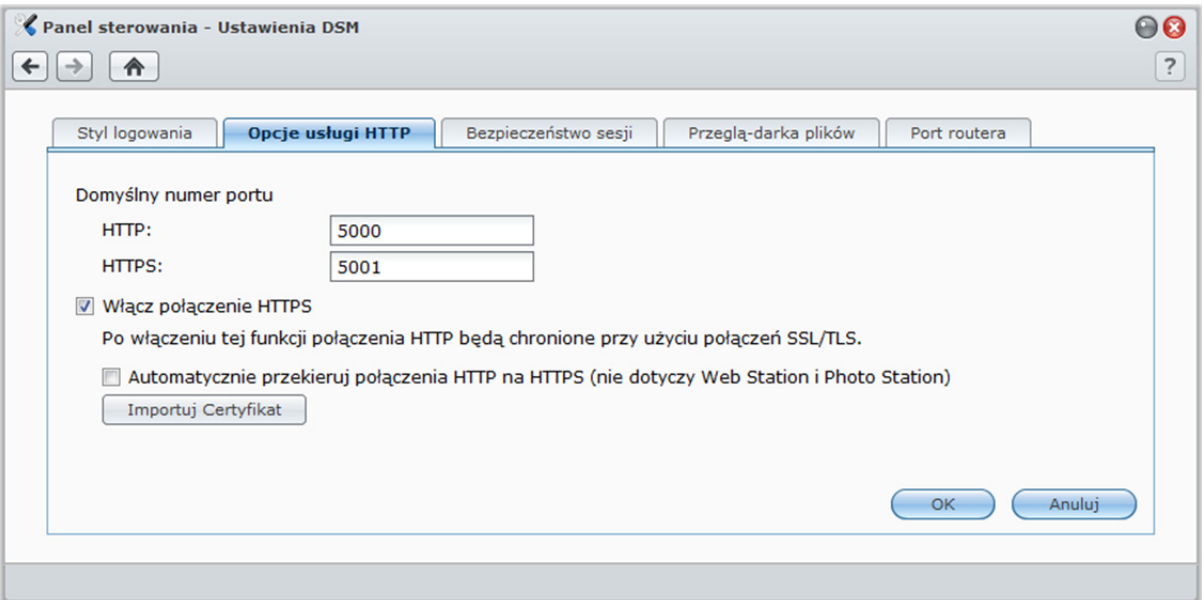

**Aby zmienić domyślny numer portu HTTP lub HTTPS (dla aplikacji DSM i Audio Station):**

- **1** Wprowadź numer portu w polu **HTTP** lub **HTTPS**.
- **2** Kliknij **OK**.

#### **Aby włączyć połączenie HTTPS:**

- **1** Zaznacz pole wyboru **Włącz połączenie HTTPS**.
- **2** Kliknij opcjonalnie **Importuj Certyfikat** lub zaznacz **Automatycznie przekieruj połączenia HTTP na HTTPS**. (Aby uzyskać więcej informacji, patrz rozdział poniżej).
- **3** Kliknij **OK**.

Kiedy obsługa połączeń HTTPS jest włączona, dowolne połączenie ze stacją Synology DiskStation za pośrednictwem protokołu HTTP będzie szyfrowane przy użyciu mechanizmu SSL/TLS.

#### **Więcej informacji**

#### **Informacje o przekierowywaniu na połączenie HTTPS:**

Kiedy pole **Automatycznie przekieruj połączenia HTTP na HTTPS** jest zaznaczone, w przypadku próby uzyskania dostępu do internetowego interfejsu zarządzania za pośrednictwem portu 5000 nastąpi przekierowanie na port 5001.

#### **Porty używane do połączenia HTTPS:**

- **DSM:** Numer portu to 5001, wiec dostep do interfejsu zarządzania można uzyskać za pośrednictwem bezpiecznego kanału: https://adres\_IP\_serwera\_Synology:5001/
- **Web Station:** Numer portu to 443, więc dostęp do Web Station można uzyskać za pośrednictwem bezpiecznego kanału: https://adres\_IP\_serwera\_Synology:443/ lub https://nazwa\_serwera\_Synology:443/
- **Photo Station:**Numer portu to 443, wiec dostęp do Photo Station można uzyskać za pośrednictwem bezpiecznego kanału: https://adres\_IP\_serwera\_Synology:443/photo/ lub https://nazwa\_serwera\_Synology:443/photo/

#### **Informacje o importowaniu certyfikatu:**

Jeśli masz certyfikat wydany przez zaufany urząd certyfikacji, kliknij **Importuj certyfikat**, aby przesłać własny certyfikat i klucz prywatny w celu hostowania prawidłowo działającego serwera SSL. Certyfikat powinien być zgodny z kluczem prywatnym. **Zachowaj klucz prywatny w bezpiecznym miejscu.**

# **Bezpieczeństwo sesji**

Kliknij kartę **Bezpieczeństwo sesji**, aby zmodyfikować poziom bezpieczeństwa każdej sesji przeglądania DSM.

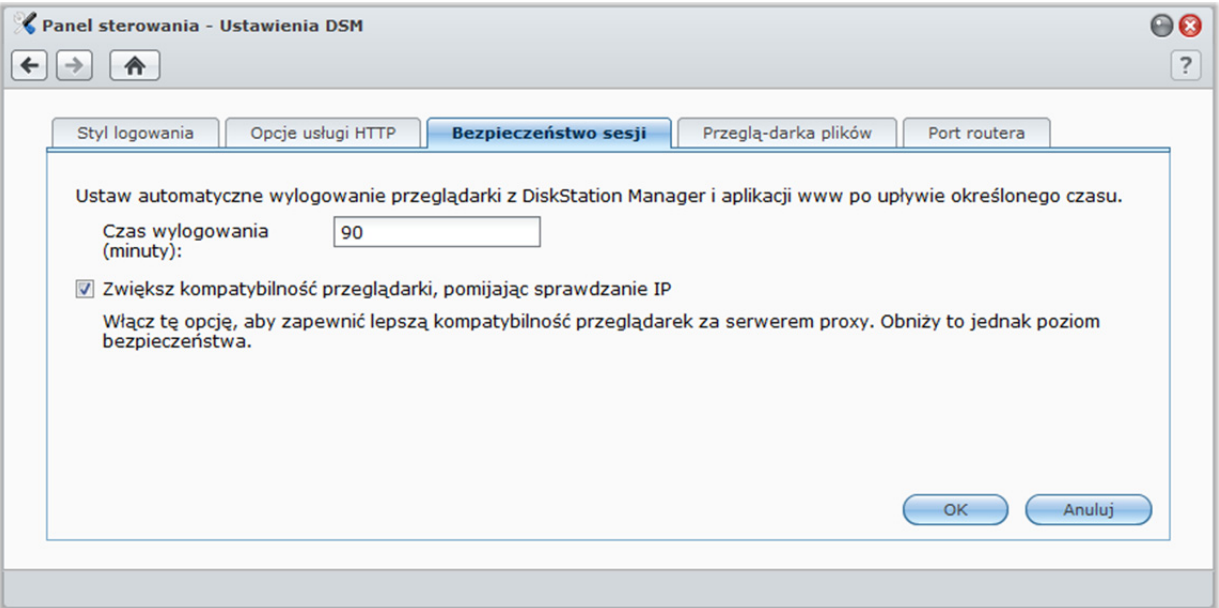

#### **Aby ustawić czas wylogowania:**

**1** Wprowadź dowolną wartość od 1 do 65535 w polu **Czas wylogowania (minuty)**, aby wskazać okres bezczynności przed automatycznym wylogowaniem.

#### **2** Kliknij **OK**.

Jeśli użytkownik jest nieaktywny przez określony czas, następuje automatyczne wylogowanie.

#### **Aby pominąć sprawdzanie IP:**

**1** Zaznacz pole wyboru **Zwiększ kompatybilność przeglądarki, pomijając sprawdzanie IP**.

#### **2** Kliknij **OK**.

Jeśli uzyskujesz dostęp do stacji DiskStation za pośrednictwem proxy HTTP i zarejestrujesz przypadki losowego wylogowania, możesz pominąć sprawdzanie adresu IP, aby uniknąć tego problemu. Pominięcie sprawdzania adresu IP spowoduje jednak obniżenie poziomu bezpieczeństwa.

# **Włączanie logu przeglądarki plików**

Kliknij kartę **Przeglądarka plików**, aby rozpocząć monitorowanie działania Przeglądarki plików dla wszystkich użytkowników, w tym funkcji Prześlij, Pobierz, Usuń, Zmień nazwę, Przenieś, Kopiuj i Właściwość **ustawiona**.

*Uwaga:* Aby uzyskać więcej informacji o aplikacji Przeglądarka plików, patrz "Dostęp do plików przy użyciu aplikacji Przeglądarka plików" na stronie 100.

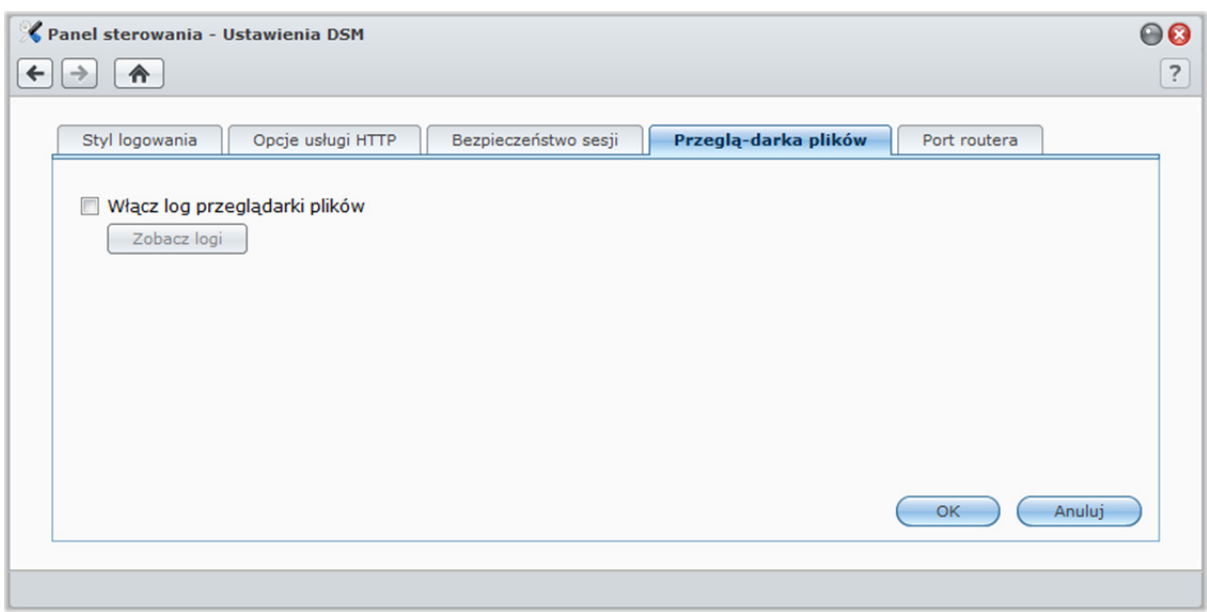

**Aby włączyć log przeglądarki plików:** 

**1** Zaznacz **Włącz log przeglądarki plików**.

**2** Kliknij **OK**.

**Aby wyświetlić log przeglądarki plików:**  Kliknij przycisk **Zobacz logi**.

**Uwaga:** Aby uzyskać więcej informacji o logach systemu, patrz "Rejestr" na stronie 220.

# **Zmienianie ustawień sieci**

Aby zmodyfikować opisane poniżej ustawienia sieci dla stacji Synology DiskStation, należy przejść do opcji **Menu główne**>**Panel sterowania**> **Sieć**.

# **Ogólne**

W tej sekcji można zmienić identyfikator stacji DiskStation w sieci, wprowadzając nazwę serwera. Można również skonfigurować serwer nazw domen (DNS) oraz bramę domyślną.

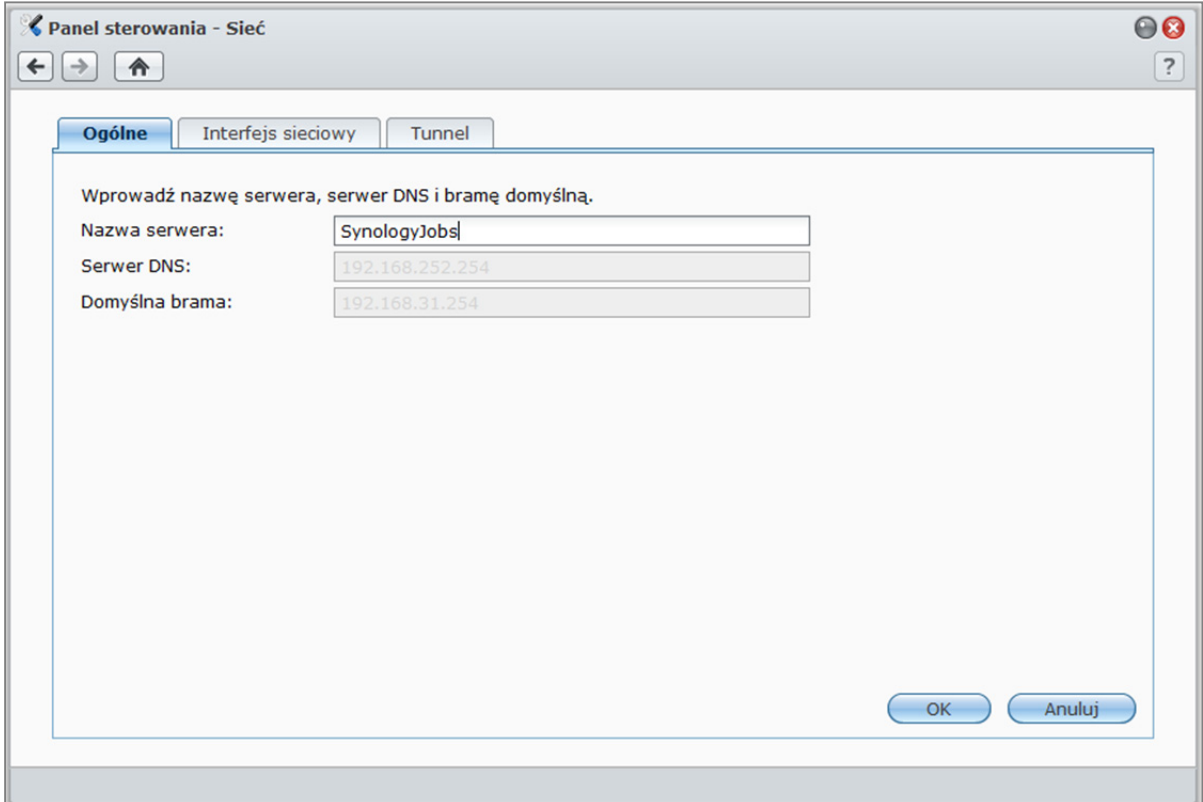

#### **Aby zmienić nazwę stacji DiskStation:**

W polu **Nazwa serwera** wprowadź nową nazwę serwera, a następnie kliknij **OK**.

#### **Aby skonfigurować serwer nazw domen i bramę domyślną:**

Wprowadź adresy IP w polach **Serwer DNS** i **Domyślna brama**, a następnie kliknij **OK**.

*Uwaga:* Pola **Serwer DNS** i **Domyślna brama** będą niedostępne, jeśli wszystkie interfejsy sieciowe są konfigurowane automatycznie lub jeśli stacja DiskStation łączy się z Internetem przez PPPoE.

# **Interfejs sieciowy**

W tej sekcji można skonfigurować połączenie stacji DiskStation z siecią przez jeden z opisanych poniżej interfejsów sieciowych.

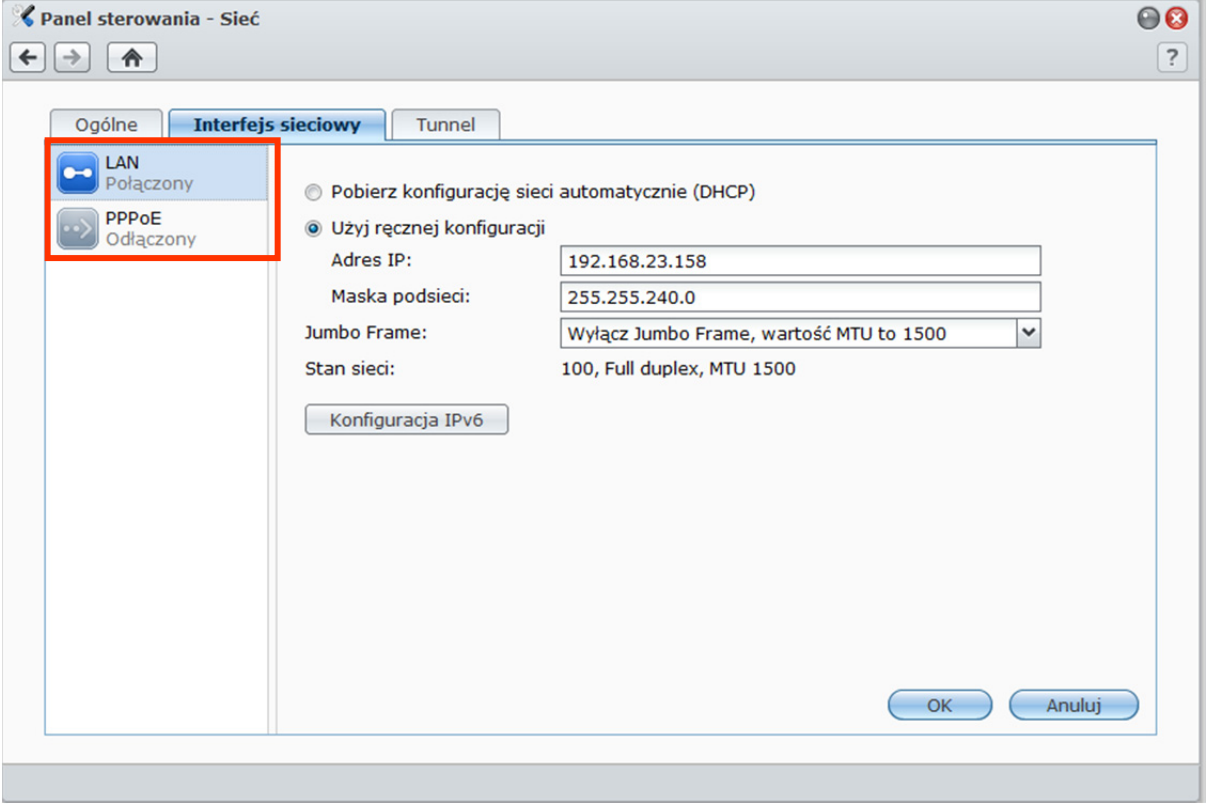

#### **LAN**

Jeśli stacja DiskStation jest połączona z siecią lokalną, to w celu skonfigurowania interfejsu sieciowego kliknij **LAN** lub **LAN [numer]** (dla stacji DiskStations z kilkoma portami LAN) po lewej stronie.

#### **Aby zdecydować, w jaki sposób stacja DiskStation pozyskujeadres IP:**

**1** Wybierz jedną z następujących opcji:

- **Pobierz konfigurację sieci automatycznie (DHCP)**: automatycznie pobiera adres IP przy użyciu protokołu DHCP.
- **Użyj ręcznej konfiguracji**: należy ręcznie wprowadzić adres IP, maskę podsieci, adres serwera DNS i bramy.
- **2** Kliknij **OK**.

#### **Aby skonfigurować IPv6:**

Kliknij Konfiguracja IPv6. Aby uzyskać więcej informacji, patrz "Konfiguracja IPv6" na stronie 36.

#### **Objaśnienie terminów**

**Jumbo Frames:**Ramki Jumbo Frame to ramki sieci Ethernet, w których jednostka MTU (Maximum Transmission Unit) ma więcej niż standardowe 1500 bajtów. Pozwala to efektywniej przesyłać duże pliki w sieci Ethernet. Tę funkcję można włączyć tylko w środowisku sieci Gigabit. Aby ramki Jumbo Frame działały poprawnie, muszą być obsługiwane przez wszystkie komputery i urządzenia w sieci uzyskujące dostęp do stacji DiskStation, a także muszą używać tej samej wartości MTU.

#### **Bond**

W przypadku stacji DiskStations z kilkoma portami LAN można połączyć kilka interfejsów LAN w jeden interfejs Bond [numer] za pomocą funkcji Link Aggregation<sup>1</sup>. Interfejs ten można następnie skonfigurować tak samo, jak każdy inny interfejs LAN.

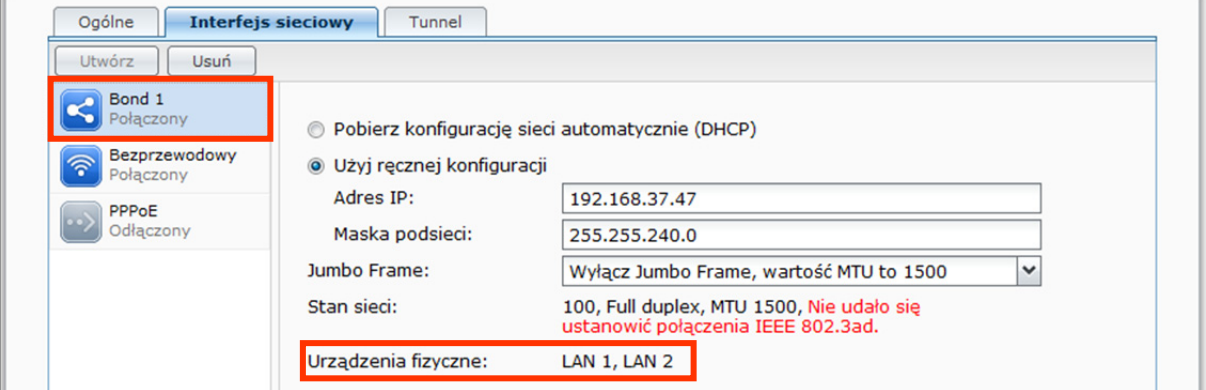

#### **Aby połączyć klika interfejsów LAN za pomocą funkcji Link Aggregation:**

- **1** Kliknij przycisk **Utwórz**.
- **2** Wybierz dowolny z następujących trybów i kliknij **Dalej**:

*Uwaga:* Przed włączeniem funkcji Link Aggregation, należy się upewnić, że wszystkie kable sieci LAN są podłączone do tego samego przełącznika.

- **IEEE 802.3ad Dynamic Link Aggregation**: specyfikacja IEEE 802.3ad to standard dla większości implementacji funkcji Link Aggregation. Do użycia tego trybu wymagany jest przełącznik z obsługą 802.3ad.
- **Tylko Network Fault Tolerance**: Jeśli sieć LAN 1 stanie się niedostępna, system użyje sieci LAN 2, aby udostępnić usługę. Tę opcję można wybrać, gdy używany przełącznik sieciowy nie obsługuje standardu IEEE 802.3ad.
- **3** Wybierz dwa lub więcej interfejsów sieci LAN, które będą używane przez funkcję Link Aggregation i kliknij **Dalej**.
- **4** Skonfiguruj ustawienia sieci i kliknij **Zastosuj**.

#### **Aby rozdzielić interfejs Bond na kilka interfejsów sieci LAN:**

- **1** Kliknij interfejs **Bond [numer]** po lewej stronie.
- **2** Kliknij przycisk **Usuń**, a następnie kliknij **OK**.

#### **Objaśnienie terminów**

**Link Aggregation:**Stację DiskStation z kilkoma portami LAN można skonfigurować w ten sposób, aby była połączona do sieci kilkoma kablami LAN jednocześnie, lub przypisać jej dwa adresy IP w różnych podsieciach. Po włączeniu funkcji Link Aggregation obsługiwane są funkcje trunkingu (łączenia szerokości pasma sieciowego kilku interfejsów sieci LAN w celu zwielokrotnienia szybkości połączenia) i tolerancji błędów sieci (Network Fault Tolerance) (utrzymywania połączenia sieciowego, gdy jeden z połączonych interfejsów sieciowych LAN jest niedostępny).

**<sup>---------</sup>**  1 Funkcja Link Aggregation jest obsługiwana tylko przez stacje DiskStation z kilkoma portami LAN.

#### **Sieć bezprzewodowa**

Kliknij **Sieć bezprzewodowa**po lewej stronie, aby podłączyć stację Synology DiskStation do sieci bezprzewodowej.<sup>1</sup>

*Uwaga:* sieć bezprzewodowa jest dostępna tylko wtedy, gdy karta sieci bezprzewodowej jest włożona do portu USB stacji Synology DiskStation.

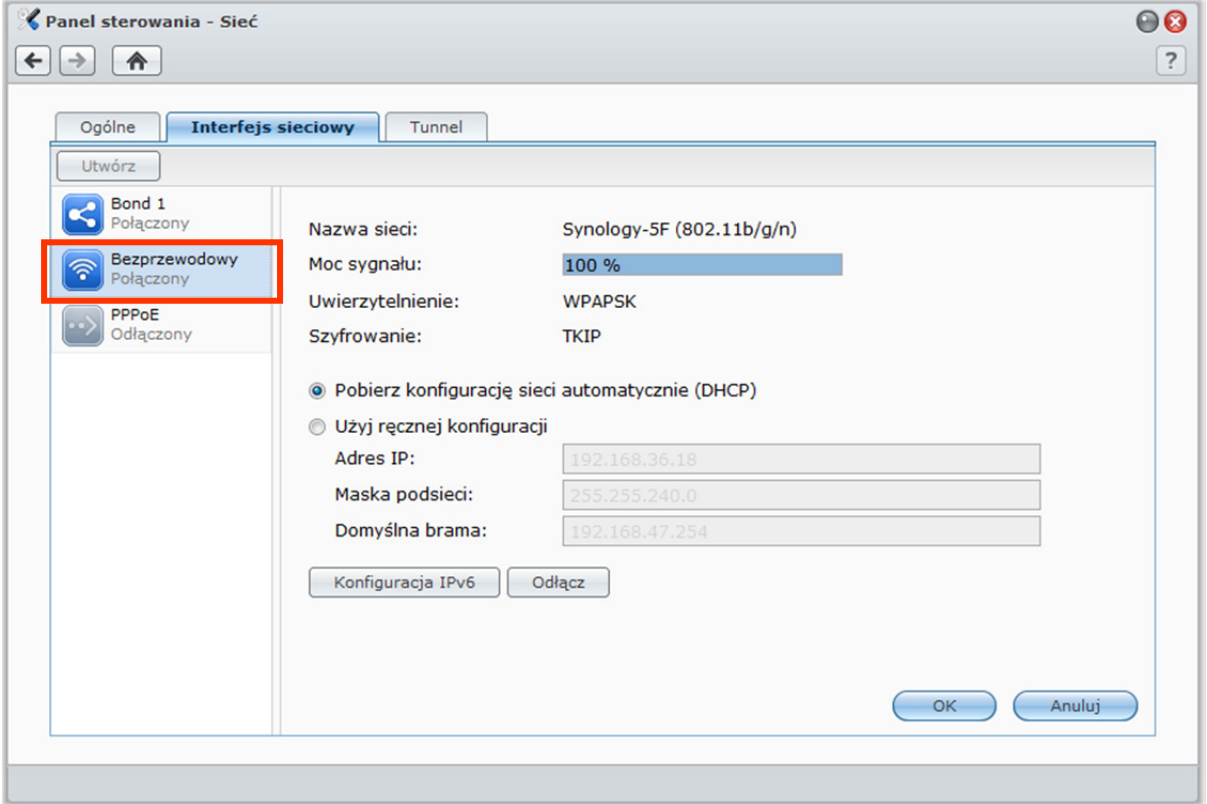

#### **Aby skonfigurować sieć bezprzewodową:**

Kliknij **Skonfiguruj sieć bezprzewodową** i wybierz jedną z następujących opcji (jeżeli połączenie z siecią bezprzewodową zostało już nawiązane, najpierw kliknij **Odłącz**).

- **Dołącz do sieci bezprzewodowej**: Kreator przeskanuje bezprzewodowe punkty dostępu i sieci Ad-Hoc pod kątem siły sygnału i stanu zabezpieczeń. Jeśli punkt dostępu, do którego chcesz się podłączyć, jest zablokowany hasłem, kreator poprosi o wprowadzenie hasła.
- **Połącz z ukrytą siecią bezprzewodową**: Jeśli punkt dostępu nie rozgłasza swojego identyfikatora SSID (nazwy sieci) ze względu na ochronę prywatności, nie zostanie wykryty podczas skanowania. Możesz ręcznie podłączyć się do ukrytych punktów dostępu, wprowadzając wymagane informacje.
- **Utwórz sieć Ad-hoc**: oprócz sieci infrastruktury, w których centralny punkt dostępu (AP) łączy sieć bezprzewodową z przewodową siecią Ethernet, powszechnie są używane sieci Ad-Hoc. W sieci Ad-Hoc wszystkie urządzenia bezprzewodowe w zasięgu mogą się komunikować na równych zasadach (peer-to-peer) bez centralnego punktu dostępu. Aby skonfigurować sieć Ad-Hoc, wszystkie urządzenia bezprzewodowe muszą być skonfigurowane w trybie Ad-Hoc zamiast w trybie infrastruktury.

*Uwaga:* Listę kompatybilnych kart sieci bezprzewodowej USB można znaleźć w witrynie **www.synology.com**.

**<sup>---------</sup>**  1 Sieć bezprzewodowa jest obsługiwana tylko w niektórych modelach.

#### **Konfiguracja IPv6**

Podczas konfigurowania interfejsu **LAN** lub **sieci bezprzewodowej**można kliknąć przycisk **Konfiguracja IPv6** i zmienić ustawienia IPv6.

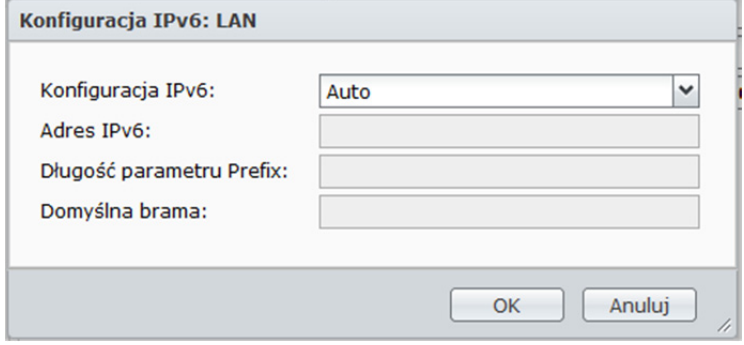

Synology DiskStation obsługuje schemat dwóch stosów IPv4/IPv6. Oznacza to, że na Synology DiskStation mogą działać jednocześnie protokoły IPv4 jak i IPv6. Domyślnym ustawieniem protokołu IPv6 jest **Auto**. 1

Na stronie **Konfiguracja IPv6** wybierz jeden z typów konfiguracji:

- **Auto**: DiskStation automatycznie wygeneruje lokalny adres IPv6. Jest on generowany na podstawie adresu MAC DiskStation.
- **DHCP**: DiskStation automatycznie uzyska adres IPv6 z serwera DHCP, który obsługuje IPv6.
- **Ręcznie**: skonfiguruj IPv6 ręcznie, wprowadzając parametry **Adres IPv6**, **Długość parametru Prefix** oraz **Domyślna brama**.
- **Wył.**: wyłącz obsługę IPv6.

*Uwaga:*Jeśli, mając adres IPv6, chcesz dołączyć do otoczenia sieciowego IPv4, musisz włączyć funkcję IPv6 Tunnel. Aby uzyskać więcej informacji, zobacz poniższą sekcję.

**<sup>---------</sup>**  1 Usługa IPv6 jest obsługiwana wyłącznie przez modele z serii 08 lub nowsze (z wyłączeniem108j i 109j).
#### **PPPoE**

Jeśli stacja Synology DiskStation jest podłączona do modemu DSL lub kablowego, a dostawca usług internetowych (ISP) używa protokołu PPPoE (Point to Point Protocol over Ethernet), kliknij **PPPoE**po lewej stronie.

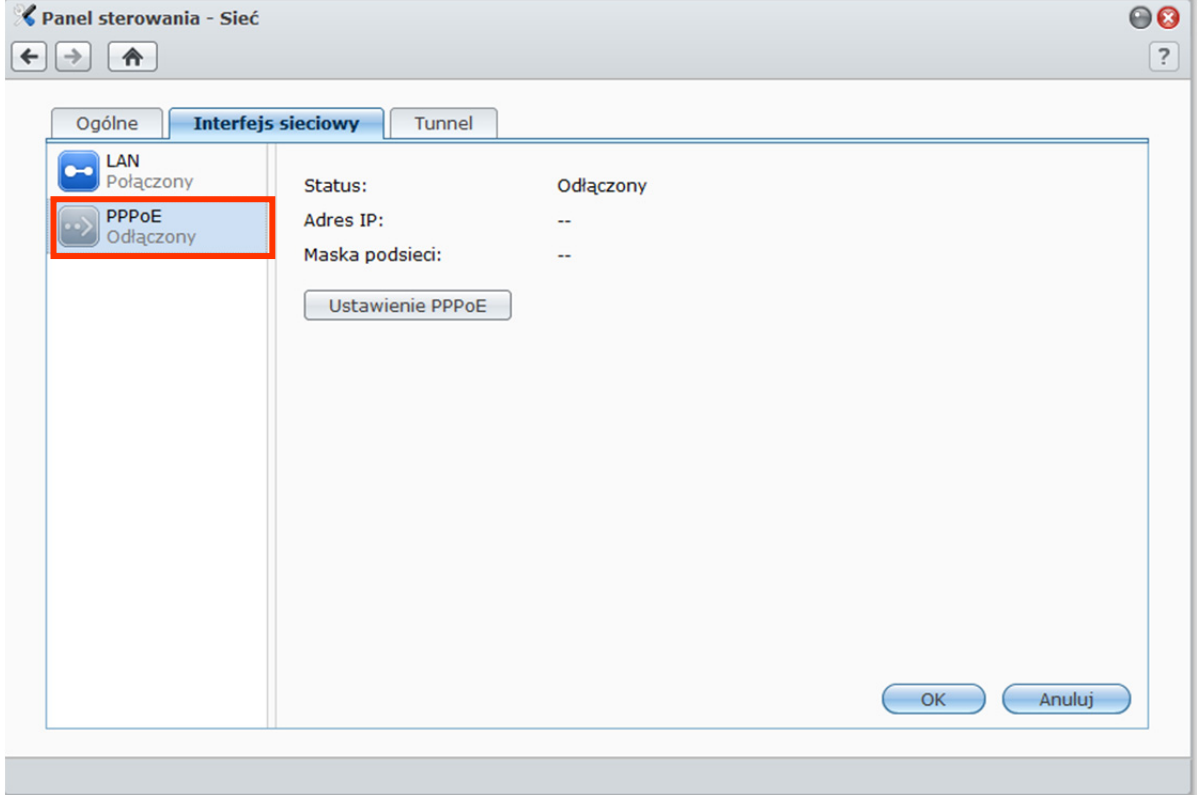

**Aby połączyć się z Internetem przy użyciu protokołu PPPoE:** 

- **1** Kliknij**Ustawienie PPPoE**.
- **2** Wprowadź dane konta dostarczone przez dostawcę usług internetowych.
- **3** Kliknij **OK**.

*Uwaga:* Jeśli problemy z połączeniem nadal występują, należy skontaktować się z dostawcą usług internetowych.

## **Tunnel**

**Tunnel** to technika zamykania pakietów IPv6 w pakietach IPv4, która pozwala na kompatybilność odizolowanego hosta IPv6 lub sieci ze szkieletem sieci IPv4.

Kliknij kartę **Tunnel**, aby stacja DiskStation mogła uzyskać dostęp do Internetu za pośrednictwem protokołu IPv6 w środowisku IPv4.

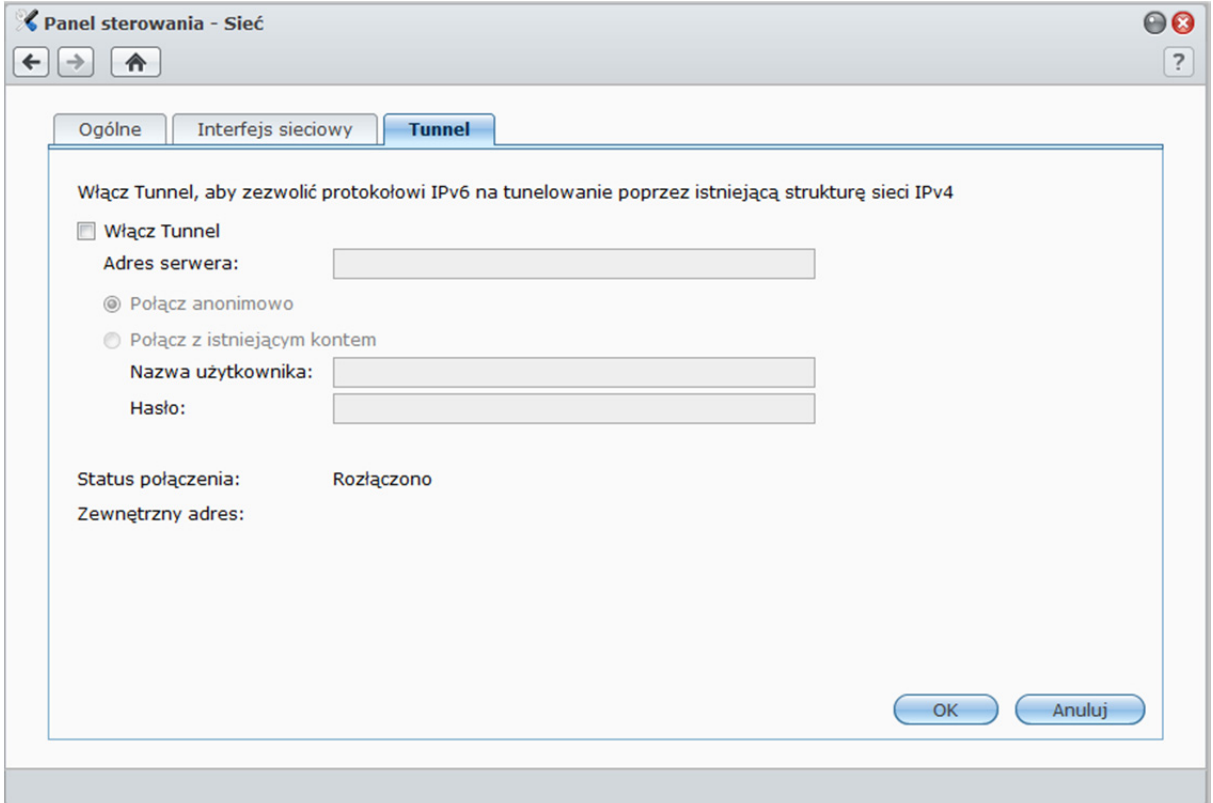

#### **Aby skonfigurować IPv6 Tunnel:**

- **1** Zaznacz pole **Włącz Tunnel**.
- **2** W polu **Adres serwera** wprowadź nazwę hosta lub adres IP dostawcy usługi Tunnel.
- **3** Wybierz opcję **Połącz anonimowo** lub **Połącz z istniejącym kontem**. Jeżeli wybierzesz drugą z tych możliwości, wprowadź też wartości **Nazwa użytkownika** i **Hasło**.
- **4** Kliknij przycisk **OK**, aby zapisać ustawienia.

#### *Uwaga:*

- Uwaga: zewnętrzny adres IPv6 może zostać automatycznie zaktualizowany przez usługodawcę. Synology DiskStation nie usunie jednak starego adresu IPv6 od razu.
- Jeśli problemy z połączeniem nadal występują, należy skontaktować się z dostawcą usług internetowych.

# **Modyfikowanie opcji regionalnych**

Aby zmienić następujące opcje regionalne, przejdź do opcji **Menu główne**>**Panel sterowania**>**Opcje regionalne**.

### **Język**

Kliknij kartę **Język**, aby ustawić język interfejsu programu Synology DiskStation Manager, włączyć powiadomienia pocztą elektroniczną i określić stronę kodową do konwersji nazw plików w formacie innym niż Unicode.

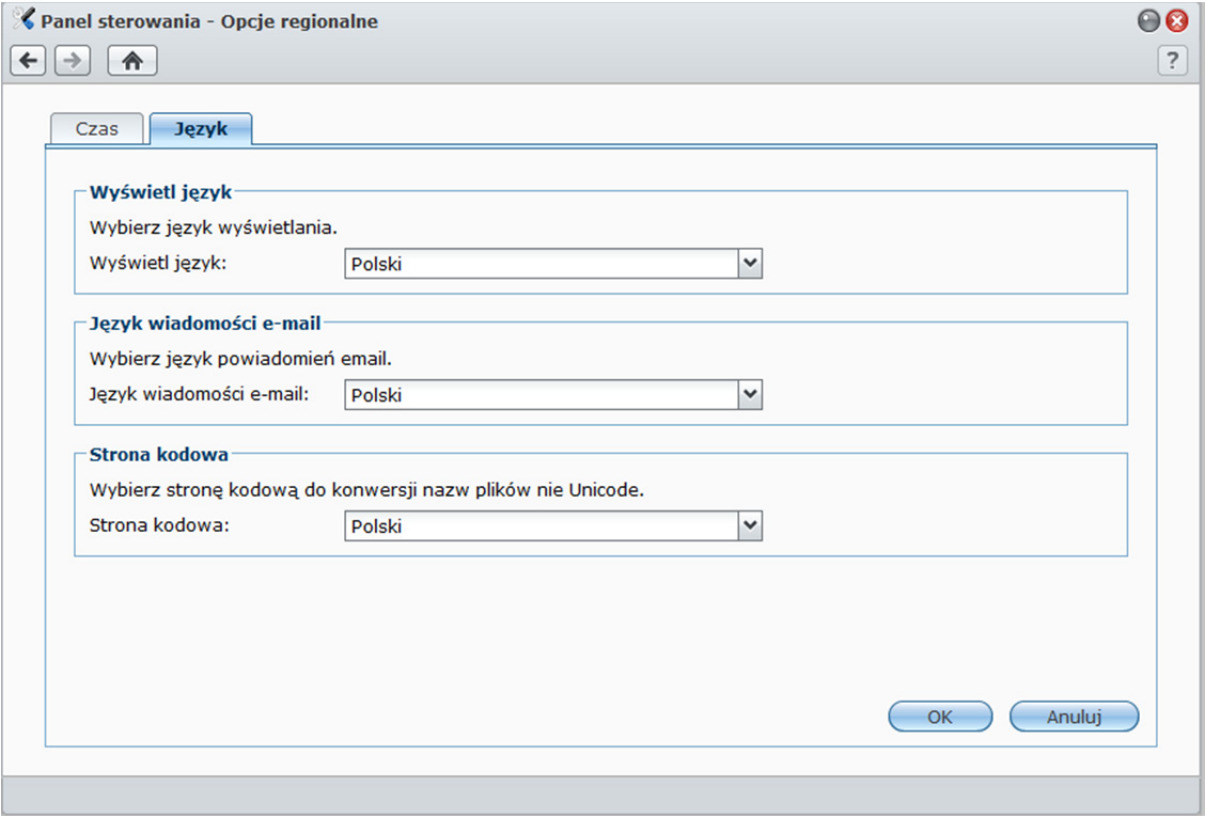

- **Język wyświetlania**: pozwala wybrać preferowany język wyświetlania lub przyjąć ustawienie domyślne przeglądarki.
- **Język wiadomości e-mail**: pozwala ustawić preferowany język powiadomień pocztą elektroniczną wysyłanych ze stacji Synology DiskStation.
- **Strona kodowa**: Stacja Synology DiskStation korzysta z kodowania Unicode w celu uniknięcia braku dostępu do plików z komputerów, na których ustawiono różne języki. Jednak dla wymienionych poniżej urządzeń lub aplikacji konieczne jest wybranie odpowiedniej strony kodowej, aby mogły one bez problemów korzystać z usług stacji Synology DiskStation:
	- Komputery nieobsługujące kodowania Unicode
	- Aplikacje konwertujące znaki inne niż Unicode na Unicode, takie jak usługa FTP, obsługa UPnP, indeksowanie metadanych muzycznych

# **Konfigurowanie daty i godziny**

Kliknij kartę **Czas**, aby skonfigurować datę i godzinę. W tej sekcji można sprawdzić bieżącą godzinę, ręcznie ustawić datę i godzinę na serwerze lub skonfigurować automatyczne ustawianie czasu przy użyciu sieciowego serwera czasu.

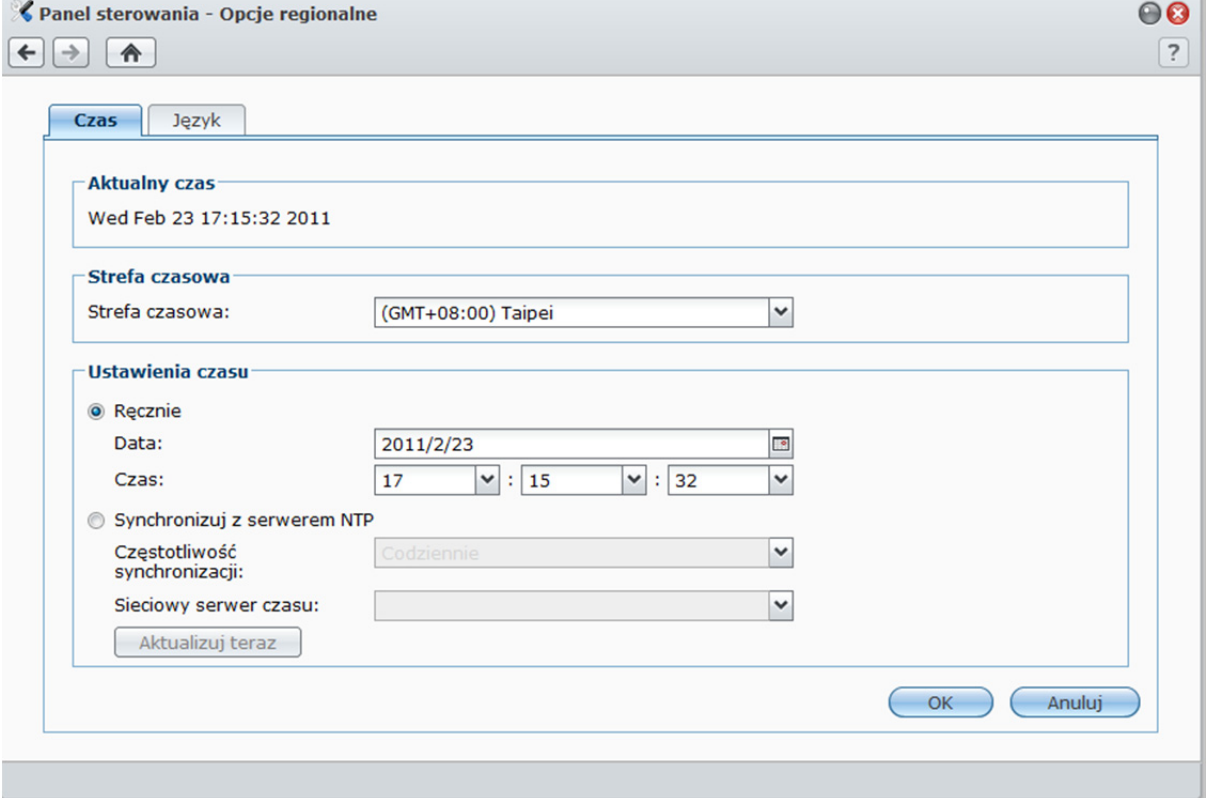

#### **Aby ustawić strefę czasową:**

- **1** Wybierz strefę czasową z menu rozwijanego **Strefa czasowa**.
- **2** Kliknij **OK**.

#### **Aby ustawić datę i czas ręcznie:**

- **1** Wybierz opcję **Ręcznie** i ustaw datę i godzinę.
- **2** Kliknij **OK**.

#### **Aby zsynchronizować datę i godzinę z serwerem NTP:**

- **1** Upewnij się, że w polu dostępnym po kliknięciu opcji **Menu główne**>**Panel sterowania**>**Sieć** wprowadzono prawidłowy adres IP serwera DNS i że stacja DiskStation jest podłączona do Internetu.
- **2** Wybierz opcję **Synchronizuj z serwerem NTP**.
- **3** Wybierz częstotliwość synchronizacji z menu rozwijanego.
- **4** Wprowadź adres sieciowego serwera czasu lub wybierz serwer z listy rozwijanej.
- **5** Kliknij **Aktualizuj teraz**, aby upewnić się, czy można pomyślnie zsynchronizować czas z serwerem.
- **6** Kliknij **OK**.

Na podstawie systemu operacyjnego DSM 3.1

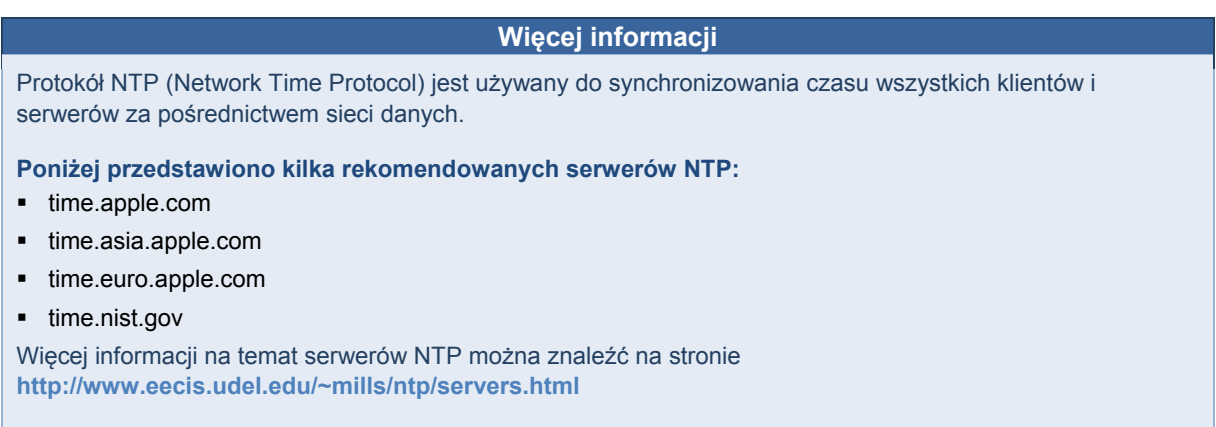

# **Korzystanie z funkcji oszczędzania energii**

Aby skonfigurować funkcje oszczędzania energii udostępniane przez DSM, przejdź do opcji **Menu główne**> **Panel sterowania**> **Zasilanie**.

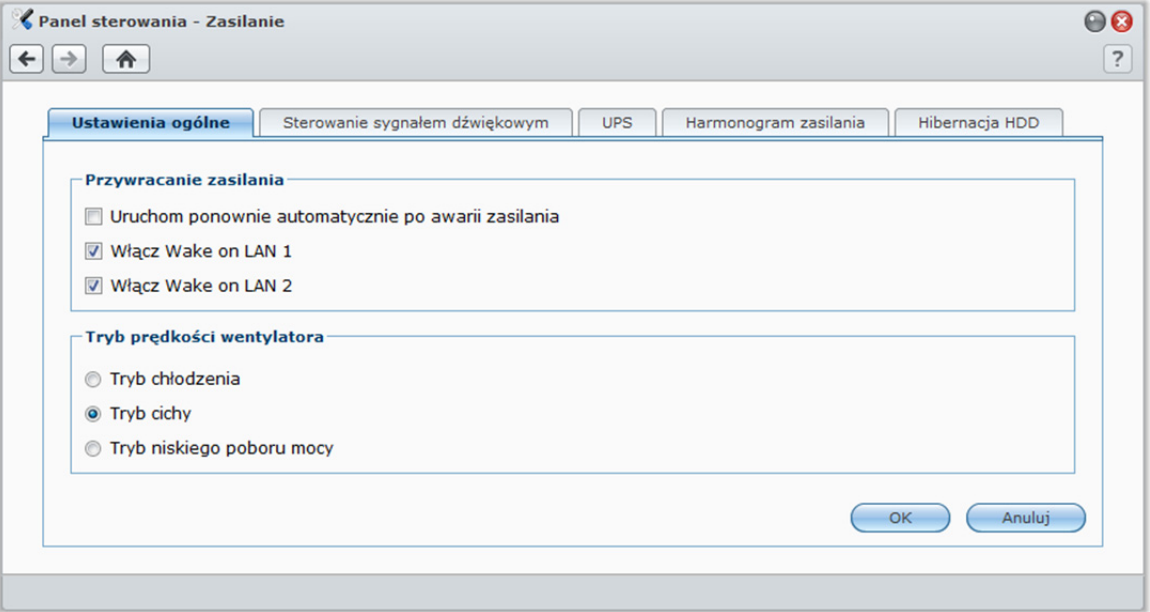

### **Zarządzanie ustawieniami ogólnymi**

Kliknij kartę **Ustawienia ogólne**, aby zarządzać następującymi ustawieniami sterowania zasilaniem.

#### **Hibernacja HDD**

Można zarządzać hibernacją HDD (dysków twardych) wszystkich wewnętrznych lub zewnętrznych dysków stacji DiskStation.

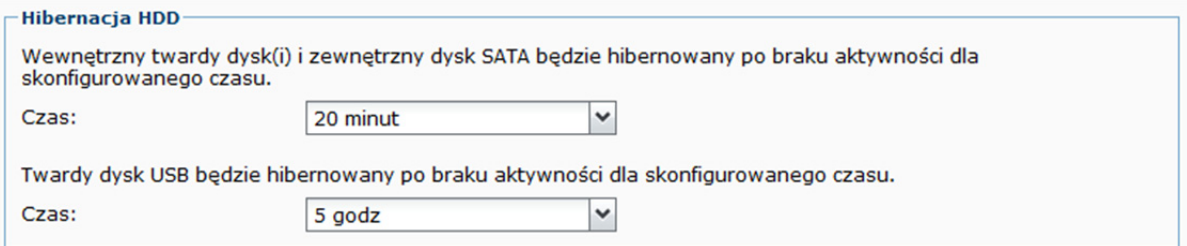

Kiedy dysk przechodzi do trybu Hibernacja HDD, przestaje się obracać i staje się nieaktywny, co nie tylko przyczynia się do zmniejszenia poboru energii, ale i wydłuża czas eksploatacji dysku.

#### **Aby zarządzać hibernacją HDD:**

**1** Wybierz dowolną z poniższych opcji z menu rozwijanego **Czas**:

- **Okres:** włącza tryb hibernacji HDD dla wewnętrznego dysku twardego, zewnętrznego dysku eSATA lub USB po wyznaczonym okresie nieaktywności.
- **Brak:** wyłacza hibernacie HDD.

**2** Kliknij **OK**.

#### **Przywracanie zasilania**

Można ustawić następujące funkcje przywracania zasilania:

- Automatyczny rozruch stacji DiskStation po przywróceniu zasilania, jeśli została ona wyłączona w nieprawidłowy sposób na skutek awarii zasilania.
- Włączanie funkcji Wake on LAN w celu zezwolenia na zdalne uruchomienie.<sup>1</sup>
- **Przywracanie zasilania**

Uruchom ponownie automatycznie po awarii zasilania

- V Włącz Wake on LAN 1
- Włącz Wake on LAN 2

#### **Aby włączyć funkcję przywracania zasilania:**

- **1** Zaznacz pole wyboru **Uruchom ponownie automatycznie po awarii zasilania**.
- **2** Kliknij **OK**.

#### **Aby włączyć funkcję Wake on LAN:**

- **1** Zaznacz **Włącz Wake on LAN** (lub **Włącz Wake on LAN [numer]** w przypadku modeli z kilkoma portami LAN).
- **2** Kliknij **OK**.

#### **Więcej informacji**

**Informacje o funkcji Wake on LAN:**Po włączeniu funkcji Wake on LAN dla stacji Synology DiskStation można włączyć tę stację za pośrednictwem sieci lokalnej (LAN) lub przez Internet przy użyciu aplikacji WOL (Wake on LAN). Aby aktywować tę funkcję, wprowadź adres IP (lub nazwę hosta DDNS) i adres MAC stacji DiskStation.

Funkcja Wake on LAN działa tylko wtedy, gdy stacja Synology DiskStation została prawidłowo wyłączona przez naciśnięcie przycisku **Zasilanie** lub wybranie opcji **Zamknij** w Menu głównym programu DSM, a jej przewód zasilający jest podłączony do działającego gniazdka sieciowego.

*Uwaga:* Przy użyciu funkcji Wake on LAN można także włączać obsługiwane stacje Synology DiskStation z programu Synology Assistant. Więcej informacji można znaleźć w Pomocy do programu Synology Assistant.

#### **Tryb prędkości wentylatora**

Zależnie od używanego modelu stacji DiskStation można wybrać odpowiedni tryb prędkości wentylatora (**Tryb chłodzenia** lub **Tryb cichy**) bądź też ustawić go według rozmiaru zainstalowanego dysku twardego (**Tryb dysku twardego 2,5"** lub **Tryb dysku twardego 3,5"**).

**Tryb chłodzenia** i **Tryb dysku twardego 3,5"** zapewniająlepsze chłodzenie, zaś **Tryb cichy** i **Tryb dysku twardego 2,5"** obniżają poziom hałasu.

Tryb prędkości wentylatora

- Tryb chłodzenia
- Tryb cichy
- Tryb niskiego poboru mocy

**<sup>---------</sup>**  <sup>1</sup>Funkcja Wake on LAN jest obsługiwana tylko w niektórych modelach. Aby uzyskać więcej informacji, patrz "DodatekA: Specyfikacje stacji Synology DiskStation" na stronie 231.

### **Sterowanie sygnałem dźwiękowym**

Kliknij kartę **Sterowanie sygnałem dźwiękowym**, aby sterować sygnałem dźwiękowym emitowanym w sytuacjach nienormalnych.

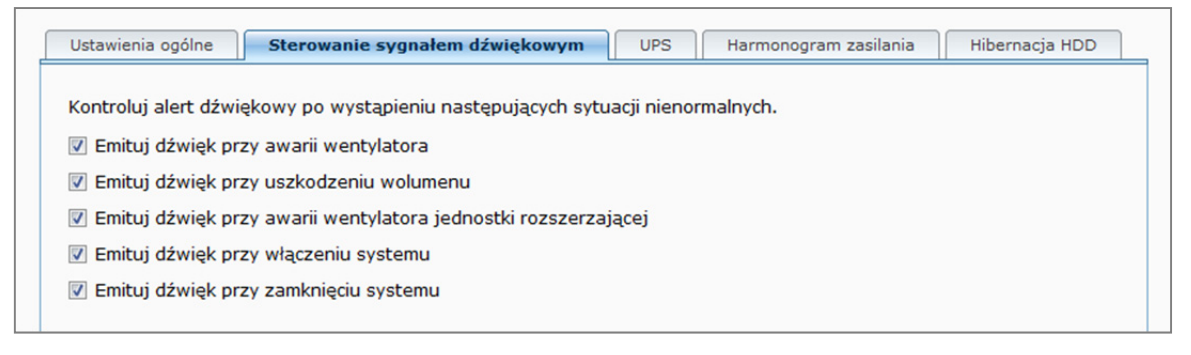

#### **Aby sterować sygnałem dźwiękowym:**

Zaznacz lub usuń zaznaczenia pól wyboru i kliknij **OK**.

### **Zarządzanie zasilaczem UPS**

Na karcie **UPS** można włączyć obsługę zasilaczy UPS, aby zapobiec utracie danych w wyniku nieoczekiwanej awarii zasilania.

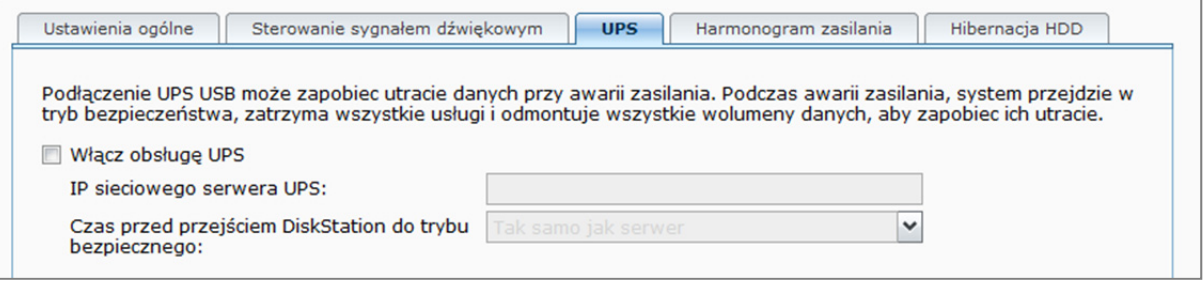

**Aby włączyć lokalną obsługę UPS:**

- **1** Podłącz lokalne urządzenie UPS do portu USB w stacji DiskStation.
- **2** Zaznacz pole wyboru **Włącz obsługę UPS**.
- **3** Ustaw **Czas przed przejściem DiskStation do trybu bezpiecznego**.

*Uwaga:* Jeśli akumulator lokalnego zasilacza UPS jest bliski wyczerpania lub jeśli sieciowy serwer UPS przejdzie do trybu bezpieczeństwa, stacja DiskStation zignoruje wyznaczony okres i natychmiast przejdzie do tego trybu.

- **4** Możesz zdecydować, czy podczas przełączania systemu do trybu bezpieczeństwa do zasilacza UPS ma zostać wysłany sygnał zamknięcia. Większość zasilaczy UPS może automatycznie przywrócić zasilanie po wznowieniu zasilania.
- **5** Kliknij **OK**.

#### **Objaśnienie terminów**

Przechodząc do **Trybu bezpieczeństwa**, system najpierw zatrzymuje wszystkie usługi i odmontowuje wszystkie wolumeny danych, aby zapobiec utracie danych. Dzięki temu, kiedy UPS się wyłączy, system będzie bezpiecznie wyłączony. Jeśli funkcja Przywracanie zasilania została włączona, system automatycznie uruchomi się ponownie po przywróceniu zasilania.

#### **Aby włączyć obsługę sieciową UPS:**

- **1** Zaznacz pole wyboru **Włącz obsługę UPS**.
- **2** Wprowadź **IP sieciowego serwera UPS**. (Upewnij się, że serwer zezwala na połączenie z Synology DiskStation).
- **3** Ustaw **Czas przed przejściem DiskStation do trybu bezpiecznego**.
- **4** Kliknij **OK**.

**Więcej informacji** 

#### **Wymagania sieciowej obsługi UPS:**

- Inny serwer, to jest serwer sieciowego UPS, podłączony do UPS i mogący komunikować się przez Internet.
- Urządzenie sieciowe, takie jak przełącznik lub koncentrator, również podłączony do UPS. Dzięki temu Synology DiskStation może komunikować się z serwerem sieciowego UPS nawet w wypadku nieoczekiwanej awarii zasilania.

#### **Aby włączyć serwer sieciowego UPS:**

- **1** Podłącz USB UPS do Synology DiskStation.
- **2** Zaznacz pole wyboru **Włącz obsługę UPS**.
- **3** Zaznacz pole wyboru **Włącz sieciowy serwer UPS**.
- **4** Wprowadź adresy IP, które mogą się łączyć z Synology DiskStation.
- **5** Kliknij **OK**.

### **Harmonogram zasilania**

Kliknij kartę **Harmonogram zasilania**, aby system włączał się lub wyłączał automatycznie o określonej porze.

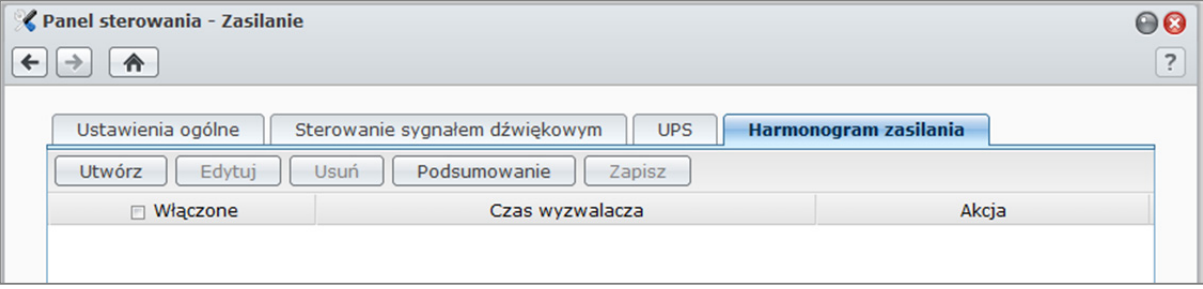

#### **Aby dodać nowy harmonogram uruchamiania/zamykania:**

- **1** Kliknij przycisk **Utwórz**, aby otworzyć okno dialogowe **Dodaj harmonogram**.
- **2** Wybierz **Uruchom** lub **Zamknij**.
- **3** Ustaw parametry **Data** i **Czas** uruchamiania lub zamykania.
- **4** Kliknij **OK**.
- **5** Kliknij **Zapisz**.

Nowy harmonogram zostanie dodany do listy harmonogramów.

#### **Aby edytować harmonogram:**

- **1** Wybierz harmonogram i kliknij **Edytuj**, aby edytować harmonogram.
- **2** Kliknij **OK**.
- **3** Kliknij **Zapisz**.

#### **Aby włączyć lub wyłączyć harmonogram:**

- **1** Zaznacz lub usuń zaznaczenie pola wyboru danego harmonogramu.
- **2** Kliknij **Zapisz**.

#### **Aby włączyć lub wyłączyć wszystkie harmonogramy:**

- **1** Zaznacz lub usuń zaznaczenie pola wyboru Włączone.
- **2** Kliknij **Zapisz**.

#### **Aby usunąć harmonogram:**

- **1** Wybierz harmonogram i kliknij **Usuń**.
- **2** Kliknij **Zapisz**.

Na podstawie systemu operacyjnego DSM 3.1

#### **Aby wyświetlić podsumowanie harmonogramu:**

Kliknij **Podsumowanie**, aby przeglądać tygodniowy harmonogram uruchamiania/zamykania.

*Uwaga:*Dla jednej stacji Synology DiskStation można utworzyć maksymalnie 100 harmonogramów.

# **4 Rozdział 4: Zarządzanie przestrzenią dyskow<sup>ą</sup>**

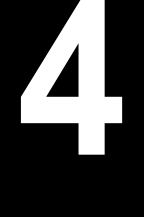

Przed udostępnieniem usług stacji Synology DiskStation użytkownikom należy najpierw skonfigurować przestrzeń dyskową. W tym rozdziale opisano używanie narzędzia Zarządzanie przechowywaniem do konfigurowania przestrzeni dyskowej (w tym wolumenów, grup dysków, obiektów docelowych iSCSI, numerów LUN iSCSI), uzyskiwanie dostępu do dysków zewnętrznych połączonych ze stacją DiskStation oraz sprawdzanie stanu dysków twardych.

# **Co to jest wolumen i grupa dysków?**

Jeśli w stacji DiskStation są zainstalowane dyski twarde, to można na nich tworzyć wolumeny do przechowywania i udostępniania plików.

*Uwaga:* Aby uzyskać więcej informacji o konfigurowaniu udostępniania plików na stacji DiskStation, patrz "Rozdział 7: Konfigurowanie udostępniania plików" na stronie 71.

# **Metody tworzenia wolumenu**

Na stacji Synology DiskStation z 2 lub więcej kieszeniami można utworzyć wolumen jedną z następujących metod:

- **Połączyć** kilka dysków twardych w **wolumen:** Ta metoda umożliwia utworzenie wolumenu z ochroną danych. Aby uzyskać więcej informacji, patrz "Tworzenie wolumenu w trybie szybkim (Quick Mode)" na stronie 49 i "Tworzenie wolumenu przez połączenie kilku dysków twardych" na stronie 49.
- **Połączyć kilka dysków w grupę dysków,** a następnie utworzyć kilka wolumenów **na grupie dysków:** W ten sposób można utworzyć wolumen z ochroną danych oraz określić żądaną pojemność wolumenu. Aby uzyskać więcej informacji, patrz "Tworzenie wolumenu przez przydzielanie częściowej przestrzeni na grupie dysków" na stronie 50 i "Tworzenie grupy dysków" na stronie 51.

### **Typy wolumenów RAIDobsługiwane przez stacje Synology DiskStation**

W przypadku stacji Synology DiskStation z 1 kieszenią można utworzyć wolumen **podstawowy**. W przypadku stacji Synology DiskStation z 2 lub większą liczbą kieszeni można wybrać jeden z wielu typów RAID podczas tworzenia wolumenu lub grupy dysków. Niektóre typy RAID zapewniają ochronę danych, co oznacza, że integralność danych jest zabezpieczona w przypadku awarii jednego lub dwóch dysków twardych.

| <b>Typ RAID</b>  | Liczba<br>dysków<br>twardych | <b>Dopuszczalna</b><br>liczba<br>uszkodzonych<br>dysków | <b>Opis</b>                                                                                                    | Pojemność                      |
|------------------|------------------------------|---------------------------------------------------------|----------------------------------------------------------------------------------------------------|--------------------------------|
| SHR <sup>1</sup> |                              | 0                                                       | Synology Hybrid RAID (SHR) może<br>optymalizować pojemność przechowywania na<br>połączonych dyskach twardych o różnych<br>pojemnościach. Jeśli pojemność przechowywania<br>SHR obejmuje dwa lub trzy dyski twarde,<br>integralność danych jest chroniona w przypadku<br>awarii jednego z dysków. Jeśli pojemność<br>przechowywania SHR obejmuje cztery lub więcej<br>dysków twardych, integralność danych jest<br>chroniona w przypadku awarii jednego lub dwóch<br>dysków. | 1 x (pojemność<br>dysku)       |
|                  | $2 - 3$                      |                                                         |                                                                                                    |                                |
|                  | $\geq 4$                     | $1 - 2$                                                 |                                                                                                    | Optymalizowana<br>przez system |

**<sup>---------</sup>**  1 Wymienione typy RAID (oprócz podstawowego) są obsługiwane tylko w niektórych modelach. Aby uzyskać więcej informacji, patrz "DodatekA: Specyfikacje stacji Synology DiskStation" na stronie 231.

#### **Synology DiskStation — Podręcznik użytkownika**

Na podstawie systemu operacyjnego DSM 3.1

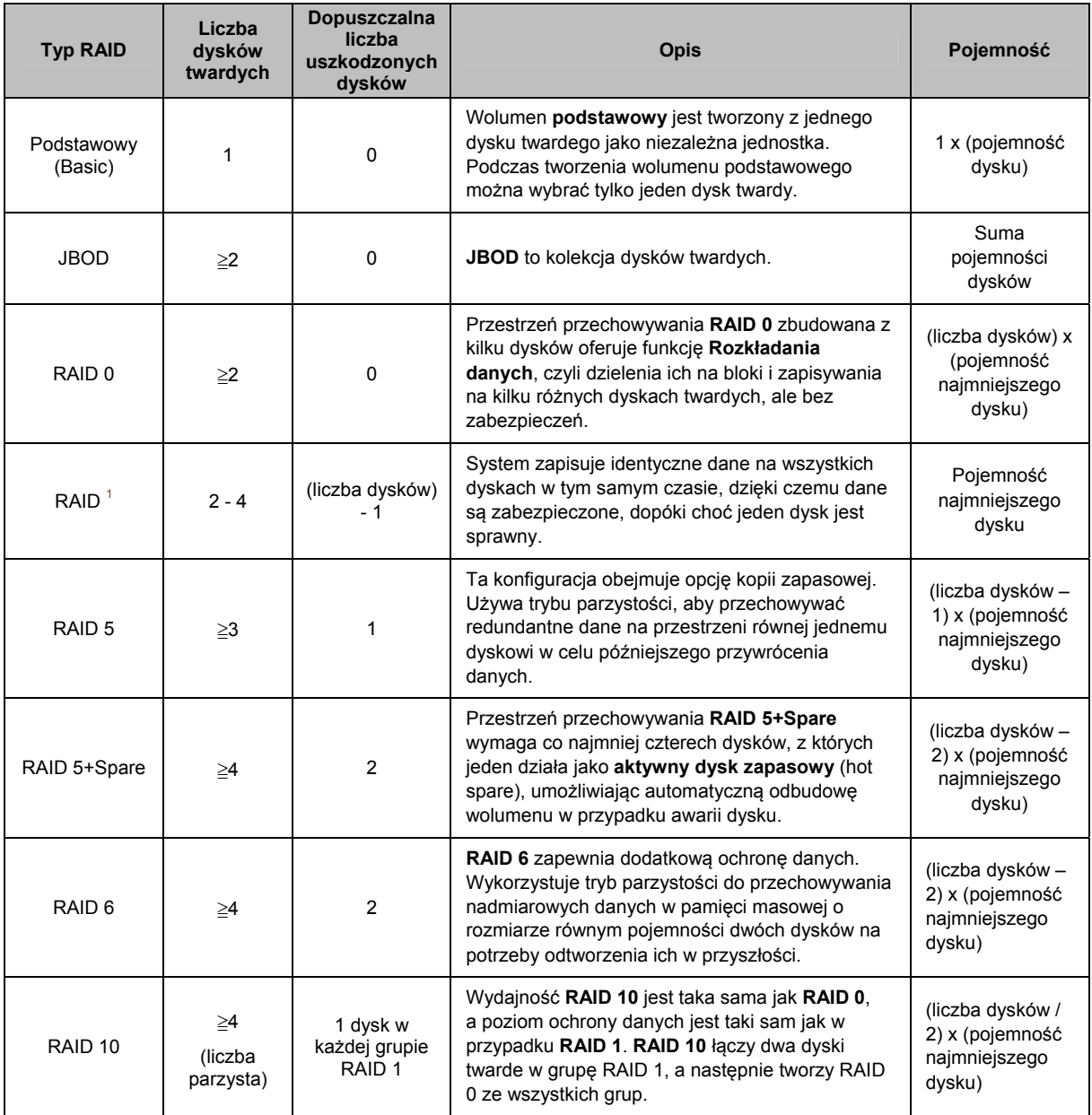

# **Zarządzanie wolumenami i grupami dysków przy użyciu narzędzia Zarządzanie przechowywaniem**

Przejdź do opcji **Menu główne**>**Zarządzanie przechowywaniem** i kliknij kartę **Wolumen**lub **Grupa dysków**, aby utworzyć i skonfigurować wolumenylub grupy dysków, a następnie nimi zarządzać.

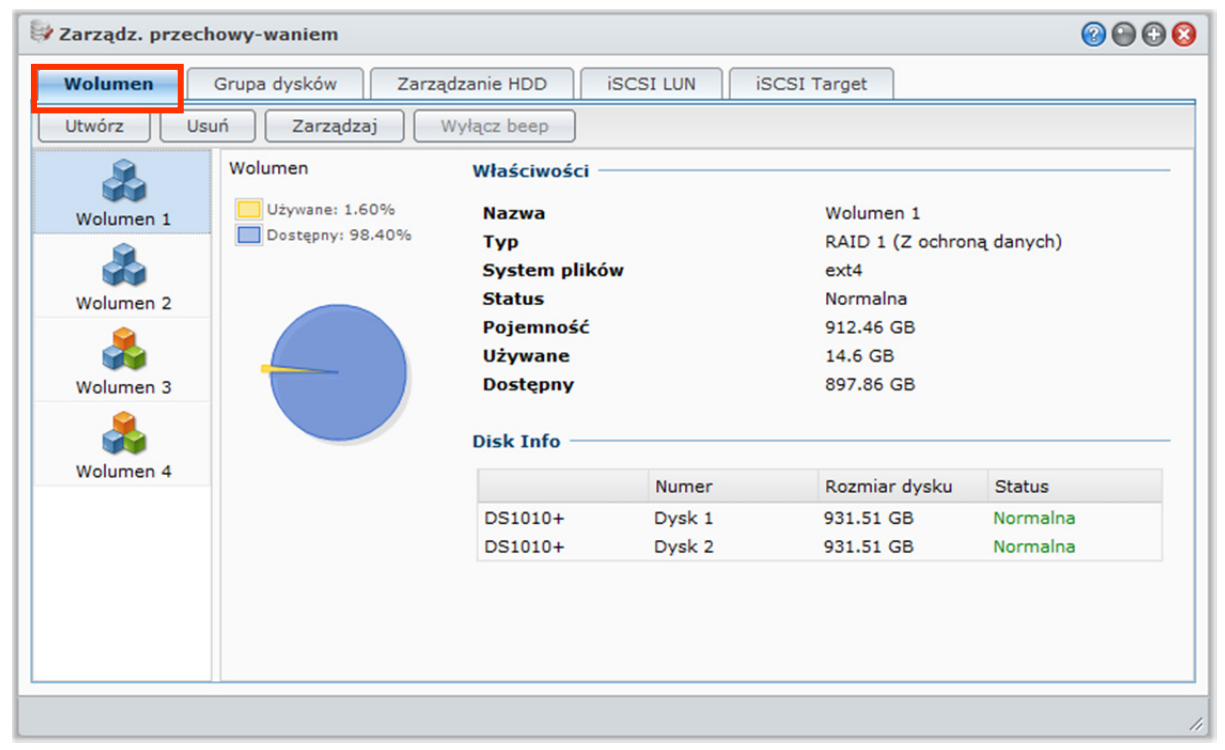

### **Tworzenie wolumenu**

Kreator tworzenia wolumenu umożliwia utworzenie wolumenu na stacji DiskStation kilkoma sposobami.

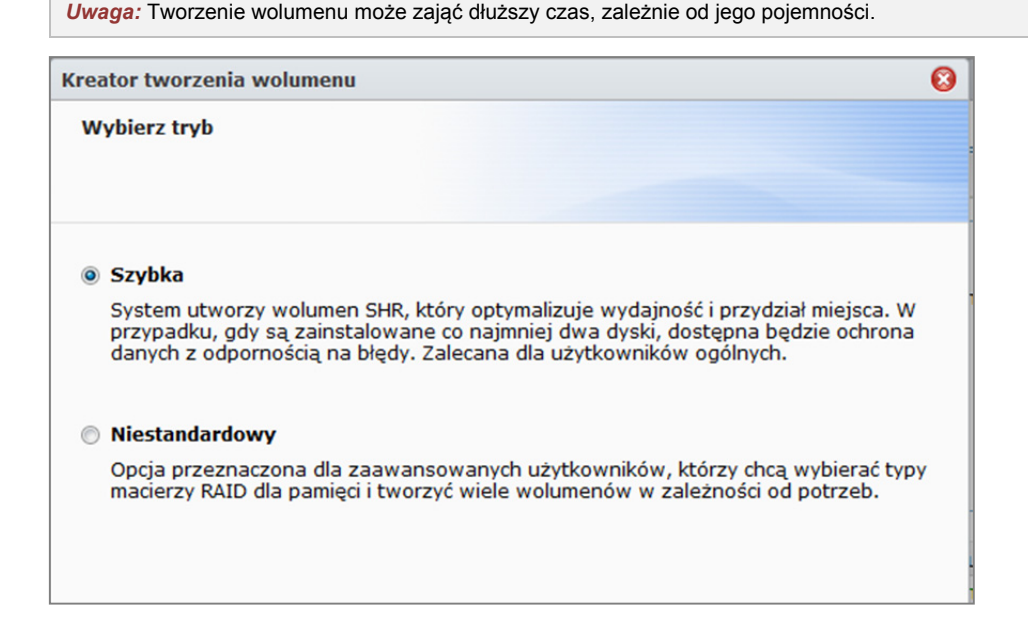

#### **Tworzenie wolumenu w trybie szybkim (Quick Mode)**

System tworzy wolumen SHR, który optymalizuje przydział przestrzeni na podstawie pojemności wybranych dysków twardych.

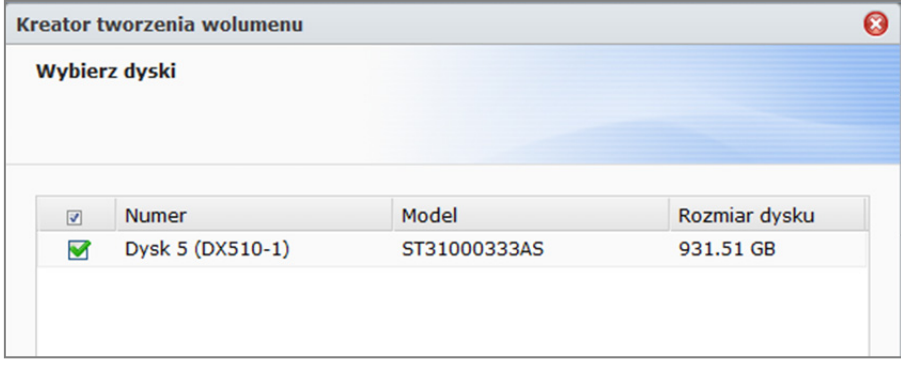

#### **Aby utworzyć wolumen SHR w trybie szybkim (Quick):**

- **1** Kliknij kartę **Wolumen**.
- **2** Kliknij **Utwórz**, aby otworzyć Kreator tworzenia wolumenu.
- **3** Wybierz tryb **Szybki** i kliknij**Dalej**.
- **4** Wybierz dyski twarde, które mają być dodane do wolumenu, a następnie kliknij **Dalej**.
- **5** Jeśli w poprzednim kroku wybrano 4 lub więcej dysków, wybierz żądany poziom ochrony danych.
- **6** Kliknij **Tak**, aby potwierdzić, a następnie zdecyduj, czy ma być wykonane sprawdzenie dysku. Kliknij **Dalej**, aby kontynuować.
- **7** Kliknij **Zastosuj**, aby rozpocząć tworzenie wolumenu.

#### **Tworzenie wolumenu przez połączenie kilku dysków twardych**

Opisane czynności pozwalają na utworzenie wolumenu przez połączenie kilku dysków twardych.

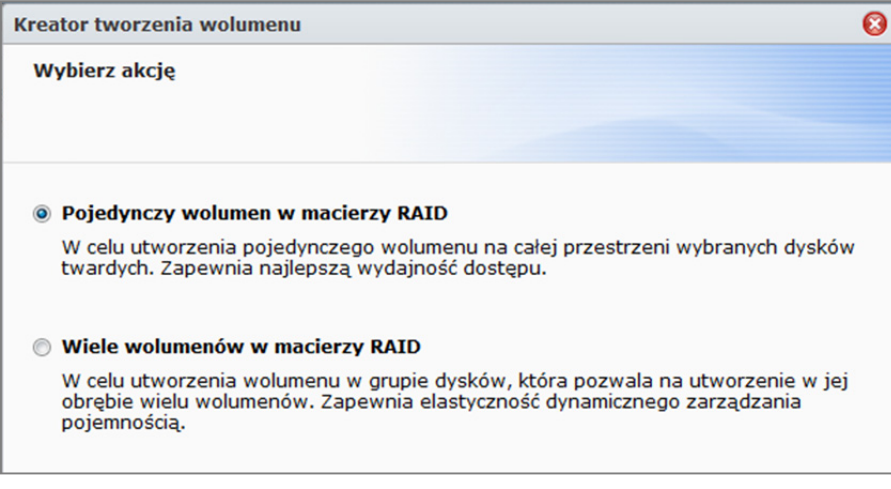

#### **Aby utworzyć wolumen przez połączenie kilku dysków twardych:**

- **1** Kliknij kartę **Wolumen**.
- **2** Kliknij **Utwórz**, aby otworzyć Kreator tworzenia wolumenu.
- **3** Wybierz tryb **Niestandardowy** i kliknij **Dalej**.
- **4** Wybierz **Pojedynczy wolumen w macierzy RAID** i kliknij **Dalej**.
- **5** Wybierz dyski twarde, które mają być dodane do wolumenu, a następnie kliknij **Dalej**.
- **6** Kliknij **Tak**, aby potwierdzić, a następnie wybierz jeden z dostępnych trybów RAID dla nowej grupy dysków. Kliknij **Dalej**, aby kontynuować.
- **7** Zdecyduj, czy ma być wykonane sprawdzenie dysku, a następnie kliknij **Dalej**.
- **8** Kliknij **Zastosuj**, aby rozpocząć tworzenie wolumenu.

#### **Tworzenie wolumenu przez przydzielanie częściowej przestrzeni na grupie dysków**

Opisane czynności pozwalają na utworzenie wolumenu przez przydzielenie częściowej przestrzeni nagrupie dysków.

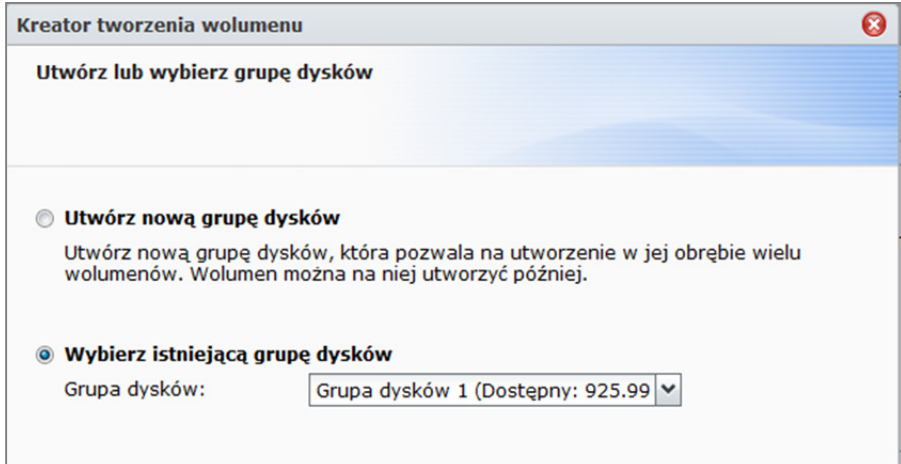

**Aby utworzyć wolumen przez przydzielanie częściowej przestrzeni na grupie dysków:** 

- **1** Kliknij kartę **Wolumen**.
- **2** Kliknij **Utwórz**, aby otworzyć Kreator tworzenia wolumenu.
- **3** Wybierz tryb **Niestandardowy** i kliknij **Dalej**.
- **4** Wybierz **Wiele wolumenów w macierzy RAID**i kliknij **Dalej**.
- **5** Wybierz jedną z następujących opcji:
	- **Utwórz nową grupę dysków**: To działanie spowoduje utworzenie nowej grupy dysków z nieużywanych dysków twardych, a następnie utworzenie wolumenu na nowopowstałej grupie dysków. Kliknij **Dalej** i wykonaj następujące czynności:
		- **a** Wybierz dyski twarde, które mają być dodane do grupy dysków, a następnie kliknij **Dalej**.
		- **b** Kliknij **Tak**, aby potwierdzić, a następnie wybierz jeden z dostępnych trybów RAID dla nowej grupy dysków. Kliknij **Dalej**, aby kontynuować.
		- **c** Zdecyduj, czy ma być wykonane sprawdzenie dysku, a następnie kliknij **Dalej**.

*Uwaga:* Utworzona grupa dysków będzie wyświetlana na karcie **Grupa dysków**. Można również utworzyć grupę dysków wykonując procedurę "Tworzenie grupy dysków" (przedstawioną poniżej).

- **Wybierz istniejącą grupę dysków**: To działanie spowoduje utworzenie wolumenu na istniejącej grupie dysków. Wybierz grupę dysków z menu rozwijanego, a następnie kliknij **Dalej**.
- **6** Na stronie **Przydziel pojemność wolumenu** wprowadź liczbę w polu **Rozmiar przydziału (GB)**, aby określić pojemność wolumenu, a następnie kliknij **Dalej**.
- **7** Kliknij **Zastosuj**, aby rozpocząć tworzenie wolumenu.

# **Tworzenie grupy dysków**

Można również najpierw utworzyć grupę dysków na stacji DiskStation, a następnie utworzyć wolumeny na nowopowstałej grupie dysków.

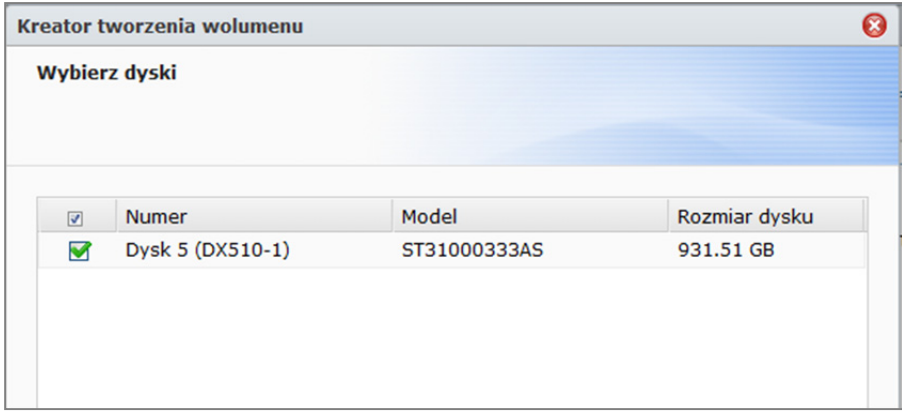

#### **Aby utworzyć grupę dysków:**

- **1** Kliknij kartę **Grupa dysków**.
- **2** Wybierz dyski twarde, które mają być dodane do grupy dysków, a następnie kliknij **Dalej**.
- **3** Kliknij **Tak**, aby potwierdzić, a następnie wybierz jeden z dostępnych trybów RAID dla nowej grupy dysków. Kliknij **Dalej**, aby kontynuować.
- **4** Zdecyduj, czy ma być wykonane sprawdzenie dysku, a następnie kliknij **Dalej**.
- **5** Kliknij **Zastosuj**, aby rozpocząć tworzenie grupy dysków.

#### **Aby utworzyć wolumeny na utworzonej grupie dysków:**

Wykonaj procedurę "Tworzenie wolumenu przez przydzielanie częściowej przestrzeni na grupie dysków" ze strony 50. W kroku 5 wybierz **Wybierz istniejącą grupę dysków**, a następnie wybierz grupę dysków, na której ma być utworzony wolumen.

#### **Więcej informacji**

**Limit folderu współdzielonego:** System DSM nie obsługuje limitu pojemności folderu współdzielonego. Można jednak ograniczyć maksymalny rozmiar folderu współdzielonego w następujący sposób:

- **1** Utwórz wolumen i określ jego pojemność, wykonując procedurę "Tworzenie wolumenu przez przydzielanie częściowej przestrzeni na grupie dysków" (przedstawioną poniżej).
- **2** Utwórz pojedynczy folder współdzielony na nowopowstałym wolumenie. (Aby uzyskać więcej informacji, patrz "Konfigurowanie folderów współdzielonych" na stronie 84).
- **3** Po zakończeniu konfiguracji maksymalny rozmiar folderu współdzielonego będzie ograniczony pojemnością wolumenu.

### **Usuwanie wolumenu lub grupy dysków**

- **1** Kliknij kartę **Wolumen** lub **Grupa dysków**.
- **2** Wybierz wolumen lub grupę dyskówdo usunięcia.
- **3** Kliknij przycisk **Usuń** i postępuj zgodnie z instrukcjami wyświetlanymi w kreatorze, aby usunąć wolumen lub grupę dysków.

*Uwaga:* Usunięcie wolumenu lub grupy dyskówspowoduje usunięcie wszystkich przechowywanych na nich danych. Należy zachować ostrożność, używając tej opcji.

# **Naprawianie wolumenu lub grupy dysków**

Funkcja naprawy jest dostępna dla wolumenów i grup dysków **RAID 1**, **RAID 10**, **RAID 5**, **RAID 5+Spare**, **RAID 6** orazSHR. Zależnie od używanego typu RAID, jeśli jeden lub dwa dyski twarde w wolumenie lub grupie dysków ulegną awarii,to przejdzie on lub ona w tryb **zdegradowany**. Wolumen lub grupę dyskówmożna naprawić, wymieniając uszkodzony dysk (lub dyski) i zachowując w ten sposób ochronę danych w wolumenie lub grupie dysków.

*Uwaga:* Stacja Synology DiskStation udostępnia funkcję **wymiany podczas pracy** (hot swap), która pozwala wymienić uszkodzony dysk bez wyłączania stacji Synology DiskStation.<sup>1</sup>

**Aby zidentyfikować i wymienić uszkodzony dysk:** 

**1** Zidentyfikuj uszkodzony dysk, wykonując jedną z następujących czynności:

- Sprawdź ikony dysków twardych w narzędziu **Zarządzanie przechowywaniem**. Ikona uszkodzonego dysku będzie oznaczona wykrzyknikiem.
- Przejdź do sekcji **Informacje**>**Status**, a następnie sprawdź kolumnę **status** w sekcji **Twarde dyski**. (Aby uzyskać więcej informacji, patrz "Sprawdzanie informacji systemu" na stronie 218).
- Sprawdź wskaźniki LED na stacji DiskStation. (Aby uzyskać więcej informacji, patrz "DodatekB: Tabele wskaźników LED" na stronie 239).

**2** Wyciągnij kieszeń dysku twardego, aby wymienić uszkodzony dysk na nowy.

*Uwaga:* Nowy dysk musi mieć pojemność co najmniej równą najmniejszemu dyskowi wolumenu lub grupy dysków.

#### **Aby naprawić wolumen lub grupę dysków:**

- **1** Kliknij kartę **Wolumen** lub **Grupa dysków**.
- **2** Kliknij przycisk **Zarządzaj**.
- **3** Kliknij przycisk **Reperuj** i postępuj zgodnie z instrukcjami wyświetlanymi w kreatorze, aby naprawić wolumen lub grupę dysków.

#### *Uwaga:*

- Naprawiany dysk twardy musi mieć status **Zainicjowany** lub **Niezainicjowany**.
- Jeśli wolumen utworzono przez przydzielenie częściowej przestrzeni na grupie dysków (aby uzyskać więcej informacji, patrz "Tworzenie wolumenu przez przydzielanie częściowej przestrzeni na grupie dysków" na stronie 50), to trzeba naprawić jego grupę dysków.

**<sup>---------</sup>**  <sup>1</sup>Ta funkcja jest obsługiwana tylko w niektórych modelach. Aby uzyskać więcej informacji, patrz "DodatekA: Specyfikacje stacji Synology DiskStation" na stronie 231.

### **Zmiana typu RAID**

Jeśli utworzono wolumen lub grupę dysków typu **podstawowy**, **RAID 1** lub **RAID 5**, to można dodać nowy dysk do stacji Synology DiskStation, a następnie użyć narzędzia Zarządzanie przechowywaniem, aby zmienić typ RAID.

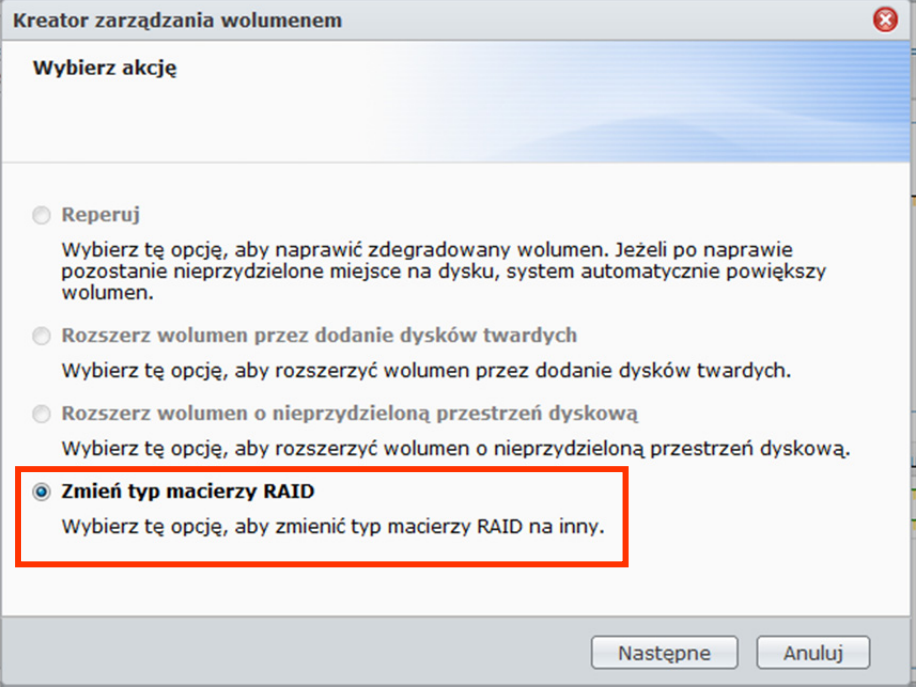

#### **Możliwe zmiany typuRAID to:**

- Podstawowy na RAID 1, RAID 5 lub RAID 5+Spare
- RAID 1 na RAID 5 lub RAID 5+Spare
- Dodanie dysku kopii lustrzanej do wolumenu RAID 1
- RAID 5 na RAID 5+Spare lub RAID 6
- RAID 5+Spare na RAID 6

#### **Aby zmienić typ RAID:**

- **1** Kliknij kartę **Wolumen** lub **Grupa dysków**.
- **2** Wybierz wolumen lub grupę dyskówdo zmiany.
- **3** Kliknij przycisk **Zarządzaj**.
- **4** Wybierz opcję **Zmień typ macierzy RAID** i postępuj zgodnie z instrukcjami wyświetlanymi przez kreator, aby dokończyć konfigurację.

#### *Uwaga:*

- Wolumen lub grupa dyskówmusi mieć status normalny.
- Dodawany dysk twardy musi mieć status **Zainicjowany** lub **Niezainicjowany**.
- Zmiana typu RAID wymaga, aby w stacji było zainstalowanych tyle dysków twardych, ile jest potrzebnych dla nowego typu. Wymaganą liczbę dysków dla poszczególnych typów RAID podano w sekcji "Typy wolumenów RAIDobsługiwane przez stacje Synology DiskStation" na stronie 46.
- Nowy dysk twardy musi mieć większą pojemność niż najmniejszy dysk w wolumenielub grupie dysków.

#### **Powiększanie wolumenulub grupy dysków**

Pojemność przechowywania wolumenu lub grupy dysków może być powiększona.

#### **Powiększanie wolumenu przez zmianę rozmiaru wolumenu**

Jeśli wolumen utworzono przez przydzielenie częściowej przestrzeni na grupie dysków, to w celu powiększenia go można wykonać następujące czynności.

#### **Aby powiększyć wolumen przez zmianę rozmiaru wolumenu:**

- **1** Na karcie **Wolumen** kliknij wolumen, który chcesz powiększyć.
- **2** Kliknij **Edytuj**.
- **3** Wprowadź liczbę w polu **Rozmiar (GB)** lub kliknij **Maks.**, aby automatycznie wprowadzić ilość dostępnego miejsca na grupie dysków.

*Uwaga:* Wartość musi być większa od oryginalnej pojemności wolumenu.

**4** Kliknij **OK**.

#### **Powiększanie wolumenu lub grupy dysków przez wymianę dysków na większe**

Po zapełnieniu miejsca na wewnętrznych dyskach twardych można wykonać poniższe kroki, aby wymienić dyski na większe, zachowując oryginalne dane.

#### **W przypadku modeli jednokieszeniowych:**

- **1** Wyłącz stację Synology DiskStation.
- **2** Wymień wewnętrzny dysk twardy na większy.
- **3** Włącz stację Synology DiskStation.
- 4 Ponownie zainstaluj system. Aby uzyskać więcej informacji, patrz "Ponowne instalowanie oprogramowania stacji Synology DiskStation" na stronie 227.
- **5** Podłącz wymieniony dysk twardy do portu USB lub eSATA.
- **6** Skopiuj dane z wymienionego dysku twardego na nowy dysk twardy.
- **7** Usuń wymieniony dysk twardy.

#### **Dla typu Podstawowy lub RAID 0 w modelach z co najmniej dwiema kieszeniami:**

- **1** Utwórz kopię zapasową wszystkich danych przechowywanych w stacji Synology DiskStation.
- **2** Wyłącz stację Synology DiskStation.
- **3** Wymień wewnętrzne dyski twarde na większe.
- **4** Włącz stację Synology DiskStation.
- **5** Ponownie zainstaluj system. Aby uzyskać więcej informacji, patrz "Ponowne instalowanie oprogramowania stacji Synology DiskStation" na stronie 227.
- **6** Skopiuj dane kopii zapasowej na nowy wolumen lub grupę dysków.

#### **Dla typów RAID 1, RAID 5, RAID 5+Spare i RAID 6:**

- **1** Wyłącz stację Synology DiskStation (pomiń ten krok w przypadku modeli obsługujących wymianę dysków podczas pracy).
- **2** Wymień pierwszy wewnętrzny dysk twardy na większy dysk twardy.
- **3** Włącz stację Synology DiskStation i napraw wolumen lub grupę dysków. Aby uzyskać więcej informacji, patrz "Naprawianie wolumenu" na stronie 52.
- **4** Powtórz kroki od 1 do 3, aż wszystkie wewnętrzne twarde dyski zostaną wymienione na większe.

**5** System automatycznie rozszerzy wolumen lub grupę dysków.

#### *Uwaga:*

- Przed wymianą dysku zapasowego w wolumenie lub grupie dysków RAID 5+Spare, kliknij przycisk **Zarządzaj**, kliknij opcję **Zmień typ macierzy RAID**, a następnie wykonaj instrukcje wyświetlane w kreatorze, aby zmienić wolumen lub grupę dysków.
- Kiedy system usuwa wolumen lub grupę dysków, wszystkie włączone usługi na innych wolumenach zostaną tymczasowo zatrzymane. Po pomyślnym usunięciu wolumenu lub grupy dyskówdziałanie usług zostanie wznowione.
- Dysk twardy można usunąć tylko wtedy, gdy wolumen lub grupa dyskówma status **Normalny**, w przeciwnym razie nastąpi utrata danych. Jeśli wolumen lub grupa dyskówma status **Zdegradowany**, to przed wymianą należy naprawić wolumen lub grupę dysków.

#### **Powiększanie wolumenu lub grupy dysków przez dodawanie dysków**

Jeśli w stacji Synology DiskStation są wolne kieszenie dysków twardych, to można powiększyć wolumeny lub grupy dysków typu **JBOD**, **RAID 5**, **RAID 5+Spare**, **RAID 6**, i**SHR**, dodając dyski.

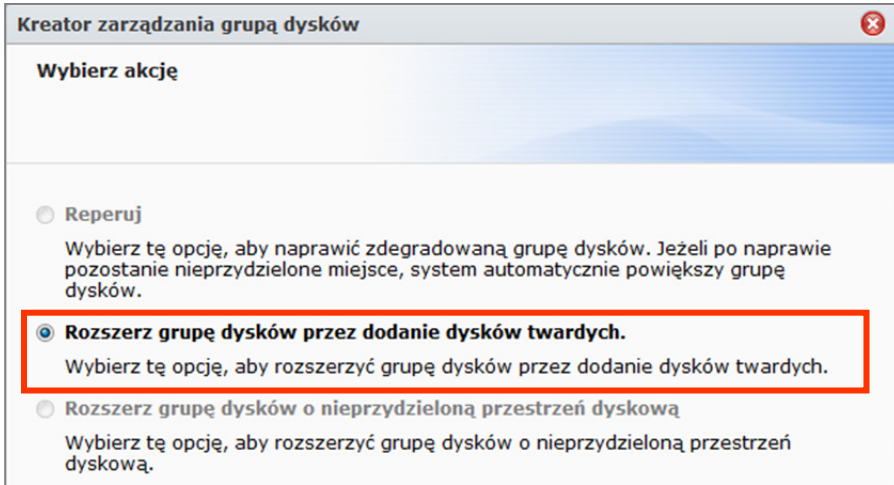

#### **Aby powiększyć wolumen lub grupę dyskówprzez dodanie dysków:**

- **1** Zainstaluj nowy dysk twardy w stacji Synology DiskStation.
- **2** Wybierz wolumen lub grupę dyskówdo powiększenia.
- **3** Kliknij przycisk **Zarządzaj** i wybierz **Rozszerz wolumen przez dodanie dysków twardych** (przy powiększaniu wolumenu) lub **Rozszerz macierz RAID przez dodanie dysków twardych** (przy powiększaniu grupy dysków).
- **4** Wybierz dysk twardy w sekcji **Wybierz dyski**.
- **5** Postępuj zgodnie z instrukcjami kreatora, aby zakończyć konfigurację.

#### *Uwaga:*

- W przypadku wolumenu lub grupy dysków typu RAID 5, RAID 5+Spare i RAID 6 dysk twardy musi być większy niż najmniejszy dysk wolumenu lub grupy dysków.
- Wolumen lub grupa dyskówmusi mieć status **Normalny**.
- Dodawany dysk twardy musi mieć status **Zainicjowany** lub **Niezainicjowany**.
- Wolumen można również powiększyć w ten sam sposób za pomocą jednostki rozszerzającej Synology.1

**<sup>---------</sup>**  1 Jednostka rozszerzająca Synology jest obsługiwana tylko w niektórych modelach. Więcej informacji można znaleźć w witrynie **www.synology.com**.

# **Zarządzanie obiektami iSCSI Target przy użyciu narzędzia Zarządzanie przechowywaniem**

Przejdź do opcji **Menu główne**>**Zarządzanie przechowywaniem** i kliknij kartę **iSCSI Target** (obiekt docelowy iSCSI), aby zarządzać obiektami iSCSI Target w stacji Synology DiskStation.Możliwe zarządzanie maks.10 lub 32<sup>1</sup>obiektami iSCSI Target na jednej stacji Synology DiskStation i odwzorować na nich numery LUN iSCSI.

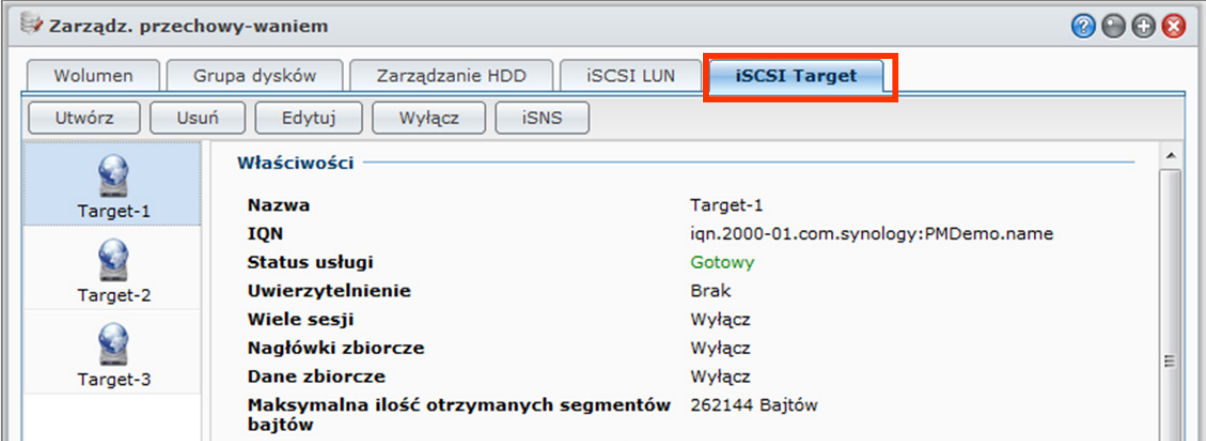

#### **Objaśnienie terminów**

#### **iSCSI**

iSCSI to standard sieci pamięci masowej oparty na protokole internetowym i służący do łączenia obiektów, w których są przechowywane dane. Umożliwiając przesyłanie poleceń SCSI w sieciach IP, iSCSI może ułatwić transfer danych w sieciach LAN, WAN lub przez Internet.

Dzięki iSCSI przestrzeń na serwerze pamięci masowej będzie traktowana przez system operacyjny klienta jak dyski lokalne. W rzeczywistości jednak wszystkie dane przesyłane na dysk są transmitowane przez sieć do serwera pamięci masowej.

#### **Obiekt docelowy iSCSI i numer LUN**

W terminologii SCSI LUN (numer jednostki logicznej) reprezentuje indywidualnie adresowane (logiczne) urządzenie SCSI, które jest częścią fizycznego urządzenia SCSI (noszącego nazwę obiektu docelowego  $($ "Target" $)).$ 

Środowisko iSCSI przeprowadza emulację połączenia na dysk twardy SCSI. Obiekt docelowy iSCSI działa jak interfejs połączenia, a numery LUN są w gruncie rzeczy ponumerowanymi dyskami twardymi. Kiedy z obiektem docelowym iSCSI nawiąże połączenie inicjator iSCSI (klient), wszystkie jednostki LUN zmapowane na obiekcie docelowym iSCSI są wirtualnie dołączane do systemu operacyjnego klienta. W związku z tym inicjatory mogą ustanowić na jednostkach LUN iSCSI systemy plików i zarządzać nimi tak samo, jak miałoby to miejsce w przypadku niesformatowanego dysku twardego SCSI lub IDE.

#### **Aby utworzyć obiekt iSCSI Target:**

- **1** Kliknij przycisk **Utwórz**.
- **2** Wprowadź dane obiektu docelowego iSCSI, w tym **Nazwę** i **IQN**, a następnie określ, czy włączyć uwierzytelnianie CHAP.
- **3** Kliknij **Dalej**.
- **4** Skonfiguruj mapowanie numerów LUN iSCSI. Wybierz **Utwórz nowy iSCSI LUN** lub **Mapuj istniejące iSCSI LUN**.

*Uwaga:* Aby uzyskać więcej informacji o tworzeniu numerów iSCSI LUN, patrz "Zarządzanie numerami iSCSI LUN przy użyciu narzędzia Zarządzanie przechowywaniem" na stronie 58.

**5** Kliknij **Dalej**.

**---------** 

1 32 obiekty iSCSI Target są obsługiwane tylko w niektórych modelach. Więcej informacji można znaleźć w witrynie **www.synology.com**.

#### **6** Kliknij **Wstecz**, aby zmodyfikować, lub **Zastosuj**, aby potwierdzić ustawienia.

#### **Objaśnienie terminów**

**IQN**: IQN (iSCSI Qualified Name — nazwa kwalifikowana iSCSI) to unikatowa nazwa obiektu docelowego iSCSI (iSCSI Target). Nie powinna ona kolidować z innymi nazwami IQN obiektów iSCSI Target na innych serwerach. IQN musi składać się z mniej niż 128 znaków i może zawierać litery (wielkość liter jest nieistotna), cyfry, dwukropki, łączniki i kropki. Zalecana konwencja nazewnictwa to iqn.[data].[domena]:[id urządzenia], na przykład: **iqn.2000-04.com.synology:storage.diskarray.1**.

**Uwierzytelnianie CHAP**: Jeśli wybierzesz **CHAP**, serwer będzie mógł sprawdzić tożsamość klienta. W **Wzajemny CHAP**, zarówno klient jak i serwer uwierzytelniają się nawzajem. Nazwa użytkownika może składać się z 1–12 liter i cyfr, a hasło może składać się z 12–16 liter i cyfr.

#### **Aby usunąć obiekt iSCSI Target:**

Można usunąć obiekt docelowy iSCSI i wszelkie zmapowane jednostki LUB iSCSI. Należy pamiętać, że usunięcie jednostki LUN iSCSI spowoduje usunięcie wszystkich znajdujących się na niej danych.

- **1** Wybierz obiekt iSCSI Target do usunięcia.
- **2** Kliknij **Usuń**.
- **3** Jeżeli chcesz usunąć zmapowane jednostki LUN iSCSI, wybierz **Usuń także zmapowane iSCSI LUN** i wybierz jednostki do usuniecia.
- **4** Kliknij **OK**.

#### **Aby edytować obiekt iSCSI Target:**

- **1** Wybierz obiekt iSCSI Target do edycji.
- **2** Kliknij **Edytuj**.
- **3** Edytuj ustawienia zgodnie z własnymi preferencjami. Aby zapisać zmiany, kliknij **OK**.

#### **Objaśnienie terminów**

**Suma kontrolna CRC**: włącz funkcję Suma kontrolna CRC, aby sprawdzić, czy podczas przesyłania danych nie wystąpił żaden błąd.

**Wiele sesji**: Zezwól na jednoczesne łączenie wielu sesji z co najmniej jednego inicjatora z tym samym obiektem iSCSI Target. W celu ochrony plików przed uszkodzeniem lub nieoczekiwaną utratą danych zdecydowanie zaleca się używanie wspólnego systemu plików lub systemu klastrowego, takiego jak VMware Virtual Machine File System (VMFS) i Oracle Cluster File System (OCFS).

**Maskowanie**: umożliwia dostęp do obiektu docelowego iSCSI wyłącznie określonym IQN inicjatorów iSCSI.

#### **Aby włączyć lub wyłączyć obiekt iSCSI Target:**

- **1** Wybierz obiekt docelowy iSCSI, który chcesz włączyć lub wyłączyć.
- **2** Kliknij **Włącz** lub **Wyłącz**.

#### **Aby zarejestrować obiekty iSCSI Target na serwerze iSNS:**

- **1** Kliknij **iSNS**.
- **2** Zaznacz **Włącz iSNS**.
- **3** Wprowadź adres IP serwera iSNS w polu **Serwer iSNS**.
- **4** Kliknij **OK**.

#### **Objaśnienie terminów**

#### **iSNS**

Usługa iSNS (Internet Storage Name Service) jest często używana w sieciach lokalnych o złożonej strukturze miejsc przechowywania, umożliwiając administratorom wykrywanie miejsc przechowywania i zarządzanie urządzeniami iSCSI. Można zarejestrować wszystkie obiekty iSCSI Target w stacji DiskStation na serwerze iSNS w sieci.

# **Zarządzanie numerami iSCSI LUN przy użyciu narzędzia Zarządzanie przechowywaniem**

Przejdź do opcji **Menu główne**>**Zarządzanie przechowywaniem** i kliknij kartę **iSCSI LUN**, aby zarządzać numerami iSCSI LUN w stacji Synology DiskStation. iSCSI LUN (numer jednostki logicznej) można mapować do wielu obszarów iSCSI Target w celu wykonywania operacji w pamięci masowej, takich jak odczyt i zapis. Na DiskStation można utworzyć maks. 10 lub 256<sup>1</sup> numerów iSCSI LUN.

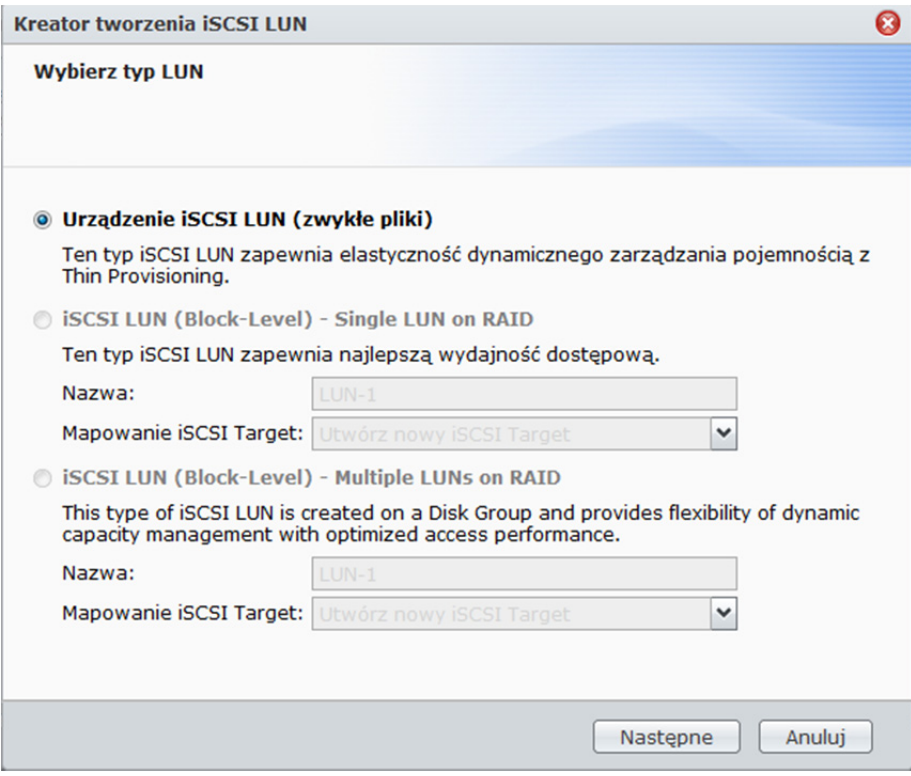

#### **Istnieją 2 sposoby tworzenia jednostki LUN iSCSI:**

- Wyznaczenie kilku dysków (poziombloku).
- Wyznaczenie części wolumenu (zwykłe pliki).

Po utworzeniu jednostki iSCSI LUN z kilku dysków można go naprawiać, powiększać lub zmieniać przypisany do niej typ macierzy RAID tak jak w przypadku wolumenu. (Szczegółowe informacje dotyczące zarządzania wolumenem można znaleźć na stronie 48 w tym rozdziale).

#### **Aby utworzyć iSCSI LUN:**

- **1** Kliknij przycisk **Utwórz**.
- **2** Wybierz opcję **Niestandardowy**.
- **3** Kliknij **Dalej**.
- **4** Wybierz typ iSCSI LUN, jaki chcesz utworzyć.
	- **Urządzenie iSCSI LUN (zwykłe pliki)**: Jednostkę iSCSI LUN tworzy się, przeznaczając na nią część miejsca wolumenu. Skonfiguruj iSCSI LUN, w tym takie parametry, jak **Nazwa**, **Lokalizacja**, **Thin Provisioning**, **Pojemność (GB)**, **Mapowanie iSCSI Target**.
	- **iSCSI LUN (poziom bloku) pojedynczy LUN w macierzy RAID: Jednostka iSCSI LUN jest tworzona** przez połączenie kilku dysków twardych. Wprowadź nazwę dla jednostki LUN, wybierz **Mapowanie iSCSI Target** i kliknij Dalej. Jednostkę LUN można utworzyć i zarządzać nią tak, jak wolumenem. Aby uzyskać więcej informacji o tworzeniu wolumenów, patrz "Tworzenie wolumenu przez połączenie kilku dysków twardych" na stronie 49.

**<sup>---------</sup>**  1 256 numerów iSCSI LUN jest obsługiwane tylko w niektórych modelach. Więcej informacji można znaleźć w witrynie **www.synology.com**.

- **iSCSI LUN (poziom bloku) wiele jednostek LUN w macierzy RAID:** Jednostka iSCSI LUN jest tworzona przez przydzielanie częściowej przestrzeni na grupie dysków. Wprowadź nazwę dla jednostki LUN, wybierz **Mapowanie iSCSI Target** i kliknij **Dalej**. Jednostkę LUN można utworzyć i zarządzać nią tak, jak wolumenem.Można ją naprawiać lub powiększać albo zmieniać jej typ RAID, jak w przypadku wolumenu. Aby uzyskać więcej informacji o tworzeniu wolumenów, patrz "Tworzenie wolumenu przez przydzielanie częściowej przestrzeni na grupie dysków" na stronie 50.
- **5** Mapowanie obiektów **iSCSI** Target:
	- Po wybraniu opcji **Mapuj istniejące** iSCSI **Target** z menu rozwijanego **Mapowanie iSCSI Target** pojawi się monit o wybranie istniejącego obiektu iSCSI Target.
	- Po wybraniu opcji **Utwórz nowy iSCSI Target** z menu rozwijanego **Mapowanie iSCSI Target**pojawi się monit o utworzenie nowego obiektu iSCSI Target.

*Uwaga:* Aby uzyskać więcej informacji o tworzeniu obiektów iSCSI Target, patrz "Zarządzanie obiektami iSCSI Target przy użyciu narzędzia Zarządzanie przechowywaniem" na stronie 56.

**6** Postępuj zgodnie z instrukcjami kreatora, aby zakończyć konfigurację.

#### **Objaśnienie terminów**

**Thin Provisioning**: Thin Provisioning to metoda optymalizacji wykorzystania pamięci poprzez alokowanie miejsca w pamięci dynamicznie i na żądanie. To ustawienie jest dostępne tylko w przypadku **Urządzeń iSCSI LUN (zwykłe pliki)**.

**Mapowanie iSCSI Target**: zmapuj numer LUN iSCSI na co najmniej jednym obiekcie docelowym iSCSI (iSCSI Target).

#### **Usuwanie iSCSI LUN:**

Usunięcie jednostki LUN iSCSI spowoduje usunięcie wszystkich znajdujących się na niej danych. Utracone zostanie także połączenie pomiędzy jednostką LUN iSCSI a wszystkimi zmapowanymi obiektami docelowymi iSCSI (iSCSI Target).

- **1** Wybierz iSCSI LUN do usunięcia.
- **2** Kliknij **Usuń**.
- **3** Kliknij **Anuluj**, aby przerwać, lub **OK**, aby potwierdzić.

#### **Edytowanie iSCSI LUN:**

- **1** Wybierz iSCSI LUN do edycji.
- **2** Kliknij **Edytuj**.
- **3** Edytuj **Właściwości** i **Mapowanie** zgodnie z własnymi preferencjami.
- **4** Kliknij **OK**, aby zapisać ustawienia.

*Uwaga:* Aby uniknąć utraty danych podczas edycji pojemności jednostki LUN iSCSI, można ją tylko powiększyć względem obecnego rozmiaru.

# **Zarządzanie dyskami twardymi przy użyciu narzędzia Zarządzanie przechowywaniem**

Przejdź do opcji **Menu główne**>**Zarządzanie przechowywaniem** i kliknij kartę **Zarządzanie HDD**, aby zarządzać swoimi dyskami twardymi.

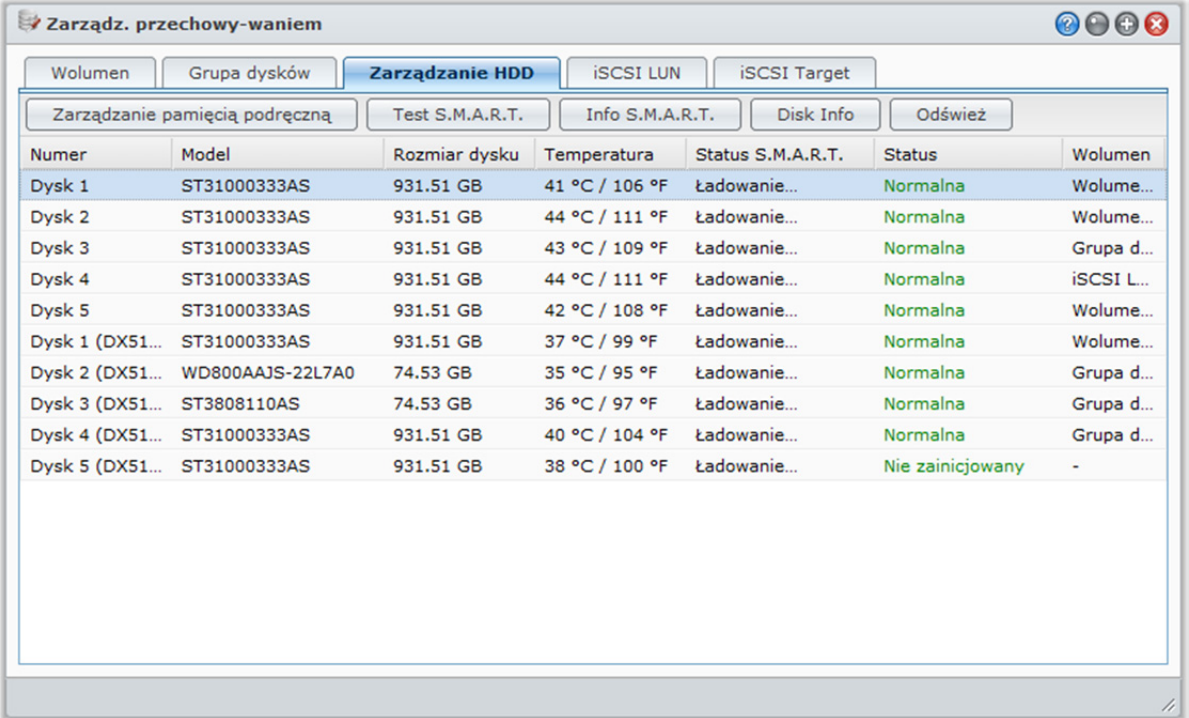

### **Włączanie obsługi pamięci podręcznej zapisu dla dysków twardych**

Pamięć podręczna zapisu działa tylko na dyskach twardych, które ją obsługują. Włączenie pamięci podręcznej powoduje zwiększenie wydajności produktu firmy Synology. Jednak w celu zapewnienia bezpieczeństwa danych stanowczo zalecane jest zastosowanie zasilacza UPS. Zaleca się także, aby po każdym użyciu poprawnie zamykać system.

Inaczej mówiąc, chociaż wyłączenie pamięci podręcznej zapewnia lepszą odporność na awarie zasilania, może to jednak również obniżyć wydajność.

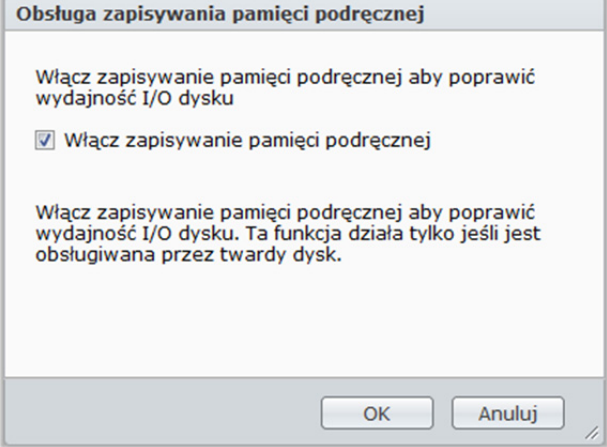

#### **Aby włączyć obsługę zapisywania pamięci podręcznej dysku:**

- **1** Wybierz dysk z listy dysków, a następnie kliknij **Zarządzanie pamięcią podręczną**.
- **2** Zaznacz pole wyboru **Włącz pamięć podręczną zapisu**. Funkcja ta jest domyślnie włączona.
- **3** Kliknij **OK**.

#### **Uruchamianie analizy S.M.A.R.T.**

Analiza S.M.A.R.T. dysku umożliwia sprawdzanie i raportowanie stanu dysku twardego, a tym samym alarmowanie o możliwych awariach. W razie wykrycia błędów zaleca się wymianę dysku.

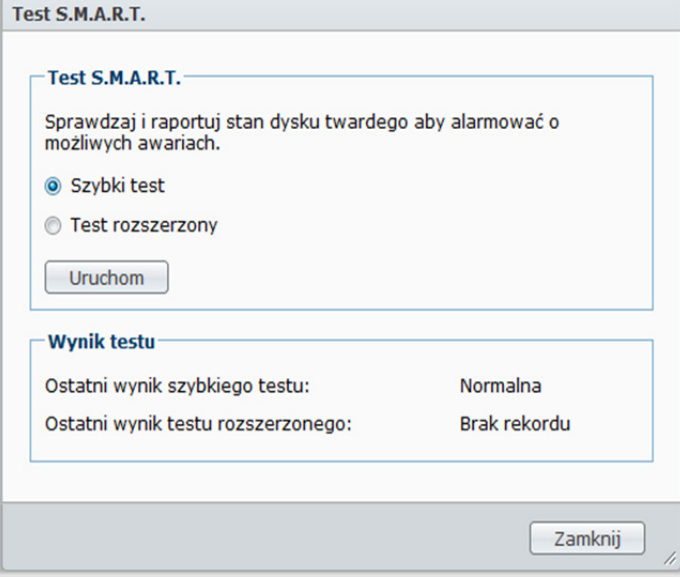

#### **Aby uruchomić test S.M.A.R.T.:**

- **1** Wybierz dysk z listy dysków, a następnie kliknij **Test S.M.A.R.T.**.
- **2** Wybierz dowolną z następujących metod testowania i kliknij **Uruchom**:
	- **Szybki test**
	- **Test rozszerzony**

*Uwaga:* Dokładny czas przetwarzania może być różny zależnie od środowiska systemu.

- **3** Najnowsze wyniki testu są wyświetlane w sekcji **Wynik testu**.
- **4** Aby zakończyć, kliknij **Zamknij**.

#### **Aby sprawdzić informacje S.M.A.R.T:**

- **1** Wybierz dysk z listy dysków, a następnie kliknij **Info S.M.A.R.T.** Przedstawione liczby pomogą zdiagnozować stan dysku.
- **2** Aby zakończyć, kliknij **Zamknij**.

#### **Sprawdzanie informacji o dysku**

Tutaj można wyświetlić nazwę modelu dysku, numer seryjny, wersję oprogramowania układowego oraz łączny rozmiar.

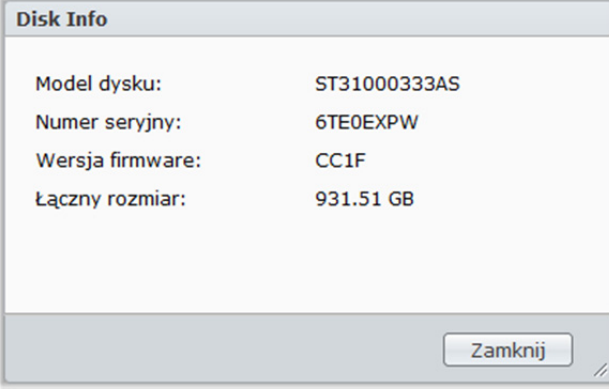

#### **Aby sprawdzić informacje o dysku:**

- **1** Wybierz dysk z listy dysków, a następnie kliknij **Disk Info**.
- **2** Aby zakończyć, kliknij **Zamknij**.

# **Zarządzanie dyskami zewnętrznymi**

Do portu USB lub eSATA w stacji Synology DiskStation można podłączać dyski zewnętrzne na potrzeby tworzenia kopii zapasowych i udostępniania plików.<sup>1</sup>

Aby zarządzać podłączonymi dyskami zewnętrznymi, przejdź do opcji **Menu główne**>**Panel sterowania**>**Urządzenie zewnętrzne**.

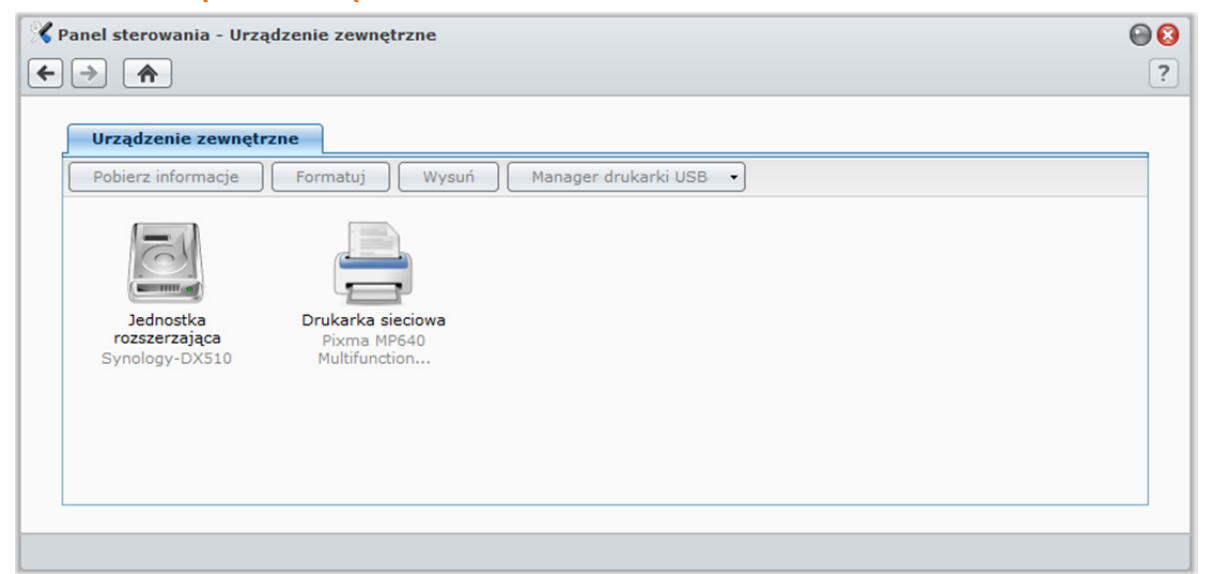

#### **Aby podłączyć dysk zewnętrzny:**

**1** Podłącz zewnętrzny dysk USB lub eSATA do portu USB lub eSATA w stacji Synology DiskStation.

**2** System automatycznie utworzy nowy folder współdzielony o nazwie **usbshare1** (dla urządzenia USB) lub **esatashare** (dla urządzenia eSATA).

#### *Uwaga:*

- W przypadku podłączenia kilku zewnętrznych dysków USB zostaną utworzone foldery **usbshare2**, **usbshare3** itd.
- DiskStation rozpoznaje następujące formaty: **EXT3**, **EXT4**, **FAT**, **FAT32** i **NTFS**. Każdy nierozpoznany dysk USB przed użyciem w systemie musi zostać sformatowany.

#### **Aby uzyskać informacje o dysku:**

Dostęp do informacji o dysku można uzyskać, klikając **Pobierz informacje**.

#### **Aby odłączyć lub sformatować dysk zewnętrzny:**

Kliknij przycisk **Wysuń** lub **Formatuj**.

#### *Uwaga:*

- Aby uzyskać więcej informacji na temat dysków zewnętrznych, przejdź do modułu pomocy danego dysku, klikając przycisk **Pomoc** (ze znakiem zapytania) w prawym górnym rogu.
- " Tutaj można również zarządzać drukarką USB. Aby uzyskać więcej informacji, patrz "Ustawianie stacji Synology DiskStation jako serwera druku" na stronie 133.

**<sup>---------</sup>**  <sup>1</sup>Standard eSATA jest obsługiwany tylko w niektórych modelach. Aby uzyskać więcej informacji, patrz "DodatekA: Specyfikacje stacji Synology DiskStation" na stronie 231.

### **Rozdział**

# **5 Rozdział 5: Uzyskiwanie dostępu do stacji DiskStation przez Internet**

Możliwość połączenia ze stacją Synology DiskStation z Internetu zapewnia dostęp do jej usług z dowolnego miejsca i w dowolnym czasie.

W tym rozdziale opisano sposób konfiguracji połączenia internetowego za pomocą prostego w obsłudze Kreatora Synology EZ-Internet lub przy użyciu bardziej zaawansowanej funkcji przekierowania portów, a także sposób rejestrowania przyjaznej nazwy hosta DDNS dla stacji Synology DiskStation.

# **Korzystanie z Kreatora EZ-Internet**

Kreator **EZ-Internet** prowadzi użytkownika przez etapy konfiguracji dostępu do stacji DiskStation przez Internet. Nie trzeba więc konfigurować skomplikowanych ustawień zapory sieciowej, protokołu PPPoE, rejestrowania w usłudze DDNS ani przekierowania portów routera.

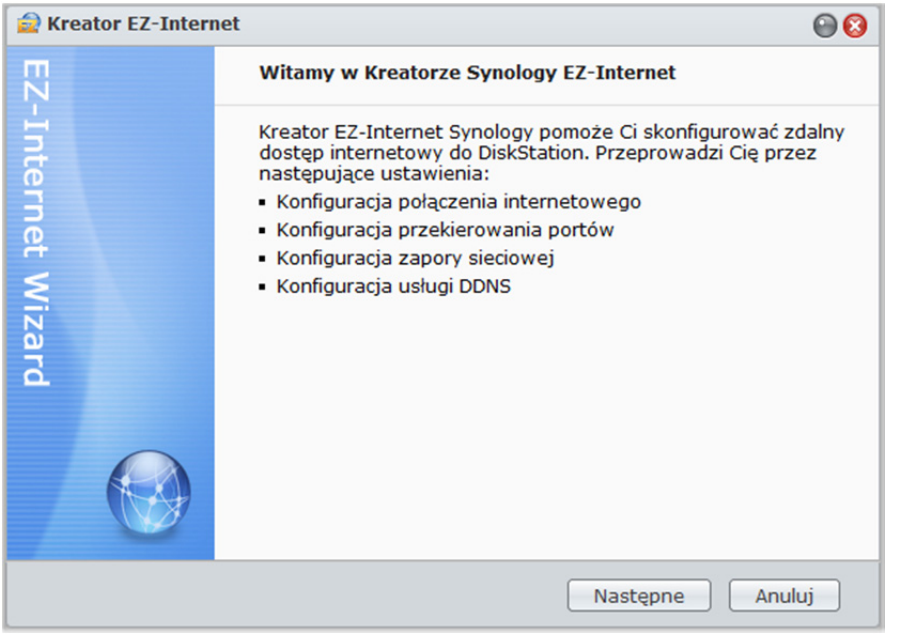

#### **Aby użyć Kreatora EZ-Internet:**

Przejdź do opcji **Menu główne**>**EZ-Internet** i postępuj zgodnie z instrukcjami wyświetlanymi w kreatorze, aby dokończyć konfigurację.

# **Konfigurowanie reguł przekierowania portów w routerze**

Jeśli stacja Synology DiskStation jest podłączona do intranetu, można skonfigurować reguły przekierowania portów dla routera, aby umożliwić dostęp do stacji Synology DiskStation z Internetu.

*Uwaga:* Przed przystąpieniem do konfiguracji konieczne jest ręczne przypisanie stacji Synology DiskStation statycznego adresu IP. Aby uzyskać więcej informacji, patrz "Interfejs sieciowy" na stronie 33.

Aby skonfigurować router i reguły przekierowania portów, przejdź do opcji **Menu główne**>**Panel sterowania**>**Konfiguracja routera**.

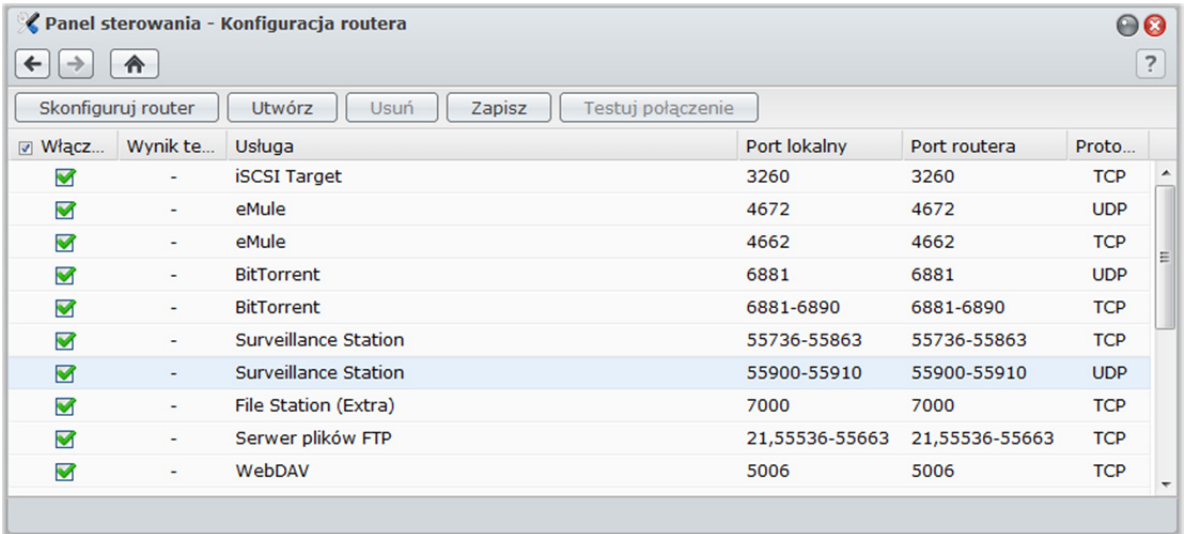

*Uwaga:* Skonfigurowanie reguł przekierowania portów i przypisanie statycznego adresu IP wymaga uprawnień administratora na routerze.

# **Konfiguracja routera**

Przed dodaniem reguł przekierowania portów należy skonfigurować router.

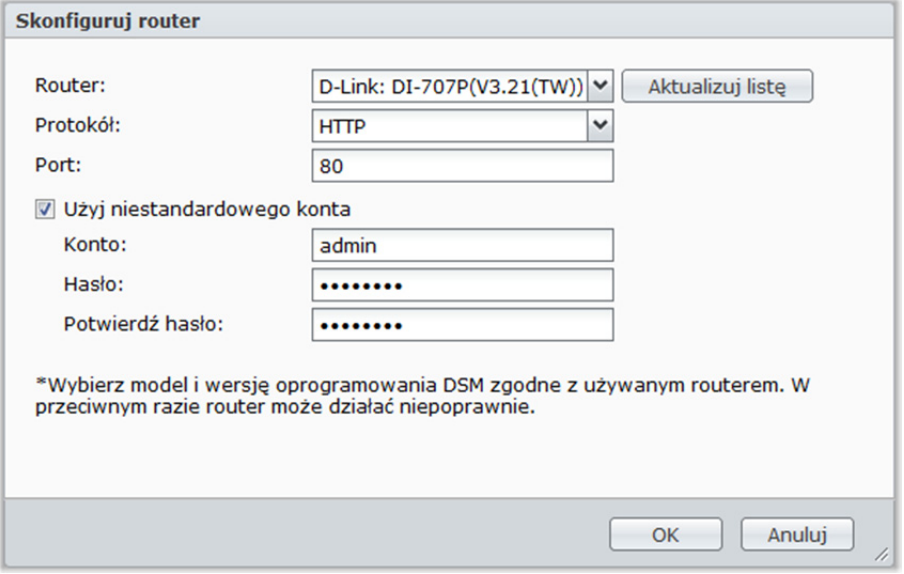

#### **Aby skonfigurować router:**

- **1** Kliknij przycisk **Skonfiguruj router**, aby otworzyć okno ustawień.
- **2** Wybierz router w następujący sposób:
	- **a** Wybierz router z menu rozwijanego **Router**.
	- **b** Jeśli na liście nie ma danego routera, kliknij przycisk **Aktualizuj listę**, aby pobrać aktualną listę obsługiwanych routerów z witryny firmy Synology.
	- **c** Jeśli po aktualizacji listy nadal masz problem ze znalezieniem swojego routera, skontaktuj się z firmą Synology.
- **3** Wprowadź protokół i numer portu routera. Protokół i port różni się w zależności od modelu Twojego routera. Jeśli nie można się połączyć, używając wartości domyślnych **HTTP** (protokół) i **80** (port), poszukaj poprawnych ustawień w dokumentacji routera.
- **4** Jeśli Twój router wymaga niestandardowego konta, aby uzyskać do niego dostęp, zaznacz pole wyboru **Użyj niestandardowego konta** i wypełnij pola **Konto** oraz **Hasło**.
- **5** Kliknij **OK**.

### **Dodawanie reguł przekierowania portów**

Reguły przekierowania portów określają porty docelowe stacji Synology DiskStation, które będą odbierać pakiety z określonych portów routera.

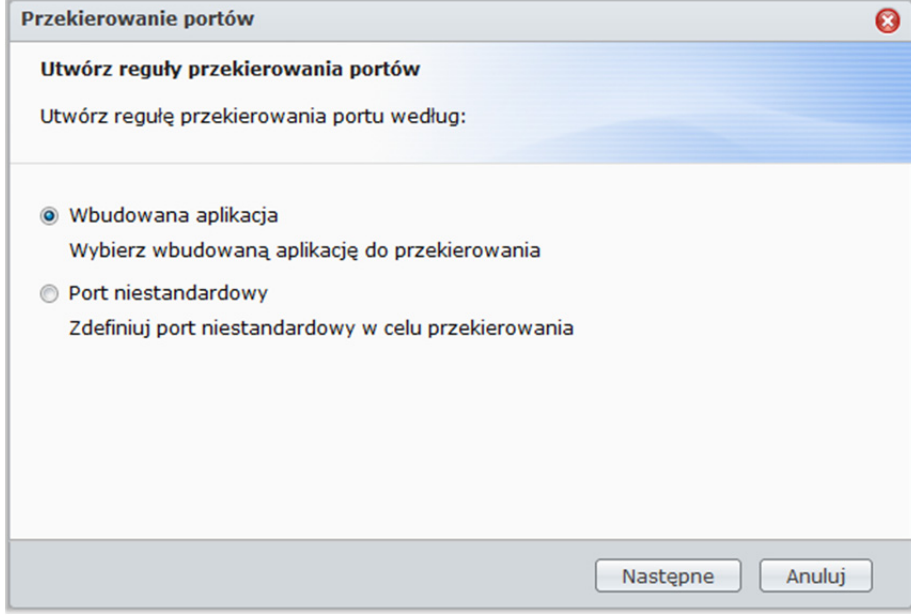

#### **Aby dodać reguły przekierowania portów:**

- **1** Kliknij przycisk **Utwórz**.
- **2** Wykonaj jedną z następujących czynności:
	- **Aby utworzyć reguły przekierowania portów dla usług systemowych (na przykład FTP, Web Station itp.),** wybierz opcję **Wbudowana aplikacja** i zaznacz usługi systemowe.
	- **Aby utworzyć reguły przekierowania portów dla usług niestandardowych,** wybierz opcję **Port niestandardowy**. Możesz użyć następującej składni, aby określić numery i zakresy portów:
		- Użyj znaku **-** (minus), aby określić zakres portów. Na przykład **6881-6890**.
		- Użyj znaku**,** (przecinek), aby oddzielić numery portów. Na przykład: **21,22** lub **21,55536-55663**.

*Uwaga:* 

- W niektórych routerach użycie portów niestandardowych do przekierowania usług systemowych jest niedozwolone. Więcej informacji można znaleźć w dokumentacji routera.
- Każdy port routera może być użyty tylko w jednej regule przekierowania. Używanie portu routera do dwóch lub więcej zadań powoduje konflikty i wyświetlenie komunikatu ostrzegawczego na ekranie. Konieczne będzie wtedy ustawienie innego portu w regule, aby uniknąć konfliktu.

**3** Kliknij przycisk **Zapisz**.

Zależnie od modelu routera, reguły mogą zacząć obowiązywać po kilku minutach.

#### **Aby przetestować działanie reguł:**

- **1** Wybierz reguły, które mają zostać przetestowane, i kliknij **Testuj połączenie**.
- **2** Wynik zostanie wyświetlony w kolumnie **Wynik testu połączenia**.

# **Nadawanie stacji Synology DiskStation nazwy hosta DDNS**

Zarejestrowanie nazwy hosta DDNS (Dynamic Domain Name Server) dla stacji Synology DiskStation umożliwia łączenie się z nią z dowolnego miejsca przez wpisanie tej nazwy w pasku adresu przeglądarki internetowej.

Po skonfigurowaniu nazwy nie trzeba będzie pamiętać adresu IP, aby uzyskać dostęp do stacji Synology DiskStation. Wystarczy po prostu wpisać nazwę hosta DDNS w przeglądarce internetowej, tak jak podczas łączenia z dowolną witryną internetową. Po zakończeniu konfiguracji nazwa hosta będzie zawsze prowadzić do zewnętrznego IP stacji Synology DiskStation.

### **Wymagania usługi**

- Serwer DDNS dostawcy usługi działa normalnie.
- Połączenie z bramą jest normalne.
- **Synology DiskStation może się połączyć z serwerem DNS.**
- Następujące adresy są odblokowane w Zaporze sieciowej:
	- http://members.dyndns.org:80
	- http://checkip.dyndns.org:80
- DDNS będzie działać tylko w otoczeniu sieciowym gdzie nie jest wymagane proxy.

### **Rejestrowanie nazwy hosta DDNS dla stacji Synology DiskStation**

Aby wprowadzić informacje DDNS, przejdź do opcji **Menu główne**>**Panel sterowania**>**DDNS** i użyj jednej z poniższych metod.

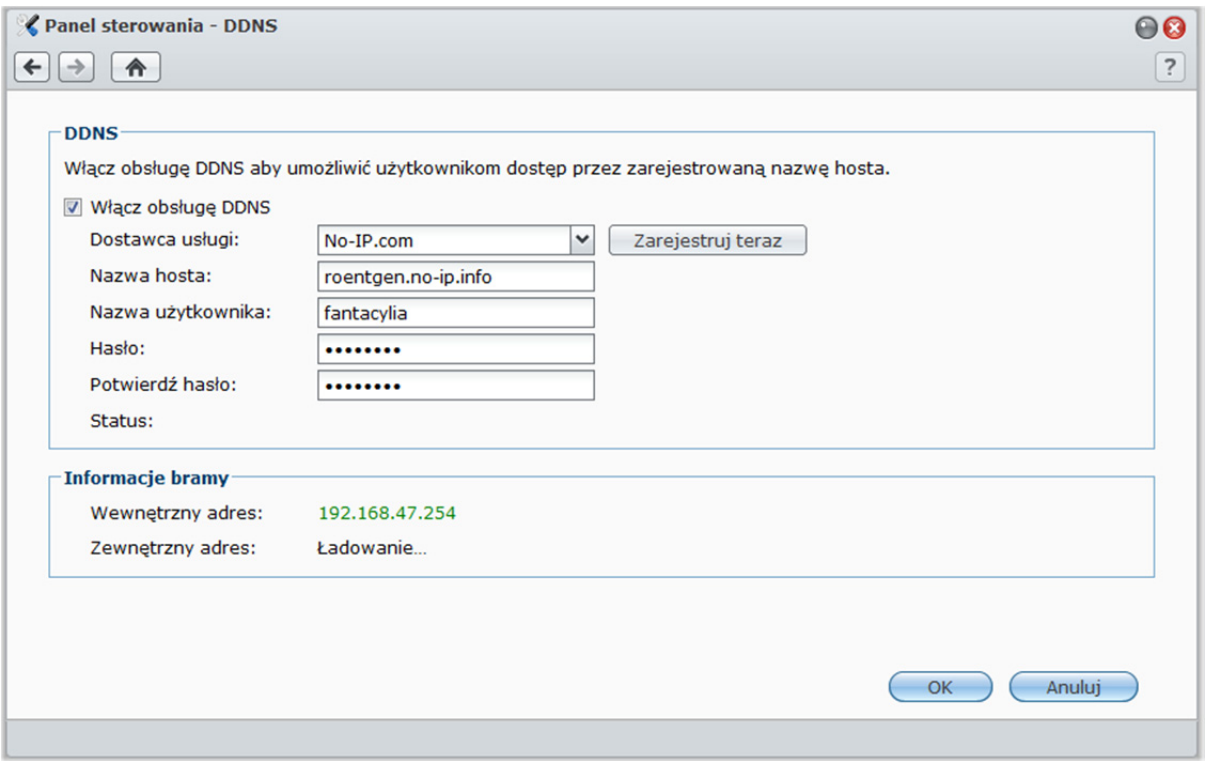

**Metoda 1: Rejestrowanie konta DDNS w witrynie dowolnego dostawcy usług DDNS** 

**1** Przejdź do witryny dowolnego z poniższych dostawców usług DDNS w celu zarejestrowania konta DDNS:

- **http://freedns.afraid.org**
- **http://zoneedit.com**
- **http://dnspod.com**
- **http://changeIP.com**
- **http://ddo.jp**
- **http://www.selfhost.de/**
- **http://www.dyndns.com/**
- **http://www.no-ip.com/**
- **http://www.3322.org/**
- **http://www.twodns.de/**
- **2** Zaznacz pole wyboru **Włącz obsługę DDNS** i wprowadź nazwę hosta, nazwę użytkownika i hasło do stacji Synology DiskStation.
- **3** Kliknij **OK**.

*Uwaga:* Pamiętaj o podaniu pełnej nazwy domeny w polu **Nazwa hosta**. (np. philip1234.dyndns.org)

#### **Metoda 2: Rejestracja konta DDNS na No-IP.com**

- **1** Zaznacz pole wyboru **Włącz obsługę DDNS**, wybierz pozycję **No-IP.com** z listy rozwijanej **Dostawca usługi**, a następnie kliknij przycisk **Zarejestruj teraz**.
- **2** W wyświetlonym oknie wprowadź wybraną nazwę hosta w polu **Nazwa hosta**.
- **3** Wprowadź informacje swojego konta:
	- **Jeśli masz już konto w witrynie No-IP.com,** wybierz **Użyj istniejącego konta w witrynie No-IP.com** i wprowadź informacje dotyczące konta w polach **E-mail** i **Hasło**, aby się zalogować.
	- **Jeśli nie masz konta w witrynie No-IP.com,** wybierz opcję **Utwórz nowe konto w witrynie No-IP.com** i wypełnij wszystkie wymagane pola, aby zarejestrować nowe konto.
- **4** Kliknij przycisk **OK**, aby zakończyć. Zarejestrowana nowa nazwa hosta dla stacji Synology DiskStation zostanie aktywowana w ciągu kilku sekund.

*Uwaga:* W przypadku problemów z korzystaniem z konta w witrynie No-IP.com przejdź do witryny **No-IP.com** i poszukaj informacji o rozwiązywaniu problemów.

**Rozdział**

# **6 Rozdział 6: Zabezpieczanie połączeń internetowych**

Po udostępnieniu stacji Synology DiskStation w Internecie konieczne jest zabezpieczenie jej przed atakami hakerów.

W tym rozdziale opisano, jak skonfigurować zaporę sieciową i włączyć funkcję automatycznego blokowania.

# **Zapobieganie nieautoryzowanym połączeniom przy użyciu zapory sieciowej**

Wbudowana zapora sieciowa może zapobiegać nieautoryzowanym próbom logowania i kontrolować dostęp do usług. Ponadto można zezwolić lub zabronić dostępu do niektórych portów sieciowych z określonych adresów IP.

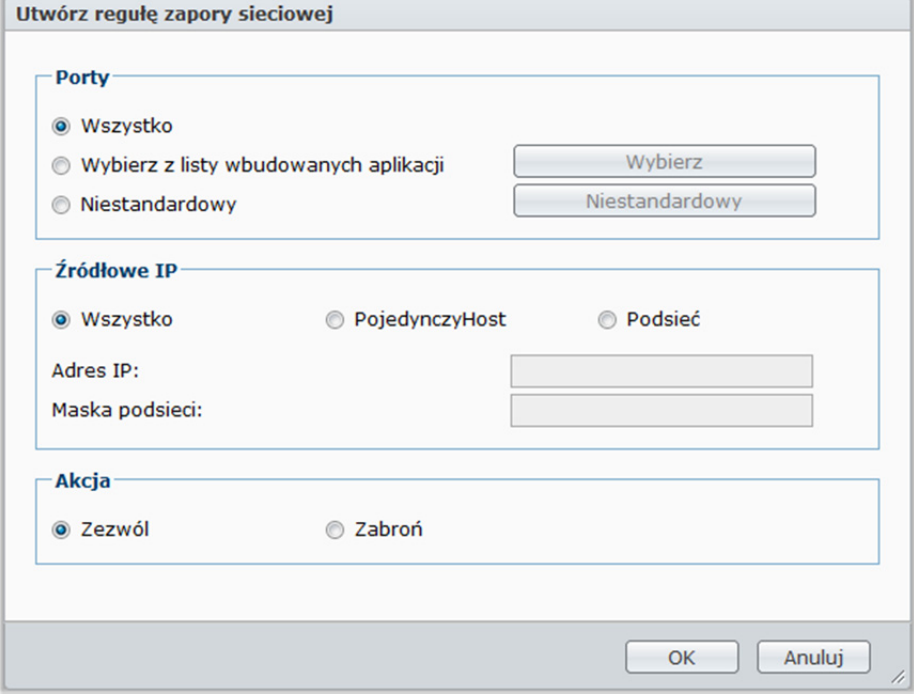

Aby utworzyć reguły zapory sieciowej, przejdź do opcji **Menu główne**>**Panel sterowania**>**Zapora sieciowa**.

*Uwaga:* Dla stacji Synology DiskStation można utworzyć maksymalnie 100 reguł.

#### **Aby utworzyć regułę zapory sieciowej:**

- **1** Kliknij kartę **LAN**, **Bond** (tylko w modelach obsługujących klika sieci LAN), **PPPoE** lub **Sieć bezprzewodowa** w zależności od typu połączenia sieciowego.
- **2** Kliknij przycisk **Utwórz**, aby otworzyć okno ustawień.
- **3** Wybierz opcję w sekcji **Porty**. Używając jednej z następujących opcji, można zastosować regułę do wszystkich lub do wybranych portów:
	- **Wszystko:** wybierz tę opcję, aby zastosować regułę do wszystkich portów na stacji Synology DiskStation.
	- **Wybierz z listy wbudowanych aplikacji**: zaznacz usługi systemowe, które mają zostać objęte regułą.
	- **Niestandardowy:** określ typ i protokół portu oraz wprowadź niestandardowy numer portu. Można wprowadzić do 15 oddzielonych przecinkami portów lub określić zakres portów.
- **4** Określ źródłowy adres IP w sekcji **Źródłowe IP**. Możesz zezwolić lub odmówić dostępu z konkretnego źródłowego adresu IP, używając jednej z następujących opcji:
	- **Wszystko**: wybierz tę opcję, aby zastosować regułę do wszystkich źródłowych adresów IP.
	- **Pojedynczy host**: wybierz tę opcję, aby zastosować regułę do konkretnego adresu IP.
	- **Podsieć**: wybierz tę opcję, aby zastosować regułę do podsieci.
- **5** Wybierz opcję **Zezwól** lub **Zabroń** w sekcji **Akcja**, aby zezwolić lub nie zezwolić na dostęp do określonych portów ze źródłowego adresu IP.

#### *Uwaga:*

- W przypadku połączenia kilkuportów LAN przy użyciu funkcji Link Aggregation, zapora sieciowa zastosuje reguły z pierwszego interfejsu sieciowego i zachowa reguły z drugiego. Aby uzyskać więcej informacji o funkcji Link Aggregation, patrz "LAN" na stronie 33.
- Jeśli w systemie jest kilka portów sieciowych podłączonych do tej samej podsieci, reguły zapory sieciowej mogą nie działać poprawnie.

#### **Aby zmienić priorytety reguł:**

Zmień kolejność reguł, przeciągając je w górę lub w dół. Reguły u góry mają wyższe priorytety.

#### **Aby wyłączyć reguły:**

Usuń zaznaczenie pól wyboru obok właściwych reguł.

#### **Aby usunąć reguły:**

Wybierz reguły, które chcesz usunąć i kliknij przycisk **Usuń**.

# **Automatyczne blokowanie podejrzanych prób logowania**

Automatyczne blokowanie umożliwia zapobieganie nieautoryzowanym próbom logowaniaprzez protokoły SSH, Telnet, rsync i FTP, urządzenia mobilne, program File Station oraz interfejs zarządzania. Po włączeniu tej usługi adres IP zostanie zablokowany, jeśli zarejestrowano dla niego zbyt wiele nieudanych prób logowania.

Aby użyć funkcji automatycznego blokowania, przejdź do opcji **Menu główne**>**Panel** 

**sterowania**>**Automatyczne blokowanie**.

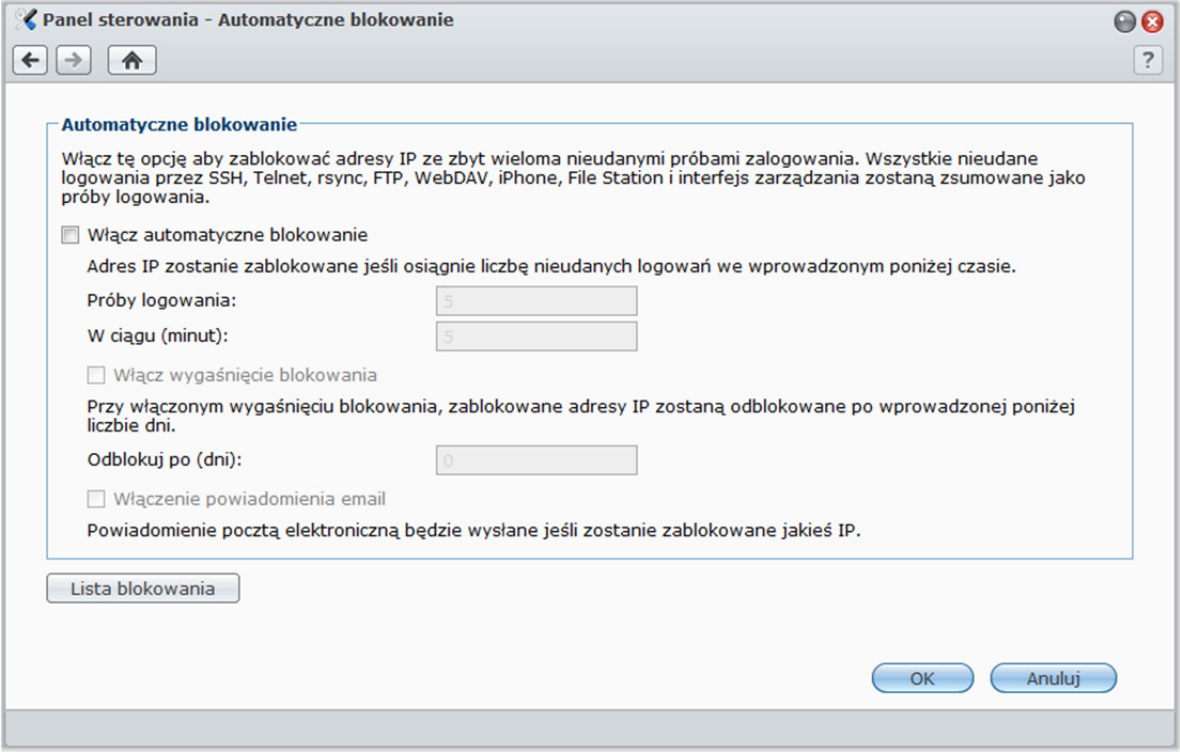

**---------**  1 Funkcja Link Aggregation jest obsługiwana tylko w niektórych modelach.

#### **Aby włączyć automatyczne blokowanie:**

- **1** Zaznacz pole wyboru **Włącz automatyczne blokowanie**.
- **2** Wprowadź następujące informacje, aby zablokować adres IP:
	- **Próby logowania**: liczba nieudanych prób logowania
	- **W ciągu (minut)**: liczba minut
- **3** Zaznacz pole wyboru **Włącz wygaśnięcie blokowania** i wprowadź liczbę dni w polu Odblokuj po (dni), aby odblokować adres IP po upływie określonej liczby dni.

*Uwaga:*Adres IP pozostanie zablokowany, jeśli w polu **Odblokuj po (dni)** zostanie wpisana wartość **0**.

**4** Zaznacz pole wyboru **Włączenie powiadomienia email**, aby otrzymywać powiadomienia pocztą elektroniczną, kiedy adres IP zostanie zablokowany. Przed użyciem tej opcji sprawdź, czy na stacji Synology DiskStation włączono powiadomienia e-mail.

*Uwaga:* Aby uzyskać więcej informacji o funkcji powiadomień pocztą elektroniczną, patrz "Odbieranie powiadomień pocztą elektroniczną" na stronie 224.

#### **Aby zarządzać zablokowanymi adresami IP:**

- **1** Kliknij przycisk **Lista blokowania**, aby sprawdzić zablokowane adresy IP.
- **2** Aby usunąć adres IP z listy blokowania, zaznacz go i kliknij przycisk **Usuń**.

# **7 Rozdział 7: Konfigurowanie udostępniania plików**

Usługa udostępniania plików to jedna z głównych funkcji stacji Synology DiskStation. Stacja Synology DiskStation może działać jako centrum udostępniania plików w intranecie lub przez Internet, umożliwiając użytkownikom dostęp do plików w dowolnym czasie i z dowolnego miejsca.

W tym rozdziale opisano sposoby włączania obsługi protokołów udostępniania plików dla wszystkich platform, tworzenia kont użytkowników i grup oraz zarządzania nimi, konfigurowania folderów współdzielonych oraz zezwalania na dostęp do folderów współdzielonych, aplikacji lub podfolderów z określonych kont użytkowników lub grup.

# **Włączanie protokołów udostępniania plików dla wszystkich platform**

W tej sekcji opisano sposób włączania protokołów udostępniania plików na stacji Synology DiskStation dla wszystkich plików.

**Stacja Synology DiskStation obsługuje następujące protokoły udostępniania plików:** 

- **System Windows:** SMB/CIFS (Moje miejsca sieciowe), FTP, WebDAV
- **System Mac OS:** SMB, FTP, AFP, WebDAV
- **System Linux:** SMB, FTP, NFS, WebDAV

### **Zarządzanie Usługą plików Windows**

Aby stacja Synology DiskStation mogła pełnić funkcję serwera plików systemu Windows (serwer CIFS), kliknij kartę **Usługa plików Windows** w oknie wyświetlanym po kliknięciu opcji **Menu główne**>**Panel sterowania**>**Win/Mac/NFS**.

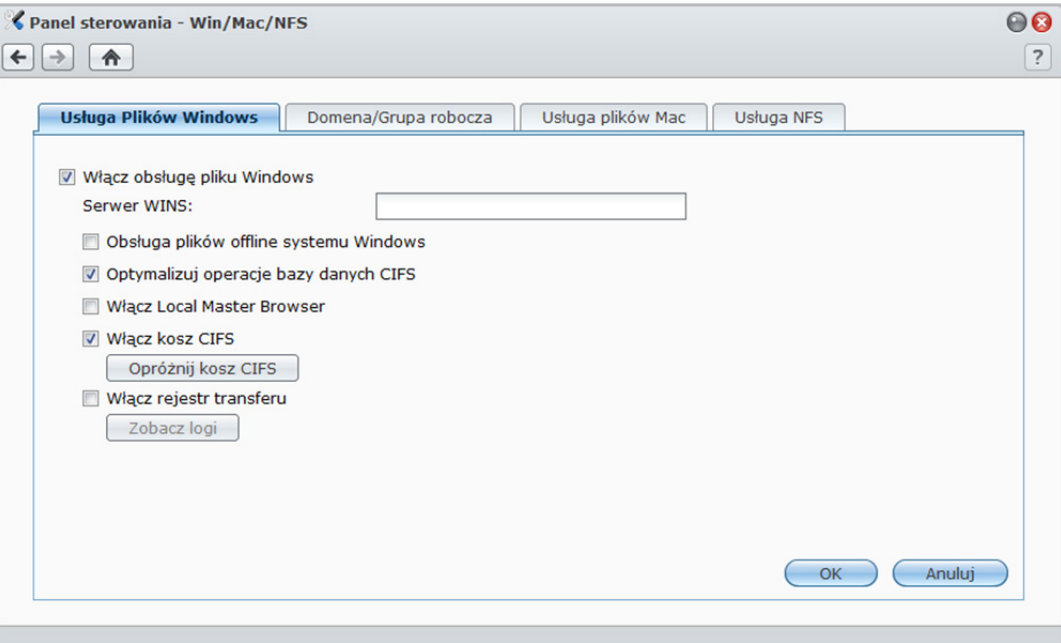

#### **Aby włączyć usługę plików Windows:**

- **1** Zaznacz pole wyboru **Włącz obsługę pliku Windows**.
- **2** Kliknij **OK**.

#### **Ustawienia zaawansowane**

#### **Serwer WINS**

Microsoft Windows Internet Name Service (WINS) to nazwa usługi mapowania nazwy na adres IP NetBIOS. Użytkownicy systemu Windows znajdą system w sieciach TCP/IP znacznie łatwiej, jeśli zostanie skonfigurowany tak, aby rejestrować się na serwerze WINS.

#### **Obsługa plików offline systemu Windows**

Ta opcja umożliwi obsługę plików offline systemu Windows i automatycznie włącza funkcję blokowania oportunistycznego CIFS. Włączenie tej opcji wpływa jednak na wydajność stacji DiskStation podczas uzyskiwania dostępu do folderów współdzielonych za pośrednictwem sieci.

#### **Optymalizuj operacje bazy danych CIFS**

Zaznaczenie tej opcji wyłączy "blokowanie oportunistyczne" CIFS, zwiększając wydajność, kiedy aplikacje bazy danych uzyskują dostęp do plików bazy w folderze współdzielonym Synology DiskStation przez sieć.

#### **Włącz Local Master Browser**

Włącz Synology DiskStation jako Local Master Browser.

*Uwaga:* Włączenie tej funkcji spowoduje wyłączenie mechanizmu hibernacji dysku twardego i aktywowanie konta użytkownika guest (gość) bez hasła.

#### **Włącz kosz CIFS**

Zaznaczenie tej opcji włączy "Kosz" CIFS, powodując przenoszenie usuniętych plików do Kosza CIFS, do którego użytkownicy usuwają pliki w folderach współdzielonych przez protokół CIFS. Kiedy użytkownicy usuną pliki z folderu współdzielonego, automatycznie zostanie utworzony folder o nazwie "#recycle" w głównym katalogu folderu współdzielonego.

#### **Opróżnij kosz CIFS**

Kliknij **Opróżnij kosz CIFS**, aby wyczyścić wszystkie kosze CIFS, powodując usunięcie całej zawartości Koszy CIFS we wszystkich folderach współdzielonych.

#### **Włączanie logu transferu**

Włącz tę funkcję, aby zapisać log wszystkich transferów plików przez protokół smb. Po włączeniu funkcji można wyświetlić log, klikając **Zobacz logi**.
## **Zarządzanie Usługą plików Mac**

Aby stacja Synology DiskStation mogła pełnić funkcję serwera plików systemu Mac (serwer AFP), kliknij kartę **Usługa plików Mac** w oknie wyświetlanym po kliknięciu opcji **Menu główne**>**Panel sterowania**>**Win/Mac/NFS**.

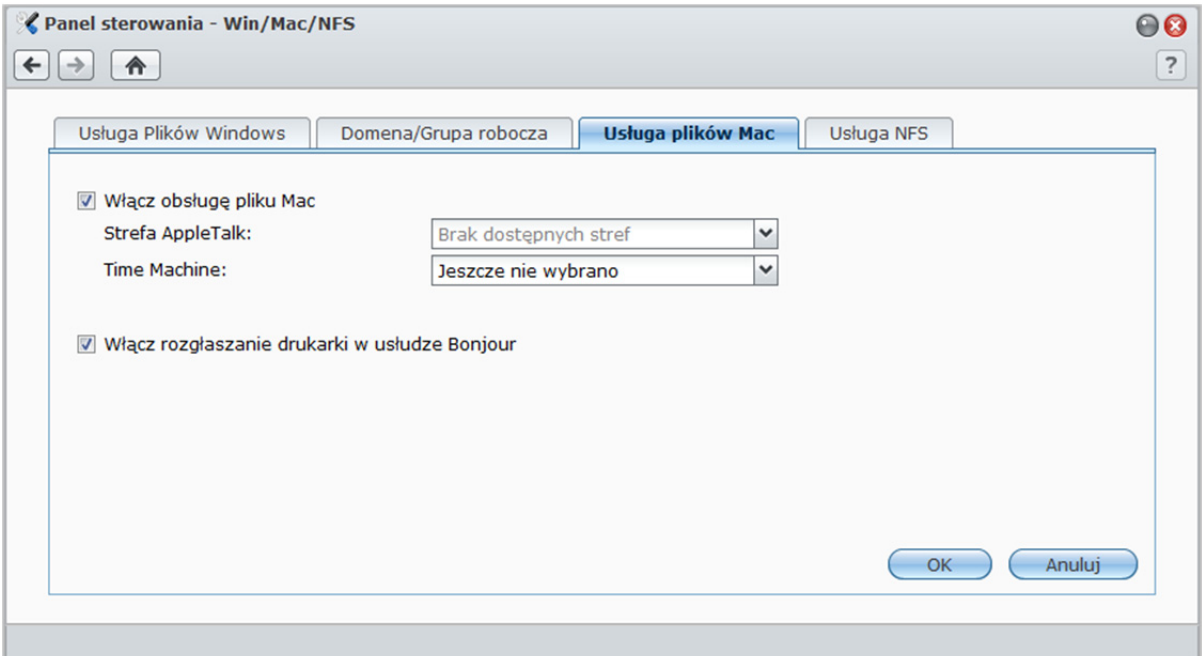

### **Aby włączyć usługę plików Mac:**

- **1** Zaznacz pole wyboru **Włącz usługę plików Mac**, aby przekształcić stację Synology DiskStation w serwer plików systemu Mac OS (serwer AFP).
- **2** W razie potrzeby zmień ustawienia opcji **Strefa AppleTalk** lub folderu kopii zapasowych **Time Machine**. (Aby uzyskać więcej informacji, zobacz poniższe sekcje).
- **3** Kliknij **OK**.

### **Więcej informacji**

### **Informacje o Strefie AppleTalk:**

"Strefa" to logiczne zgrupowanie urządzeń w sieci AppleTalk. Jeśli w Twojej sieci są skonfigurowane strefy AppleTalk, system automatycznie dołączy do domyślnej strefy. Możesz też skonfigurować system, aby dołączyć do innych dostępnych stref.

### **Informacje o folderze kopii zapasowych Time Machine:**

Aby skopiować dane z Time Machine na Synology DiskStation, wybierz folder współdzielony z rozwijanego menu.

Foldery współdzielone używane przez inne usługi nie będą dostępne dla Time Machine.

### **Aby włączyć rozgłaszanie drukarki w usłudze Bonjour:**

Zaznacz pole wyboru **Włącz rozgłaszanie drukarki w usłudze Bonjour**, aby zezwolić klientom Mac na przeglądanie urządzeń i lokalizowanie drukarki podłączonej do stacji Synology DiskStation.

## **Włączanie usługi NFS Service dla klientów Linux**

Aby zezwolić systemowi Linux na uzyskiwanie dostępu do danych w stacji DiskStation, przejdź do opcji **Menu główne**>**Panel sterowania**>**Win/Mac/NFS**.

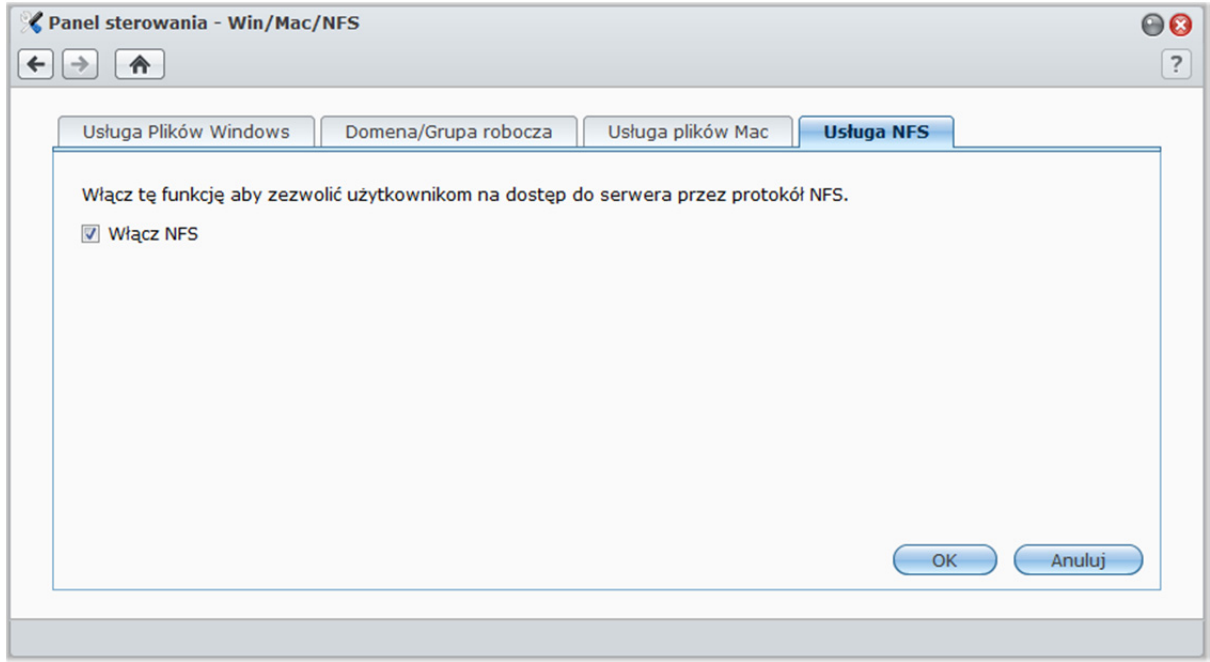

**Aby włączyć usługę NFS:** 

- **1** Zaznacz pole wyboru **Włącz NFS**.
- **2** Kliknij **OK**.

Aby skonfigurować prawa dostępu klientów Linux w systemie plików NFS do folderów współdzielonych, patrz "Zezwalanie użytkownikom lub grupom na dostęp do folderów współdzielonych" na stronie 86.

## **Dołączanie do domeny lub grupy roboczej usługi ADS w systemie Windows**

Aby dodać stację Synology DiskStation do grupy roboczej lub domeny, zależnie od otoczenia sieciowego, kliknij kartę **Domena/Grupa robocza** w oknie wyświetlanym po kliknięciu opcji **Menu główne**>**Panel sterowania**>**Win/Mac/NFS**.

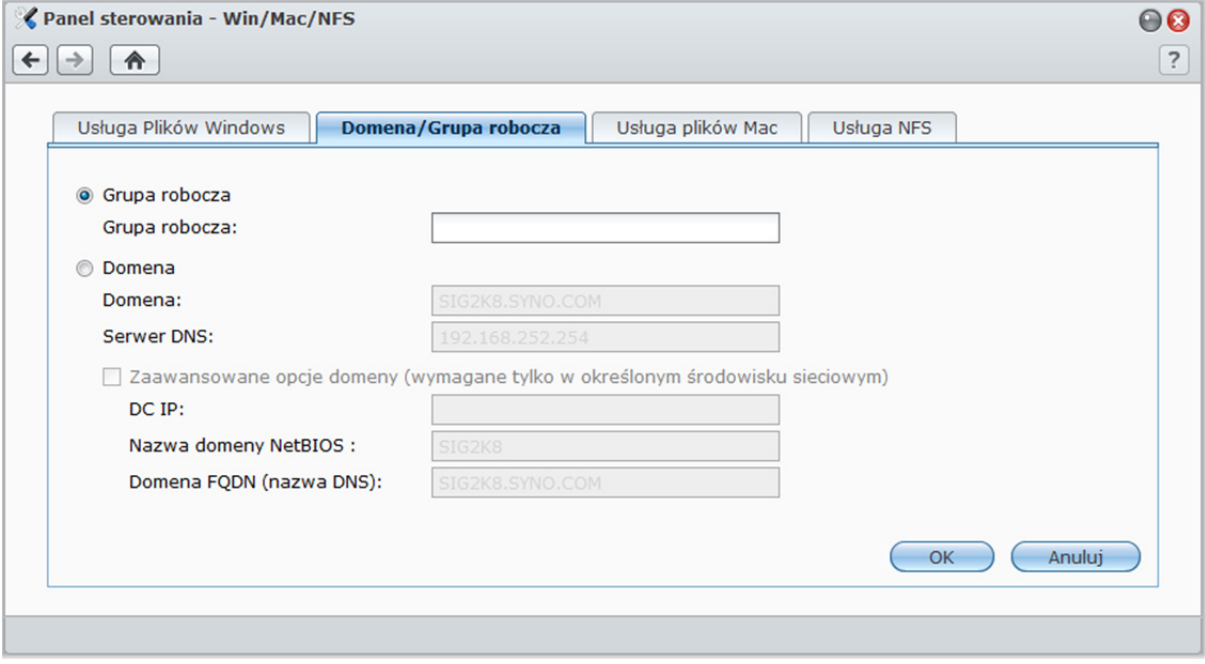

### **Aby dołączyć do grupy roboczej:**

Wybierz opcję **Grupa robocza** i wprowadź nazwę grupy roboczej.

### **Aby dołączyć do domeny:**

- **1** Wybierz opcję **Domena** i wprowadź nazwę domeny w polu **Domena** oraz adres serwera DNS (opcjonalnie) w polu **Serwer DNS**, a następnie kliknij przycisk **OK**.
- **2** W wyświetlonym oknie wprowadź nazwę użytkownika i hasło administratora serwera domeny i kliknij przycisk **OK**.

Po dołączeniu stacji Synology DiskStation do domeny, użytkownicy domeny mogą logować się do stacji Synology DiskStation przy użyciu nazwy i hasła do konta w domenie.

- Jeśli nazwa użytkownika zawiera znaki % i \$, uzyskanie dostępu do folderu domowego może być niemożliwe. W takiej sytuacji należy poprosić administratora domeny o nadanie nowej nazwy użytkownika.
- Grupy domenowe **Domain Admins** i **Enterprise Admins** zostaną automatycznie dodane do grupy lokalnej **administrators**. Innymi słowy użytkownicy domeny należący do tych grup mają uprawnienia administracyjne na stacji DiskStation, między innymi do uruchamiania aplikacji DSM/CIFS/FTP/AFP/WebDAV.
- Można także skonfigurować prawa dostępu użytkowników domeny do folderów współdzielonych na stacji Synology DiskStation. Aby uzyskać więcej informacji, patrz "Zezwalanie użytkownikom domeny lub grupom na dostęp do folderów współdzielonych" na stronie 88.

### **Więcej informacji**

#### **Informacje o serwerze DNS:**

Zalecamy określenie serwera DNS, co pomoże stacji Synology DiskStation w wyszukiwaniu domeny. Jeśli jednak domena nie jest zarejestrowana na serwerze DNS, procedura dołączania do domeny może się nie powieść.

### **Informacje o zaawansowanych opcjach domeny:**

W większości przypadków nie trzeba wypełniać żadnej z zaawansowanych opcji domeny. Zaawansowane opcje domeny są potrzebne tylko w specyficznych środowiskach domeny.

- **DC IP:** określ adres IP kontrolera domeny (DC), a Synology DiskStation podejmie próbę nawiązania komunikacji z tym kontrolerem. Jeśli jest więcej niż jedno IP oddziel je przecinkiem. Jeśli chcesz, dodaj gwiazdkę (\*) po ostatnim DC IP a Synology DiskStation będzie próbować komunikować się z innym DC, jeśli wszystkie określone zawiodą. Między gwiazdką a ostatnim IP należy wstawić przecinek.
- **Nazwa domeny NetBIOS**: Określ nazwę domeny NetBIOS.
- **Domena FQDN (nazwa DNS)**: Określ FQDN (nazwę DNS) domeny.

## **Zarządzanie użytkownikami i grupami**

Aby utworzyć użytkowników i grupy oraz zezwolić im lub nie zezwolić na dostęp do różnych folderów współużytkowanych, przejdź do opcji **Menu główne**>**Panel sterowania**>**Użytkownik** lub **Grupa**.

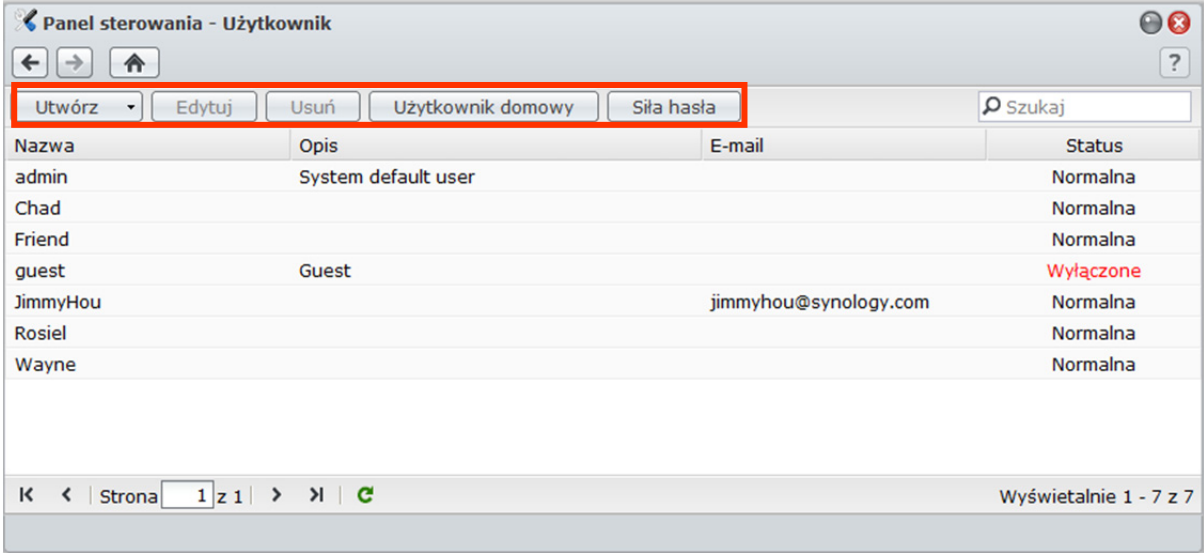

## **Tworzenie i edytowanie użytkowników**

Wykonaj następujące kroki, aby utworzyć konto użytkownika. Użytkownik może się zalogować, aby edytować swoje informacje konta po założeniu konta użytkownika. Możesz też ustawić datę wygaśnięcia konta lub nie zezwolić użytkownikowi na zmianę hasła.

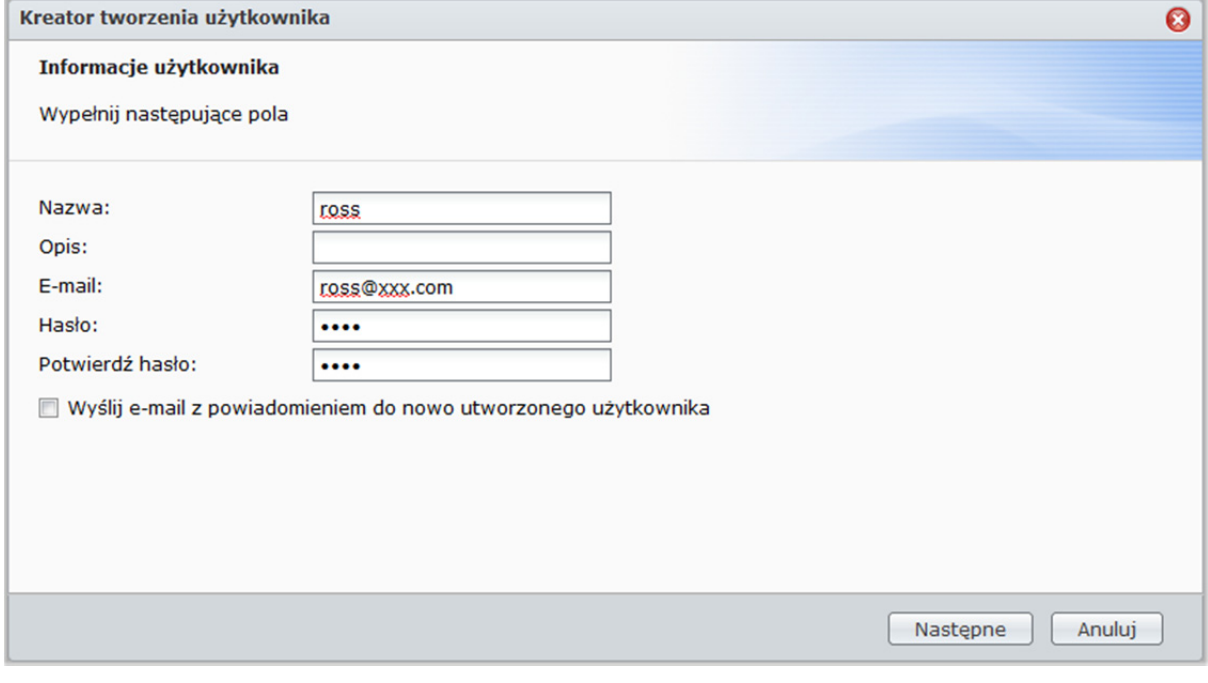

### **Aby utworzyć konto użytkownika:**

- **1** Kliknij **Utwórz**, aby otworzyć **Kreator tworzenia użytkownika**.
- **2** Wprowadź swoją nazwę użytkownika i inne informacje, a następnie kliknij **Dalej**.
- **3** W sekcji **Dołącz do grup** zaznacz pola wyboru grup użytkowników, do których chcesz przypisać daną osobę, a następnie kliknij **Dalej**. Domyślnie użytkownik zostaje przypisany do grupy **Użytkownicy**.

*Uwaga:*Aby uzyskać więcej informacji o grupach, patrz "Tworzenie i edytowanie grup" na stronie 82.

- **4** W sekcji **Przypisywanie uprawnień folder współdzielony** wykonaj następujące czynności:
	- **a** Przypisz użytkownikowi uprawnienia do folderu współdzielonego:
		- **Odczyt/Zapis**: użytkownik może zmieniać pliki i podfoldery w folderze współdzielonym.
		- **Tylko do odczytu**: użytkownik ma dostęp do plików i podfolderów w folderze współdzielonym, ale nie może ich zmieniać.
		- **Brak dostępu**: użytkownik nie ma dostępu do plików ani do podfolderów w folderze współdzielonym.
	- **b** Zobacz **Podgląd uprawnień**, aby sprawdzić uprawnienia danej osoby określone na podstawie uprawnień użytkownika i grup, do których należy.
	- **c** Zobacz **Uprawnienia grupy**, aby sprawdzić, jakie uprawnienia do folderu współdzielonego ma grupa, do której należy użytkownik.

- W przypadku wystąpienia konfliktu uprawnień ich priorytety są następujące: **Brak dostępu**>**Odczyt/Zapis**>**Tylko do odczytu**.
- Aby uzyskać więcej informacji o edycji uprawnień dostępu grupy do folderów współdzielonych, patrz "Zezwalanie użytkownikom lub grupom na dostęp do folderów współdzielonych" na stronie 86.
- **5** W sekcji **Ustawienia limitu użytkownika**wykonaj następujące czynności, aby ustawić maksymalny limit przestrzeni dyskowej dla użytkownika.
	- **a** Zaznacz pole wyboru **Włącz limit** i wprowadź wartość w kolumnie **Limit**.
	- **b** Kliknij **Dalej**.
- **6** W sekcji **Przypisywanie uprawnień aplikacje** przypisz użytkownikowi uprawnienia do aplikacji, a następnie kliknij **Dalej**.
- **7** Aby zakończyć, kliknij**Zastosuj**.

### **Aby utworzyć konta użytkowników przez zaimportowanie listy użytkowników:**

**1** Utwórz plik tekstowy z następującymi informacjami rozdzielanymi tabulatorami w każdym wierszu:

- Nazwa użytkownika
- Hasło
- **Opis**
- Poczta elektroniczna
- Limit (MB) w wolumenie 1
- Limit (MB) w wolumenie 2 (i tak dalej)

### *Uwaga:*

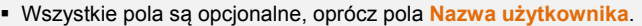

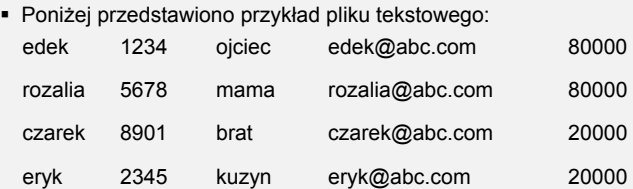

**2** Zapisz plik tekstowy z kodowaniem UTF-8.

- **3** Przejdź do opcji **Menu główne**>**Panel sterowania**>**Użytkownik** i kliknij polecenie **Importuj użytkowników**.
- **4** Wybierz plik tekstowy i kliknij przycisk **OK**, aby rozpocząć ładowanie. Zaznacz pole wyboru **Nadpisane duplikaty rachunków**, aby zastąpić istniejące konta przez konta o takiej samej nazwie użytkownika z listy użytkowników.

Po zapisaniu pojawi się okno dialogowe z listą zaimportowanych użytkowników.

*Uwaga:* Użytkownicy z nietypowym statusem nie będą importowani.

### **Aby edytować dane użytkownika:**

**1** Wybierz użytkownika do edycji z listy użytkowników i kliknij przycisk **Edytuj** albo dwukrotnie kliknij nazwę użytkownika.

**2** Wprowadź zmiany w ustawieniach i kliknij przycisk **OK**.

### *Uwaga:*

- Jeżeli wyłączysz konto, przestanie ono działać.
- Wartość limitu powinna być liczbą całkowitą większą lub równą 0 GB, mniejszą niż pojemność dysku/wolumenu. Wartość limitu równa 0 oznacza nieograniczony rozmiar limitu.
- Jeżeli w systemie jest więcej niż jeden wolumen, możesz ustawić limit dla użytkownika dla każdego wolumenu.
- Informacje e-mail na stronie "Powiadomienia" muszą być ustawione poprawnie, aby system powiadamiał użytkownika e-mailem po utworzeniu lub zmianie informacji konta.

### **Aby wyszukać użytkownika:**

Wpisz nazwę użytkownika w polu **Szukaj** i naciśnij klawisz Enter (komputer PC) lub Return (komputer Mac) na klawiaturze. Wynik wyszukiwania zostanie wyświetlony na liście użytkowników poniżej.

Ta funkcja jest szczególnie użyteczna w przypadku dużej liczby kont użytkowników zdefiniowanych na stacji Synology DiskStation.

### **Aby usunąć użytkownika:**

Wybierz użytkownika, który ma zostać usunięty i kliknij przycisk **Usuń**.

*Uwaga:* Aby na liście użytkowników byli wyświetlani użytkownicy domeny, konieczne jest dołączenie stacji do domeny i przypisanie użytkownikom domeny uprawnień do folderów współdzielonych. Aby uzyskać więcej informacji o domenach usługi ADS w systemie Windows, patrz "Dołączanie do domeny lub grupy roboczej usługi ADS w systemie Windows" na stronie 75.

## **Stosowanie reguł siły hasła**

Włączając usługę sprawdzania siły hasła można upewnić się, że hasła użytkowników DSM są wystarczająco odporne na próby włamań do systemu.

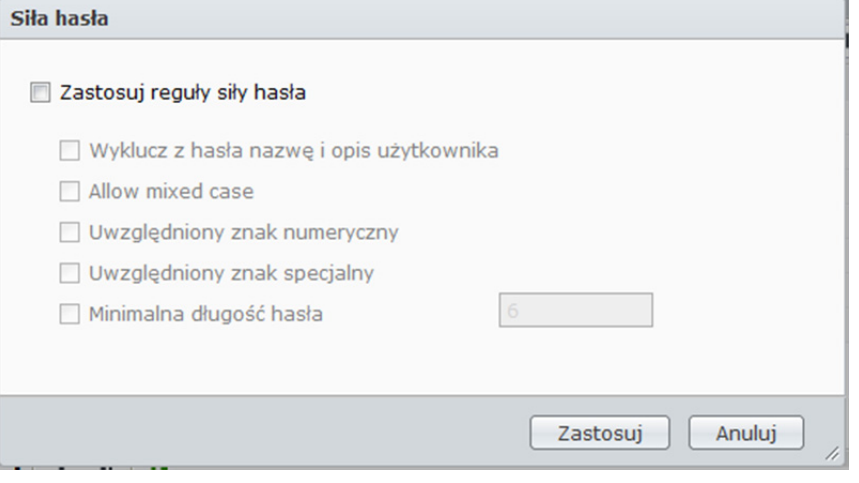

### *Uwaga:*

- Reguły siły hasła są stosowane tylko dla haseł utworzonych lub zmodyfikowanych po włączeniu usługi sprawdzania siły hasła. Siła już istniejących haseł nie jest sprawdzana.
- Reguły nie są stosowane dla haseł użytkowników utworzonych przez import listy użytkowników.

### **Aby zastosować reguły siły hasła:**

- **1** Kliknij opcję **Siła hasła**.
- **2** Zaznacz pole **Zastosuj reguły siły hasła**.
- **3** Zaznacz dowolne z następujących reguł:
	- **Wyklucz z hasłanazwęi opis użytkownika**: Hasło nie może zawierać nazwy ani opisu użytkownika.
	- **Mieszana wielkość liter**: Hasło musi zawierać małe i duże litery.
	- **Włączony znak numeryczny**: Hasło musi zawierać co najmniej jeden znak numeryczny (0-9).
	- **Uwzględniony znak specjalny**: Hasło musi zawierać co najmniej jeden znak specjalny(tj. ~, `, !, @, #, \$, %, ^, &, \*, (, ), -, \_, =, +, [, {, ], }, \, |, ;, :, ', ", <, >, /, ?).
	- **Minimalna długość hasła**: Hasło musi być dłuższe niż podana wartość. Długość powinna zawierać się w zakresie od 6 do 127 znaków.
- **4** Kliknij **Zastosuj**.

### **Aby anulować reguły siły hasła:**

- **1** Kliknij opcję **Siła hasła**.
- **2** Usuń zaznaczenie pola **Zastosuj reguły siły hasła**.
- **3** Kliknij **Zastosuj**.

## **Tworzenie folderu domowego użytkownika**

Każdy użytkownik DSM (oprócz użytkownika guest) może mieć własny folder nazywany folderem **domowym**, do którego ma dostęp tylko dany użytkownik i administrator systemu.

Foldery domowe użytkownika **admin** i użytkowników należących do grupy **administrators** systemu DSM znajdują się tej lokalizacji: **homes/[nazwa\_użytkownika]**

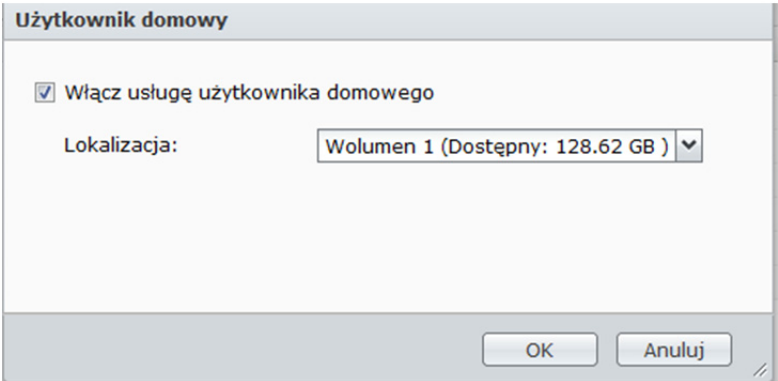

**Aby włączyć usługę folderów domowych użytkowników:** 

- **1** Kliknij przycisk **Użytkownik domowy**.
- **2** Zaznacz pole wyboru **Włącz usługę użytkownika domowego**.
- **3** Jeśli na Synology DiskStation jest więcej niż jeden wolumen, wybierz, gdzie chcesz przechowywać folder **homes**.
- **4** Kliknij **OK**.

### **Aby wyłączyć usługę folderu domowego użytkownika:**

- **1** Kliknij przycisk **Użytkownik domowy**.
- **2** Usuń zaznaczenie pola wyboru **Włącz usługę użytkownika domowego**.

Gdy usługa folderu domowego użytkownika zostanie wyłączona, folder **homes** będzie istniał w dalszym ciągu, ale będzie dostępny tylko dla użytkownika **admin**. Po ponownym włączeniu usługi folderu domowego użytkownika użytkownicy będą mieli znowu dostęp do swoich folderów domowych.

- Folder **homes** można usunąć dopiero po wyłączeniu usługi folderu domowego użytkownika.
- Usługa użytkownik domowy domeny jest wyłączona, jeżeli jest wyłączona usługa lokalny użytkownik domowy.

## **Tworzenie folderu domowego użytkownika domeny**

Aby utworzyć folder domowy użytkownika domeny, przejdź do opcji **Menu główne**>**Panel sterowania**>**Uprawnienia domenowe**.

W przypadku użytkownika **admin** oraz użytkowników należących do grupy **administrators** systemu DSM (w tym administratorów domeny), foldery domowe użytkowników domeny znajdują się w folderze **@DH- [Nazwa\_Domeny]**. Nazwa folderu domowego składa się z nazwy konta użytkownika i unikalnego numeru.

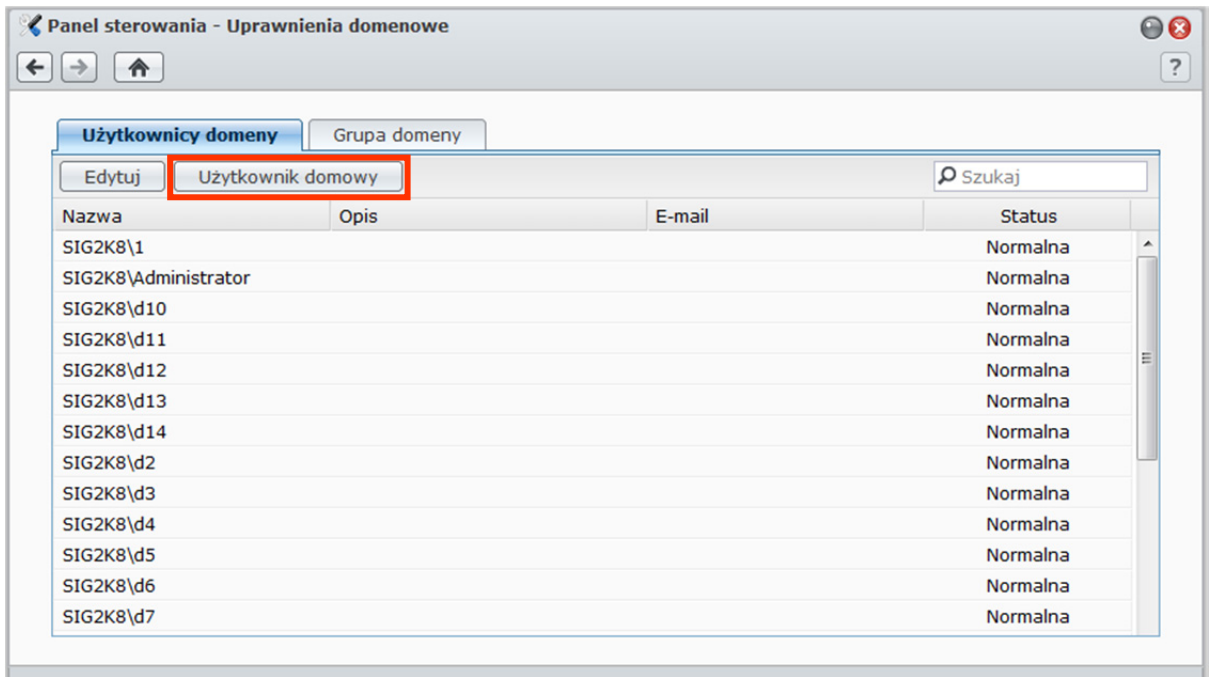

Podobnie jak użytkownicy lokalni wszyscy użytkownicy mogą uzyskiwać dostęp do swoich folderów domowych przy użyciu protokołów CIFS, AFP i FTP, WebDAV, aplikacji Przeglądarka plików lub File Station.

Użytkownik **admin**i użytkownicy należący do grupy **administrators**mają dostęp do wszystkich folderów osobistych zlokalizowanych w domyślnym folderze współdzielonym **homes**.

Wszystkie foldery domowe użytkowników domeny są umieszczone w jednym z podfolderów nazwanym **@DH-nazwa domeny**. Nazwa folderu domowego to konto użytkownika plus unikatowy numer.

- Aby usunąć folder współużytkowany **homes**, należy najpierw wyłączyć usługę folderu domowego użytkownika.
- Włączenie usługi użytkownik domowy spowoduje także włączenie usługi lokalny użytkownik domowy, jeżeli nie jest jeszcze włączona.
- Usługa użytkownik domowy domeny jest wyłączona, jeżeli jest wyłączona usługa lokalny użytkownik domowy.

## **Tworzenie i edytowanie grup**

Aby tworzyć i edytować grupy, dodawać użytkowników do grupy, a następnie edytować jej właściwości, przejdź do opcji **Menu główne**>**Panel sterowania**>**Grupa**, zamiast edytować pojedynczych użytkowników.

### **Tworzone grupy domyślnie zawierają następujące grupy:**

- **administrators**: Użytkownicy należący do grupy **administrators** mają takie same uprawnienia administracyjne, jak użytkownik **admin**.
- **users**: Do grupy **users** należą wszyscy użytkownicy.

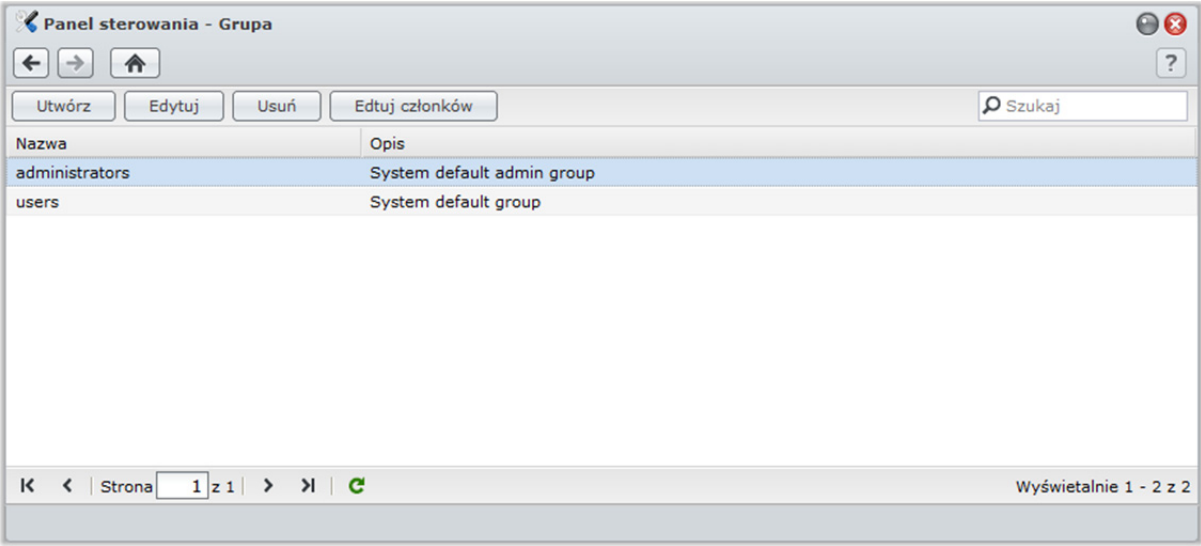

### **Aby utworzyć nową grupę:**

- **1** Kliknij przycisk **Utwórz** i wprowadź nazwę i opis grupy.
- **2** Kliknij **OK**.

### **Aby edytować nazwę i opis grupy:**

- **1** Wybierz grupę do edycji z listy grup i kliknij przycisk **Edytuj** albo dwukrotnie kliknij nazwę grupy.
- **2** Wprowadź zmiany w ustawieniach i kliknij przycisk **OK**.

### **Aby usunąć grupę:**

Wybierz grupę do usunięcia z listy grup i kliknij przycisk **Usuń**.

### **Aby dodać lub usunąć członków grup:**

- **1** Wybierz z listy grup grupę, do której chcesz dodać użytkowników, i kliknij przycisk **Edytuj członków**.
- **2** Kliknij przycisk **Dodaj** lub **Usuń**,wybierz użytkowników z listy i kliknij przycisk **OK**. (Naciśnij i przytrzymaj klawisz Shift lub Ctrl, aby wybrać więcej elementów).
- **3** Kliknij przycisk **Zakończ**.

*Uwaga:*Aby uzyskać więcej informacji o edytowaniu uprawnień dostępu grup do folderów współdzielonych i aplikacji, patrz "Zezwalanie użytkownikom lub grupom na dostęp do folderów współdzielonych" na stronie 86 i "Zezwalanie użytkownikom na dostęp do aplikacji" na stronie 83.

## **Zezwalanie użytkownikom na dostęp do aplikacji**

Przejdź do sekcji **Menu główne**>**Panel sterowania**>**Uprawnienia aplikacji**, aby zdecydować, do których aplikacji użytkownik ma mieć dostęp.

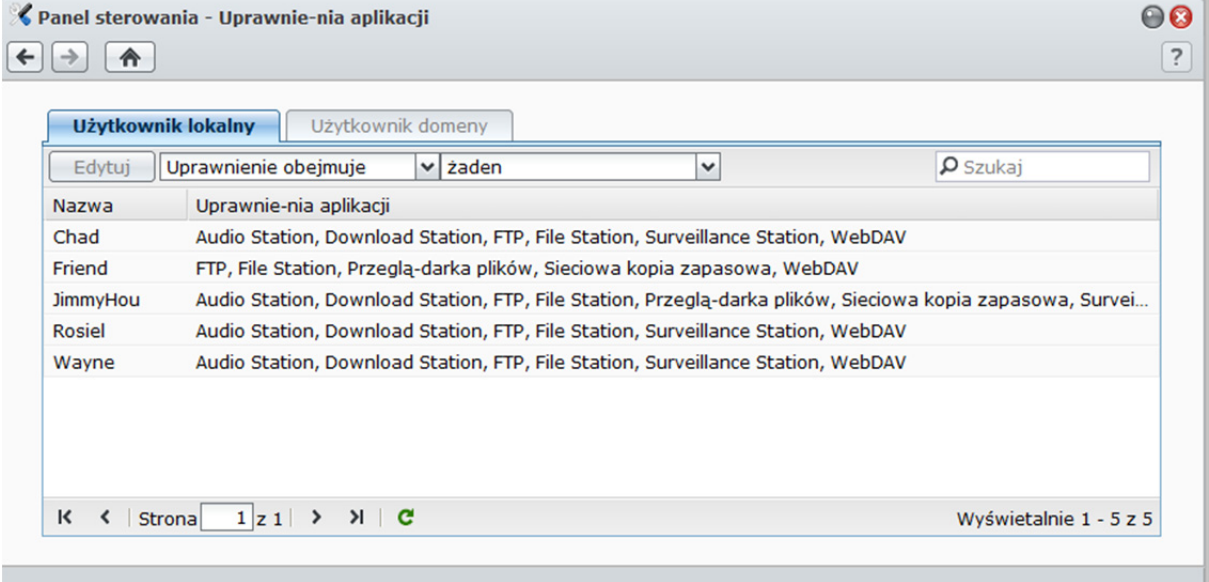

### **Aby szybko znaleźć użytkownika, którego uprawnienia do aplikacji chcesz zmodyfikować:**

- **1** Kliknij kartę **Użytkownik lokalny** lub **Użytkownik domeny** w zależności od typu użytkowników, których uprawnienia do aplikacji chcesz zmodyfikować.
- **2** Wykonaj dowolną z następujących czynności:
	- Przy użyciu list rozwijanych obok pozycji **Edytuj** wyświetl użytkowników, którzy mają uprawnienia dostępu do określonej aplikacji lub ich nie mają.
	- Wprowadź nazwę użytkownika w polu wyszukiwania i naciśnij klawisz "Enter" na klawiaturze.
- **3** Zaczekaj na wyświetlenie wyniku działania filtru.
- **4** Aby wyświetlić pełną listę użytkowników, wykonaj jedną z następujących czynności:
	- Wybierz **Uprawnienie obejmuje** i **dowolne** z menu rozwijanych.
	- " Usuń nazwę użytkownika wprowadzoną w polu wyszukiwania i naciśnij klawisz "Enter" na klawiaturze.

### **Aby zezwolić użytkownikowi na dostęp do aplikacji stacji Synology DiskStation:**

- **1** Kliknij kartę **Użytkownik lokalny** lub **Użytkownik domeny** w zależności od typu użytkowników, których uprawnienia do aplikacji chcesz zmodyfikować.
- **2** Na liście użytkowników wybierz użytkownika, którego uprawnienia do aplikacji chcesz zmodyfikować.
- **3** W wyświetlonym oknie zaznacz pola wyboru, aby przyznać dostęp do aplikacji. Możesz także zaznaczyć **Przyznaj**, aby przyznać dostęp do wszystkich aplikacji.
- **4** Kliknij **OK**.

*Uwaga:*lista użytkowników nie obejmuje użytkowników **admin** i **guest**.

## **Konfigurowanie folderów współdzielonych**

Przejdź do sekcji **Menu główne**>**Panel sterowania**>**Folder współdzielony**, aby zarządzać folderami współdzielonymi, które są folderami głównymi stacji Synology DiskStation. (Foldery w folderach współdzielonych są nazywane **podfolderami**). Dane przechowywane w folderach współdzielonych można udostępniać użytkownikom i grupom z prawami dostępu.

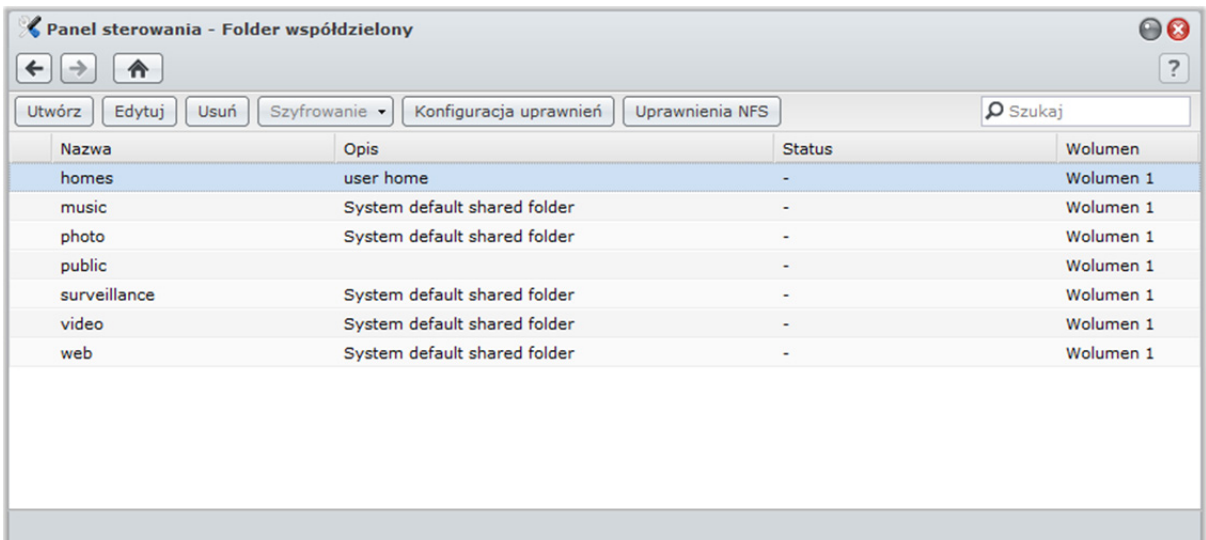

## **Foldery współdzielone tworzone przez system**

Systemowe foldery współdzielone są tworzone po włączeniu usług lub aplikacji, które wymagają takich folderów.

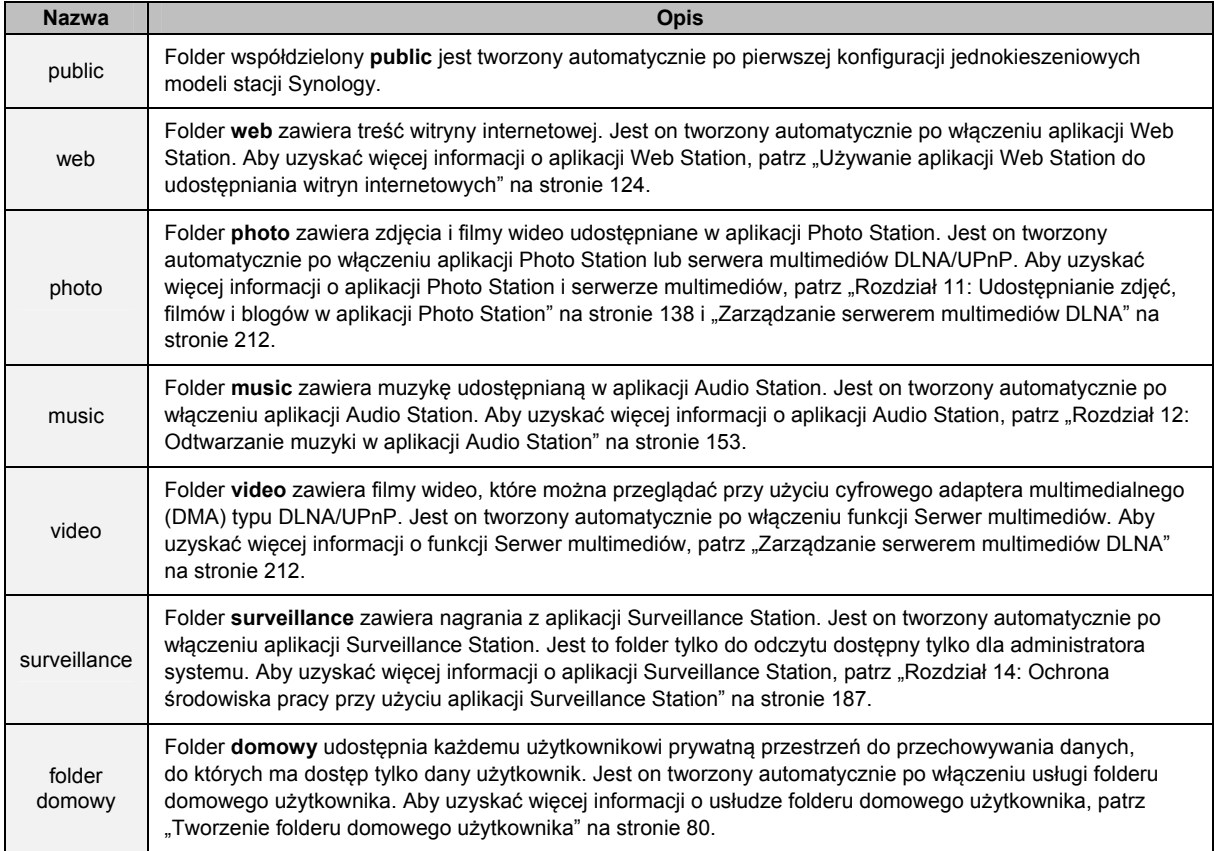

### **Do systemowych folderów współdzielonych należą:**

Na podstawie systemu operacyjnego DSM 3.1

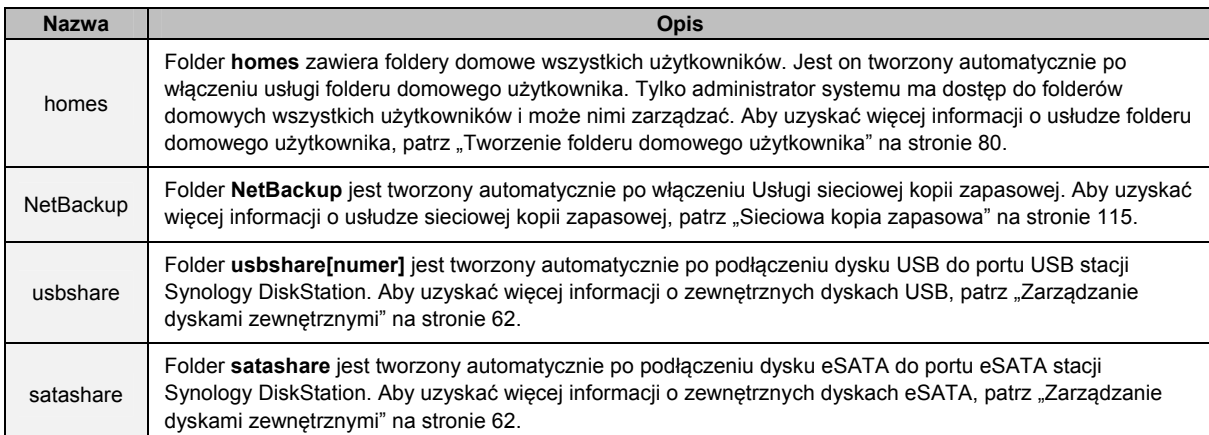

## **Tworzenie folderu współdzielonego**

Użytkownik **admin** oraz użytkownicy należący do grupy **administrators** mogą również tworzyć foldery współdzielone i przypisywać do nich uprawnienia dostępu.

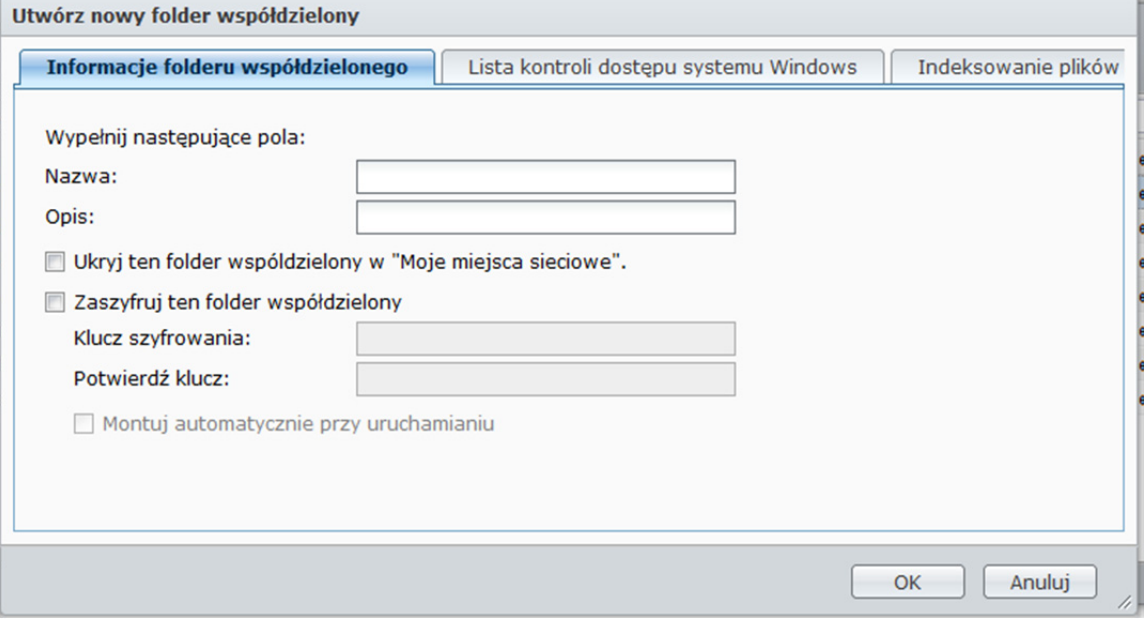

#### **Aby utworzyć nowy folder współdzielony:**

- **1** Kliknij przycisk **Utwórz**.
- 2 Wprowadź nazwę i opis folderu współdzielonego, a następnie wybierz wolumen<sup>1</sup>, w którym zostanie utworzony folder.
- **3** Aby ukryć folder współdzielony w folderze "Moje miejsca sieciowe" w systemie Windows, zaznacz pole wyboru **Ukryj ten folder współdzielony w folderze "Moje miejsca sieciowe".**

*Uwaga:* Użytkownicy z prawem dostępu do folderu współdzielonego ukrytego w folderze "Moje miejsca sieciowe" mogą go otworzyć, naciskając kombinację klawiszy Windows+R i wprowadzając nazwę **\\Nazwa\_Serwera\_Synology\Nazwa\_Folderu\_Współdzielonego** w polu **Otwórz**.

- **4** Jeśli chcesz zaszyfrować folder współdzielony, wykonaj następujące czynności:
	- **a** W wyświetlonym oknie zaznacz pole wyboru **Zaszyfruj ten folder współdzielony**, a następnie wprowadź klucz szyfrowania w polu **Klucz szyfrowania** i jeszcze raz w polu **Potwierdź klucz**, aby go potwierdzić.
	- **b** Zaznacz pole wyboru **Montuj automatycznie przy uruchamianiu**, aby szyfrowany folder był montowany automatycznie w celu ułatwienia dostępu do niego. Jeśli nie zaznaczysz tego pola wyboru, zaszyfrowany folder pozostanie niezamontowany po kolejnym uruchomieniu Synology DiskStation. Aby wyświetlić

**<sup>---------</sup>**  1 Obsługa wielu woluminów jest dostępna tylko w stacjach DiskStation z więcej niż 1 kieszenią.

odmontowany folder i uzyskać do niego dostęp, trzeba będzie ręcznie go zamontować, importując lub wprowadzając klucz szyfrowania.

- **5** Jeśli chcesz zdefiniować uprawnienia Windows ACL do folderu współdzielonego, kliknij kartę **Lista kontroli dostępu systemu Windows**. Aby uzyskać więcej informacji, patrz "Definiowanie uprawnień ACL systemu Windows do folderu współdzielonego" na stronie 91.
- **6** Jeśli zawartość folderu współdzielonego ma być indeksowana, kliknij kartę Indeksowanie plików. Aby uzyskać więcej informacji, patrz "Indeksowanie zawartości folderu współdzielonego" na stronie 93.

**7** Kliknij **OK**.

*Uwaga:* Na jednej stacji Synology DiskStation można utworzyć maksymalnie 100 lub 200 <sup>1</sup> folderów współdzielonych, łącznie z systemowymi folderami współdzielonymi.

### **Usuwanie folderu współdzielonego**

Użytkownik **admin** oraz użytkownicy należący do grupy **administrators** mogą usuwać foldery współdzielone utworzone przez wszystkich użytkowników.

**Aby usunąć folder współdzielony:** 

- **1** Wybierz folder współdzielony do usunięcia z listy folderów współdzielonych.
- **2** Kliknij **Usuń**, a następnie zaznacz pole wyboru w oknie dialogowym w celu potwierdzenia.
- **3** Kliknij **OK**.

**---------** 

*Ważne:* usunięcie dowolnego folderu współdzielonego powoduje także usunięcie wszystkich zawartych w nich danych. Jeżeli dane są nadal potrzebne, najpierw należy utworzyć ich kopię zapasową.

## **Zezwalanie użytkownikom lub grupom na dostęp do folderów współdzielonych**

Aby zezwolić lub nie zezwolić użytkownikom lub grupom na dostęp do folderów współdzielonych, przejdź do sekcji **Menu główne**>**Panel sterowania**>**Folder współdzielony**.

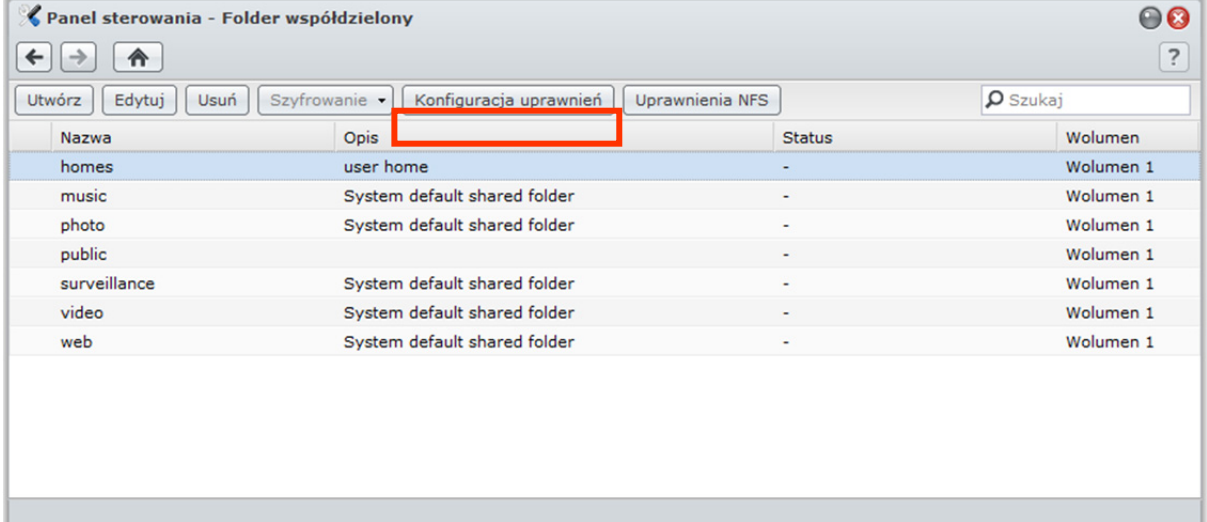

**Aby zezwolić użytkownikom lub grupom na dostęp do folderu współdzielonego:** 

- **1** Wybierz folder współdzielony z listy folderów współdzielonych i kliknij przycisk **Konfiguracja uprawnień**, aby otworzyć okno ustawień.
- **2** Kliknij kartę **Konfiguracja uprawnień** i wybierz dowolną z następujących opcji z menu rozwijanego:
	- **Wewnętrzny użytkownik systemu**: anonimowy użytkownik FTP. Zanim będzie można zezwolić anonimowym użytkownikom FTP na łączenie się z folderem udostępnionym, należy zezwolić im najpierw na

<sup>1</sup> 200 folderów współdzielonych jest obsługiwanych tylko w niektórych modelach. Aby uzyskać więcej informacji, patrz "DodatekA: Specyfikacje stacji Synology DiskStation" na stronie 231.

dostęp do tego folderu. Aby uzyskać więcej informacji o anonimowym FTP, patrz "Zarządzanie ustawieniami bezpieczeństwa FTP" na stronie 99.

- **Użytkownicy lokalni**: użytkownicy stacji Synology DiskStation (w tym **guest**). Aby uzyskać więcej informacji, patrz "Zarządzanie użytkownikami i grupami" na stronie 76.
- **Grupy lokalne**: grupy na stacji Synology DiskStation. Aby uzyskać więcej informacji, patrz "Zarządzanie użytkownikami i grupami" na stronie 76.
- **3** Zaznacz lub usuń zaznaczenie następujących uprawnień, aby przypisać uprawnienia dostępu użytkownikom lub grupom:
	- **Odczyt/Zapis** (RW): użytkownik lub grupa może uzyskać dostęp do plików i podfolderów w folderze współdzielonym oraz dokonywać w nich zmian.
	- **Tylko do odczytu** (RO): użytkownik lub grupa może uzyskać dostęp do plików i podfolderów w folderze współdzielonym, ale nie może dokonywać w nich zmian.
	- **Brak dostępu** (NA): użytkownik lub grupa nie może uzyskiwać dostępu do plików i podfolderów w folderze współdzielonym.

*Uwaga:* Uprawnienia dostępu do podfolderów można ustawić w aplikacji Przeglądarka plików. Aby uzyskać więcej informacji, patrz "Zezwalanie użytkownikom i grupom na dostęp do plików i podfolderów" na stronie 106.

- **4** Kliknij kartę **Uprawnienia zaawansowane**, aby skorzystać z następujących funkcji:
	- Wyłącz przeglądanie katalogu
	- Wyłącz modyfikacje istniejących plików
	- Wyłącz pobieranie plików
- **5** Kliknij**OK**.

#### *Uwaga:*

- W przypadku wystąpienia konfliktu uprawnień ich priorytety są następujące: **Brak dostępu**>**Odczyt/Zapis**>**Tylko do odczytu**.
- Jeśli zostanie utworzony nowy folder współdzielony, gdy uprawnienia użytkownika **admin** lub należącego do grupy **administrators**pozwalające na dostęp do tego folderu to **Brak dostępu**, to użytkownik **admin**lub należący do grupy **administrators**będzie mógł zobaczyć ten folder tylko używając opcji **Menu główne**>**Panel sterowania**>**Folder współdzielony**.

### **Aby zezwolić klientom Linux na dostęp do folderu współdzielonego:**

- **1** Wybierz folder współdzielony z listy folderów współdzielonych i kliknij przycisk **Uprawnienia NFS**.
- **2** Kliknij przycisk **Utwórz**, aby otworzyć okno ustawień.
- **3** Wprowadź dane w polu **Nazwa hosta lub IP**. Hosta można określić na trzy sposoby:
	- **Pojedynczy Host:**FQDN (w pełni kwalifikowana nazwa domeny) lub adres IP.
	- **Symbol maski:** \*,\* .synology.com
	- **Sieci IP:** 203.74.205.32/255.255.252.0, /24
- **4** Pprzypisz **Uprawnienie**, **Root Squash** lub zaznacz pole wyboru **Włącz asynchroniczne**, a następnie kliknij **OK**.
- **5** Kliknij **OK**.

### **Objaśnienie terminów**

**Asynchroniczne:** serwery NFS będą odpowiadać na żądania przed dokonaniem zmian w pliku.

## **Zezwalanie użytkownikom domeny lub grupom na dostęp do folderów współdzielonych**

Aby skonfigurować lub zmodyfikować uprawnienie dostępu użytkownika domeny lub grupy i włączyć usługę domową dla wszystkich użytkowników domeny, przejdź do sekcji **Menu główne**>**Panel sterowania**>**Uprawnienia domenowe**.

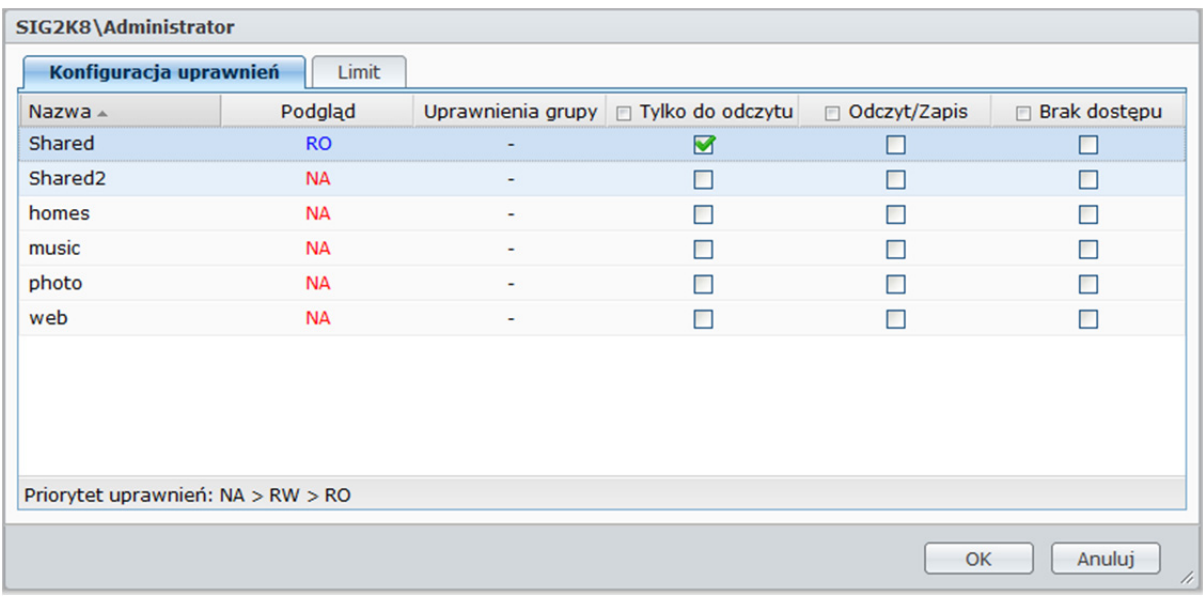

### **Aby zarządzać uprawnieniami dostępu użytkowników domeny:**

Użytkownik **admin**oraz użytkownicy należący do grupy **administrators** mogą skonfigurowaćuprawnienia do folderu współdzielonego oraz limit pojemności dysku dla każdego użytkownika domeny. Reguły ustawień są następujące:

- **Priorytet uprawnień:** NA > RW > RO.
- **Podgląd uprawnień:** uprawnienia użytkownika będą tu pokazane zgodnie z ustawieniami uprawnień użytkownika i grup, do których należy.
- **Uprawnienia grupy:** przypisanie grupom uprawnień dostępu do folderów współdzielonych.

### **Aby zarządzać uprawnieniami dostępu grup domeny:**

Dla każdej grupy domeny można także skonfigurować uprawnienia dotyczące wszystkich folderów współdzielonych. Priorytet uprawnień: NA > RW > RO.

## **Szyfrowanie folderu współdzielonego**

Aby zaszyfrować folder współdzielony, przejdź do opcji **Menu główne**>**Panel sterowania**>**Folder współdzielony**. 1

Szyfrowanie przy użyciu 256-bitowego algorytmu AES może zablokować wszystkie nieautoryzowane próby dostępu. Bez klucza szyfrowania inni użytkownicy nie będą mogli użyć zaszyfrowanych danych nawet po usunięciu dysków twardych ze stacji Synology DiskStation i zamontowaniu ich w innym urządzeniu.

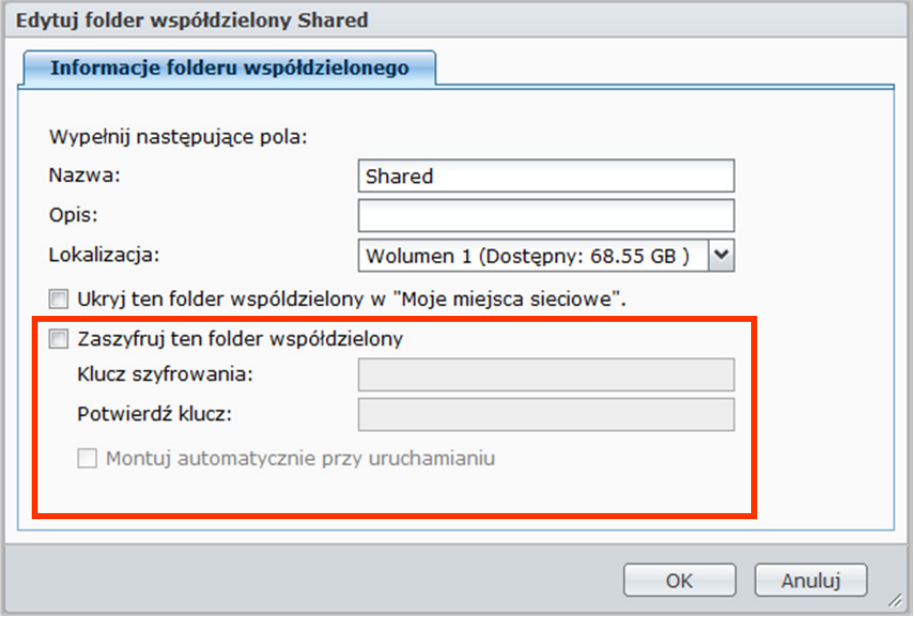

### **Aby zaszyfrować folder współdzielony:**

- **1** Wybierz folder współdzielony do zaszyfrowania, a następnie kliknij przycisk **Edytuj**, aby otworzyć okno ustawień.
- **2** Zaznacz pole wyboru **Zaszyfruj ten folder współdzielony**, wprowadź klucz szyfrowania w polu **Klucz szyfrowania** i ponownie wprowadź ten sam klucz w polu **Potwierdź klucz**.
- **3** Zaznacz pole wyboru **Montuj automatycznie przy uruchamianiu**, aby automatycznie zamontować zaszyfrowany folder podczas następnego uruchomienia stacji Synology DiskStation. Domyślnie zaszyfrowany folder współdzielony będzie automatycznie odmontowany podczas uruchamiania ze względów bezpieczeństwa.

- Możesz też zaszyfrować folder, kiedy go tworzysz.
- Nie można szyfrować następujących systemowych folderów współdzielonych, ponieważ są one powiązane z usługami systemowymi: web, photo, music, video, surveillance, download, Netbackup.
- Zaszyfrowane foldery współdzielone nie są dostępne w systemie plików NFS. Zaszyfrowanie folderu współdzielonego zawierającego reguły NFS spowoduje ich usunięcie.

**<sup>---------</sup>**  1 Szyfrowanie folderów współdzielonych jest obsługiwane tylko w niektórych modelach.

### **Edytowanie folderu zaszyfrowanego**

Po zaszyfrowaniu folderu można użyć menu rozwijanego **Szyfrowanie**, aby edytować folder.

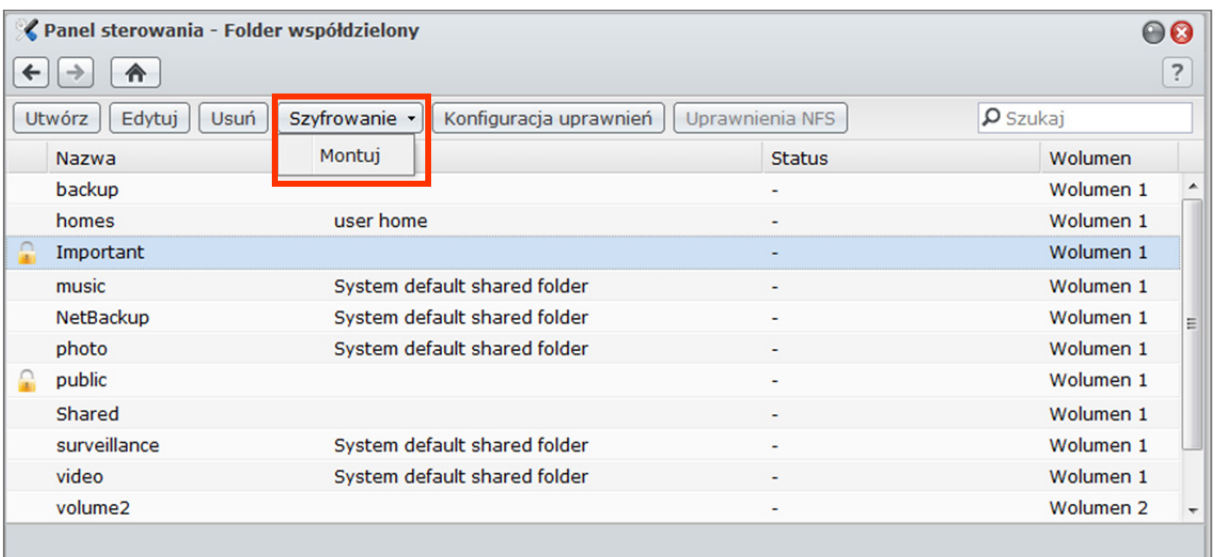

**Opcje widoczne w menu zależą od stanu wybranego folderu współdzielonego:** 

- **W przypadku niezaszyfrowanego folderu współdzielonego menu rozwijaneSzyfrowanie** jest niedostępne.
- **Dla szyfrowanego folderu współdzielonego, który jest zamontowany,** można wybrać opcję **Odmontuj** z menu rozwijanego **Szyfrowanie**, aby odmontować folder, lub **Eksportuj klucz**, aby zapisać klucz szyfrowania.
- **Dla szyfrowanego folderu współdzielonego, który jest odmontowany,** można wybrać opcję **Montuj**z menu rozwijanego **Szyfrowanie**, a następnie wprowadzić lub zaimportować klucz szyfrowania, zamontować folder i umożliwić dostęp do niego.

- **To bardzo ważne, aby zapamiętać klucz szyfrowania.** Stanowczo zaleca się wyeksportowanie i zapisanie klucza szyfrowania. W przypadku utraty klucza nie można w żaden sposób odzyskać zaszyfrowanych danych.
- Jeśli zaszyfrowany folder jest niezamontowany, nie możesz zmienić jego nazwy ani lokalizacji jego wolumenu.

## **Definiowanie uprawnień ACL systemu Windows do folderu współdzielonego**

Lista kontroli dostępu systemu Windows (ACL) to lista uprawnień, czyli zezwoleń określających konkretne prawa dostępu w środowisku Windows. Może ona pomóc administratorowi w określaniu reguł kontroli dostępu do poszczególnych plików lub katalogów, a także nadawaniu praw dostępu poszczególnym użytkownikom lub grupom.

Przy użyciu list ACL systemu Windows można przypisywać różne uprawnienia w systemie użytkownikom lokalnym i użytkownikom domeny. Uprawnienia dotyczą wszystkich aplikacji powiązanych z plikami, takich jak FTP, File Station, NFS, AFP, WebDAV itp.

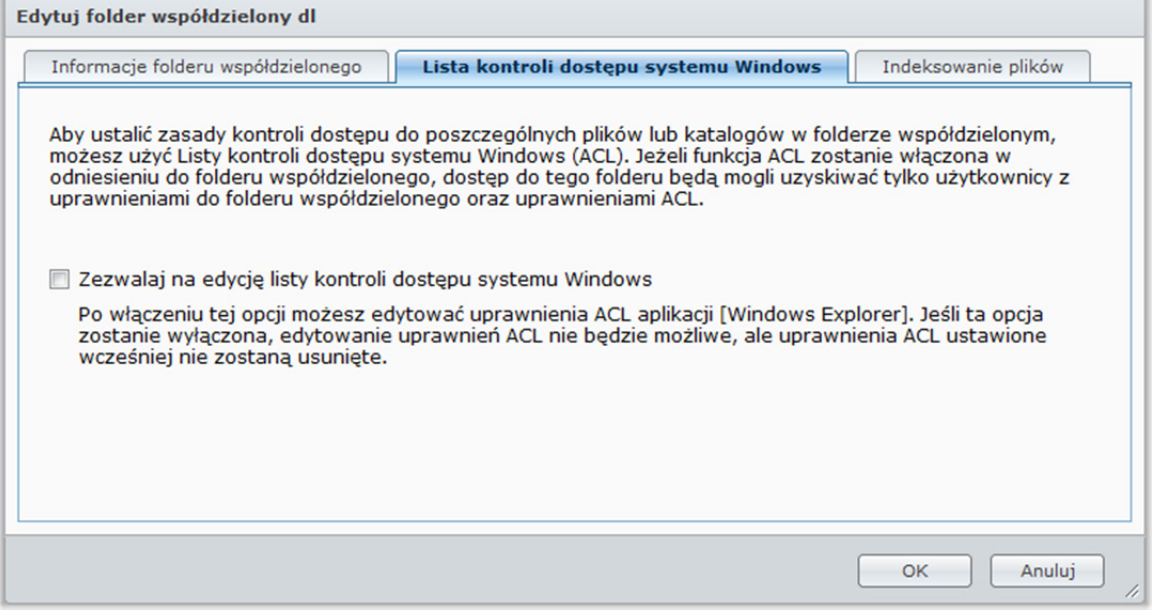

**Aby określić ustawienia ACL systemu Windows w odniesieniu do folderu współdzielonego:**  Początkowe ustawienia ACL systemu Windows można określić podczas tworzenia folderu współdzielonego. Wykonaj następujące czynności:

- **1** Kliknij **Folder współdzielony** w **Panelu sterowania**.
- **2** Kliknij **Utwórz**, aby utworzyć folder współdzielony.
- **3** Na karcie **Informacje folderu współdzielonego** uzupełnij wymagane pola.
- **4** Na karcie **Lista kontroli dostępu systemu Windows** zaznacz pole wyboru **Ustaw uprawnienie "Pełna kontrola" dla użytkownika "Everyone" podczas tworzenia folderu współdzielonego**, aby zainicjować obsługę ACL systemu Windows.
- **5** Kliknij przycisk **OK**, aby zakończyć.

### **Aby edytować ustawienia ACL systemu Windows:**

Ustawienia ACL systemu Windows dotyczące folderu współdzielonego można edytować dalej na karcie "Właściwości" systemu Windows. Wykonaj następujące czynności:

- **1** W systemie Windows zaloguj się do DiskStation, używając **Eksploratora Windows**.
- **2** Znajdź folder współdzielony lub plik, którym chcesz zarządzać.
- **3** Kliknij prawym przyciskiem myszy folder lub plik i wybierz polecenie **Właściwości**.
- **4** Przejdź do karty **Bezpieczeństwo**. Użytkownik **Everyone** znajduje się w sekcji **Nazwy grupy lub użytkownika**.
- **5** Kliknij **Edytuj**.
- **6** W sekcji **Nazwy grupy lub użytkownika** kliknij **Everyone** (Wszyscy).
- **7** Ustaw uprawnienia w sekcji **Uprawnienia dla Everyone**.
- **8** Kliknij przycisk **OK**, aby zapisać ustawienia.
- **9** Kliknij **OK**.

### **Ustawienia zaawansowane**

Oprócz edycji uprawnienia dla użytkownika **Everyone** można także określić uprawnienia dostępu dla indywidualnych kont DiskStation do określonego pliku lub folderu. Dotyczy to także kont użytkowników domeny. Wykonaj następujące czynności:

- **1** Wykonaj kroki 1–5 opisane w sekcji **Aby edytować ustawienia ACL systemu Windows**.
- **2** Kliknij przycisk **Dodaj**.
- **3** Kliknij **Zaawansowane**.
- **4** Kliknij **Wyszukaj teraz**. Wynik wyszukiwania będzie obejmować wszystkich użytkowników i grupy, w tym konta użytkowników domeny, na stacji DiskStation.
- **5** Wybierz konto, które chcesz dodać, i kliknij **OK**.
- **6** Kliknij **OK**.
- **7** W sekcji **Nazwy grupy lub użytkownika** kliknij dodane właśnie konto.
- **8** Wykonaj kroki 7–9 opisane w sekcji **Aby edytować ustawienia ACL systemu Windows**, aby ukończyć procedurę.

W przypadku konfliktu pomiędzy ustawieniami ACL systemu Windows a uprawnieniami do folderu współdzielonego, system automatycznie zastosuje ewentualne wspólne ustawienia. Jeśli na przykład uprawnienie do folderu współdzielonego to "Odczyt/Zapis", a uprawnienie ACL to "Odczyt", Ostatecznym uprawnieniem będzie tylko "Odczyt".

- ACL systemu Windows jest obsługiwana tylko w systemie plików EXT4. Użytkownicy poprzedniej wersji DSM 2.3 muszą utworzyć co najmniej jeden wolumen EXT4, aby używać funkcji ACL. Oznacza to, że trzeba sformatować co najmniej jeden dysk twardy i odtworzyć wolumen. **Formatowanie DiskStation spowoduje usunięcie wszystkich przechowywanych danych i ustawień. Przed kontynuacją sporządź kopię zapasową wszystkich danych.**
- Aby określić nowe uprawnienia dla użytkowników domeny, klienci DSM i Windows muszą być w tej samej domenie.
- Nie można modyfikować uprawnień ACL następujących folderów współdzielonych: **photo**, **surveillance**, **web**.

## **Indeksowanie zawartości folderu współdzielonego**

Zawartość folderu współdzielonego można indeksować, aby umożliwić szybkie wyszukiwanie plików przez Przeglądarkę plików.

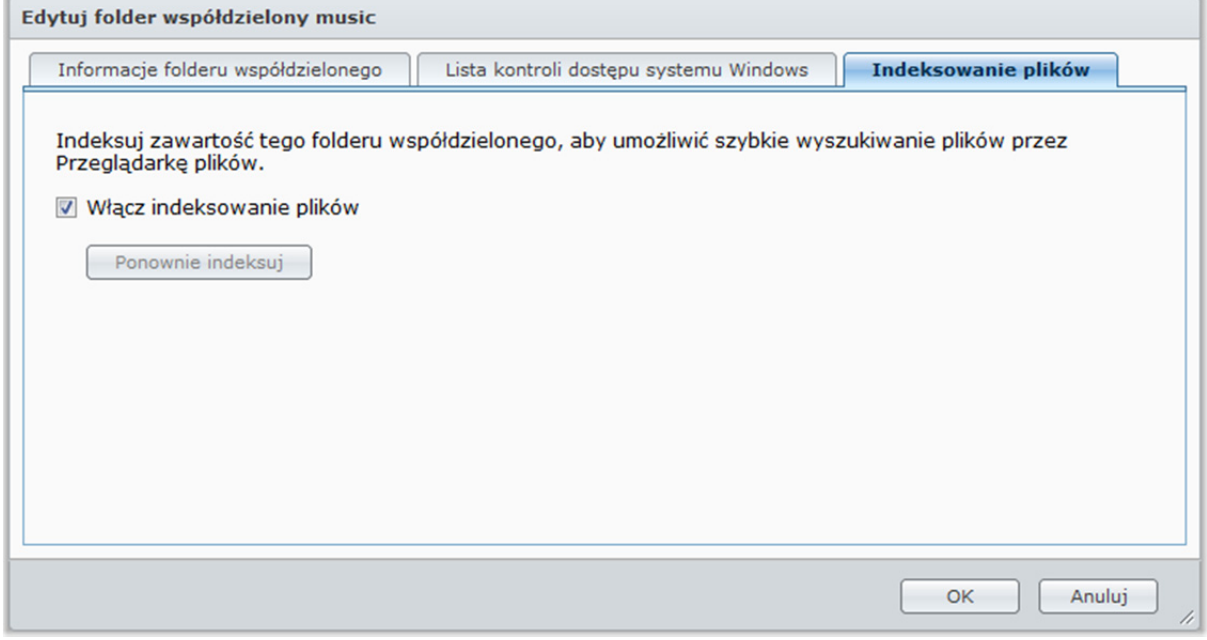

**Aby indeksować pliki w folderze współdzielonym:** 

- **1** Wybierz folder współdzielony, którego zawartość chcesz indeksować.
- **2** Kliknij **Edytuj**, a następnie kliknij kartę **Indeksowanie plików**.
- **3** Zaznacz **Włącz indeksowanie plików**.
- **4** Kliknij **OK**.

*Uwaga:* Aby uzyskać więcej informacji o Przeglądarce plików, patrz "Dostęp do plików przy użyciu aplikacji Przeglądarka plików" na stronie 100.

**Rozdział**

# **8 Rozdział 8: Dostęp do plików z dowolnego miejsca**

Po skonfigurowaniu użytkowników lub grup z poprawnymi prawami dostępu do folderów współdzielonych użytkownicy mogą udostępniać swoje pliki na stacji Synology DiskStation z dowolnego miejsca.

W tym rozdziale opisano metody dostępu do folderów współdzielonych na stacji Synology DiskStation w sieci intranetowej lub przez Internet.

## **Dostęp do plików w intranecie**

W tej sekcji opisano sposób zezwolenia użytkownikom na dostęp do folderów współdzielonych na stacji Synology DiskStation w sieci intranetowej przy użyciu komputerów z systemem Windows, Mac lub Linux.

*Uwaga:* Przed próbą uzyskania dostępu należy sprawdzić, czy odpowiednie protokoły udostępniania plików zostały włączone na stacji Synology DiskStation. Aby uzyskać więcej informacji, patrz "Włączanie protokołów udostępniania plików dla wszystkich platform" na stronie 71.

### **Dostęp do folderów współdzielonych z systemu Windows**

Aby uzyskać dostęp do folderów współdzielonych z systemu Windows, można użyć następujących metod.

**Metoda 1: Użycie programu Synology Assistant do mapowania folderów współdzielonych jako dysków sieciowych.** 

- **1** Uruchom program Synology Assistant i wybierz serwer z listy serwerów.
- **2** Kliknij przycisk **Mapuj napęd** i postępuj zgodnie z instrukcjami wyświetlanymi na ekranie, aby dokończyć konfigurację.

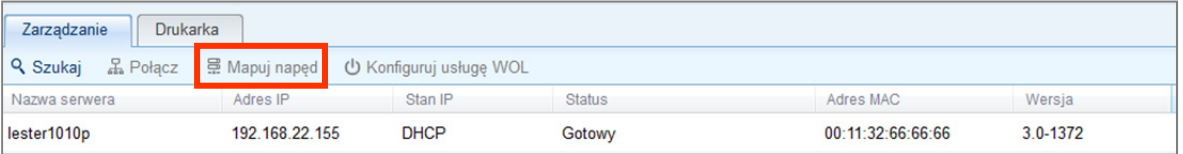

Po wykonaniu tych czynności można uzyskać dostęp do zmapowanego folderu współdzielonego bezpośrednio z Eksploratora Windows.

### **Metoda 2: Użycie okna Uruchom.**

- **1** Naciśnij kombinację klawiszy Windows+R, aby otworzyć okno **Uruchom**.
- **2** Wprowadź nazwę **\\Nazwa\_Serwera\_Synology\Nazwa\_Folderu\_Współdzielonego** w polu **Otwórz**.

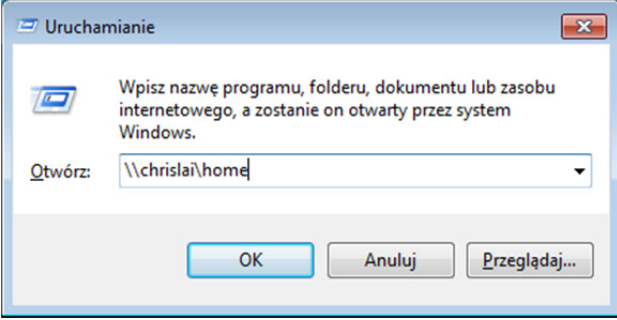

### **Metoda 3: Użycie Eksploratora Windows.**

**1** Otwórz okno Eksploratora Windows i wybierz **Narzędzia**>**Mapuj dysk sieciowy**, aby wyświetlić okno **Mapowanie dysku sieciowego**.

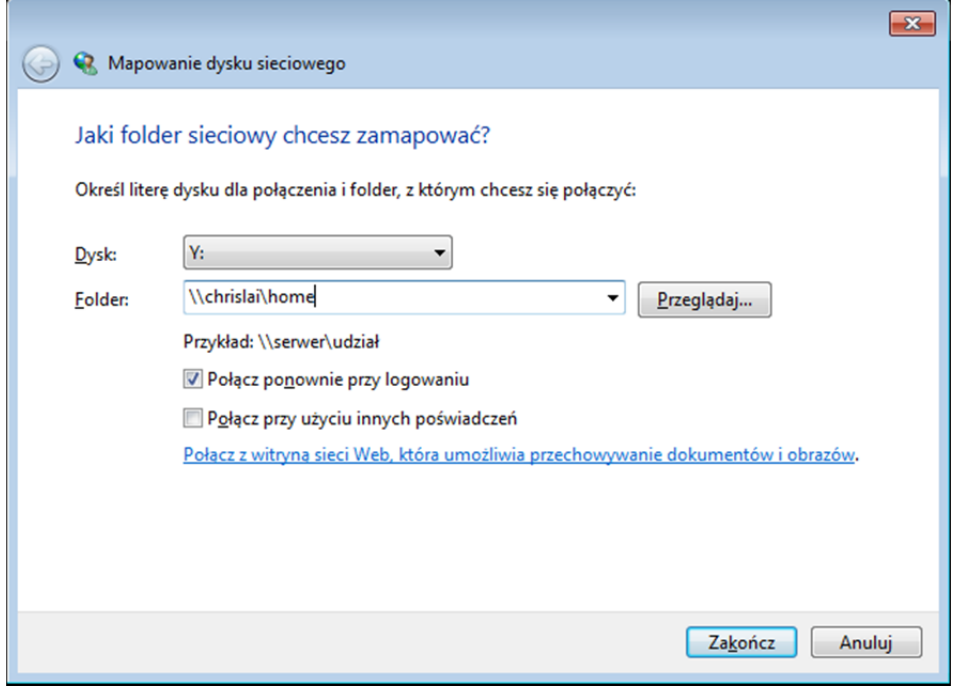

- **2** Z menu rozwijanego **Napęd** wybierz cyfrę dysku.
- **3** Zlokalizuj folder współdzielony, wykonując jedną z następujących czynności:
	- Wprowadź ciąg **\\Nazwa\_serwera\_Synology\Nazwa\_folderu\_współdzielonego** w polu **Folder**.
	- Kliknij **Przeglądaj**, aby zlokalizować folder współdzielony, a następnie kliknij **OK**.
- **4** Kliknij przycisk **Zakończ**.
- **5** Wprowadź nazwę użytkownika i hasło do programu Synology DiskStation Manager, a następnie kliknij **OK**.

Po wykonaniu tych czynności można uzyskać dostęp do zmapowanego folderu współdzielonego bezpośrednio z Eksploratora Windows.

### **Dostęp do folderów współdzielonych z systemu Mac OS**

- **1** Wybierz opcję **Uruchom**>**Połącz z serwerem** z paska menu.
- **2** Wpisz adres IP lub nazwę serwera Synology DiskStation (uzupełnioną rozszerzeniem **.local**) poprzedzoną przedrostkiem **smb://** lub **afp://** w polu **Adres serwera** i kliknij przycisk **Połącz**. (np. **smb://JanNowak.local** lub **afp://192.168.0.2**)

*Uwaga:* W celu uzyskania lepszej wydajności zalecane jest łączenie się z folderami współdzielonymi przy użyciu protokołu SMB.

**3** Wybierz folder współdzielony, do którego chcesz uzyskać dostęp. Po wykonaniu tych czynności można uzyskać dostęp do folderu współdzielonego z okna Finder.

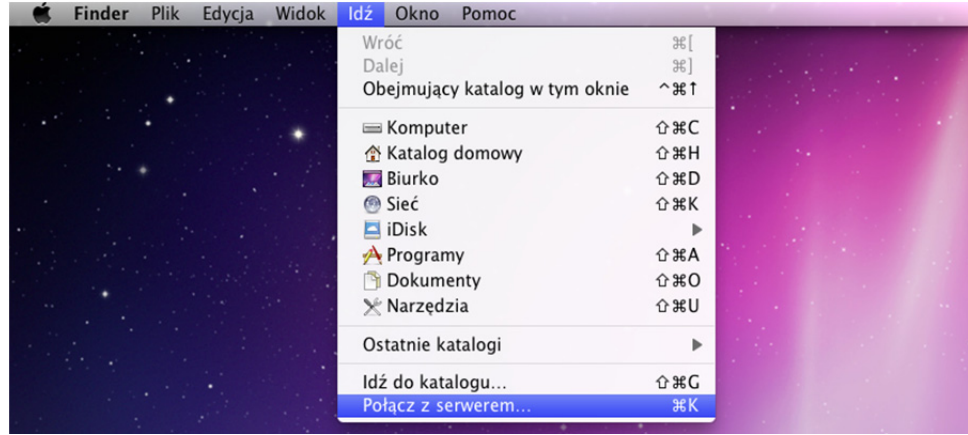

### **Dostęp do folderów współdzielonych z systemu Linux**

- **1** W programie Synology DiskStation Manager przejdź do sekcji **Menu główne**>**Panel sterowania**>**Folder współdzielony**.
- **2** Wybierz folder współdzielony, do którego chcesz uzyskać dostęp, kliknij przycisk **Uprawnienia NFS** iznajdź ścieżkę montowania u dołu wyświetlonego okna.

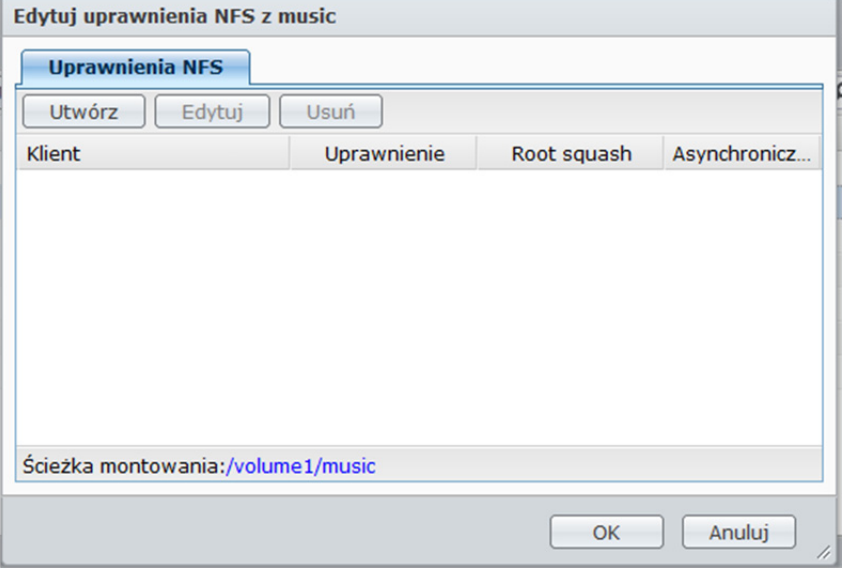

*Uwaga:* Aby uzyskać więcej informacji o uprawnieniach NFS, patrz "Zezwalanie użytkownikom lub grupom na dostęp do folderów współdzielonych" na stronie 86.

**3** Na komputerze z systemem Linux wprowadź ścieżkę montowania, aby zamontować foldery współdzielone.

## **Dostęp do plików przy użyciu protokołu FTP**

Jeśli stacja Synology DiskStation jest dostępna przez Internet, można użyć aplikacji FTP w celu uzyskania dostępu do folderów współdzielonych.

*Uwaga:* Aby uzyskać więcej informacji o konfigurowaniu dostępu do stacji Synology DiskStation przez Internet, patrz "Rozdział 5: Uzyskiwanie dostępu do stacji DiskStation przez Internet" na stronie 63.

Przejdź do sekcji **Menu główne**>**Panel sterowania**>**FTP**, aby włączyć usługę FTP, która umożliwia przesyłanie danych na stację Synology DiskStation i ich pobieranie przy użyciu protokołu FTP.

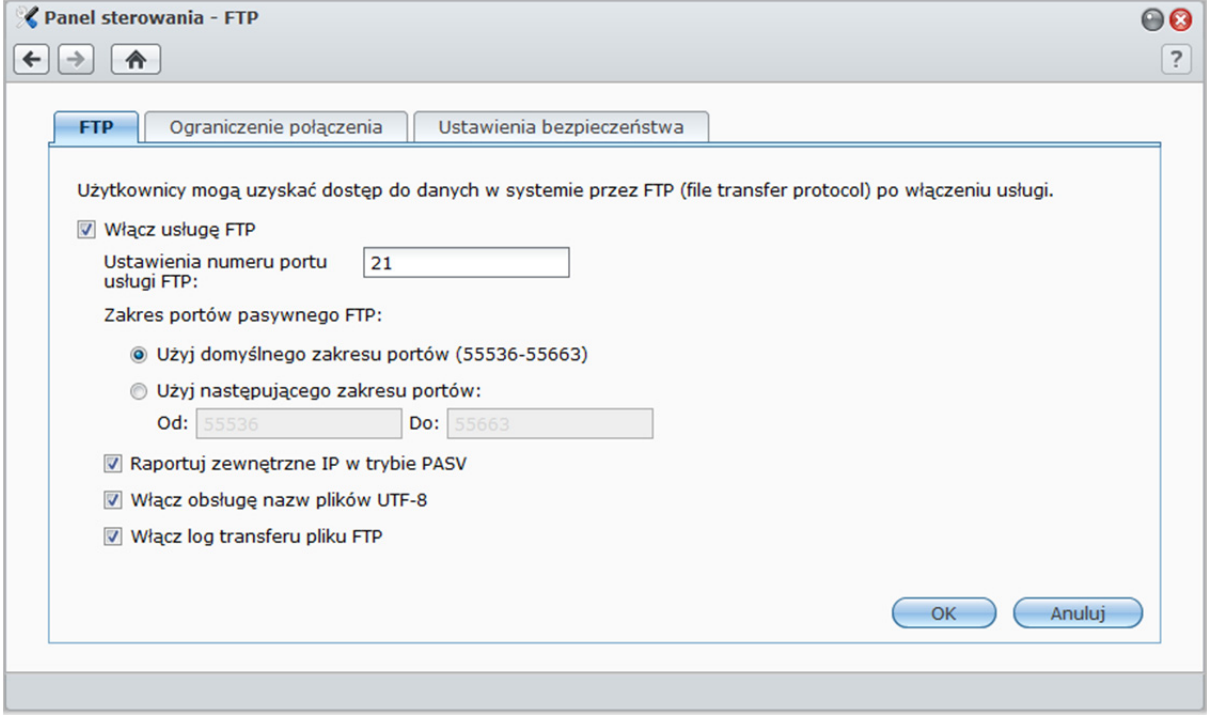

### **Aby włączyć usługę FTP:**

- **1** Zaznacz pole wyboru **Włącz usługę FTP**.
- **2** Wprowadź wartość w polu **Ustawienia numeru portu usługi FTP** (domyślny numer portu to 21).
- **3** Określ wartość w polu **Zakres portów pasywnego FTP** (PASV), używając zakresu domyślnego (55536-55663) lub wprowadzając dowolny zakres od 1025 do 65535.
- **4** Kliknij **OK**.

- Domyślny numer portu usługi FTP to 21. Możesz ustawić numery od 1 do 65535, w tym: 20, 22, 23, 25, 80, 110, 137, 138, 139, 143, 199, 443, 445, 515, 543, 548, 587, 873, 993, 995, 3306, 3689, 5000, 5001, 5005, 5006, 5335, 5432, 9997, 9998, 9999, domyślny zakres portów BitTorrent: 6881-6890, oraz domyślny zakres portów Surveillance Station: 55736-55863.
- Zakres portów pasywnego FTP (PASV) FTP może być od 1025 do 65535. może on zawierać do 128 portów.
- Korzystając z konta **guest**, nie można zalogować się do stacji DiskStation za pośrednictwem FTP.
- Ustawienie strony kodowej komputera klienta FTP musi być takie samo jak na Synology DiskStation, aby dostęp do danych był prawidłowy.
- W niektórych modelach usługa FTP obsługuje połączenia SSL lub TLS.

**Ustawienia zaawansowane** 

### **Raportuj zewnętrzne IP w trybie PASV**

Po włączeniu tej opcji serwer będzie raportował swoje zewnętrzne IP klientom FTP. Raportowane IP zostanie wpisane w logu połączeń klienta FTP. Opcja ta działa tylko wtedy, gdy serwer jest za NAT oraz kiedy klienci FTP są w innej podsieci niż serwer. W większości przypadków nie musisz włączać tej opcji, ale jeśli klient FTP nie może połączyć się z serwerem, spróbuj ją włączyć.

### **Włącz obsługę nazw plików UTF-8**

Jeżeli klient FTP obsługuje kodowanie UTF-8, włącz tę funkcję, aby lepiej obsługiwać wielojęzyczne nazwy plików. Mimo to, obsługa starszych wersji klientów FTP jest ograniczona. Jeśli Twój klient FTP ma problemy z obsługą wielojęzycznych nazw plików, dobrze jest wyłączyć tą funkcję.

### **Włącz log transferu pliku FTP**

Włącz tę funkcję, aby zapisać log każdego pobieranego lub przesyłanego pliku.

### **Aby wyświetlić log transferu plików przez FTP:**

Przejdź do opcji **Menu główne**>**Informacje systemu**>**Log**, a następnie z menu rozwijanego wybierz **Log transferu pliku FTP**. Włączenie logu transferu plików przez FTP wpływa na wydajność systemu.

## **Konfiguracja ograniczenia połączeń FTP**

Kliknij kartę **Ograniczenie połączenia**, aby ograniczyć dostęp użytkowników do stacji DiskStation za pośrednictwem FTP.

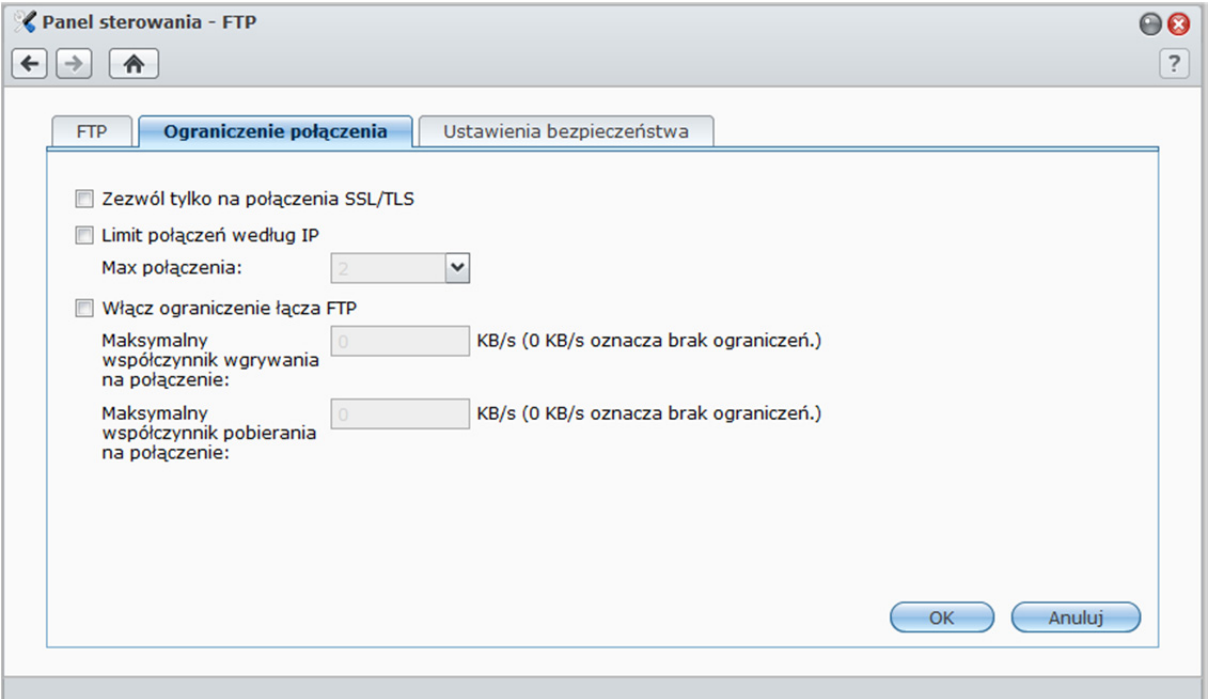

### **Aby skonfigurować ograniczenie połączenia FTP, zaznacz dowolne z poniższych pól i kliknij OK:**

- **Zezwól tylko na połączenia SSL/TLS**: od klientów FTP akceptowane są tylko żądania połączeń SSL lub TLS.
- **Limit połączeń według IP**: ograniczenie maksymalnej liczby połączeń na adres IP.
- **Włącz ograniczenie łącza FTP**: ograniczenie przepustowości jednego połączenia FTP.

## **Zarządzanie ustawieniami bezpieczeństwa FTP**

Kliknij kartę **Ustawienia bezpieczeństwa**, aby podnieść poziom zabezpieczeń FTP.

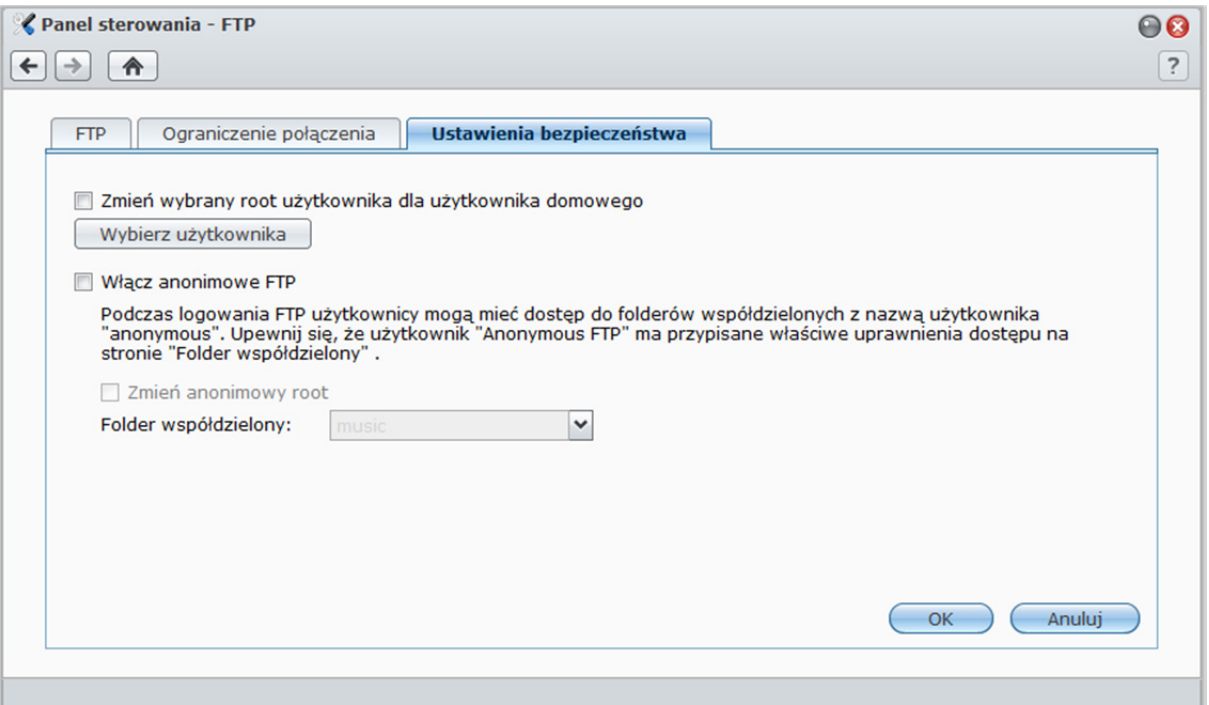

**Aby zarządzać ustawieniami bezpieczeństwa połączeń FTP, zaznacz dowolne z poniższych pól i kliknij OK:** 

- **Zmień wybrany root użytkownika dla użytkownika domowego**: Kliknij **Wybierz użytkownika**, aby ograniczyć dostęp wybranych użytkowników za pośrednictwem FTP wyłącznie do ich folderów domowych.
- **Włącz anonimowe FTP**: zezwól wszystkim na logowanie w usłudze FTP DiskStation (przy użyciu konta **anonymous** lub **ftp**). Możesz też zaznaczyć pole **Zmień anonimowy root** i wybierz folder współdzielony, aby ograniczyć dostęp anonimowych użytkowników uzyskiwany za pośrednictwem FTP wyłącznie do tego folderu.

### **Więcej informacji**

**Aby skonfigurować uprawnienia użytkownika anonimowego:** 

- **1** Przejdź do opcji **Menu główne**>**Panel sterowania**>**Folder współdzielony**, wybierz folder współdzielony i kliknij polecenie **Konfiguracja uprawnień**.
- **2** Z menu rozwijanego wybierz **Wewnętrzny użytkownik systemu** i zaznacz pola wyboru.
- **3** Kliknij **OK**.

## **Łączenie się ze stacją Synology DiskStation przy użyciu aplikacji FTP**

Otwórz dowolną aplikację FTP na komputerze i wprowadź następujące informacje w celu nawiązania połączenia ze stacją Synology DiskStation:

- Adres IP lub nazwę domenową stacji Synology DiskStation
- Konto użytkownika i hasło
- Numer portu (domyślny numer portu to 21)

## **Dostęp do plików przy użyciu protokołu WebDAV**

Po włączeniu usługi WebDAV można zdalnie zarządzać i edytować pliki na stacji DiskStation przez protokół HTTP. Aby uzyskać więcej informacji, patrz "Zarządzanie usługą WebDAV" na stronie 129.

## **Dostęp do plików przy użyciu aplikacji Przeglądarka plików**

Przeglądarka plików to narzędzie wchodzące w skład oprogramowania DSM przeznaczone do zarządzania plikami. Pozwala użytkownikom DSM uzyskiwać przez Internet dostęp do folderów na stacji DiskStation przy użyciu przeglądarek internetowych. Uruchamiając dwie lub więcej Przeglądarki plików, można zarządzać wszystkimi danymi zapisanymi na stacji DiskStation, przeciągając i upuszczając je w różnych Przeglądarkach plików.

## **Wymagania dotyczące Przeglądarki plików**

Aby w pełni wykorzystać możliwości Przeglądarki plików, potrzebna jest najnowsza wersja przeglądarki internetowej, środowiska Java i programu Flash Player.

- **Przeglądarka:** Chrome 8 lub nowsza wersja, Firefox 3.5 lub nowsza wersja, Safari 4.0 lub nowsza wersja, Internet Explorer 7 lub nowsza wersja, z włączoną obsługą AJAX i JavaScript
- **Java (na potrzeby przeglądania folderów na komputerze lokalnym):** środowisko Java Runtime Environment (JRE) 5 lub nowsze
- **Technologia Flash:** odtwarzacz Flash Player 9.0.28 lub nowszy

## **Wygląd aplikacji Przeglądarka plików**

Przejdź do opcji **Menu główne**>**Przeglądarka plików**, aby otworzyć okno **Przeglądarka plików**.

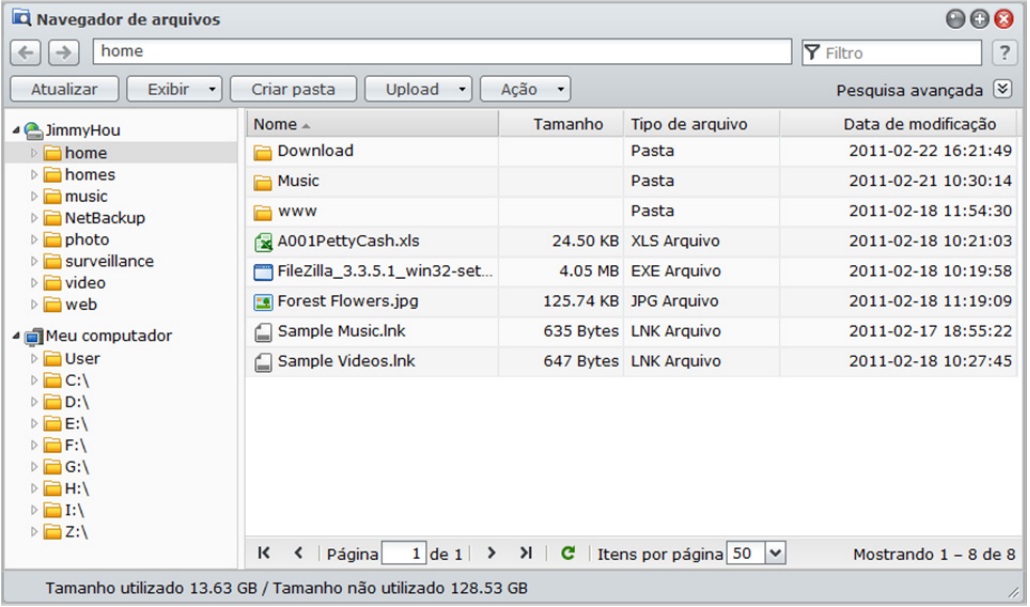

- **Lewy panel:** wyświetla foldery współdzielone ze stacji Synology DiskStation i ich podfoldery w górnej części, a foldery na komputerze lokalnym — w dolnej.
- **Sekcja główna:** wyświetla zawartość wybranego folderu.
- **Przycisk Pomoc (prawy górny róg):** Kliknij przycisk **Pomoc** (ze znakiem zapytania), aby wyświetlić Pomoc DSM, gdzie można znaleźć przydatne informacje na temat obsługi Przeglądarki plików.
- **Pole Szukaj (obok przycisku Pomoc):** wprowadź słowo kluczowe, aby filtrować pliki lub foldery w bieżącym folderze.
- **Zaawansowane wyszukiwanie (strzałka w dół pod przyciskiem Pomoc):** wyszukiwanie w celu uzyskania bardziej precyzyjnych wyników.

## **Wyszukiwanie plików i folderów**

Pliki lub foldery w bieżącym folderze można filtrować. Można także przeprowadzić zaawansowane wyszukiwanie w celu uzyskania bardziej precyzyjnych wyników.

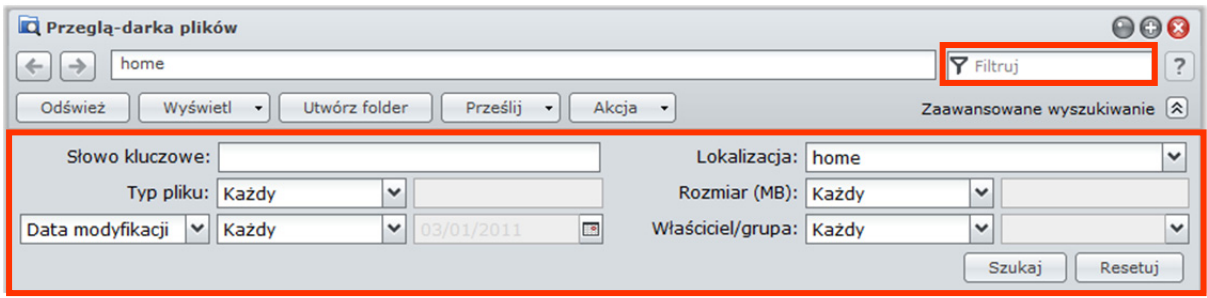

### **Aby wyszukać pliki lub foldery w bieżącym folderze:**

**1** Przejdź za pomocą Przeglądarki plików do folderu, który chcesz przeszukać.

**2** W polu **Filtruj** w prawym górnym rogu okna Przeglądarki plików wprowadź słowo kluczowe i wyświetl wyniki filtrowania w głównym obszarze okna.

### **Aby przeprowadzić wyszukiwanie zaawansowane:**

- **1** Przejdź za pomocą Przeglądarki plików do folderu, który chcesz przeszukać.
- **2** W prawym górnym rogu okna Przeglądarki plików kliknij przycisk z prawej strony **Zaawansowane wyszukiwanie**, aby wyświetlić panel **Zaawansowane wyszukiwanie**.
- **3** Wprowadź informacje lub wybierz spośród menu rozwijanych następujące kryteria wyszukiwania:
	- **Słowo kluczowe**: wprowadź słowo kluczowe, aby wyszukać pliki lub foldery o pasujących nazwach.

#### *Uwaga:*

W słowie kluczowym można użyć wzorca globalnego [\*] (oznaczającego dowolne cyfry lub znaki) lub [?] (oznaczającego 1 dowolny znak). Na przykład [z\*e] może oznaczać [z**darzeni**e], [z**dani**e] lub [ze].

Do oddzielenia słów kluczowych można użyć wzorca spacji [ ]. Na przykład [**z nia**] może oznaczać [**z**da**nia**], [**z** zada**nia**], [zada**niaz**akończone] lub styc**znia**.

Na początku i na końcu słowa kluczowego można dodać cudzysłów ["], aby wyszukać dokładne dopasowania. Na przykład [**"w dni"**] może oznaczać [**w dni**u], ale nie może oznaczać [**dniw** styczniu].

- **Lokalizacja**: domyślna lokalizacja w bieżącym folderze. Jeżeli chcesz przeszukać inne lokalizacje, wybierz z listy dowolne współdzielone foldery, aby przeszukać ich zawartość, lub wybierz Inne lokalizacje, aby wybrać inne lokalizacje.
- **Typ pliku**: wybierz **Rozszerzenie**, aby ograniczyć zakres wyszukiwania do plików określonego typu, lub wybierz Folder, aby wyszukać tylko foldery.
- **Rozmiar (MB)**: wybierz spośród **równa się**, **jest większe niż** i **jest mniejsze niż**, a następnie wprowadź rozmiar, aby wyszukać pliki o pasujących rozmiarach.
- **Data modyfikacji** lub **Data utworzenia**: wybierz spośród **to dokładnie**, **jest przed** i **jest po**, a następnie wybierz datę z kalendarza, aby wyszukać pliki **z** pasującymi datami modyfikacji lub utworzenia.
- **Właściciel/grupa**: wybierz **Właściciel** lub Grupa, a następnie wybierz pozycję z menu rozwijanego, aby wyszukać pliki lub foldery należące do wybranego właściciela lub grupy.

*Uwaga:* oprócz kryterium **Lokalizacja** należy określić co najmniej jedno kryterium wyszukiwania.

**4** Kliknij **Szukaj**, aby rozpocząć wyszukiwanie, lub **Resetuj** i określ ponownie kryteria wyszukiwania. Po ukończeniu wyszukiwania pasujące pliki zostaną wymienione na liście w głównym obszarze Przeglądarki plików.

*Uwaga:* Aby zapewnić szybkie wyszukiwanie, warto wykonać indeksowanie zawartości folderu współdzielonego. Aby uzyskać więcej informacji, patrz "Indeksowanie zawartości folderu współdzielonego" na stronie 93.

## **Praca w aplikacji Przeglądarka plików**

W menu **Akcja** po kliknięciu prawym przyciskiem myszy, a następnie przeciągając i upuszczając, można łatwo pobierać, kopiować, przenosić, usuwać, wypakowywać i kompresować pliki i foldery oraz zmieniać ich nazwy.

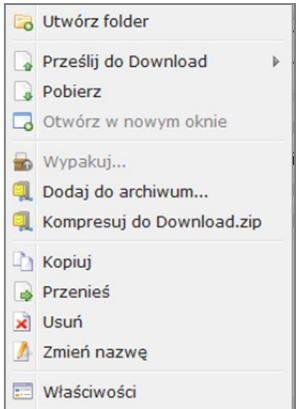

### **Pobieranie plików i folderów ze stacji Synology DiskStation**

Użyj dowolnej z następujących metod, aby pobrać pliki lub foldery ze stacji Synology DiskStation na swój komputer.

### **Metoda 1:**

- **1** Wybierz pliki lub foldery, które chcesz pobrać. (Naciśnij i przytrzymaj klawisz Shift lub Ctrl, aby wybrać więcej elementów).
- **2** Wybierz opcję **Pobierz** z menu **Akcja**.

### **Metoda 2:**

- **1** Wybierz pliki lub foldery, które chcesz pobrać. (Naciśnij i przytrzymaj klawisz Shift lub Ctrl, aby wybrać więcej elementów).
- **2** Kliknij prawym przyciskiem myszy pliki lub foldery i wybierz opcję **Pobierz**.

### *Uwaga:*

- W środowisku Windows, znaki **\ \* ? " > | # %** w nazwie pliku zostaną po pobraniu zastąpione znakiem **-**.
- W przypadku wyboru wielokrotnego aplikacja Przeglądarka plików zarchiwizuje wybrane elementy w plik zip przed pobraniem.

### **Przesyłanie plików i folderów do stacji Synology DiskStation**

Użyj dowolnej z następujących metod, aby przesłać pliki lub foldery ze swojego komputera do stacji Synology DiskStation.

### **Metoda 1:**

- **1** W górnej części lewego panelu wybierz folder docelowy na Synology DiskStation.
- **2** Wybierz **Prześlij**, a następnie wybierz pliki lub foldery z komputera lokalnego.
- **3** Kliknij przycisk **OK**, aby rozpocząć przesyłanie.

### **Metoda 2:**

- **1** W dolnej części lewego panelu wybierz folder znajdujący się na komputerze lokalnym. W sekcji głównej zostanie wyświetlona zawartość wybranego folderu.
- **2** Wybierz pliki lub foldery w sekcji głównej, a następnie kliknij przycisk **Prześlij**.
- **3** W wyświetlonym oknie wybierz folder docelowy na DiskStation.
- **4** W prawym górnym rogu okna wybierz **Nadpisz**, jeżeli chcesz nadpisać pliki lub foldery o tej samej nazwie w folderze docelowym. W przeciwnym razie wybierz opcję **Pomiń**.
- **5** Kliknij przycisk **OK**, aby rozpocząć przesyłanie.

### **Metoda 3:**

- **1** Na lewym panelu przeciągnij folder z komputera (w dolnej części) do dowolnego folderu na DiskStation (w górnej części).
- **2** W wyświetlonym menu wyskakującym wybierz opcję **Prześlij Nadpisz**, aby nadpisać pliki lub foldery o tej samej nazwie w folderze docelowym. W przeciwnym razie wybierz opcję **Prześlij - Pomiń**, aby pominąć pliki z tą samą nazwą.

*Uwaga:* Jeżeli zainstalowane jest środowisko JRE 5 lub nowsze, to można przesyłać pliki o rozmiarze przekraczającym 4 GB. W przeciwnym razie można przesyłać jedynie do 2 GB zawartości naraz.

Podczas przesyłania plików lub folderów przy użyciu dowolnej z poniższych metod w prawym górnym rogu pulpitu będzie widać postęp przesyłania.

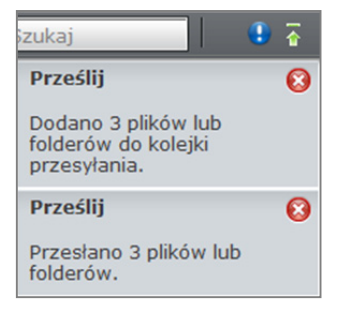

Można również kliknąć strzałkę W górę po prawej stronie paska zadań, aby wyświetlić **Kolejkę przesyłania**.

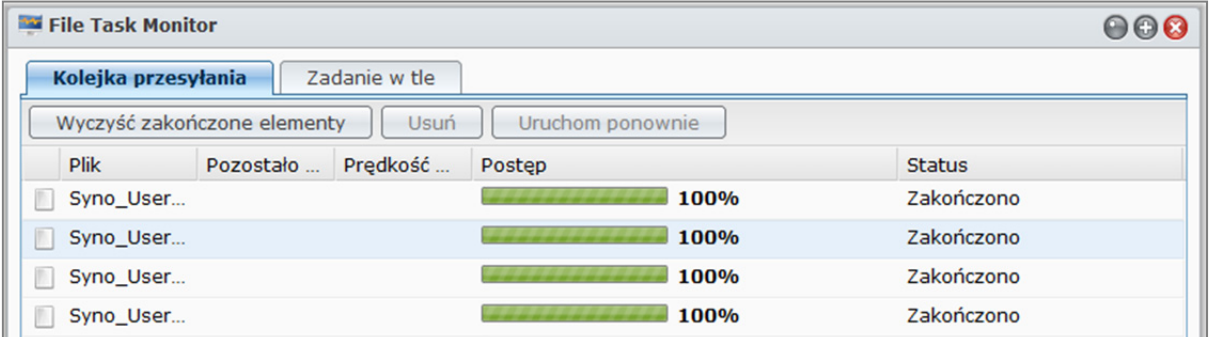

### **Kopiowanie i przenoszenie plików lub folderów na stacji Synology DiskStation**

Użyj dowolnej z następujących metod, aby skopiować pliki lub foldery między folderami na stacji Synology DiskStation.

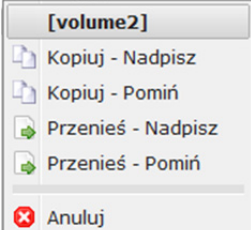

### **Metoda 1:**

- **1** Wybierz żądane pliki lub foldery. (Naciśnij i przytrzymaj klawisz Shift lub Ctrl, aby wybrać więcej elementów).
- **2** Wybierz opcję **Kopiuj** lub **Przenieś** z menu **Akcja**.
- **3** W wyświetlonym oknie wybierz folder docelowy na stacji Synology DiskStation.
- **4** U dołu okna wybierz opcję **Nadpisz**, aby nadpisać pliki lub foldery o tej samej nazwie w folderze docelowym. W przeciwnym razie wybierz opcję **Pomiń**.

### **Metoda 2:**

- **1** Wybierz żądane pliki lub foldery. (Naciśnij i przytrzymaj klawisz Shift lub Ctrl, aby wybrać więcej elementów).
- **2** Przeciągnij dowolne pliki lub foldery stacji DiskStation z sekcji głównej do innego folderu DiskStation w lewym panelu.

**3** W wyświetlonym menu wyskakującym wybierz opcję **Kopiuj - Nadpisz** lub **Przenieś - Nadpisz,** aby nadpisać pliki lub foldery o tej samej nazwie w folderze docelowym. W przeciwnym razie wybierz opcję **Kopiuj - Pomiń** lub **Przenieś - Pomiń**, aby pominąć pliki z tą samą nazwą.

### **Metoda 3:**

- **1** Wybierz żądane pliki lub foldery. (Naciśnij i przytrzymaj klawisz Shift lub Ctrl, aby wybrać więcej elementów).
- **2** Aby otworzyć nowe okno Przeglądarki plików, przejdź do opcji **Menu główne**>**Przeglądarka plików** i użyj lewego panelu, aby przejść do folderu docelowego na stacji Synology DiskStation.
- **3** Przeciągnij dowolne foldery lub pliki zapisane na stacji DiskStation z pierwszego okna Przeglądarki plików do okna, które właśnie zostało otwarte.
- **4** W wyświetlonym menu wyskakującym wybierz opcję **Kopiuj Nadpisz** lub **Przenieś Nadpisz,** aby nadpisać pliki lub foldery o tej samej nazwie w folderze docelowym. W przeciwnym razie wybierz opcję **Kopiuj - Pomiń** lub **Przenieś - Pomiń**, aby pominąć pliki z tą samą nazwą.

*Uwaga:* Podczas kopiowania lub przenoszenia plików lub folderów do katalogu w systemie plików FAT znaki **\ \*?">|** w nazwie pliku zostaną zastąpione znakiem **–**, a dane metadata plików Mac zostaną usunięte.

### **Zmienianie nazwy pliku lub folderu na stacji Synology DiskStation**

**1** Wybierz plik lub folder.

- **2** Wykonaj jedną z następujących czynności:
	- Wybierz **Zmień nazwę** z menu **Akcja**.
	- Prawym przyciskiem myszy kliknij plik lub folder i wybierz polecenie **Zmień nazwę**.
- **3** Wprowadź nową nazwę w wyświetlonym oknie i kliknij przycisk **OK**.

### **Tworzenie folderu**

- **1** Przejdź do katalogu, w którym chcesz utworzyć folder.
- **2** Wykonaj dowolną z następujących czynności:
	- Kliknij **Utwórz folder**.
	- Wybierz **Utwórz folder** z menu **Akcja**.
- **3** Wprowadź nową nazwę w wyświetlonym oknie i kliknij przycisk **OK**.

### **Usuwanie plików lub folderów**

- **1** Wybierz żądane pliki lub foldery. (Naciśnij i przytrzymaj klawisz Shift lub Ctrl, aby wybrać więcej elementów).
- **2** Wykonaj jedną z następujących czynności:
	- Wybierz **Usuń** z menu **Akcja**.
	- Kliknij prawym przyciskiem myszy jeden z plików lub folderów i wybierz polecenie **Usuń**.

### **Rozpakowywanie archiwów**

- **1** Wybierz archiwum, które chcesz rozpakować.
- **2** Wybierz **Wypakuj** z menu **Akcja**. Zawartość archiwum można zobaczyć w sekcji **Lista plików**.
- **3** Jeśli archiwum jest chronione hasłem, kliknij kartę **Opcje**, aby je wprowadzić.
- **4** Kliknij przycisk **Miejsce docelowe** u dołu i w wyświetlonym oknie wybierz folder docelowy na stacji Synology DiskStation.
- **5** Wykonaj jedną z następujących czynności:
	- Aby wypakować wszystkie pliki i foldery z archiwum, kliknij **Wypakuj wszystko**.
	- Aby wypakować niektóre pliki i foldery z archiwum, wybierz je w obszarze **Lista pliku** i kliknij przycisk **Wypakuj zaznaczone**.

*Uwaga:* aplikacja Przeglądarka plików obsługuje wypakowywanie archiwów o następujących formatach: .zip, .tar, .gz, .tgz, .rar, .7z, .iso (ISO 9660 + joliet)

### **Kompresowanie plików i folderów**

- **1** W sekcji głównej wybierz pliki lub foldery na stacji Synology DiskStation, które chcesz skompresować. (Naciśnij i przytrzymaj klawisz Shift lub Ctrl, aby wybrać więcej elementów).
- **2** Wykonaj jedną z następujących czynności:
	- Wybierz opcję **Kompresuj do "(nazwa pliku)".zip** z menu **Akcja**.
	- Kliknij prawym przyciskiem myszy wybór i wybierz opcję **Kompresuj do "(nazwa pliku)".zip**.
	- Aby użyć opcji zaawansowanych (na przykład zmienić nazwę lub zaszyfrować archiwum, użyć innego poziomu lub trybu kompresji), wybierz opcję **Dodaj do archiwum**.

### *Uwaga:*

- Nie można kompresować plików lub folderów na komputerze lokalnym przy użyciu funkcji Przeglądarka plików.
- Obsługiwane formaty archiwów: .zip, .7z.

### **Otwieranie pliku w nowym oknie**

Aby wyświetlić podgląd pliku ze stacji Synology DiskStation w przeglądarce internetowej, można go otworzyć w nowej karcie lub w nowym oknie przeglądarki.

### **Aby otworzyć plik w nowym oknie:**

- **1** Wybierz plik, którego podgląd chcesz wyświetlić.
- **2** Wykonaj jedną z następujących czynności:
	- Wybierz **Otwórz w nowym oknie** z menu **Akcja**.
	- Kliknij plik prawym przyciskiem myszy i wybierz **Otwórz w nowym oknie**.

Jeśli w przeglądarce można wyświetlić wybrany plik, zostanie on otwarty w nowym oknie.

*Uwaga:* typy plików, które można wyświetlać bezpośrednio, zależą od ustawień przeglądarki.

## **Edytowanie właściwości plików i podfolderów**

W oknie **Właściwości** można edytować prawa dostępu do plików i podfolderów (to znaczy folderów i ich podfolderów w folderze współdzielonym), kopiować odnośniki pobierania i otwierać pliki w nowym oknie przeglądarki.

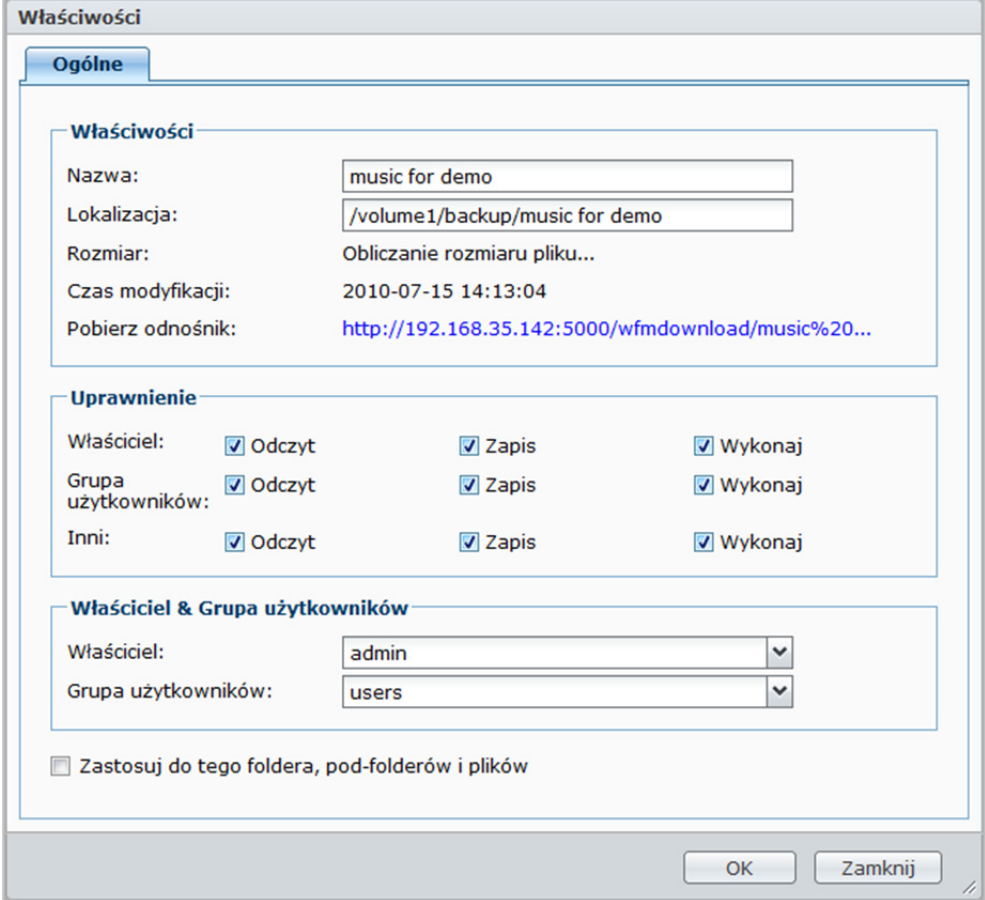

### **Zezwalanie użytkownikom i grupom na dostęp do plików i podfolderów**

W Przeglądarce plików można ustawiać uprawnienia dostępu do plików i podfolderów. Ta funkcja jest szczególnie użyteczna w przypadku, gdy należy przyznać prawa dostępu różnym grupom użytkowników do różnych podfolderów w folderze współdzielonym.

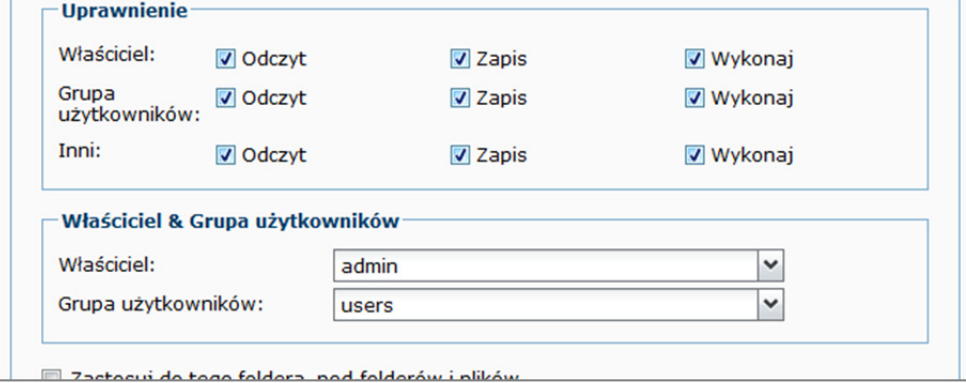

*Uwaga:* aby ustawić prawa dostępu do folderów współdzielonych, należy użyć programu Synology DiskStation Manager. Aby uzyskać więcej informacji, patrz "Zezwalanie użytkownikom lub grupom na dostęp do folderów współdzielonych" na stronie 86.

### **Aby zezwolić użytkownikom lub grupom na dostęp do plików i podfolderów:**

- **1** Wybierz pliki lub foldery, do których chcesz ustawić prawa dostępu. (Naciśnij i przytrzymaj klawisz Shift lub Ctrl, aby wybrać więcej elementów).
- **2** Wykonaj jedną z następujących czynności, aby otworzyć okno **Właściwości**:
	- Wybierz **Właściwości** z menu **Akcja**.
	- Kliknij prawym przyciskiem myszy jeden z plików lub folderów i wybierz polecenie **Właściwości**.
- **3** W sekcji **Właściciel i grupa** wykonaj następujące czynności:
	- Wybierz właściciela wybranych plików i folderów z listy rozwijanej **Właściciel**.
	- Wybierz grupę użytkowników wybranych plików i folderów z listy rozwijanej **Grupa**.
	- Pozostali użytkownicy i grupy, których nie wybrano, należą do grupy **Inni**.
- **4** W sekcji **Uprawnienie** zezwól lub nie zezwól użytkownikom **Właściciel**, **Grupa** i **Inni** na dostęp do wybranych plików i folderów, zaznaczając dowolne z pól wyboru **Odczyt**, **Zapis** i **Wykonaj**.
- **5** Zaznacz pole wyboru **Zastosuj do tego folderu, podfolderów i plików**, aby nadać te same uprawnienia dostępu do wszystkich podfolderów i plików w wybranych podfolderach.
- **6** Kliknij **OK**.

*Uwaga:* W tym miejscu nie można edytować praw dostępu do plików i podfolderów w folderze współdzielonym **photo**. Aby uzyskać informacje o ustawianiu praw dostępu do albumów zdjęć dla użytkowników aplikacji Photo Station, patrz "Ustawianie albumu jako prywatnego" na stronie 147.

### **Kopiowanie odnośnika pobierania pliku lub folderu**

Po skopiowaniu łącza pobierania do pliku lub folderu można go udostępnić innym użytkownikom.

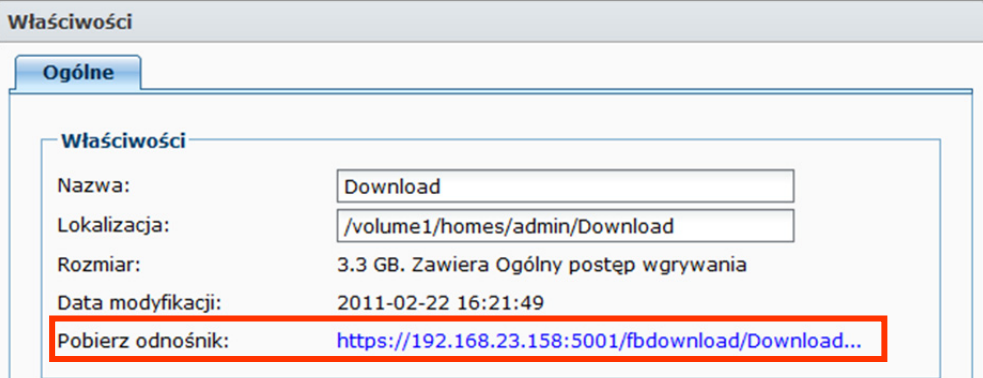

### **Aby skopiować łącze pobierania pliku lub folderu:**

- **1** Wybierz plik lub folder, którego łącze pobierania chcesz skopiować.
- **2** Wykonaj jedną z następujących czynności, aby otworzyć okno **Właściwości**:
	- Wybierz **Właściwości** z menu **Akcja**.
	- Prawym przyciskiem myszy kliknij plik lub folder i wybierz polecenie **Właściwości**.
- **3** Kliknij prawym przyciskiem myszy łącze pobierania i wybierz odpowiednie polecenie w menu skrótów, aby je skopiować. Polecenie może się różnić w zależności od używanej przeglądarki.
- **4** Wyślij łącze innym użytkownikom pocztą elektroniczną lub przez komunikator internetowy. Będą oni mogli pobrać plik lub folder wskazywany przez łącze po wprowadzeniu swojej nazwy użytkownika i hasła.

- Aby pobrać plik lub folder przy użyciu łącza pobierania, wymagane są ważne hasło i nazwa użytkownika DiskStation.
- Przy użyciu aplikacji Przeglądarka plików można przesyłać pliki i foldery tylko ze swojego komputera. Pozostałe akcje i właściwości aplikacji Przeglądarka plików są dostępne tylko w przypadku plików i folderów na stacji Synology DiskStation.

## **Edycja informacji muzycznych**

Edytor informacji muzycznych Przeglądarki plików umożliwia wyświetlanie lub edycję informacji o plikach muzycznych.

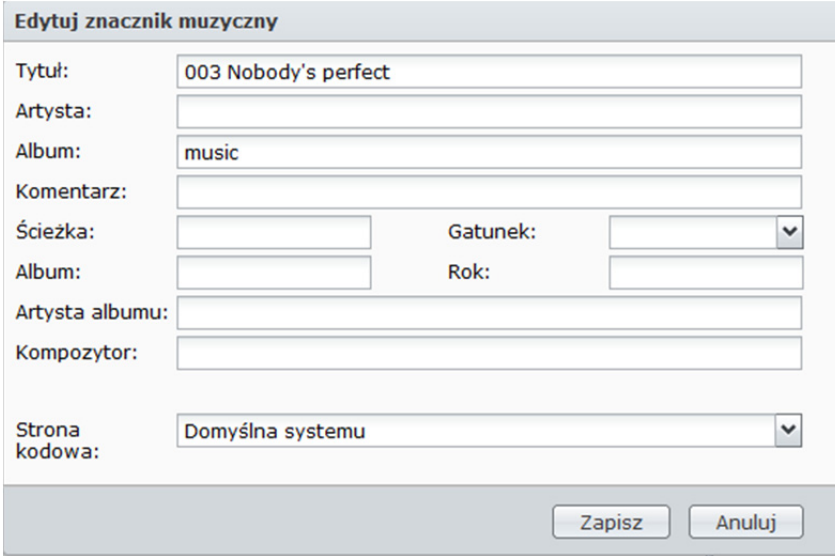

### **Aby wyświetlać lub edytować informacje muzyczne:**

- **1** Kliknij plik muzyczny prawym przyciskiem myszy i wybierz **Edytuj informacje muzyczne**.
- **2** Można tu wyświetlić lub zmodyfikować informacje o pliku muzycznym lub wybrać język z menu rozwijanego **Strona kodowa**, aby przekonwertować tekst z formatu innego niż Unicode na Unicode i wyświetlać ten tekst w odpowiednim języku. (**Domyślna systemu** to strona kodowa określona w **Menu głównym**>**Panel sterowania**>**Opcje regionalne**).
- **3** Kliknij **Zapisz**, aby zakończyć konfigurację.

*Uwaga:* Edytor informacji muzycznych obsługuje następujące formaty: mp3, wma, wav, ogg.
# **Wyświetlanie dokumentów, zdjęć lub wideo**

Przeglądarka plików umożliwia wyświetlanie dokumentów, wideo lub zdjęć.

## **Wyświetlanie dokumentów w Google Docs**

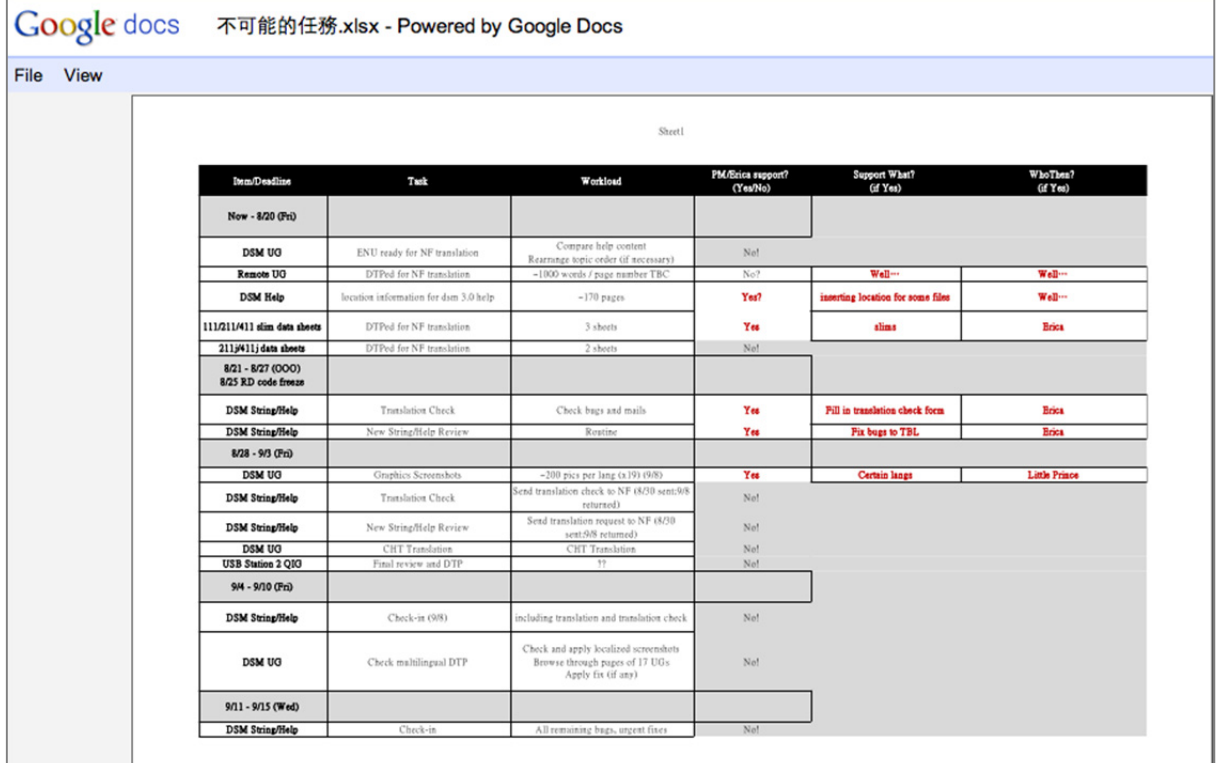

- **1** Przejdź do folderu, w którym znajduje się dokument.
- **2** Kliknij dokument prawym przyciskiem myszy i wybierz **Wyświetl w Google Docs**.

*Uwaga:* Funkcja **Wyświetl w Google Docs** obsługuje następujące formaty: doc, docx, odt, ppt, pps, xlsx, pdf, tif

**3** Powinno pojawić się nowe okno przeglądarki i wyświetlić wybrany dokument w usłudze Google Docs. Po zalogowaniu się na koncie Gmail można zapisać ten dokument w usłudze Google Docs.

## **Podgląd zdjęć**

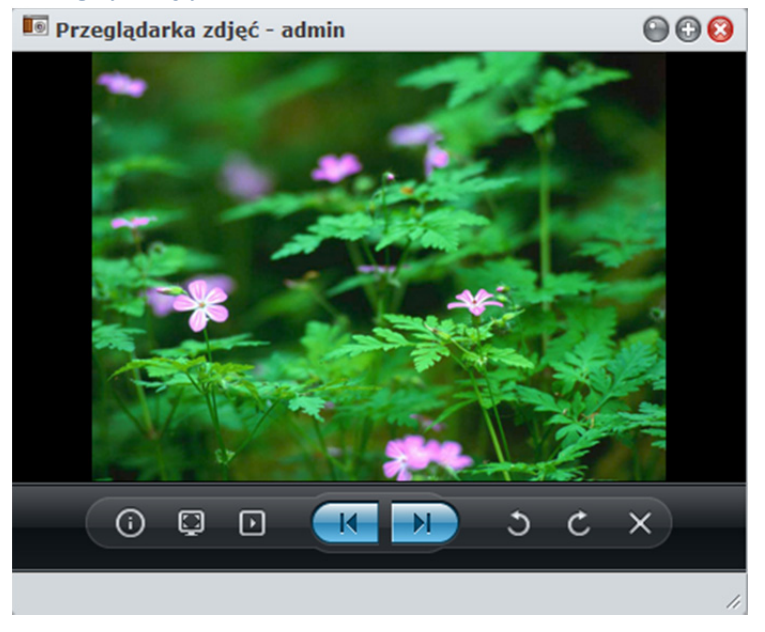

- **1** Przejdź do folderu, w którym znajdują się pliki zdjęć.
- **2** Kliknij prawym przyciskiem myszy plik zdjęcia i wybierz **Podgląd**, aby otworzyć okno Przeglądarki zdjęć. Zdjęcie powinno się teraz wyświetlać.

*Uwaga:* Przeglądarka zdjęć obsługuje następujące formaty: jpg, jpeg, jpe, bmp, gif, png, tiff, tif, arw, srf, sr2, dcr, k25, kdc, cr2, crw, nef, mrw, ptx, pef, raf, 3fr, erf, mef, mos, orf, rw2, dng, x3f, raw

- **3** Aby sterować podglądem zdjęć, wykonaj jedną z następujących czynności u góry Przeglądarki zdjęć:
	- Kliknij **Informacje**, aby wyświetlić dostępne informacje EXIF, IPTC lub XMP o zdjęciu.
	- Kliknij **Odtwórz/Przerwa**, aby rozpocząć lub przerwać pokaz slajdów ze zdjęć.
	- Kliknij **Wstecz** lub **Dalej**, aby wyświetlić poprzednie lub następne zdjęcie w folderze.
	- Kliknij **Obróć +90°** lub **Obróć -90°**, aby obrócić zdjęcie.
	- Kliknij **Usuń**, aby usunąć bieżące zdjęcie.
- **4** W celu szybkiej nawigacji przesuń kursorem myszy na dole Przeglądarki zdjęć, aby wyświetlić suwak miniatur.

#### **Odtwarzanie wideo**

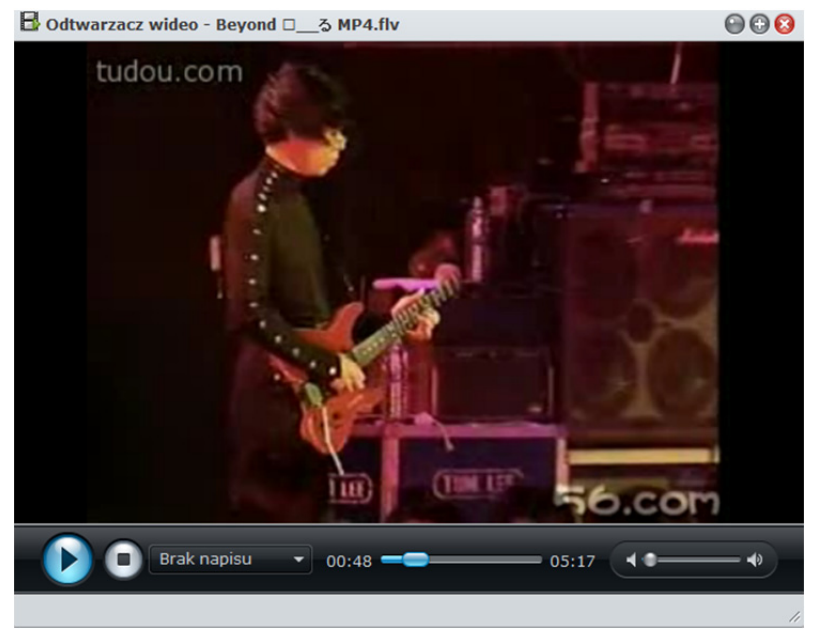

- **1** Przejdź do folderu, w którym znajduje się plik wideo.
- **2** Kliknij plik prawym przyciskiem myszy plik wideo i wybierz **Odtwórz**, aby otworzyć okno Odtwarzacza wideo.
- **3** Odtwarzanie pliku powinno rozpocząć się od razu. W przeciwnym wypadku sprawdź, czy na komputerze lokalnym jest zainstalowany program VLC Player (Windows, Linux) lub dodatek VLC do przeglądarki internetowej (Mac).

#### *Uwaga:*

- Odtwarzacz VLC ani dodatek do przeglądarki internetowej nie są obsługiwane przez przeglądarki Chrome do systemu Windows i Safari do systemu Mac.
- Odtwarzacz wideo obsługuje następujące formaty: avi, dat, mkv, vob, asf, wmv, mov, qt, divx, flv, swf, rm, rmvb, mpg, mpeg, mpeg1, m1v, mpeg2, m2v, mp2, dvr-ms, m2ts, mts, m2t, ts, tp, trp, mpeg4, m4v, mp4, 3g2, 3gp, 3gp2, ogv, webm
- **4** Aby sterować odtwarzaniem wideo, wykonaj następujące czynności u dołu Odtwarzacza wideo:
	- Kliknij **Odtwórz/Przerwa**, aby odtworzyć plik wideo lub przerwać jego odtwarzanie.
	- Jeżeli w tym samym folderze co plik wideo znajduje się plik napisów o tej samej nazwie, podczas odtwarzania wideo powinny wyświetlać się napisy. Jeżeli chcesz użyć innego pliku z napisami, wybierz go z menu rozwijanego.
	- Aby przejść do dowolnego punktu, użyj paska Postęp.
	- Aby wyregulować głośność, użyj paska Głośność.
	- Kliknij przycisk **Zatrzymaj**, aby zatrzymać odtwarzanie.

# **Wyświetlanie atrybutów dodatkowych**

Dodatkowe atrybuty plików lub folderów można wyświetlić w nowych kolumnach w sekcji głównej.

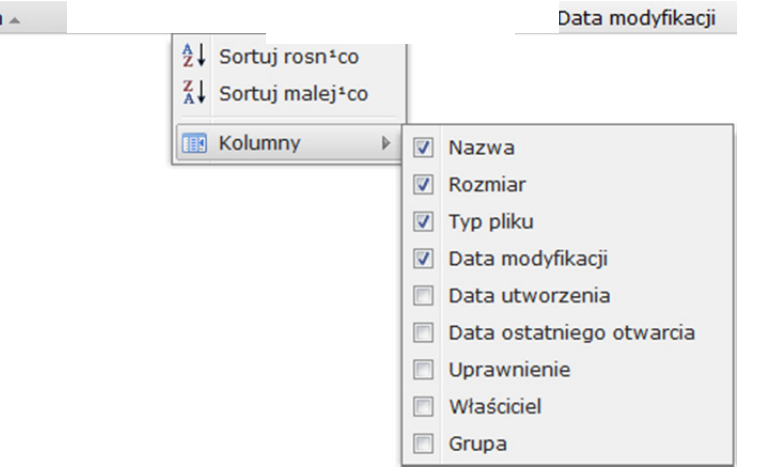

#### **Aby wyświetlić atrybuty dodatkowe:**

- **1** Przenieś kursor myszy nad dowolny nagłówek kolumny i kliknij trójkąt skierowany w dół, który wyświetla się po prawej stronie.
- **2** W wyświetlonym menu rozwijanym wybierz menu podrzędne **Kolumny**.
- **3** Zaznacz pola wyboru obok dodatkowych atrybutów, aby je wyświetlić w nowych kolumnach.

# **Dostęp do plików przy użyciu aplikacji File Station**

Przejdź do sekcji **Menu główne**>**Panel sterowania**>**File Station**, aby włączyć aplikację File Station, która umożliwia uzyskiwanie dostępu do plików na stacji Synology DiskStation przy użyciu niestandardowego portu.

#### **Aby włączyć aplikację File Station:**

**1** Zaznacz pole wyboru **Włącz File Station (HTTP)** i określ niestandardowy numer portu.

- **2** Jeżeli chcesz szyfrować połączenie z File Station przy użyciu mechanizmu SSL/TLS, zaznacz pole **Włącz File Station (HTTPS)** i określ niestandardowy numer portu.
- **3** Jeżeli chcesz włączyć minibanner, aby zaoszczędzić miejsce w pionie, zaznacz pole **Użyj mini bannera**.
- **4** Jeżeli chcesz rejestrować działania wszystkich użytkowników, zaznacz pole **Włącz rejestr programu File Station**.
- **5** Kliknij **OK**.

Nazwa

#### **Aby wyświetlić rejestr programu File Station:**

Przejdź do opcji **Menu główne**>**Informacje systemu**>**Log**, a następnie z menu rozwijanego wybierz **Rejestr programu File Station**. Działania użytkowników są wyświetlane w kolumnie **Zdarzenie** i obejmują czynności **Prześlij**, **Pobierz**, **Usuń**, **Zmień nazwę**, **Przenieś**, **Kopiuj** oraz **Właściwość ustawiona**.

#### **Aby dostosować aplikację File Station:**

- **1** W obszarze **Dostosowywanie** wykonaj dowolną z następujących czynności:
- **2** Dostosuj komunikat logowania w polu **Wiadomość**.
- **3** Zmień kolor bannera w polu **Zmień kolor bannera**.
- **4** Kliknij przycisk obok opcji **Wgraj obraz bannera**, aby przesłać ulubiony obraz bannera.
- **5** Kliknij **OK**.

#### **Aby uruchomić File Station, wykonaj dowolną z następujących czynności:**

- Kliknij odnośnik obok **Zaloguj w**.
- Przejdź do **Menu głównego** i kliknij **File Station**.
- Wpisz adres IP lub nazwę serwera albo nazwę domeny stacji Synology DiskStation wraz z dwukropkiem i niestandardowym numerem portu (np. http://jannowak.dyndns.org:7000) w pasku adresu przeglądarki internetowej. Naciśnij klawisz Enter (komputer PC) lub Return (komputer Mac) na klawiaturze.

# **9 Rozdział 9: Tworzenie kopii zapasowych danych**

**Rozdział**

Firma Synology oferuje wszechstronne rozwiązania w zakresie tworzenia kopii zapasowych danych z komputera i ze stacji Synology DiskStation. Można tworzyć kopie zapasowe danych z komputera na stacji Synology DiskStation. Użytkownik **admin** oraz użytkownicy należący do grupy **administrators**mogą również tworzyć kopie zapasowe danych ze stacji DiskStation lokalnie lub przez sieć oraz synchronizować zawartość folderów współdzielonych między stacjami DiskStation. Praktyczny przycisk Kopiuj sprowadza procedurę tworzenia kopii zapasowej urządzeń pamięci zewnętrznej do naciśnięcia jednego przycisku. Usługa tworzenia kopii zapasowych na serwerze Amazon S3 i innowacyjna strona Time Backup stanowią dodatkowe możliwości wyboru mechanizmu tworzenia kopii zapasowych danych z serwera.

# **Kopia zapasowa danych z komputera**

Opracowany w firmie Synology program Data Replicator 3 umożliwia tworzenie kopii zapasowej danych z komputera z systemem Windows na stacji Synology DiskStation. Także w przypadku korzystania z systemów Mac OS lub Linux stacja Synology DiskStation służyć jako miejsce docelowe kopii zapasowej.

# **Użycie programu Data Replicator dla systemu Windows**

Pakiet instalacyjny programu Synology Data Replicator jest dostępny na instalacyjnym dysku CD i w Centrum pobierania firmy Synology pod adresem: **http://www.synology.com/support/download.php**

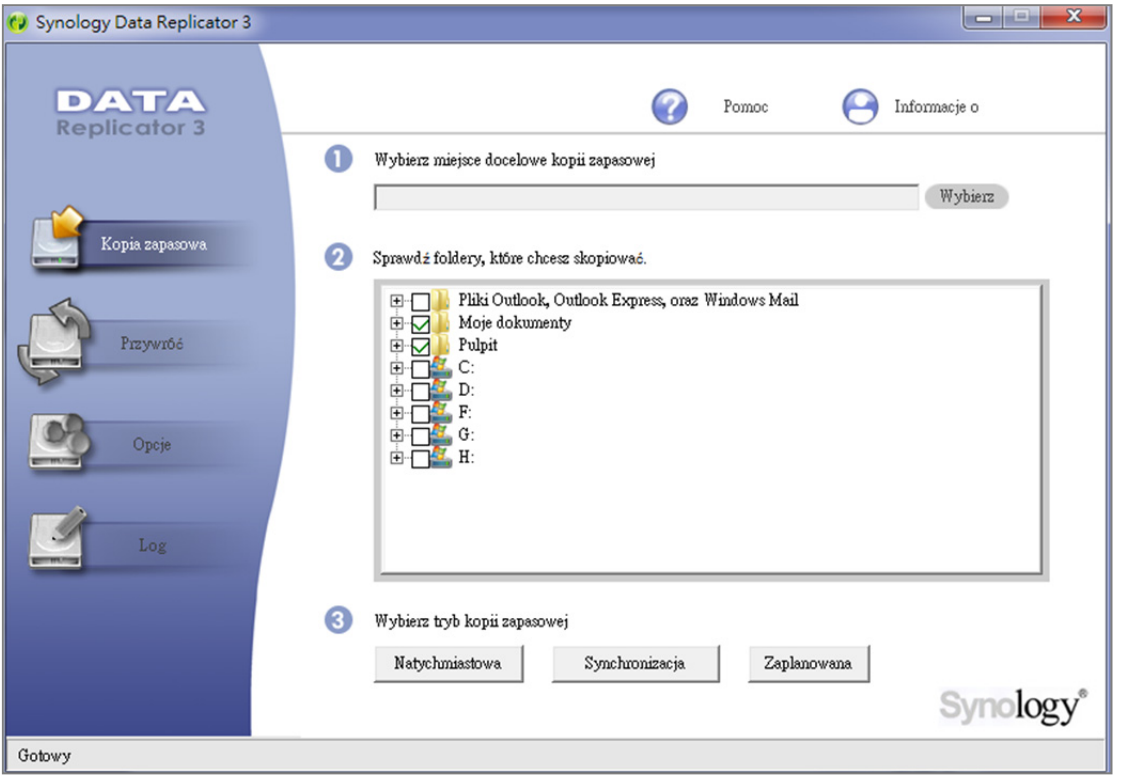

## **Funkcje programu Data Replicator**

- Monitorowanie określonych folderów na komputerze z systemem Windows i wykonywanie kopii zapasowej w czasie rzeczywistym przy każdej modyfikacji zawartości monitorowanego folderu.
- Określanie wersji kopii zapasowej i punktów przywracania.
- Przywracanie danych z kopii zapasowej na stacji Synology DiskStation na komputer z systemem Windows odpowiednio do preferencji.

#### *Ważne:*

- Na komputerze i na stacji Synology DiskStation powinno być używane to samo kodowanie znaków. Aby uzyskać więcej informacji, patrz "Język" na stronie 39.
- Program Synology Data Replicator 3 to następna generacja programu Synology Data Replicator. W tym programie można przywracać tylko te dane, których kopia zapasowa została utworzona na stacji Synology DiskStation po zainstalowaniu programu Data Replicator 3. W przypadku kopii zapasowych danych na stacji Synology DiskStation utworzonych w programie Synology Data Replicator, zaleca się przywrócenie danych ze stacji Synology DiskStation na komputer przed użyciem programu Synology Data Replicator 3.

#### **Wymagania programu Data Replicator**

- **Wolne miejsce na dysku twardym:** 5 MB
- **System operacyjny:** Windows 2000 lub nowszy
- **Zalecana rozdzielczość ekranu:** 1024 x 768 lub większa
- **Otoczenie sieciowe:** włączony protokół Microsoft Networking over TCP/IP oraz połączenie sieciowe ze stacją Synology DiskStation

#### **Instalowanie programu Data Replicator**

- **1** Włóż instalacyjny dysk CD do napędu dysków optycznych w komputerze.
- **2** Kliknij przycisk **Data Replicator 3** i postępuj zgodnie z instrukcjami wyświetlanymi na ekranie, aby dokończyć instalację.

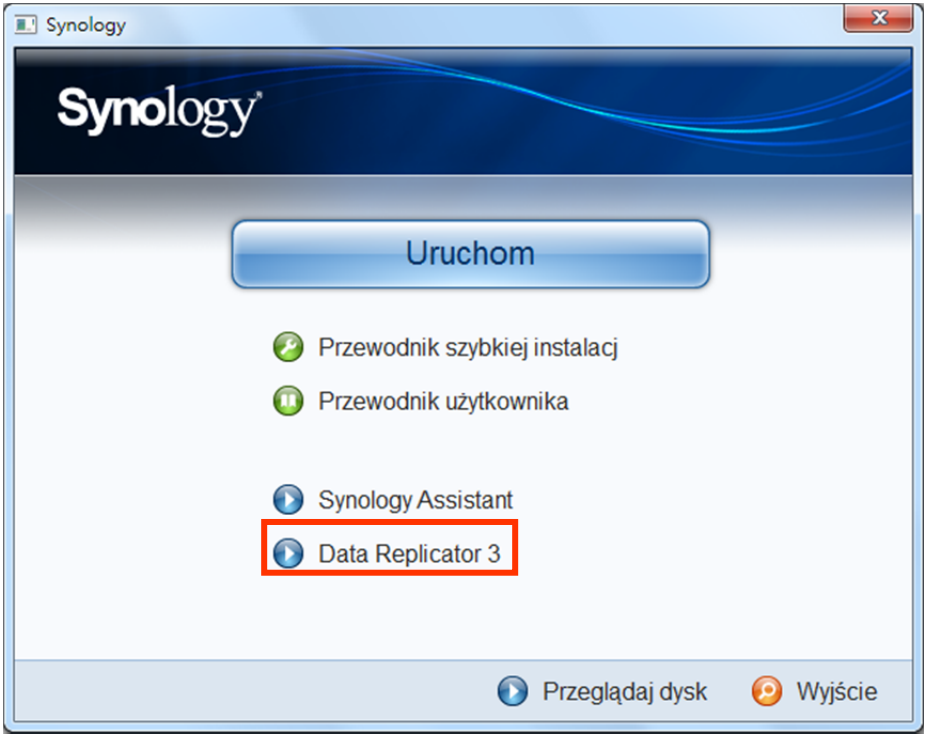

#### **Używanie programu Data Replicator**

Szczegółowe instrukcje dotyczące korzystania z programu Data Replicator można znaleźć w pomocy do programu, klikając przycisk **Pomoc**.

## **Używanie programu Time Machine dla systemu Mac OS**

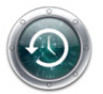

Stacja Synology DiskStation jest kompatybilna z programem Apple Time Machine. Użytkownicy komputerów Mac mogą w prosty sposób tworzyć kopię zapasową swoich danych w folderze współdzielonym na stacji Synology DiskStation.

**Aby skonfigurować stację Synology DiskStation jako miejsce docelowe kopii zapasowej tworzonej w programie Time Machine:** 

- **1** Przejdź do opcji **Menu główne**>**Panel sterowania**>**Win/Mac/NFS** i zaznacz pole wyboru **Włącz usługę plików Mac**.
- **2** Wybierz folder współdzielony z menu rozwijanego **Time Machine**. Wybrany folder współdzielony stanie się miejscem docelowym kopii zapasowej tworzonej w programie Time Machine.

*Uwaga:* Więcej informacji na temat korzystania z programu Time Machine można znaleźć w pomocy na komputerze Mac.

## **Użycie protokołu rsync dla systemu Linux**

Do tworzenia kopii zapasowych danych z komputera z systemem Linux na stacji Synology DiskStation można użyć protokołu rsync.

# **Tworzenie kopii zapasowej danych na stacji Synology DiskStation**

Użytkownik **admin** oraz użytkownicy należący do grupy **administrators** mogą tworzyć na stacji Synology DiskStation nie tylko kopie zapasowe danych z komputera, lecz danych z folderu współdzielonego, a nawet jego podfolderów.

# **Metody tworzenia kopii zapasowej danych ze stacji Synology DiskStation**

Aby utworzyć kopię zapasową danych przechowywanych na stacji Synology DiskStation, można skorzystać z funkcji Lokalna kopia zapasowa i Sieciowa kopia zapasowa. Ponadto stacja Synology DiskStation obsługuje także usługę kopii zapasowej Amazon S3, która umożliwia zapisanie kopii zapasowej danych na serwerze Amazon S3.

#### **Lokalna kopia zapasowa**

Funkcja Lokalna kopia zapasowa umożliwia zapisanie kopii zapasowej danych w folderze **LocalBackup** w następujących miejscach na stacji Synology DiskStation:

- **Inny folder współdzielony**
- Zewnętrzny dysk USB lub eSATA podłączony do stacji Synology DiskStation

*Uwaga:* Przed pierwszym użyciem funkcji Lokalna kopia zapasowa z dyskiem zewnętrznym jako miejscem docelowym może być konieczne sformatowanie dysku.

#### **Sieciowa kopia zapasowa**

Funkcja Sieciowa kopia zapasowa umożliwia zapisanie kopii zapasowej danych w folderze **NetBackup** w następujących miejscach w intranecie lub w Internecie:

- Inna stacia Synology DiskStation
- **Serwer kompatybilny z protokołem rsync**

#### **Informacje o szyfrowaniu sieciowej kopii zapasowej:**

- **Nieszyfrowane**: tworzy kopię zapasową bez szyfrowania danych. Ten tryb charakteryzuje się wyższą wydajnością.
- **Zaszyfrowane**: tworzy kopię zapasową z szyfrowaniem danych. Ten tryb zapewnia lepszą ochronę danych.

*Uwaga:* Aby zapewnić wydajność operacji tworzenia kopii zapasowej, zaleca się wybór trybu szyfrowanegotylko dla ważnych plików.

#### **Informacje o trybach tworzenia kopii zapasowych na serwerze kompatybilnym z rsync:**

- Tryb **rsync daemon** jest używany po wybraniu modułu tworzenia kopii zapasowej (folder współdzielony na serwerze kompatybilnym z rsync) z menu rozwijanego obok opcji **Moduł kopii zapasowej**.
- Tryb **powłoki zdalnej** jest włączany tylko po wprowadzeniu w **Module kopii zapasowej** ścieżki bezwzględnej  $(zaczynającej się od "m")$ .

*Uwaga:* w trybie powłoki zdalnej obsługiwane są tylko zaszyfrowane kopie zapasowe.

#### **Kopia zapasowa na serwerze Amazon S3**

Usługa kopii zapasowej Amazon Simple Storage Service (S3) umożliwia tworzenie kopii zapasowej danych na serwerze usługi Amazon S3.

Po wykonaniu zadania w usłudze kopii zapasowej Amazon S3 w elemencie **Bucket** na serwerze Amazon S3 będzie przechowywany jeden plik kopii zapasowej identyfikowany w unikalny sposób przez **wartość Set KEY**, która rozpoczyna się od wartości **NazwaSerweraŹródłowego\_adres\_MAC** i kończy pełną ścieżką do tego pliku.

Więcej informacji na temat usługi kopii zapasowej Amazon S3 można znaleźć w witrynie: **http://aws.amazon.com/s3/**

#### *Uwaga:*

- Usługa kopii zapasowej Amazon S3 ma również tryby szyfrowany i nieszyfrowany. Aby uzyskać więcej informacji, patrz "Sieciowa kopia zapasowa" na stronie 115.
- Za korzystanie z usługi kopii zapasowej Amazon S3 mogą być naliczane opłaty.
- Aby uzyskać więcej informacji na temat tworzenia kopii zapasowych danych ze stacji DiskStation, przejdź do opcji **Menu główne**>**Kopia zapasowa i przywracanie** i kliknij przycisk **Pomoc** (ze znakiem zapytania) znajdujący się w prawym górnym rogu.

# **Wykonywanie zadań kopii zapasowej na stacji Synology DiskStation**

Przejdź do sekcji **Menu główne**>**Kopia zapasowa i przywracanie**, aby wykonać zadania tworzenia kopii zapasowych na stacji Synology DiskStation.

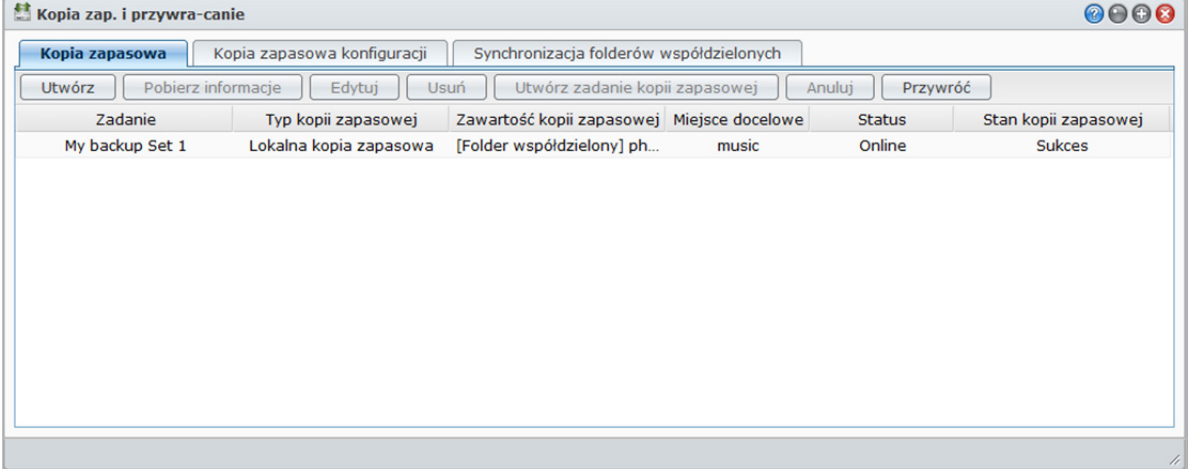

**Przed rozpoczęciem wykonaj następujące czynności:** 

- **W przypadku sieciowego tworzenia kopii zapasowej na innej stacji Synology DiskStation:** Zaloguj się na docelowej stacji Synology DiskStation, kliknij kartę **Usługa sieciowej kopii zapasowej** i upewnij się, że pole wyboru **Włącz usługę sieciowej kopii zapasowej** jest zaznaczone, dzięki czemu można będzie użyć tej docelowej stacji DiskStation do tworzenia kopii zapasowej.
- **W przypadku lokalnego tworzenia kopii zapasowej na dyskach zewnętrznych:** Przejdź do opcji **Menu główne**>**Panel sterowania**>**Urządzenia zewnętrzne** i kliknij **Formatuj**, aby sformatować dysk zewnętrzny.

#### **Tworzenie zadania kopii zapasowej**

Kliknij przycisk **Utwórz** i postępuj zgodnie z instrukcjami wyświetlanymi w kreatorze, aby dokończyć konfigurację.

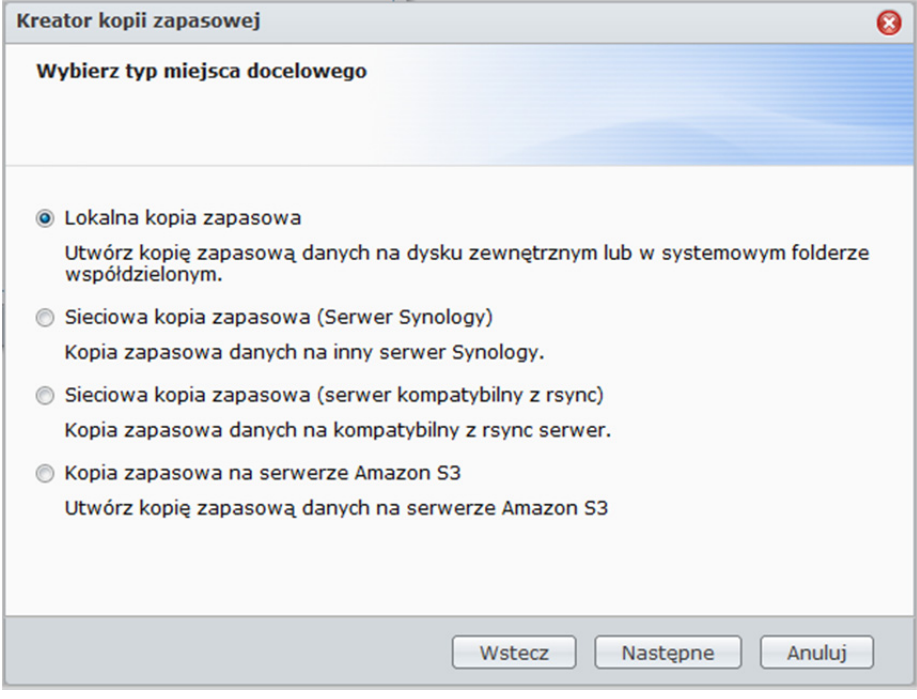

#### **Edytowanie zadania kopii zapasowej**

- **1** Wybierz zadanie kopii zapasowej do edycji.
- **2** Kliknij przycisk **Edytuj** i zmodyfikuj ustawienia.
- **3** Kliknij **OK**.

#### **Usuwanie zadania kopii zapasowej**

- **1** Wybierz zadanie kopii zapasowej, które chcesz usunąć. (Naciśnij i przytrzymaj klawisz Shift lub Ctrl, aby wybrać więcej elementów).
- **2** Kliknij przycisk **Usuń**.

#### **Wykonywanie natychmiastowej kopii zapasowej**

Zawsze możesz wykonać natychmiastową kopię zapasową.

#### **Aby wykonać natychmiastową kopię zapasową:**

- **1** Wybierz zadanie kopii zapasowej, które chcesz wykonać. (Naciśnij i przytrzymaj klawisz Shift lub Ctrl, aby wybrać więcej elementów).
- **2** Kliknij **Utwórz kopię zapasową teraz**.

#### **Anulowanie zadania kopii zapasowej**

Zadania kopii zapasowej w toku i na liście oczekujących można anulować.

#### **Aby anulować zadanie kopii zapasowej:**

- **1** Wybierz zadanie kopii zapasowej, które chcesz anulować. (Naciśnij i przytrzymaj klawisz Shift lub Ctrl, aby wybrać więcej elementów).
- **2** Kliknij przycisk **Anuluj**.

#### **Przywracanie danych z kopii zapasowej**

Kliknij przycisk **Przywróć** i postępuj zgodnie z instrukcjami wyświetlanymi w kreatorze, aby dokończyć konfigurację.

# **Kopia zapasowa i przywracanie konfiguracji systemu**

Przejdź do opcji **Menu główne**>**Kopia zapasowa i przywracanie**>**Kopia zapasowa konfiguracji**, aby utworzyć kopię zapasową ustawień stacji Synology DiskStation, w tym użytkowników, grup i folderów współdzielonych, albo przywrócić te ustawienia z kopii zapasowej.

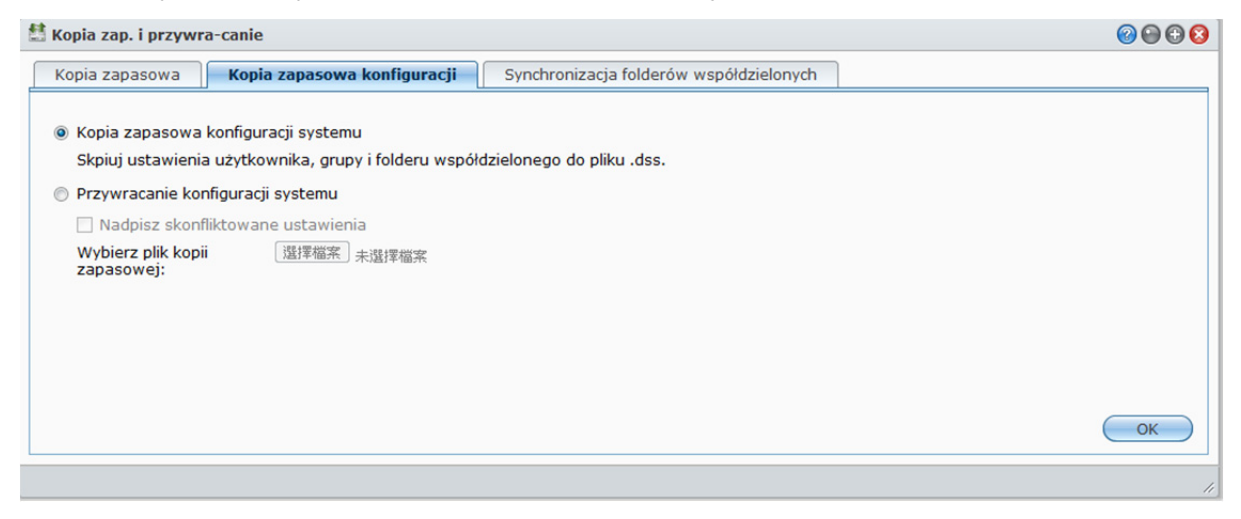

#### **Aby utworzyć kopię zapasową konfiguracji systemu:**

- **1** Wybierz opcję **Kopia zapasowa konfiguracji systemu**.
- **2** Kliknij **OK**.
- **3** Plik konfiguracyjny (o nazwie **configuration.dss**) zostanie pobrany do domyślnegofolderu pobierania na komputerze.

#### **Aby przywrócić konfigurację systemu:**

- **1** Wybierz opcję **Przywracanie konfiguracji systemu**.
- **2** Kliknij przycisk obok **Wybierz plik kopii zapasowej** i wybierz plik **configuration.dss**.
- **3** Kliknij **OK**.

# **Synchronizowanie zawartości folderu współdzielonego między stacjami DiskStation**

Funkcja synchronizacji folderu współdzielonego pozwala na zsynchronizowanie zawartości folderu współdzielonego ze źródłowej stacji DiskStation (zwanej "klientem") do docelowej stacji DiskStation (zwanej "serwerem") przez sieć.

## **Włączenie usługi synchronizacji folderu współdzielonego**

Przed wykonaniem synchronizacji folderu współdzielonego trzeba włączyć usługę synchronizacji folderu współdzielonego na serwerze (docelowa stacja DiskStation) zanim nastąpi parowanie serwera z klientem (źródłowa stacia DiskStation).

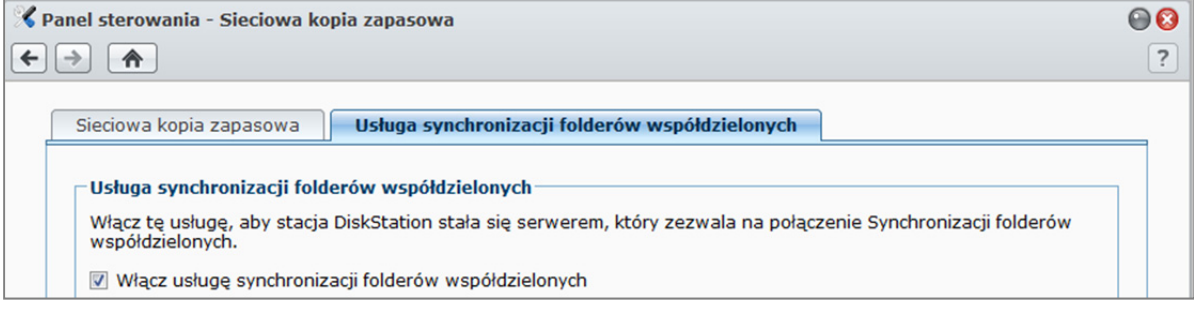

#### **Aby włączyć usługę synchronizacji folderu współdzielonego na serwerze**

- **1** Na serwerze (docelowej stacji DiskStation), zaloguj się do DSM z uprawnieniami administratora (**admin**) lub jako użytkownik należący do grupy **administrators**.
- **2** Przejdź do opcji **Menu główne**>**Panel sterowania**>**Sieciowa kopia zapasowa**.
- **3** Na karcie **Usługa synchronizacji folderu współdzielonego** zaznacz pole **Włącz usługę synchronizacji folderu współdzielonego**.
- **4** Kliknij **OK**.

## **Parowanie i anulowanie parowania serwera z klientem**

Wykonaj poniższe instrukcje, aby sparować lub anulować parowanie serwera z klientem. Warto zauważyć, że jeden serwer może być sparowany tylko z jednym klientem naraz, natomiast klient może synchronizować foldery współdzielone z wieloma serwerami. Aby umożliwić synchronizację zawartości folderu współdzielonego innego klienta z serwerem, trzeba najpierw anulować istniejące parowanie klienta z tym serwerem.

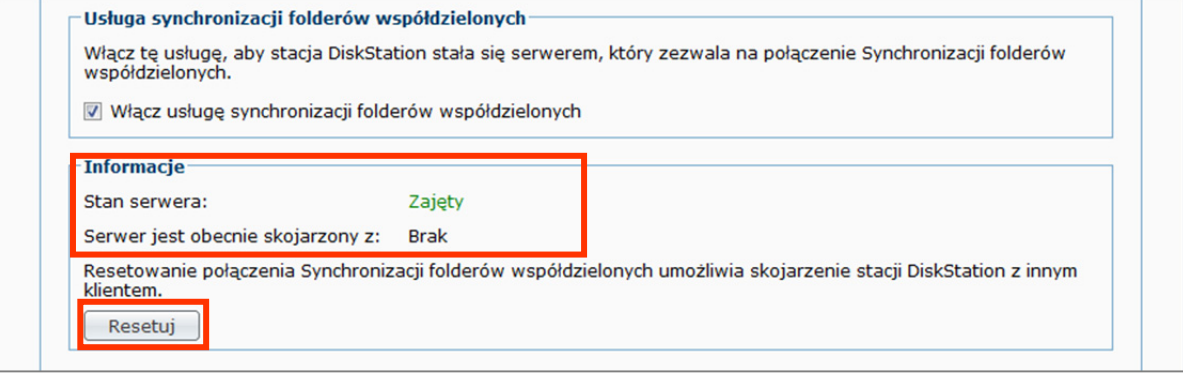

#### **Aby sparować serwer z klientem:**

Wykonaj synchronizację folderu współdzielonego na kliencie (źródłowej stacji DiskStation) i wybierz serwer jako miejsce docelowe synchronizacji. Po zakończeniu procesu parowania można zobaczyć status parowania w sekcji **Informacje**.

*Uwaga:* Aby uzyskać więcej informacji i wykonywaniu synchronizacji folderu współdzielonego na serwer, patrz "Zarządzanie zadaniami synchronizacji".

#### **Aby anulować parowanie serwera z klientem:**

- **1** Na serwerze (docelowej stacji DiskStation), zaloguj się do DSM z uprawnieniami administratora (**admin**) lub jako użytkownik należący do grupy **administrators**.
- **2** Przejdź do opcji **Menu główne**>**Panel sterowania**>**Sieciowa kopia zapasowa**.
- **3** Kliknij **Resetuj**.

# **Zarządzanie zadaniami synchronizacji**

Po włączeniu usługi synchronizacji folderu współdzielonego na serwerze (docelowej stacji DiskStation) można zalogować się do klienta (źródłowej stacji DiskStation) i wykonać synchronizację folderu współdzielonego z serwerem.

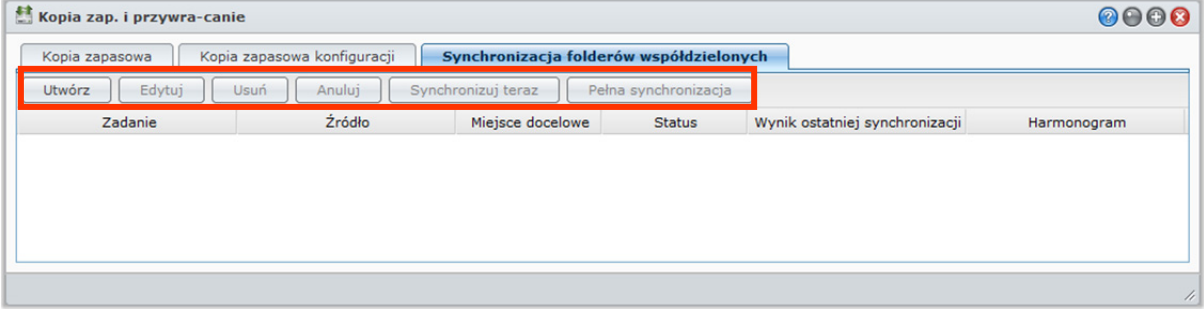

#### **Aby utworzyć zadanie synchronizacji:**

- **1** Na kliencie (źródłowej stacji DiskStation), zaloguj się do DSM z uprawnieniami administratora (**admin**) lub jako użytkownik należący do grupy **administrators**.
- **2** Przejdź do okna **Menu główne**>**Kopia zapasowa i przywracanie** i kliknij kartę **Synchronizacja folderu współdzielonego**.
- **3** Kliknij **Utwórz**.
- **4** Wprowadź nazwę dla zadania.
- **5** Wybierz współdzielony folder, który chcesz zsynchronizować z lokalizacją docelową.
- **6** Skonfiguruj lokalizację docelową oraz opcje transferu tego zadania synchronizacji:
	- **Włącz szyfrowanie przesyłania**: Szyfrowanie danych podczas przesyłania. Zapewnia to większe bezpieczeństwo, podczas gdy tryb nieszyfrowany zapewnia lepszą wydajność.
	- **Włącz kompresję przesyłania**: Kompresja danych podczas przesyłania. Pozwoli to oszczędnie wykorzystać szerokość pasma sieciowego, ale zwiększy obciążenie procesora.
	- **Włącz synchronizację na poziomie bloku**: Przesyłanie tylko danych, w których występują różnice, nie zaś całych plików. Pozwoli to oszczędnie wykorzystać szerokość pasma sieciowego, ale zwiększy obciążenie procesora.Skonfiguruj lokalizację docelową oraz opcje transferu tego zadania synchronizacji.
- **7** Skonfiguruj harmonogram zadania. Istnieją 3 tryby harmonogramu:
	- **Okresowo**: Zadanie synchronizacji jest przeprowadzane co określoną liczbę godzin. Odliczanie rozpoczyna się od północy Odstęp czasowy nie może przekroczyć 24 godzin.
	- **Ręcznie**: Synchronizacja wykonywana tylko ręcznie.
	- **Codziennie**: Zadanie synchronizacji jest wykonywane codziennie o określonej godzinie.
- **8** Kliknij **Zastosuj**.

**Aby edytować lub usunąć zadanie synchronizacji:**  Kliknij **Edytuj** lub **Usuń**.

**Aby anulować wykonywane zadanie synchronizacji:**  Wybierz zadanie i kliknij **Anuluj**.

#### **Aby wykonać natychmiastową synchronizację:**

Wybierz zadanie i kliknij **Synchronizuj teraz**.

#### *Uwaga:*

- W przypadku pierwszej synchronizacji usługa wykonuje pełną synchronizację folderów współdzielonych. Przy kolejnej synchronizacji klienta z serwerem aktualizowane są tylko pliki, które zostały zmienione.
- Wszystkie pliki, które usunięto z klienta, zostaną również usunięte z serwera.
- Uprawnienia dostępu do folderów synchronizowanych z serwerem będą ustawione jako domyślne, co oznacza nieokreślone.
- Podczas synchronizacji wybrane foldery współdzielone zostaną skopiowane z klienta na serwer. Jeśli jednak na serwerze istniej już folder współdzielony o takiej samej nazwie, to jego nazwa zostanie zmieniona na "nazwa\_folderu\_współdzielonego 1", aby zapobiec nadpisaniu znajdujących się w nim danych.
- Nazwa zadania musi składać się z od 1 do 32 znaków Unicode i nie może zawierać następujących znaków:  $! " # $ % & ( ) * + , / : ; <= > ? @ [] \^ \wedge \; { } \} | ~$
- W przypadku synchronizacji folderów współdzielonych z systemu plików ext4 do ext3, mogą wystąpić błędy, gdy folder zawiera 32 000 plików w pojedynczym katalogu.
- Jeśli foldery współdzielone na serwerze zostały wcześniej zsynchronizowane z innym klientem, to usługa synchronizacji folderu współdzielonego przeprowadzi pełną synchronizację dla zadania.
- Gdy włączone jest szyfrowanie przesyłania, należy skonfigurować hasło. Pole nie może pozostać puste.
- Podczas synchronizacji stacji DiskStation przez Internet, można wprowadzić nazwę serwera jako zewnętrzny adres IP lub jego nazwę hosta. Jednak w przypadku wybrania nazwy hosta, nazwa musi być w formacie FQDN, czyli przykładowo "abc.bcd.com".
- Aby skonfigurować reguły przekierowania portów dla synchronizacji folderów współdzielonych przez Internet, należy wybrać port 22 dla przesyłania szyfrowanego lub port 873 dla przesyłania nieszyfrowanego.
- Szyfrowane foldery współdzielone pozostaną zaszyfrowane po synchronizacji. Do zamontowania folderów współdzielonych na docelowej stacji DiskStation wymagany jest klucz szyfrowania.

# **Tworzenie kopii zapasowej danych ze stacji DiskStation przy użyciu funkcji Time Backup**

Synology Time Backup to szybki i elastyczny sposób tworzenia kopii zapasowych folderów współdzielonych zapisanych na stacji DiskStation oraz ich przywracania. Kopię zapasową danych można tworzyć lokalnie na innym wolumenie lub na zewnętrznym dysku twardym. Można konfigurować wiele **zadań** i tworzyć więcej niż jedną **wersję** każdego z nich.

Time Backup obejmuje funkcję zrzutu obrazu. Podczas tworzenia wersji system tworzy **zrzut obrazu** i rejestruje stan danych w określonym momencie. System utworzy wersję w ciągu kilku sekund. Do nowo utworzonej wersji można uzyskać dostęp i edytować pliki kopii zapasowej bez żadnych opóźnień.

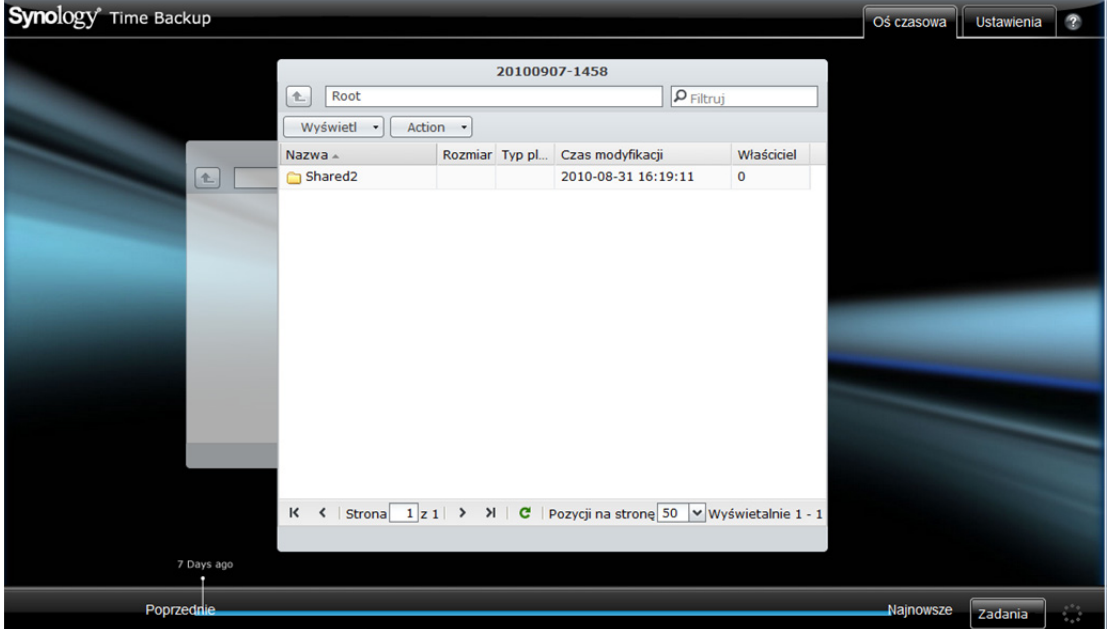

Pakiet Time Backup jest dostępny w **Centrum pobierania** firmy Synology. Aby uzyskać więcej informacji na temat używania funkcji Time Backup, przejdź do modułu pomocy, klikając przycisk **Pomoc** (ze znakiem zapytania) w prawym górnym rogu.

*Uwaga:*Aby uzyskać więcej informacji o instalowaniu pakietów do programu Synology DiskStation Manager, patrz "Zarządzanie pakietami" na stronie 223.

# **Użycie funkcji USBCopy do tworzenia kopii zapasowej danych z urządzenia USB**

Przycisk **Kopiuj**umożliwia kopiowanie danych z urządzenia USB do folderu współdzielonego na stacji Synology DiskStation.<sup>1</sup>

Przejdź do opcji **Menu główne**>**Panel sterowania**>**Urządzenia zewnętrzne**>**USBCopy** i z menu rozwijanego wybierz folder współdzielony. Wszystkie dane z urządzenia USB zostaną skopiowane do określonego folderu współdzielonego podczas wykonywania operacji USBCopy.

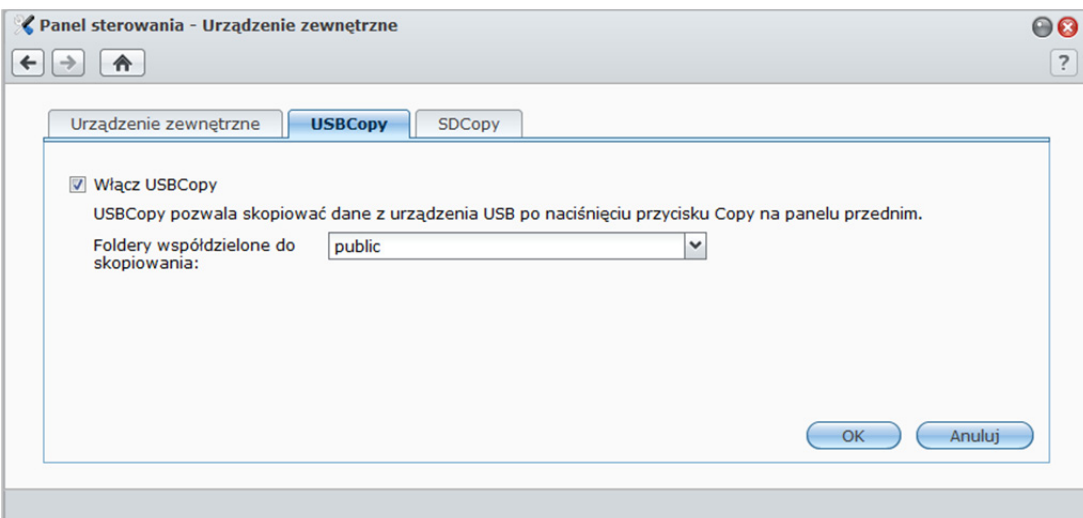

#### **Aby wykonać operację USBCopy:**

**1** Podłącz urządzenie USB do portu USB w stacji Synology DiskStation.

**2** Naciśnij przycisk **Kopiuj** (oznaczony literą **C**) na przednim panelu stacji Synology DiskStation.

#### *Uwaga:*

- Obsługiwane są tylko urządzenia USB w formacie FAT i NTFS.
- Urządzenia USB muszą być podłączane do portu USB na panelu przednim stacji Synology DiskStation.
- Dostępne miejsce w docelowym folderze współdzielonym musi być większe niż zajęte miejsce w urządzeniu USB.

**<sup>---------</sup>**  <sup>1</sup>Funkcja USBCopy jest obsługiwana tylko w niektórych modelach. Aby uzyskać więcej informacji, patrz "DodatekA: Specyfikacje stacji Synology DiskStation" na stronie 231.

# **Używanie funkcji SDCopy do tworzenia kopii zapasowych danych z karty SD**

Kopiowanie danych z karty SD do folderu współdzielonego na stacji Synology DiskStation umożliwia przycisk **Kopiuj**. 1

Przejdź do opcji **Menu główne**>**Panel sterowania**>**Urządzenia zewnętrzne**>**SDCopy** i z menu rozwijanego wybierz folder współdzielony. Wszystkie dane z karty SD zostaną skopiowane do określonego folderu współdzielonego podczas wykonywania operacji SDCopy.

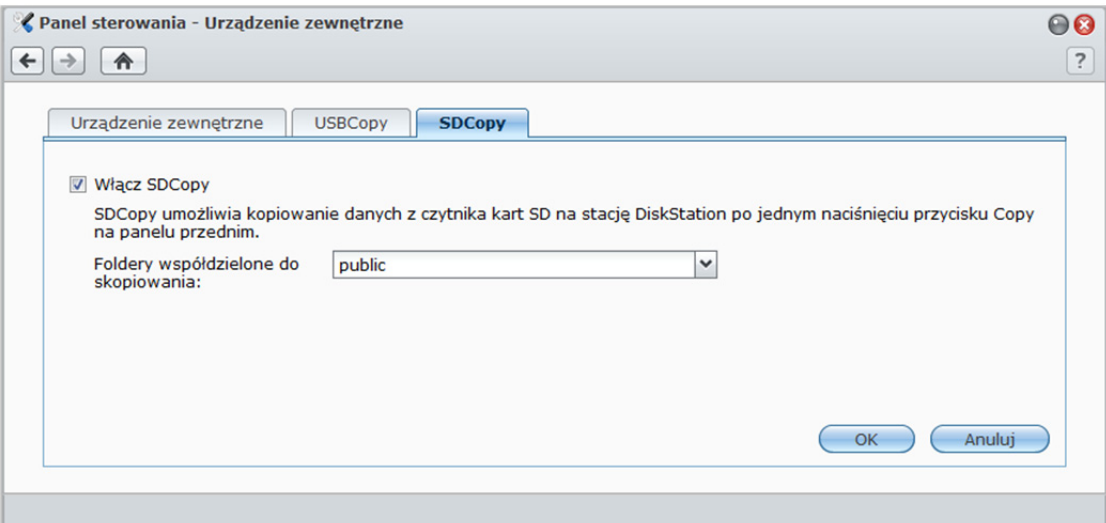

#### **Aby wykonać operację SDCopy:**

**1** Włóż kartę SD do gniazda SD stacjiSynology DiskStation.

**2** Naciśnij przycisk **Kopiuj**(oznaczony literą **C**) na przednim panelu stacji Synology DiskStation.

#### *Uwaga:*

**---------** 

- Obsługiwane są tylko karty SD w formacie FAT i NTFS.
- Karta SD musi być podłączona do gniazda SD na panelu przednim stacji Synology DiskStation.
- Dostępne miejsce w docelowym folderze współdzielonym musi być większe niż zajęte miejsce na karcie SD.

<sup>&</sup>lt;sup>1</sup>Funkcja SDCopy jest obsługiwana tylko w niektórych modelach. Aby uzyskać więcej informacji, patrz "DodatekA: Specyfikacje stacji Synology DiskStation" na stronie 231.

# **10 Broadcare 10: Udostępnianie witryn internetowych, and allegential designals in the serwera**  $\blacksquare$ **druku**

Stacja Synology DiskStation jest w specjalnie przeznaczona dla małych i średnich firm (SMB) i umożliwia skonfigurowanie serwerów www, poczty elektronicznej i druku na jednej stacji Synology DiskStation, bez konieczności ponoszenia dodatkowych kosztów.

# **Używanie aplikacji Web Station do udostępniania witryn internetowych**

Przejdź do opcji **Menu główne**>**Panel sterowania**>**Usługi WWW**, aby skonfigurować witrynę internetową w aplikacji Web Station ze zintegrowaną obsługą języka PHP i bazy danych MySQL.

# **Włączanie aplikacji Web Station**

Po włączeniu aplikacji Web Station zostanie automatycznie utworzony folder współdzielony **web**. Wystarczy zapisać stronę internetową w tym folderze, aby opublikować ją w witrynie internetowej.

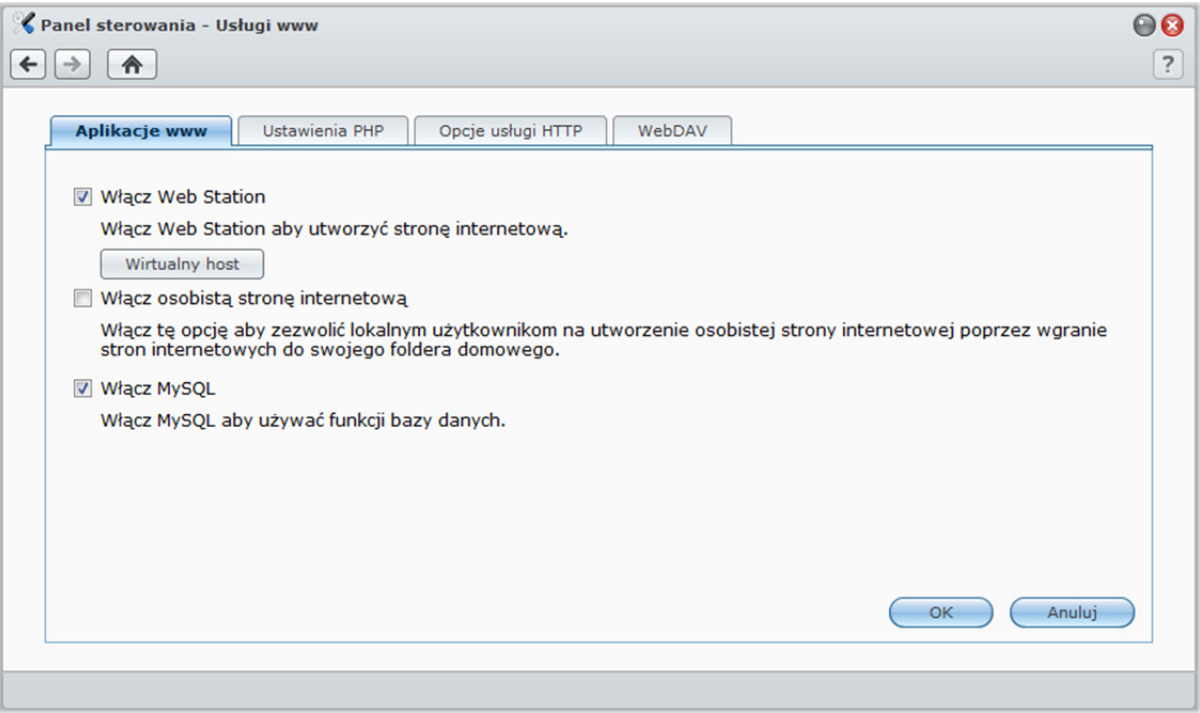

## **Aby włączyć aplikację Web Station:**

- **1** Zaznacz pole wyboru **Włącz Web Station**.
- **2** Kliknij **OK**.

## **Dodatkowe informacje dotyczące aplikacji Web Station:**

- Strona główna witryny internetowej musi mieć nazwę **index.htm**, **index.html** lub **index.php**.
- Obsługiwana wersja języka PHP to 5.3.2.
- Następujące funkcje nie są obsługiwane przez PHP: system(), exec().

 W przypadku funkcji PHP mail() system automatycznie użyje informacji dotyczących serwera SMTP pobranych ze stacji Synology DiskStation. Upewnij się, że wprowadzone zostały poprawne informacje serwera SMTP.

*Uwaga:* Aby uzyskać więcej informacji o serwerze SMTP, patrz "Odbieranie powiadomień pocztą elektroniczną" na stronie 224.

- Prawdziwa ścieżka folderu współdzielonego **web** to **/volume1/web**. Niektóre aplikacje wymagają od użytkownika podania ścieżki w pliku konfiguracji.
- Nazwy **blog**, **photo**, **photosrc** i **webdefault** są zastrzeżonymi nazwami folderów. Nazwy te nie mogą być używane przez Web Station. Nie twórz folderów o takich nazwach w folderze współdzielonym **web**.
- Można użyć niestandardowych stron błędów, tworząc dowolne z następujących plików i umieszczając je w folderze współdzielonym **web**: **missing.html**, **missing.htm** lub **missing.php**. W przypadku próby połączenia ze stroną, która nie istnieje, zostanie wyświetlona niestandardowa strona błędu.

#### **Udostępnianie witryn internetowych na hoście wirtualnym**

Obsługa hostów wirtualnych umożliwia udostępnianie nawet 30 witryn internetowych na jednej stacji Synology DiskStation. Każda witryna może mieć inny numer portu, a nawet inną nazwę hosta.

**V** Włacz Web Station Włącz Web Station aby utworzyć stronę internetową. Wirtualny host Włącz osobistą stronę internetową Włącz tę opcję aby zezwolić lokalnym użytkownikom na utworzenie osobistej strony internetowej poprzez wgranie stron internetowych do swojego foldera domowego

#### **Aby włączyć hosty wirtualne i udostępniać witryny internetowe:**

- **1** Kliknij przycisk **Wirtualny host**, aby otworzyć okno ustawień.
- **2** Kliknij przycisk **Utwórz** i wprowadź następujące informacje.
	- **a** Nazwa podfolderu (w folderze współdzielonym **web**), który będzie zawierał strony składające się na witrynę internetową.
	- **b** Nazwa hosta dla witryny internetowej.
	- **c** Protokół (**HTTP** lub **HTTPS**) dla witryny internetowej.
	- **d** Numer portu dla witryny internetowej.

*Uwaga:* Aby użyć protokołu HTTPS, należy wcześniej włączyć obsługę połączeń HTTPS. Aby uzyskać więcej informacji, patrz "Opcje usługi HTTP" na stronie 29.

- **3** Kliknij **OK**.
- **4** Kliknij przycisk **Wirtualny host** i ponownie wykonaj powyższe kroki, aby skonfigurować więcej witryn internetowych.

#### **Włączanie osobistej witryny internetowej**

Funkcja osobistej witryny internetowej to łatwy sposób umożliwienia użytkownikom stacji Synology DiskStation udostępniania własnych witryn internetowych. Każdy użytkownik ma unikalny adres witryny: **http://IP\_Serwera\_Synology/~nazwa\_użytkownika** lub **http://Nazwa\_Serwera\_Synology/~nazwa\_użytkownika**.

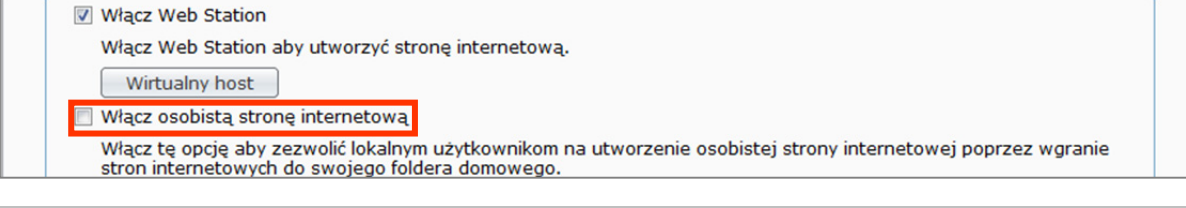

*Uwaga:* Przed włączeniem funkcji osobistej witryny internetowej należy sprawdzić, czy funkcja **Użytkownik domowy** jest włączona. Aby uzyskać więcej informacji, patrz "Tworzenie folderu domowego użytkownika" na stronie 80.

#### **Aby utworzyć osobistą witrynę internetową:**

- **1** Zaznacz pole wyboru **Włącz osobistą stronę internetową** i kliknij przycisk **OK**.
- **2** Utwórz folder **www** w folderze domowym użytkownika.
- **3** Prześlij strony www do folderu **www**.

**Informacje dodatkowe dotyczące funkcji osobistych witryn internetowych:** 

- Lokalni użytkownicy mają dostęp tylko do danych w następujących ścieżkach:
	- **Ich własny folder domowy**
	- /var/tmp
	- $-$ /tmp
	- /volume1/@tmp/php
- Użytkownicy stacji Synology DiskStation mogą używać niestandardowych stron błędów, tworząc dowolne z poniższych plików i umieszczając je w folderze współdzielonym **www**: **missing.html**, **missing.htm** lub **missing.php**. W przypadku próby połączenia ze stroną, która nie istnieje, zostanie wyświetlona niestandardowa strona błędu.

#### **Włączanie obsługi MySQL**

Możesz włączyć MySQL, aby użyć funkcji bazy danych MySQL w swojej witrynie internetowej. Po włączeniu MySQL można pobrać pakiet **phpMyAdmin** dostępny w **Centrum pobierania** Synology, aby zarządzać bazą danych MySQL.

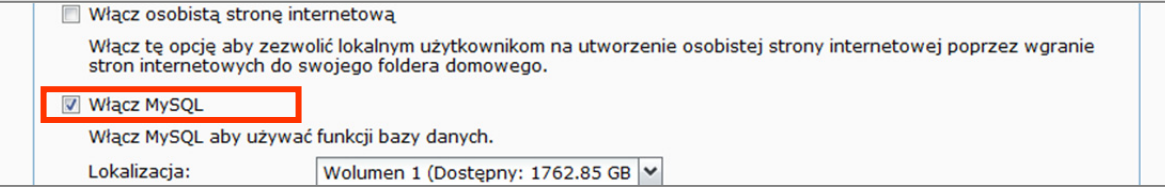

#### **Aby włączyć obsługę MySQL:**

Zaznacz pole wyboru **Włącz MySQL** i wybierz wolumen, w którym będzie przechowywana baza danych.

#### *Uwaga:*

- Aby uzyskać więcej informacji o instalowaniu pakietów do programu Synology DiskStation Manager, patrz "Zarządzanie pakietami" na stronie 223.
- Domyślny identyfikator administratora pakietu phpMyAdmin to **root**, a hasło jest puste. Zaleca się zmianę hasła domyślnego.
- Można przejść do opcji **Menu główne**>**Panel sterowania**>**Przywróć domyślne** i usunąć bazy danych MySQL. Aby uzyskać więcej informacji, patrz "Przywracanie ustawień fabrycznych stacji Synology DiskStation" na stronie 226.

# **Zarządzanie ustawieniami PHP**

Po włączeniu aplikacji Web Station można kliknąć kartę **Ustawienia PHP**, aby skonfigurować na tej stronie ustawienia związane z PHP.

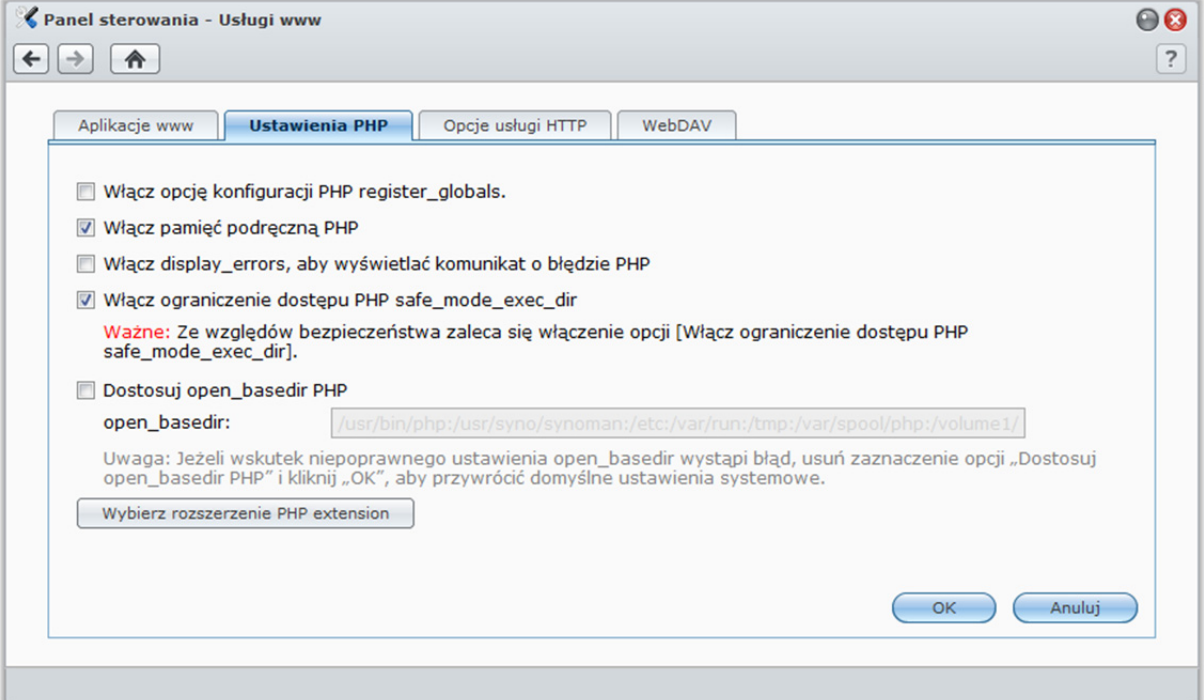

#### **Aby włączyć opcję konfiguracji PHP register\_globals:**

- **1** Zaznacz pole wyboru **Włącz opcję konfiguracji PHP register\_globals**, jeśli używana aplikacja PHP wymaga, aby opcja register\_globals była włączona.
- **2** Kliknij **OK**.

*Ważne:* ze względów bezpieczeństwa zaleca się wyłączenie opcji register globals.

#### **Aby włączyć pamięć podręczną PHP:**

- **1** Zaznacz **Włącz pamięć podręczną PHP**, jeżeli chcesz zwiększyć wydajność PHP. W pewnych okolicznościach może to jednak nie działać.
- **2** Kliknij **OK**.

#### **Aby dostosować ustawienie open\_basedir PHP:**

- **1** Zaznacz **Dostosuj open\_basedir PHP**, jeżeli chcesz dostosować własny parametr open\_basedir.
- **2** Wpisz dostosowaną ścieżkę w polu tekstowym. Użyj "**:**" (dwukropka) do oddzielenia ścieżek. Na przykład: /etc:/tmp:/usr/bin/php
- **3** Kliknij **OK**.
- **4** Jeżeli chcesz używać domyślnego ustawienia systemowego, usuń zaznaczenie pola **Dostosuj open\_basedir PHP** i kliknij **OK**.

#### **Aby wybrać rozszerzenie PHP extension:**

- **1** Kliknij **Wybierz rozszerzenie PHP extension**, aby dostosować własne rozszerzenie PHP extension.
- **2** W wyskakującym oknie dialogowym **Lista rozszerzeń PHP extension** wybierz rozszerzenie, które chcesz włączyć.
- **3** Aby powrócić do ustawień domyślnych, możesz także kliknąć przycisk **Domyślna** u góry okna dialogowego.
- **4** Kliknij **OK**.

#### **Więcej informacji**

#### **Instalowanie dodatkowych aplikacji**

- Po zakończeniu konfigurowania środowiska www można zainstalować dodatkowe aplikacje (np. spośród wielu bezpłatnych aplikacji typu Open Source) w celu rozszerzenia funkcjonalności witryny internetowej.
- Listę dodatkowych aplikacji, które przeszły testy zgodności ze stacją Synology DiskStation, można znaleźć pod adresem **http://www.synology.com/support/faq\_show.php?q\_id=404**. Łącza do aplikacji do pobrania oraz instrukcje instalacji można znaleźć w oficjalnych witrynach internetowych tych aplikacji.

## **Modyfikowanie opcji usługi HTTP**

Kliknij kartę **Opcje usługi HTTP** wyświetlaną po wybraniu opcji **Panel sterowania**>**Usługi WWW**. Oprócz domyślnego numeru portu 80 możesz dodać inny port dla Photo Station i Web Station.

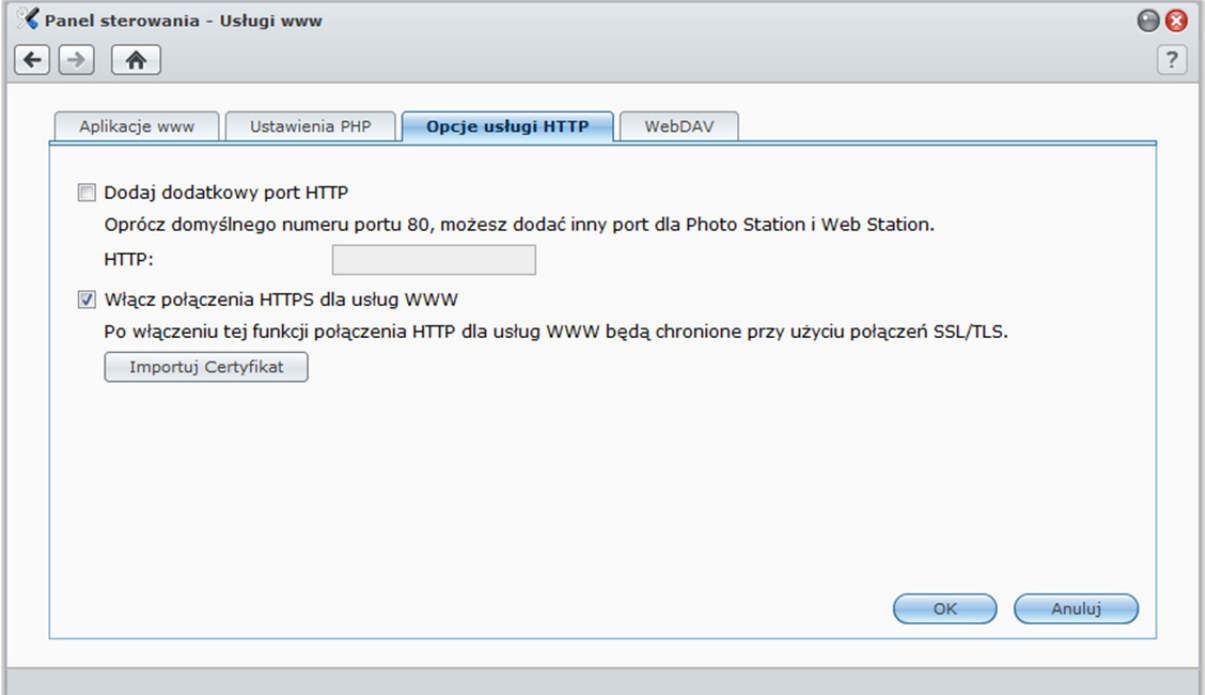

#### **Aby dodać kolejny port HTTP:**

- **1** Zaznacz pole wyboru **Dodaj dodatkowy port HTTP**.
- **2** Wprowadź dowolny numer portu z zakresu od 1 do 65535 w polu **Wprowadź numer portu**.

#### **3** Kliknij **OK**.

*Ważne:* Poniższe numery portów są zarezerwowane dla systemu i nie można ich użyć dla dostępu HTTP.

- **Numer portu:** 20, 21, 22, 23, 25, 110, 137, 138, 139, 143, 199, 443, 445, 515, 543, 548, 587, 873, 993, 995, 3306, 3689, 5335, 5432, 8080, 8081, 9997, 9998, 9999, 50001, 50002
- **Zakres portów FTP:** 55536-55663
- **Zakres portów BitTorrent:** 6881-6890
- **Zakres portów aplikacji Surveillance Station:**55736-55863

**Aby włączyć połączenie HTTPS dla Web Station and Photo Station:** 

- **1** Zaznacz **Włącz połączenie HTTPS**.
- **2** Kliknij opcję **Importuj certyfikat**.
- **3** Kliknij **OK**.

Po włączeniu tej funkcji, wszystkie połączenia HTTP do aplikacji Web Station i Photo Station będą chronione mechanizmami szyfrowania SSL/TLS.

#### *Uwaga:*

- Aby uzyskać więcej informacji o importowaniu certyfikatu i włączaniu połączeń HTTPS dla innych usług, patrz "Opcje usługi HTTP" na stronie 29.
- Aby uzyskać więcej informacji o aplikacji Photo Station, patrz "Rozdział 11: Udostępnianie zdjęć, filmów i blogów w aplikacji Photo Station" na stronie 138.

# **Zarządzanie usługą WebDAV**

Kliknij kartę **WebDAV** wyświetlaną po wybraniu opcji **Menu główne**>**Panel sterowania**>**Usługi WWW**, aby włączyć usługę WebDAV. Po włączeniu usługi WebDAV można zdalnie zarządzać plikami na stacji DiskStation oraz je edytować.

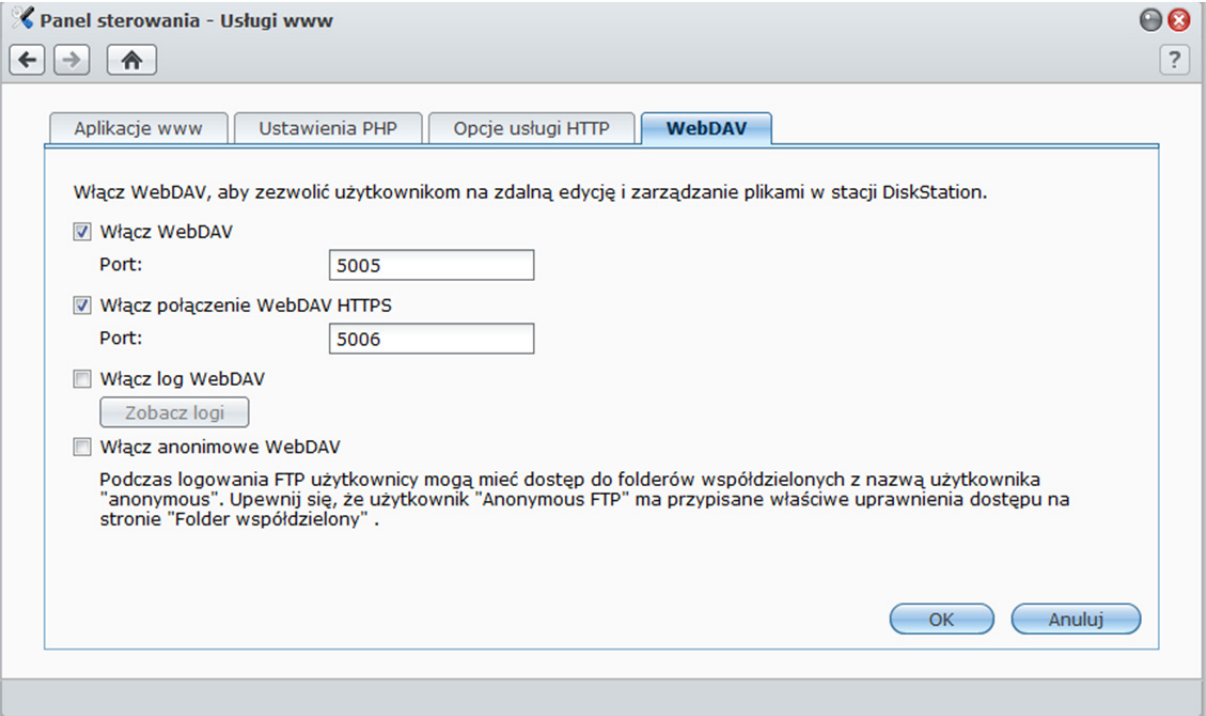

#### **Aby włączyć usługę WebDAV:**

- W przypadku połączenia HTTP:
	- **a** Zaznacz pole wyboru **Włącz WebDAV**. Domyślny numer portu usługi WebDAV to **5005**.
	- **b** Kliknij **OK**.
- W przypadku połączenia HTTPS:
	- **a** Zaznacz pole wyboru **Włącz połączenie HTTPS usługi WebDAV**. Domyślny numer portu usługi WebDAV HTTPS to **5006**.
	- **b** Kliknij **OK**.

#### **Używanie usługi WebDAV do zarządzania plikami w różnych środowiskach**

Usługi WebDAV można używać do zarządzania plikami w różnych środowiskach. Można ją skonfigurować jako dysk sieciowy w systemie operacyjnym lub uzyskiwać do niej dostęp przy użyciu przeglądarki internetowej albo smartfonu.

Podczas korzystania z usługi WebDAV zalecamy używanie do zarządzania plikami klientów WebDAV obsługujących kodowanie UTF-8. Może to zapobiec zniekształceniu znaków w nazwach plików po ich przesłaniu.

#### **Aby używać WebDAV w systemie Windows XP/Vista:**

- **1** Prawym przyciskiem myszy kliknij **Mój komputer** i wybierz **Mapuj dysk sieciowy**.
- **2** Kliknij **Połącz z witryną sieci Web, która umożliwia przechowywanie dokumentów i obrazów**.
- **3** Kliknij **Dalej**.
- **4** Kliknij **Dalej**.
- **5** Wprowadź ścieżkę do dysku sieciowego. Ścieżka powinna zawierać adres IP lub DDNS stacji DiskStation oraz numer portu. Przykładowo **http://demo.no-ip.info:5005/**.
- **6** Kliknij **Dalej**.
- **7** Wprowadź nazwę konta i hasło. Kliknij **OK**.
- **8** Nazwij ten dysk sieciowy. Kliknij **Dalej**.
- **9** Kliknij **Zakończ**, aby zakończyć wprowadzanie ustawień.

#### *Uwaga:*

- Przed rozpoczęciem korzystania z oprogramowania klienckiego WebDAV w środowisku Windows sprawdź, czy masz zainstalowaną poprawkę systemu Windows **Foldery sieci Web (KB907306)**.
- Jeżeli używasz usługi WebDAV w środowisku Windows i chcesz przełączyć na konto innego użytkownika, musisz wylogować się najpierw z systemu Windows.

#### **Aby używać usługi WebDAV w systemie Windows 7:**

Aby korzystać z usługi WebDAV, użytkownicy systemu Windows 7 muszą mieć oprogramowanie klienckie. Takim programem może być na przykład **Netdrive**. Wiele innych programów klienckich można także znaleźć w Internecie.

*Uwaga:* Przed rozpoczęciem korzystania z oprogramowania klienckiego WebDAV w środowisku Windows sprawdź, czy masz zainstalowaną poprawkę systemu Windows **Foldery sieci Web (KB907306)**.

#### **Aby używać usługi WebDAV na komputerze Mac:**

**1** Wybierz opcję **Uruchom**>**Połącz z serwerem** z paska menu.

- **2** Wprowadź dane w polu **Adres**. Adres powinien zawierać adres IP lub DDNS stacji DiskStation oraz numer portu. Przykładowo **http://demo.no-ip.info:5005/**.
- **3** Wprowadź swoją nazwę użytkownika i hasło.
- **4** Kliknij **Połącz**.

*Uwaga:* WebDAV obsługuje rozgłaszanie Bonjour.

#### **Aby używać usługi WebDAV w systemie Ubuntu:**

- **1** Kliknij **Miejsca**>**Połącz z serwerem**.
- **2** Z menu rozwijanego wybierz **WebDAV (HTTP)** lub **WebDAV (HTTPS)**.
- **3** Wprowadź wymagane informacje, w tym lokalizację serwera, port, folder i konto użytkownika. Aby kontynuować, kliknij **Połącz**.
- **4** Wprowadź hasło i kliknij **Połącz**.

#### **Aby używać WebDAV za pośrednictwem wiersza poleceń systemu Linux:**

Jeżeli chcesz korzystać z wiersza poleceń, możesz do skonfigurowania dostępu użyć oprogramowania klienckiego WebDAV **cadaver**.

#### **Aby używać usługi WebDAV w przeglądarce Internet Explorer:**

Usługa ta jest obsługiwana tylko w programie Internet Explorer 7 i wcześniejszych wersjach. Jeżeli używasz programu Internet Explorer 8 lub nowszego, skorzystaj z innych metod podanych w Pomocy lub użyj obsługiwanego oprogramowania klienckiego WebDAV.

- **1** Kliknij **Pliki**>**Otwórz**.
- **2** Wprowadź adres w polu **Otwórz**. Adres powinien zawierać adres IP lub DDNS stacji DiskStation oraz numer portu. Przykładowo **http://demo.no-ip.info:5005/**.
- **3** Wprowadź nazwę użytkownika i hasło. Kliknij **OK**.

#### **Aby używać usługi WebDAV w przeglądarce Firefox:**

Aby używać usługi WebDAV w przeglądarce Firefox, musisz najpierw zainstalować dodatki plug-in obsługujące WebDAV. Dwa z nich to:

- **Trail-Mix**: **www.trail-mix.com**
- **Mozdev**: **webfolder.mozdev.org**

*Uwaga:* Użytkownicy systemu Windows Vista przed użyciem WebDAV w przeglądarce internetowej muszą najpierw uruchomić usługę WebDAV. Aby uzyskać więcej informacji, patrz "Używanie usługi WebDAV do zarządzania plikami w różnych środowiskach" na stronie 129, a następnie wykonaj kroki procedury "Aby używać WebDAV w systemie Windows XP/Vista".

#### **Aby używać usługi WebDAV na urządzeniach mobilnych:**

W urządzeń z systemem iOS or Android usługi WebDAV można używać za pośrednictwem aplikacji klienckich. Przykłady:

- **iOS: DAV-E** i **GoodReader**
- **Android:WebDavDroid** i **Mobile WebDAV**

# **Udostępnianie serwera pocztowego**

Stację Synology DiskStation można zmienić w serwer pocztowy, aby umożliwić użytkownikom Synology DiskStation otrzymywanie i wysyłanie wiadomości e-mailza pomocą programów klienckich poczty.

## **Zanim zaczniesz**

Zarejestruj nazwę domeny ze swoim IP, lub wystąp o nazwę hosta DDNS.

*Uwaga:* Aby uzyskać więcej informacji o rejestrowaniu konta DDNS dla stacji Synology DiskStation, patrz "Nadawanie stacji Synology DiskStation nazwy hosta DDNS" na stronie 66.

 We wniosku o nazwę domeny lub dynamiczną nazwę domeny w polu rekordu MX (Mail eXchanger) domeny pocztowej wpisz swój serwer poczty (czyli nazwę FQDN stacji Synology DiskStation).

Na przykład, jeśli serwer poczty to **mail.synology.com**, w rekordzie MX wpisz **mail.synology.com**.

 Przejdź do opcji **Menu główne**>**Panel sterowania**>**Użytkownik** i włącz usługę **Użytkownik domowy**, aby umożliwić użytkownikom przechowywanie wiadomości e-mail w swoich folderach domowych. W przeciwnym razie nie będą oni mogli wysyłać ani odbierać wiadomości e-mail.

*Uwaga:* Aby uzyskać więcej informacji o usłudze folderu domowego użytkownika, patrz "Tworzenie folderu domowego użytkownika" na stronie 80.

#### **Potwierdź ustawienia przekierowania portów:**

Jeżeli wymagany jest NAT, skonfiguruj przekierowanie portów według poniższej tabeli.

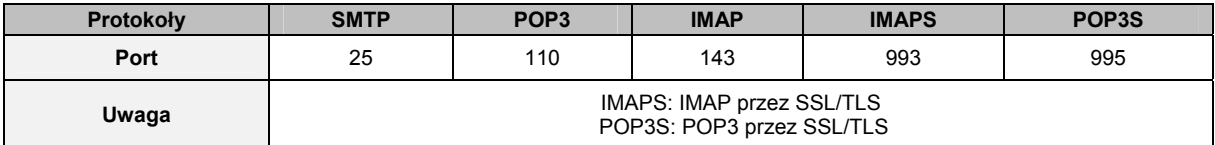

## **Konfigurowanie serwera poczty**

Przejdź do **Menu główne**>**Panel sterowania**>**Serwer poczty**, aby włączyć usługę serwera poczty na stacji DiskStation.

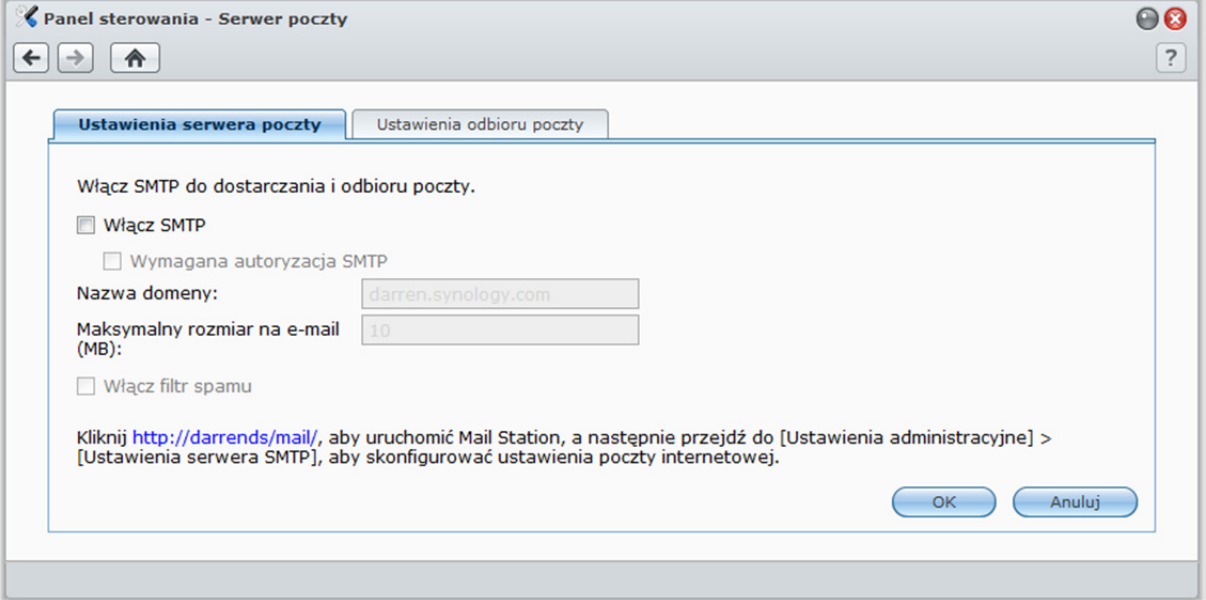

#### **Aby skonfigurować serwer poczty:**

- **1** Na karcie **Ustawienia serwera poczty**wykonaj następujące czynności:
	- **a** Zaznacz pole wyboru **Włącz SMTP** do dostarczania i odbioru poczty.
	- **b** Zaznacz pole wyboru **Wymagana autoryzacja SMTP**, aby uniemożliwić użycie kont pocztowych do rozsyłania spamu.

W przypadku użycia tej opcji użytkownicy muszą podać nazwy swoich kont na stacji Synology DiskStation i hasła do tych kont w celu uwierzytelnienia podczas konfigurowania serwera SMTP w swoich klientach pocztowych. Na przykład w programie Outlook Express należy zaznaczyć pole wyboru **Serwer wymaga uwierzytelnienia** na karcie **Narzędzia**>**Konta**>**Poczta**>**Właściwości**>**Serwery**.

**c** Uzupełnij pole **Nazwa domeny**. Adresy e-mail użytkowników będą miały postać: **nazwa\_użytkownika@nazwa\_domeny** lub **nazwa\_użytkownika@nazwa\_hosta\_DDNS**

*Uwaga:* Należy sprawdzić, czy dla adresu IP wprowadzono taką samą nazwę domeny lub taką samą nazwę hosta DDNS jak zarejestrowana w sekcji **Menu główne**>**Panel sterowania**>**DDNS**.

- **d** Zaznacz pole wyboru **Włącz filtr spamu**, aby uniknąć otrzymywania niechcianych wiadomości e-mail.
- **e** Kliknij **OK**.
- **2** Na karcie **Ustawienia odbioru poczty**włącz co najmniej jeden z protokołów (POP3, POP3 SSL/TLS,IMAP i IMAP SSL/TLS), aby odbierać wiadomości e-mail przy użyciu klientów pocztowych.

# **Instalowanie Mail Station, aby włączyć usługę Webmail**

Po zainstalowaniu i uruchomieniu pakietu Mail Station użytkownicy stacji DiskStation mogą wysyłać i odbierać wiadomości e-mail przez usługę DSM webmail.

#### **Aby zainstalować pakiet Mail Station:**

- **1** Pobierz i rozpakuj pakiet **Mail Station** z Centrum pobierania firmy Synology znajdującego się pod adresem: **http://www.synology.com/support/download.php**
- **2** Przejdź do sekcji **Menu główne**>**Zarządzanie pakietami** i zainstaluj pobrany pakiet Mail Station.

*Uwaga:* Aby uzyskać więcej informacji o instalowaniu pakietów do programu Synology DiskStation Manager, patrz "Zarządzanie pakietami" na stronie 223.

#### **Aby połączyć się z Mail Station:**

Wpisz następujący adres www w pasku adresu przeglądarki internetowej i naciśnij klawisz Enter: **http://Adres\_IP\_serwera\_Synology/mail/**

*Uwaga:* Aby uzyskać więcej informacji o używaniu usługi webmail, patrz podręcznik **Mail Station 2 User's Guide** dostępny w Centrum pobierania firmy Synology pod adresem: **http://www.synology.com/support/download.php**

# **Ustawianie stacji Synology DiskStation jako serwera druku**

Przejdź do **Menu główne**>**Panel sterowania**>**Urządzenia zewnętrzne**, aby ustawić stację DiskStation jako serwer druku w sieci lokalnej, umożliwiając komputerom klienckim i urządzeniom mobilnym dostęp do drukarek podłączonych do stacji DiskStation w celu drukowania, wysyłania faksów i skanowania.<sup>1</sup>

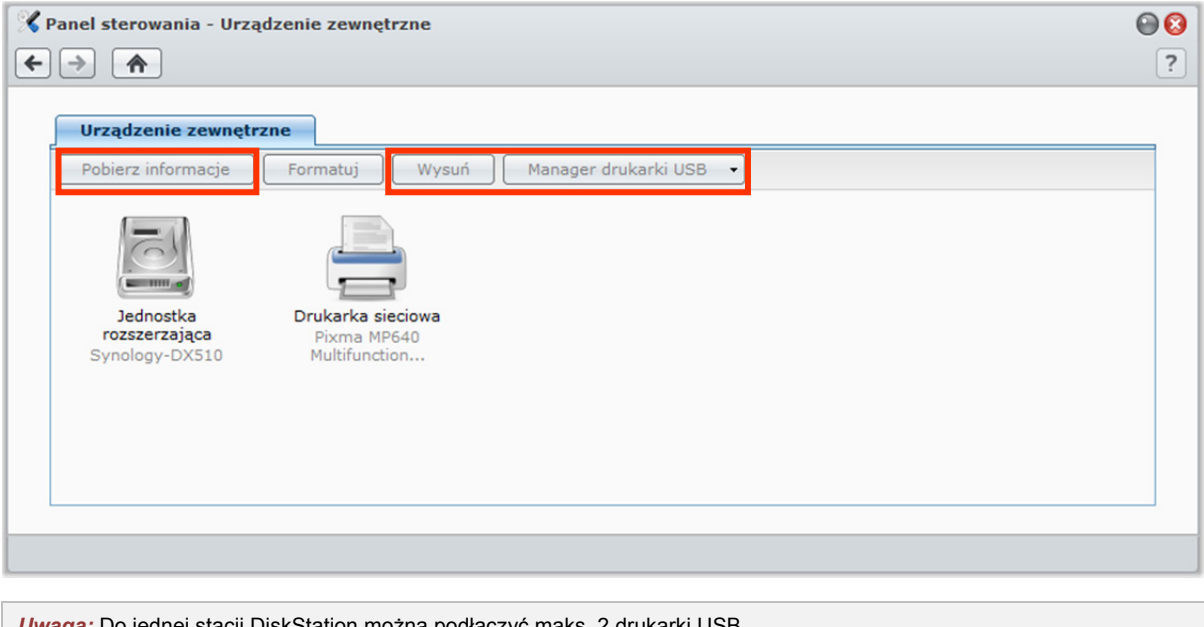

*Uwaga:* Do jednej stacji DiskStation można podłączyć maks. 2 drukarki USB.

**<sup>---------</sup>**  1 Informacje dotyczące rekomendowanych urządzeń peryferyjnych, w tym dysków twardych, drukarek USB, adapterów DMA i zasilaczy UPS, można znaleźć w witrynie **www.synology.com**.

# **Konfigurowanie serwera druku na stacji DiskStation**

Serwer druku na stacji DiskStation można skonfigurować na karcie **Urządzenia zewnętrzne** .

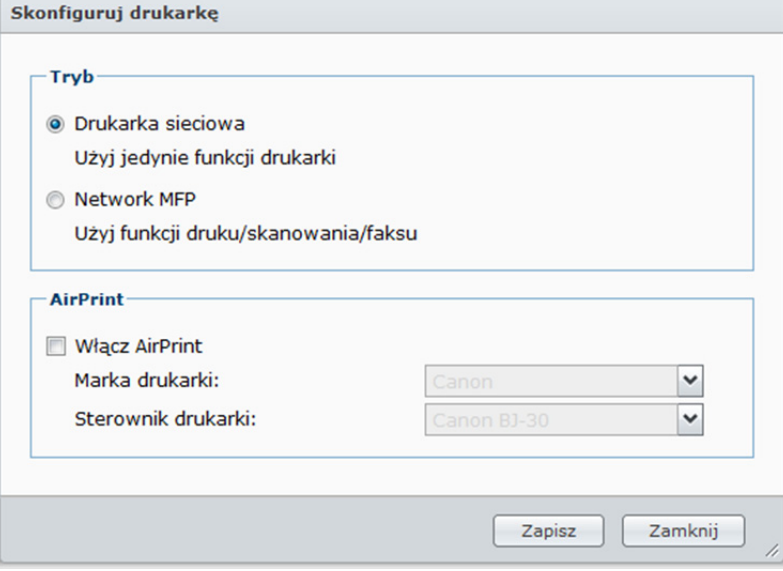

#### **Aby skonfigurować serwer druku na stacji DiskStation:**

- **1** Podłącz drukarkę sieciową do portu USB stacji DiskStation i wybierz miniaturę drukarki z listy urządzeń.
- **2** Kliknij przycisk **Skonfiguruj drukarkę** i wybierz jeden z następujących trybów pracy:
	- **Drukarka sieciowa**, jeśli drukarka obsługuje tylko drukowanie lub jeśli klienci sieci lokalnej mają mieć dostęp tylko do funkcji drukowania. Aby umożliwić drukowanie z urządzeń iOS, zaznacz pole wyboru**Włącz AirPrint**, a następnie wybierz producenta i sterownik drukarki z rozwijanych list **Marka drukarki** i **Sterownik drukarki**.
	- **Network MFP**, jeśli klienci sieci lokalnej mają używać funkcji drukowania, skanowania i wysyłania faksów urządzenia wielofunkcyjnego.

#### *Uwaga:*

- Opcja **Network MFP** jest dostępna tylko na komputerach z systemem Windows.
- Włączenie obsługi AirPrint spowoduje również włączenie funkcji rozgłaszania drukarki w usłudze Bonjour. Aby uzyskać więcej informacji, patrz "Zarządzanie Usługą plików Mac" na stronie 73.
- **3** Kliknij **Zapisz**, a następnie kliknij **Zamknij**.

# **Uzyskiwanie dostępu do serwera druku z urządzeń iOS**

Jeśli włączono obsługę AirPrint w systemie DSM wykonując czynności opisane w sekcji "Konfigurowanie serwera druku na stacji DiskStation", to każde urządzenie z systemem iOS w wersji 4.2 lub nowszej może korzystać z drukarki podłączonej do stacji DiskStation.<sup>1</sup>

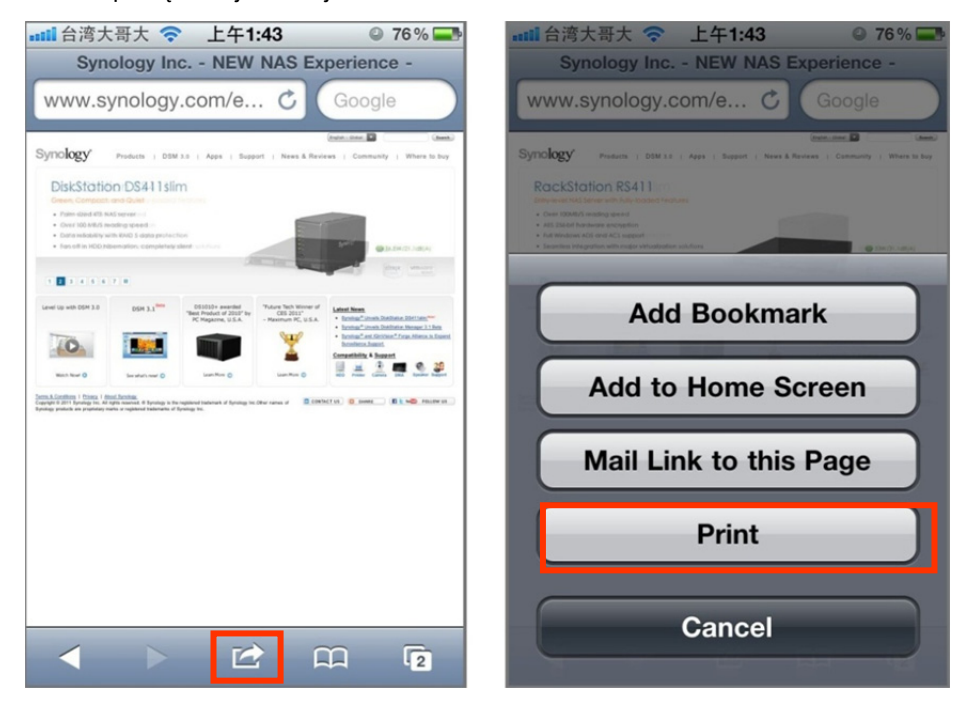

**Aby uzyskać dostęp do serwera druku z urządzenia iOS:** 

- **1** Użyj urządzenia iOS do przeglądania dokumentu, strony internetowej, wiadomości e-mail lub zdjęcia, które chcesz wydrukować.
- **2** Dotknij przycisku akcji, a następnie dotknij opcji **Drukuj**.
- **3** Wybierz drukarkę o nazwie **[Nazwa\_drukarki (Nazwa\_stacji\_DiskStation)]** i dotknij opcji **Drukuj**.

*Uwaga:* Obsługa AirPrint jest dostępna tylko w trybie **Drukarka sieciowa**.

**---------**  1 Informacje dotyczące rekomendowanych urządzeń peryferyjnych, w tym dysków twardych, drukarek USB, adapterów DMA i zasilaczy UPS, można znaleźć w witrynie **www.synology.com**.

# **Konfigurowanie komputera do uzyskiwania dostępu do serwera druku**

Po skonfigurowaniu serwera druku na stacji DiskStation komputery klienckie z systemem Windows, Mac i Linux w sieci lokalnej mogą połączyć się z serwerem druku i uzyskać dostęp do jego usług drukowania, wysyłania faksów i skanowania.

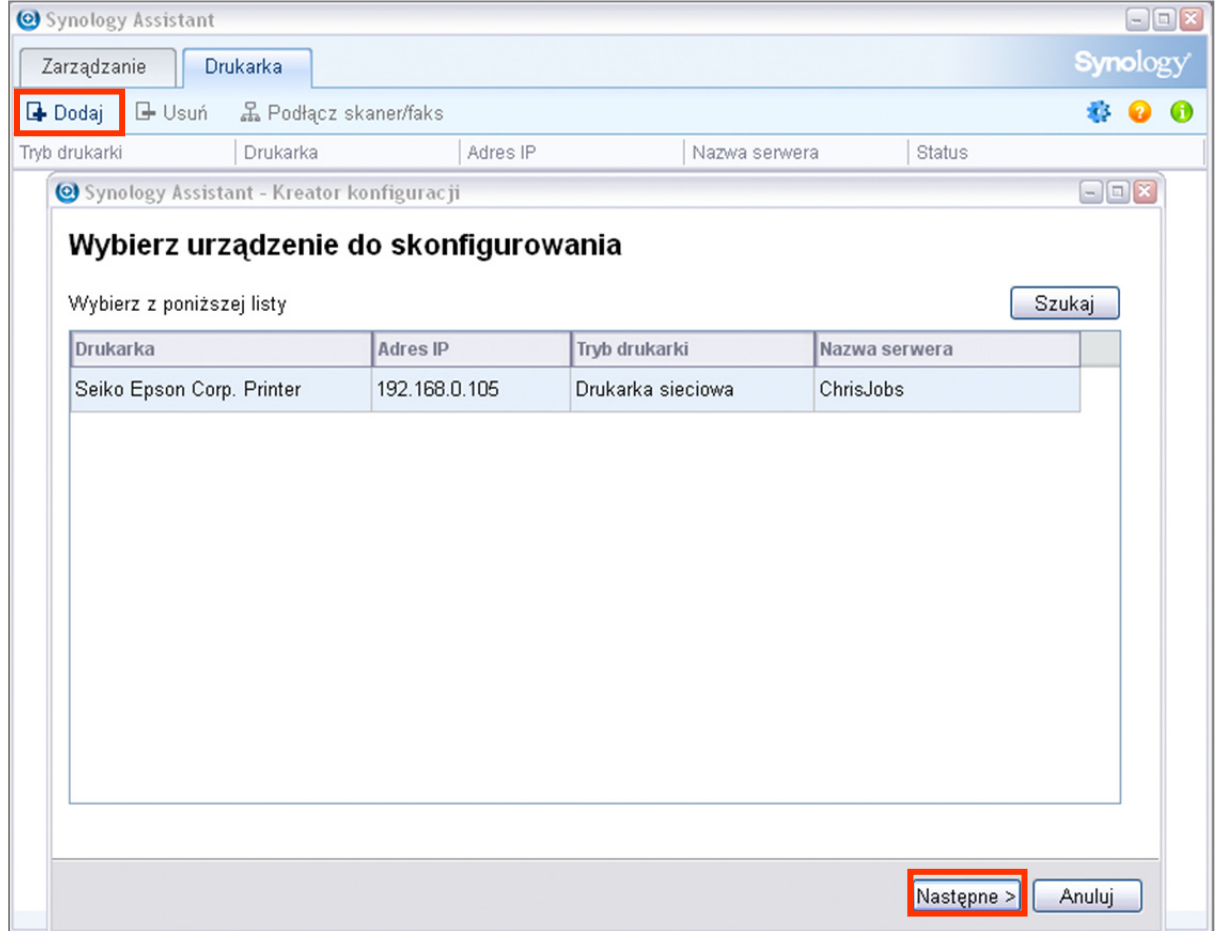

#### **Aby skonfigurować dostęp do serwera druku z systemu Windows:**

- **1** Zainstaluj i uruchom program Synology Assistant na swoim komputerze.
- **2** Kliknij kartę **Drukarka**, kliknij przycisk **Dodaj** i wykonuj polecenia w kreatorze, aby zakończyć konfigurację. Jeśli karta **Drukarka** jest niewidoczna, włącz ją, klikając przycisk **Ustawienia** (z ikoną kółka zębatego) w prawym górnym rogu.

#### *Uwaga:*

Program Synology Assistant umożliwia skonfigurowanie dostępu do serwera druku w trybie **Drukarka sieciowa** na stacjach DiskStationz systemem DSM v2.0.1-3.0368 lub nowszym.

Program Synology Assistant umożliwia skonfigurowanie dostępu do serwera druku w trybie **Network MFP** na stacjach DiskStationz systemem DSM v3.1-1553 lub nowszym.

Aby zapoznać się z innymi metodami konfigurowania dostępu do serwera druku, otwórz Pomoc DSM i przejdź do tematu **Inne metody konfiguracji drukarki sieciowej**.

#### **Aby skonfigurować dostęp do serwera druku w systemie Mac OS X:**

- **1** Upewnij się, że funkcja rozgłaszania drukarki Bonjour systemu DSM jest włączona. Aby uzyskać więcej informacji, patrz "Zarządzanie Usługą plików Mac" na stronie 73.
- **2** Aby zapoznać się ze sposobami konfigurowania dostępu do serwera druku w systemie Mac OS X, kliknij przycisk **Pomoc** (ze znakiem zapytania) w prawnym górnym rogu karty **Urządzenia zewnętrzne** i przejdź do sekcji **Konfiguracja drukarki USB na komputerze Mac**.

Po skonfigurowaniu dostępu do serwera druku komputery klienckie w sieci lokalnej mają dostęp do jego usług drukowania, wysyłania faksów i skanowania.

# **Zwalnianie połączenia między drukarką i klientem**

Połączenie między drukarką i klientem można zwolnić na karcie **Urządzenia zewnętrzne**.

#### **Kiedy trzeba zwolnić drukarkę?**

Po połączeniu klienta z urządzeniem wielofunkcyjnym w celu odebrania faksu lub skanowania dokumentów, należy zwolnić połączenie, aby umożliwić kolejnemu klientowi wykorzystanie z drukarki do faksowania lub skanowania.

Aby uzyskać więcej informacji o podłączaniu lub zwalnianiu drukarki, kliknij przycisk **Pomoc** w prawym górnym rogu programu **Synology Assistant** i przejdź do sekcji **Podłączanie/zwalnianie drukarki**.

#### **Aby zwolnić połączenie między drukarką wielofunkcyjną a klientem:**

**1** Wybierz drukarkę z listy urządzeń.

#### **2** Kliknij **Zwolnij drukarkę**.

#### *Uwaga:*

- Opcji **Zwolnij drukarkę** używa się tylko w trybie **Network MFP**.
- Opcja **Zwolnij drukarkę** jest niedostępna, jeśli nie jest do niej podłączony żaden klient.

## **Zarządzanie drukarką**

Drukarką sieciową podłączoną do stacji DiskStation można zarządzać na karcie **Urządzenia zewnętrzne** .

#### **Aby uzyskać informacje o drukarce:**

- **1** Wybierz drukarkę z listy urządzeń.
- **2** Kliknij **Pobierz informacje**.

**Aby usunąć wszystkie zadania drukowaniadla wszystkich drukarek (tylko w trybie Drukarka sieciowa):**  Kliknij **Wyczyść bufor**.

#### **Aby odłączyć drukarkę sieciową:**

- **1** Wybierz drukarkę z listy urządzeń.
- **2** Kliknij przycisk **Wysuń**.

Po wykonaniu tej czynności można odłączyć drukarkę od portu USB w stacji DiskStation.

# **11 Rozdział 11: Udostępnianie zdjęć, filmów i blogów w aplikacji Photo Station**

**Rozdział**

Aplikacja Photo Station to album zdjęć online zintegrowany z blogiem i zapisany na stacji DiskStation. Dzięki niej tworzenie albumów i blogowanie jest niezwykle proste i przy tym zabawne.

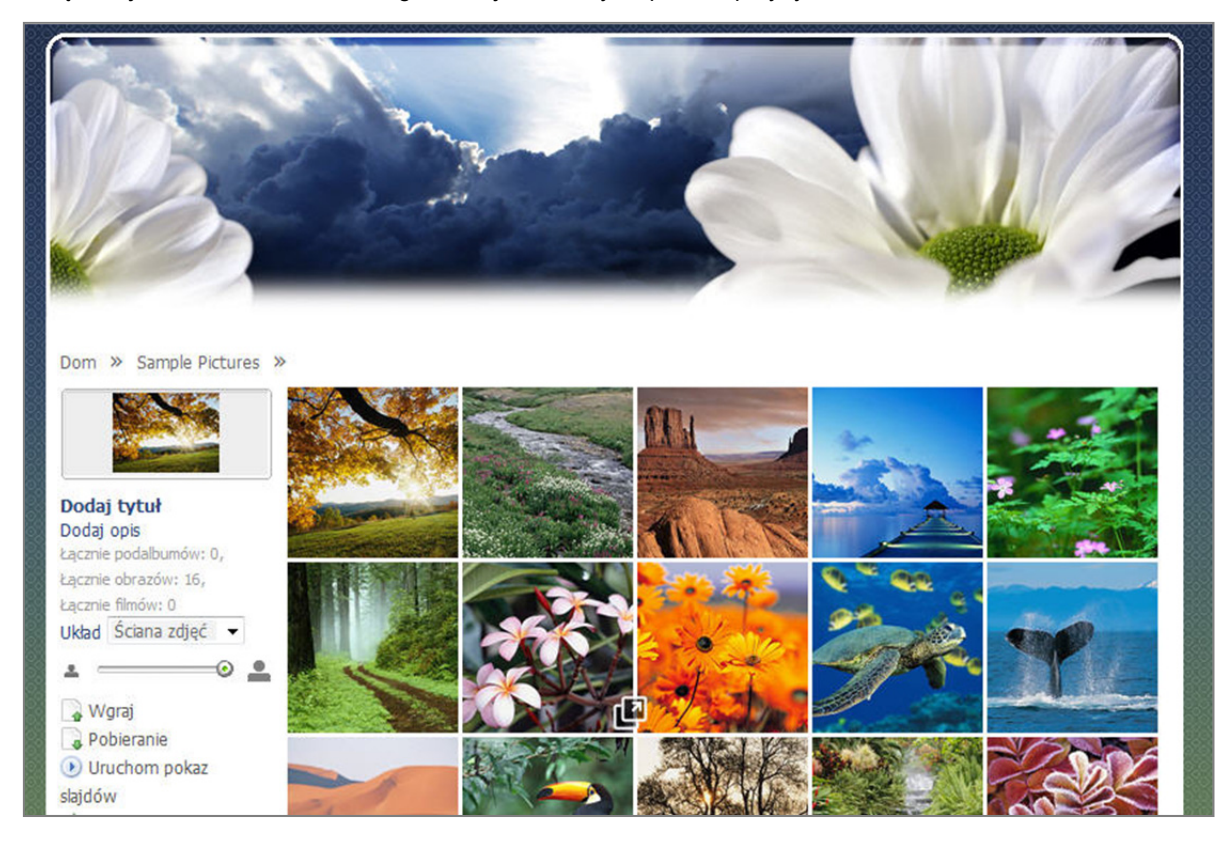

#### **W tym rozdziale opisano:**

- Włączanie usługi Photo Station (dla użytkownika **admin** systemu DSM) oraz Osobista Photo Station (dla użytkowników systemu DSM)
- Tworzenie kont użytkowników aplikacji Photo Station
- Przesyłanie i pobieranie zdjęć i klipów wideo
- Zarządzanie albumami
- Zarządzanie widokiem miniatur
- Dostosowywanie tła i motywu aplikacji Photo Station
- Znajdowanie zdjęć i klipów wideo przy użyciu funkcji wyszukiwania
- Zarządzanie blogami

# **Włączanie Photo Station**

Przejdź do opcji **Menu główne**>**Panel sterowania**>**Photo Station**, a by włączyć aplikację Photo Station, której właścicielem jest użytkownik **admin** systemu DSM.

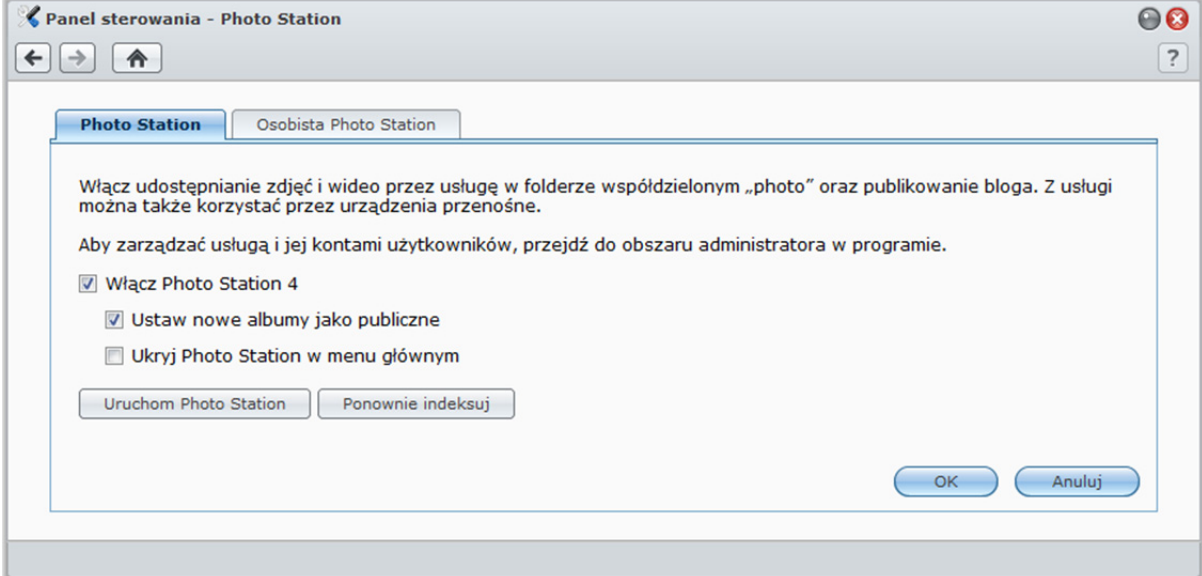

#### **Aby włączyć Photo Station:**

- **1** Kliknij kartę **Photo Station**.
- **2** Zaznacz pole wyboru **Włącz Photo Station 4**.

#### **3** Kliknij **OK**.

Po włączeniu aplikacji zostanie automatycznie utworzony folder współdzielony**photo**, w którym będą przechowywane dane aplikacji Photo Station.

#### **Aby edytować ustawienia aplikacji Photo Station:**

- **1** Kliknij kartę **Photo Station**.
- **2** Zaznacz pole wyboru **Ustaw nowe albumy jako publiczne**, aby udostępnić przesłane albumy zdjęć odwiedzającym.
- **3** Kliknij przycisk **Ponownie indeksuj**, aby zrekonstruować strukturę indeksu plików obrazów w przypadku wykrycia brakujących obrazów w aplikacji Photo Station. Proces zostanie wykonany w tle.
- **4** Kliknij **OK**.

#### **Aby uruchomić Photo Station, wykonaj dowolną z następujących czynności:**

- Kliknij **Uruchom Photo Station**.
- Przejdź do **Menu głównego** i kliknij **Photo Station**.
- Wpisz następujący adres www w pasku adresu przeglądarki internetowej: **http://Adres\_IP\_serwera\_Synology/photo/**

#### **Aby połączyć się przy użyciu urządzenia mobilnego:**

- Do aplikacji Photo Station można uzyskać dostęp używając przeglądarki internetowej urządzenia mobilnego z systemem Android OS 1.5 lub nowszym, iPhone OS 2.3.1 lub nowszym lub Windows Mobile 6.0 (Internet Explorer Mobile lub Opera 9.0 lub nowsze).
- Jeśli używasz urządzenia mobilnego z systemem iPhone OS 3.0 lub nowszym albo Android OS 1.5 lub nowszym, to możesz również pobrać aplikację DS photo+ z Apple App Store lub Android Market i za jej pośrednictwem korzystać z Photo Station.

*Uwaga:* Aby uzyskać więcej informacji o korzystaniu z usług stacji Synology DiskStation przy użyciu urządzeń mobilnych, patrz "Rozdział 17: Komunikacja z urządzeniami mobilnymi" na stronie 229.

# **Obsługa i ograniczenia**

- **Formaty wideo obsługiwane przez aplikację Photo Station:**3G2, 3GP, ASF, AVI, DAT, DivX, FLV, M4V, MOV, MP4, MPEG, MPG, QT, WMV, XviD
- **Formaty wideo nieobsługiwane przez aplikację Photo Station, ale pobierane:** RM, RMVB, VOB, RV30, RV40, AC3, AMR, WMA3
- **Maksymalny rozmiar pliku obrazu:** 20 MB (z wyłączeniem zdjęć w formacie RAW)
- **Wymagania dotyczące przeglądarki:** włączona obsługa skryptów JavaScript
- **Wymagania dotyczące przeglądarki Microsoft Internet Explorer:** włączone formanty ActiveX i dodatki plug-in oraz aktywne skrypty
- **Limit przesyłania:** Przy użyciu Photo Station, można wysłać maksymalnie 2 GB zawartości naraz.

# **Włączanie osobistej Photo Station**

Użytkownik **admin** systemu DSM może włączyć usługę Osobista Photo Station, aby zezwolić wszystkim użytkownikom DiskStation na używanie Osobistych Photo Station.

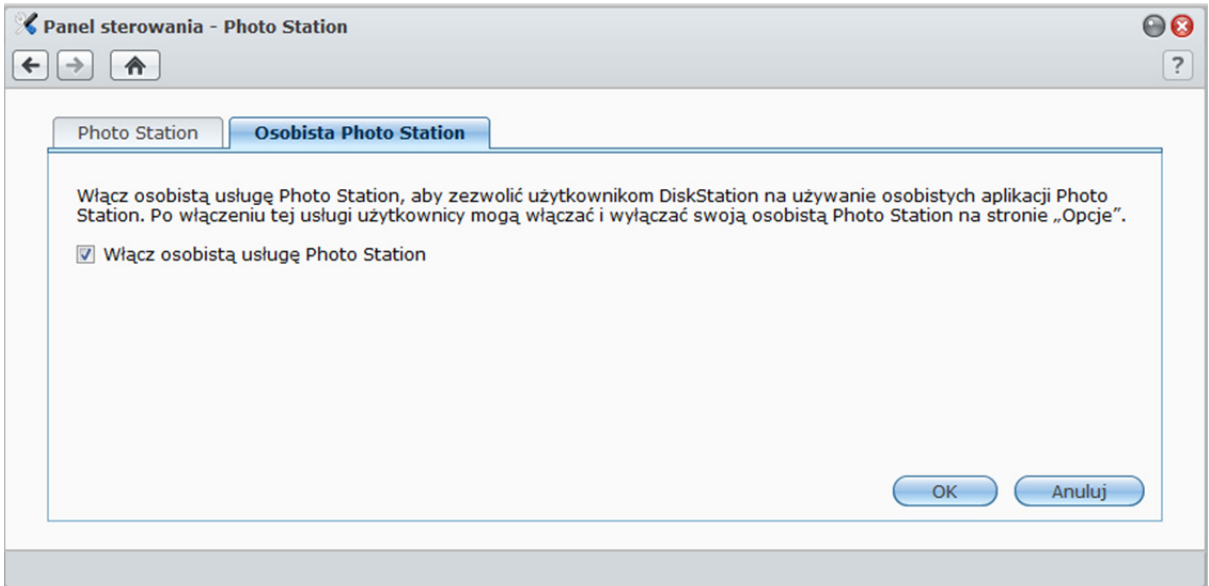

**Aby włączyć usługę Osobista Photo Station dla użytkowników stacji DiskStation (czynność wykonywana przez użytkownika admin lub należącego do grupy administrators):** 

- **1** Kliknij **Włącz osobistą usługę Photo Station**.
- **2** Kliknij **OK**.

*Uwaga:* Przed włączeniem usługi sprawdź, czy włączono funkcję "Użytkownik domowy". Aby uzyskać więcej informacji, patrz "Tworzenie folderu domowego użytkownika" na stronie 80.

## **Włączanie Photo Station użytkownika DSM**

Po włączeniu usługi Osobista Photo Station przez administratora (**admin**) lub użytkownika należącego do grupy **administrators** użytkownicy systemu DSM mogą włączyć własne Photo Station.

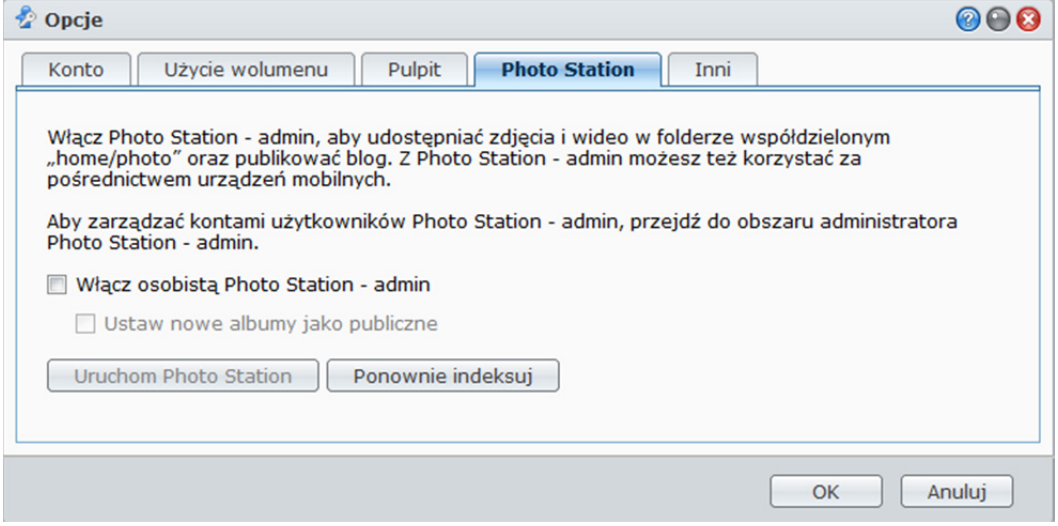

#### **Aby włączyć Photo Station użytkownika DSM:**

- **1** Kliknij **Opcje** w prawym górnym rogu **Menu głównego**, a następnie kliknij kartę **Photo Station**.
- **2** Kliknij **Włącz osobistą Photo Station [nazwa\_użytkownika]** i kliknij **OK**.

Po włączeniu Photo Station użytkownik może edytować ustawienia Photo Station, które zasadniczo są takie same, jak w przypadku Photo Station użytkownika **admin**.

**Aby połączyć się z Photo Station użytkownika, wykonaj dowolną z następujących czynności:** 

- Kliknij **Uruchom Photo Station**.
- Przejdź do **Menu głównego** i kliknij **Photo Station- [nazwa\_użytkownika]**.
- Wpisz następujący adres www w pasku adresu przeglądarki internetowej: **http://Adres\_IP\_serwera\_Synology/~[nazwa\_użytkownika]/photo/**

# **Zarządzanie kontami użytkowników w aplikacji Photo Station**

Po włączeniu Photo Station lub Osobistej Photo Station odpowiednio przez administratora (admin) systemu DSM lub użytkowników systemu DSM, stają się oni administratorami swoich Photo Station, którzy mogą tworzyć, aktualizować i usuwać konta użytkowników swoich Photo Station.

Wybierz opcję **Ustawienia** u góry strony głównej aplikacji Photo Station, a następnie wybierz kartę **Konta użytkowników** na stronie **Ustawienia Synology Photo Station 4**, aby dodawać i edytować konta użytkowników aplikacji Photo Station.

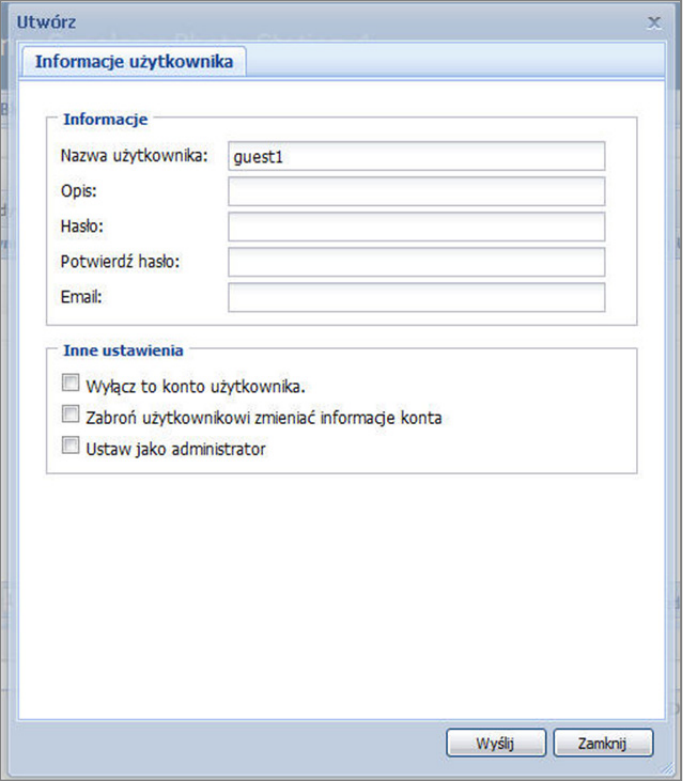

#### **Aby dodać nowe konto:**

- **1** Kliknij **Utwórz**, a następnie wprowadź nazwę użytkownika, opis i hasło.
- **2** Ponadto w sekcji **Inne ustawienia** można:
	- Zdecydować, czy dany użytkownik może modyfikować informacje dotyczące jego konta.
	- Wybierz, czy ten użytkownik ma być ustawiony jako administrator Photo Station. Jeśli użytkownik zostanie **ustawiony jako administrator**, będzie mógł logować się do swojego konta z uprawnieniami administratora.
- **3** Kliknij przycisk **Wyślij**.
- **4** Na karcie **Uprawnienia dostępu** zaznacz pola wyboru, aby zezwolić użytkownikowi na dostęp do prywatnych albumów.
- **5** Na karcie **Uprawnienie do przesyłania** zaznacz pola wyboru, aby zezwolić użytkownikowi na przesyłanie materiałów do albumów.
- **6** Kliknij przycisk **Wyślij**.

#### **Aby edytować istniejące konta użytkowników:**

- **1** Kliknij dwukrotnie nazwę użytkownika lub wybierz użytkownika i kliknij przycisk **Edytuj**.
- **2** Zmodyfikuj dane i uprawnienia użytkownika na karcie **Informacje użytkownika**, **Uprawnienia dostępu** i **Uprawnienie do przesyłania**.
- **3** Kliknij przycisk **Wyślij**.

*Uwaga:* Zaznaczając pole wyboru **Wyłącz to konto**, można zabronić użytkownikowi dostępu aż do ponownego włączenia konta.

**142** Rozdział 11: Udostępnianie zdjęć, filmów i blogów w aplikacji Photo Station

#### **Aby usunąć konto użytkownika:**

- **1** Wybierz użytkownika do usunięcia i kliknij **Usuń**.
- **2** Kliknij **Tak**.

# **Tworzenie albumów**

Mając uprawnienia administratora Photo Station można korzystając z dowolnej z opisanych poniżej metod przesyłać nowe albumy do folderu współdzielonego **photo** (dla domyślnej Photo Station zarządzanej przez użytkownika **admin** stacji DiskStation) lub folderu **home/photo** (dla osobistych Photo Station zarządzanych przez użytkowników stacji DiskStation).

*Uwaga:*Wymagany czas zależy w dużej mierze od rozmiaru i liczby plików.Spośród opisanych tu metod zalecamy korzystanie z Programu przesyłającego zdjęcia (w programie Synology Assistant), który wykorzystuje zasoby komputera do szybszego generowania miniatur i kompresji wideo przed rozpoczęciem procesu przesyłania.

## **Wysyłanie albumów za pomocą Programu przesyłającego zdjęcia (Synology Assistant)**

Albumy można przesyłać na stację Synology DiskStation przy użyciu Programu przesyłającego zdjęcia dostępnego w ramach programu Synology Assistant.

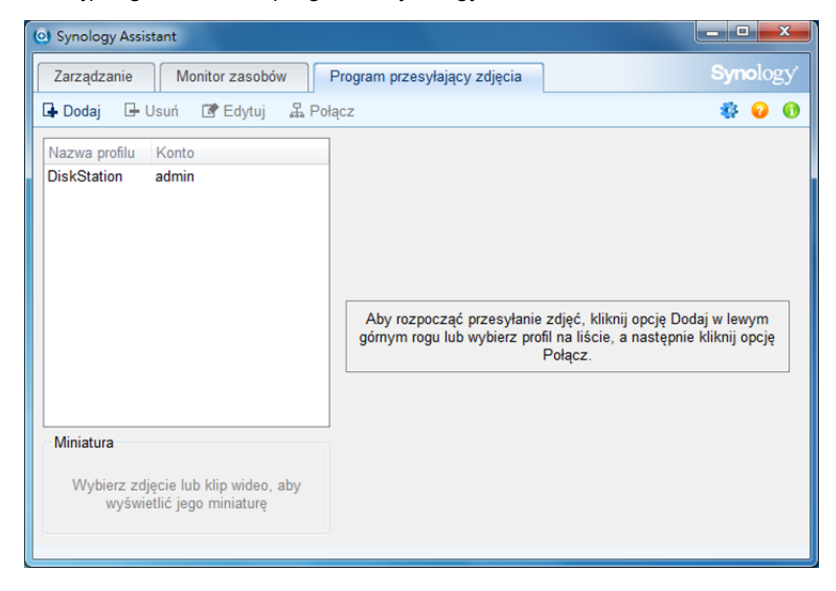

Przed przesłaniem Program przesyłający zdjęcia skompresuje klipy wideo na komputerze lokalnym do formatu H.264 oraz wygeneruje miniatury zdjęć i klipów wideo.

*Uwaga:*Więcej informacji na temat korzystania z Programu przesyłającego zdjęcia można znaleźć w pomocy do programu Synology Assistant.

# **Tworzenie albumu przy użyciu aplikacji Photo Station**

Przejdź na stronę główną Photo Station i kliknij **Nowy album**, aby utworzyć nowy album.

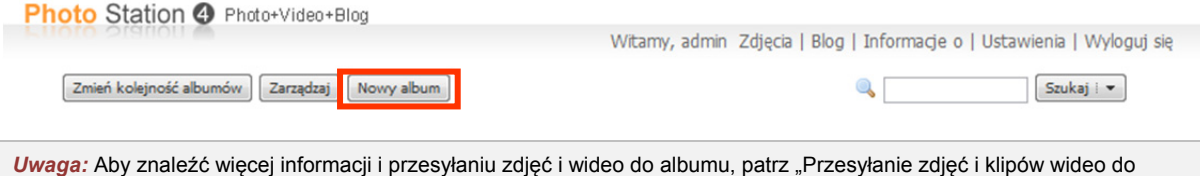

albumu" na stronie 145.

## **Przesyłanie przez protokoły udostępniania plików lub Przeglądarkę plików**

Wybierz zdjęcia i klipy wideo na komputerzei umieść je w folderze, który stanie się nowym albumem.

#### **Aby przesłać przez intranet**

Jeśli używany komputer i stacja Synology DiskStation znajdują się w tej samej sieci intranetowej, można przesłać album przy użyciu protokołów udostępniania plików dla używanej platformy.

*Uwaga:* Aby uzyskać więcej informacji o uzyskiwaniu dostępu do folderóww intranecie, patrz "Dostęp do plików w intranecie" na stronie 94.

#### **Aby przesłać przez Internet:**

Jeśli używany komputer i stacja Synology DiskStation nie znajdują się w tej samej sieci intranetowej, można przesłać album przy użyciu aplikacji Przeglądarka plików lub protokołu FTP.

*Uwaga:* Aby uzyskać więcej informacji o uzyskiwaniu dostępu dofolderówprzez Internet, patrz "Dostęp do plików przy użyciu protokołu FTP" na stronie 97 lub "Dostęp do plików przy użyciu aplikacji Przeglądarka plików" na stronie 100.

# **Przesyłanie przy użyciu DS photo+ (aplikacja mobilna)**

Jeśli masz urządzenie z systemem iOS lub Android, możesz przesyłać z niego zdjęcia do aplikacji Photo Station przy użyciu aplikacji DS photo+. Aby uzyskać więcej informacji, patrz Pomoc programu DS photo+.

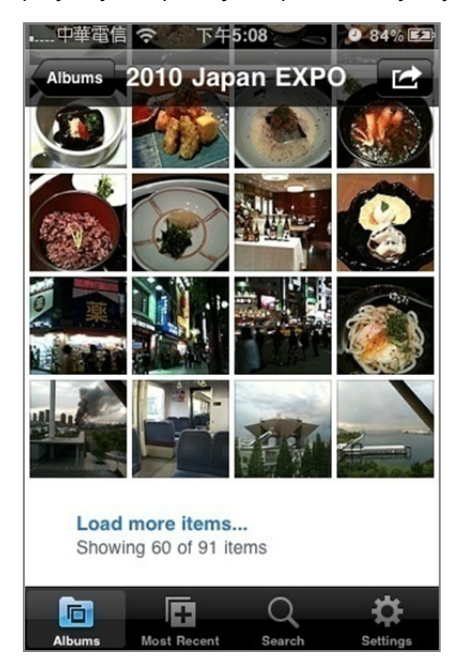
# **Zarządzanie albumami**

Do zarządzania albumami można używać funkcji przesyłania, usuwania, pobierania i zmiany kolejności. Ponadto można edytować tytuły, opisy i prawa dostępu. W aplikacji Photo Station można także włączyć funkcję albumów wirtualnych.

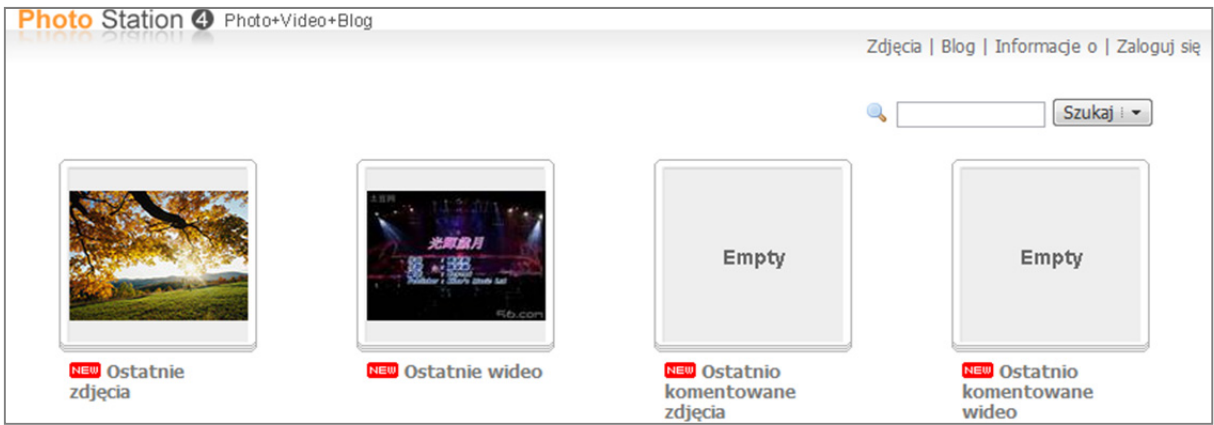

# **Edytowanie szczegółów albumów**

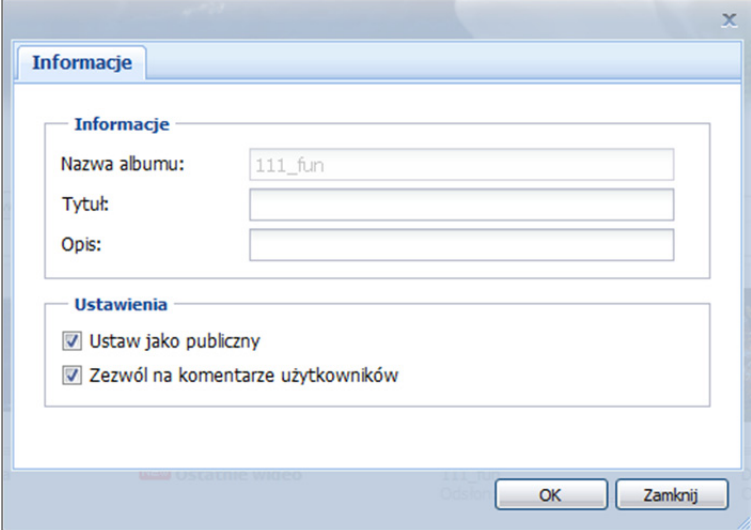

**1** Przejdź do strony głównej aplikacji Photo Station i kliknij przycisk **Edytuj** pod albumem, który chcesz edytować.

- **2** Zmodyfikuj informacje albumu i prawa dostępu użytkowników.
- **3** Zdecyduj, czy zezwolić użytkownikom na komentarze do obrazów w tym albumie.
- **4** Kliknij **OK**.

# **Przesyłanie zdjęć i klipów wideo do albumu**

Możesz zezwolić użytkownikom na bezpośrednie przesyłanie i pobieranie zdjęć i wideo za pomocą Photo Station.

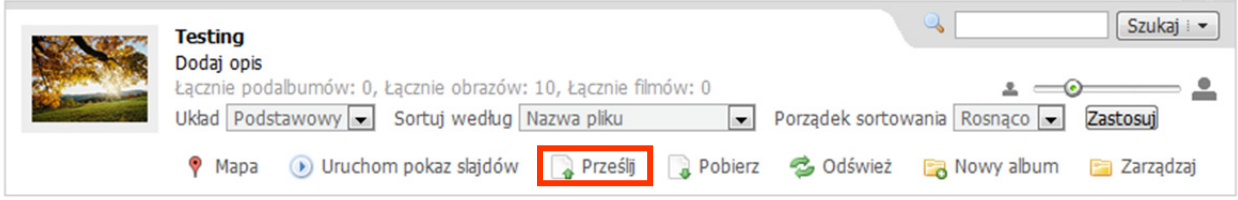

#### **Aby przesłać zdjęcia i klipy wideo do albumu:**

- **1** Wybierz album, do którego chcesz przesłać zdjęcia lub klipy wideo.
- **2** Kliknij przycisk **Prześlij** w informacjach o albumie, aby wybrać zdjęcia i klipy wideo i przesłać je do albumu. (Jeśli przycisk nie jest widoczny, kliknij skierowany w dół trójkąt w prawym górnym rogu, aby wyświetlić informacje o albumie. Trójkąt skierowany w dół nie jest widoczny w układzie **Ściana zdjęć**.)

*Uwaga:* Tylko użytkownicy z uprawnieniami do przesyłania i dostępu do albumu mogą przesyłać zdjęcia i wideo. Aby uzyskać więcej informacji, patrz "Aby dodać nowe konto" na stronie 142.

## **Pobieranie albumów**

Możesz zezwolić użytkownikom na pobieranie albumów za pośrednictwem aplikacji Photo Station.

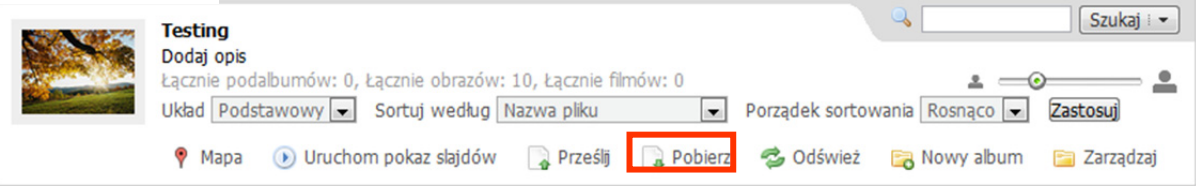

#### **Aby zezwolić użytkownikom na pobieranie albumów:**

- **1** Wybierz opcję **Ustawienia** u góry strony głównej aplikacji Photo Station, a następnie wybierz kartę **Zdjęcie** na stronie **Ustawienia Synology Photo Station 4**.
- **2** Zaznacz pole wyboru **Zezwalaj użytkownikom na pobieranie albumu** w sekcji **Inne ustawienia**, a następnie kliknij przycisk **Zapisz**.

#### **Aby pobrać album:**

- **1** Wybierz opcję **Zdjęcia** u góry strony głównej aplikacji Photo Station, a następnie wybierz album, który chcesz pobrać.
- **2** Kliknij przycisk **Pobierz**. (Jeśli przycisk nie jest widoczny, kliknij skierowany w dół trójkąt w prawym górnym rogu, aby wyświetlić informacje o albumie. Trójkąt skierowany w dół nie jest widoczny w układzie **Ściana zdjęć**.)
- **3** W wyświetlonym oknie wykonaj dowolną z następujących czynności:
	- Wybierz opcję **Pobierz wszystko**, aby pobrać cały album jako plik zip.
	- Wybierz opcję **Wybierz elementy do pobrania**, wybierz elementy, które chcesz pobrać, i kliknij przycisk **OK**.(Naciśnij i przytrzymaj klawisz Shift lub Ctrl, aby wybrać więcej elementów).

Wybrane elementy zostaną pobrane jako plik zip.

## **Zmienianie kolejności albumów**

Przejdź do strony głównej Photo Station, kliknij **Zmień kolejność albumów**, a następnie zmień kolejność albumów przy użyciu techniki "przeciągnij i upuść". W przypadku korzystania z ekranu dotykowego można zmieniać kolejność albumów palcami. Kliknij **Zapisz**, aby zakończyć.

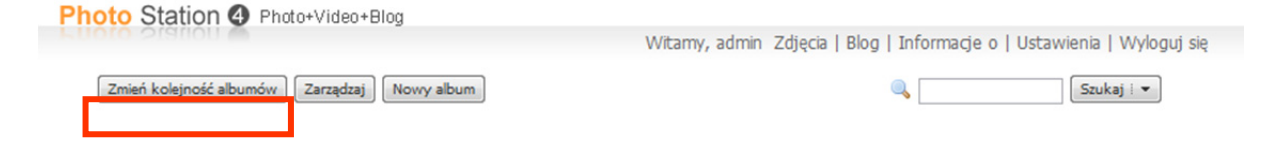

# **Ustawianie albumu jako prywatnego**

Aby dany album był dostępny tylko dla określonych użytkowników, wykonaj następujące czynności.

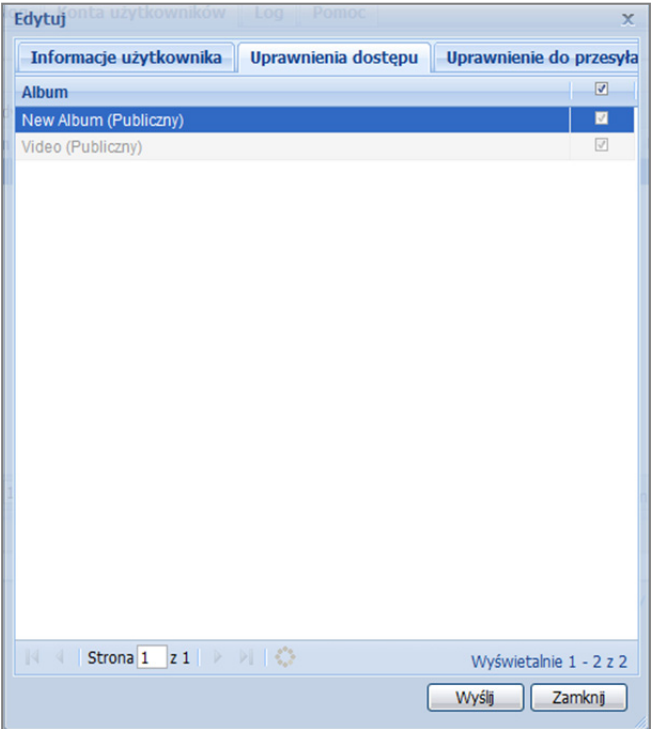

#### **Metoda 1:**

- **1** Przejdź do strony głównej aplikacji Photo Station i kliknij przycisk **Edytuj** pod albumem, który chcesz edytować.
- **2** Usuń zaznaczenie pola wyboru **Ustaw jako publiczny**.
- **3** Przypisz użytkowników do listy **Uprawnienia dostępu**. Można także ustawić uprawnienia dostępu do albumów podrzędnych w danym albumie, ale tylko użytkownicy z dostępem do albumów nadrzędnych będą mieli dostęp do jego albumów podrzędnych.
- **4** Kliknij **OK**.

#### **Metoda 2:**

- **1** Wybierz opcję **Ustawienia** u góry strony głównej aplikacji Photo Station, a następnie wybierz kartę **Zdjęcie** na stronie **Ustawienia Synology Photo Station 4**.
- **2** Kliknij przycisk **Dostosuj** obok opcji **Uprawnienia dostępu**.
- **3** W wyświetlonym oknie usuń zaznaczenie pola wyboru **Publiczny** dla albumu, który chcesz zmienić na prywatny, a następnie kliknij przycisk **Zapisz**, aby zapisać zmiany.

#### *Uwaga:*

- To działanie spowoduje wyczyszczenie oryginalnych uprawnień do przesyłania i dostępu do albumu. Należy ponownie skonfigurować prawa dostępu i uprawnienia do przesyłania albumy po zapisaniu zmian.
- W programie Synology DiskStation Manager można domyślnie ustawić nowy album jako **Publiczny**. Albumy podrzędne w nowym albumie odziedziczą takie same atrybuty jak ich album nadrzędny. Aby uzyskać więcej informacji, patrz "Włączanie Photo Station" na stronie 139.

# **Włączanie albumu wirtualnego**

Aplikacja Photo Station umożliwia wyświetlanie najnowszych zdjęć i klipów wideo w formie albumów wirtualnych, które są widoczne przed pozostałymi albumami na stronie **Zdjęcia**.

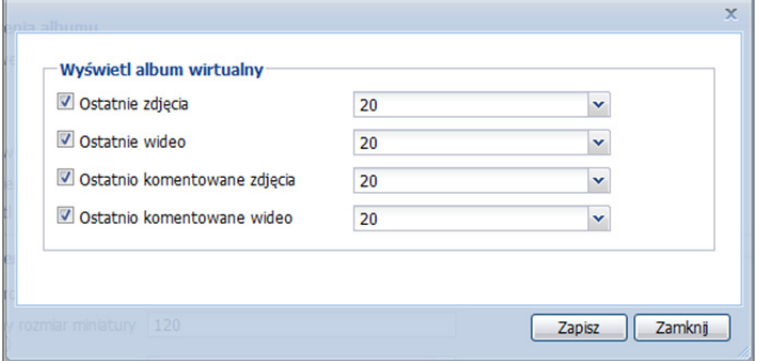

#### **Aby włączyć album wirtualny:**

- **1** Wybierz opcję **Ustawienia** u góry strony głównej aplikacji Photo Station, a następnie wybierz kartę **Zdjęcie** na stronie **Ustawienia Synology Photo Station 4**.
- **2** Kliknij przycisk **Dostosuj** obok opcji **Wyświetl album wirtualny**, aby otworzyć okno ustawień.
- **3** Zaznacz dowolne z następujących pól wyboru, aby włączyć albumy wirtualne:
	- Ostatnie zdjęcia
	- Ostatnie wideo
	- Ostatnio komentowane zdjęcia
	- Ostatnio komentowane wideo

## **Przenoszenie i usuwanie albumów**

Przejdź do strony głównej Photo Station, kliknij **Zarządzaj**, zaznacz albumy, kliknij **Przenieś** lub **Usuń**, a następnie wykonuj wyświetlane instrukcje, aby usunąć wybrane albumy lub przenieść je do innego albumu. Kliknij **Zrobione**, aby zakończyć.

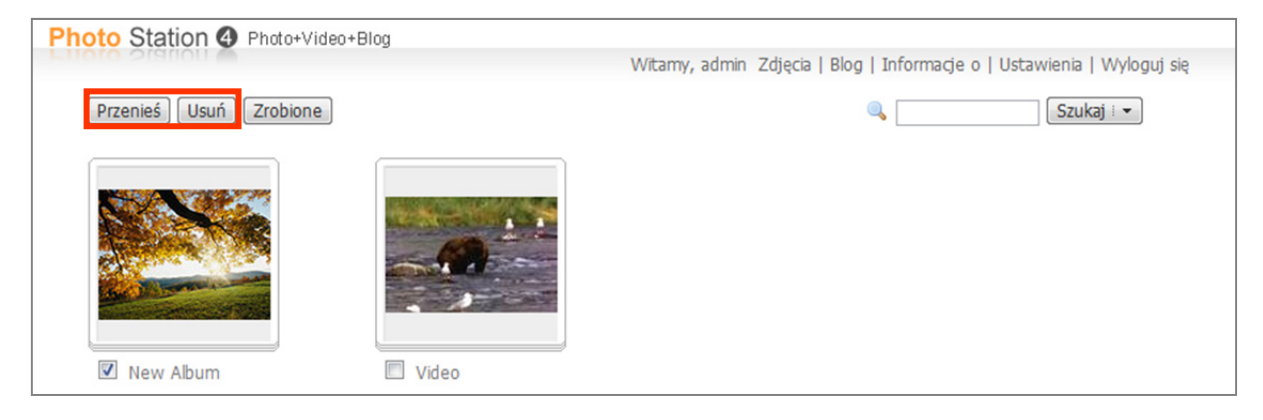

# **Wyświetlanie i edytowanie zdjęć i klipów wideo**

Po utworzeniu albumu można połączyć się z Photo Station i przejść na stronę **Zdjęcia**, na której są wyświetlane przesłane albumy. Kliknij miniaturę albumu, aby zobaczyć miniatury wszystkich zdjęć i klipów wideo w albumie.

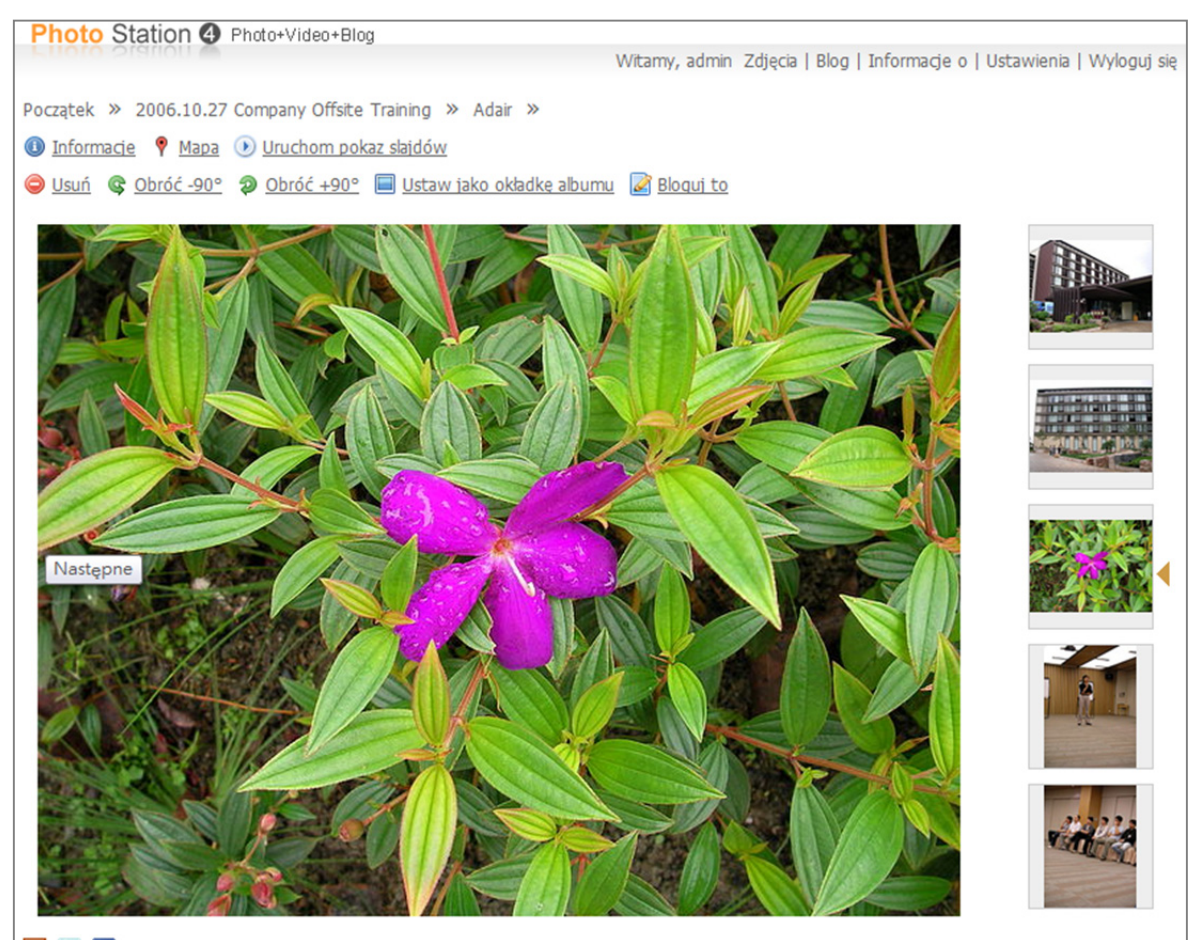

日日期 **SANY1899** Dodaj opis

**Aby wyświetlić szczegółowe informacje o zdjęciu lub klipie wideo, klikaj następujące łącza:** 

- **Informacje**: wyświetla metadane dotyczące zdjęcia lub klipu wideo.
- **Mapa**: wyświetla miejsce zrobienia zdjęcia, jeśli aparat może rejestrować współrzędne.
- **Uruchom pokaz slajdów**: wyświetla zdjęcia z albumu jako pokaz slajdów.
- **Pobierz wideo** (tylko wideo): Pobiera plik wideo na komputer.

#### **Aby zmienić zdjęcia lub klipy wideo, klikaj następujące łącza:**

- **Usuń**: usuwa zdjęcie lub wideo.
- **Obróć +90°** lub **Obróć -90°** (tylko zdjęcia): obraca zdjęcie.
- **Ustaw jako okładkę albumu:** ustawia zdjęcie lub klip wideo jako okładkę albumu wyświetlanego na stronie **Zdjęcia**.
- **Bloguj to:** dodaje nowy wpis na blogu z osadzonym zdjęciem lub klipem wideo.

*Uwaga:* Zmienianie zdjęć i klipów wideo jest dostępne tylko dla administratorów Photo Station.

#### **Aby udostępnić łącze do zdjęcia lub klipu wideo w portalu społecznościowym:**

Kliknij ikonę Plurk, Twitter lub Facebook i postępuj zgodnie z wyświetlanymi instrukcjami, aby umieścić zdjęcie lub klip wideo w portalu społecznościowym.

#### **Aby dodać komentarze do zdjęcia lub klipu wideo:**

Kliknij opcję **Dodaj komentarze** pod zdjęciem i postępuj zgodnie z wyświetlanymi instrukcjami, aby dodać komentarze do zdjęć.

# **Dostosowywanie układu albumu**

Można dostosować układ albumu i miniatury zdjęć.

#### **Aby dostosować układ albumu:**

- **1** Wybierz opcję **Ustawienia** u góry strony głównej aplikacji Photo Station, a następnie wybierz kartę **Zdjęcie**.
- **2** Wybierz opcję **Niestandardowy** z menu rozwijanego w sekcji **Styl**.
- **3** Kliknij przycisk **Dostosuj**, aby otworzyć okno dialogowe.
- **4** Wybierz blok, który chcesz dostosować, i zmodyfikuj ustawienia.
- **5** Kliknij przycisk **Zapisz**.

#### **Aby dostosować miniatury zdjęć:**

Wybierz opcję **Ustawienia** u góry strony głównej aplikacji Photo Station, a następnie wybierz kartę **Zdjęcie** na stronie **Ustawienia Synology Photo Station 4**, aby zmienić następujące ustawienia i kolejność miniatur:

- **Aby zastosować nowy układ dla strony z miniaturami zdjęć,** wybierz opcję **Podstawowy**, **Ściana zdjęć** lub **Image Flow** z menu rozwijanego **Układ strony miniatur**.
- **Aby określić maksymalną szerokość miniatury,** wprowadź liczbę w polu **Domyślny rozmiar miniatury**.
- **Aby określić maksymalną liczbę miniatur wyświetlanych na stronie miniatur zdjęć,** wprowadź liczbę w polu **Liczba miniatur na stronie**.
- **Aby określić sposób sortowania miniatur,** wybierz opcję z menu rozwijanego **Sortuj według**.
- **Aby posortować miniatury w porządku rosnącym lub malejącym,** wybierz opcję z menu rozwijanego **Porządek sortowania**.
- **Aby określić maksymalną wielkość zdjęcia wyświetlanego po kliknięciu miniatury,** wybierz opcję z menu rozwijanego **Rozmiar wyświetlanego zdjęcia**.

# **Korzystanie z blogu**

Obecnie administrator może publikować blogi w aplikacji Photo Station. Dodatkowo blog można personalizować, zmieniając układ graficzny i moduły.

Zaloguj się w aplikacji Photo Station i wybierz opcję **Blog** u góry strony głównej aplikacji Photo Station, aby rozpocząć edycję blogu.

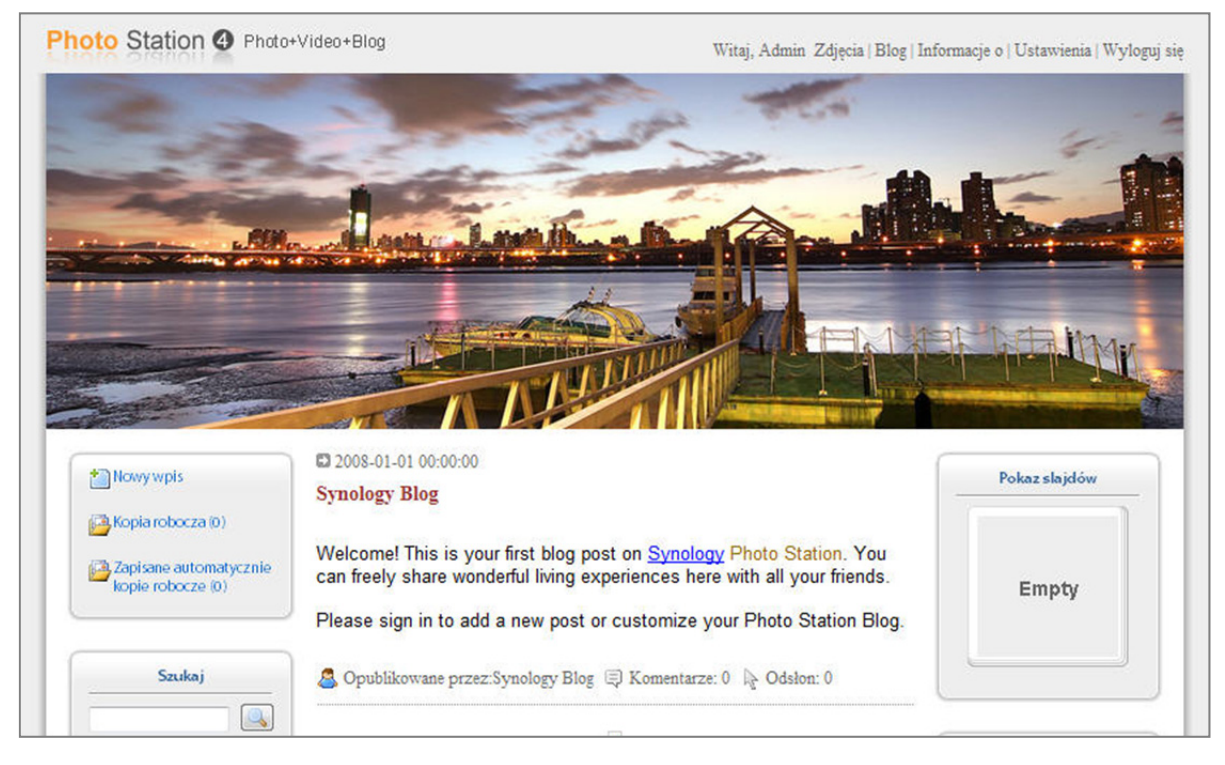

# **Dodawanie nowego wpisu**

- **1** Kliknij przycisk **Nowy wpis** po lewej stronie.
- **2** Wprowadź tytuł wpisu, zredaguj wpis i wstaw obrazy lub klipy wideo według uznania. Aby wstawić klip wideo,
- kliknij przycisk **Wstaw/edytuj osadzone multimedia** ( ) na pasku formatowania powyżej pola tekstowego, a następnie wprowadź adres URL klipu wideo w wyświetlonym oknie.
- **3** Wybierz akcję etykiety z menu rozwijanego **Akcje etykiet**.
- **4** Kliknij kartę **Ustawienia**.
- **5** Wybierz czytelników z rozwijanego menu.
- **6** Aby wyświetlić streszczenie wpisu, zaznacz pole wyboru **Pokaż streszczenie, kiedy artykuł jest na stronie głównej** i wprowadź jego treść.
- **7** Aby zezwolić odwiedzającym na komentowanie wpisów, zaznacz pole wyboru **Zezwól na komentarze**.
- **8** Kliknij przycisk **Publikuj**.

#### *Uwaga:*

- Tytuł wpisu może mieć do 512 znaków, treść wpisu może mieć 40 960 znaków.
- Następujące znaczniki HTML zostaną automatycznie odfiltrowane z treści artykułu: form, input, script, table, td, tr, tbody, th, html, body.

# **Usuwanie wpisu**

- **1** Kliknij tytuł wpisu, i kliknij przycisk **Usuń wpis**.
- **2** Kliknij przycisk **Tak** w wyświetlonym oknie dialogowym.

## **Personalizowanie blogu**

Administrator może przejść do sekcji **Ustawienia**, aby zmienić ustawienia blogu, na przykład zmienić obraz bannera lub nazwę blogu, edytować ustawienia modułów oraz określać układ blogu itp.

#### **Aby edytować podstawowe ustawienia blogu:**

Dwukrotnie kliknij element lub kliknij przycisk **Dostosuj** po prawej stronie.

#### **Aby edytować ustawienia modułów:**

Wybierz moduł z menu rozwijanego i kliknij przycisk **Dostosuj**. W ramach dostosowywania można dodać informacje o sobie, pokaz slajdów z jednego z albumów zdjęć lub odnośniki do witryn znajomych.

#### **Aby zmodyfikować układ blogu:**

Przejdź do obszaru **Ustawienia wyglądu** i kliknij przycisk **Dostosuj** obok opcji **Szerokość strony i banner** lub **Układ i moduły**, a następnie wybierz układ blogu i moduły, które mają być wyświetlane na stronie głównej.

# **Znajdowanie starszych wpisów**

Moduł Archiwum blogu zawiera wszystkie wpisy, w tym te, które nie są widoczne na stronie głównej.

**Aby znaleźć starszy wpis, wykonaj jedną z następujących czynności:** 

- Klikaj foldery archiwów według lat, aby wyświetlić miesięczne rejestry wpisów.
- Użyj modułu **Szukaj**, aby znaleźć wszystkie wcześniejsze artykuły zawierające słowa kluczowe.

# **12 Rozdział 12: Odtwarzanie muzyki w aplikacji Audio Station**

**Rozdział**

Audio Station to oparta na www aplikacja audio pozwalająca na dostęp do biblioteki muzycznej na stacji Synology DiskStation, wybór dostępnych źródeł dźwięku w sieci lokalnej oraz dodawanie ulubionej muzyki do list odtwarzania w celu jej odtwarzania.

Dzięki aplikacji Audio Station można również przeglądać i odtwarzać utwory z odtwarzacza iPod lub cyfrowych serwerów multimediów z certyfikatem DLNA, oraz słuchać radia internetowego.

W aplikacji Audio Station można odtwarzać muzykę przez głośniki USB podłączone do stacji Synology DiskStation, komputera lub cyfrowych odtwarzaczy multimedialnych z certyfikatem DLNA.

W tym rozdziale opisano jak włączyć aplikację Audio Station, wybrać źródła dźwięku, przeglądać muzykę w źródle, dodawać muzykę do listy odtwarzania oraz dodawać muzykę i listy odtwarzania do panelu kolejki w celu odtwarzania.

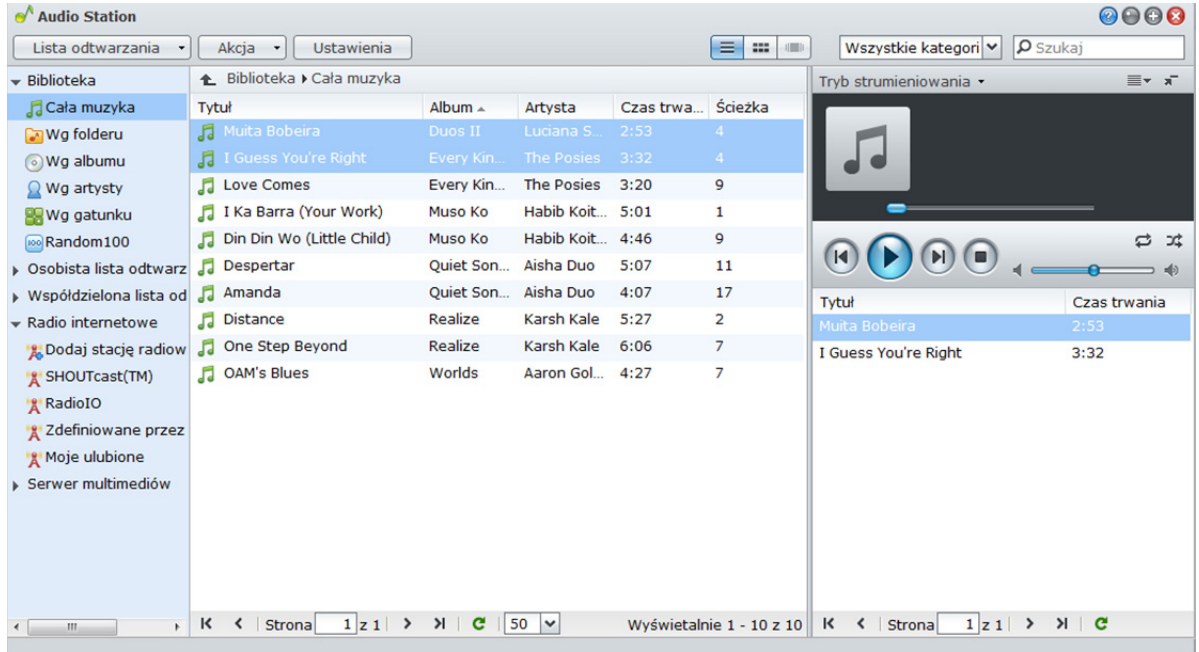

*Uwaga:* Aplikacja Audio Station obsługuje następujące formaty:

**Dźwięk:** (Tryb USB) AAC, FLAC, M4A, MP3, Ogg Vorbis, WMA, WMA VBR; (Tryb strumieniowy) MP3, M4A, M4B

**Lista odtwarzania:** M3U, WPL

# **Włączanie aplikacji Audio Station**

Aby włączyć aplikację Audio Station, przejdź do opcji **Menu główne**>**Panel sterowania**>**Audio Station**. Po włączeniu aplikacji zostanie automatycznie utworzony folder współdzielony **music**, w którym będą przechowywane dane aplikacji Audio Station.

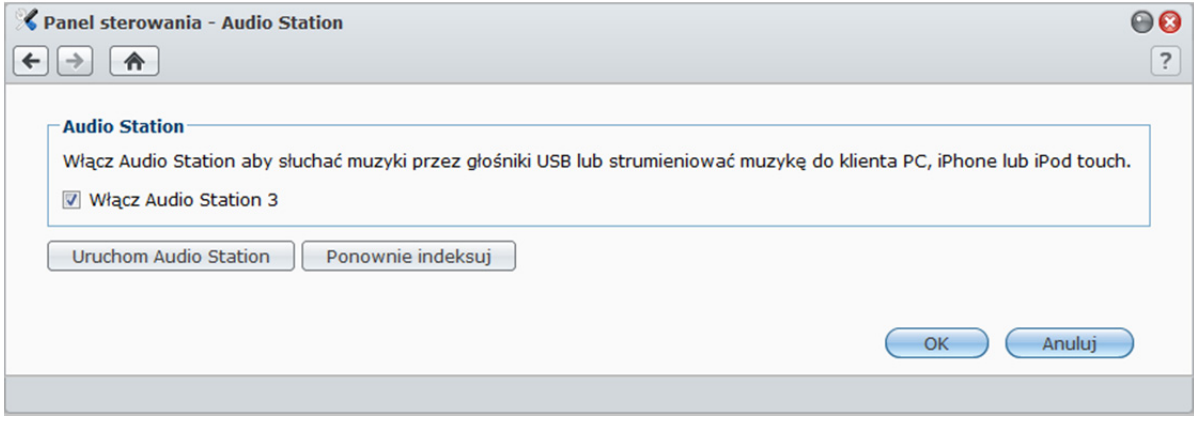

**Aby włączyć aplikację Audio Station:**  Kliknij **Włącz Audio Station 3** i kliknij **OK**.

#### **Aby ponownie indeksować pliki dźwiękowe:**

Kliknij przycisk **Ponownie indeksuj**, aby zrekonstruować strukturę indeksu plików dźwiękowych w przypadku wykrycia brakującej muzyki w aplikacji Audio Station. Proces zostanie wykonany w tle.

#### **Aby uruchomić Audio Station, wykonaj dowolną z następujących czynności:**

- Kliknij **Uruchom Audio Station**.
- Przejdź do opcji **Menu główne** i kliknij **Audio Station**.

### **Aby połączyć się przy użyciu urządzenia mobilnego:**

Aplikację DS audio można pobrać ze sklepów App Store firmy Apple lub Android Market i używać jej do odtwarzania muzyk z Audio Station za pomocą urządzenia z systemem iOS lub Android. Aby uzyskać więcej informacji o aplikacji DS audio, patrz "Rozdział 17: Komunikacja z urządzeniami mobilnymi" na stronie 229.

# **Wybór źródła dźwięku**

W sekcji z lewej strony okna aplikacji Audio Station znajduje się kilka źródeł dźwięku, z których można wybrać jedno w celu odtwarzania w aplikacji Audio Station.

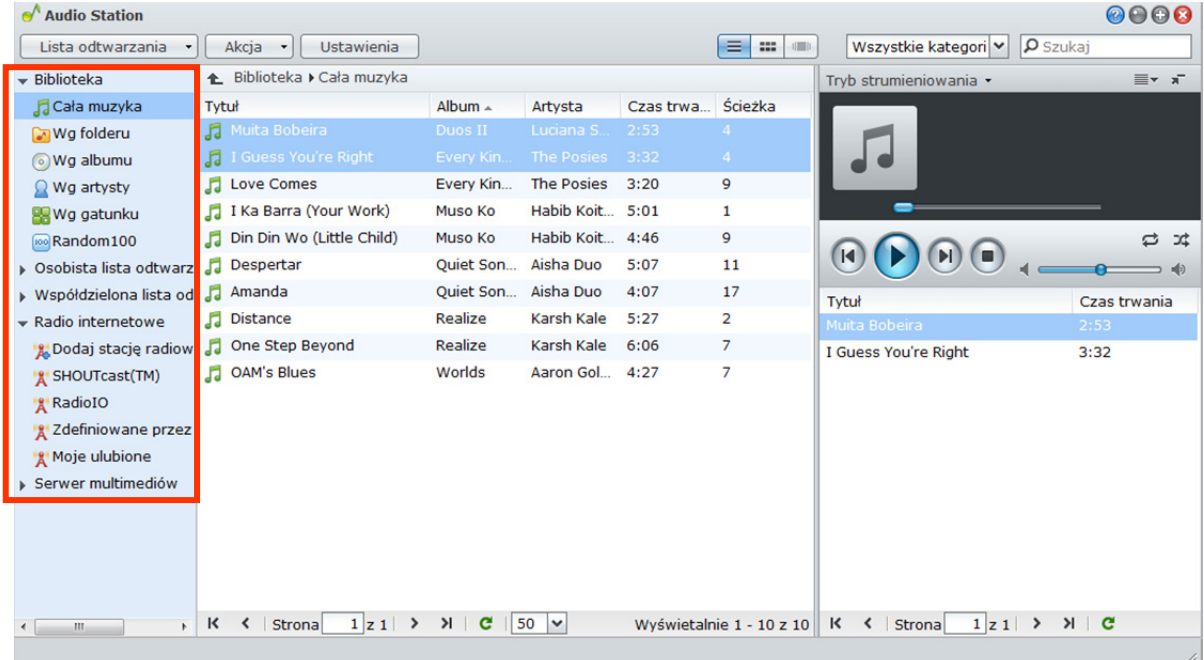

# **Biblioteka**

Biblioteka zawiera muzykę z folderów współdzielonych **music** na stacji Synology DiskStation zorganizowaną w poniższe kategorie.

**Aby przeglądać bibliotekę muzyczną, wykonaj dowolną z następujących czynności:** 

- Kliknij**Cała muzyka**, aby przeglądać całą muzykę w folderze współdzielonym **music**.
- Kliknij**Wg folderu**, aby przeglądać muzykę według katalogów.
- Kliknij**Wg albumu**, aby przeglądać muzykę według informacji o albumie utworu.
- Kliknij**Wg artysty**, aby przeglądać muzykę według informacji o wykonawcy utworu.
- Kliknij**Wg gatunku**, aby przeglądać muzykę według informacji o gatunku utworu.
- Kliknij**Random100**, aby przeglądać losowo wybrane przez system 100 utworów.

# **Osobiste i współdzielone listy odtwarzania**

Możesz kliknąć trójkąt rozwijania obok pozycji **Osobista lista odtwarzania**lub **Współdzielona lista odtwarzania**, aby zobaczyć swoje osobiste listy odtwarzania (widoczne tylko dla Ciebie) lub współdzielone listy odtwarzania (widoczne dla wszystkich użytkowników DiskStation mających dostęp do Audio Station).

**Aby edytować listę odtwarzania, wykonaj dowolną z następujących czynności:** 

- Wybierz**Odśwież**, aby zaktualizować wszystkie listy odtwarzania.
- Wybierz**Nowa lista odtwarzania**, aby utworzyć nową listę odtwarzania.

*Uwaga:*Tylko użytkownicy z uprawnieniem**Zarządzaj listą odtwarzania**(**Ustawienia**>**Uprawnienia**w lewym górnym rogu) mogą edytować lub dodawać listy odtwarzania.

# **Inteligentna lista odtwarzania**

Kliknięcie trójkąta rozwijania obok pozycji**Inteligentna lista odtwarzania**spowoduje wyświetlenie inteligentnych list odtwarzania.

#### **Aby odświeżyć inteligentną listę odtwarzania:**

Wybierz opcję**Odśwież**, aby zaktualizować wszystkie inteligentne listy odtwarzania.

**Aby dodać lub edytować inteligentną listę odtwarzania, wykonaj dowolną z następujących czynności:** 

- **Dodaj lub edytuj w systemie DSM:** 
	- **a** W programie Synology DiskStation Manager przejdź do sekcji**Menu główne**>**Panel sterowania**>**iTunes**.
	- **b** Kliknij opcję**Inteligentna lista odtwarzania**, aby dodać lub edytować listę odtwarzania.
- **Dodaj lub edytuj w aplikacji Audio Station:**Aby uzyskać więcej informacji, patrz "Praca z listami odtwarzania" na stronie 159.

## **iPod**

Jeżeli do portu USB stacji Synology DiskStation jest podłączony odtwarzacz iPod classic, można go wyświetlić, klikając trójkąt rozwijania **iPod**.

#### **Aby odświeżyć zawartość odtwarzacza iPod:**

Wybierz opcję**Odśwież**, aby zaktualizować zawartość odtwarzacza iPod.

#### *Uwaga:*

- Aplikacja Audio Station obsługuje tylko odtwarzacze iPod sformatowane w programie iTunes do systemu Windows.
- Tylko użytkownicy z uprawnieniem**Tryb USB**lub**Tryb strumieniowania**(**Ustawienia**>**Uprawnienia**w lewym górnym rogu) mają dostęp do zawartości odtwarzacza iPod.

# **Radio internetowe**

W aplikacji Audio Station są gotowe listy radiostacji internetowych udostępniane przez usługi **SHOUTCast(TM)** i **RadioIO**. Stacje radiowe można także dodawać ręcznie.

#### **Aby dodać stację radiową:**

- **1** Wybierz opcję**Dodaj stację radiową**, aby otworzyć okno ustawień.
- **2** Wpisz odpowiednie informacje (**Nazwa**,**Opis** i**URL**), aby dodać stację radiową do listy**Zdefiniowane przez użytkownika**.

#### **Aby wyświetlić listę stacji radiowych:**

- **1** Wybierz dostawcę radia internetowego lub listę**Zdefiniowane przez użytkownika**.
- **2** Szczegóły stacji radiowych z wybranej listy zostaną wyświetlone w sekcji głównej.
- **3** Aby szybko uzyskiwać dostęp do ulubionych stacji radiowych, przeciągnij je do listy **Moje ulubione**.

*Uwaga:*Tylko użytkownicy z uprawnieniem**Tryb USB**lub **Tryb strumieniowania**(**Ustawienia**>**Uprawnienia**w lewym górnym rogu) mogą słuchać audycji radia internetowego.

# **Serwer multimediów**

Przy użyciu aplikacji Audio Station może przeglądać i odtwarzać zawartość multimedialną na cyfrowych serwerach multimediów z certyfikatem DLNA oraz na innych stacjach Synology DiskStation w sieci lokalnej.

**Aby wyszukać serwery multimediów w sieci lokalnej:**  Wybierz opcję**Skanuj serwer multimediów**, aby wyszukać dostępne serwery.

*Uwaga:*Tylko użytkownicy z uprawnieniem**Tryb USB**lub**Tryb strumieniowania**(**Ustawienia**>**Uprawnienia**w lewym górnym rogu) mogą odtwarzać zawartość serwera multimediów.

# **Organizowanie muzyki**

Po wybraniu jednego ze źródeł dźwięku po lewej stronie można przeglądać jego zawartość w głównej sekcji aplikacji Audio Station oraz organizować ulubioną muzykę w listy odtwarzania.

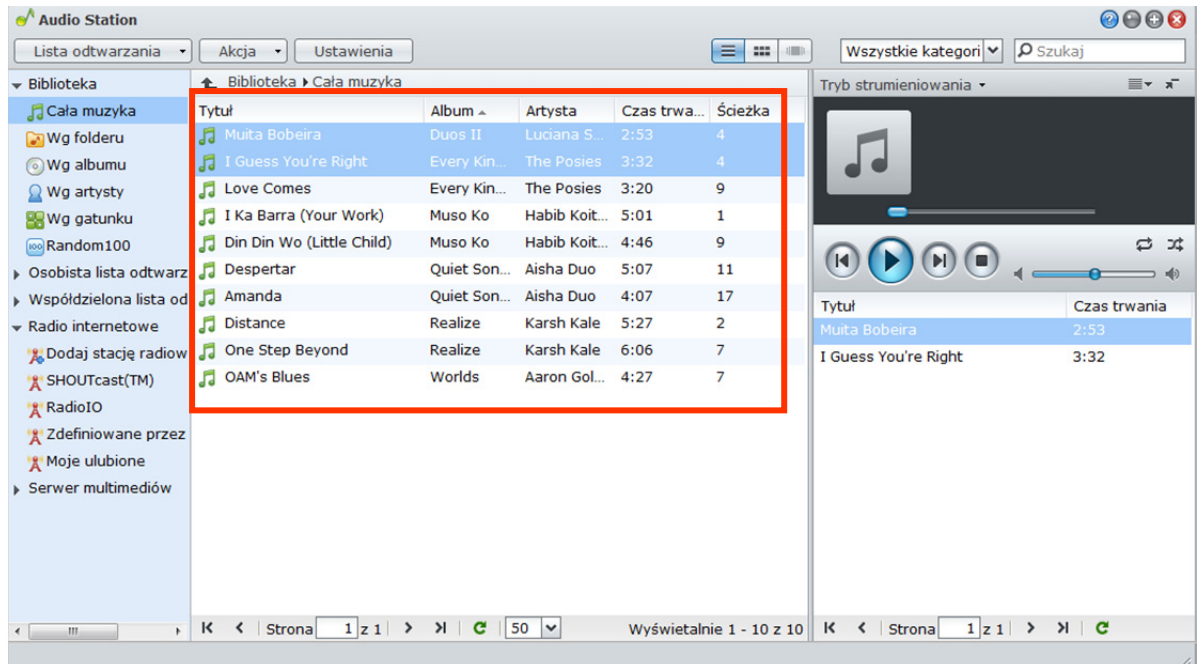

# **Przeglądanie muzyki**

Użytkownicy mogą zmieniać widoki, sprawdzać bieżące położenie oraz używać pola wyszukiwania do szybkiego znajdowania muzyki.

*Uwaga:* W przypadku nieczytelnych tytułów utworów, nazw albumów lub wykonawców widocznych podczas przeglądania muzyki należy przejść do programu Synology DiskStation Manager i ustawić poprawną stronę kodową zgodną z językiem używanym na komputerze, a następnie ponownie utworzyć indeks zbiorów muzycznych. Aby uzyskać więcej informacji, patrz "Język" na stronie 39 i "Włączanie aplikacji Audio Station" na stronie 154.

## **Zmiana widoku**

Klikając trzy przyciski powyżej głównego obszaru, można przeglądać utwory w trzech rożnych widokach.

 $\equiv$   $m$   $m$ 

#### **Utwory można przeglądać w trzech widokach:**

- **Lista**(pierwszy przycisk): wyświetla elementy w postaci listy.
- **Ikona**(drugi przycisk): wyświetla ikony lub grafiki (jeśli istnieją) utworów lub folderów w sekcji głównej.
- **Przepływ okładek**(trzeci przycisk): wszystkie ikony/grafiki oraz nazwy utworów/folderów pokażą się używając Cover Flow, efektownego sposobu przeglądania biblioteki.

*Uwaga:* **Przycisk Przepływ okładek**jest dostępny tylko podczas przeglądania biblioteki z użyciem opcji**Wg albumu** lub **Wg artysty**.

#### **Wyświetlanie bieżącego położenia**

Aby powrócić do poprzednich katalogów, można użyć ikony **W górę** (ze strzałką skierowaną do góry) lub dowolnej nazwy ścieżki nad obszarem głównym.

← Biblioteka ▶ Cała muzyka

#### **Aby przejść dopoprzedniego katalogu, wykonaj dowolną z następujących czynności:**

- Kliknij przycisk**W górę**, aby powrócić do ostatniego katalogu.
- Kliknij dowolne nazwy ścieżek z prawej strony ikony **W górę**, aby powrócić do poprzedniego katalogu.

#### **Wyszukiwanie muzyki**

Pole wyszukiwania powyżej sekcji odtwarzacza muzyki aplikacji Audio Station służy do znajdowania muzyki.

Wszystkie kategori $\left| \bullet \right|$  | O Szukaj

#### **Aby wyszukać muzykę:**

- **1** Wybierz kategorię z menu rozwijanego**Wszystkie kategorie**.
- **2** Wprowadź wyraz lub frazę w polu wyszukiwania.
- **3** Naciśnij klawisz Enter (komputer PC) lub Return (komputer Mac) na klawiaturze.

Wynik wyszukiwania zostanie wyświetlony w sekcji głównej.

#### **Aby filtrować wykonawcę, album lub gatunek pokazywany w sekcji głównej:**

Na poziomie katalogu głównego **Wg albumu**, **Wg artysty** lub **Wg gatunku** widoczne jest pole **Filtruj** ponad górnym obszarem Audio Station. Wprowadź słowo kluczowe w tym polu i naciśnii klawisz "Enter" na klawiaturze, aby szybko znaleźć album, wykonawcę lub gatunek, w zależności od aktualnej lokalizacji.

# **Edycja informacji muzycznych**

Audio Station umożliwia wyświetlanie lub edycję informacji o plikach muzycznych.

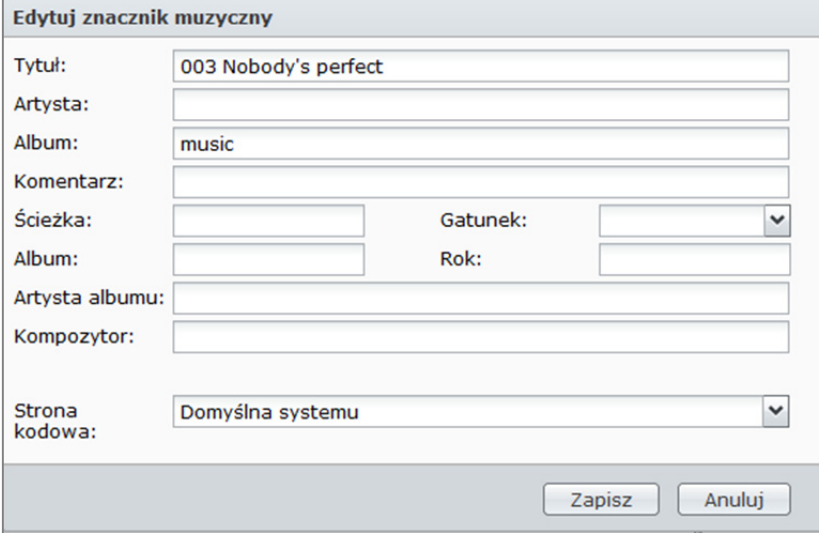

#### **Aby wyświetlać lub edytować informacje muzyczne:**

- **1** Wybierz jeden lub więcej plików muzycznych i kliknij prawym przyciskiem myszy, aby wybrać polecenie **Edytuj znacznik muzyczny**.
- **2** Można tu wyświetlić lub zmodyfikować informacje o pliku muzycznym lub wybrać język z menu rozwijanego **Strona kodowa**, aby przekonwertować tekst z formatu innego niż Unicode na Unicode i wyświetlać ten tekst w odpowiednim języku. (**Domyślna systemu** to strona kodowa określona w **Menu głównym**>**Panel sterowania**>**Opcje regionalne**).
- **3** Kliknij **Zapisz**, aby zakończyć konfigurację.

*Uwaga:* Edytować można tylko pliki muzyczne w następujących formatach: mp3, wma, wav, ogg.

# **Wyświetlanie atrybutów dodatkowych**

Dodatkowe atrybuty muzyki można wyświetlić w nowych kolumnach w sekcji głównej.

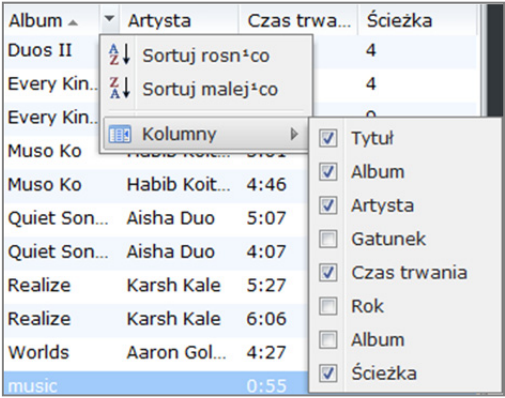

#### **Aby wyświetlić atrybuty dodatkowe:**

- **1** Najedź wskaźnikiem myszy nad dowolny nagłówek kolumny w sekcji głównej, a następnie kliknij strzałkę w dół wyświetlaną po prawej stronie nagłówka.
- **2** Z menu podręcznego wybierz menu podrzędne **Kolumny**.
- **3** Zaznacz pola wyboru obok dodatkowych atrybutów, aby je wyświetlić w nowych kolumnach.

## **Praca z listami odtwarzania**

Możesz porządkować swoje utwory na listach odtwarzania, aby łatwiej kategoryzować i mieć dostęp do swojej ulubionej muzyki.

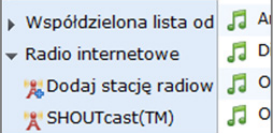

Są dwa typy list odtwarzania: **osobista lista odtwarzania** (widoczna dla użytkownika DiskStation, który ją utworzył) oraz **współdzielona lista odtwarzania** (widoczna dla wszystkich użytkowników DiskStation mających dostep do Audio Station).

**Aby utworzyć listę odtwarzania, wykonaj dowolną z następujących czynności:** 

- **Metoda 1:** 
	- **a** Kliknij opcję**Nowa lista odtwarzania**w sekcji**Osobista lista odtwarzania**lub **Współdzielona lista odtwarzania**, aby utworzyć pustą listę odtwarzania.
	- **b** Podczas przeglądania biblioteki wybierz w sekcji głównej dowolne utwory/stacje radiowe.
	- **c** Przeciągnij wybrane utwory/stacje radiowe na wcześniej utworzoną listę odtwarzania.
- **Metoda 2:** 
	- **a** Podczas przeglądania biblioteki wybierz w sekcji głównej dowolne utwory/stacje radiowe.
	- **b** Przeciągnij wybrane utwory/stacje radiowe na opcję**Nowa lista odtwarzania**poniżej pozycji**Osobista lista odtwarzania** lub **Współdzielona lista odtwarzania**.
- **Metoda 3:** 
	- **a** Przejdź do **Lista odtwarzania**>**Nowa lista odtwarzania** w lewym górnym rogu, aby utworzyć pustą osobistą listę odtwarzania. (Jeżeli chcesz utworzyć współdzieloną listę utworów, zaznacz **Dodaj jako współdzieloną listę odtwarzania**).
	- **b** Przeglądając bibliotekę, wybierz dowolne utwory w głównym obszarze i przeciągnij je do utworzonej właśnie listy odtwarzania.

#### **Aby utworzyć inteligentną listę odtwarzania:**

- **1** Przejdź do **Lista odtwarzania**>**Nowa inteligentna lista odtwarzania** w lewym górnym rogu, aby utworzyć osobistą inteligentną listę odtwarzania.
- **2** Nazwij tę listę odtwarzania i kliknij **OK**.
- **159** Rozdział 12: Odtwarzanie muzyki w aplikacji Audio Station

**3** W wyświetlonym oknie kliknij **Dodaj regułę**, aby ustawić reguły, i kliknij **OK**.

**4** Na lewym panelu w obszarze **Osobista lista odtwarzania** wyświetli się nowa inteligentna lista odtwarzania.

#### *Uwaga:*

- Nie można dodawać folderów do list odtwarzania.
- Można także dodawać utwory z kolejki do nowej listy odtwarzania. Aby uzyskać więcej informacji, patrz"Informacje o trybach wyjściowych i panelu kolejki" na stronie 161.
- Administratorzy DSM (użytkownicy DSM należący do grupy administratorów) mogą tworzyć współdzielone inteligentne listy odtwarzania, przechodząc w DSM do opcji **Menu główne**>**Panel sterowania**>**iTunes** i klikając przycisk **Inteligentna lista odtwarzania**.

#### **Aby zmienić nazwę listy odtwarzania lub usunąć listę odtwarzania:**

Kliknij prawym przyciskiem myszy listę odtwarzania i wybierz opcję**Zmień nazwę** lub **Usuń**.

#### **Aby zmienić kolejność utworów na liście odtwarzania, wykonaj dowolną z następujących czynności:**

- Wybierz utwory w sekcji głównej i kliknij przycisk**W górę**lub**W dół**, aby przenieść wybrane utwory w górę lub w dół na liście odtwarzania.
- Wybierz utwory i przeciągnij je w górę lub w dół w sekcji głównej.

#### **Aby usunąć utwory z listy odtwarzania:**

Naciśnij i przytrzymaj klawisz Shift lub Ctrl, aby wybrać więcej utworów, kliknij wybór prawym przyciskiem myszy i wybierz opcję**Usuń**.

#### **Aby skopiować współdzieloną listę odtwarzania do osobistej listy odtwarzania lub odwrotnie:**  Kliknij listę odtwarzania prawym przyciskiem myszy i wybierz opcję **Kopiuj do osobistej listy odtwarzania** lub **Kopiuj do współdzielonej listy odtwarzania**.

#### **Aby edytować reguły inteligentnej listy odtwarzania:**

Kliknij listę odtwarzania prawym przyciskiem myszy i wybierz opcję **Edytuj inteligentną listę odtwarzania**, aby zmodyfikować reguły.

# **Odtwarzanie muzyki**

Z prawej strony w oknie aplikacji Audio Station znajduje się panel kolejki i odtwarzacz muzyki. Przy użyciu odtwarzacza muzyki można odtwarzać muzykę dodaną do kolejki.

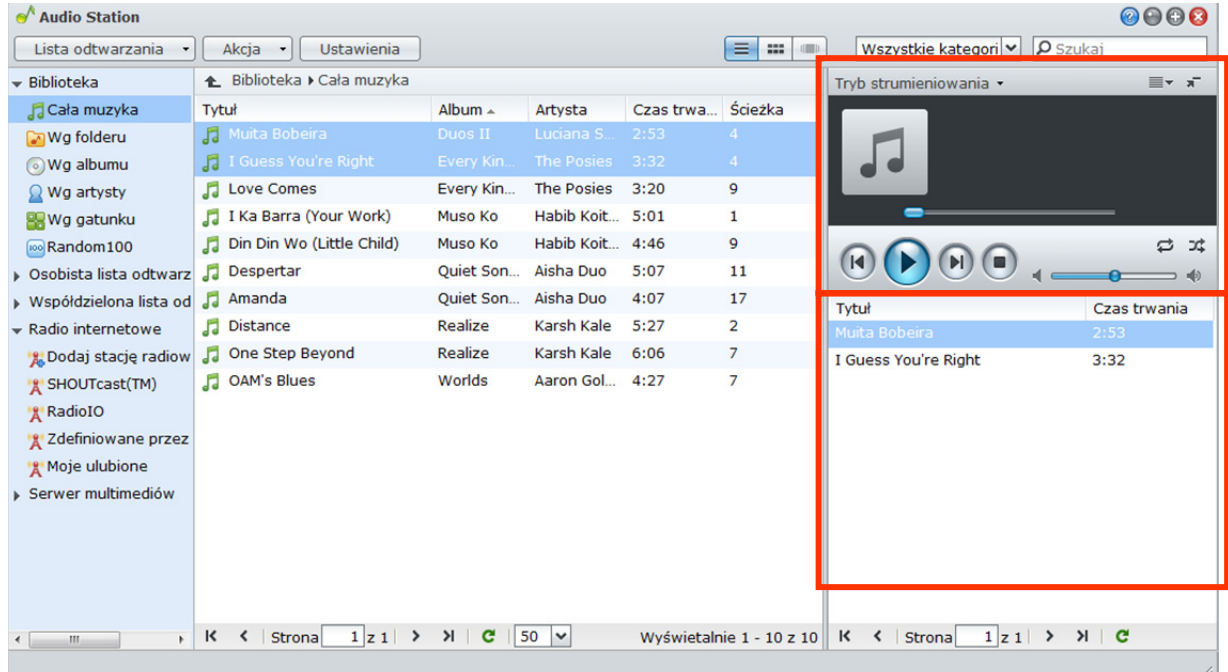

# **Informacje o trybach wyjściowych i panelu kolejki**

Aby odtwarzać muzykę na różnych urządzeniach, należy dodawać utwory do różnych trybów wyjściowych na panelu kolejki.

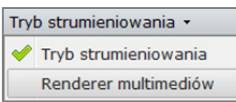

#### **Dostępne są następujące tryby wyjściowe:**

- **Tryb strumieniowania**: umożliwia strumieniową transmisję muzyki do komputera w celu odtwarzania przez głośniki komputera.
- **Tryb USB**: służy do odtwarzania muzyki przez głośniki USB podłączone do portu USB w stacji Synology DiskStation lub przez zewnętrzne głośniki lub domowy sprzęt stereo podłączony do urządzenia audio dock przy użyciu Synology Remote (sprzedawane oddzielnie).
- **Renderer multimediów**: umożliwia odtwarzanie muzyki przy użyciu cyfrowego renderera multimediów (Digital Media Renderer, DMR) w sieci lokalnej.

*Uwaga:*

- **Tryb USB** i tryb **Renderer multimediów** są dostępne tylko wtedy, gdy Audio Station odnajdzie odpowiednie urządzenia wyjściowe.
- Więcej informacji na temat pilota Synology Remote można znaleźć w witrynie **www.synology.com**.

#### **Aby przełączyć tryby wyjścia:**

Wybierz jeden z nich z listy rozwijanej u góry odtwarzacza muzycznego.

*Uwaga:* Muzykę można odtwarzać jednocześnie w różnych trybach.

# **Dodawanie muzyki do kolejki**

Aby odtwarzać utwory z biblioteki, należy je dodać do panelu kolejki z prawej strony.

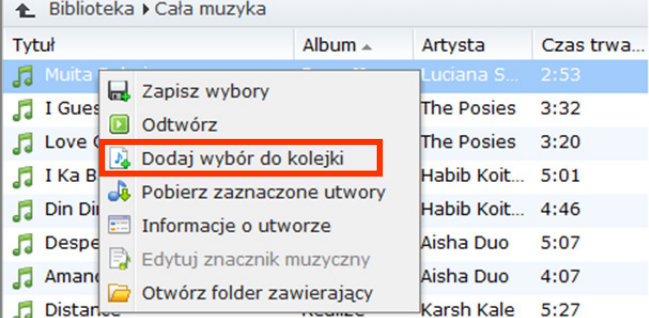

**Aby dodać utwory z biblioteki do panelu kolejki, wykonaj dowolną z następujących czynności:** 

- Kliknij dwukrotnie element w sekcji głównej, aby dodać go do kolejki i od razu rozpocząć jego odtwarzanie.
- Wybierz jeden lub więcej elementów w sekcji głównej i przeciągnij je do kolejki.
- Wybierz jeden lub więcej elementów w sekcji głównej, kliknij prawym przyciskiem myszy i wybierz opcję**Dodaj wybór do kolejki**, aby dodać wybrane utwory do kolejki.
- Kliknij prawym przyciskiem element i wybierz**Dodaj wszystko do kolejki**, aby dodać wszystkie elementy z tego samego katalogu do kolejki.

# **Dodawanie listy odtwarzania do kolejki**

Do panelu kolejki z prawej strony można także dodawać lub dołączać listy odtwarzania.

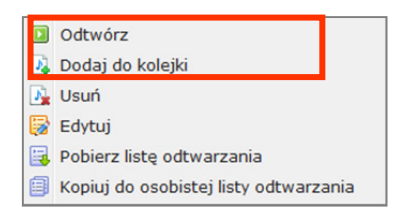

#### **Aby dodać listę odtwarzania do kolejki i zastąpić bieżące utwory w kolejce:**

Kliknij prawym przyciskiem myszy listę odtwarzania i wybierz opcję**Odtwórz**. Aplikacja Audio Station natychmiast rozpocznie odtwarzanie utworów z listy odtwarzania.

# **Aby dołączyć listę odtwarzania do kolejki bez zastępowania bieżących utworów w kolejce:**

Kliknij prawym przyciskiem myszy listę odtwarzania i wybierz opcję**Dodaj do kolejki**.

# **Zarządzanie utworami w panelu kolejki**

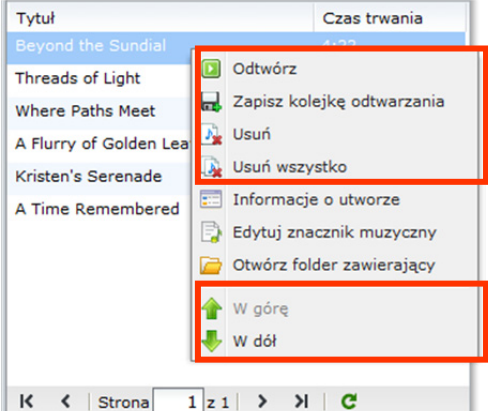

#### **Aby odtworzyć utwór z kolejki:**

Kliknij prawym przyciskiem myszy utwór i wybierz opcję**Odtwórz**, aby odtworzyć go natychmiast.

#### **Aby zmienić kolejność utworów w kolejce, wykonaj dowolną z następujących czynności:**

- Wybierz utwory i przeciągnij je w górę lub w dół w kolejce.
- Wybierz utwór, kliknij go prawym przyciskiem myszy i wybierz opcję**W górę**lub**W dół**.

#### **Aby dodać wszystkie utwory z panelu kolejki do nowej listy odtwarzania:**

Prawym przyciskiem myszy kliknij dowolny z utworów i wybierz**Zapisz kolejkę odtwarzania**.

#### **Aby usunąć utwór z kolejki:**

Wybierz utwór, kliknij go prawym przyciskiem myszy i wybierz opcję**Usuń**.

#### **Aby usunąć wszystkie utwory z kolejki:**

Kliknij prawym przyciskiem myszy dowolny z utworów i wybierz opcję**Usuń wszystko**.

*Uwaga:*Tylko użytkownicy z uprawnieniem**Tryb USB**lub**Tryb strumieniowania**(**Ustawienia**>**Uprawnienia**w lewym górnym rogu) mają dostęp do odpowiednich trybów.

# **Odtwarzanie muzyki przy użyciu odtwarzacza muzyki**

Przy użyciu odtwarzacza muzyki można odtwarzać muzykę dodaną do kolejki.

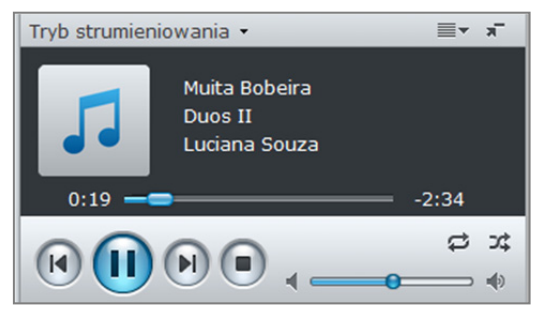

W górnej części odtwarzacza muzyki są wyświetlane informacje o obecnie odtwarzanej muzyce, w tym tytuł utworu, album, wykonawca i czas trwania. W dolnej części znajdują się elementy sterujące do sterowania odtwarzaniem muzyki.

#### **Aby odtworzyć utwór:**

Kliknij przycisk**Odtwórz/Przerwa**,**Dalej** lub**Wstecz**.

#### **Aby przejść w dowolne miejsce w odtwarzanym utworze:**

Przeciągnij suwak odtwarzania wzdłuż osi czasu (w zakresie czasu trwania utworu) w dowolne miejsce.

#### **Aby dostosować częstotliwości dźwięku za pomocą korektora (tylko tryb USB):**

Kliknij przycisk **EQ**, aby otworzyć korektor graficzny, zaznacz pole wyboru, a następnie wybierz ustawienie z listy rozwijanej. Można także przeciągnąć suwaki i zapisać własne ustawienie **Zdefiniowane przez użytkownika**.

#### **Aby ustawić głośność:**

Przeciągnij suwak głośności poniżej osi czasu.

#### **Aby powtórzyć wszystkie utwory lub utwór aktualnie odtwarzany w kolejce albo wyłączyć powtarzanie:**  Kliknij przycisk **Bez powtórzeń, powtórz wszystko lub powtórz jeden** (pierwszy przycisk od lewej w prawym dolnym rogu odtwarzacza).

#### **Aby odtwarzać utwory z kolejki w kolejności losowej:**

Kliknij przycisk **Włącz/wyłącz odtwarzanie losowe**(drugi z lewej w prawym dolnym rogu odtwarzacza muzyki).

## **Odtwarzanie muzyki przy użyciu miniodtwarzacza**

Kliknij przycisk **Przełącz na miniodtwarzacz** w prawym górnym rogu odtwarzacza muzyki.

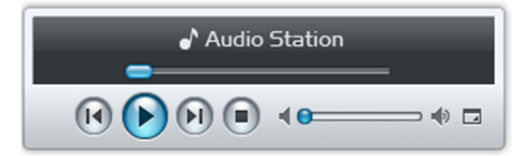

#### **Aby odtworzyć utwór:**

Kliknij przycisk**Odtwórz/Przerwa**,**Dalej** lub**Wstecz**.

#### **Aby przejść w dowolne miejsce w odtwarzanym utworze:**

Przeciągnij suwak odtwarzania wzdłuż osi czasu (w zakresie czasu trwania utworu) w dowolne miejsce.

#### **Aby ustawić głośność:**

Przeciągnij suwak głośności poniżej osi czasu.

#### **Aby powrócić do trybu pełnego:**

Kliknij przycisk **Przełącz na tryb pełny** w prawym dolnym rogu miniodtwarzacza.

# **Włączanie transkodera**

Włączenie transkodera umożliwi aplikacji Audio Station obsługę większej liczby formatów audio w trybie strumieniowania. Transkodowane są następujące formaty dźwiękowe, jeżeli nie obsługuje ich przeglądarka: FLAC, APE, AAC, OGG, AIFF, WMA, WAV.

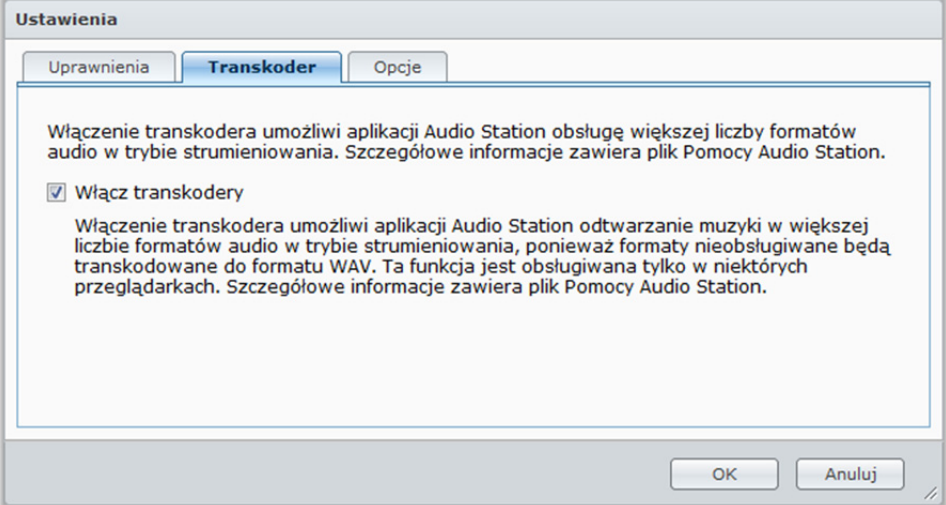

#### **Aby włączyć transkoder:**

**1** Przejdź do **Ustawienia**>**Transkoder**.

- **2** Zaznacz **Włącz transkodery** i wybierz spośród poniższych opcji:
	- **Transkoduj do formatu WAV**: Format WAV jest obsługiwany tylko w niektórych przeglądarkach. (Firefox 3.5 i nowsze, Safari 5, Opera 10.60)
	- **Transkoduj do formatu MP3<sup>1</sup>: Transkodowanie do formatu MP3 umożliwia lepszą obsługę przez** przeglądarki. Format ten wymaga jednak więcej zasobów systemowych.
- **3** Kliknij **OK**.

# **Pobieranie muzyki**

Po włączeniu funkcji pobierania muzyki można pobierać utwory z Audio Station do komputera lokalnego.

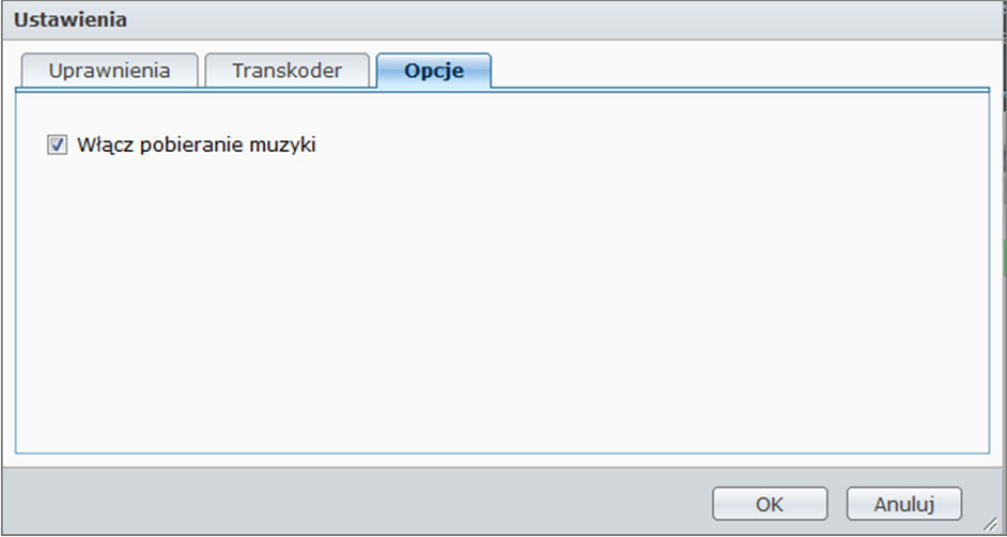

#### **Aby włączyć funkcję pobierania muzyki:**

**1** Kliknij **Ustawienia**, a następnie kartę **Opcje**.

**---------**  1 Funkcja **Transkoduj do formatu MP3** jest obsługiwana tylko w niektórych modelach.

- **2** Zaznacz **Włącz pobieranie muzyki**.
- **3** Kliknij **OK**.

**Aby pobrać muzykę, wykonaj dowolną z następujących czynności:** 

- Wybierz większą liczbę utworów, przytrzymując naciśnięty klawisz Ctrl i kliknij prawym przyciskiem myszy, a następnie wybierz polecenie **Pobierz zaznaczone utwory**.
- Kliknij prawym przyciskiem myszy dowolne utwory w panelu kolejki i wybierz **Pobierz kolejkę odtwarzania**.
- Kliknij prawym przyciskiem myszy dowolną listę odtwarzania i wybierz polecenie **Pobierz listę odtwarzania**.

# **Rozdział**

# **13 Rozdział 13: Pobieranie plików przy użyciu aplikacji Download Station**

Download Station to oparta na www aplikacja do pobierania, w której można pobierać pliki z Internetu na stację Synology DiskStation.

W tym rozdziale opisano sposób włączania aplikacji Download Station oraz zarządzania zadaniami pobierania.

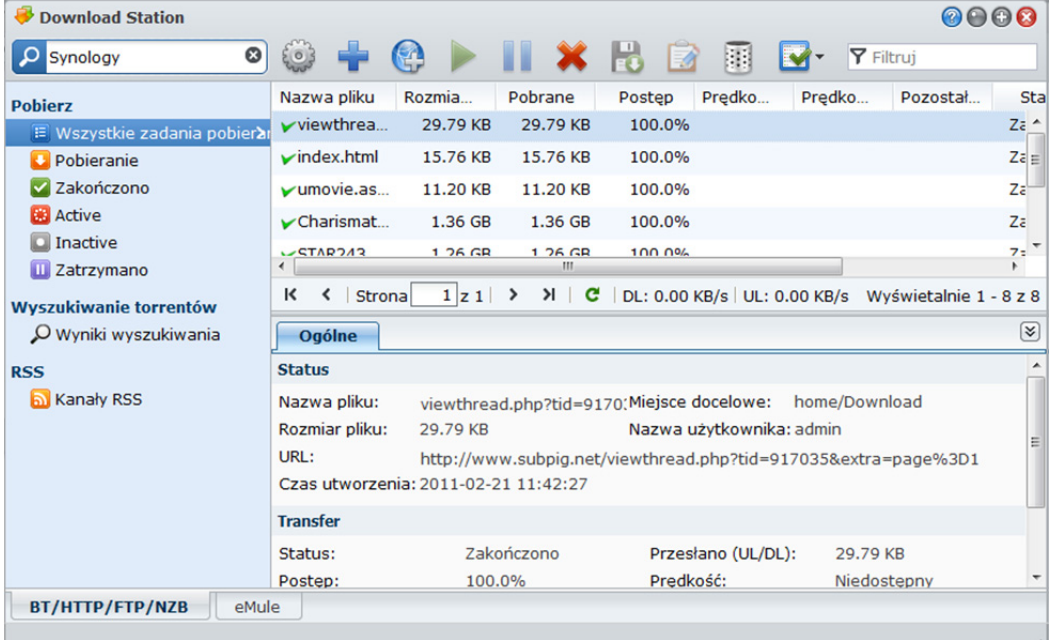

# **Włączanie aplikacji Download Station**

Aby włączyć aplikację Download Station, przejdź do opcji **Menu główne**>**Panel sterowania**>**Download Station**.

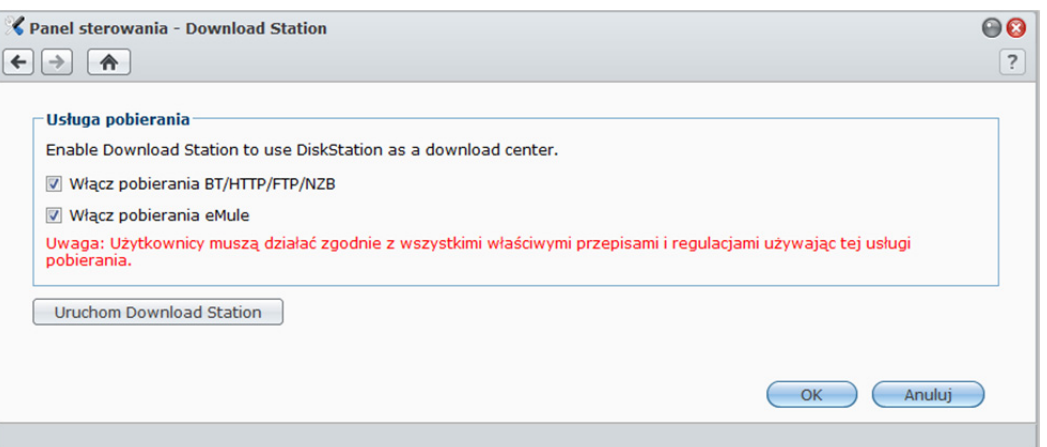

#### **Aby włączyć aplikację Download Station:**

Zaznacz **Włącz pobierania BT/HTTP/FTP/NZB** i/lub **Włącz pobierania eMule**, zależnie od tego, których metod pobierania chcesz używać.

**Aby połączyć się z Download Station, wykonaj dowolną z następujących czynności:** 

- Kliknij **Uruchom Download Station**.
- Przejdź do opcji **Menu główne**>**Download Station**.

**Aby przejść do sekcji BT/HTTP/FTP/NZB lub eMule aplikacji Download Station:**  Po połączeniu z Download Station kliknij kartę **BT/HTTP/FTP/NZB** lub **eMule** u dołu okna Download Station.

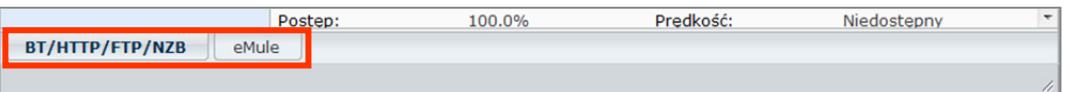

# **Konfiguracja BT/HTTP/FTP/NZB**

**Download Station**>**BT/HTTP/FTP/NZB**>**Konfiguracja BT/HTTP/FTP/NZB**.

Kliknij kartę **BT/HTTP/FTP/NZB**u dołu okna Download Station, a następnie kliknij ikonę kółka zębatego obok pola wyszukiwania na górze, aby zarządzać następującymi ustawieniami BT/HTTP/FTP/NZB.

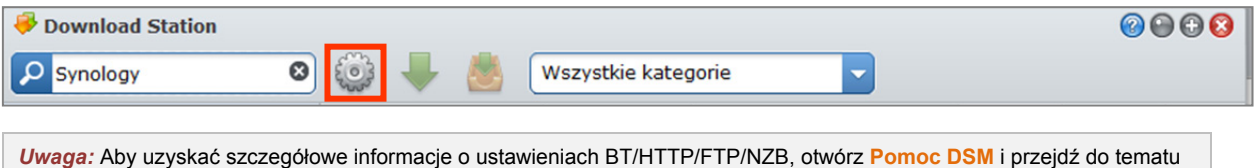

# **Ogólne**

W tej sekcji można ustawić plan pobierania, określić docelowy folder pobierania, wyznaczyć priorytety przetwarzania oraz włączyć powiadomienia.

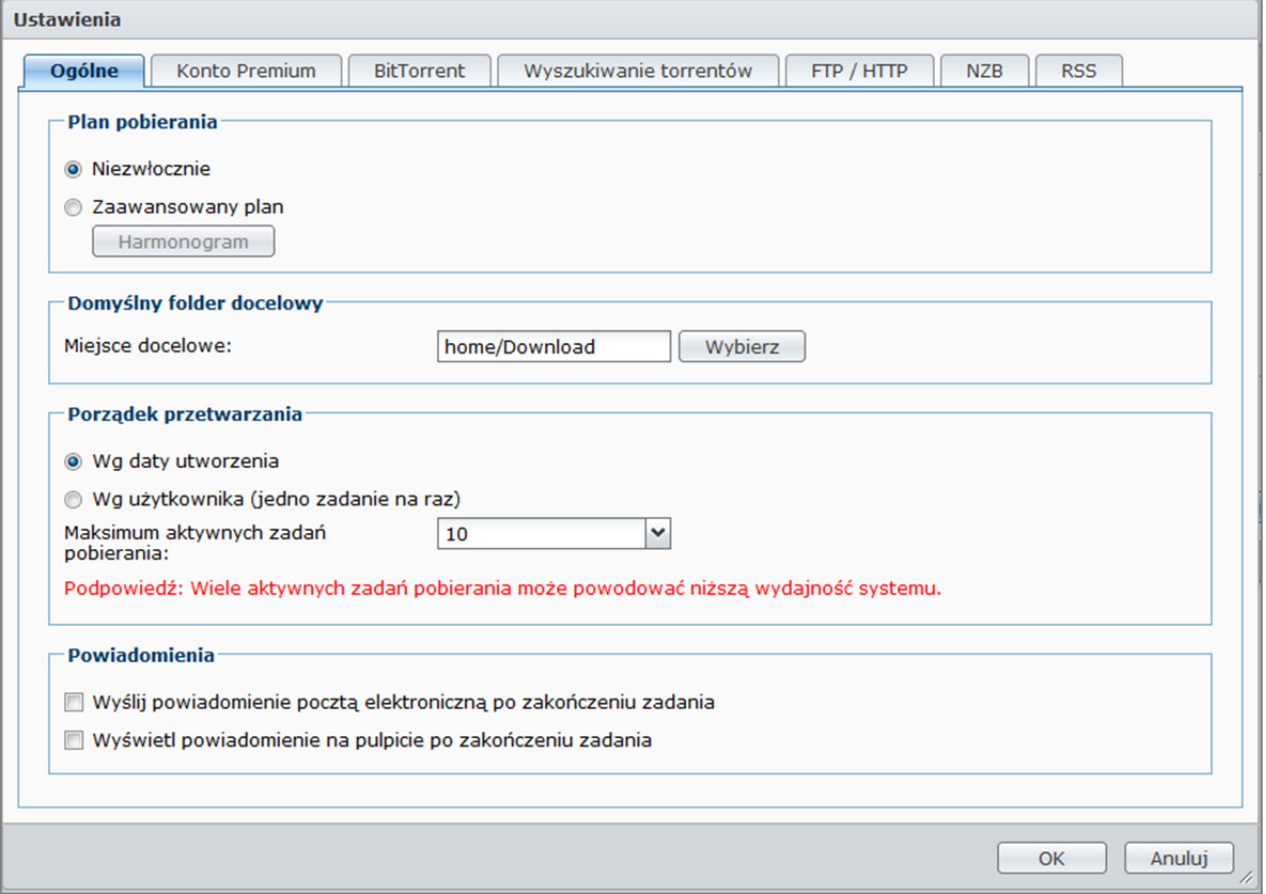

#### **Plan pobierania**

Zadania pobierania BT/HTTP/FTP/NZB można ograniczyć do określonych pór dnia oraz wyznaczyć alternatywną szybkość, aby nie zajmować sieci, kiedy jest potrzebna.

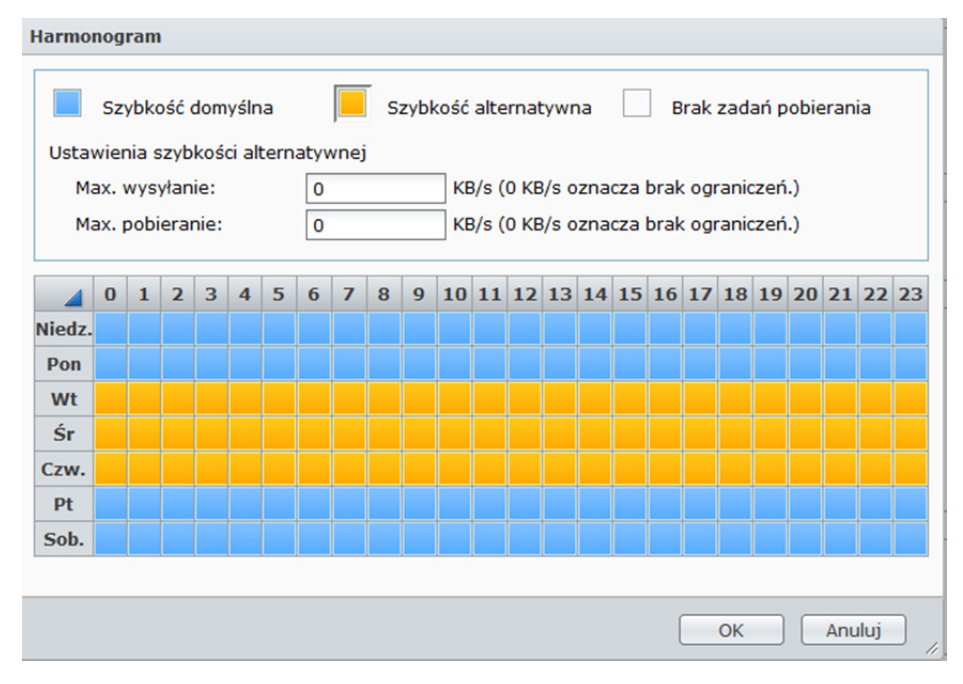

#### **Aby ustawić zaawansowany plan:**

- **1** Zaznacz **Zaawansowany plan**.
- **2** kliknij **Harmonogram** i wykonaj następujące czynności:
	- **a** Jeżeli chcesz ograniczyć zadania do szybkości alternatywnych o pewnych porach, wprowadź maksymalne szybkości pobierania lub przesyłania w sekcji **Ustawienia szybkości alternatywnej**. ("0" oznacza bez ograniczeń).
	- **b** Wybierz jedną z poniższych opcji i kliknij okres w tabeli, aby ograniczyć godziny lub szybkości pobierania do wybranego okresu w tygodniu:
		- **Brak zadań pobierania**: nie można pobierać ani przesyłać plików.
		- **Szybkość domyślna**: pliki można pobierać lub przesyłać z domyślną maksymalną szybkością.
		- **Szybkość alternatywna**: pliki można pobierać lub przesyłać z maksymalną szybkością określoną w sekcji **Ustawienia szybkości alternatywnej**.

#### **Domyślny folder docelowy**

Aby ustawić docelowy folder pobierania usługi BT/HTTP/FTP/NZB, wykonaj następujące czynności.

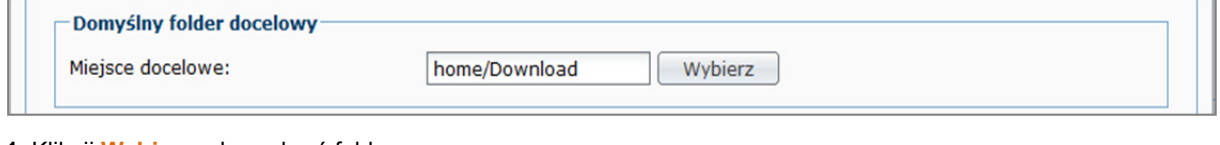

- **1** Kliknij **Wybierz**, aby wybrać folder.
- **2** Kliknij **Wybierz**.
- **3** Kliknij **OK**.

**<sup>3</sup>** Kliknij **OK**.

# **Konto Premium**

Istnieje wiele serwisów internetowych do udostępniania plików online, do których zarejestrowaniu użytkownicy mogą przesyłać pliki, a następnie udostępniać odnośniki pobierania do tych plików innym osobom. Użytkownicy, którzy mają konto premium w tych serwisach, mogą pobierać z nich pliki przy użyciu aplikacji Download Station bezpośrednio, bez wprowadzania danych logowania do każdego zadania pobierania.

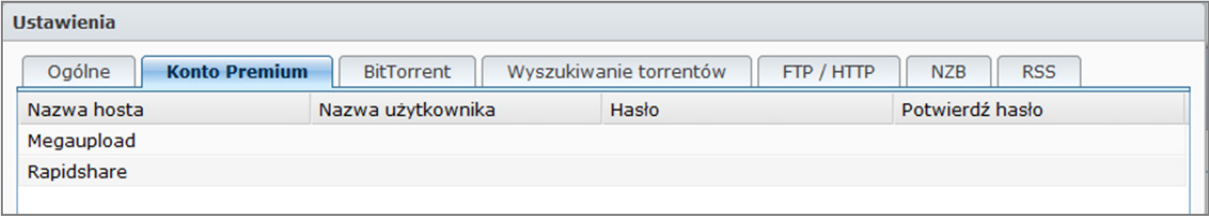

**Aplikacja Download Station obsługuje konta Premium następujących serwisów:** 

- RapidShare
- **•** Megaupload

#### **Aby wprowadzić dane logowania do konta premium:**

**1** Kliknij dwukrotnie pola **Nazwa użytkownika**, **Hasło** i **Potwierdź hasło**, a następnie wprowadź swoje dane.

**2** Kliknij **OK**.

# **BitTorrent**

W tej sekcji można edytować ustawienia dotyczące pobierania plików przy użyciu protokołu BitTorrent.

#### **Aby skonfigurować wskaźniki wysyłania i pobierania BitTorrent:**

Wprowadź maksymalną szybkość przesyłania i pobierania plików przy użyciu protokołu BitTorrent w polach **Max. wysyłanie** i **Max. pobieranie**. ("0" oznacza bez ograniczeń).

# **Wyszukiwanie torrentów**

W tej sekcji można wyświetlić listę domyślnych wyszukiwarek BitTorrent. Po użyciu funkcji **Wyszukiwanie torrentów** w celu wyszukiwania plików torrent Download Station wyświetli listę wyników wyszukiwania uzyskanych z tych wyszukiwarek.

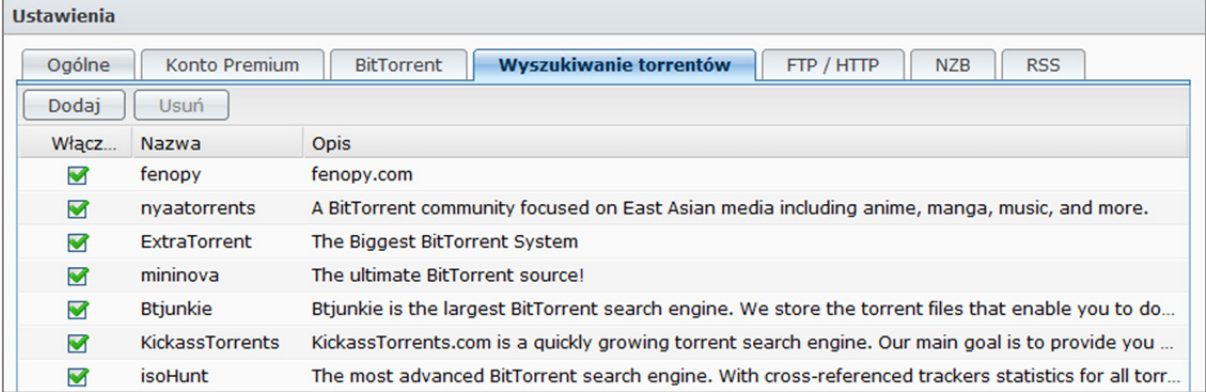

Można także kliknąć **Dodaj** i przesłać dodatek wyszukiwarki BitTorrent, aby dodać do listy ulubione wyszukiwarki BitTorrent.

# **FTP / HTTP**

W tej sekcji można ustawić liczbę jednoczesnych połączeń z jednym serwerem FTP, a także ograniczyć maksymalną szybkość pobierania każdego zadania FTP.

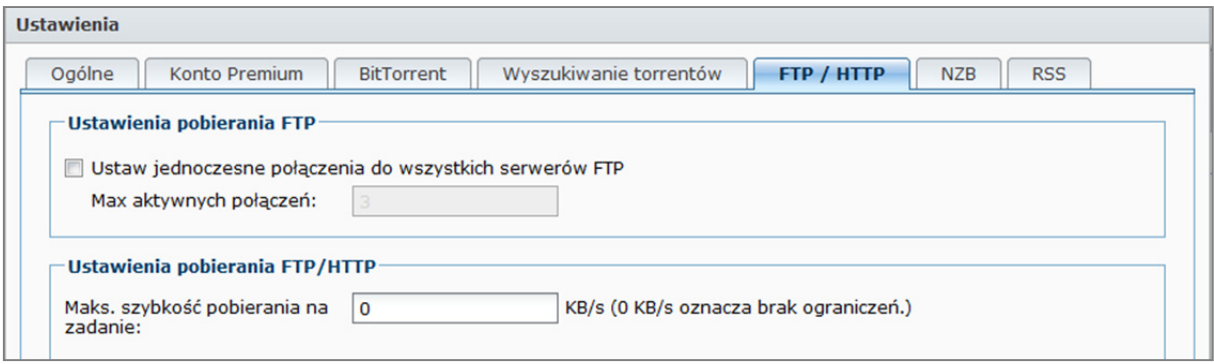

## **NZB**

Download Station umożliwia pobieranie plików przez serwer news. Informacje serwera news muszą być przypisane przed pobraniem plików NZB.

Maksymalna liczba połączeń jest zwykle ograniczona przez serwer news, ale możesz też ograniczyć maksymalną liczbę połączeń dla każdego zadania NZB podając tą wartość.

# **Tworzenie zadań pobierania BT/HTTP/FTP/NZB**

W tej sekcji objaśniono, jak tworzyć zadania BitTorrent/HTTP/FTP/NZB.

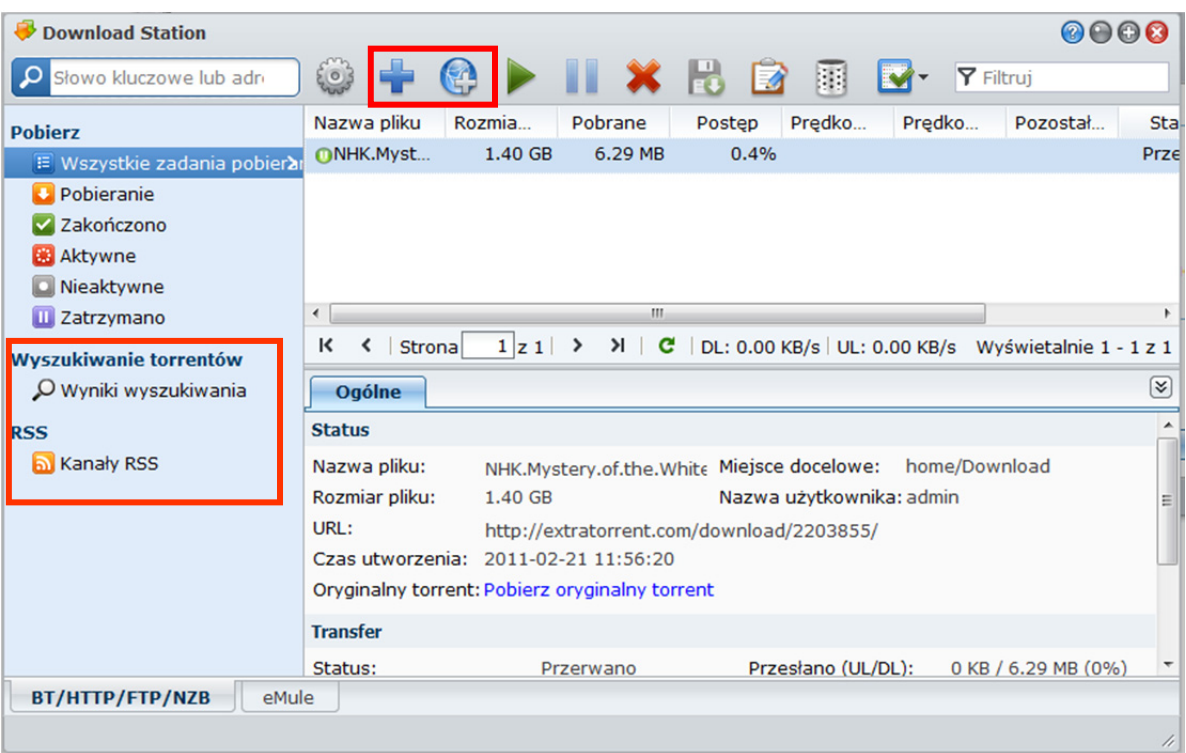

# **Tworzenie przez przesyłanie plików**

Zadania pobierania można tworzyć, przesyłając następujące pliki z komputera lokalnego do aplikacji Download Station:

- Torrent (.torrent) zawiera informacje o pobieraniu plików udostępnionych w sieci BitTorrent.
- NZB (.nzb) zawiera informacje dotyczące pobierania wpisów z serwerów grup dyskusyjnych.
- URL (.txt) zawiera listę adresów URL HTTP/FTP do pobierania plików wskazanych przez łącza.

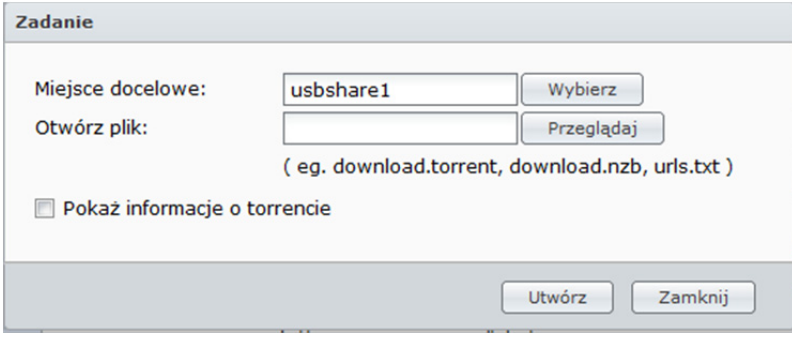

**Aby utworzyć zadania pobierania przez przesłanie plików:** 

- **1** Kliknij przycisk **Utwórz** .
- **2** Kliknij przycisk obok **Otwórz plik** i przejdź do plików do przesłania. (Jeżeli masz zainstalowany program Flash Player 9 lub nowszy, można wybrać więcej niż jedną opcję).
- **3** Kliknij **Utwórz**.

*Uwaga:* Przesłać można maksymalnie 20 plików naraz.

# **Tworzenie przez wprowadzanie adresów URL**

Zadania pobierania można tworzyć, wprowadzając adresy URL.

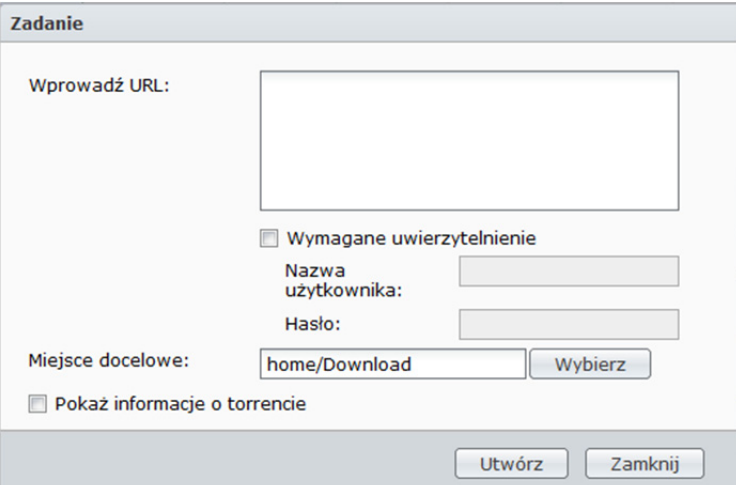

#### **Aby utworzyć zadania pobierania przez wprowadzanie adresów URL:**

**1** Kliknij **Dodaj**.

**2** W wyświetlonym oknie wprowadź adresy URL plików, które chcesz pobrać. W polu można wprowadzić maksymalnie 20 adresów URL.

*Uwaga:* Jeżeli chcesz pobrać folder FTP, wprowadź łącze do serwera FTP zakończone ukośnikiem (/). Zostaną pobrane wszystkie pliki i podfoldery w danym folderze.

- **3** Jeżeli jest wymagane uwierzytelnienie, zaznacz **Wymagane uwierzytelnienie** i wprowadź swoją nazwę użytkownika oraz hasło.
- **4** Jeżeli chcesz zmienić miejsce docelowe pobierania, kliknij **Wybierz**, aby wybrać inny folder.

**5** Kliknij **Utwórz**.

# **Tworzenie przez wyszukiwanie torrentów**

Pliki torrent można wyszukiwać przy użyciu wyszukiwarek BitTorrent.

*Uwaga:* Przed użyciem funkcji **Szukaj** sprawdź, czy w **Ustawienia**>**Wyszukiwanie torrentów** została włączona co najmniej jedna wyszukiwarka. Aby uzyskać więcej informacji, patrz "Wyszukiwanie torrentów" na stronie 169.

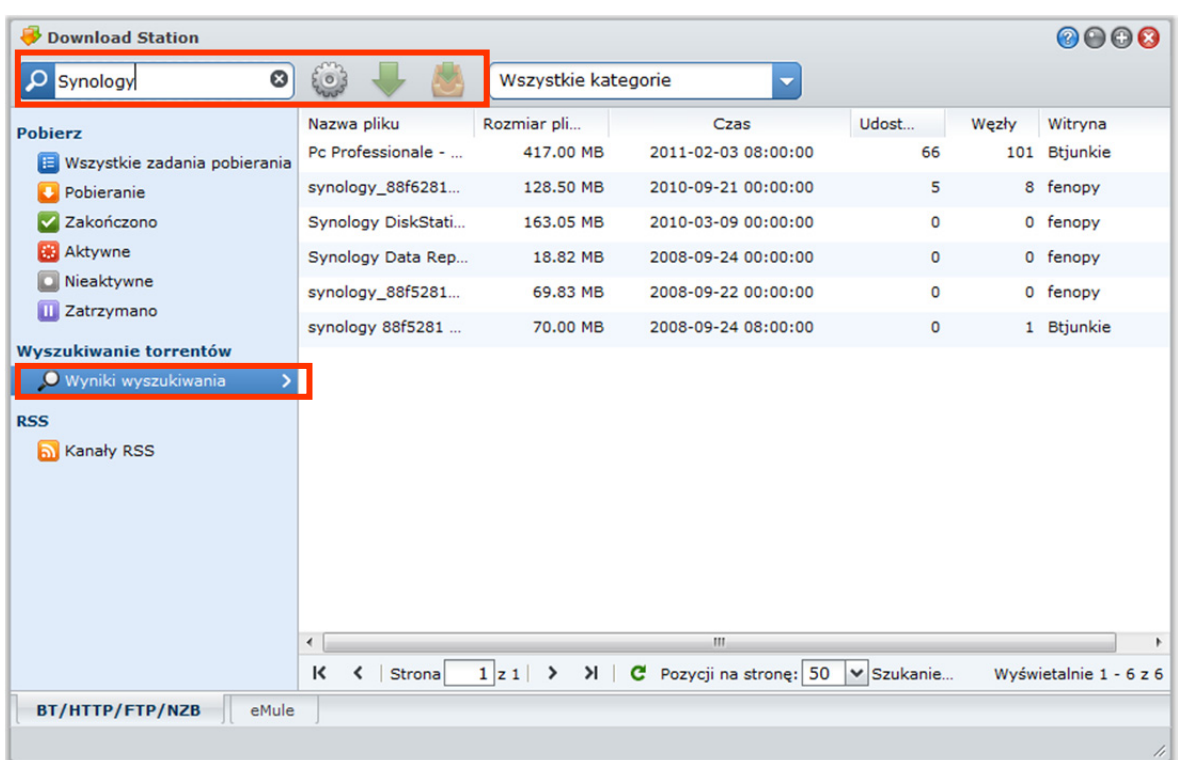

#### **Aby utworzyć zadania pobierania przez wyszukiwanie torrentów:**

- **1** Wprowadź słowo kluczowe w polu wyszukiwania w lewym górnym rogu BT/HTTP/FTP/NZB i naciśnij klawisz "Enter" na klawiaturze, aby rozpocząć wyszukiwanie.
- **2** Kliknij przycisk **Szukaj** na lewym panelu. Wynik wyszukiwania dostępnych plików pojawi się w głównym obszarze.
- **3** Wybierz pliki, a następnie kliknij jeden z następujących przycisków, aby utworzyć zadania pobierania:
	- **Pobierz natychmiast**: pobierz wybrane pliki do domyślnego folderu docelowego określonego w Ustawienia>Ogólne. Aby uzyskać więcej informacji, patrz "Domyślny folder docelowy" na stronie 168.
	- **Pobierz do**: zmień folder docelowy i zmodyfikuj adres URL torrentu lub dane uwierzytelniania (w razie potrzeby). Kliknij **Utwórz**, aby utworzyć zadanie pobierania.

# **Tworzenie zadań pobierania kanałów RSS**

Przy użyciu Download Station można pobierać kanały RSS.

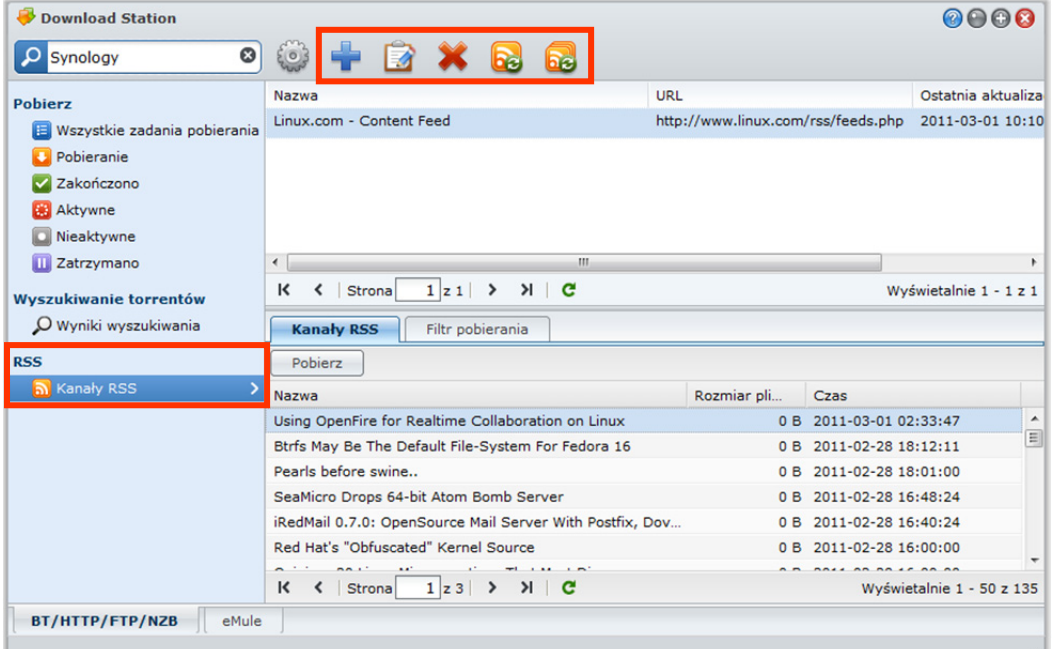

#### **Więcej informacji**

#### **Co to jest RSS?**

RSS (Really Simple Syndication, znane także jako kanały RSS) to inny sposób przeglądania stron internetowych. Wydawcy internetowi często używają kanałów RSS do publikowania regularnie aktualizowanych materiałów, takich jak wpisy na blogach, nagłówki wiadomości, podcasty, albumy zdjęć lub pliki audio/wideo.

#### **Czy Download Station może pobierać wszystkie rodzaje kanałów RSS?**

Pliki RSS w witrynach wyszukiwarek BitTorrent oraz podcasty iTunes są zazwyczaj obsługiwane przez Download Station.

Niektóre odnośniki w pliku RSS to odnośniki do stron www, a nie do rzeczywistych plików. Ten rodzaj plików RSS nie jest obsługiwany. Do wyświetlania i aktualizacji takich kanałów RSS można użyć czytnika RSS, takiego jak Google Reader.

#### **Wyświetlanie i aktualizacja list kanałów RSS:**

- **1** Kliknij prawym przyciskiem myszy ikonę RSS na stronie internetowej, aby skopiować adres URL pliku RSS.
- **2** Uruchom Download Station i kliknij **Kanały RSS** na lewym panelu. Lista plików pojawi się w głównym obszarze.
- **3** Kliknij przycisk **Dodaj** nad listą plików.
- **4** W wyświetlonym oknie wklej adres URL do pola tekstowego i kliknij przycisk **OK**. (Po zaznaczeniu pola wyboru **Pobierz automatycznie wszystkie elementy** Download Station automatycznie doda wszystkie kanały RSS wymienione w pliku RSS do zadań pobierania). Plik RSS zostanie dodany do listy plików. Plik RSS można usunąć lub zmienić jego nazwę, klikając przycisk **Zmień nazwę** lub **Usuń** nad listą plików.

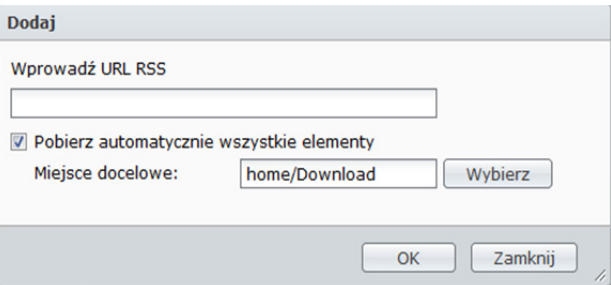

Na podstawie systemu operacyjnego DSM 3.1

**5** Wybierz plik RSS i wyświetl listę jego kanałów RSS na karcie **Kanały RSS**.

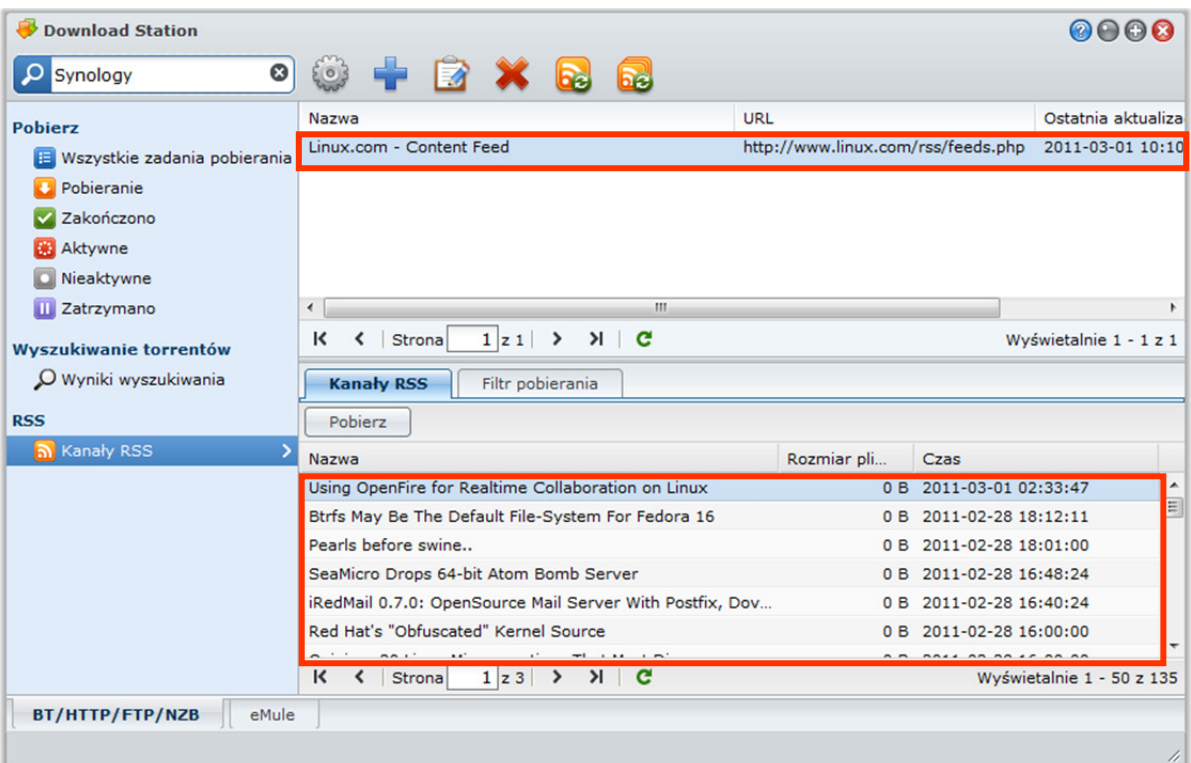

**6** Kliknij **Aktualizuj** nad listą plików, aby zaktualizować listę kanałów RSS wybranego pliku RSS, lub kliknij **Aktualizuj wszystko**, aby zaktualizować listy kanałów RSS wszystkich plików RSS na liście plików.

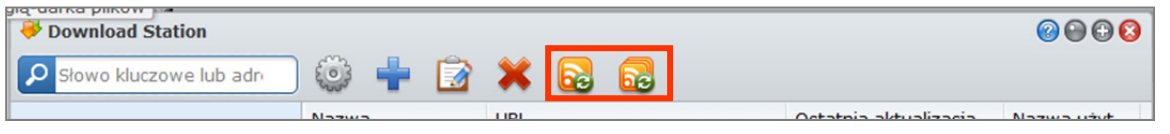

*Uwaga:*Download Station codziennie automatycznie aktualizuje listy kanałów RSS.

#### **Aby utworzyć zadania pobierania, wybierając kanały RSS:**

- **1** Kliknij **Kanały RSS** na lewym panelu, a następnie wybierz plik RSS zawierający kanały do pobrania.
- **2** Na liście kanałów RSS na karcie **Kanały RSS** wybierz kanały, które chcesz pobrać.
- **3** Kliknij przycisk **Pobierz** pod kartą **Kanały RSS**, aby utworzyć zadania pobierania dotyczące wybranych kanałów RSS.

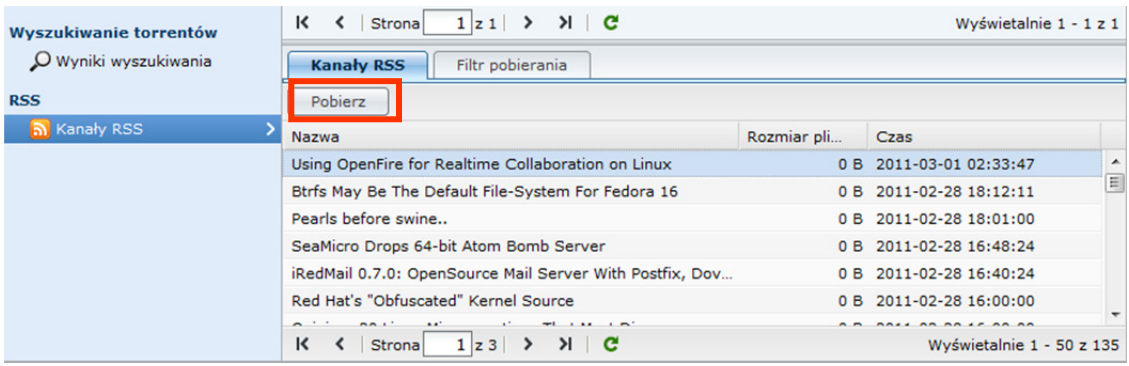

**Aby utworzyć zadania pobierania, ustawiając filtr pobierania:** 

- **1** Kliknij **Kanały RSS** na lewym panelu, a następnie wybierz plik RSS zawierający kanały do pobrania.
- **2** Pod kartą **Filtr pobierania** kliknij **Dodaj**.

**3** W wyświetlonym oknie wprowadź następujące informacje i kliknij **OK**, aby utworzyć filtr:

- **Nazwa**: nazwa filtru
- **Dopasowania**: słowo kluczowe do wyszukiwania kanałów RSS o pasujących nazwach
- **Nie pasuje**: słowo kluczowe do wykluczania kanałów RSS o pasujących nazwach
- **Miejsce docelowe**: folder docelowy na pobrane kanały RSS

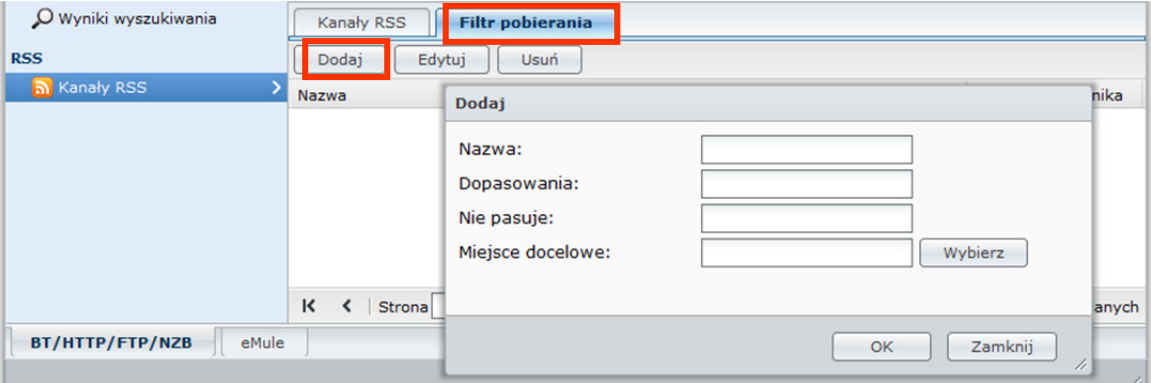

- **4** Nowy filtr jest wyświetlany na karcie **Filtr pobierania**. Kliknij **Edytuj** lub **Usuń**, aby edytować lub usunąć filtr.
- **5** Po zaktualizowaniu listy kanałów RSS Download Station automatycznie utworzy zadania pobierania do nowo dodanych kanałów RSS odpowiadających kryteriom ustawionym w sekcji Filtr pobierania.

#### *Uwaga:*

- Jeżeli pola **Dopasowania** i **Nie pasuje** pozostaną puste, Download Station utworzy zadania pobierania do wszystkich nowo dodanych kanałów RSS.
- **Filtr pobierania** działa tylko z nowo dodanymi kanałami. Dotychczasowe kanały RSS na liście można pobrać tylko za pomocą przycisku **Pobierz** pod kartą **Kanały RSS**.

# **Zarządzanie zadaniami pobierania BT/HTTP/FTP/NZB**

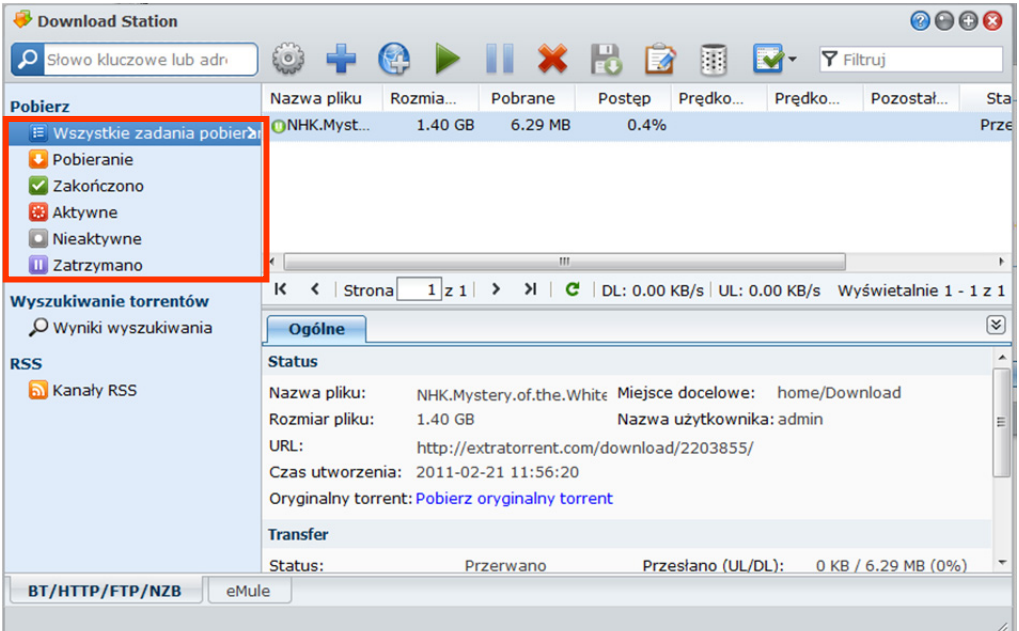

Nowo utworzone zadania pobierania można sprawdzać i nimi zarządzać.

# **Wyświetlanie zadań BitTorrent/HTTP/FTP/NZB**

Kliknij jedną z następujących pozycji na lewym panelu, aby wyświetlić zadania BitTorrent/HTTP/FTP/NZB:

- **Wszystkie zadania pobierania** powoduje wyświetlenie wszystkich zadań pobierania.
- **Pobieranie** powoduje wyświetlenie aktualnie uruchomionych zadań pobierania.
- **Zakończono** powoduje wyświetlenie całkowicie ukończonych zadań pobierania.
- **Aktywne zadania pobierania** powoduje wyświetlenie aktualnie uruchomionych zadań pobierania lub udostępniania.
- **Nieaktywne zadania pobierania** powoduje wyświetlenie błędnych, oczekujących lub wstrzymanych przez Ciebie zadań pobierania.
- **Zatrzymano** powoduje wyświetlenie wstrzymanych zadań pobierania.

# **Zarządzanie zadaniami BitTorrent/HTTP/FTP/NZB**

Podczas sprawdzania zadań BitTorrent/HTTP/FTP/NZB można nimi zarządzać przy użyciu przycisków u góry kolejki pobierania oraz kart pod kolejką.

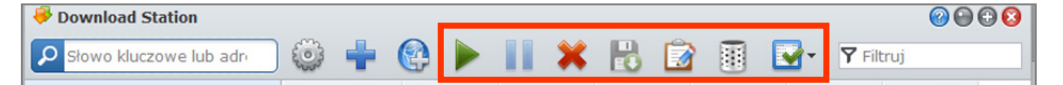

#### **Aby przerwać/wznowić/usunąć zadania pobierania:**

- **1** Wybierz zadania pobierania, które chcesz przerwać, wznowić lub usunąć.
- **2** Kliknij **Przerwa**, **Wznów** lub **Usuń**.

#### **Aby zakończyć niekompletne lub błędne zadanie pobierania:**

- **1** Wybierz zadanie pobierania do usunięcia.
- **2** Kliknij **Zakończ niekompletne lub błędne zadania pobierania**.
- **3** Kliknij**OK** aby zakończyć zadanie, pliki zostaną przeniesione do docelowego folderu współdzielonego.

*Ostrzeżenie:* po zakończeniu tej czynności nie będzie można wznowić ani uruchomić ponownie zadania.

#### **Aby edytować zadania pobierania:**

- **1** Kliknij **Edytuj**, aby dostosować ustawienia ogólne (automatyczne zatrzymywanie zadań, maksymalna szybkość przesyłania/pobierania, maksymalna dozwolona liczba węzłów na torrent) oraz listy trackerów do bieżącego zadania.
- **2** Kliknij **OK**.

#### *Uwaga:*

- Aby edytować ustawienie domyślne wszystkich zadań pobierania, przeczytaj informacje podane tutaj.
- Maksymalna szybkość przesyłania/pobierania i maksymalna dozwolona liczba węzłów na torrent nie mogą przekraczać ustawienia domyślnego.

#### **Aby wyczyścić zakończone zadania pobierania:**

Kliknij **Wyczyść zakończone elementy**. Pobrane pliki pozostaną w docelowym folderze współdzielonym.

#### **Aby zmienić kolejność na liście zadań pobierania:**

Kliknij nagłówki kolumn. Domyślny porządek jest według daty utworzenia zadania.

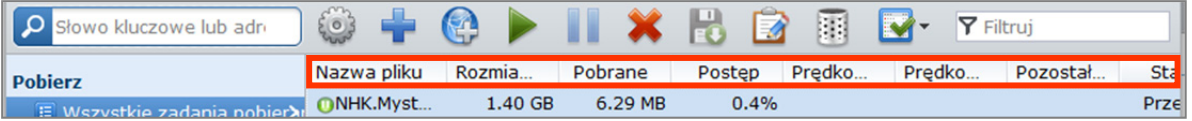

#### **Aby wyświetlić szczegółowe informacje o zadaniu pobierania:**

**1** Wybierz zadanie pobierania, które chcesz wyświetlić.

**2** Kliknij jedną z poniższych kart pod kolejką pobierania, aby wyświetlić szczegółowe informacje o zadaniu. (Jeśli karty nie są widoczne, kliknij skierowany w górę trójkąt w prawym dolnym rogu Download Station.)

- **Ogólne** wyświetla informacje ogólne o zadaniu pobierania.
- **Tracker** (dotyczy tylko zadań BitTorrent) przedstawia listę serwerów śledzących inne komputery klienckie BitTorrent udostępniające te same pliki w sieci. Trackery można dodawać i usuwać, klikając **Dodaj** lub **Usuń**.
- **Węzły** (dotyczy tylko zadań BitTorrent) przedstawia listę innych komputerów klienckich BitTorrent udostępniających te same pliki w sieci.
- **Plik** (dotyczy tylko zadań BitTorrent/NZB) przedstawia listę plików do pobrania w ramach bieżącego zadania. W przypadku zadań BitTorrent można ustawić priorytet pobierania dla każdego pliku lub pominąć pobieranie niektórych plików.
- **Log** (dotyczy tylko zadań NZB) rejestruje postępy pobierania plików.

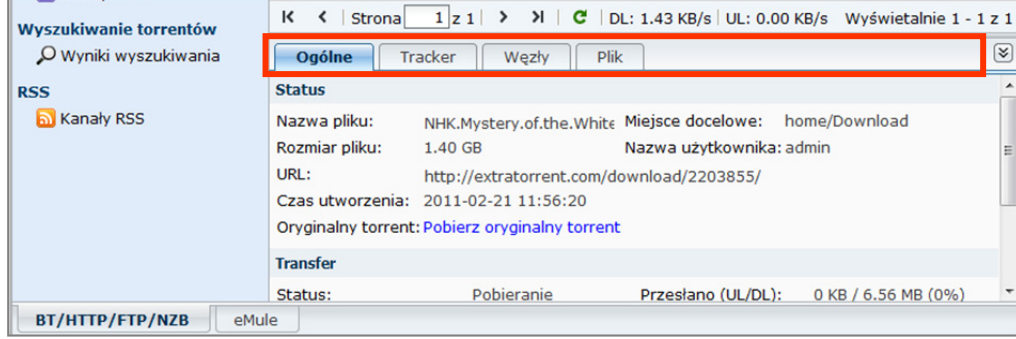

#### **Rozwiązywanie problemów**

W wypadku błędu wszystkie przyciski akcji zostaną wyłączone. Można je włączyć po sprawdzeniu możliwych błędów:

- **-** Download Station jest wyłączona.
- Sieć nie działa.
- Nie ustawiono miejsca docelowego pobierania.
- **Twoje konto zostało usuniete lub wyłączone.**
- Nieznany błąd.
- Jeśli po sprawdzeniu tej listy problem nadal występuje, skonsultuj się z Administratorem.

# **Konfiguracja eMule**

Kliknij kartę **BT/HTTP/FTP/NZB** u dołu okna Download Station, a następnie kliknij ikonę kółka zębatego obok pola wyszukiwania na górze okna Download Station, aby zarządzać następującymi ustawieniami eMule.

#### **Synology DiskStation — Podręcznik użytkownika**

Na podstawie systemu operacyjnego DSM 3.1

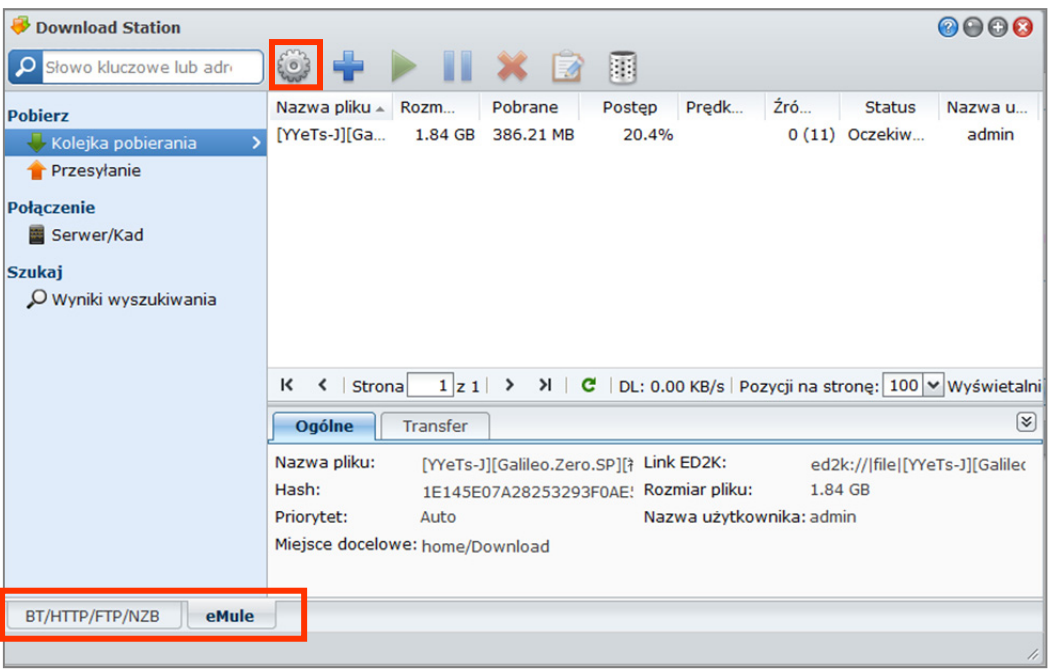

*Uwaga:* Aby uzyskać szczegółowe informacje o ustawieniach eMule, otwórz Pomoc DSM i przejdź do tematu **Download Station**>**eMule**>**Konfiguracja eMule**.

## **Ogólne**

W tej sekcji można zarządzać ustawieniami serwera ED2K, powiadomieniami oraz maskowaniem protokołu.

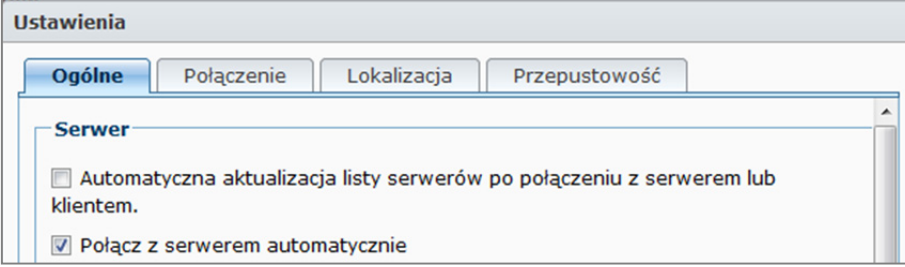

#### **Aby zarządzać ustawieniami serwera:**

- **1** Zaznacz dowolne z następujących pól:
	- **Automatyczna aktualizacja listy serwerów po połączeniu z serwerem lub klientem** umożliwia pobieranie list serwerów z innych serwerów lub klientów eMule.
	- **Połącz z serwerem automatycznie** umożliwia aplikacji Download Station automatyczne łączenie z serwerem ED2K.
- **2** Kliknij **OK**.

*Uwaga:* Aby uzyskać więcej informacji o serwerach ED2K, patrz "Łącznie się z serwerem ED2K/Kad" na stronie 180.

# **Połączenie**

W tej sekcji można skonfigurować połączenie do pobierania przy użyciu protokołu eMule.

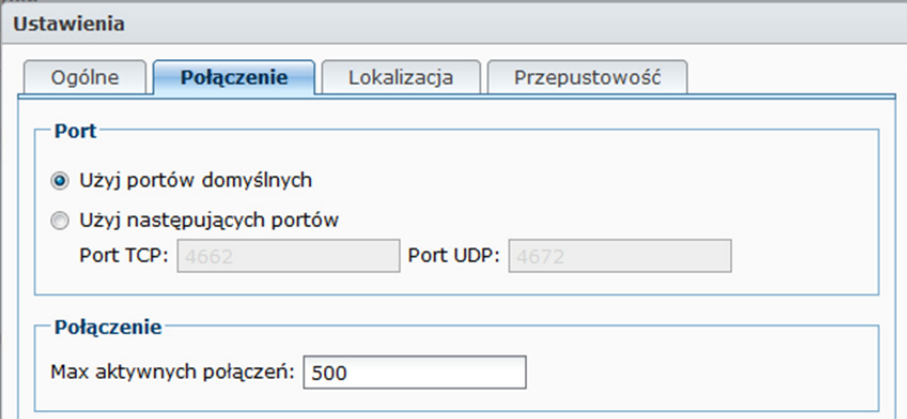

# **Lokalizacja**

W tej sekcji można ustawić domyślny folder docelowy usługi eMule i udostępniać swoje pliki w sieci ED2K.

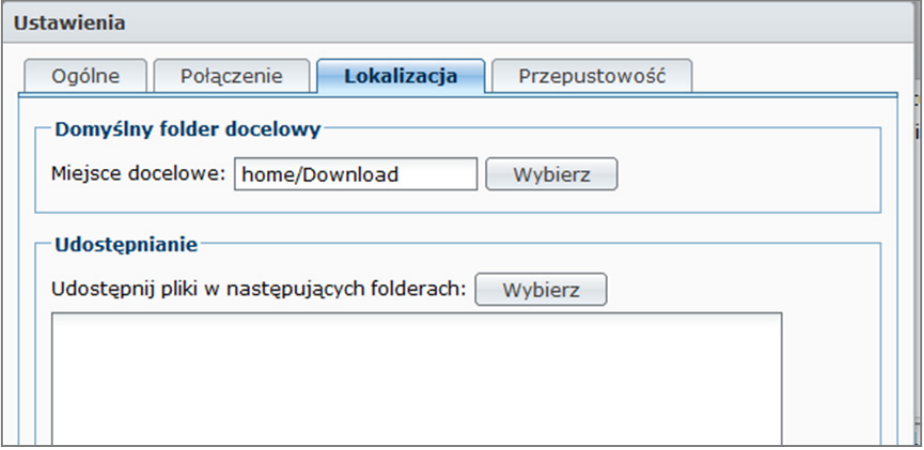

**Aby ustawić folder docelowy pobierania eMule:** 

- **1** Kliknij **Wybierz**, aby wybrać folder.
- **2** Kliknij **Wybierz**.
- **3** Kliknij **OK**.

**Aby określić foldery, które chcesz udostępniać innym klientom eMule:** 

- **1** Kliknij **Wybierz**, aby wybrać folder.
- **2** Kliknij **Wybierz**.
- **3** Kliknij **OK**.

# **Przepustowość**

W tej sekcji można ustawić szybkość przesyłania i pobierania oraz plan pobierania w celu ograniczenia przepustowości pobierania i przesyłania.

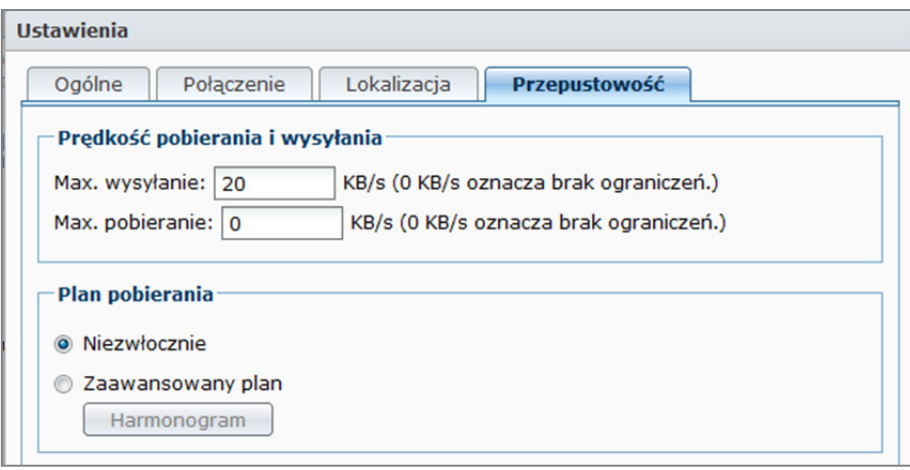

#### **Aby skonfigurować wskaźniki wysyłania i pobierania:**

Wprowadź maksymalną szybkość przesyłania i pobierania plików przy użyciu protokołu eMule. ("0" oznacza bez ograniczeń).

#### **Aby ustawić plan pobierania:**

Plan pobierania dla eMule konfiguruje się tak samo, jak plan pobierania dla BT/HTTP/FTP/NZB. Aby uzyskać więcej informacji, patrz "Plan pobierania" na stronie 168.

# **Łącznie się z serwerem ED2K/Kad**

Kliknij **Serwer/Kad** na lewym panelu, aby skonfigurować serwer/Kad. Serwer ED2K zawiera informacje o zasobach w sieci ED2K. Aby wyszukiwać i pobierać zasoby ED2K, wymagane jest połączenie z serwerem.

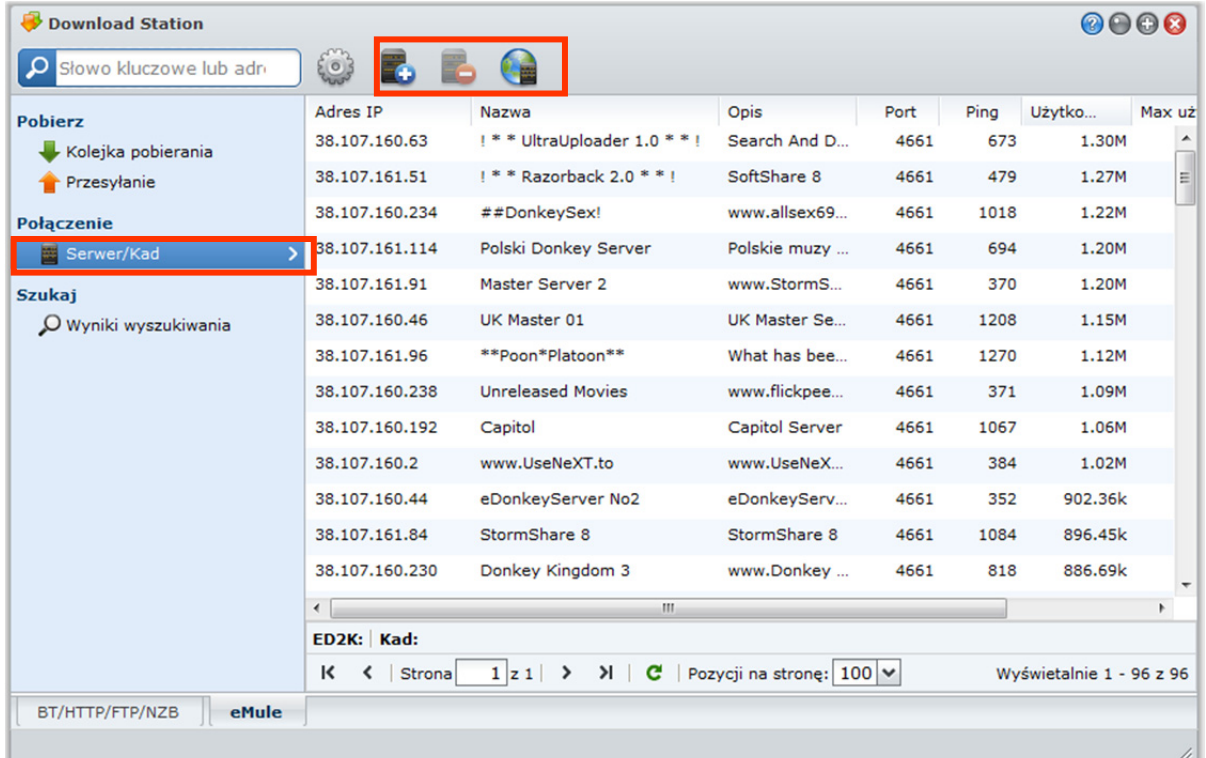
#### **Aby dodać serwer ED2K:**

- **1** Kliknij przycisk **Dodaj**.
- **2** Wybierz jedną z następujących opcji:
	- **IP Serwera**: wprowadź adres IP i port serwera.
	- **Link ED2K**: wprowadź link ED2K. (np. ed2k://|serwer|IP|port|/)
	- **Aktualizuj server.met z URL**: wprowadź adres URL pliku server.met (np. http://www.synology.com/server.met).
- **3** Kliknij **Dodaj**.

#### **Aby usunąć serwery ED2K:**

Wybierz serwery z listy i kliknij przycisk **Usuń**.

#### **Aby połączyć się z losowym serwerem ED2K:**

- **1** Kliknij dwukrotnie serwer na liście serwerów.
- **2** Poczekaj na połączenie z serwerem.

Jeśli wybrany serwer jest pełny lub ma nieprawidłowy adres IP, system połączy z losowym dostępnym serwerem.

## **Tworzenie zadań pobierania eMule**

W tej sekcji objaśniono tworzenie zadań pobierania eMule.

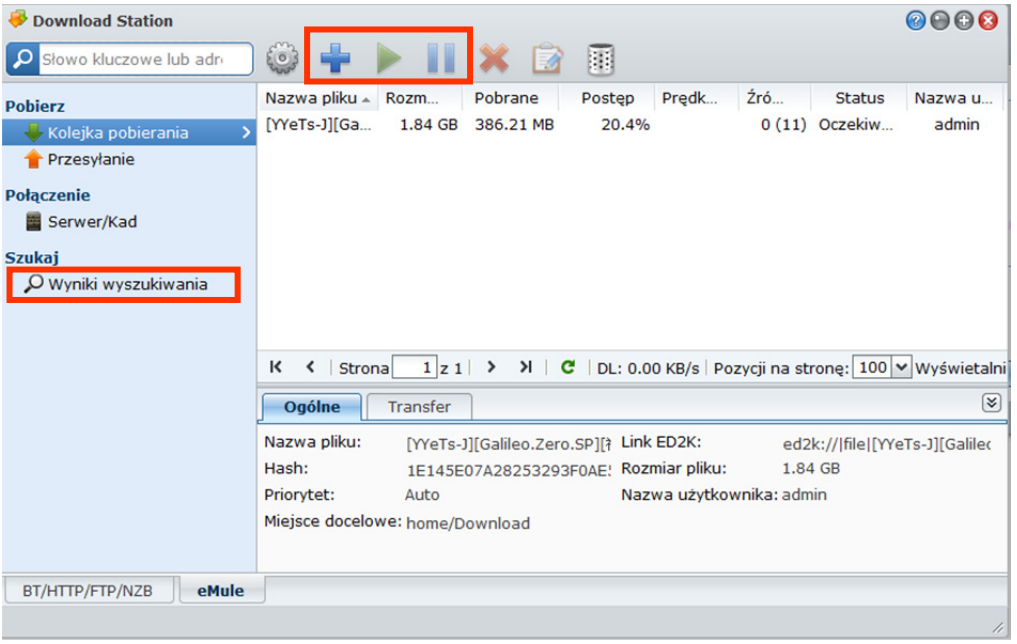

## **Tworzenie przez przesyłanie plików**

Zadania pobierania można tworzyć, przesyłając plik tekstowy (.txt) zawierający łącza ED2K z komputera lokalnego do aplikacji Download Station:

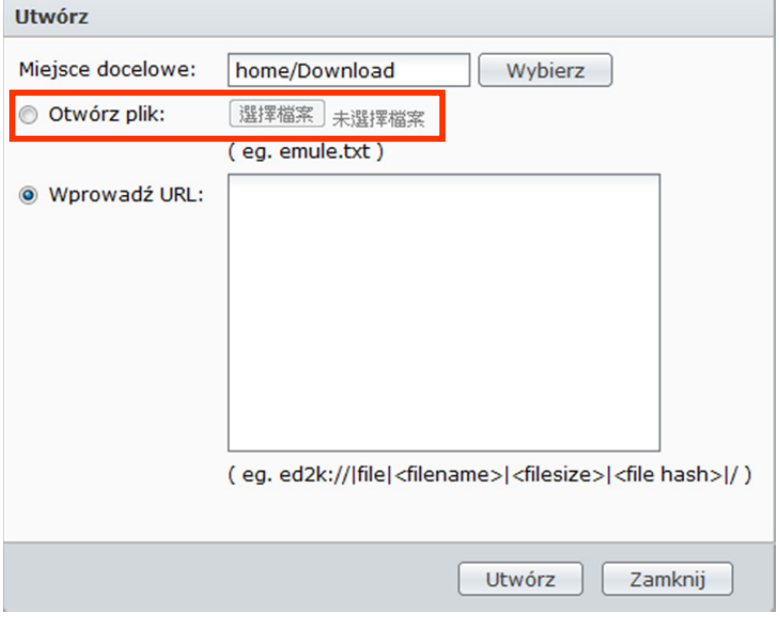

#### **Aby utworzyć zadania pobierania przez przesłanie pliku:**

- **1** Kliknij **Kanały RSS** na lewym panelu, a następnie kliknij przycisk **Utwórz**.
- **2** Wybierz **Otwórz plik** i kliknij przycisk, aby przejść do pliku tekstowego do przesłania.
- **3** Kliknij **Utwórz**.

#### **Aby wznowić zadanie pobierania eMule:**

- **1** Wybierz jedno lub więcej zadań z listy.
- **2** Kliknij przycisk Wznów. Tylko zadania, które nie zostały zakończone lub są przerwane, mogą wznowić pobieranie.

## **Tworzenie przez wprowadzanie adresów URL**

Zadania pobierania można tworzyć, wprowadzając adresy URL.

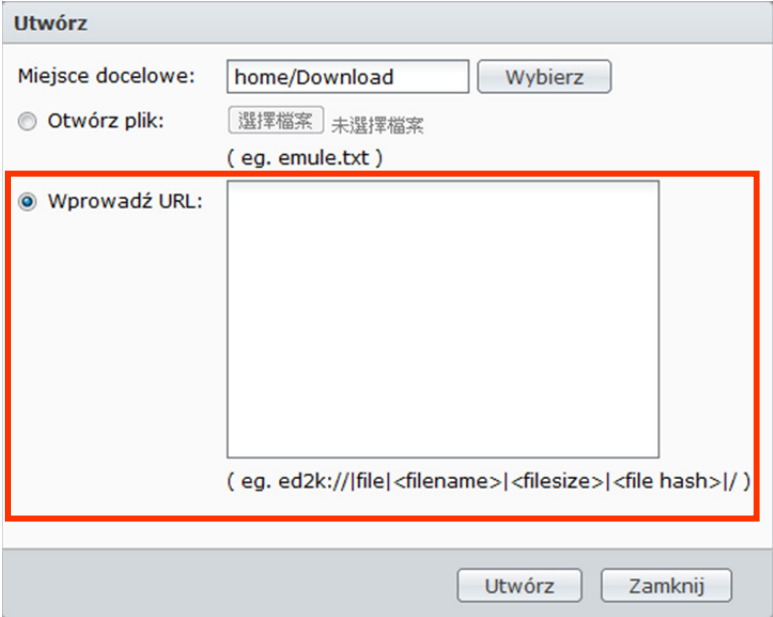

**Aby utworzyć zadania pobierania przez wprowadzanie adresów URL:** 

**1** Kliknij **Utwórz**.

- **2** W wyświetlonym oknie wybierz **Wprowadź URL** i wprowadź adresy URL pliku, który chcesz pobrać. W polu można wprowadzić maksymalnie 20 adresów URL.
- **3** Kliknij **Utwórz**.

## **Tworzenie przez wyszukiwanie eMule**

Kliknij **Szukaj** na lewym panelu, aby wyszukać i pobrać potrzebne pliki.

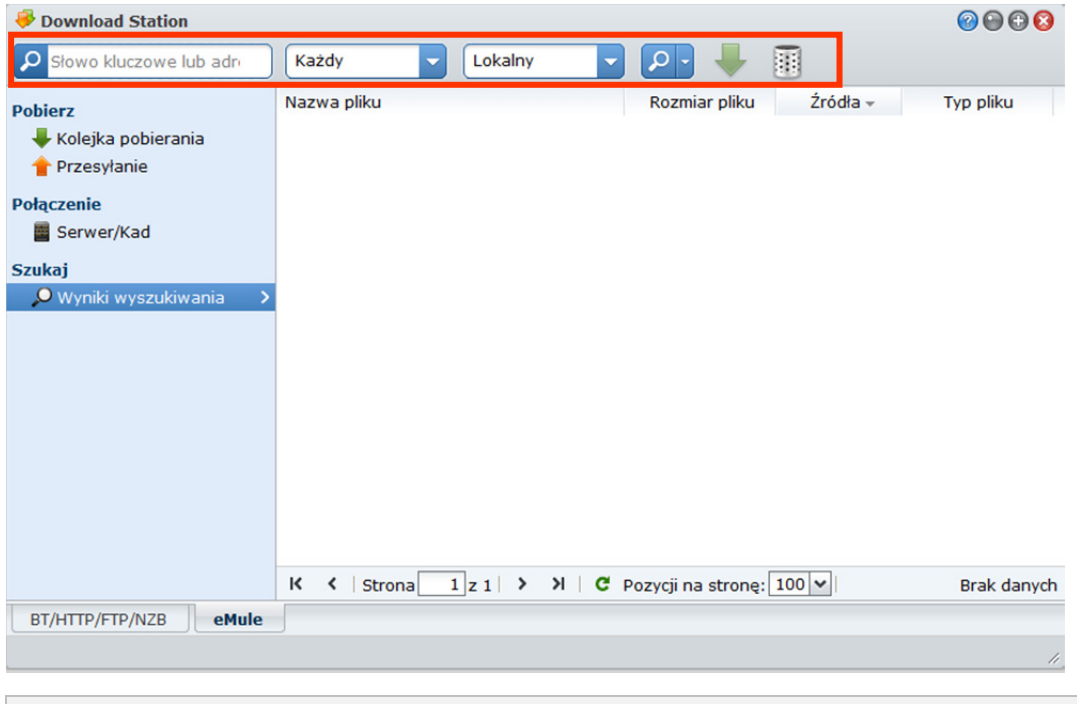

*Uwaga:*do wyszukiwania eMule wymagane jest połączenie z serwerem ED2K na stronie Serwer/Kad. Patrz "Łącznie się z serwerem ED2K/Kad" na stronie 180.

#### **Aby utworzyć zadania pobierania przez wyszukiwanie ogólne:**

**1** Wprowadź słowo kluczowe w polu wyszukiwania w lewym górnym rogu aplikacji eMule i wybierz typ pliku oraz metode wyszukiwania. Naciśnij klawisz "Enter" na klawiaturze, aby zacząć wyszukiwanie. Kliknij przycisk **Rozpocznij/Zatrzymaj wyszukiwanie**, aby zatrzymać wyszukiwanie.

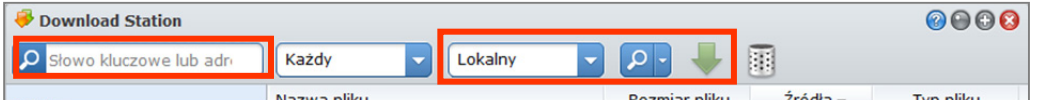

- **2** Wynik wyszukiwania dostępnych plików pojawi się w głównym obszarze. Może być wyświetlony w następujących kolorach:
	- **Niebieski:**źródła dostępne w sieci są wystarczające dla tych plików.
	- **Czerwony:** plik jest już w kolejce pobierania lub miejscu docelowym pobierania.

*Uwaga:* Pliki, które już istnieją w kolejce pobierania, nie zostaną ponownie dodane do kolejki.

**3** Wybierz pliki, a następnie kliknij **Pobierz zaznaczone pliki**, aby utworzyć zadania pobierania.

#### **Aby utworzyć zadania pobierania przez wyszukiwanie zaawansowane:**

**1** Kliknij strzałkę w dół na prawo od przycisku **Rozpocznij/Zatrzymaj wyszukiwanie**.

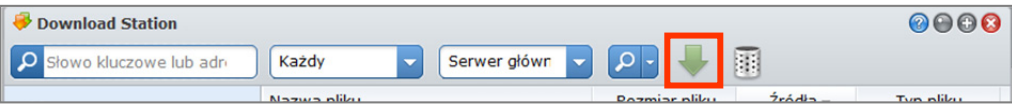

- **2** W wyświetlonym oknie wykonaj następujące czynności:
	- Wprowadź słowo kluczowe.
	- Wybierz typ pliku.
	- Wybierz metodę wyszukiwania.
	- Wprowadź minimalny i maksymalny rozmiar pożądanych plików. (opcjonalnie)
	- Wprowadź minimalną liczbę źródeł. (opcjonalnie)
	- Wprowadź rozszerzenie pliku. (opcjonalnie)
- **3** Kliknij przycisk **Rozpocznij/Zatrzymaj wyszukiwanie**, aby rozpocząć wyszukiwanie. Kliknij ten przycisk ponownie, aby zatrzymać wyszukiwanie.
- **4** Wybierz pliki, a następnie kliknij **Pobierz zaznaczone pliki**, aby utworzyć zadania pobierania.

#### **Aby wyczyścić rezultaty wyszukiwania:**

Kliknij **Czyszczenie wyników wyszukiwania**, aby wyczyścić wyniki wyszukiwania.

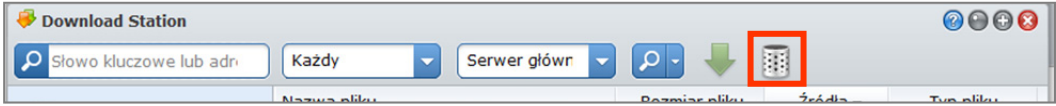

# **Zarządzanie zadaniami pobierania w aplikacji eMule**

Nowo utworzone zadania pobierania można sprawdzić i zarządzać nimi przy użyciu aplikacji eMule.

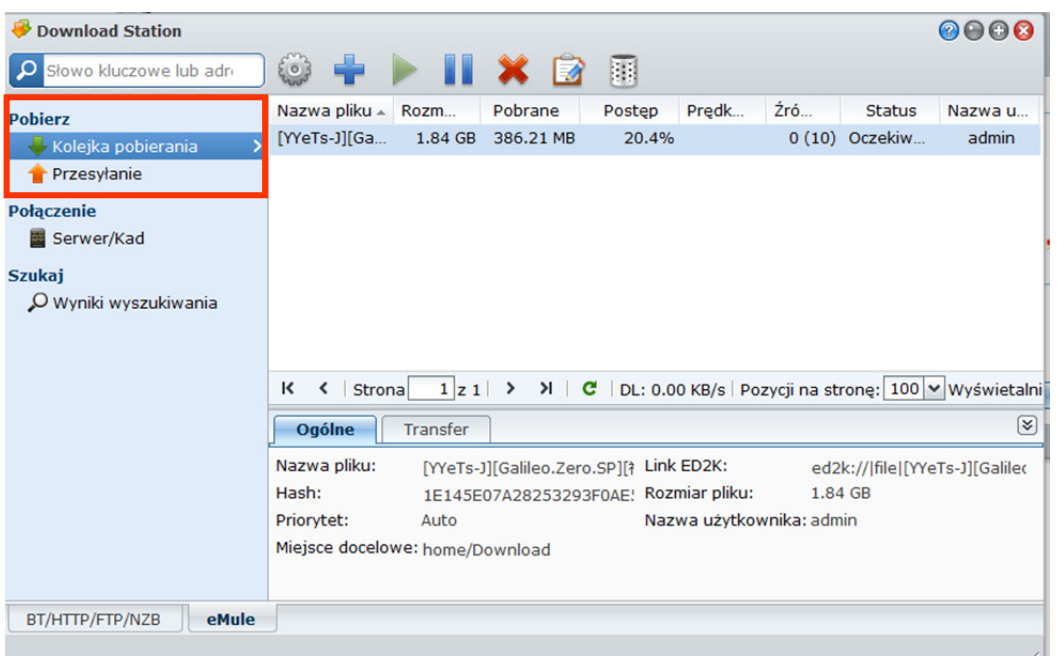

## **Zarządzanie kolejką pobierania**

Kliknij **Kolejka pobierania** na lewym panelu, aby zarządzać zadaniami pobierania.

#### **Aby przerwać/wznowić/usunąć zadania pobierania:**

- **1** Wybierz zadania pobierania, które chcesz przerwać, wznowić lub usunąć.
- **2** Kliknij **Przerwa**, **Wznów** lub **Usuń**.

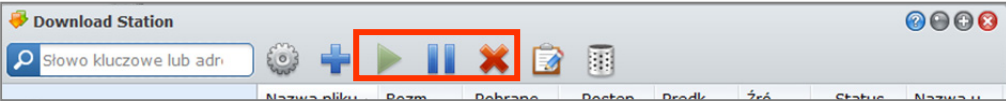

#### **Aby wyświetlić szczegółowe informacje o zadaniu pobierania:**

- **1** Wybierz zadanie pobierania, które chcesz wyświetlić.
- **2** Kliknij karty pod kolejką pobierania, aby wyświetlić szczegółowe informacje o zadaniu.

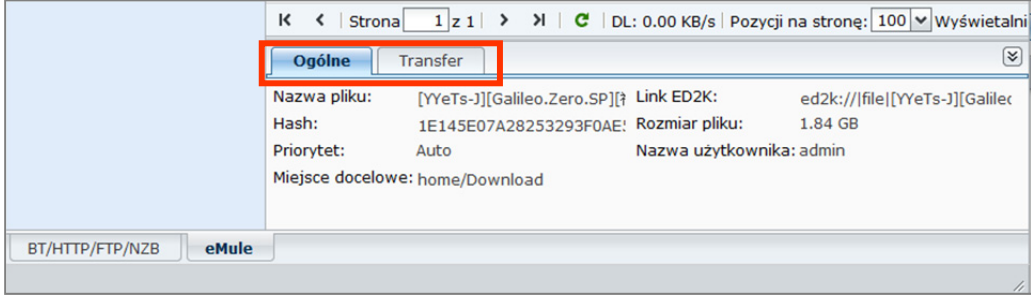

#### **Aby edytować zadania pobierania:**

**1** Kliknij **Edytuj**, aby edytować priorytet i zmienić folder docelowy zadania.

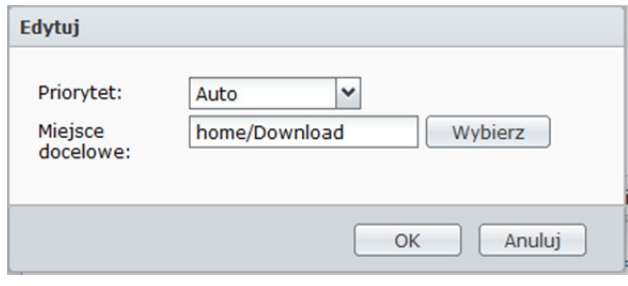

*Uwaga:* aby zmienić domyślne foldery docelowe wszystkich zadań pobierania, patrz "Lokalizacja" na stronie 179.

**2** Kliknij **OK**.

#### **Aby wyczyścić zakończone zadania pobierania:**

Kliknij **Wyczyść**. Pobrane pliki pozostaną w docelowym folderze współdzielonym.

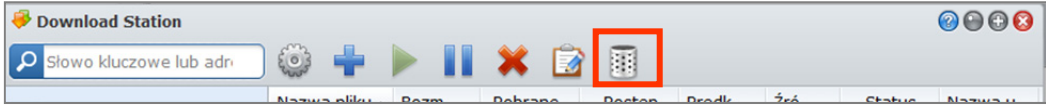

## **Sprawdzanie kolejki przesyłania**

Kliknij **Kolejka przesyłania** na lewym panelu, aby sprawdzić współdzielone pliki przesyłane aktualnie do innych klientów eMule.

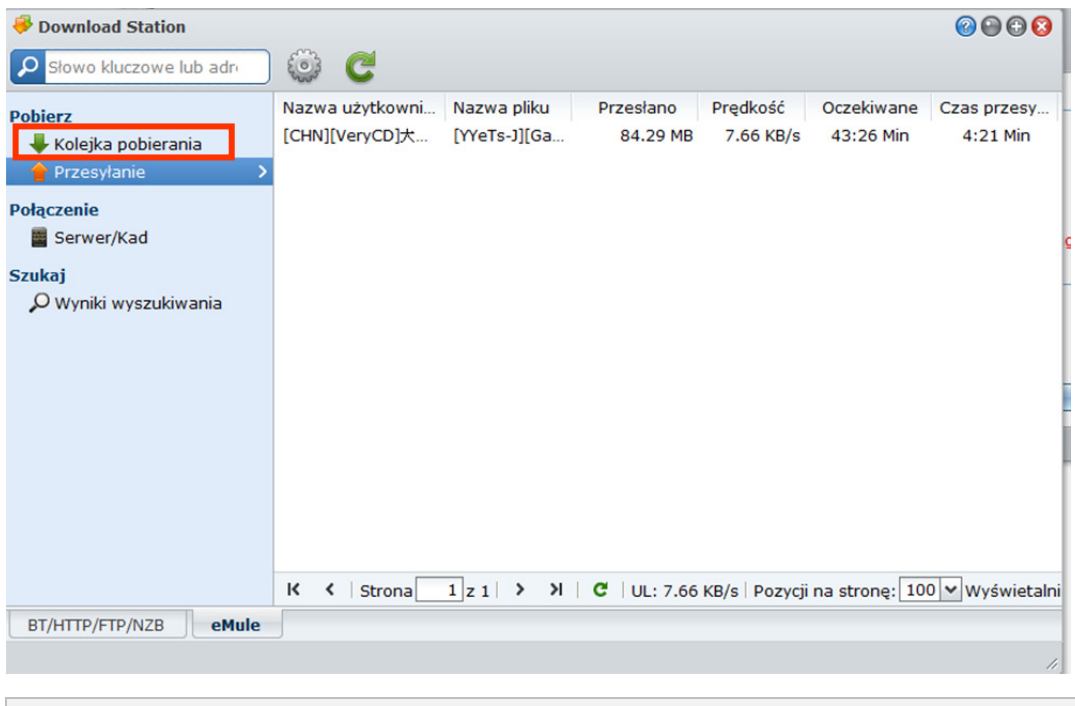

**Uwaga:** aby określić foldery, które chcesz udostępniać innym klientom eMule, patrz "Lokalizacja" na stronie 179.

**Rozdział**

# **14 Rozdział 14: Ochrona środowiska pracy przy użyciu aplikacji Surveillance Station**

Surveillance Station to oparta na www aplikacja do zarządzania kamerami IP w celu monitorowania środowiska domowego lub biurowego.

W tym rozdziale opisano, jak zarządzać kamerami IP, oglądać i rejestrować obraz wideo z kamer, konfigurować zaplanowane nagrywanie, odtwarzać nagrane zdarzenia oraz korzystać z wszechstronnych funkcji dostępnych w aplikacji Surveillance Station.

# **Włączanie aplikacji Surveillance Station**

Aby włączyć aplikację Surveillance Station, przejdź do opcji **Menu główne**>**Panel sterowania**>**Surveillance Station**.

Po włączeniu aplikacji zostanie automatycznie utworzony folder współdzielony **surveillance**, w którym będą przechowywane dane aplikacji Surveillance Station. Ten folder współdzielony jest tylko do odczytu i ma do niego dostęp tylko użytkownik **admin** oraz użytkownicy należący do grupy **administrators**.

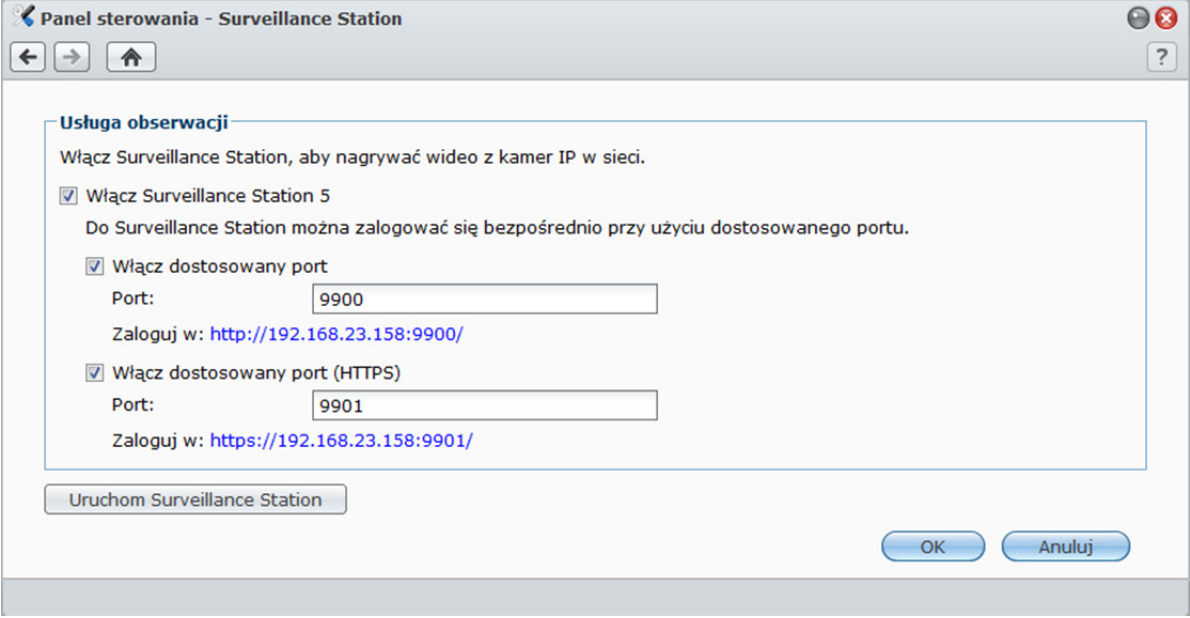

#### **Aby włączyć Surveillance Station:**

- **1** Zaznacz pole wyboru **Włącz Surveillance Station 5**.
- **2** Jeżeli chcesz łączyć się z aplikacją Surveillance Station przez port niestandardowy, wykonaj jedną lub obie z powyższych czynności:
	- Zaznacz **Włącz dostosowany port** i określ własny numer portu.
	- Zaznacz **Włącz dostosowany port (HTTPS)** i określ własny numer portu. Połączenie z Surveillance Station za pośrednictwem określonego portu będzie szyfrowane przy użyciu mechanizmu SSL/TLS.
- **3** Kliknij **OK**.
- **Aby uruchomić Surveillance Station, wykonaj dowolną z następujących czynności:**
- Kliknij **Uruchom Surveillance Station**.
- Przejdź do **Menu głównego** i kliknij **Surveillance Station**.

 Wpisz adres IP lub nazwę serwera albo nazwę domeny stacji Synology DiskStation wraz z dwukropkiem i niestandardowym numerem portu (np. http://jannowak.dyndns.org:9900) w pasku adresu przeglądarki internetowej. Naciśnij klawisz Enter (Windows) lub Return (Mac) na klawiaturze.

Aplikacja Surveillance Station zostanie uruchomiona w nowym oknie przeglądarki.

# **Zarządzanie kamerami IP**

Przejdź do opcji **Urządzenie**>**Kamera** w sekcji **Zarządzanie**, aby dodawać i edytować kamery, konfigurować harmonogram nagrywania i ustawienia strażnika.

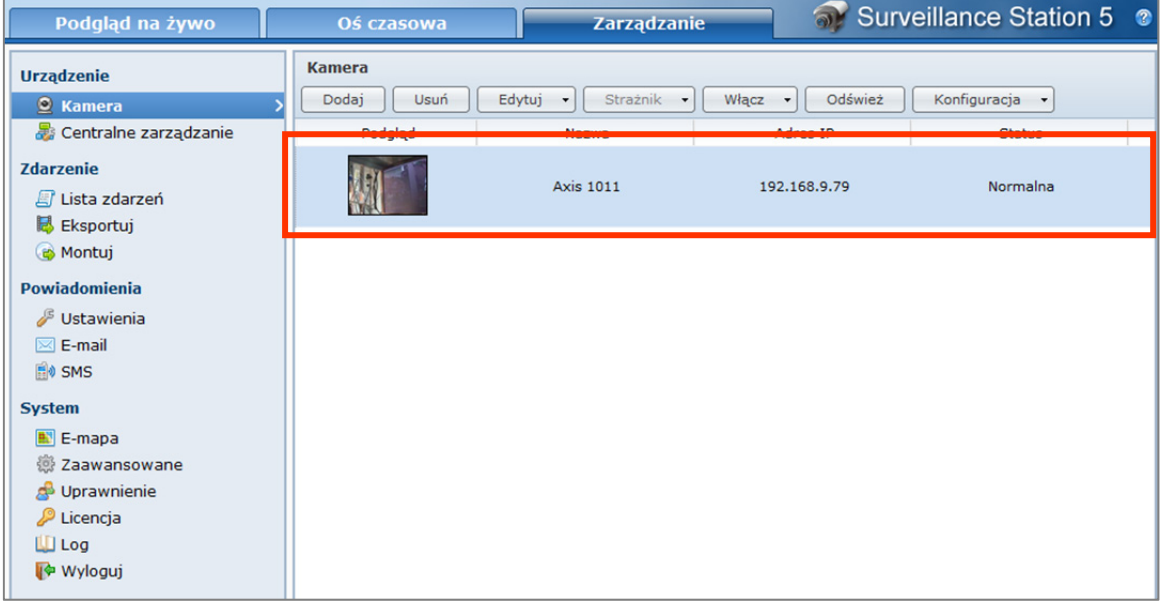

## **Dodawanie kamery**

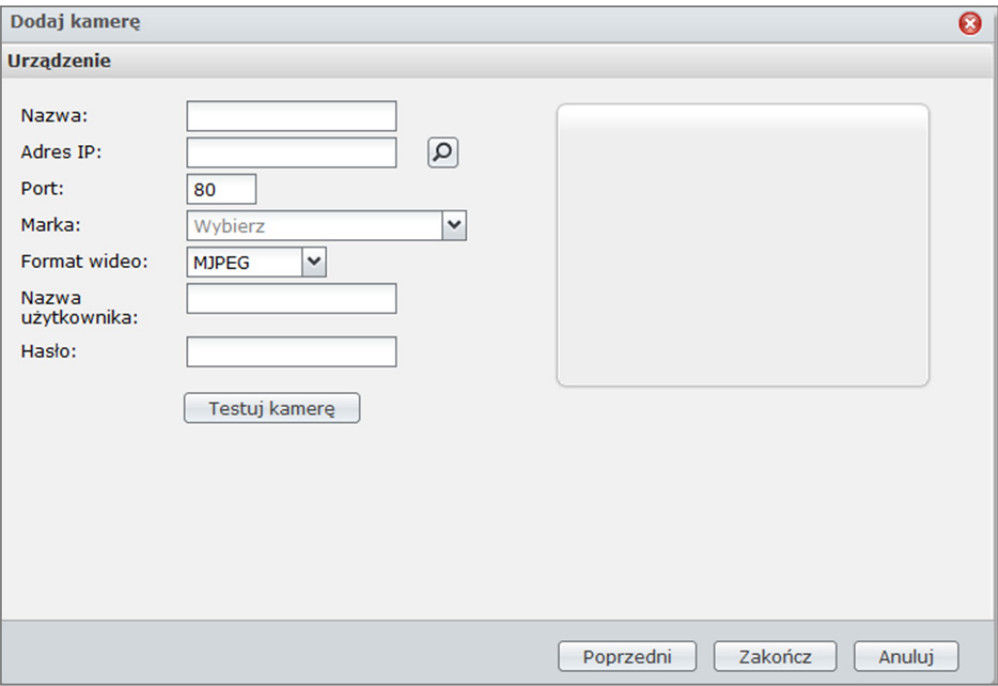

- **1** Kliknij przycisk **Dodaj**.
- **2** Wybierz opcję **Szybka konfiguracja** lub **Zakończ konfigurację** i kliknij **Dalej**.
- **3** Edytuj następujące ustawienia w sekcji **Informacje o urządzeniu**:
- **a** Wprowadź nazwę w celu identyfikacji danej kamery.
- **b** Wprowadź adres IP lub nazwę hosta kamery. Można także kliknąć przycisk **Szukaj**, co spowoduje wyszukanie przez system kamer IP zainstalowanych w tej samej domenie. Po wybraniu kamery system automatycznie wyświetli adres IP, numer portu oraz model kamery.5
- **c** Zmień numer portu, jeśli kamera wykorzystuje inny port.
- **d** Z menu rozwijanego wybierz markę kamery.
- **e** Z menu rozwijanego wybierz model kamery.<sup>1</sup>
- **f** Jeśli kamera to serwer wideo, wybierz kanał wideo z menu rozwijanego.
- **g** Z menu rozwijanego wybierz format wideo.<sup>2</sup>
- **h** Z menu rozwijanego wybierz typ transmisji strumieniowej.<sup>3</sup>
- **i** Wprowadź nazwę użytkownika oraz hasło dla konta administratora kamery.
- **j** Kliknij przycisk **Testuj kamerę**, aby sprawdzić, czy kamera jest prawidłowo podłączona
- **4** Jeśli wybrano opcję **Szybka konfiguracja**, kliknij przycisk **Zakończ**, aby zakończyć konfigurację. W przeciwnym razie kliknij **Dalej**, aby edytować ustawienia w sekcji **Wideo**:
	- **a** Określ wartości ustawień **Jakość obrazu**, **Rozdzielczość** i **Prędkość odświeżania obrazu**<sup>4</sup> dla obrazu nagrywanego i oglądanego na żywo.
	- **b** Wybierz źródło podglądu na żywo z aplikacji Surveillance Station lub bezpośrednio z kamery. Wybór źródła obrazu w trybie Podgląd na żywo z kamery ograniczy obciążenie serwera i zminimalizuje możliwe opóźnienie. Konieczne jednak będzie skonfigurowanie przekierowanie portów dla kamery, aby korzystać z podglądu na żywo przez Internet.
- **5** Kliknij **Dalej** i edytuj ustawienia w sekcji **Nagrywanie**:
	- **a** Wybierz opcję **Wykrywanie ruchu przez kamerę** lub **Wykrywanie ruchu przez aplikację Surveillance Station (tylko MJPEG)**. Wybór opcji **Wykrywanie ruchu przez kamerę** ograniczy obciążenie serwera i zminimalizuje możliwe opóźnienie. Wybór opcji **Wykrywanie ruchu przez aplikację Surveillance Station (tylko MJPEG)** zapewni dostępność funkcji detekcji ruchu w modelach kamer, w których nie jest ona dostępna fabrycznie.
	- **b** Zaznacz pole wyboru **Włącz wykrywanie ruchu w trybie nagrywania ciągłego** lub **Włącz nagrywanie z alarmem podczas trybu nagrywania ciągłego** zależnie od potrzeb. Na osi czasowej różne zdarzenia będą wyświetlane w różnych kolorach.
	- **c** Wybierz długość każdego z plików wideo zapisywanych w trybie nagrywania ciągłego.
	- **d** Wybierz opcję **Czas przed nagrywaniem** i **Czas po nagrywaniu** w ramach trybu nagrywania zdarzeń.
	- **e** Wybierz opcję **Włącz dźwięk podczas nagrywania** oraz określ wartość ustawienia **Format audio**, jeśli używana kamera obsługuje tę funkcję.
- **6** Kliknij **Dalej** i zmodyfikuj następujące ustawienia w sekcji **Ustawienia przechowywania**:
	- **a** Wprowadź nazwę folderu archiwum zdarzeń, który będzie używany do zapisywania nagranych wideo.
	- **b** Wprowadź prefiks nazwy pliku, który pojawi się przed każdą nazwą pliku.
	- **c** Zaznacz pole wyboru **Zachowaj pliki w (dni)** lub **Ogranicz folder archiwalny maksymalnie do (GB)** i określ wartość. Archiwa będą zapisywane i usuwane zgodnie z tymi ustawieniami.
	- **d** Kliknij przycisk **Szacowane wymagane miejsce**, aby oszacować użycie miejsca.
- **7** Kliknij **Dalej** i zmodyfikuj następujące ustawienia w sekcji **Harmonogram**:
	- **a** Aby ustawić harmonogram automatycznego nagrywania, kliknij przyciski **Nagrywanie ciągłe**, **Nagrywanie przy detekcji ruchu**, **Nagrywanie z alarmem (A)**, **Wykrywanie ruchu i nagrywanie z alarmem**, a następnie kliknij lub zaznacz obszar na siatce.
	- **b** Aby wybrać cały dzień lub określoną godzinę każdego dnia, kliknij siatkę dni lub siatkę godzin.

#### **8** Kliknij przycisk **Zakończ**, aby zakończyć konfigurację.

#### *Uwaga:*

- **1** Jeśli używanego modelu kamery nie ma na liście, można wybrać podobny model lub opcję **Definiowany przez użytkownika** i wprowadzić ścieżkę do źródła obrazu z kamery. Ścieżka źródła dla kamery musi być ustawiona prawidłowo w celu uzyskania obrazu. Aby uzyskać informację o ścieżce źródła kamery, należy skontaktować się z producentem kamery.
- **2** W przypadku formatu MPEG4 aplikacja Surveillance Station obsługuje strumieniową transmisję dźwięku zarówno dla podglądu na żywo, jak i dla nagrywania materiału wideo. Dźwięk jest obsługiwany tylko wtedy, gdy kamera IP rejestruje dźwięk.
- **3** Aplikacja Surveillance Station obsługuje dwa typy transmisji strumieniowej: HTTP i RTSP. Rzeczywista obsługa typów strumieniowania zależy od możliwości kamery.
- **4** Prędkość odświeżania obrazu powinna być ustawiona właściwie w celu uzyskania najlepszej jakości nagrywania.
- **5** Kliknięcie przycisku **Wyszukaj kamerę** pozwala znaleźć tylko kamery kompatybilne ze standardem UPnP.

## **Edytowanie ustawień kamery i nagrywania**

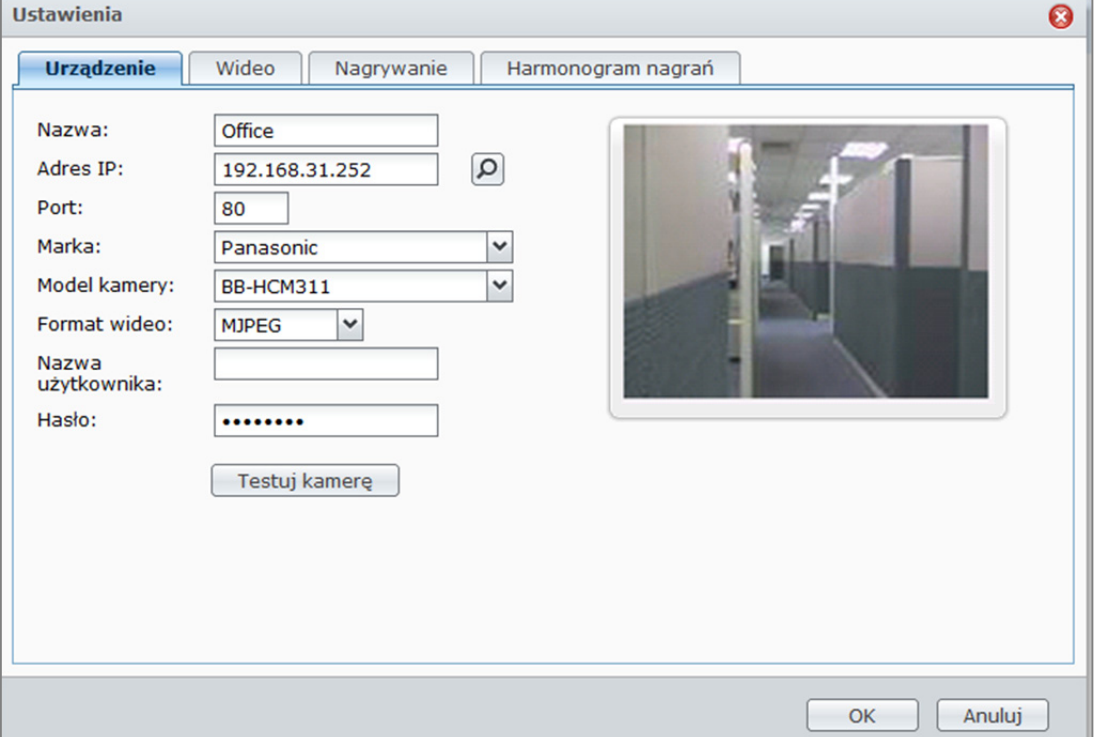

#### **Aby edytować ustawienia kamery:**

- **1** Wybierz kamerę, dla której chcesz zmienić ustawienia, a następnie kliknij przycisk **Edytuj** >**Ustawienia**. Można także dwukrotnie kliknąć kamerę, aby zmienić jej ustawienia.
- **2** Edytuj ustawienia w sekcjach **Informacje o urządzeniu**, **Wideo**, **Nagrywanie**, **Ustawienia przechowywania** i **Harmonogram nagrywania** zgodnie z własnymi preferencjami.
- **3** Aby zapisać zmiany, kliknij **OK**.

*Uwaga:* Jeżeli ustawienia kamery będą edytowane podczas nagrywania, aplikacja Surveillance Station zatrzyma nagrywanie bieżącego materiału wideo i wygeneruje nowy materiał wideo zgodnie z nowymi ustawieniami.

#### **Aby ustawić harmonogram nagrywania:**

- **1** Wybierz kamerę, dla której chcesz określić harmonogram nagrywania, i kliknij **Edytuj**>**Ustawienia**.
- **2** Kliknij **Harmonogram nagrywania** w ustawieniach kamery.
- **3** Kliknij przycisk **Nagrywanie ciągłe**, **Nagrywanie przy detekcji ruchu**, **Nagrywanie z alarmem (A)** lub **Wykrywanie ruchu i nagrywanie z alarmem**, a następnie kliknij siatkę. Aby wybrać cały dzień lub określoną godzinę każdego dnia, kliknij siatkę dni lub siatkę godzin.
- **4** Jeżeli chcesz anulować wybór, kliknij ikonę gumki (Usuń) i kliknij żądaną siatkę w celu anulowania wyboru.
- **5** Aby zapisać zmiany, kliknij **OK**.

#### **Aby edytować ustawienia detekcji ruchu:**

- **1** Wybierz kamerę, dla której chcesz zmienić ustawienia, a następnie kliknij przycisk **Edytuj**.
- **2** Z menu rozwijanego wybierz opcję **Detekcja ruchu**.
- **3** W oknie **Detekcja ruchu** można oglądać podgląd na żywo z kamery. Pasek obok ekranu pokazuje stan detekcji ruchu. Kolor zielony oznacza stan normalny, kolor czerwony oznacza wyzwolenie zdarzenia.
- **4** Wybierz opcję **Wykrywanie ruchu przez kamerę** lub **Wykrywanie ruchu przez stację nadzorującą (Wyłącznie MJPEG)**.
- **5** W przypadku wybrania opcji **Wykrywanie ruchu przez kamerę** wprowadź wartość dla ustawień **Czułość wykrywania**, **Wartość progowa**, **Wielkość obiektu** i **Procent wyzwalacza** (odpowiednio do możliwości kamery). Zakres wartości procentowych wynosi od 1 do 99 $(\%)^{\dagger}$ .
- **6** W przypadku wybrania opcji **Wykrywanie ruchu przez aplikację Surveillance Station** wprowadź wartości ustawień Czułość wykrywania i Wartość progowa. Zakres wartości procentowych wynosi od 1 do 99(%)<sup>1</sup>.
- **7** Kliknij przycisk **Obszar detekcji**, aby określić obszar wykrywania ruchu.
- **8** Kliknij przyciski **Zastosuj** i **Tak**, aby zastosować ustawienia w kamerze lub w aplikacji Surveillance Station. Na ekranie z prawej strony można wyświetlić podgląd zmian.
- **9** Aby zakończyć, kliknij **Zamknij**.

#### *Uwaga:*

- **1** Poziom czułości określa, czy kamera szybko zareaguje na nieznaczny ruch i rozpocznie nagrywanie. Można to osiągnąć, ustawiając wysoką wartość czułości wykrywania i niską wartość progową, wielkość obiektu oraz procent wyzwalacza.
- **2** W przypadku kamer IP obsługujących format wideo MPEG4, aby zaplanować nagrywanie w trybie **Nagrywanie przy detekcji ruchu**, można wybrać tylko opcję **Wykrywanie ruchu przez kamerę**w celu zdefiniowania obszaru wykrywania.
- **3** Możesz skonfigurować maksymalnie 10 obszarów wykrywania.

#### **Aby edytować ustawienia strażnika:**

- **1** Wybierz kamerę, którą chcesz edytować, kliknij opcję **Strażnik**, a następnie z menu rozwijanego wybierz **Ustawienia** w celu ręcznej konfiguracji. Możesz również kliknąć opcję **Strażnik** i z menu rozwijanego wybrać polecenie **Kreator**, aby szybko ustawić harmonogram strażnika.
- **2** Aby ręcznie skonfigurować wstępnie zdefiniowaną pozycję:
	- **a** Na karcie **Wstępnie zdefiniowana pozycja** kliknij przycisk **Dodaj**.
	- **b** Nazwij wstępnie zdefiniowaną pozycję.
	- **c** Ustaw ostrość kamery przy użyciu panelu PTZ.
	- **d** Kliknij przycisk **Zapisz**, aby zapisać ustawienia wstępnie zdefiniowanej pozycji.
- **3** Aby skonfigurować patrol przez kilka wstępnie zdefiniowanych pozycji:
	- **a** Na karcie **Patrol** kliknij przycisk **Dodaj** w sekcji z lewej strony.
	- **b** Nazwii patrol.
	- **c** W sekcji **Lista wstępnie zdefiniowanych pozycji** kliknij przycisk **Dodaj**, aby dodać wstępnie zdefiniowane pozycje do patrolu. Dostosuj sekwencję wstępnie zdefiniowanych pozycji, klikając przycisk **W górę** lub **W dół**.
	- **d** Wybierz wartość ustawienia **Interwał**, aby określić czas, przez który kamera powinna pozostać we wstępnie zdefiniowanej pozycji.
	- **e** Kliknij przycisk **Podgląd**, aby wyświetlić podgląd patrolu.
	- **f** Kliknij przycisk **Zapisz**, aby zapisać ustawienia, lub kliknij przycisk **Resetuj**, aby wyczyścić ustawienia.
- **4** Aby skonfigurować funkcję strażnika, ustawiając harmonogram patroli:
	- **a** Na karcie **Strażnik** wybierz patrol z menu rozwijanego.
	- **b** Wybierz zdarzenie wyzwalające spośród opcji **Ciągłe**, **Detekcja ruchu**, **Alarm** lub **Detekcja ruchu i alarm**.
	- **c** Skonfiguruj plan akcji, wybierając elementy patrolu i określając ustawienie **Pętli w cyklu**. Jeśli w poprzednim kroku wybrano tryb **Ciągłe**, wybierz interwał między cyklami.
	- **d** Kliknij lub przeciągnij zakres czasu na siatce harmonogramu. Aby wybrać cały dzień lub określoną godzinę każdego dnia, kliknij siatkę dni lub siatkę godzin.
- **e** Powtórz kroki, aby dodać inne ustawienia patrolu do harmonogramu.
- **f** Aby anulować wybór, kliknij przycisk **Usuń** i kliknij siatkę, którą chcesz anulować.
- **g** Kliknij przycisk **Zapisz**, aby zapisać zmiany. Można także kliknąć przycisk **Resetuj**, aby wyczyścić wszystkie ustawienia.
- **h** Kliknij przycisk **Zamknij**.
- **i** Możesz również kliknąć opcję **Strażnik** i z menu rozwijanego wybrać polecenie **Kreator**, aby szybko ustawić harmonogram strażnika.

*Uwaga:* Wstępnie ustawiona pozycja, patrol i strażnik są dostępne tylko dla kamer obsługujących te funkcje.

#### **Aby usunąć kamery:**

Wybierz kamery, które chcesz usunąć (naciśnij i przytrzymaj klawisz Shift lub Ctrl, aby wybrać więcej kamer) i kliknij przycisk **Usuń**.

*Uwaga:*Usunięcie kamer spowoduje usunięcie zarówno ustawień kamer, jak i nagranych plików wideo.

#### **Aby wyłączyć kamery:**

Wybierz kamery, które chcesz wyłączyć (naciśnij i przytrzymaj klawisz Shift lub Ctrl, aby wybrać więcej kamer) i kliknij opcję **Wyłącz** w menu rozwijanym **Włącz**. Nie spowoduje to usunięcia ustawień kamery i nagranych plików wideo.

#### **Aby włączyć kamery:**

Wybierz kamery, które chcesz włączyć (naciśnij i przytrzymaj klawisz Shift lub Ctrl, aby wybrać więcej kamer) i kliknij opcję **Włącz** w menu rozwijanym **Włącz**.

### **Eksportowanie i importowanie konfiguracji kamery**

Ustawienia kamer można eksportować do folderu konfiguracji i importować je później. Funkcja ta może służyć nie tylko do tworzenia kopii zapasowych wszystkich ustawień kamer, ale może też przyspieszyć i ułatwić przenoszenie ustawień do innej Surveillance Station.

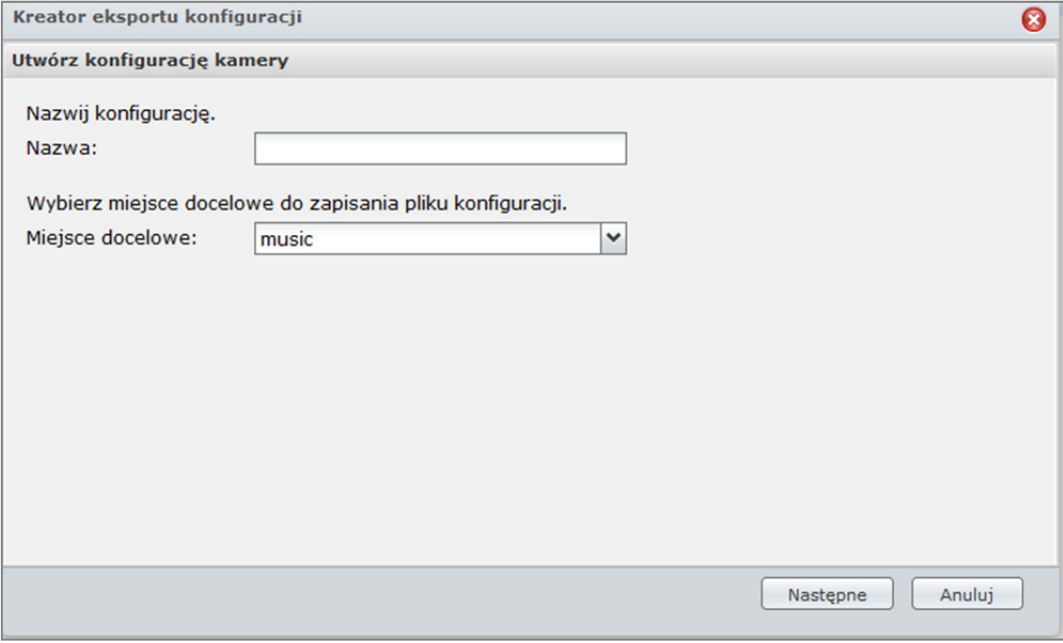

#### **Aby eksportować konfigurację kamer:**

- **1** Wybierz **Eksportuj** z listy rozwijanej **Konfiguracja**, aby otworzyć Kreatora eksportu konfiguracji.
- **2** Nazwij konfigurację, wybierz docelowy folder udostępniony, aby zapisać konfigurację i kliknij **Dalej**.
- **3** Wybierz kamery, których ustawienia chcesz wyeksportować, a następnie kliknij przycisk **Zakończ**, aby zakończyć eksportowanie.

#### **Aby importować konfigurację kamer:**

- **1** Wybierz **Importuj** z listy rozwijanej **Konfiguracja**, aby otworzyć Kreatora importu konfiguracji.
- **2** Wybierz źródłowy folder współdzielony zawierający konfigurację, wybierz konfigurację z listy rozwijanej Nazwa i kliknij **Dalej**.
- **3** Wybierz kamery, których ustawienia chcesz zaimportować, a następnie kliknij przycisk **Zakończ**, aby zakończyć importowanie.

# **Oglądanie podglądu na żywo**

na stronie **Podgląd na żywo** jest wyświetlany obraz wideo w czasie rzeczywistym ze wszystkich skonfigurowanych kamer. W aplikacji Surveillance Station można korzystać z różnych funkcji — od podstawowej funkcji PTZ (Pan/Tilt/Zoom) sterowania kamerą i zapisywania zrzutów obrazu aż po mapy elektroniczne i nagrywanie ręczne.

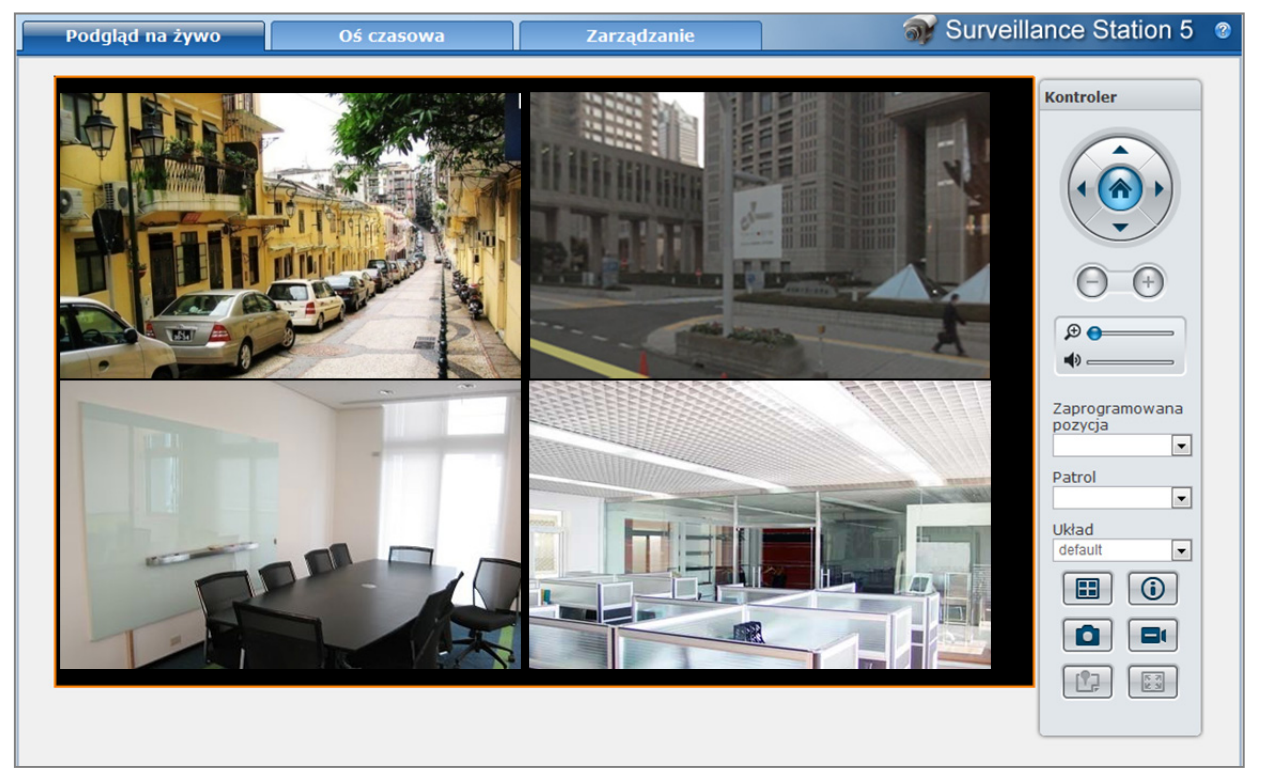

Na podstawie systemu operacyjnego DSM 3.1

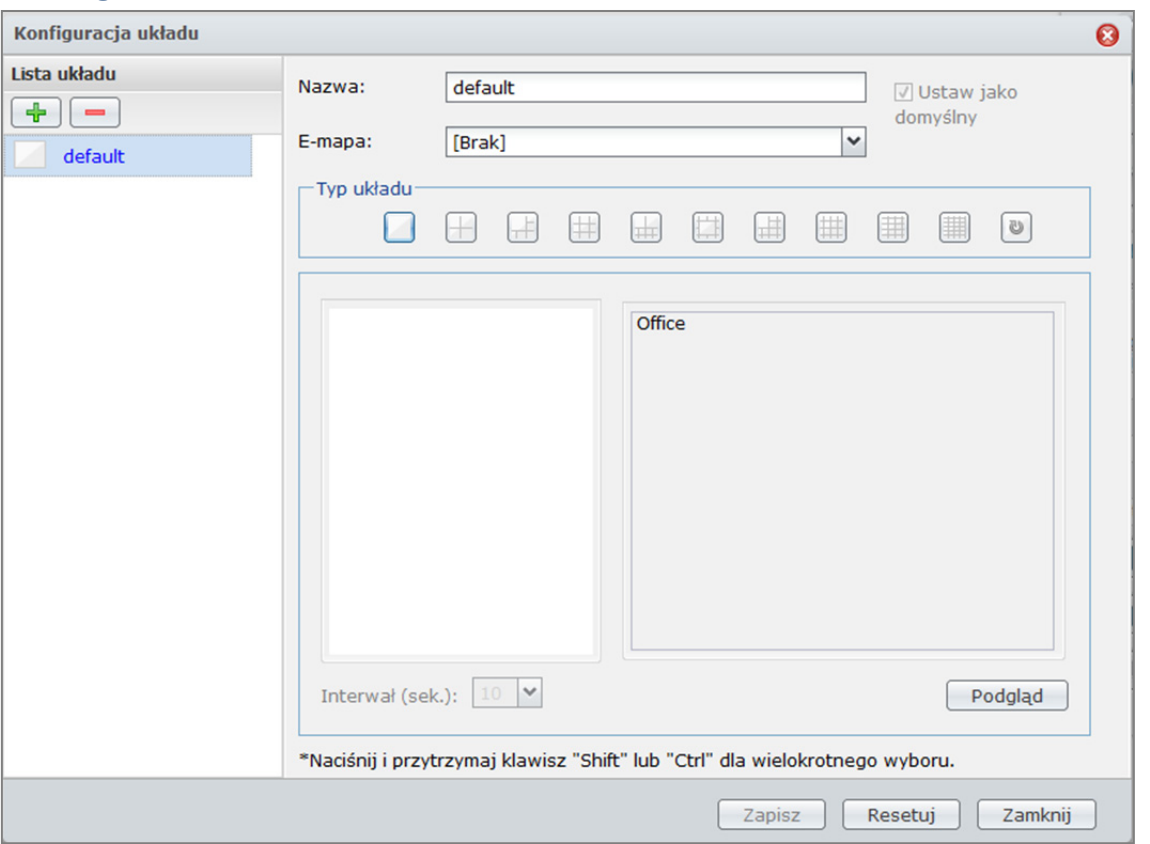

## **Konfigurowanie układu**

Administrator może skonfigurować ustawienia układu w przeglądarce Internet Explorer. Aby dostosować sposób wyświetlania podglądu na żywo, kliknij przycisk **Konfiguruj** i postępuj według poniższych kroków:

- **1 Dodaj**nowy układ lub kliknij istniejący układ, aby go edytować.
- **2** Wprowadź nazwę układu.
- **3** Wybierz odpowiednią mapę elektroniczną. W przypadku wybrania pozycji **Brak** przycisk **Mapa elektroniczna** będzie wyłączony.

*Uwaga:* Więcej informacji o mapach elektronicznych, patrz "Używanie map elektronicznych" na stronie 203.

- **4** Wybierz typ układu. W przypadku wybrania układu sekwencyjnego można ustawić szybkość obrotu kamery w menu rozwijanym **Interwał**.
- **5** Przeciągnij kamery z listy kamer na preferowane miejsce układu lub przeciągnij kamery z powrotem na listę kamer, aby usunąć je z układu.
- **6** Jeśli dodano klienty w ustawieniach **Centralnego zarządzania**, można dodać kamery z lokalnej stacji DiskStation lub z innych źródeł. W tym celu należy wybrać opcje w sekcji **Serwer**.
- **7** Aby zobaczyć zrzut obrazu bieżącego układu, kliknij przycisk **Podgląd**. Jeśli chcesz ustawić obecny układ jako stronę domyślną, kiedy przechodzisz do podglądu na żywo, zaznacz pole wyboru **Ustaw jako domyślny**. Na koniec kliknij przycisk **Zapisz**.
- **8** Aby usunąć niepotrzebny układ, wybierz go z listy układów i kliknij przycisk **Usuń**.
- **9** Na koniec kliknij przycisk **Zamknij**.

## **Korzystanie z funkcji sterowania PTZ**

Jeśli Twoja kamera obsługuje PTZ (pan/tilt/zoom), możesz wybrać kamerę i użyć panelu **Kontroler**, aby ustawić kierunek kamery. Kliknięcie przycisku Początek przywróci kamerę do oryginalnej pozycji. Gdy wybrana kamera tylko częściowo obsługuje sterowanie PTZ, nieobsługiwane funkcje w panelu **Kontroler** będą oznaczone szarym kolorem.

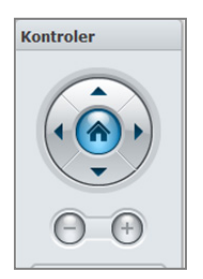

#### *Uwaga:*

- **1** W zależności od wydajności karty wideo, przy rozdzielczości wideo przekraczającej obsługiwany zakres podgląd na żywo może nie być wyświetlany. Zmiana w sekcji **Moduł wyjścia wideo** z **DirectX** na **OpenGL** na stronie **System**>**Zaawansowane** w części **Zarządzanie** może czasem rozwiązać ten problem.
- **2** Aby oglądać podgląd na żywo z aplikacji Surveillance Station przez Internet, należy sprawdzić, czy poprawnie skonfigurowano przekierowanie portów do celów transmisji strumieniowej MPEG4 na serwerze NAS. Zakres portów strumieniowych MPEG4 można sprawdzić na stronie **System**>**Zaawansowane** w sekcji **Zarządzanie**.
- **3** Wyjście dźwięku wymaga następującego formatu dźwięku: G.711, G.726, AAC lub PCM.

## **Korzystanie z innych funkcji**

Na stronie **Podgląd na żywo** można także korzystać z następujących funkcji.

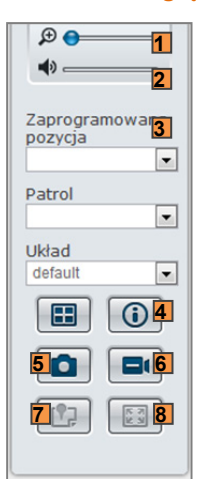

- **1** Aby korzystać z cyfrowego przybliżenia i oddalenia, przeciągnij pasek przybliżania lub umieść kursor myszy nad podglądem na żywo z wybranej kamery, a następnie przewiń kółkiem myszy. Można także przybliżać cyfrowo, używając przycisku przewijania myszy i przeciągając obraz.
- **2** Aby dostosować głośność, przeciągnij pasek głośności.
- **3** Aby zobaczyć odpowiednie wstępne ustawienie lub patrol, kliknij listę **Wstępnie zdefiniowana pozycja** lub **Patrol**.
- **4** Kliknij na **Pokaż informacje**, a w rogu każdego okna live view wyświetli się status dla każdej kamery.
- **5** Aby zapisać obecny obraz, kliknij przycisk **Zrzut obrazu**.
- **6** Aby rozpocząć ręczne nagrywanie, kliknij przycisk **Ręczne nagrywanie**.
- **7** Aby zobaczyć odpowiednią mapę elektroniczną, kliknij przycisk **Mapa elektroniczna**.
- **8** Aby zobaczyć podgląd na żywo w trybie pełnoekranowym, kliknij przycisk **Pełny ekran**.

*Uwaga:* Przeglądarki inne niż Internet Explorer obsługują tylko ograniczone funkcje.

# **Odtwarzanie zdarzeń i zarządzanie nimi**

Na karcie **Zarządzanie** można przejść do opcji **Zdarzenie**>**Lista zdarzeń**, aby przeglądać wszystkie nagrane zdarzenia, odtwarzać je przy użyciu Odtwarzacza zdarzeń<sup>1</sup> oraz usuwać lub pobierać pliki wideo.

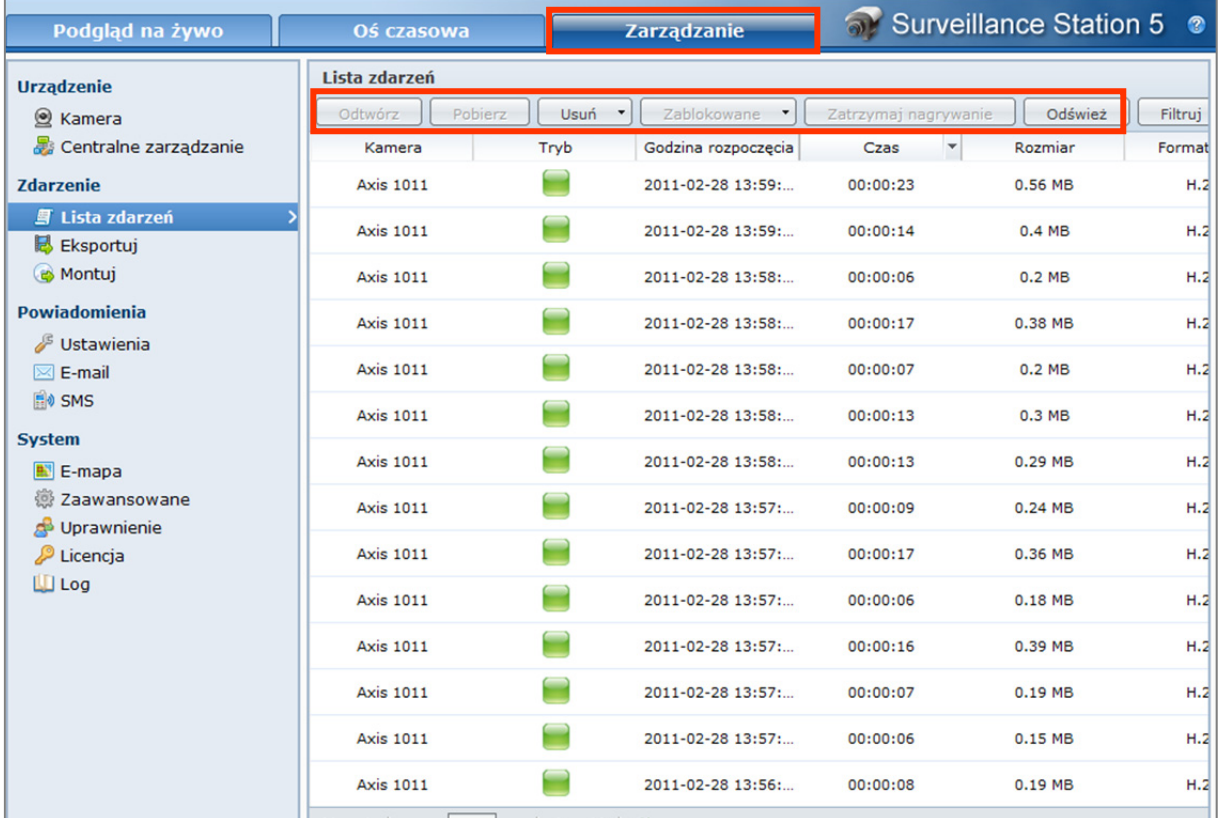

## **Informacje o zdarzeniach**

Wszystkie nagrane zdarzenia będą tutaj dostępne. Najnowsze zdarzenia będą wyświetlane na górze. Obrazy wyświetlane w sekcji **Tryb** wskazują tryb, w jakim zostało nagrane zdarzenie.

- **Szara** ikona oznacza **Nagrywanie ciągłe**
- **Niebieska** ikona oznacza **Nagrywanie ręczne**
- **Zielona** ikona oznacza **Nagrywanie przy detekcji ruchu**
- **Pomarańczowa** ikona oznacza **Nagrywanie z alarmem**
- **Zielona**/**pomarańczowa** ikona oznacza **Wykrywanie ruchu i nagrywanie z alarmem**

*Uwaga:* Używana kamera IP musi obsługiwać nagrywanie z alarmem, aby można było nagrywać w trybie **Nagrywanie z alarmem**. Nagrywanie z alarmem zwykle odnosi się do styków cyfrowego wejścia i wyjścia kamery IP (DIDO). Szczegóły konfiguracji styków można znaleźć w dokumentacji kamery. Nagrywanie z alarmem rozpocznie się, gdy kamera IP wykryje sygnał wyzwalający na styku wejścia.

## **Odtwarzanie zdarzeń przy użyciu Osi czasowej**

Kliknij kartę **Oś czasowa**, aby wyświetlić stronę osi czasu, gdzie dostępna jest funkcja odtwarzania wielu zdarzeń, która pozwala na jednoczesne oglądanie zdarzeń zarejestrowanych przez różne kamery jednego dnia lub o tej samej godzinie. Wszystkie nagrania wideo zdarzeń są uporządkowane na osi czasowej. Można łatwo wyszukać dane zdarzenie poprzez kliknięcie określonej godziny lub minuty, a następnie odtworzyć je przy użyciu odtwarzacza zdarzeń na tej stronie.

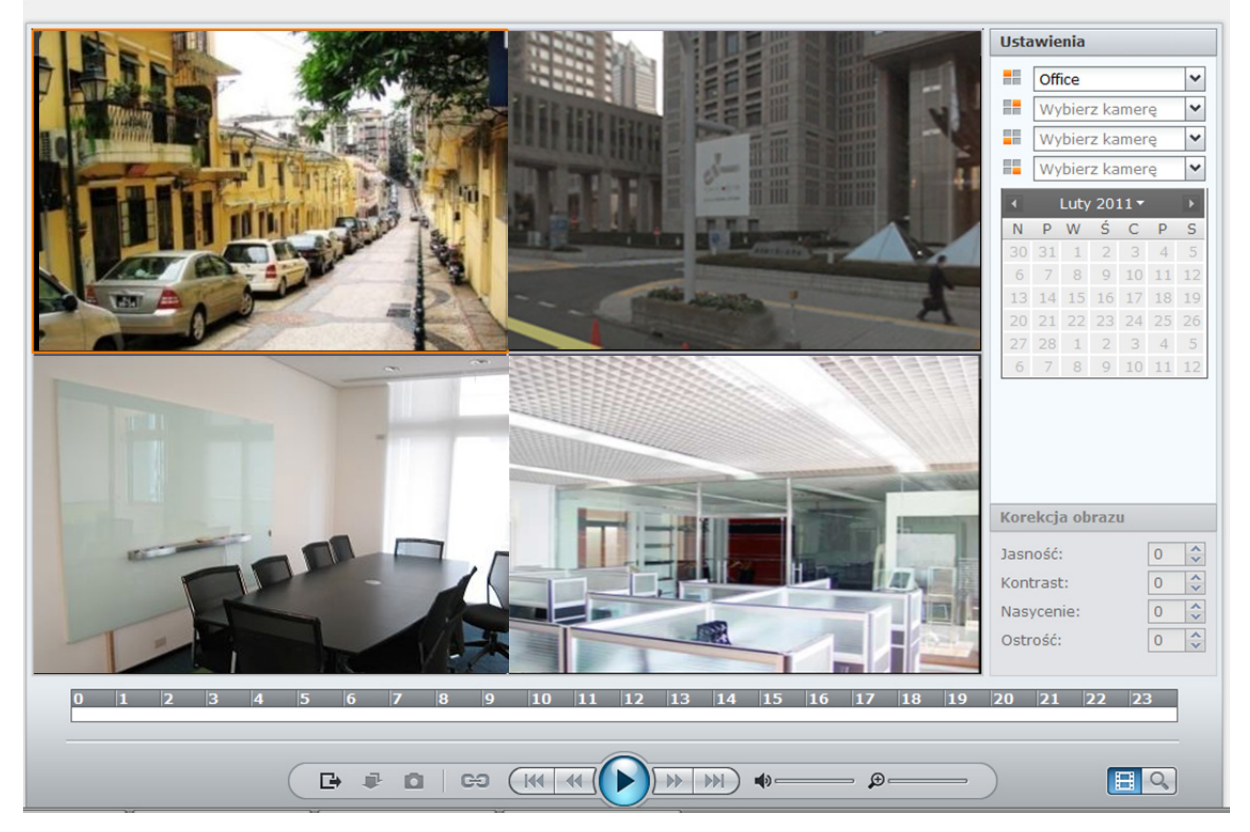

Zdarzenia zarejestrowane w trybie **Nagrywanie ciągłe** będą wyświetlane w kolorze szarym, w trybie **Nagrywanie przy detekcji ruchu** — w kolorze zielonym, a w trybie **Nagrywanie z alarmem** — w kolorze pomarańczowym.

Z prawej strony osi czasowej możesz kliknąć **Dzień** lub **Godzinę**, aby łatwo znaleźć zdarzenie nagrane tego dnia lub w ciągu danej godziny.

#### **Aby wybrać zdarzenie źródłowe:**

Jeśli dodano klienty w sekcji **Centralne zarządzanie** lub zamontowano wyeksportowane archiwa, można odtworzyć zdarzenia z lokalnej stacji DiskStation lub z innych źródeł.

#### **Aby znaleźć zdarzenia na osi czasowej:**

- **1** Na panelu **Kontroler** kliknij przycisk **Tryb synchronizacji** lub **Tryb bez synchronizacji**, aby przełączyć odtwarzanie w trybie synchronizacji lub bez synchronizacji.
	- **Synchronizacja:** umożliwia odtwarzanie wielu zdarzeń nagranych w tym samym czasie.
	- **Bez synchronizacji:** umożliwia odtwarzanie wielu zdarzeń nagranych tego samego dnia sekwencyjnie i bez oczekiwania.
- **2** W panelu **Ustawienia** wykonaj następujące czynności:
	- **a** Wybierz opcję **Lokalna**, aby odtworzyć zdarzenia z lokalnej stacji DiskStation, lub wybierz inne źródła, w których można będzie przeglądać zdarzenia.
	- **b** Kliknij ikonę kalendarza, aby wybrać datę<sup>2</sup>.
	- c Wybierz poszczególne kamery z menu rozwijanych kamer<sup>2</sup>.
- **3** Przesuń **ikonę kursora** do punktu czasowego, od którego chcesz rozpocząć oglądanie zdarzeń. Można kliknąć opcję **Dzień** lub **Godzina**, aby wyświetlić oś czasową 24-godzinną lub 1-godzinną.

#### **Aby odtworzyć, pobrać, wyeksportować zdarzenia lub zrobić zrzut obrazu:**

- **1** Kliknij przycisk **Odtwórz** na panelu **Kontroler**, aby włączyć odtwarzanie zdarzeń.
- **2** W trybie bez synchronizacji kliknij przycisk **Wstecz** lub **Dalej** na panelu **Kontroler**, aby przejść do poprzedniego lub następnego zdarzenia.
- **3** Aby wykonać zrzut obrazu, możesz zatrzymać odtwarzacz, a następnie kliknąć przycisk **Zrzut obrazu**, aby zapisać obraz.
- **4** Przeciągnij suwak cyfrowego przybliżenia na panelu **Kontroler**, aby przybliżyć lub oddalić cyfrowo. Przeciągnięcie do końca w lewo spowoduje powrót do normalnego poziomu przybliżenia, a w prawo spowoduje przybliżenie cyfrowe. Można także przybliżać cyfrowo, używając przycisku przewijania myszy i przeciągając obraz.
- **5** Dostosuj głośność, przeciągając suwak na panelu **Kontroler**, jeśli wybrane zdarzenie ma obsługę dźwięku.
- **6** Kliknij **Pobierz**, aby pobrać wybrane zdarzenie.
- **7** Kliknij **Eksportuj**, aby wyeksportować wszystkie zdarzenia nagrane w danym dniu wybraną kamerą.

## **Znajdowanie określonych sytuacji przy użyciu funkcji Wyszukiwanie inteligentne**

Funkcja Wyszukiwanie inteligentne umożliwia znajdowanie określonych sytuacji w zdarzeniach, na przykład ogólnego ruchu, braku obiektów lub obcych obiektów. Jeżeli obiektyw kamery został zasłonięty lub utracił ostrość wskutek działań osób ukrywających się osób, funkcja Wyszukiwanie inteligentne pomoże w wykryciu, kiedy takie sytuacje się wydarzyły.

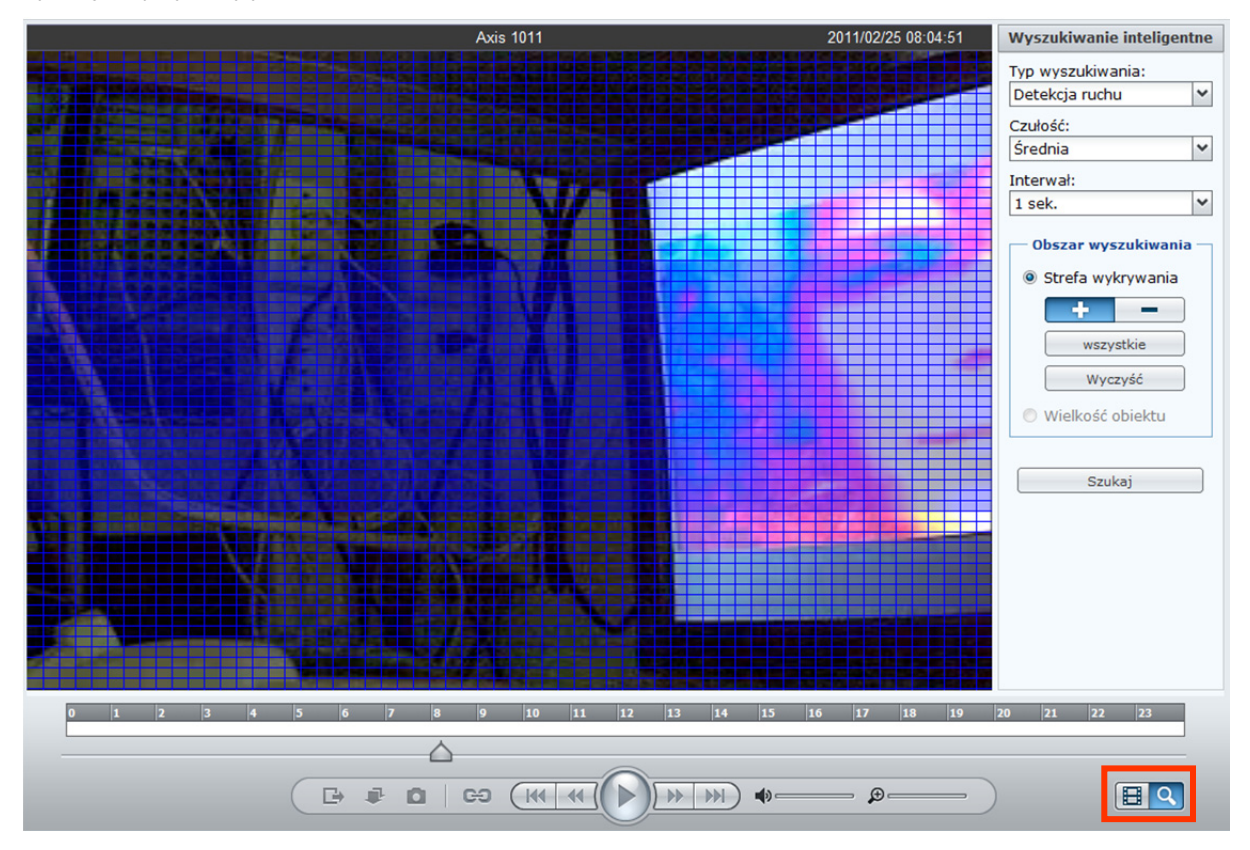

#### **Aby użyć funkcji Wyszukiwanie inteligentne:**

- **1** Wykonaj procedurę "Odtwarzanie zdarzeń przy użyciu Osi czasowej" ze strony 197, aby znaleźć i odtworzyć zdarzenia.
- **2** Kliknij dowolny z 4 ekranów z aktualnie odtwarzanym zdarzeniem.
- **3** Kliknij przycisk **Wyszukiwanie inteligentne** w prawym dolnym rogu. Panel **Ustawienia** z prawej strony powinien się zmienić w panel **Wyszukiwanie inteligentne**.
- **4** Aby określić opcje funkcji **Wyszukiwanie inteligentne**, wykonaj następujące czynności:
	- **a** Wybierz typ wyszukiwania z menu rozwijanego Typ wyszukiwania:
		- **Detekcja ruchu**: wyszukaj punkty czasowe, w których wystąpił ruch w określonych obszarach.
		- **Brakujący obiekt**: wyszukaj punkty czasowe, w których wystąpił brak obiektów w określonych obszarach.
		- **Obcy obiekt**: wyszukaj punkty czasowe, w których pojawiły się obce obiekty w określonych obszarach.
		- **Zasłonięcie kamery**: wyszukaj punkty czasowe, w których obiektyw kamery został zasłonięty, co uniemożliwiło skuteczne monitorowanie otoczenia.
		- **Utracono ostrość**: wyszukaj punkty czasowe, w których kamera utraciła ostrość, co uniemożliwiło skuteczne monitorowanie otoczenia.
	- **b** Wybierz poziom czułości z menu rozwijanego **Czułość**.
	- **c** Wybierz interwał wyszukiwania z menu rozwijanego **Interwał**:
		- **Wszystkie klatki**: przeprowadź wyszukiwanie klatka po klatce.
		- **1** do **10** (w sekundach): przeprowadź wyszukiwanie z określonym interwałem czasowym.
	- **d** Wybierz **Obszar wyszukiwania** (niedostępne w przypadku opcji **Zasłonięcie kamery** i **Utracono ostrość**):
		- **Strefa wykrywania**: przeciągnij po siatce, aby dodać obszary wyszukiwania. Kliknij **Dodaj** lub **Usuń** i przeciągnij po siatce, aby dodać lub usunąć obszary wyszukiwania. Kliknij **Wszystko**, aby przeszukać wszystkie obszary, lub kliknij Wyczyść, aby wyczyścić wszystkie obszary wyszukiwania.
		- **Wielkość obiektu** (niedostępne w przypadku opcji **Wykrywanie ruchu** i **Brakujący obiekt**): Przeciągnij, aby zmienić rozmiar i położenie żółtego prostokąta, który jest mniejszy od przeszukiwanego obiektu.
- **5** Kliknij **Szukaj**, aby rozpocząć wyszukiwanie, lub **Przerwa**, aby wstrzymać wyszukiwanie i kontynuować je później.
- **6** Po zakończeniu wyszukiwania wśród zdarzeń z danego dnia postępuj zgodnie z instrukcjami na ekranie, aby kontynuować wyszukiwanie wśród zdarzeń z następnego dnia albo zakończyć wyszukiwanie.
- **7** Po zakończeniu lub przerwaniu wyszukiwania kliknij jeden z punktów czasowych w sekcji **Wyniki wyszukiwania**, aby wyświetlić wyszukaną sytuację.
- **8** Kliknij przycisk **Oś czasowa** w prawym dolnym rogu, aby wyjść z panelu **Wyszukiwanie inteligentne**.

## **Wyświetlanie zdarzeń przy użyciu korekcji obrazu**

Podczas odtwarzania zdarzeń lub używania funkcji Wyszukiwanie inteligentne można poprawić obraz, aby wyróżnić jego szczegóły.

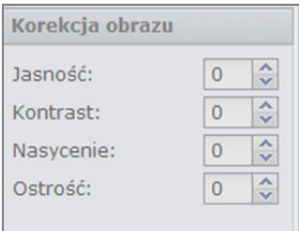

**Aby wyświetlić zdarzenia przy użyciu korekcji obrazu:** 

- **1** Wykonaj procedurę "Odtwarzanie zdarzeń przy użyciu Osi czasowej" ze strony 197, aby znaleźć i odtworzyć zdarzenia.
- **2** Kliknij dowolny z 4 ekranów z aktualnie odtwarzanym zdarzeniem.
- **3** Skoryguj obraz, zmieniając dowolną z następujących wartości:
	- Jasność
	- **Kontrast**
	- Nasycenie
	- Ostrość

*Uwaga:*funkcje Wyszukiwanie inteligentne i Korekcja obrazu są obsługiwane tylko w programie Internet Explorer.

## **Edytowanie zdarzeń**

Aby edytować zdarzenia przejdź do opcji **Zdarzenie**>**Lista zdarzeń** w sekcji **Zarządzanie**.

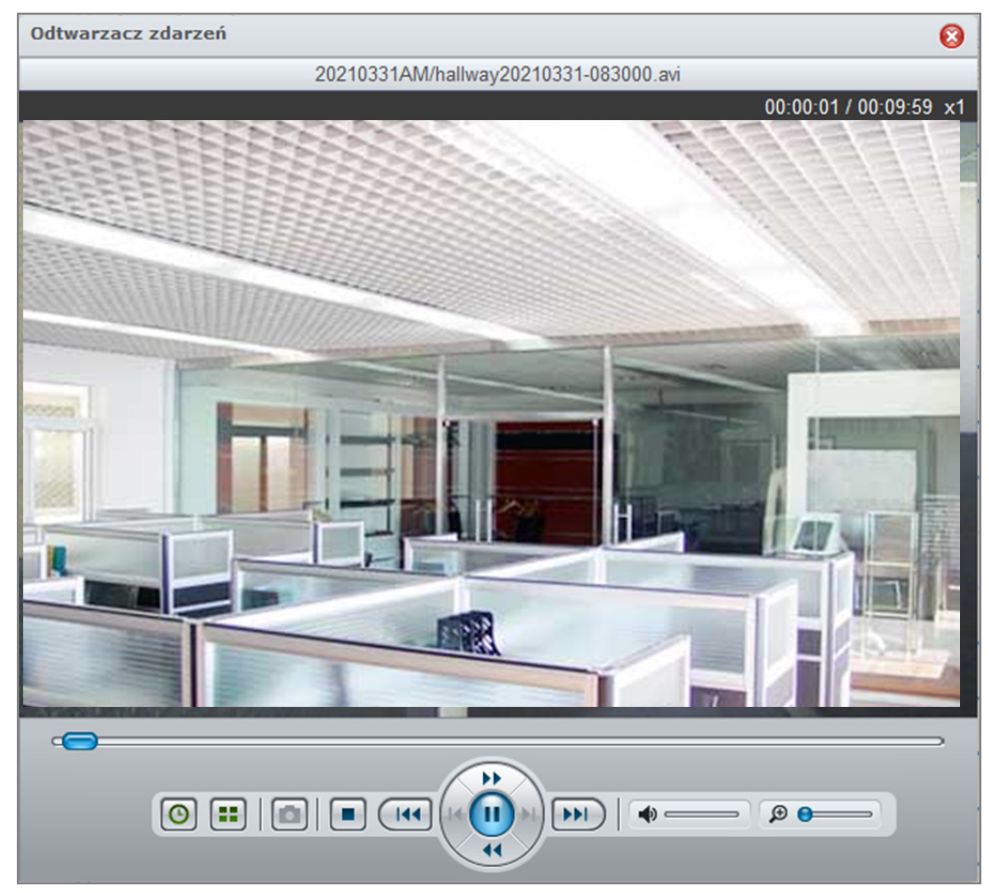

#### **Aby odtworzyć zdarzenie w Odtwarzaczu zdarzeń:**

Wybierz zdarzenie, które chcesz odtworzyć, i kliknij przycisk **Odtwórz**. Można także dwukrotnie kliknąć zdarzenie, aby aktywować **Odtwarzacz zdarzeń**.

#### **Więcej informacji**

**Po otwarciu Odtwarzacza zdarzeń możesz wykonać następujące operacje:** 

- Kliknij przycisk **Odtwórz** na panelu **Kontroler** Odtwarzacza zdarzeń, aby odtworzyć zdarzenie.
- Aby przejść do poprzedniego lub następnego zdarzenia, kliknij przycisk **Wstecz** lub **Dalej** na panelu **Kontroler**.
- Aby zrobić stopklatkę, możesz **Przerwać** bieżące zdarzenie, kliknąć przycisk **Poprzednia klatka** lub Następna klatka na panelu Kontroler, a następnie kliknąć przycisk Zrzut obrazu<sup>2</sup>, aby zapisać obraz.
- **Aby ustawić poziom głośności, przeciągnij suwak<sup>2</sup> na panelu Kontroler. Najbardziej na lewo poziom** głośności jest minimalny, a z kolei najbardziej na prawo poziom ten jest maksymalny.
- **Przeciągnij suwak cyfrowego przybliżenia** <sup>2</sup> na panelu **Kontroler**, aby przybliżyć lub oddalić cyfrowo. Przeciągnięcie do końca w lewo spowoduje powrót do normalnego poziomu przybliżenia, a w prawo spowoduje przybliżenie cyfrowe. Można także przybliżać cyfrowo, używając przycisku przewijania myszy i przeciągając obraz.
- Kliknij przycisk **Zatrzymaj**, aby zatrzymać odtwarzanie zdarzenia.
- Kliknij przycisk **Podział czasu**, aby podzielić wideo na 4 segmenty, które będą odtwarzane równocześnie. Funkcja ta jest dostępna tylko wtedy, gdy wideo jest dłuższe niż 1 minuta.
- Kliknij przycisk **Czas trwania / Sygnatura czasowa**, aby przełączyć wyświetlanie długości wideo i czasu jego nagrania.

#### **Aby zablokować zdarzenia:**

Wybierz zdarzenie, które chcesz odblokować 3 , i kliknij opcję **Nie** na liście rozwijanej **Zablokowane**.

Możesz zablokować zdarzenia, aby zabezpieczyć je przed usunięciem przez mechanizm rotacji plików archiwalnych lub przycisk usuń. Aby zablokować zdarzenie, wybierz zdarzenie do zablokowania<sup>3</sup>, i kliknij Tak na liście rozwijanej **Zablokowane**.

#### **Aby pobrać zdarzenie:**

Aby pobrać klip wideo ze zdarzenia, wybierz zdarzenie, które chcesz pobrać. Kliknij **Pobierz** i wybierz miejsce docelowe zapisu. Klip wideo zostanie zapisany w formacie .avi lub .mp4.

#### **Niezwłoczne zatrzymanie nagrywania**

Aby niezwłocznie zatrzymać nagrywanie zdarzenia, wybierz aktualnie nagrywane zdarzenie i kliknij przycisk **Zatrzymaj nagrywanie**.

#### **Aby filtrować zdarzenia:**

Możesz kliknąć przycisk **Filtruj**, a następnie określić kryteria znajdowania określonych zdarzeń, które chcesz obejrzeć. Jeżeli dodano jakikolwiek serwer kliencki w sekcji **System**>**Zaawansowane**>**Centralne zarządzanie** lub użyto funkcji **Montuj** do montowania zdarzeń na Surveillance Station, możesz użyć listy rozwijanej **Źródło**, aby odtworzyć zdarzenia zarejestrowane przez dowolną inną stację DiskStation.

#### **Aby usunąć wybrane zdarzenia:**

- **1** Wybierz zdarzenia do usunięcia3 , a następnie wybierz **Usuń**>**Usuń wybrane**.
- **2** Kliknij **Tak**, aby potwierdzić usunięcie.

#### **Aby usunąć wszystkie zdarzenia:**

- **1** Wybierz **Usuń**>**Usuń wszystko**.
- **2** Kliknij **Tak**, aby potwierdzić usunięcie.

#### **Aby usunąć odfiltrowane zdarzenia:**

- **1** Zobacz powyżej sekcję **Aby filtrować zdarzenia**, aby uzyskać więcej informacji o filtrowaniu zdarzeń.
- **2** Po odfiltrowaniu zdarzeń kliknij **Usuń**>**Usuń odfiltrowane**, aby usunąć zdarzenia na liście wyników filtrowania.
- **3** Kliknij **Tak**, aby potwierdzić usunięcie.

#### **Aby usunąć zdarzenia na bieżącej stronie:**

- **1** Wybierz **Usuń**>**Usuń tę stronę**.
- **2** Kliknij **Tak**, aby potwierdzić usunięcie.

#### *Uwaga:*

- **1** Format MPEG4 może być odtwarzany jedynie przy użyciu przeglądarki Internet Explorer.
- **2** Obsługiwane tylko w przeglądarce Internet Explorer.
- **3** Możesz nacisnąć "Ctrl" lub "Shift", aby wybrać wiele elementów.
- **4** Twoja kamera IP musi obsługiwać nagrywanie z alarmem, aby można było użyć tej funkcji. Nagrywanie z alarmem często odnosi się do IP wejścia cyfrowego kamery i wyjścia stykowego. Kamera IP uruchomiona sygnałem wejściowym wyśle sygnał do stacji DiskStation, aby rozpocząć nagrywanie z alarmem. Szczegóły konfiguracji styków kamery IP i sposób konfiguracji czujnika podłączonego do styków wejściowych można znaleźć w dokumentacji kamery.

## **Eksportowanie zdarzeń**

Przejdź do sekcji **Zdarzenie**>**Eksportuj** w sekcji **Zarządzanie**, aby wyeksportować zdarzenia. Zdarzenia można eksportować z aplikacji Surveillance Station do dowolnego folderu współdzielonego lub zewnętrznego urządzenia pamięci masowej przez interfejs USB lub eSATA.

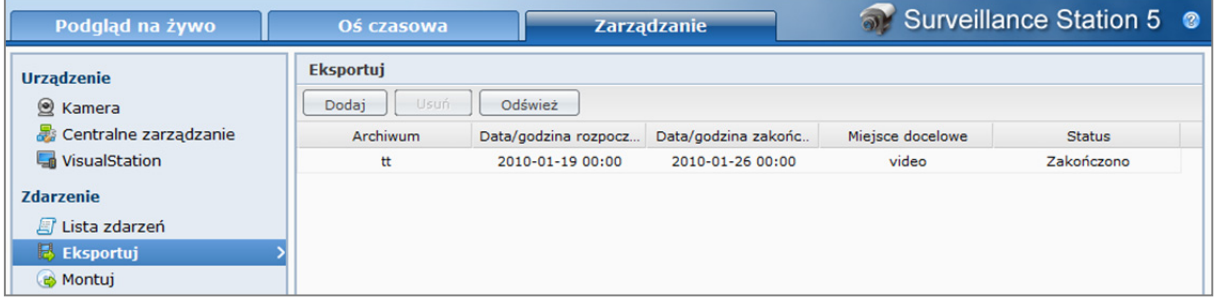

Po określeniu kamery i zakresu czasowego zdarzenia z tego zakresu zostaną wyeksportowane jako archiwum.

#### **Aby wyeksportować archiwum:**

- **1** Kliknij przycisk **Dodaj**.
- **2** Nadaj nazwę archiwum i wybierz miejsce docelowe. Kliknij **Dalej**.
- **3** Wybierz kamery, z których chcesz wyeksportować zdarzenia. Kliknij **Dalej**.
- **4** Wybierz zakres dat i godzin dla zdarzeń, które mają zostać wyeksportowane. Kliknij przycisk **Zakończ**, aby wyeksportować zdarzenia.

#### **Aby usunąć archiwum:**

Wybierz archiwa, które chcesz usunąć, i kliknij przycisk **Usuń**. (Naciśnij i przytrzymaj klawisz Shift lub Ctrl, aby wybrać więcej elementów).

Ta czynność usunie tylko archiwum z listy. Oryginalne pliki zdarzeń i wyeksportowane archiwa nie zostaną usunięte.

## **Montowanie zdarzeń**

Przejdź do sekcji **Zdarzenie**>**Montuj** w sekcji **Zarządzanie**, aby zamontować wyeksportowane zdarzenia. Możesz montować eksportowane archiwa do Surveillance Station. Zdarzenia w montowanych archiwach mogą być odtwarzane na stronach **Zarządzanie zdarzeniami** i **Oś czasowa**.

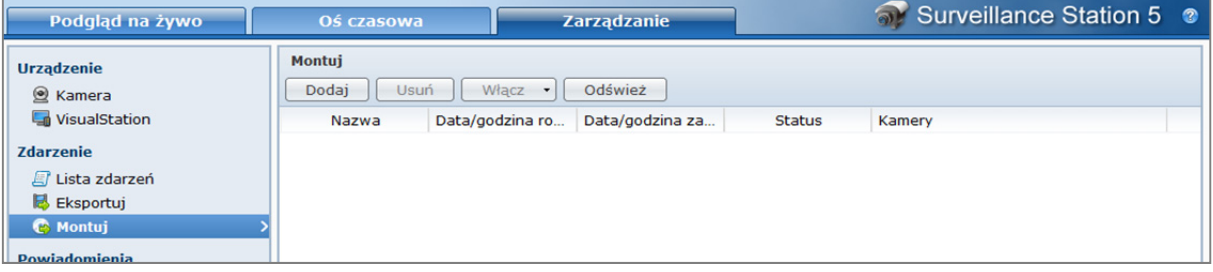

#### **Aby zamontować archiwum:**

- **1** Kliknij przycisk **Dodaj**.
- **2** Wybierz źródło z menu rozwijanego **Źródło**.

Źródłem może być dowolny folder współdzielony lub zewnętrzne urządzenie pamięci masowej podłączone przez interfejs USB lub eSATA.

**3** System wyświetli wszystkie wyeksportowane archiwa przechowywane w źródle. Wybierz archiwa i kliknij przycisk **OK**, aby je zamontować.

*Uwaga:* Tego samego archiwum nie można zamontować dwukrotnie.

#### **Aby usunąć zamontowane archiwum:**

Wybierz archiwa, które chcesz usunąć, i kliknij przycisk **Usuń**. (Naciśnij i przytrzymaj klawisz Shift lub Ctrl, aby wybrać więcej elementów).

Ta czynność usunie tylko archiwum z listy. Oryginalne pliki zdarzeń i wyeksportowane archiwa nie zostaną usunięte.

#### **Aby włączyć/wyłączyć zamontowane archiwa:**

- **1** Wybierz archiwum, które chcesz włączyć/wyłączyć. (Naciśnij i przytrzymaj klawisz Shift lub Ctrl, aby wybrać więcej elementów).
- **2** Kliknij przycisk **Włącz** u góry strony.
- **3** Wybierz opcję **Włącz** lub **Wyłącz**.

*Uwaga:* Wyłączone archiwa nie będą wyświetlane w menu rozwijanym **Źródło** na stronach **Zarządzanie** i **Oś czasowa**.

# **Używanie map elektronicznych**

Na stronie **System**>**Mapa elektroniczna**, w sekcji **Zarządzanie** można dodawać, edytować i usuwać mapy elektroniczne.

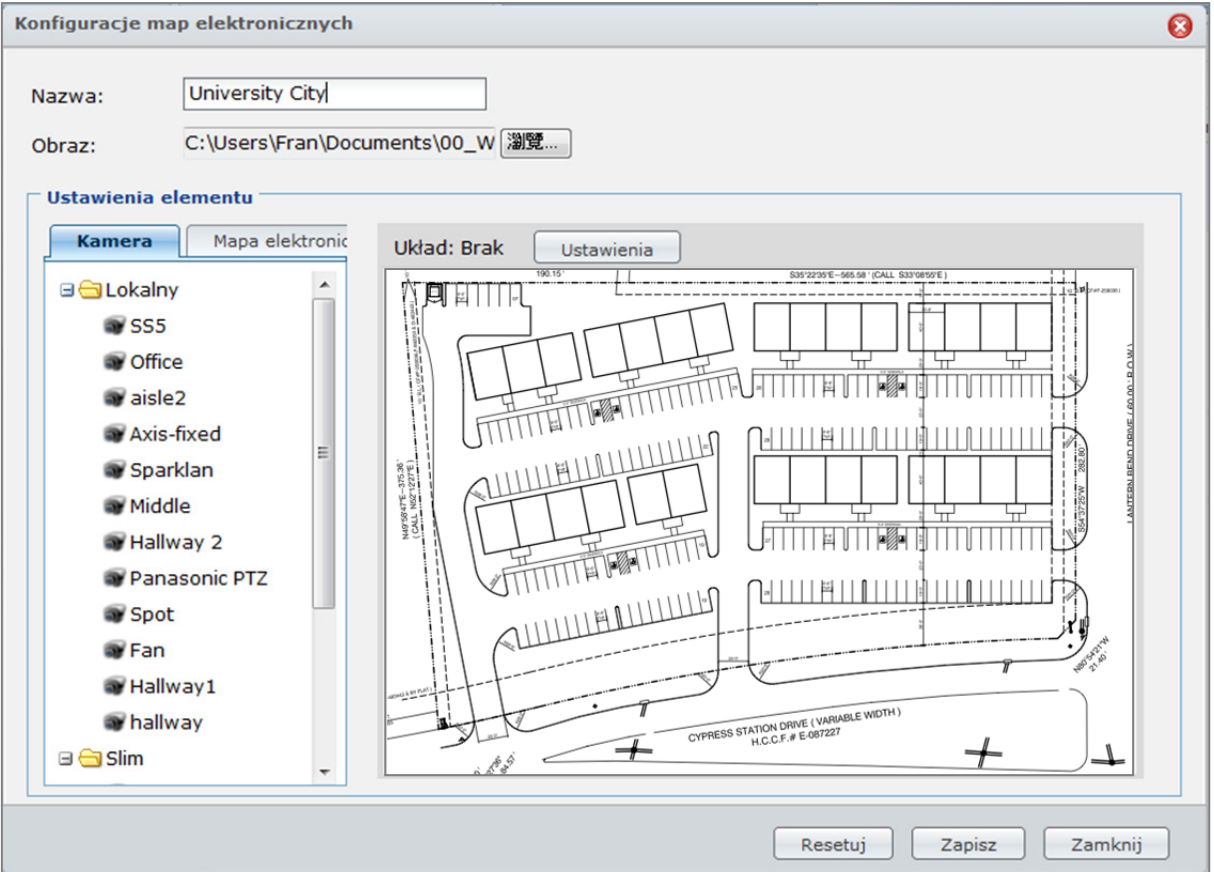

#### **Aby dodać mapę elektroniczną:**

- **1** Kliknij przycisk **Dodaj**.
- **2** Nazwij mapę elektroniczną.
- **3** Kliknij **Przeglądaj**, aby wybrać plik obrazu i go przesłać.
- **4** Obraz zostanie wyświetlony w obszarze **Ustawienia elementu** po zakończeniu przesyłania.
- **5** Kliknij **Ustawienia** obok pozycji **Układ**. W wyświetlonym oknie zaznacz układy, w których chcesz zastosować mapę elektroniczną, a następnie kliknij **OK**.
- **6** Na przesłanym obrazie mapy elektronicznej możesz zaaranżować pozycje kamery lub dodać odnośniki do innych map elektronicznych:
	- Z kart **Kamera** lub **Mapa elektroniczna** przeciągnij elementy, które chcesz umieścić na przesłanym obrazie. Dwukrotnie kliknij dowolną kamerę na mapie, aby zmienić jej kierunek.
	- Aby usunać dowolny element, przeciągnij go poza mapę elektroniczną. Usunięty element powróci na listę **Kamera** lub **Mapa elektroniczna**.
- **7** Kliknij przycisk **Zapisz**, aby zapisać zmiany. Aby cofnąć wszystkie zmiany ustawień, kliknij **Resetuj**.
- **8** Kliknij przycisk **Zamknij**, aby zamknąć okno **Konfiguracje map elektronicznych**.

#### **Aby edytować ustawienia mapy elektronicznej:**

- **1** Wybierz mapę elektroniczną do edycji i kliknij przycisk **Edytuj**. Można także dwukrotnie kliknąć mapę elektroniczną, aby otworzyć okno **Konfiguracje map elektronicznych**.
- **2** Zmodyfikuj nazwę, ponownie prześlij obraz i uporządkuj elementy, aby zaktualizować ustawienia.
- **3** Kliknij przycisk **Zapisz**, aby zapisać zmiany.
- **4** Kliknij przycisk **Zamknij**, aby zamknąć okno **Konfiguracje map elektronicznych**.

#### **Aby usunąć mapy elektroniczne:**

Wybierz mapy elektroniczne, które chcesz usunąć, i kliknij przycisk **Usuń**.

#### *Uwaga:*

- Zalecany rozmiar obrazu to 480 x 320. Obraz o większych rozmiarach zostanie dopasowany do tego rozmiaru z zachowaniem proporcji.
- Obsługiwane formaty obrazów: BMP, JPG, JPEG, GIF, PNG

## **Odbieranie powiadomień pocztą elektroniczną lub SMS-em**

Po odpowiednim skonfigurowaniu aplikacja Surveillance Station może wysyłać powiadomienia systemowe w formie wiadomości e-mail lub SMS. Typy zdarzeń, o których mają być wysyłane powiadomienia, można wybrać na stronie **Powiadomienia**>**Ustawienia**>**Zarządzanie**.

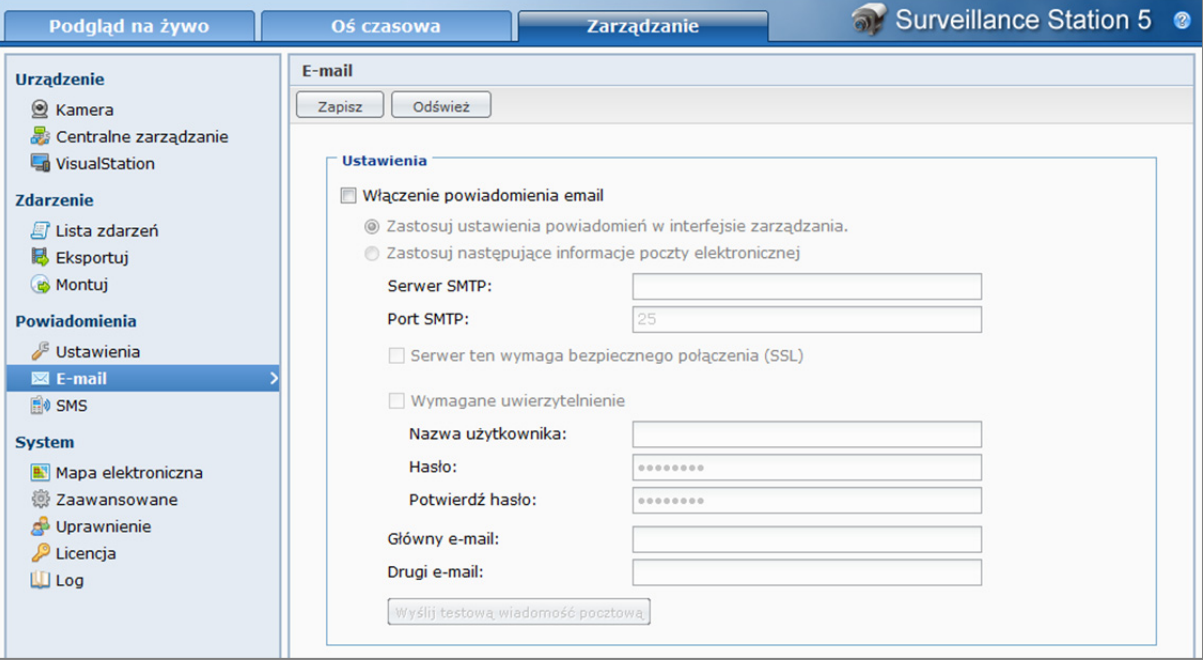

*Uwaga:* Aby uzyskać więcej informacji o konfigurowaniu powiadomień pocztą e-mail lub SMS, przejdź do opcji **Powiadomienie**>**E-mail** lub **SMS** w sekcji **Zarządzanie** o zobacz strony pomocy do oprogramowania, klikając przycisk **Pomoc** (ze znakiem zapytania) w prawym górnym rogu.

# **Zarządzanie ustawieniami zaawansowanymi**

Aby zarządzać zaawansowanymi ustawieniami Surveillance Station, przejdź do opcji**System**>**Zaawansowane** w sekcji **Zarządzanie**.

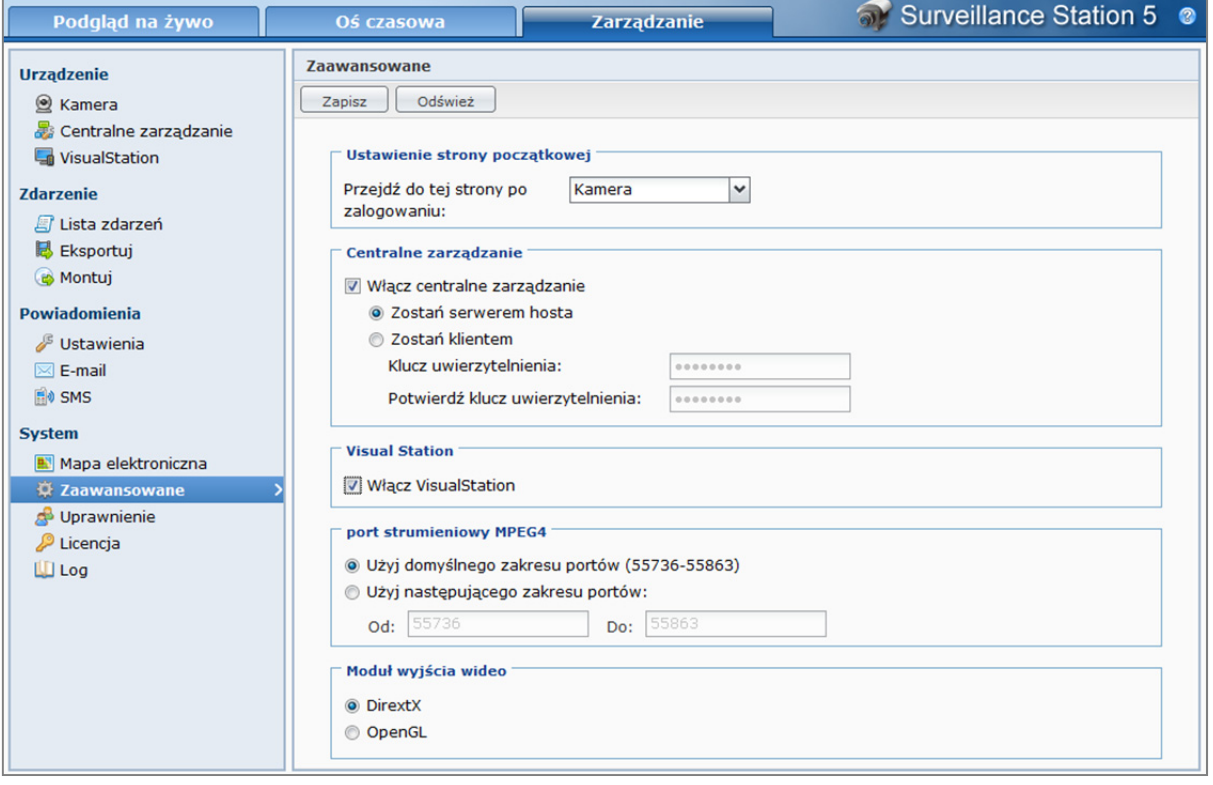

## **Ustawienie strony początkowej1**

Na liście rozwijanej możesz wybrać ustawienie strony początkowej po zalogowaniu się do Surveillance Station.

## **Centralne zarządzanie<sup>1</sup>**

Centralne zarządzanie pozwala serwerowi hosta widzieć Podgląd na żywo oraz nagrane zdarzenia innych klientów przez strony **Podgląd na żywo** lub **Odtwarzanie zdarzeń**.

#### **Aby ustawić DiskStation jako klient:**

Zaznacz pole wyboru **Włącz centralne zarządzanie**, wybierz **Zostań klientem**, a następnie wprowadź **Klucz uwierzytelnienia** i potwierdź klucz w polu **Potwierdź klucz uwierzytelnienia**.

Serwer hosta będzie musiał wprowadzać poprawny klucz uwierzytelnienia, aby logować się i wyświetlać Podgląd na żywo oraz nagrane zdarzenia na Twojej stacji DiskStation.

#### **Aby ustawić DiskStation jako serwer hostingowy:**

- **1** Zaznacz pole wyboru **Włącz centralne zarządzanie** i wybierz opcję **Zostań serwerem hosta**.
- **2** Przejdź do opcji **Urządzenie**>**Centralne zarządzanie** i kliknij **Dodaj**.

**3** Nadaj klientowi nazwę, wprowadź adres IP, numer portu i klucz uwierzytelniania (domyślnie 5000), a następnie kliknij **Test klienta**.

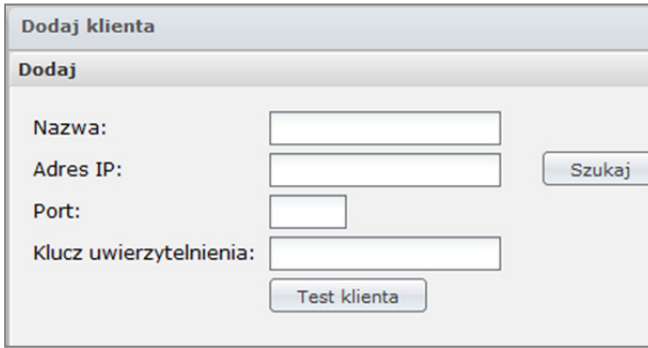

**4** Jeśli wartości są prawidłowe, zostanie wyświetlone okno dialogowe informujące o tym, że nawiązanie połączenia zakończyło się powodzeniem. Kliknij **OK**, aby zamknąć okno dialogowe.

Teraz możesz wyświetlać widok na żywo i nagrane zdarzenia klienta za pośrednictwem strony **Podgląd na żywo** lub **Odtwarzanie zdarzeń**.

## **VisualStation<sup>1</sup>**

Zaznacz pole **Włącz VisualStation**, aby zarządzać VisualStation przy użyciu DiskStation. Przy użyciu Visual Station można zobaczyć Podgląd na żywo z kamer na ekranie telewizora lub monitora LCD bez użycia komputera. Aplikacja VisualStation może być zarządzana tylko przez DiskStation w tej samej sieci LAN.

## **Konfiguracja zakresu portów strumieniowych MPEG 42**

**1** Domyślny zakres portów strumieniowego wideo MPEG4 to 55 736–55 863. Możesz ustawić dowolny numer od 1025 do 65 535, wyłączając następujące numery:

**3306, 3689, 5335, 5432, 7000, 7001, 8080, 8081, 9997, 9998, 9999, 50001, 50002, 55536-55663, 6881–6890**.

**2** Zakres portów musi zawierać wystarczającą liczbę portów do strumieniowego wideo MPEG4 i może zawierać do 128 portów.

## **Moduł wyjścia wideo**

Kiedy jako moduł wyjścia wideo jest ustawiony DirectX, podgląd na żywo lub zdarzenia mogą nie wyświetlać się prawidłowo na niektórych komputerach ze względu na wydajność kart graficznych. Problem ten można rozwiązać, używając w zamian OpenGL.

#### *Uwaga:*

- **1** Edytować może tylko administrator.
- **2** Po zmodyfikowaniu zakresu portów wszystkie Podglądy na żywo zostaną przerwane i uaktywnione ponownie.

# **Wyświetlanie logów**

Przejdź do opcji **System**>**Log** w sekcji **Zarządzanie**, aby zobaczyć zdarzenia krytyczne, takie jak odłączenie kamery lub zmiana jej ustawień. Logi można przeglądać i ręcznie usuwać lub zapisywać w celu użycia w przyszłości.

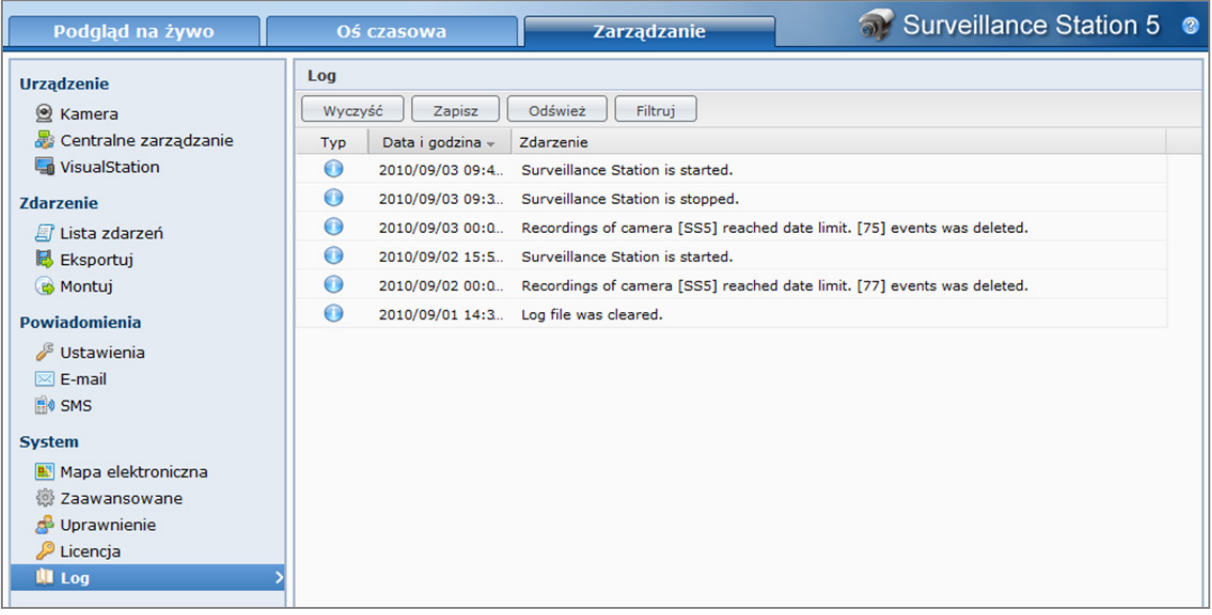

#### **Aby usunąć log:**

- **1** Kliknij przycisk **Wyczyść**.
- **2** Kliknij przycisk **Tak,** aby zakończyć.

#### **Aby zapisać log:**

- **1** Kliknij przycisk **Zapisz**.
- **2** W wyświetlonym oknie wybierz, czy otworzyć wyeksportowany log, czy zapisać plik.
- **3** Kliknij przycisk **Zapisz,** aby zakończyć.

*Uwaga:*Maksymalna wielkość logów wynosi 64 kB. Gdy wielkość logu osiągnie limit, system automatycznie usunie najstarszy log, aby zwolnić miejsce dla nowych logów.

#### **Aby odfiltrować log:**

- **1** Kliknij przycisk **Filtruj**.
- **2** W wyświetlonym oknie dialogowym określ kryteria, aby znaleźć żądany log.
- **3** Kliknij **OK**.

# **Przypisywanie uprawnień**

Przejdź do opcji **System**>**Uprawnienie** w sekcji **Zarządzanie**, aby przypisać uprawnienia użytkownikom stacji Synology DiskStation. Użytkownik **admin** ma pełne uprawnienia w aplikacji Surveillance Station i może przypisywać różne uprawnienia lokalnym użytkownikom stacji DiskStation. **Menedżer** może zarządzać wszystkimi funkcjami oprócz zarządzania licencjami. **Widz** może jedynie oglądać podgląd na żywo oraz odtwarzać zdarzenia, ale nie może edytować ustawień kamery.

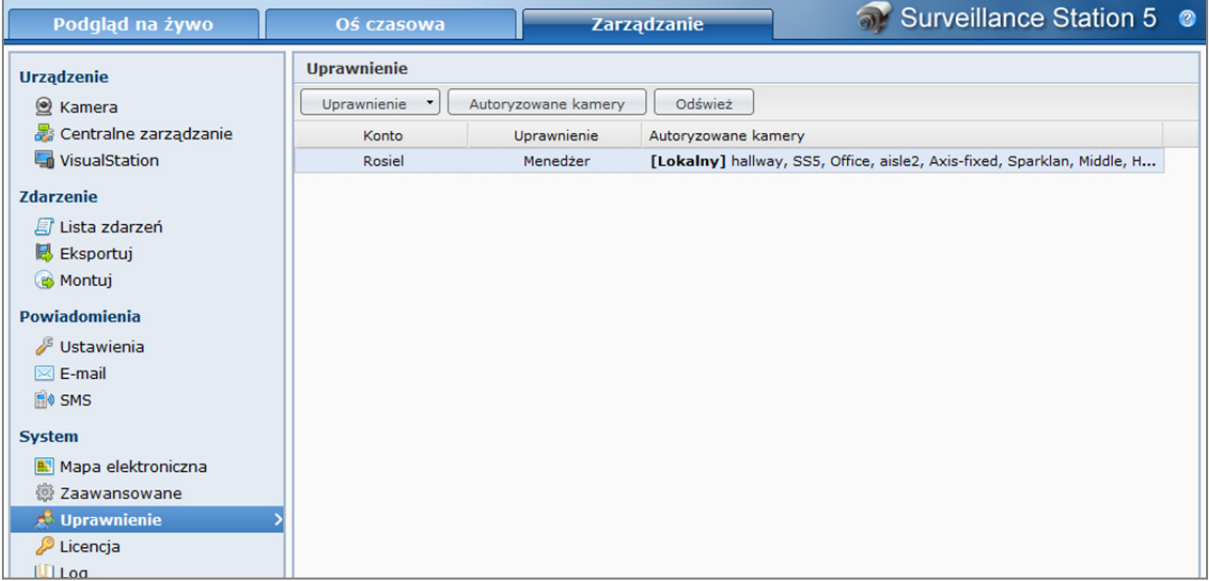

#### **Aby zmienić uprawnienia użytkowników:**

- **1** Wybierz konta, którymi chcesz zarządzać. (Naciśnij i przytrzymaj klawisz Shift lub Ctrl, aby wybrać więcej elementów).
- **2** Kliknij przycisk **Uprawnienie** i wybierz opcję **Menedżer** lub **Widz** odpowiednio do potrzeb.

#### **Aby autoryzować kamery:**

- **1** Wybierz konta, którymi chcesz zarządzać. (Naciśnij i przytrzymaj klawisz Shift lub Ctrl, aby wybrać więcej elementów).
- **2** Kliknij przycisk **Autoryzowane kamery**.
- **3** Zaznacz pole wyboru, aby autoryzować kamerę.

#### **4** Kliknij **OK**.

*Uwaga:* Administrator powinien najpierw przypisać uprawnienia użytkownikom, którzy mają dostęp do aplikacji Surveillance Station z poziomu interfejsu zarządzania DSM, po kliknięciu opcji **Menu główne**>**Panel sterowania**>**Uprawnienia aplikacji**. Później Administrator może zmienić ich uprawnienia logowania.

# **Informacje o licencji kamery**

Aby zarządzać licencją kamery, przejdź do opcji **System**>**Licencja** w sekcji **Zarządzanie**. Każda stacja DiskStation jest dostarczana z jedną licencją kamery. W przypadku modeli stacji DiskStation obsługujących wiele kamer można zakupić **pakiety licencji Synology Camera License Pack**, aby zainstalować dodatkowe kamery.

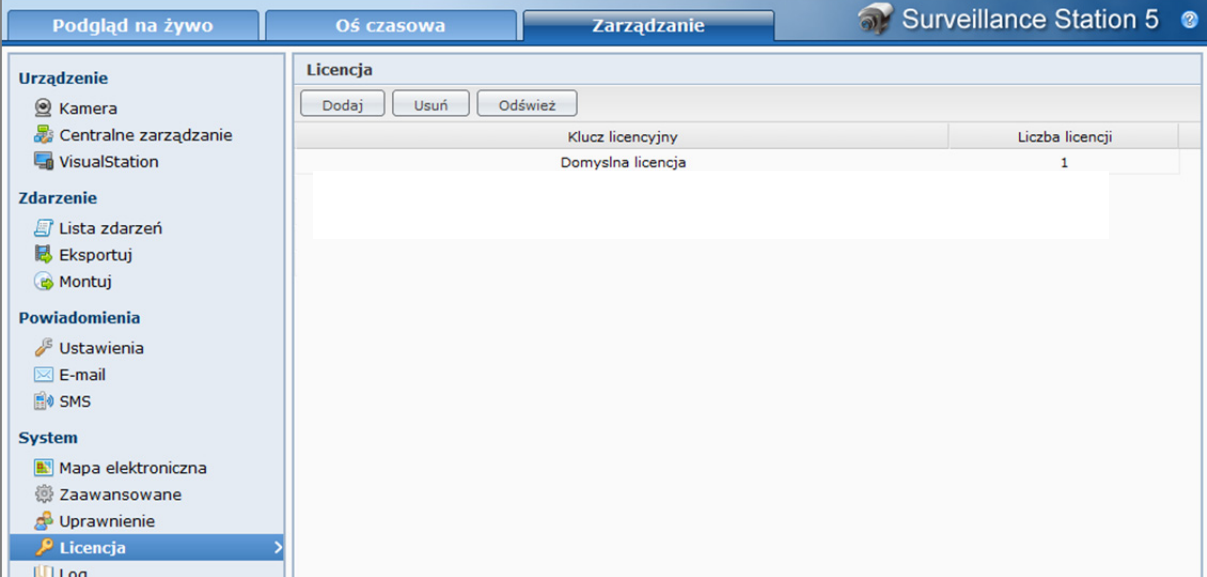

#### **Aby zainstalować licencję dla kamery:**

- **1** Kliknij przycisk **Dodaj**.
- **2** Po przeczytaniu Warunków i zasad licencji wybierz opcję **Zgadzam się**, jeśli je akceptujesz.
- **3** Wprowadź klucz licencyjny dla zakupionej licencji.
- **4** Kliknij **OK**.

#### **Aby usunąć licencje kamer:**

- **1** Wybierz licencje, które chcesz usunąć, i kliknij przycisk **Usuń**.
- **2** Kliknij przycisk **OK** w wyświetlonym oknie dialogowym.

#### *Uwaga:*

- Domyślnie do użycia z aplikacją Surveillance Station jest dostarczana i zainstalowana jedna licencja kamery. Tej domyślnej licencji nie można usunąć.
- W odróżnieniu do obsługiwanej liczby kamer nie ma żadnych ograniczeń w zakresie liczby zainstalowanych licencji dla kamer. Informacje o liczbie obsługiwanych kamer, patrz "DodatekA: Specyfikacje stacji Synology DiskStation" na stronie 231.

# **Używanie VisualStation**

Aby zarządzać aplikacją VisualStation z poziomu stacji Synology DiskStation, przejdź do opcji **System**>**Zaawansowane** w sekcji **Zarządzanie** i zaznacz pole **Włącz VisualStation**. Przy użyciu Visual Station można zobaczyć Podgląd na żywo z kamer na ekranie telewizora lub monitora LCD bez użycia komputera. VisualStation może być zarządzana tylko przez DiskStation w tej samej sieci LAN.

Po właczeniu obsługi aplikacji VisualStation można dodać VisualStation do sieci LAN i zarządzać jej ustawieniami.

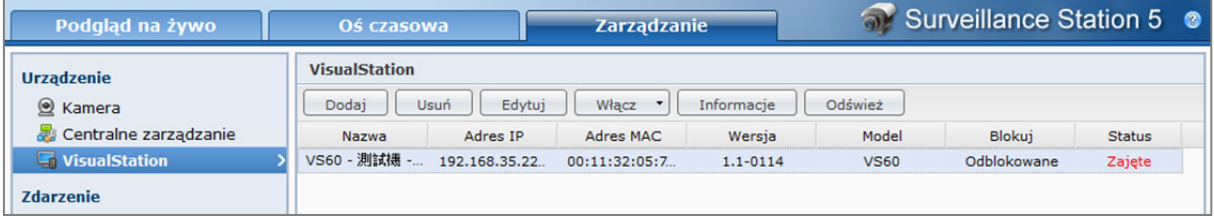

#### **Aby dodać VisualStation:**

- **1** Kliknij przycisk **Dodaj**.
- **2** W wynikach wyszukiwania zostaną wyświetlone wszystkie stacje VisualStation znalezione w sieci. Wybierz stację VisualStation, z którą chcesz nawiązać połączenie. Sprawdź, czy status stacji VisualStation to **Odblokowana**.
- **3** Kliknij **Dalej**, aby przejść do ustawień sieci.
	- Utwórz nazwę dla stacji VisualStation.
	- Zdefiniuj konfigurację sieci LAN.
- **4** Kliknij **Dalej**, aby przejść do ustawień kamery.
	- Wybierz układ kanału stacji VisualStation. Wybrane ustawienie zostanie użyte w obszarze podglądu poniżej.
	- Na tej stronie zostaną także wyświetlone wszystkie kamery dodane w aplikacji Surveillance Station. Wybierz kamerę, z której obraz chcesz oglądać na stacji VisualStation, i przeciągnij ją do obszaru podglądu.
- **5** Kliknij **Zakończ**, aby zapisać ustawienia.
- **6** Naciśnij przycisk **Blokuj** na jednostce VisualStation i przytrzymaj przez 3 sekundy. Po zmianie statusu na **Zablokowane** wskaźnik LED zacznie świecić ciągłym światłem w kolorze zielonym.

#### **Aby edytować ustawienia stacji VisualStation:**

- **1** Wybierz stację VisualStation, której ustawienia chcesz edytować. Kliknij ją dwukrotnie lub kliknij przycisk **Edytuj**, aby kontynuować.
- **2** Następnie zmodyfikuj odpowiednie ustawienia.
- **3** Kliknij przycisk **Zapisz**, aby zakończyć.

#### **Aby włączyć/wyłączyć stację VisualStation:**

- **1** Wybierz stację VisualStation, którą chcesz włączyć/wyłączyć.
- **2** Kliknij przycisk **Włącz** u góry strony.
- **3** Wybierz opcję **Włącz** lub **Wyłącz**.

*Uwaga:*Wyłączenie aplikacji VisualStation nie spowoduje usunięcia jej ustawień.

#### **Aby usunąć stację VisualStation:**

- **1** Wybierz stację VisualStation, którą chcesz usunąć.
- **2** Kliknij przycisk **Usuń** u góry strony.
- **3** Kliknij przycisk **Tak**, aby zakończyć.

#### **Aby przywrócić ustawienia VisualStation do wartości domyślnych:**

- **1** Naciśnij i przytrzymaj przycisk **RESET** z tyłu jednostki VisualStation, aż usłyszysz sygnał dźwiękowy.
- **2** Na liście VisualStation stan VisualStation będzie wyświetlany jako **Resetuj**.

Aby ponownie połączyć VisualStation z DiskStation, musisz usunąć tę pozycję z listy i dodać ją ponownie. Wykonaj kroki usuwania i kontynuuj proces dodawania.

# **15 Rozdział 15: Zarządzanie serwerem multimediów i usługą iTunes**

Stacja Synology DiskStation może pełnić funkcję serwera multimediów w sieci lokalnej, umożliwiając komputerom (z odtwarzaczom Windows Media Player lub iTunes) i urządzeniom domowym typu DLNA/UPnP (takim jak system stereofoniczny czy telewizor) odtwarzanie multimediów przechowywanych na stacji.

W tym rozdziale objaśniono sposób strumieniowego przesyłania materiałów multimedialnych ze stacji Synology DiskStation własnego komputera lub innych urządzeń domowych typu DLNA/UPnP.

# **Zarządzanie serwerem multimediów DLNA**

Aby włączyć serwer plików DLNA/UPnP, przejdź do opcji **Menu główne**>**Panel sterowania**>**Serwer multimediów**. Po włączeniu serwera użytkownicy mogą przeglądać zawartość multimedialną stacji Synology DiskStation przy użyciu domowych urządzeń typu DLNA/UPnP nazywanych także **cyfrowymi adapterami multimediów (DMA)**.

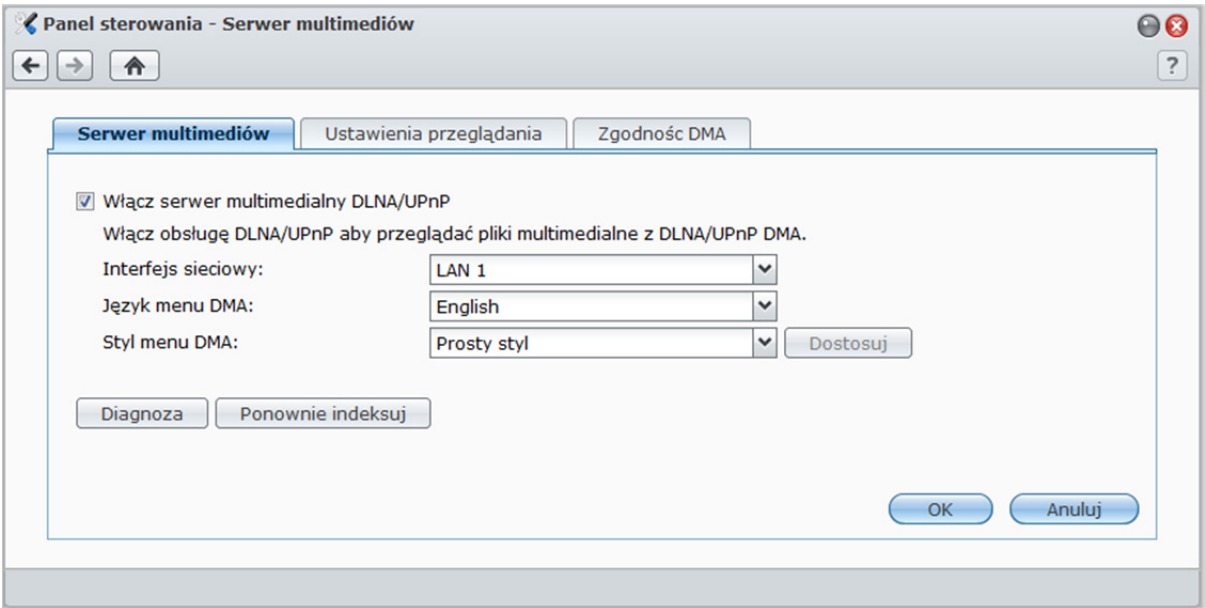

**Adaptery DMA mają dostęp do następujących folderów współdzielonych:** 

- **photo**
- **video**
- **music**

*Uwaga:* Przy użyciu cyfrowego adaptera DMA z obsługą standardu DLNA/UPnP można odtwarzać następujące formaty plików multimedialnych ze stacji Synology DiskStation:

- **Dźwięk:** AAC, FLAC, M4A, MP3, Ogg Vorbis, PCM, WAV, WMA, WMA VBR, WMA PRO, bezstratne WMA
- **Obraz:** BMP, JPG (jpe, jpeg), GIF, ICO, PNG, PSD, TIF (tiff), UFO, RAW (arw, srf, sr2, dcr, k25, kdc, cr2, crw, nef, mrw, ptx, pef, raf, 3fr, erf, mef, mos, orf, rw2, dng, x3f)
- **Wideo:** 3GP, 3G2, ASF, AVI, DAT, DivX, DVR-MS, ISO, M2T, M2TS, M4V, MKV, MP4, MPEG1, MPEG2, MPEG4, MTS, MOV, QT, SWF, TP, TRP, TS, VOB, WMV, XviD, RV30, RV40, AC3, AMR, WMA3
- **Lista odtwarzania:** M3U, WPL
- **Napisy:** srt, psb, smi, ass, ssa, sub, idx, ifo (seria x07: oprogramowanie DSM v2.0.3 0451 i nowsze; modele serii x06: oprogramowanie DSM v2.0.3 - 0430 i nowsze)

**Aby włączyć serwer multimedialny DLNA/UPnP:** 

Zaznacz pole wyboru **Włącz serwer multimedialny DLNA/UPnP** i kliknij przycisk **OK**.

## **Określanie języka i stylu menu adaptera DMA**

Wybierając predefiniowany styl menu lub dostosowując własny, można określić sposób organizacji plików multimedialnych w menu adaptera DMA . W systemie można zapisać maksymalnie trzy różne zestawy dostosowanych stylów menu.

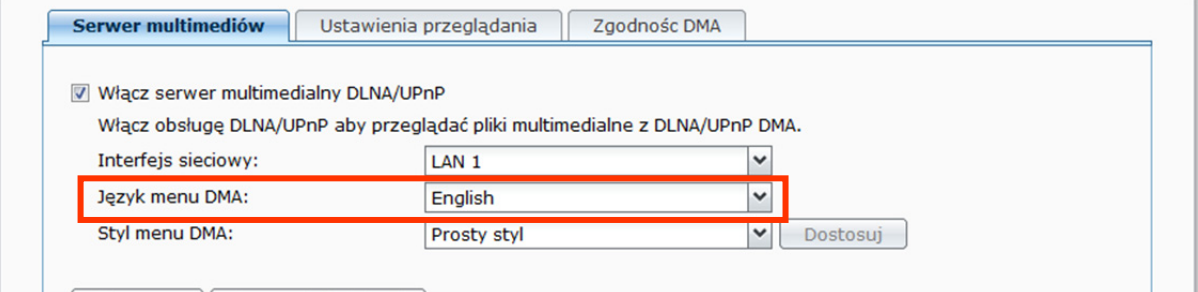

#### **Aby określić język menu adaptera DMA:**

Wybierz język z menu rozwijanego **Język menu DMA**.

#### **Aby dostosować styl menu adaptera DMA:**

- **1** Wybierz jeden z trzech dostosowanych styli i kliknij przycisk **Dostosuj**.
- **2** Kliknij jedną z następujących kart: **Muzyka**, **Zdjęcie** lub **Wideo**.
- **3** Wykonaj dowolną z następujących czynności:
	- **Aby utworzyć nowy styl menu,** kliknij przycisk **Utwórz**. Jeżeli wybierzesz **Muzyka**, zobaczysz listę szablonów.
	- **Aby utworzyć edytować istniejący styl menu,** kliknij przycisk **Edytuj**.

*Uwaga:* Aby poprawnie przeglądać pliki multimedialne na serwerze, strona kodowa i język menu muszą być identyczne z ustawionymi w adapterze DMA. Informacje o ustawianiu strony kodowej, patrz "Język" na stronie 39.

## **Ponowne indeksowanie plików multimedialnych**

Kliknij przycisk **Ponownie indeksuj**, aby zrekonstruować strukturę indeksu plików multimedialnych w przypadku wykrycia brakujących plików podczas przeglądania stacji Synology DiskStation przy użyciu adaptera DMA. Proces zostanie wykonany w tle.

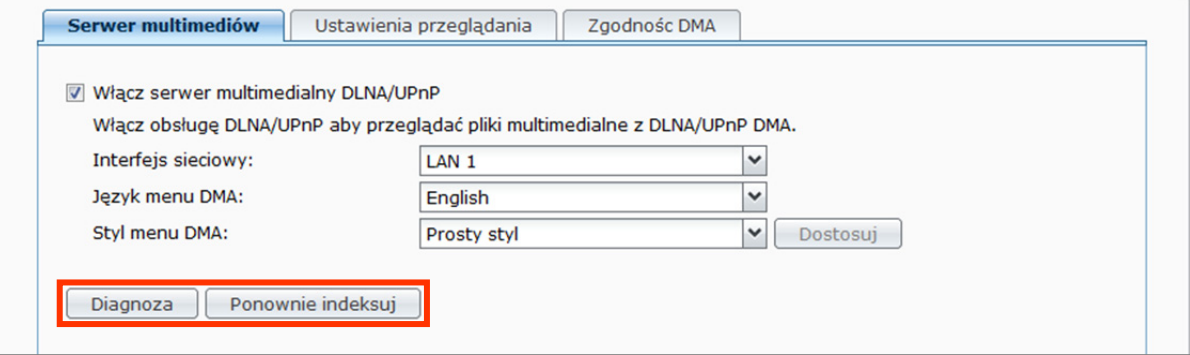

## **Rejestrowanie logu diagnostycznego**

Log pomoże Ci określić przyczynę problemu, kiedy skontaktujesz się z Pomocą techniczną Synology.

#### **Aby zarządzać logiem komunikacji DMA:**

- **1** Kliknij **Diagnoza** i zaznacz pole **Włącz rejestr komunikacji DMA dla celów diagnostycznych**, aby zacząć nagrywanie logu.
- **2** Zarejestrowany log można pobrać lub wyczyścić, klikając **Pobierz** lub **Wyczyść**.
- **3** Kliknij **OK**.

## **Zarządzanie ustawieniami przeglądania**

W sekcji **Ustawienia przeglądania** można zarządzać ustawieniami przeglądania dla adaptera DMA.

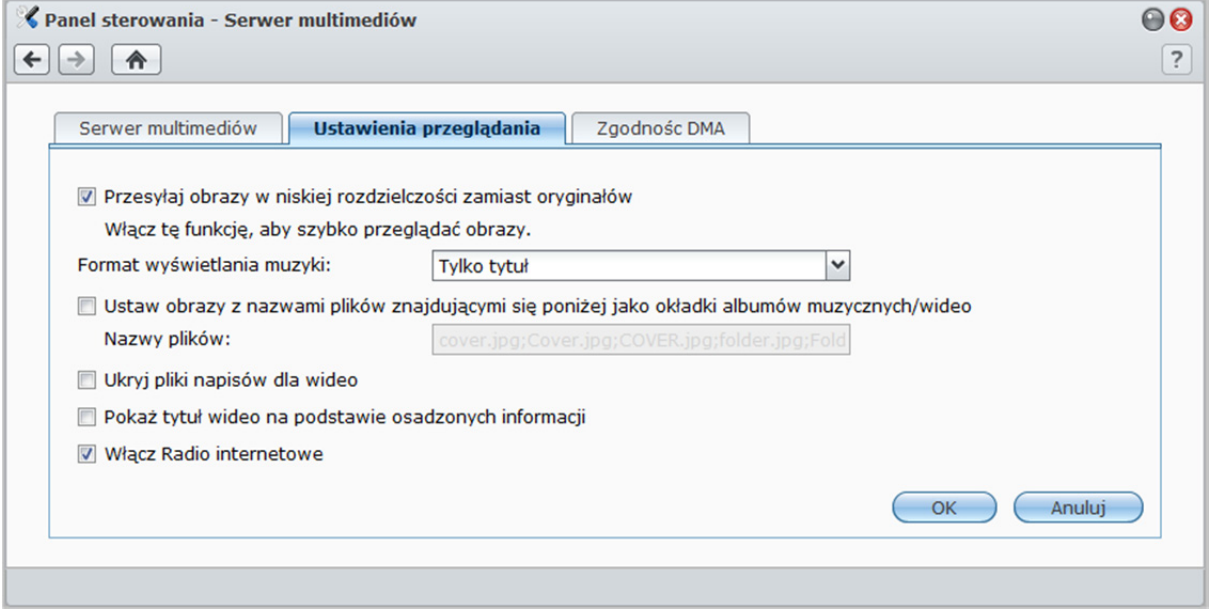

#### **Aby szybko przeglądać obrazy:**

Zaznacz **Przesyłaj obrazy w niskiej rozdzielczości zamiast oryginałów**.

**Aby zmienić sposób wyświetlania plików muzycznych:**  Wybierz format z menu rozwijanego **Format wyświetlania muzyki**.

**Aby ustawić okładkę albumu (w przypadku plików muzycznych bez osadzonego obrazu) lub miniaturę plików wideo:** 

- **1** Zaznacz **Ustaw obrazy z nazwami plików znajdującymi się poniżej jako okładki albumów muzycznych/wideo**.
- **2** Wprowadź **Nazwy plików**, takie jak **Okładka.jpg**, a obraz o tej samej nazwie pliku, w tym samym folderze co pliki muzyczne, będzie wyświetlany jako okładka albumu lub miniatura wideo. W nazwach plików rozróżniana jest wielkość liter, a nazwy plików wymienione najbliżej początku będą używane w wypadku dostępności wielu obrazów.

#### **Aby ukryć pliki napisów do wideo:**

Zaznacz pole wyboru **Ukryj pliki napisów dla wideo**.

*Uwaga:* w większości przypadków można ukryć pliki napisów wideo podczas przeglądania multimediów na DiskStation przy użyciu urządzenia DMA, ponieważ niewiele urządzeń DMA potrzebuje przeglądać pliki napisów, aby funkcja napisów działała poprawnie.

**Aby wyświetlić tytuł wideo na podstawie osadzonych informacji zamiast nazwy pliku:**  Zaznacz **Pokaż tytuł wideo na podstawie osadzonych informacji**.

**Aby przeglądać stacje radiowe na liście Audio Station i ich słuchać:**  Zaznacz pole wyboru **Włącz Radio internetowe**.

### **Rozszerzanie zgodności z adapterem DMA**

W sekcji **Zgodność DMA** można zwiększyć zgodność DMA, tak aby materiały multimedialne na stacji DiskStation są bez problemu odtwarzane na urządzeniach DMA.

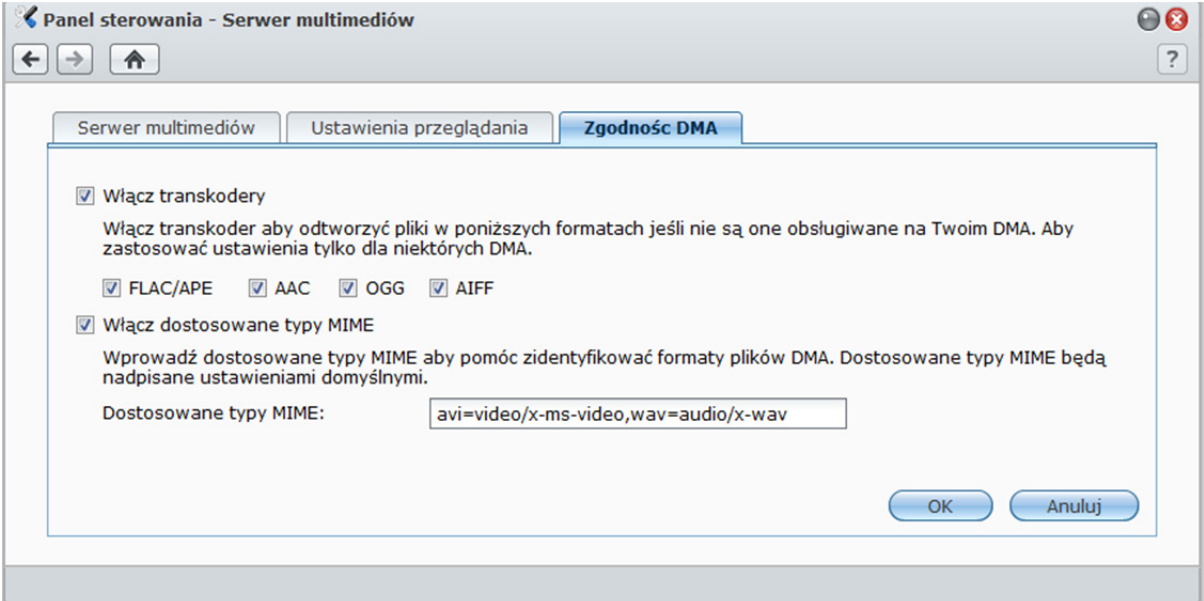

#### **Aby włączyć ustawienia transkodera:**

Zaznacz następujące pola wyboru, aby włączyć transkodery, jeśli używany adapter DMA nie obsługuje odpowiednich formatów dźwięku: **FLAC**, **APE**, **AAC**, **OGG** i **AIFF**.

#### **Aby pomóc DMA w identyfikacji formatów plików multimedialnych:**

Zaznacz pole wyboru **Włącz dostosowane typy MIME** i wprowadź wartość w polu **Dostosowane typy MIME**.

#### **Więcej informacji**

Typy MIME, nazywane również **typami internetowych multimediów**, mogą poprawić zgodność plików multimedialnych z adapterem DMA przez określenie typu i podtypu plików multimedialnych. Aby pomóc w poprawnej identyfikacji formatów plików przez adapter DMA, można dostosować typy MIME.

## **Odtwarzanie multimediów przy użyciu adapterów DMA**

Stacja Synology DiskStation może doskonale komunikować się z konsolami Sony PS3 i Xbox360 oraz wieloma innymi urządzeniami DMA. Urządzeń tych można używać do przeglądania i strumieniowego przesyłania zawartości multimedialnej ze stacji DiskStation do systemu stereo i telewizora.<sup>1</sup>

*Uwaga:* Informacje dotyczące przeglądania zawartości multimedialnej na serwerze przy użyciu adaptera DMA można znaleźć w dokumentacji dostarczonej z adapterem.

**<sup>---------</sup>**  1 Informacje dotyczące rekomendowanych urządzeń peryferyjnych, w tym dysków twardych, drukarek USB, adapterów DMA i zasilaczy UPS, można znaleźć w witrynie **www.synology.com**.

# **Zarządzanie usługą iTunes**

Aby używać usługi iTunes, przejdź do opcji **Menu główne**>**Panel sterowania**>**iTunes**. Po jej włączeniu na wszystkich klientach iTunes w tej samej sieci lokalnej można przeglądać i odtwarzać utwory i klipy wideo ze stacji Synology DiskStation.

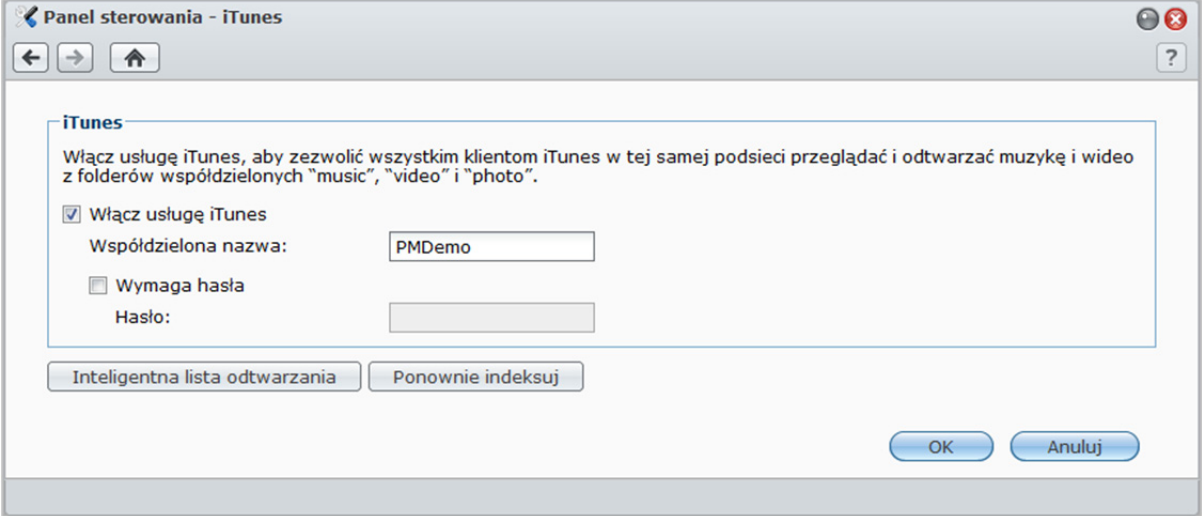

#### **Klienty iTunes mają dostęp do następujących folderów współdzielonych:**

- **photo**
- **video**
- **music**

*Uwaga:*Ze względu na ochronę prywatności, klienty iTunes nie mają dostępu do klipów wideo w folderze współdzielonym **photo**.

**Usługa iTunes obsługuje następujące formaty:** 

- **Dźwięk:** MP3, M4A, M4P
- **Wideo:** MOV, MP4, M4V
- **Lista odtwarzania:** WPL, M3U

## **Włączanie usługi iTunes**

- **1** Zaznacz pole wyboru **Włącz usługę iTunes** i wprowadź wartość w polu **Współdzielona nazwa**.
- **2** Zaznacz pole wyboru **Wymaga hasła** i wprowadź hasło, aby użytkownicy usługi iTunes musieli wprowadzić hasło przed uzyskaniem dostępu do folderów współdzielonych.
- **3** Kliknij **OK**.

## **Używanie inteligentnych list odtwarzania**

Kliknij przycisk **Inteligentna lista odtwarzania**, aby otworzyć okno **Inteligentna lista odtwarzania**, w którym można tworzyć i edytować inteligentne listy odtwarzania na stacji Synology DiskStation.

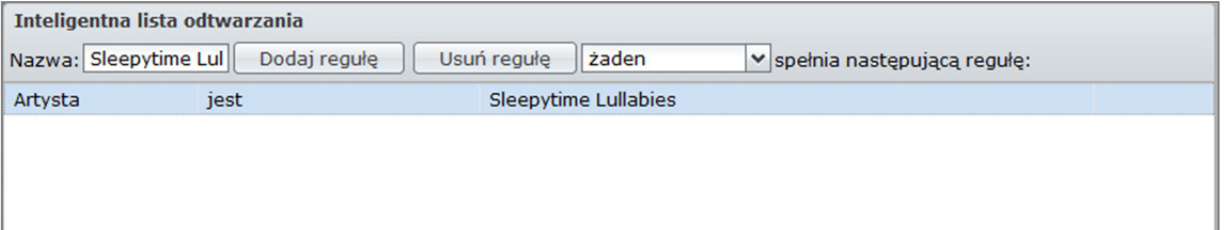

Inteligentna lista odtwarzania może zawierać pewne typy utworów zgodne z określonymi regułami. Utworzone inteligentne listy odtwarzania można będzie odtwarzać przy użyciu klientów usługi iTunes.
#### **Aby utworzyć inteligentną listę odtwarzania:**

- **1** Kliknij przycisk **Utwórz**, nadaj nazwę liście odtwarzania i kliknij przycisk **OK**.
- **2** Kliknij przycisk **Dodaj regułę**, aby ustawić reguły.
- **3** Kliknij **OK**.

### **Aby edytować inteligentną listę odtwarzania:**

- **1** Wykonaj jedną z następujących czynności, aby rozpocząć edycję:
	- Kliknij dwukrotnie element, który chcesz edytować.
	- Wybierz element i kliknij przycisk **Edytuj**.
- **2** Wykonaj jedną z następujących czynności, aby zmodyfikować reguły:
	- Zmodyfikuj reguły, wybierając elementy z menu rozwijanych.
	- Kliknij przycisk **Dodaj regułę**, aby dodać regułę.
	- Wybierz regułę i kliknij przycisk **Usuń regułę**, aby usunąć regułę.
- **3** Kliknij **OK**.

#### **Aby usunąć inteligentną listę odtwarzania:**

- **1** Wybierz inteligentną listę odtwarzania do usunięcia.
- **2** Kliknij **Usuń**, a następnie kliknij **Tak**.

*Uwaga:* Można również tworzyć i edytować inteligentne listy odtwarzania w Audio Station. Aby uzyskać więcej informacji, patrz "Praca z listami odtwarzania" na stronie 159.

## **Ponowne indeksowanie plików dźwiękowych**

Kliknij przycisk **Ponownie indeksuj**, aby zrekonstruować strukturę indeksu plików audio w przypadku wykrycia brakujących plików podczas przeglądania stacji Synology DiskStation przy użyciu usługi iTunes. Proces zostanie wykonany w tle.

# **16 Rozdział 16: Zaawansowane zadania zarządzania**

Program Synology DiskStation Manager oferuje szereg różnych funkcji zarządzania, które umożliwiają sprawdzanie informacji systemowych, monitorowanie zasobów systemowych, odbieranie powiadomień, przywracanie lub uaktualnianie DSM i pakietów itd.

W tym rozdziale opisano, w jaki sposób wykorzystać te funkcje zarządzania, aby zapewnić maksymalną wydajność i funkcjonalność stacji Synology DiskStation.

## **Sprawdzanie informacji systemu**

Przejdź do sekcji **Menu główne**>**Informacje systemu**, aby sprawdzić następujące dane systemu.

## **Ogólne**

Kliknij **Ogólne**, aby uzyskać przegląd stanu stacji Synology DiskStation (w tym **Podstawowe informacje**, dane dotyczące **Sieci**, **Czasu** i **Urządzeń USB**), a także wszelkich innych podłączonych urządzeń eSATA lub USB (jeśli ma to zastosowanie).

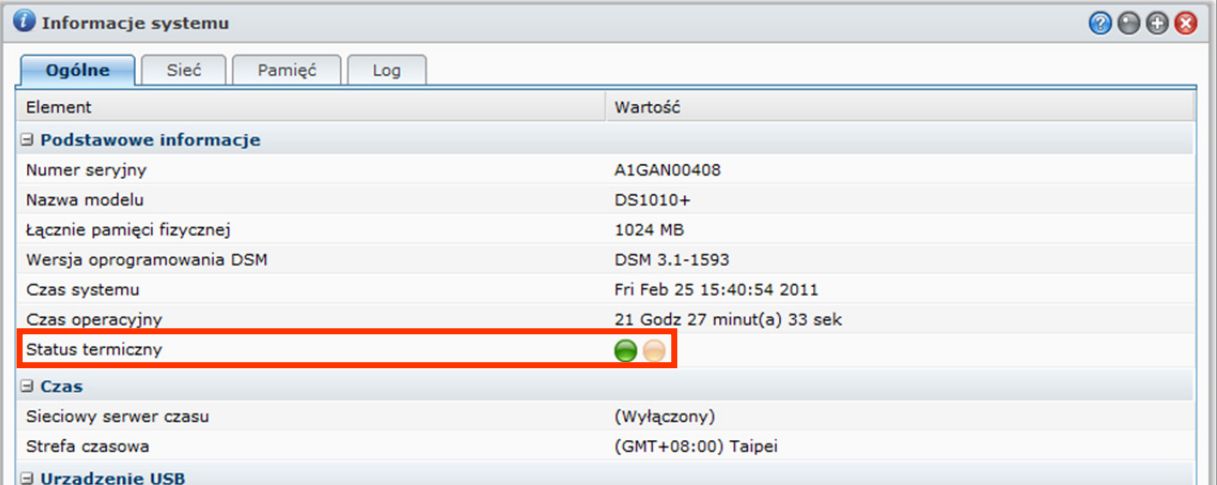

**Status termiczny DiskStation przedstawia światło zielone lub pomarańczowe:1**

- **zielony:** status termiczny jest normalny.
- **Pomarańczowy**: temperatura stacji DiskStation jest wysoka. Musisz ochłodzić DiskStation, w przeciwnym razie stacja zostanie automatycznie wyłączona, aby zapobiec przegrzaniu systemu.

### **Do ogólnych informacji o systemie należą:**

- **Podstawowe informacje:** w tej sekcji są wyświetlane szczegółowe informacje o stacji Synology DiskStation, w tym nazwa serwera, numer seryjny, nazwa modelu, wielkość pamięci, wersja DSM, czas systemowy i czas pracy.
- **Sieć**: w tej sekcji są widoczne adres MAC, adres IP i inne informacje o sieci dotyczące stacji Synology DiskStation.
- **Czas**: w tej sekcji wyświetlane są ustawienia stacji Synology DiskStation dotyczące daty i godziny, w tym serwer czasu i strefa czasowa. Aby skonfigurować serwer czasu, patrz "Konfigurowanie daty i godziny" na stronie 40.
- **Dyski twarde**: w tej sekcji jest wyświetlana nazwa modelu, wielkość dysku i stan dysku stacji Synology DiskStation.

<sup>1</sup>informacje te są dostępne tylko w przypadku określonych modeli.

**---------** 

## **Sieć**

Wyświetla konfigurację sieci oraz status dla poszczególnych interfejsów.

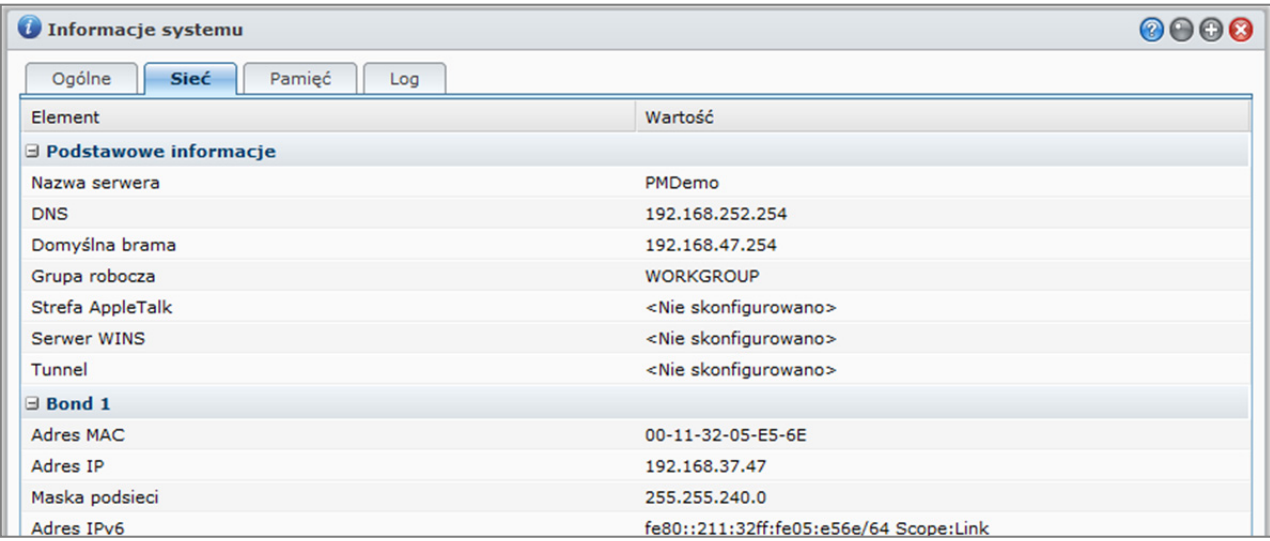

## **Stan sieci obejmuje następujące informacje:**

- **Podstawowe informacje**: widoczne są podstawowe informacje o konfiguracji sieciowej stacji DiskStation.
- **[Nazwa interfejsu]**: widoczne są szczegółowe informacje o interfejsach sieciowych, które są obecnie skonfigurowane na stacji DiskStation.

## **Pamięć**

Możesz sprawdzić zajęte i wolne miejsce wolumenów DiskStation, a także sprawdzić stan dysków twardych.

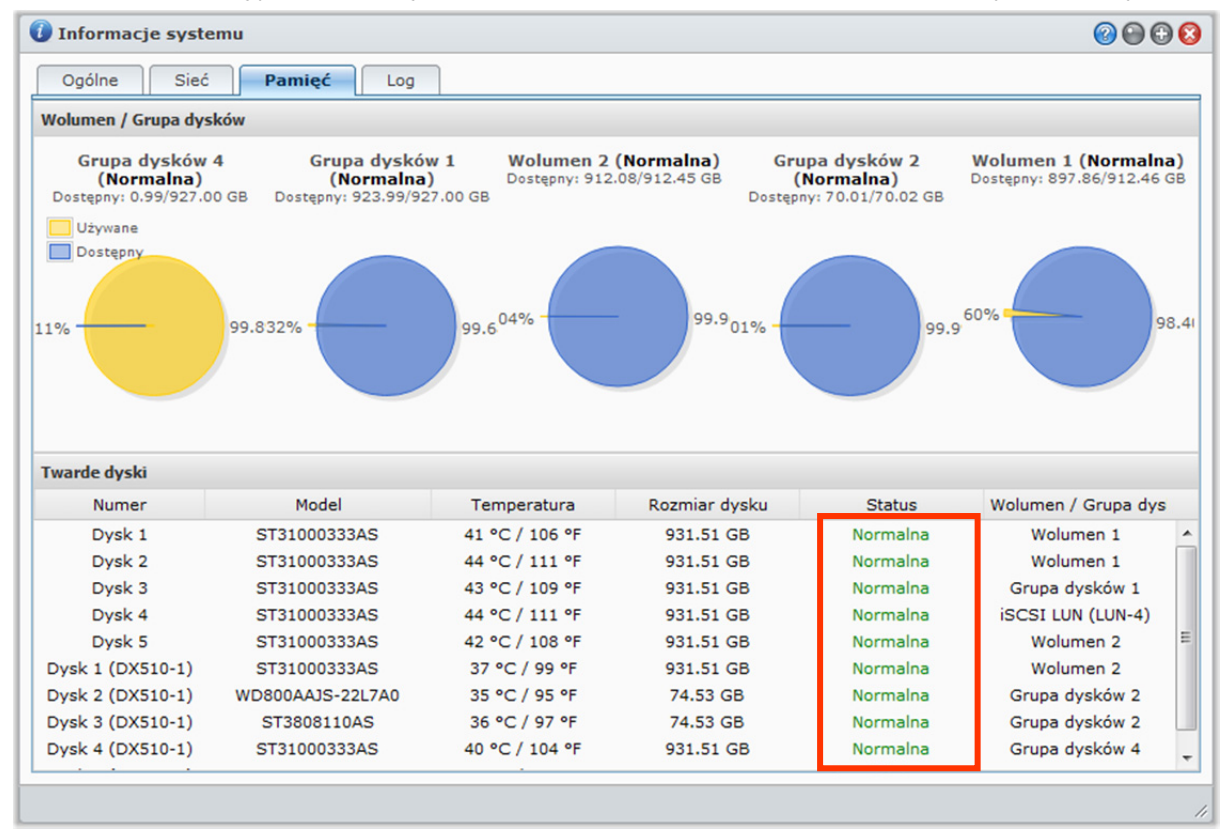

## **Aby sprawdzić użycie wolumenu:**

Na wykresach kołowych widać wolne lub zajęte miejsce na wolumenach DiskStation.

**Dysk twardy może być w jednym z następujących stanów:** 

- **Normalny:** na dysku twardym jest dostępna do użycia partycja systemowa i wolumen.
- **Zainicjowany**: Partycja systemowa jest ustawiona, ale nie został utworzony wolumen.
- **Nie zainicjowany:** na dysku twardym nie utworzono partycji systemowej ani wolumenu.
- **Brak zainstalowanego dysku:** w danej kieszeni nie ma zainstalowanego dysku twardego.
- **Awaria partycji systemowej**: partycja systemowa na dysku twardym jest niedostępna. Zaleca się wymianę dysku twardego.
- **Uszkodzony**: nie udało się uzyskać dostępu do wolumenu na dysku twardym. Zaleca się wymianę dysku twardego.

*Uwaga:* Aby system działał normalnie, co najmniej jeden dysk musi być w stanie **Normalny** lub **Zainicjowany**.

## **Rejestr**

Kliknij **Log**, aby sprawdzić log systemu, rejestrujący każdą operację użytkowników stacji DiskStation.

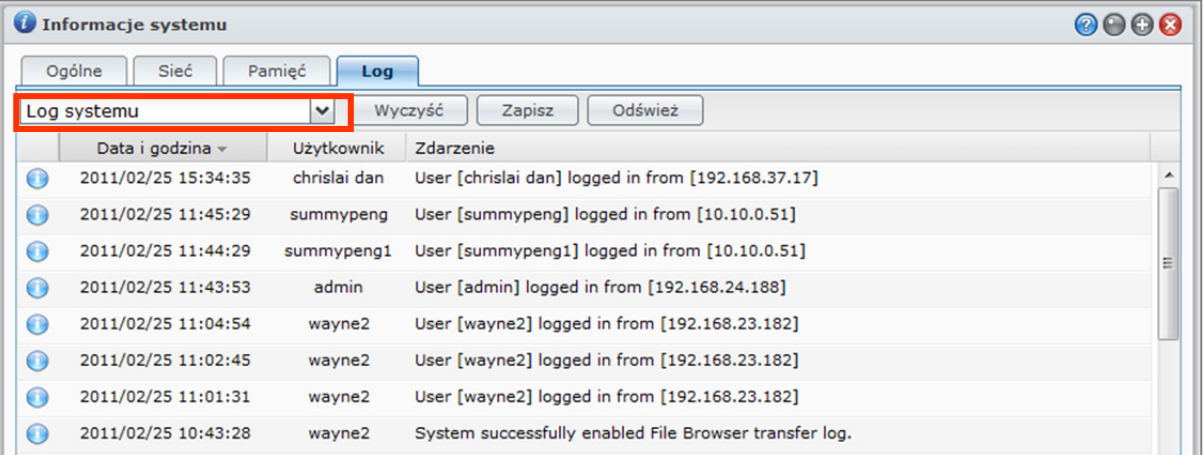

#### **Aby wyświetlić zapisy w logu dotyczące określonej usługi:**

Użyj menu rozwijanego do filtrowania zapisów w logach, które chcesz wyświetlić Wyświetl wyniki filtrowania w głównym obszarze.

#### **Aby usunąć zapisy logu:**

- **1** Z menu rozwijanego wybierz log do usunięcia.
- **2** Kliknij **Wyczyść**, aby usunąć rekordy logu.

#### **Aby zapisać rekordy logu:**

- **1** Z menu rozwijanego wybierz log do zapisania.
- **2** Kliknij przycisk **Zapisz**.
- **3** Rekordy logu zostaną wyodrębnione do pliku **.html**. Możesz go otworzyć lub zapisać na dysku.

## **Aby odświeżyć log:**

Kliknij **Odśwież**, aby ponownie wczytać stronę i uzyskać najbardziej aktualne rekordy logu.

*Uwaga:* Kiedy rozmiar logu przekroczy swój limit, najstarszy zapis zostanie usunięty, aby oszczędzać miejsce.

## **Monitorowanie zasobów systemu**

Aby monitorować zasoby systemu, przejdź do sekcji **Informacje**>**Monitor zasobów**.

Po uruchomieniu **Monitor zasobów** zacznie gromadzić i wyświetlać dane. Dane zostaną usunięte po zamknięciu aplikacji. Dane na temat zasobów zebrane w przeszłości nie zostaną zachowane.

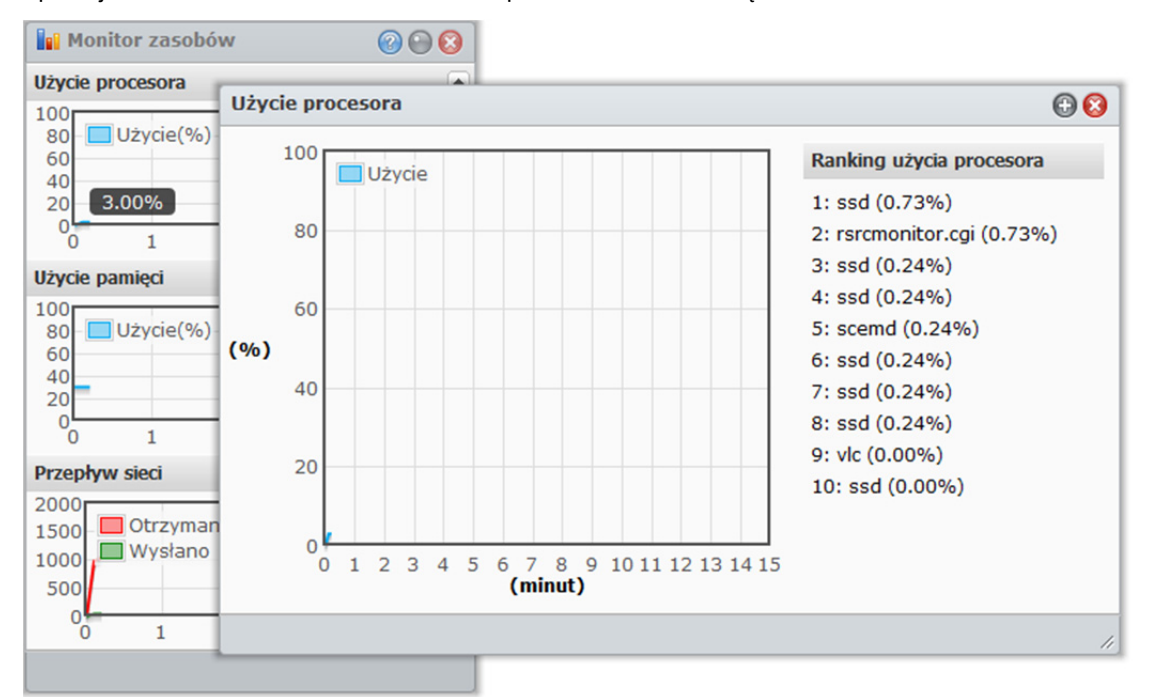

## **Informacje o zasobach systemu obejmują:**

- **Użycie procesora**: widoczne jest ogólne użycie procesora oraz użycie procesora dla każdego procesu w kolejności od największego do najmniejszego obciążenia procesora. Obciążenie procesora może być wysokie przy pierwszym uruchomieniu Monitora zasobów, ponieważ system musi zebrać dane o zasobach i jednocześnie załadować stronę interfejsu. Zauważ, że włączony Monitor Zasobów zużywa zasoby systemu.
- **Użycie pamięci**: użycie pamięci pozostaje wysokie ponieważ system przechowuje często używane dane w pamięci podręcznej, aby można je było uzyskać bez dostępu do twardego dysku. Pamięć podręczna zostanie zwolniona, kiedy ogólna ilość pamięci będzie zbyt mała.
- **Przepływ sieci**: wykres przepływu sieci przedstawia szybkość wysyłania i odbierania danych w KB na sekundę. Jeśli usługa PPPoE jest włączona, jej transfer jest również pokazywany na wykresie.

#### **Aby wyświetlić szczegóły na temat dowolnych zasobów:**

Kliknij zasoby, aby otworzyć okno ze szczegółami użycia zasobów.

## **Aktualizacja DSM**

Aby zachować aktualność oprogramowania Synology DiskStation, przejdź do opcji **Menu główne**>**Panel sterowania**>**Aktualizacja firmware**.

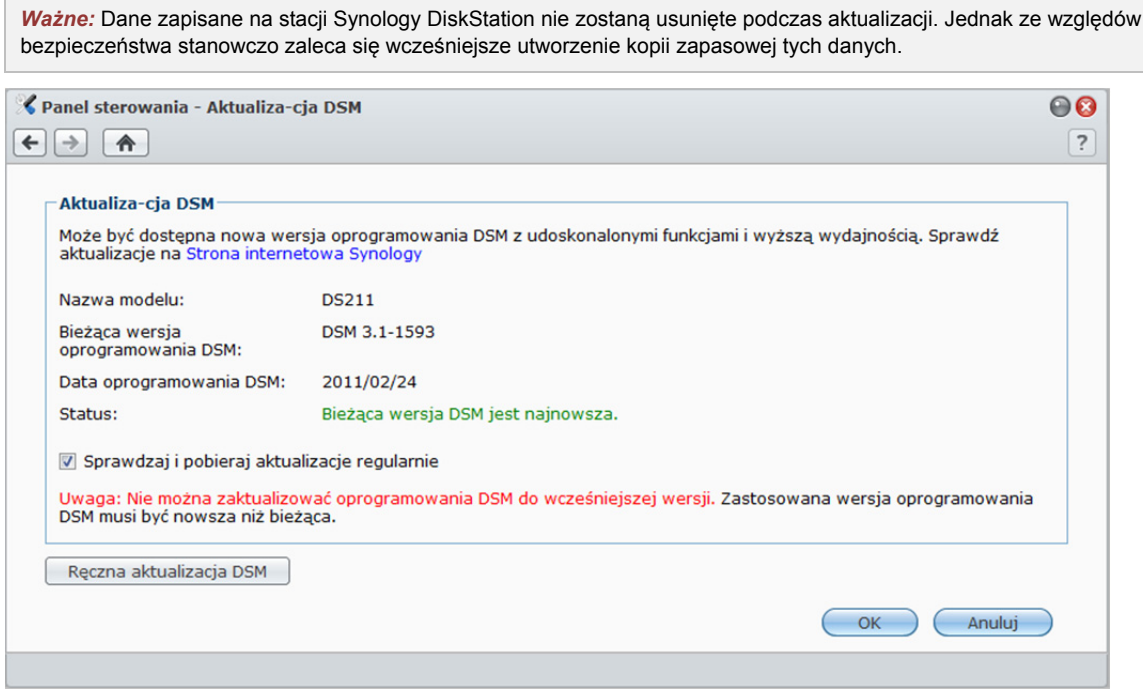

## **Aby sprawdzić, czy najnowsza wersja DSM jest dostępna do pobrania:**

Po przejściu na tę stronę, system sprawdzi, czy są dostępne aktualizacje na stronie internetowej Synology. Wyniki sprawdzenia (widoczne w polu **Status**) mogą być następujące:

- **Bieżąca wersja DSM jest najnowsza.**
- **Najnowsza wersja [WERSJA\_DSM] jest gotowa do pobrania.**

## **Aby system pobrał najnowszą wersję DSM i dokonał aktualizacji:**

- **1** Jeżeli najnowsza wersja DSM jest gotowa do pobrania, kliknij odnośnik **Pobierz**, aby system pobrał najnowszą wersję DSM.
- **2** W celu poinformowania o powodzeniu lub niepowodzeniu pobierania system wyświetli jedno z następujących powiadomień na pulpicie: **Pobieranie DSM zostało ukończone** lub **Pobieranie DSM nie powiodło się**.
- **3** Kliknij okno powiadomienia na pulpicie, aby przejść do strony **Aktualizacja DSM**.
- **4** Wykonaj dowolną z następujących czynności:
	- Jeżeli pobieranie DSM zostało ukończone, kliknij **Aktualizuj teraz**, aby zacząć aktualizować DSM bezpośrednio.
	- Jeżeli pobieranie DSM się nie powiodło, kliknij **Spróbuj ponownie**, aby system ponownie pobrał najnowszą wersję DSM udostępnioną przez firmę Synology.

#### **Aby regularnie sprawdzać dostępność aktualizacji:**

Po funkcji **Sprawdzaj aktualizacje regularnie** system będzie regularnie sprawdzać dostępność najnowszej wersji DSM, pobierać ją automatycznie, a następnie wyświetlać powiadomienia na pulpicie po ukończeniu pobierania DSM.

#### **Rozwiązywanie problemów**

**Jeżeli podczas sprawdzania lub pobierania najnowszej wersji DSM wyświetlą się komunikaty o błędach (na czerwono), w rozwiązaniu problemu mogą pomóc następujące wskazówki:** 

- Sprawdź, czy stacja DiskStation jest połączona z Internetem.
- Serwer pobierania firmy Synology może być aktualnie zajęty. Spróbuj pobrać później być może rozwiąże to problem.

Jeśli problem nadal występuje, skontaktuj się z **Pomocą techniczną** Synology.

#### **Aby dokonać ręcznej aktualizacji DSM:**

- **1** Odwiedź **Centrum pobierania** firmy Synology, aby pobrać najnowszy plik aktualizacji .patna komputer lokalny.
- **2** Kliknij **Ręczna aktualizacja DSM**, aby przejść do strony Ręczna aktualizacja DSM.
- **3** Kliknij **Przeglądaj**, aby wybrać plik aktualizacji.
- **4** Kliknij **OK**, aby rozpocząć aktualizację DSM.

System zostanie uruchomiony ponownie po zakończeniu aktualizacji.

#### **Rozwiązywanie problemów**

**Jeśli nie możesz zaktualizować DSM, w rozwiązaniu problemu mogą pomóc następujące wskazówki:** 

- Sprawdź, czy proces aktualizacji został przerwany przez użytkowników lub nieoczekiwane wydarzenia, takie jak awaria zasilania.
- Sprawdź wersję oprogramowania DSM. Aktualizować można tylko do nowszej wersji DSM.
- Ponownie pobierz aktualizację oprogramowania DSM, ponieważ plik aktualizacji mógł zostać uszkodzony.

Jeśli problem nadal występuje, skontaktuj się z **Pomocą techniczną** Synology.

## **Zarządzanie pakietami**

Firma Synology zintegrowała kilka użytecznych aplikacji innych producentów w pakiety, które można łatwo zainstalować i zarządzać nimi w programie Synology DiskStation Manager.

Aby zarządzać pakietami, przejdź do opcji **Menu główne**>**Zarządzanie pakietami**.

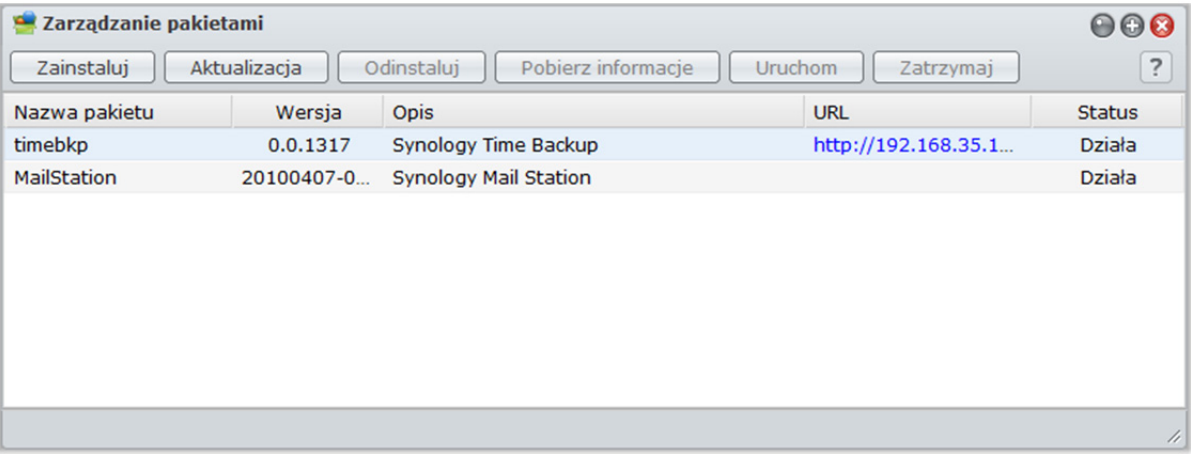

Najnowsze pakiety można pobrać ze strony **http://www.synology.com/support/download.php**. Rozpakowany plik pakietu ma rozszerzenie **.spk**.

#### **Aby zainstalować nowy pakiet:**

Kliknij przycisk **Instaluj** i postępuj zgodnie z instrukcjami wyświetlanymi w kreatorze, aby zainstalować nowy pakiet.

#### **Aby zaktualizować pakiet:**

Kliknij przycisk **Aktualizacja** i postępuj zgodnie z instrukcjami wyświetlanymi w kreatorze, aby zaktualizować bieżący pakiet do nowej wersji.

#### **Aby odinstalować pakiet:**

Kliknij przycisk **Odinstaluj**.

## **Aby uzyskać szczegółowe informacje o zainstalowanych pakietach:**

Kliknij **Pobierz informacje**. Szczegółowe informacje zawierają opis pakietu, wersję, opiekuna i bieżący stan.

#### **Aby uruchomić/zatrzymać usługę pakietu:**

Kliknij przycisk **Uruchom** lub **Zatrzymaj**, jeśli te funkcje są dostępne dla aplikacji.

## **Odbieranie powiadomień o zdarzeniach**

Przejdź do opcji **Menu główne**>**Panel sterowania**> **Powiadomienia** i skonfiguruj wysyłanie przez stację Synology DiskStation powiadomień w formie wiadomości e-mail lub wiadomości tekstowych (SMS) w przypadku wystąpienia ważnych zdarzeń (takich jak zmiana statusu, błąd systemu, utrata połączenia, zmiana zachowania wentylatora lub brak miejsca w wolumenie).

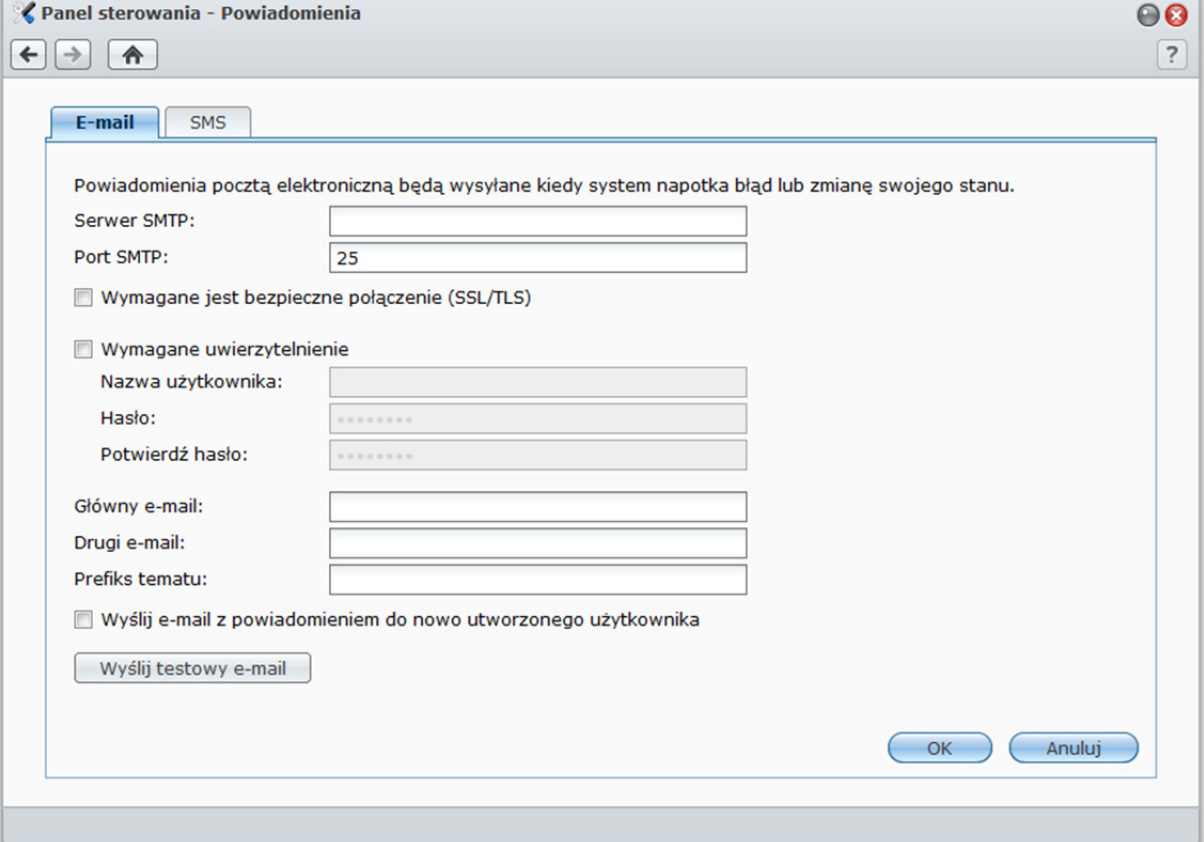

## **Odbieranie powiadomień pocztą elektroniczną**

Kliknij kartę **E-mail** w sekcji głównej, aby skonfigurować wysyłanie powiadomień pocztą elektroniczną.

## **Aby skonfigurować powiadomienia pocztą elektroniczną:**

- **1** Wprowadź nazwę lub adres IP serwera SMTP.
- **2** Domyślny numer serwera SMTP to 25. Zmodyfikuj ten numer, jeżeli podczas konfiguracji reguł przekierowania portów został określony inny port SMTP.
- **3** Jeżeli serwer SMTP wymaga połączenia SSL/TLS, zaznacz **Wymagane jest bezpieczne połączenie (SSL/TLS)**.
- **4** Jeżeli używany serwer SMTP wymaga uwierzytelnienia, zaznacz **Wymagane uwierzytelnienie** i wprowadź nazwę użytkownika oraz hasło do konta na serwerze poczty e-mail.
- **5** Wprowadź adres e-mail, na który będą wysyłane powiadomienia, w polu **Główny adres e-mail** lub **Dodatkowy adres e-mail**.
- **6** Kliknij przycisk **Wyślij testowy e-mail**, aby sprawdzić, czy ustawienia e-mail są poprawne.

Jeżeli chcesz dodać prefiks tematu przed tematem powiadomienia e-mail, wprowadź go w polu **Prefiks tematu**. Prefiks umożliwia identyfikację stacji DiskStation, z której wysłane zostało powiadomienie e-mail.

## **Więcej informacji**

**Informacje o nazwie domeny serwera SMTP:** 

Serwer SMTP może być adresem IP lub nazwą domeny. Jeżeli to nazwa domeny, sprawdź, czy wprowadzono poprawny adres IP serwera DNS w **Menu głównym**>**Panel sterowania**>**Sieć** oraz czy serwer jest w Internecie.

## **Odbieranie powiadomień SMS**

Kliknij kartę **SMS** w sekcji głównej, aby skonfigurować wysyłanie powiadomień przy użyciu usługi SMS.

#### **Powiadomienia mogą dotyczyć następujących zdarzeń:**

- Wolumen jest uszkodzony. (W tym wolumen wewnętrzny, jednostka rozszerzająca lub wolumen systemowy)
- Wolumen jest zdegradowany. (W tym wolumen wewnętrzny, jednostka rozszerzająca lub wolumen systemowy)
- Jednostka rozszerzająca nie istnieje.
- Dysk wewnętrzny jest uszkodzony.
- Nieudana rejestracja DDNS.
- UPS został odłączony.
- Wentylator jednostki wewnętrznej lub rozszerzającej zatrzymał się.
- System został wyłączony z powodu przegrzania.

#### **Aby skonfigurować powiadomienia SMS:**

- **1** Zaznacz pole wyboru **Włącz powiadomienia SMS**.
- **2** Wybierz dostawcę SMS z listy rozwijanej **Dostawca usługi SMS**. Domyślnym dostawcą usługi jest "clickatell".
- **3** Kliknij **Dodaj**, aby utworzyć nową konfigurację dostawcy SMS, lub kliknij **Usuń**, aby usunąć wybraną konfigurację dostawcy SMS.
- **4** W polu **Nazwa użytkownika** wprowadź nazwę użytkownika swojego konta usługi SMS.
- **5** W polach **Hasło** i **Potwierdź hasło** wprowadź i potwierdź hasło do swojego konta usługi SMS.
- **6** Wprowadź swój **Podstawowy numer telefonu**lub **Drugi numer telefonu**. Jeżeli zostaną wprowadzone oba numery, wiadomości SMS z powiadomieniem będą wysyłane na jeden i drugi.
- **7** Aby nie otrzymywać zbyt wielu wiadomości, zaznacz pole wyboru **Włącz limit interwału SMS** i ogranicz liczbę wiadomości z powiadomieniami do jednej na określony czas.
- **8** Kliknij **Wyślij testową wiadomość SMS**, aby wysłać testową wiadomość SMS na określony przez siebie numer telefonu. Jeśli nie otrzymasz wiadomości, oznacza to, że konfiguracja jest nieprawidłowa.
- **9** Kliknij **OK**, aby zapisać konfigurację, lub **Anuluj**, aby anulować konfigurację.

*Uwaga:* Za wysłane wiadomości SMS mogą zostać naliczone opłaty. Dodatkowe informacje można uzyskać u dostawcy usług SMS.

#### **Aby utworzyć konfigurację dostawcy SMS:**

- **1** Kliknij przycisk **Dodaj**.
- **2** W polu **Nazwa dostawcy** wprowadź nazwę dostawcy usługi SMS.
- **3** W polu **SMS URL** wprowadź SMS URL z treścią wiadomości: "Hello world". SMS URL można uzyskać od swojego dostawcy usługi SMS.
- **4** Kliknij **Dalej**.
- **5** System podzieli SMS URL na kilka parametrów. Zdefiniuj każdy parametr, wybierając odpowiednią kategorię. Każda kategoria parametru, oprócz kategorii **Inne**, może zostać użyta tylko raz.

#### **Więcej informacji**

**SMS URL:** wielkość liter ma znaczenie, a długość musi wynosić od 1 do 500 znaków Unicode. Liczba parametrów musi się zawierać pomiędzy 4 a 10. Ten SMS URL służy tylko do celów konfiguracji. Żadna wiadomość SMS nie zostanie wysłana po zakończeniu konfiguracji. Format tego URL jest zapewniony przez dostawcę usługi SMS, URL musi zawierać następujące parametry: nazwa użytkownika, hasło, docelowy numer telefonu oraz treść wiadomości.

Przykładowo URL firmy Clickatell może wyglądać następująco (wyłącznie w celach informacyjnych): https://api.clickatell.com/http/sendmsg?user=TestUser&password=TestPassword&api\_id=3148203&to=886123 456789&text=Hello+world

Zauważ, że w parametrze "treść wiadomości" spacja pomiędzy "Hello" a "world" zostanie zamieniona na określony znak zdefiniowany przez dostawcę.

## **Resetowanie hasła administratora**

Jeśli nie pamiętasz hasła do konta **admin**, przez co nie możesz zalogować się do DSM, możesz zresetować hasło do pustego, a następnie ustawić nowe.

#### **Aby zresetować hasło administratora:**

Naciśnij i przytrzymaj przycisk **RESET** na tylnym panelu stacji Synology DiskStation przez 4 sekundy, dopóki nie usłyszysz sygnału dźwiękowego.

*Uwaga:* Oprócz zresetowania hasła administratora, użycie przycisku **RESET** spowoduje także przywrócenie domyślnych wartości adresu IP i adresu serwera DNS dla stacji Synology DiskStation.

## **Przywracanie ustawień fabrycznych stacji Synology DiskStation**

Aby przywrócić ustawienia domyślne stacji Synology DiskStation, przejdź do sekcji **Menu główne**>**Panel sterowania**>**Przywróć domyślne**.

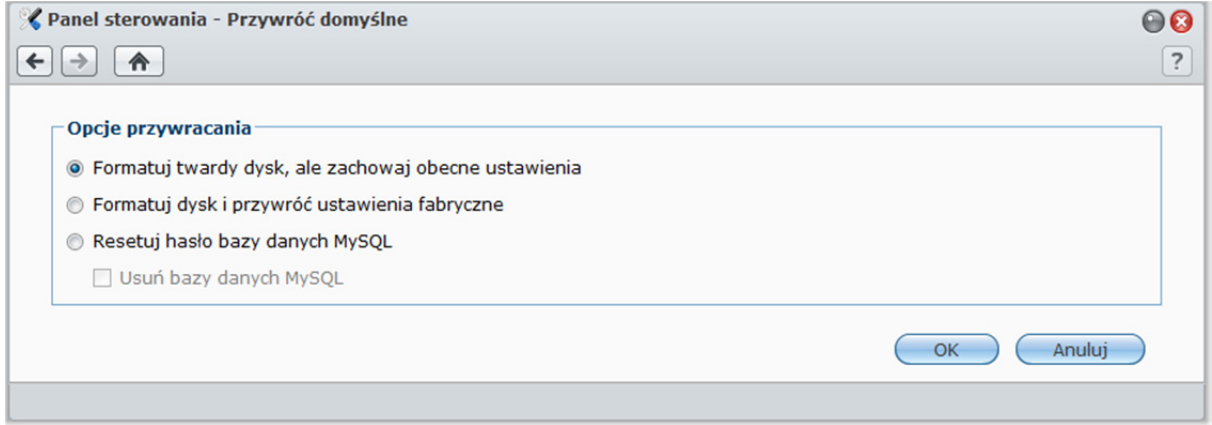

#### **Dostępne są trzy opcje przywracania:**

- **Formatuj dysk twardy, ale zachowaj obecne ustawienia:** wszystkie dane użytkownika na dysku twardym zostaną usunięte; konfiguracja systemu zostanie zachowana.
- **Formatuj dysk twardy i przywróć ustawienia fabryczne:** wszystkie dane użytkownika na dysku twardym zostaną usunięte; zostaną przywrócone ustawienia domyślne całego systemu.
- **Resetuj hasło bazy danych MySQL:** zostanie zresetowane hasło bazy danych MySQL.

Aby usunąć bazy danych MySQL, zaznacz pole wyboru **Usuń bazy danych MySQL** i kliknij przycisk **OK**.

## **Ponowne instalowanie oprogramowania stacji Synology DiskStation**

Aby ponownie zainstalować oprogramowanie stacji Synology DiskStation bez utraty danych, można użyć przycisku **RESET** na tylnym panelu urządzenia.

#### **Aby ponownie zainstalować oprogramowanie stacji Synology DiskStation:**

- **1** Naciśnij i przytrzymaj przycisk **RESET** przez około 4 sekundy, dopóki stacja Synology DiskStation nie wyemituje sygnału dźwiękowego.
- **2** W ciągu następnych 10 sekund naciśnij i przytrzymaj przycisk **RESET** przez około 4 sekundy, dopóki stacja Synology DiskStation nie wyemituje sygnału dźwiękowego.
- **3** Uruchom program Synology Assistant i postępuj zgodnie z instrukcjami instalacji w **Przewodniku szybkiej instalacji** dostarczonym wraz instalacyjnym dyskiem CD, aby zainstalować oprogramowanie stacji Synology DiskStation.

*Ważne:* Dane zapisane na stacji Synology DiskStation nie zostaną usunięte podczas ponownej instalacji. Jednak ze względów bezpieczeństwa stanowczo zaleca się wcześniejsze utworzenie kopii zapasowej tych danych.

## **Włączanie usługi SNMP**

Przejdź do opcji **Menu główne**>**Panel sterowania**>**SNMP**, aby włączyć usługę SNMP, która umożliwia użytkownikom monitorowanie przepływu sieci dla stacji Synology DiskStation przy użyciu oprogramowania do zarządzania siecią.

Obecnie obsługiwane są protokoły **SNMPv1** i **SNMPv2c**.

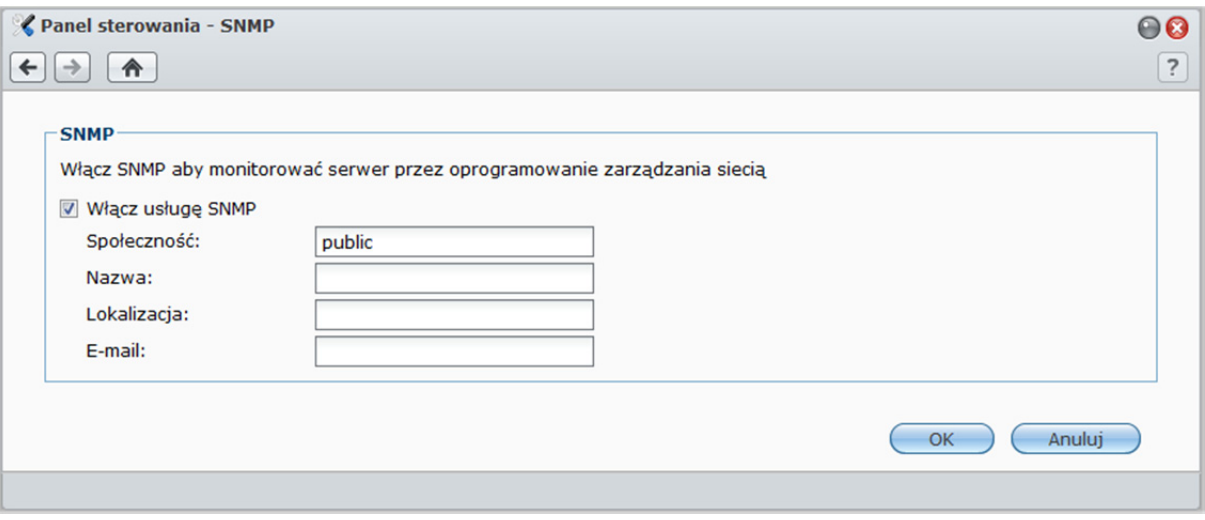

#### **Aby włączyć usługę SNMP:**

- **1** Zaznacz pole wyboru **Włącz usługę SNMP** i wprowadź nazwę w polu **Społeczność**.
- **2** Wprowadź informacje opcjonalne pomocne w identyfikacji stacji Synology DiskStation: **Nazwa**, **Lokalizacja** i **E-mail**.
- **3** Kliknij **OK**.

#### **Aby wyłączyć usługę SNMP:**

Usuń zaznaczenie pola wyboru **Włącz usługę SNMP** i kliknij **OK**.

## **Włączanie usług terminalowych**

Przejdź do sekcji **Menu główne**>**Panel sterowania**>**Terminal**, aby włączyć usługę terminalową, która umożliwia używanie protokołów Telnet lub SSH do logowania się do stacji Synology DiskStation i zmiany jej ustawień.

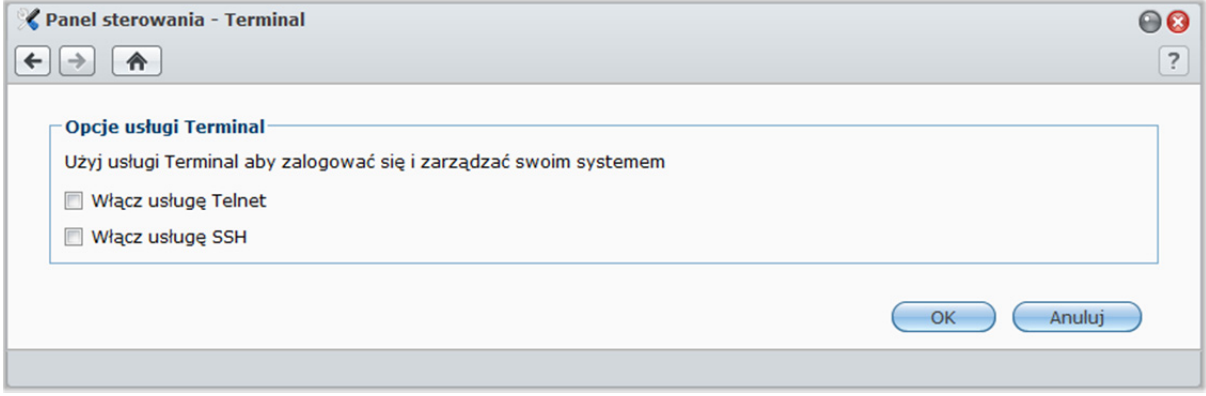

**Aby włączyć połączenia ze stacją Synology DiskStation przez Telnet lub SSH:** 

**1** Wykonaj dowolną z następujących czynności:

- **Aby włączyć usługę Telnet,** zaznacz pole wyboru **Włącz usługę Telnet**.
- **Aby włączyć usługę SSH,** zaznacz pole wyboru **Włącz usługę SSH**.

*Uwaga:* Wyłączenie usługi SSH spowoduje natychmiastowe zakończenie wszystkich zadań SSH. W przypadku wyłączenia usługi SSH podczas wykonywania zadania kopii zapasowej należy wykonać to zadanie ponownie po wyłączeniu usługi SSH.

#### **2** Kliknij **OK**.

*Ważne:* Należy ostrożnie korzystać z usługi Telnet. Niewłaściwa modyfikacja ustawień stacji Synology DiskStation może spowodować wadliwe działanie systemu lub utratę danych.

**Rozdział**

# **17 Rozdział 17: Komunikacja z urządzeniami mobilnymi**

Ponieważ korzystanie z Internetu przy użyciu urządzeń mobilnych staje się coraz bardziej popularne, firma Synology udostępnia użytkownikom kilka alternatywnych rozwiązań w zakresie komunikacji ze stacją Synology DiskStation przy użyciu urządzeń z systememiOS/Android lub innych urządzeń mobilnych.

## **Używanie aplikacji systemów iOS i Android**

Obecnie w serwisach App Store firmy Apple lub Android Market są dostępne 4 aplikacje opracowane przez firmę Synology. Umożliwiają komunikację ze stacją Synology DiskStation z każdego miejsca, w którym można uzyskać dostęp do sieci Wi-Fi. Dzięki tym aplikacjom można zdalnie zarządzać plikami, muzyką, albumami zdjęć i wideo, a nawet nagraniami wideo z aplikacji Surveillance zapisanymi na stacji DiskStation.

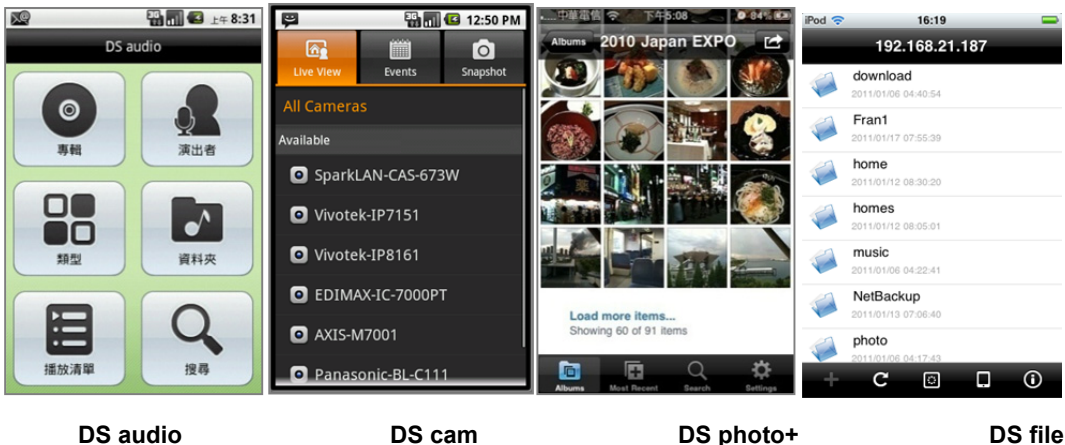

## **DS audio**

**DS audio** umożliwia dostęp do Audio Station przy użyciu urządzeń z systemem iOS lub Androidoraz słuchanie ulubionej muzyki poza domem. Funkcja zdalnego sterowania umożliwia ponadto sterowanie odtwarzaniem muzyki przez Audio Station, kiedy do stacji DiskStation są podłączone głośniki USB.

## **DS cam**

**Aplikacja DS cam** umożliwia użytkownikom urządzeń z systemem iOS lub Androidoglądanie obrazu na żywo z kamer IP, zapisywanie zrzutów obrazu oraz wyświetlanie nagranych zdarzeń z aplikacji Surveillance Station, o ile połączenie sieciowe jest dostępne.

## **DS photo+**

**Aplikacja DS photo+** umożliwia dostęp do Photo Station przy użyciu urządzeń z systemem iOS lub Androidoraz dzielenie się cennymi chwilami również poza domem. Aby móc przywoływać wspomnienia niezależnie od czasu i miejsca, możesz pobierać pliki z Photo Station i zapisywać je w urządzeniu mobilnym. Za pomocą DS photo+ można też przesyłać zdjęcia lub wideo z telefonu z aparatem fotograficznym bezpośrednio do Photo Station. Wraz z przyjaciółmi można komentować dowolne zdjęcia, dzięki czemu udostępnianie zdjęć staje się jeszcze ciekawsze.

## **DS file**

Aplikacja DS file umożliwia dostęp do plików stacji DiskStation i zarządzania nimi przy użyciu urządzenia iPhone z systemem iOS 4.2 lub nowszym.

*Uwaga:* Aby uzyskać więcej informacji o korzystaniu z tych aplikacji, należy otworzyć jedną z nich i wybrać opcję **Ustawienia**>**Dokument**>**Pomoc**.

## **Używanie innych urządzeń mobilnych**

Jeśli masz urządzenie mobilne z systemami Windows Mobile 6.0 (z programem Internet Explorer Mobile albo Opera 9.0 lub nowszym), Symbian OS 9.1 (platforma S60 3rd Edition lub nowsza) albo iPhone OS 2.3.1 lub nowszym, możesz na całym świecie (o ile masz dostęp do Internetu) używać urządzenia do logowania się do stacji Synology DiskStation w celu wyświetlania zdjęć w aplikacji Mobile Photo Station i odczytywania obsługiwanych formatów dokumentów w programie Mobile File Station.

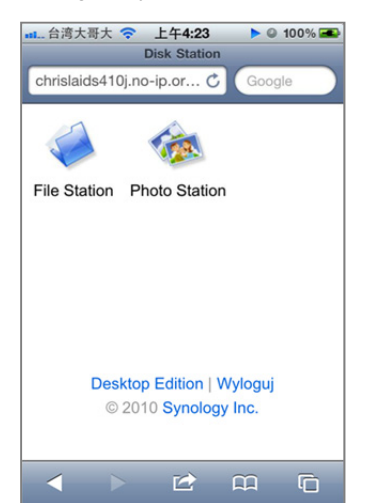

**Rozdział Dodatek** 

# **A Specyfikacje stacji <b>A Dodatek**<br> **Synology DiskStation**

**18 a** 

Najnowsze specyfikacje produktów można znaleźć w witrynie **www.synology.com**.

## **Modele 1-kieszeniowe**

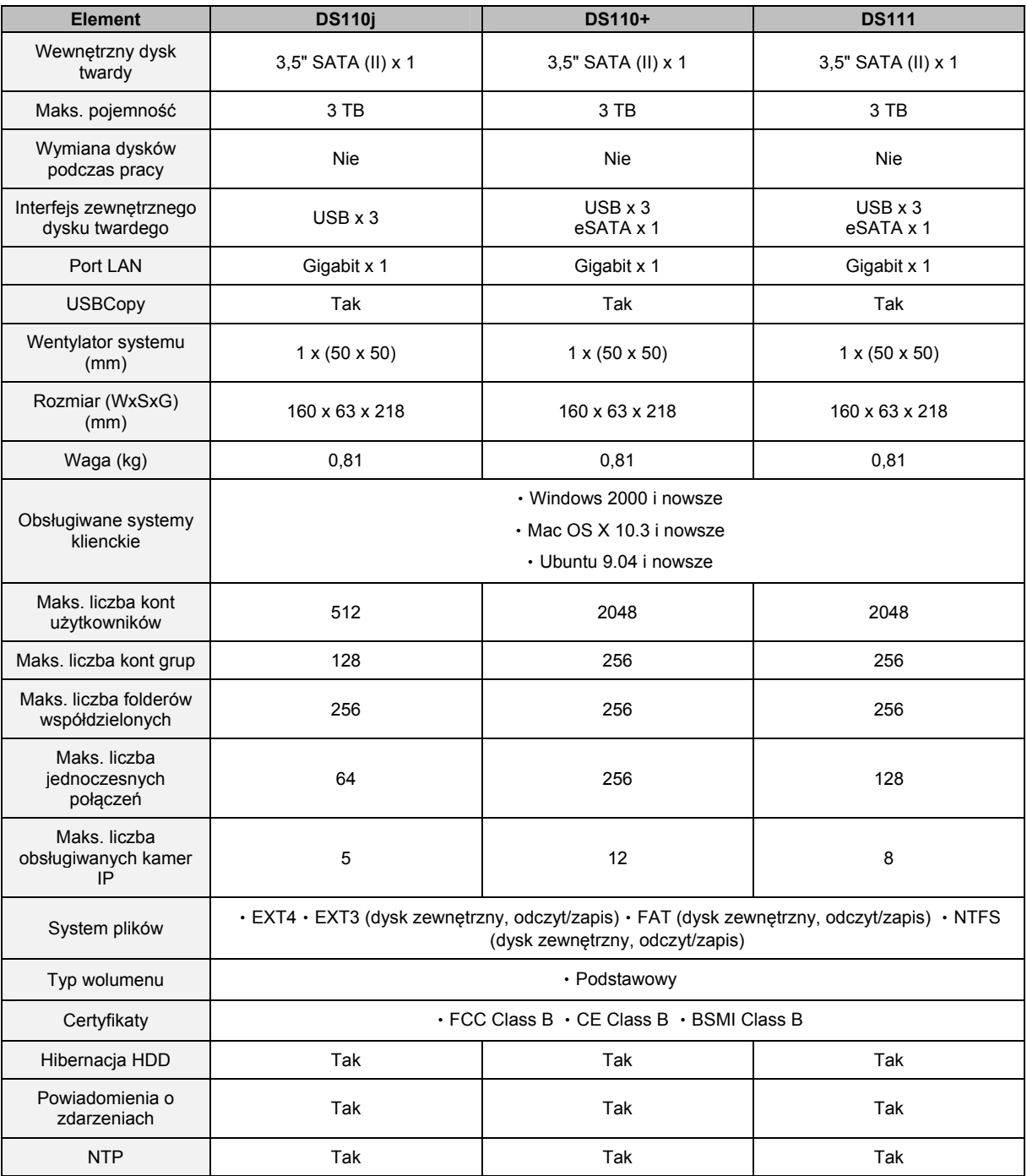

Na podstawie systemu operacyjnego DSM 3.1

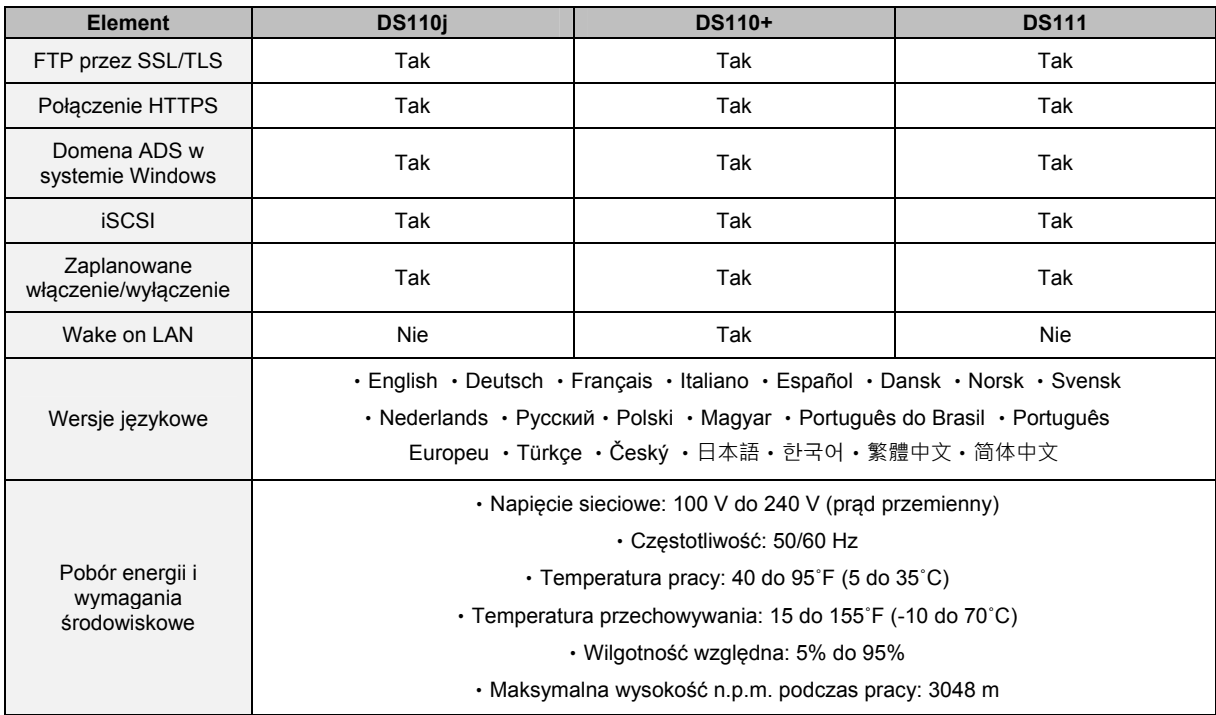

## **Modele dwukieszeniowe**

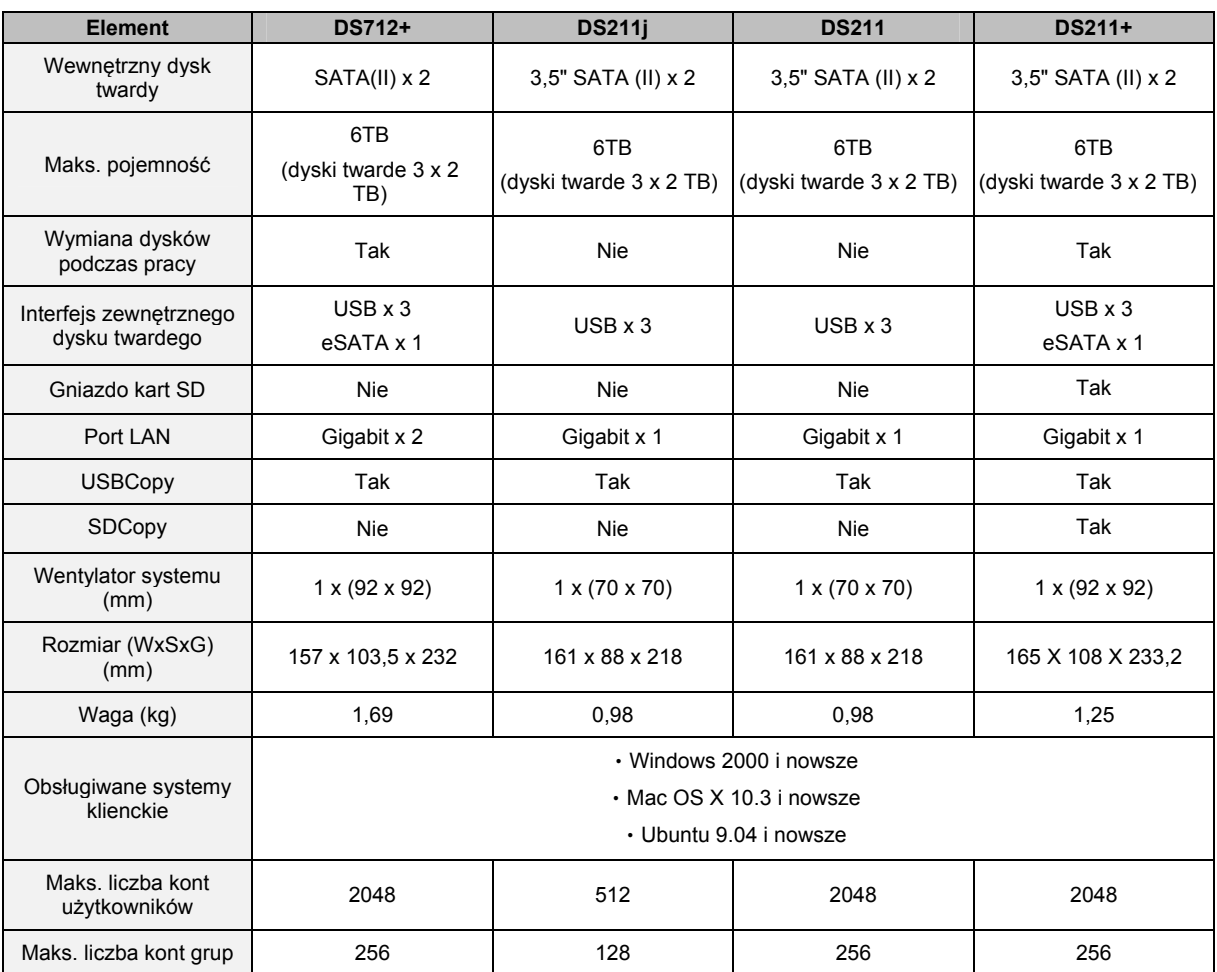

Na podstawie systemu operacyjnego DSM 3.1

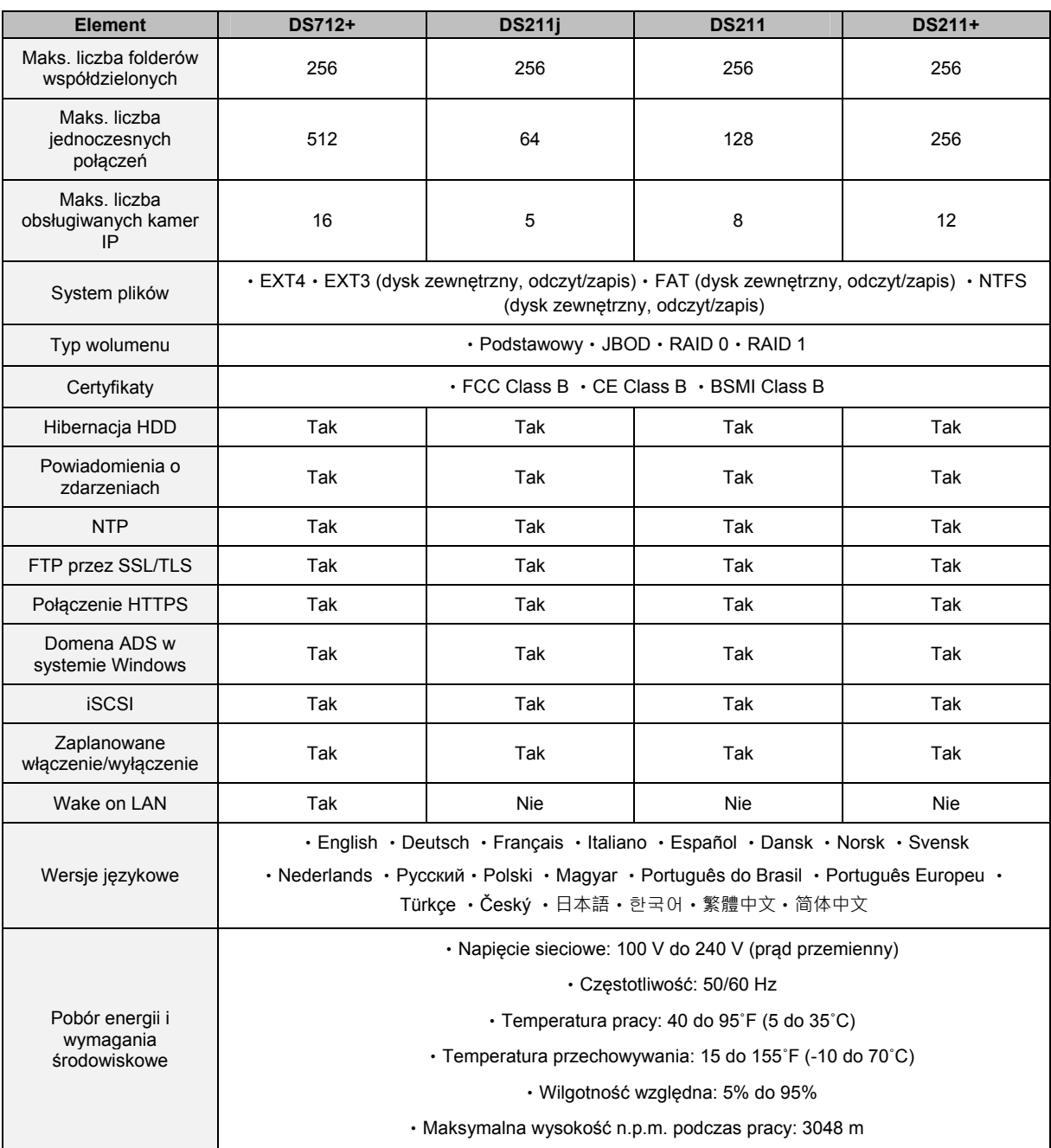

## **Modele 4-kieszeniowe**

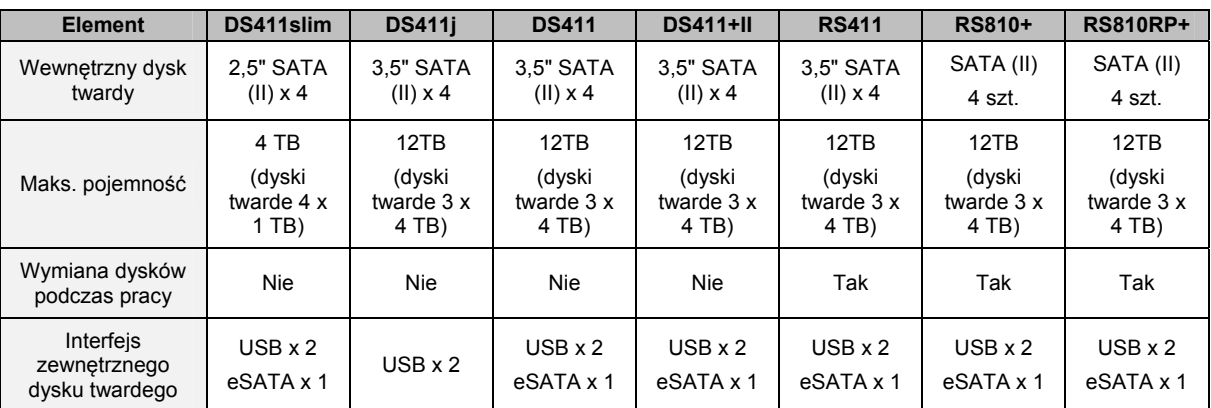

## **Synology DiskStation — Podręcznik użytkownika**

Na podstawie systemu operacyjnego DSM 3.1

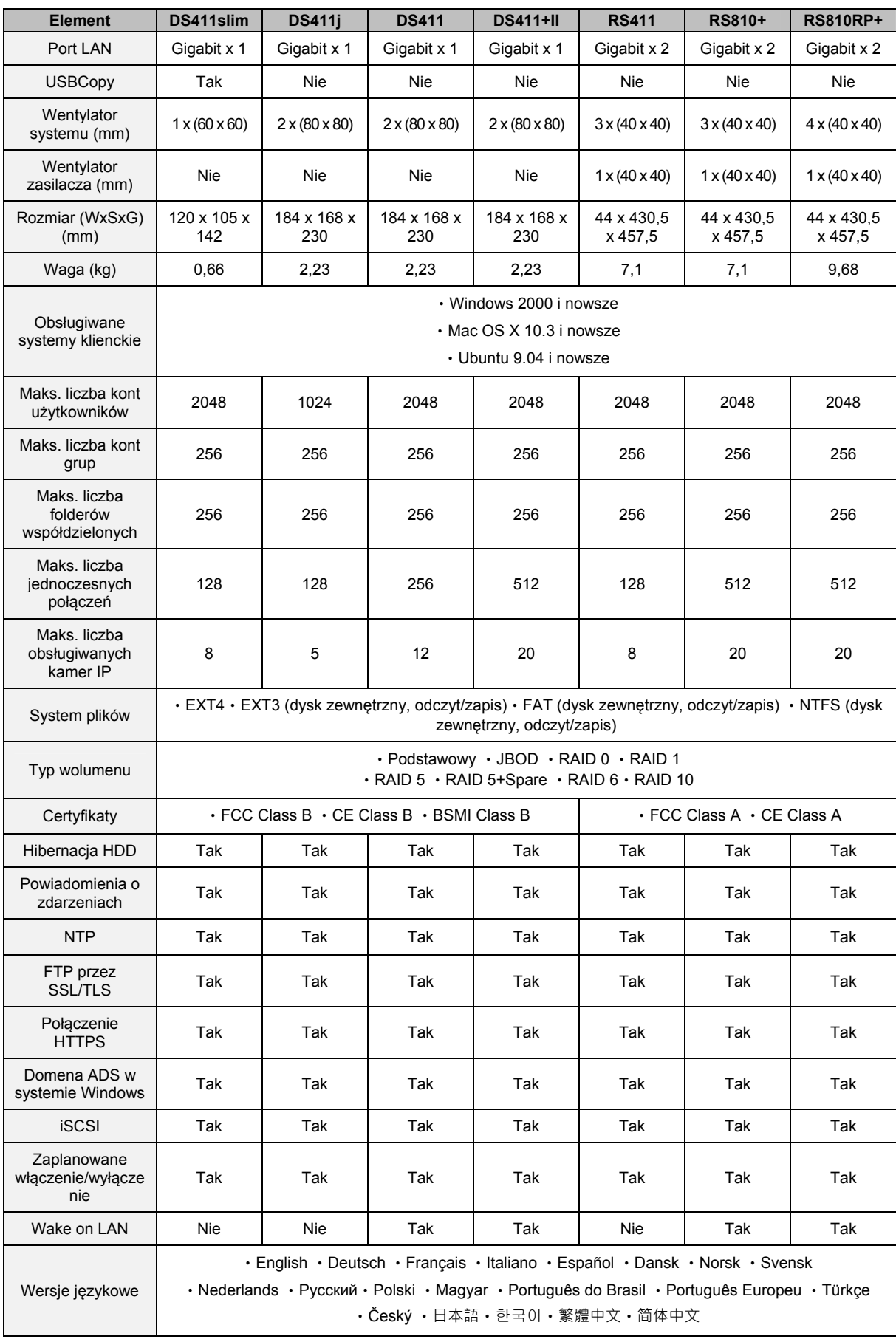

## **Synology DiskStation — Podręcznik użytkownika**

Na podstawie systemu operacyjnego DSM 3.1

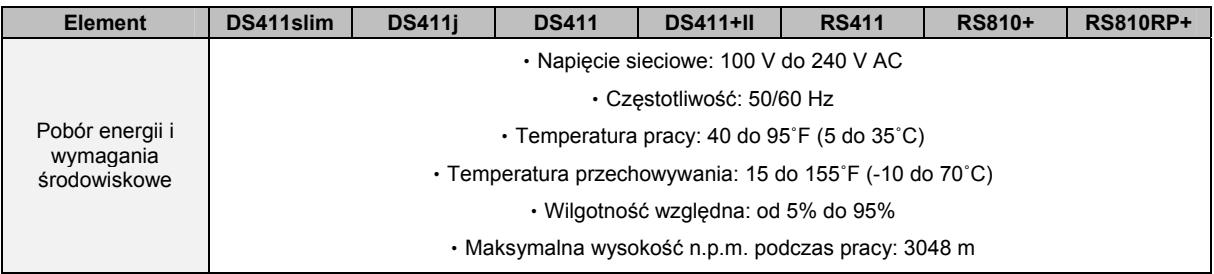

## **Modele 5-kieszeniowe**

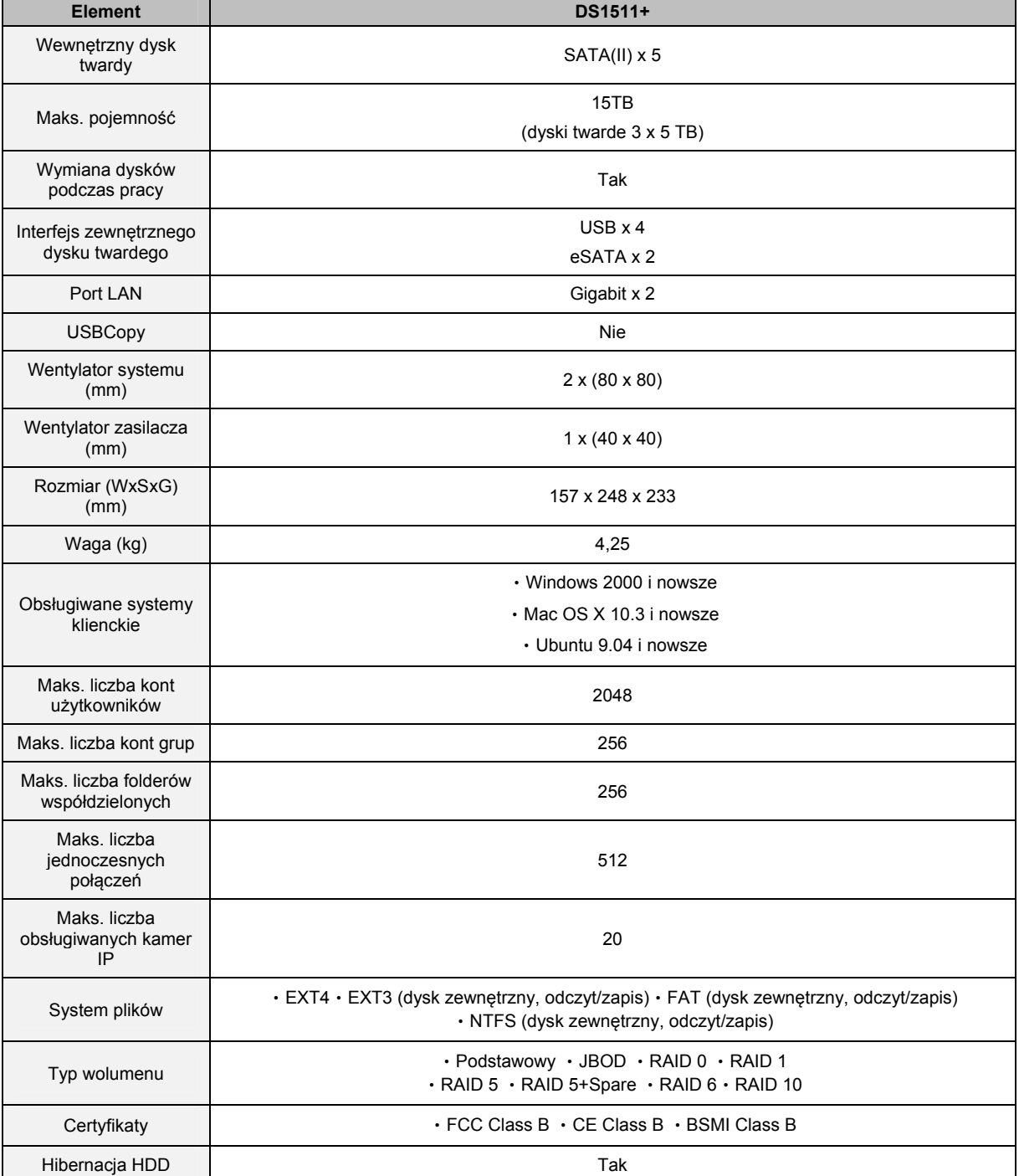

Na podstawie systemu operacyjnego DSM 3.1

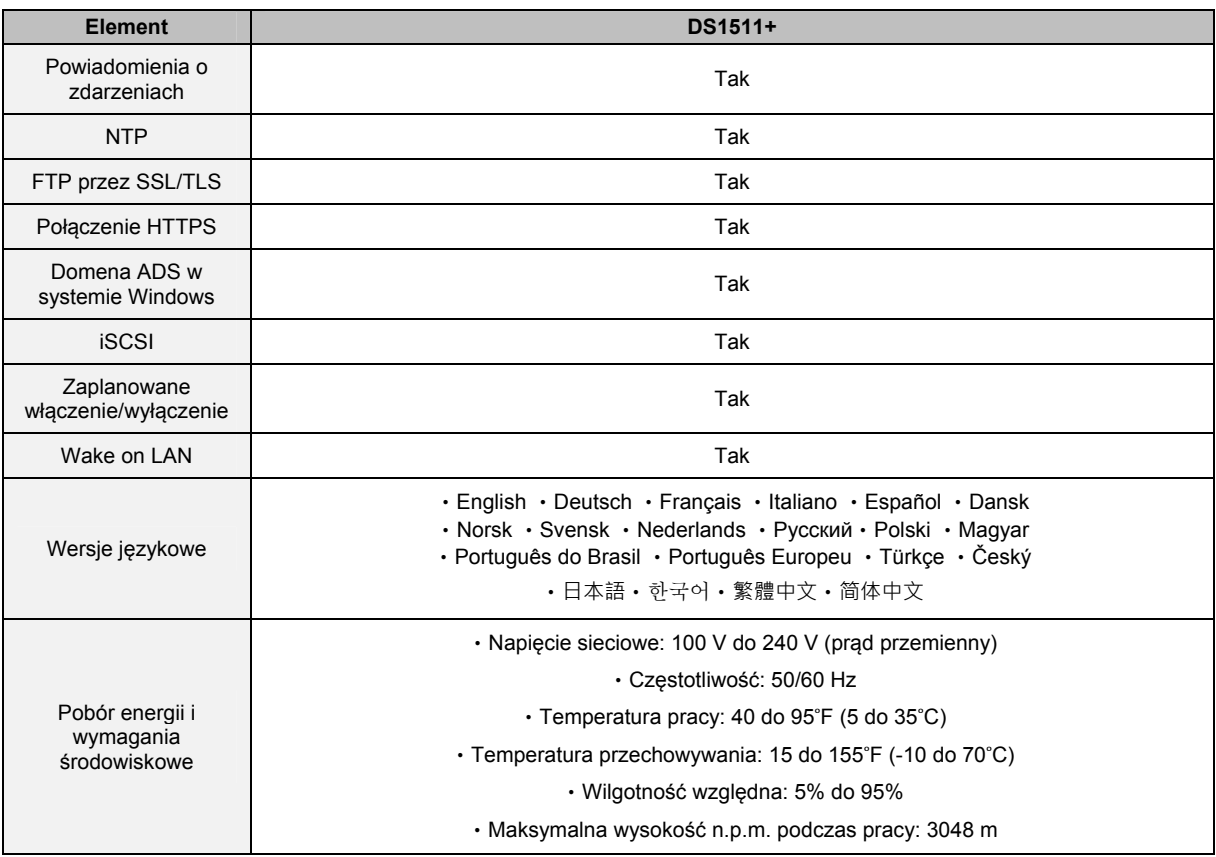

## **Modele 10-kieszeniowe**

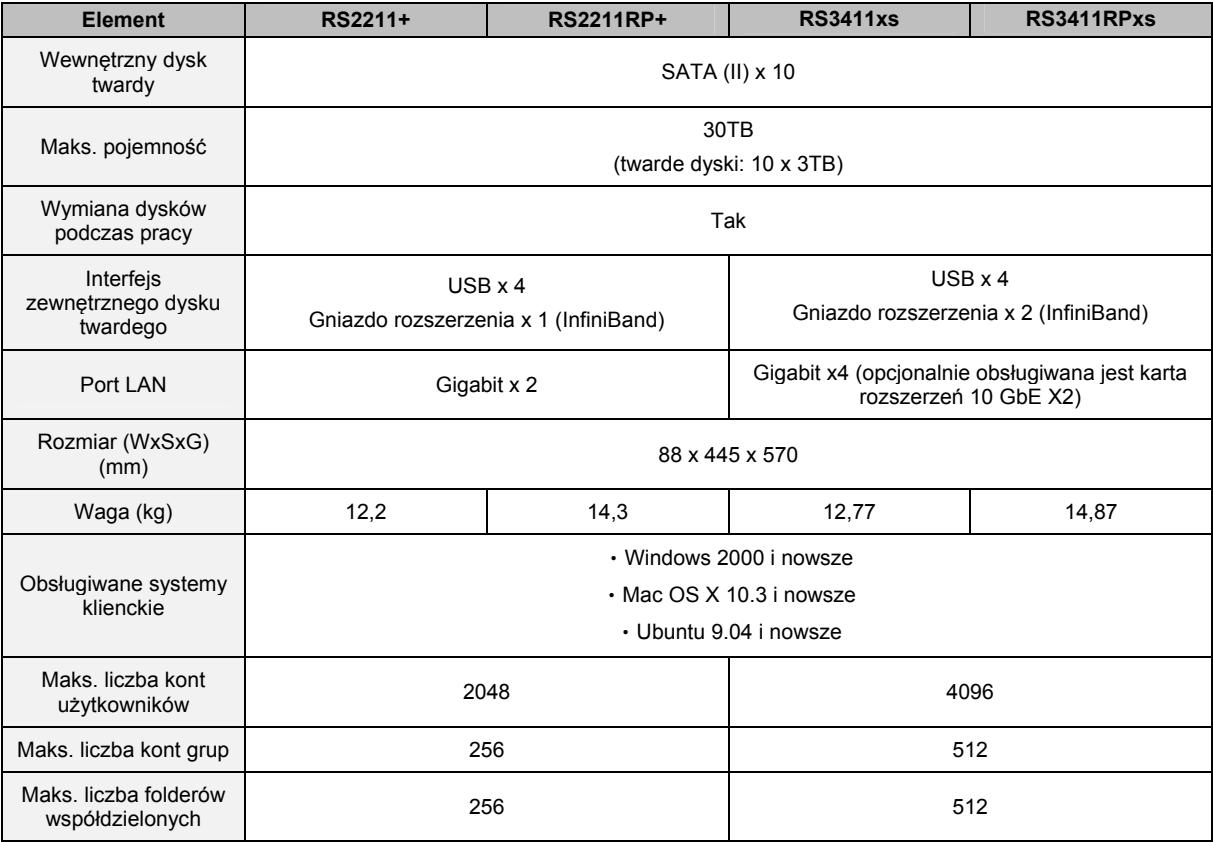

Na podstawie systemu operacyjnego DSM 3.1

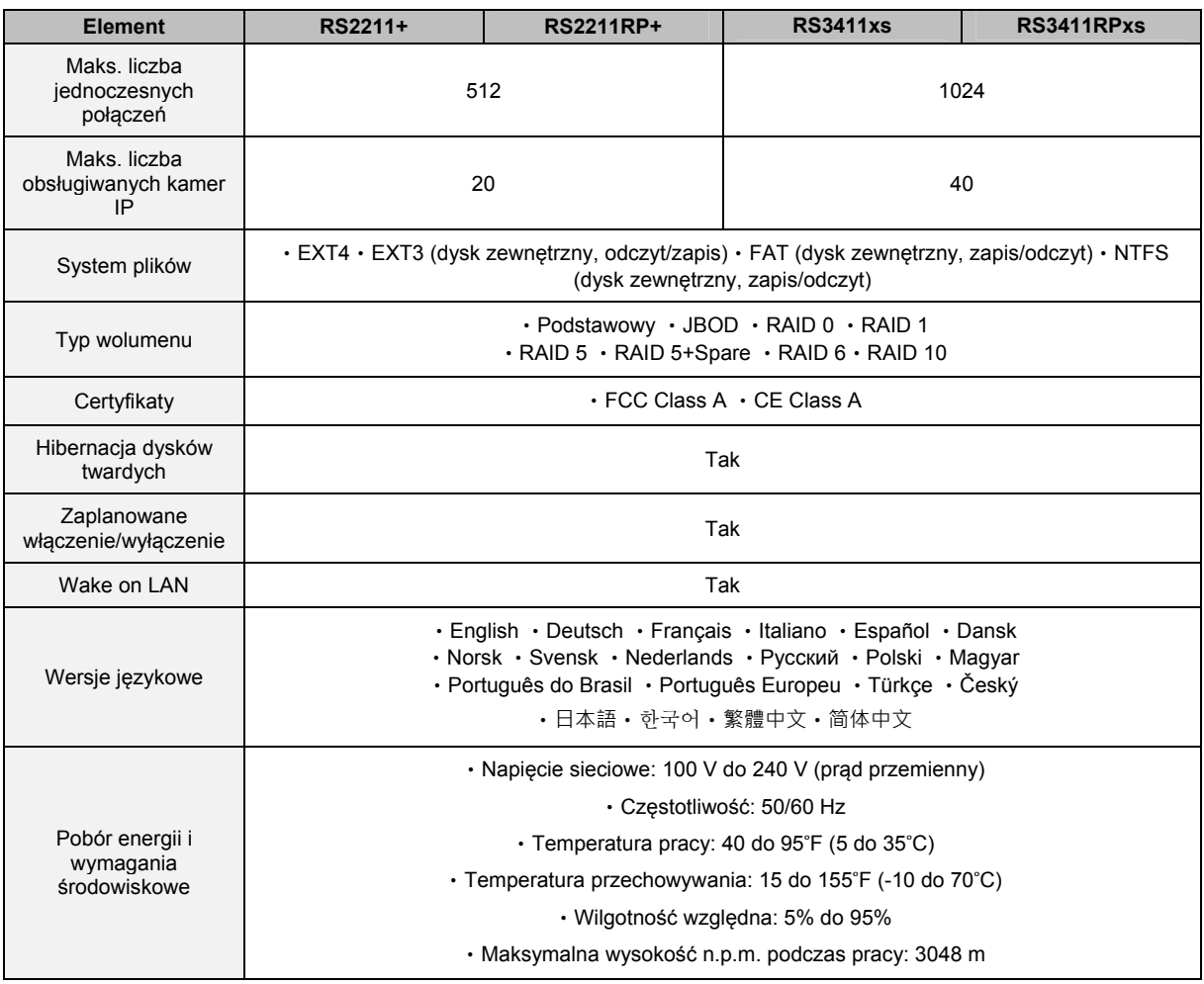

## **Modele 12-kieszeniowe**

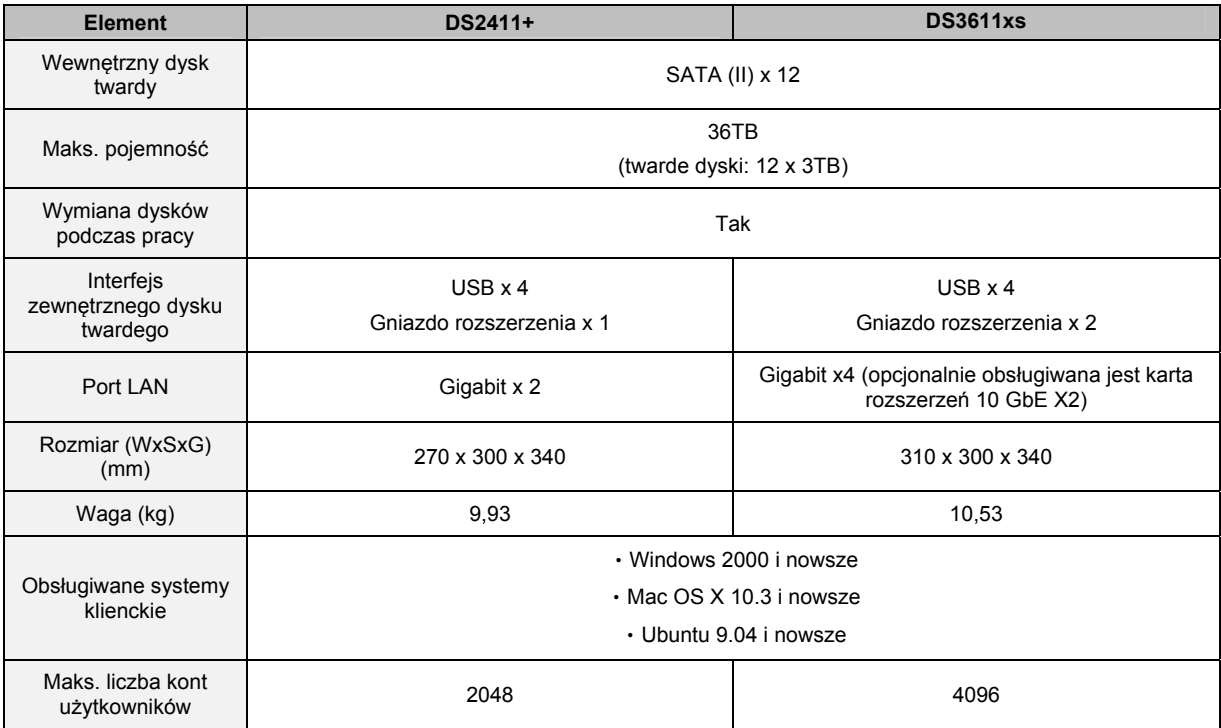

**Synology DiskStation — Podręcznik użytkownika** 

Na podstawie systemu operacyjnego DSM 3.1

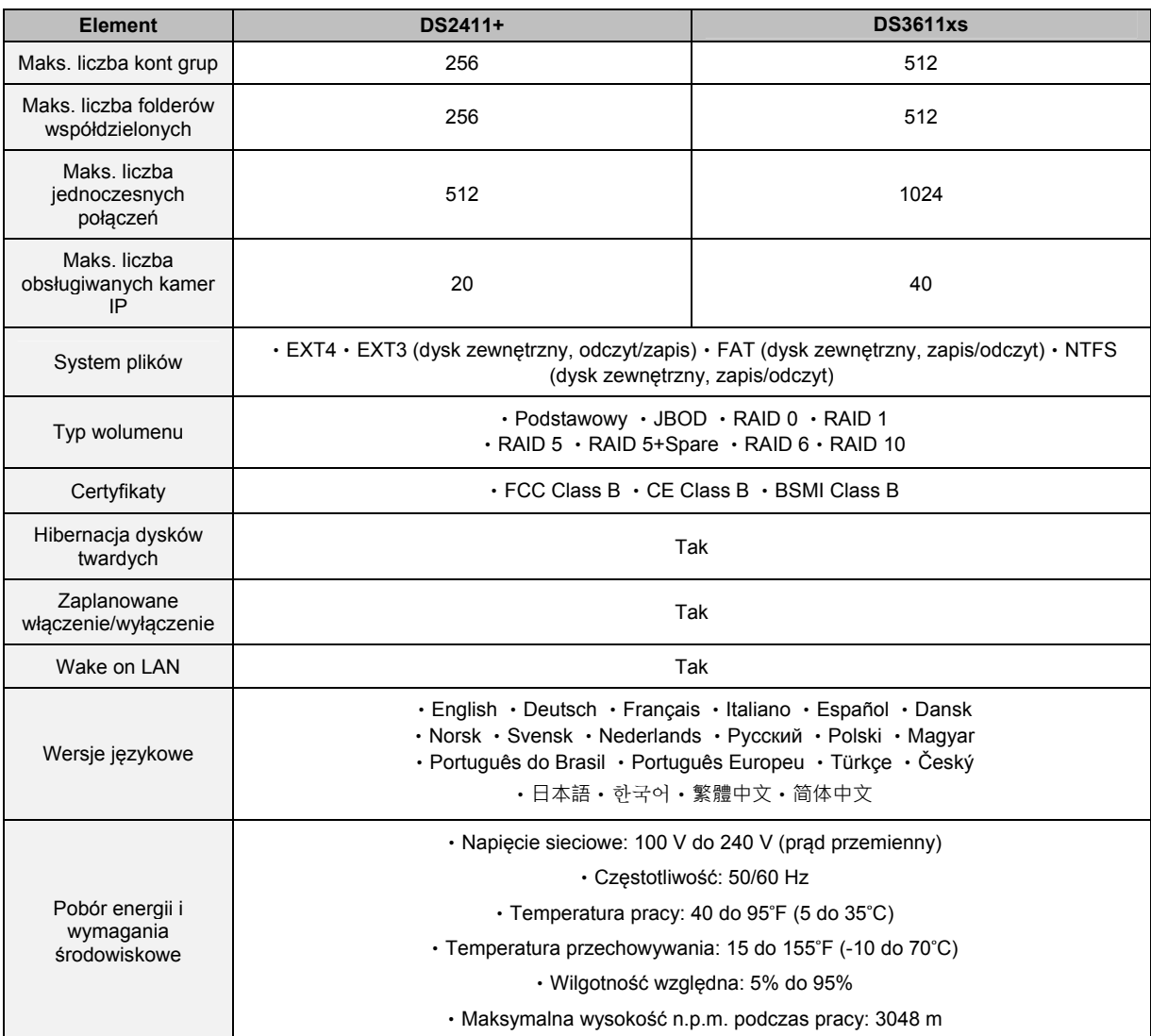

## **Ograniczenia**

- Każda stacja Synology DiskStation obsługuje maksymalnie dwie drukarki USB.
- Funkcja USBCopy obsługuje tylko dyski USB z systemem plików FAT32 i NTFS.
- Niektóre kamery cyfrowe, np. Canon są definiowane jako urządzenia przechwytujące stały obraz. W przypadku takich urządzeń stacja Synology DiskStation obsługuje tylko funkcję USBCopy (bez funkcji udostępniania USB).
- W przypadku użytkowników komputerów Mac stacja Synology DiskStation obsługuje tylko drukarki USB z obsługą języka PostScript.

# **B DodatekB: Tabele wskaźników LED**

**Rozdział Dodatek** 

## **Modele 1-kieszeniowe**

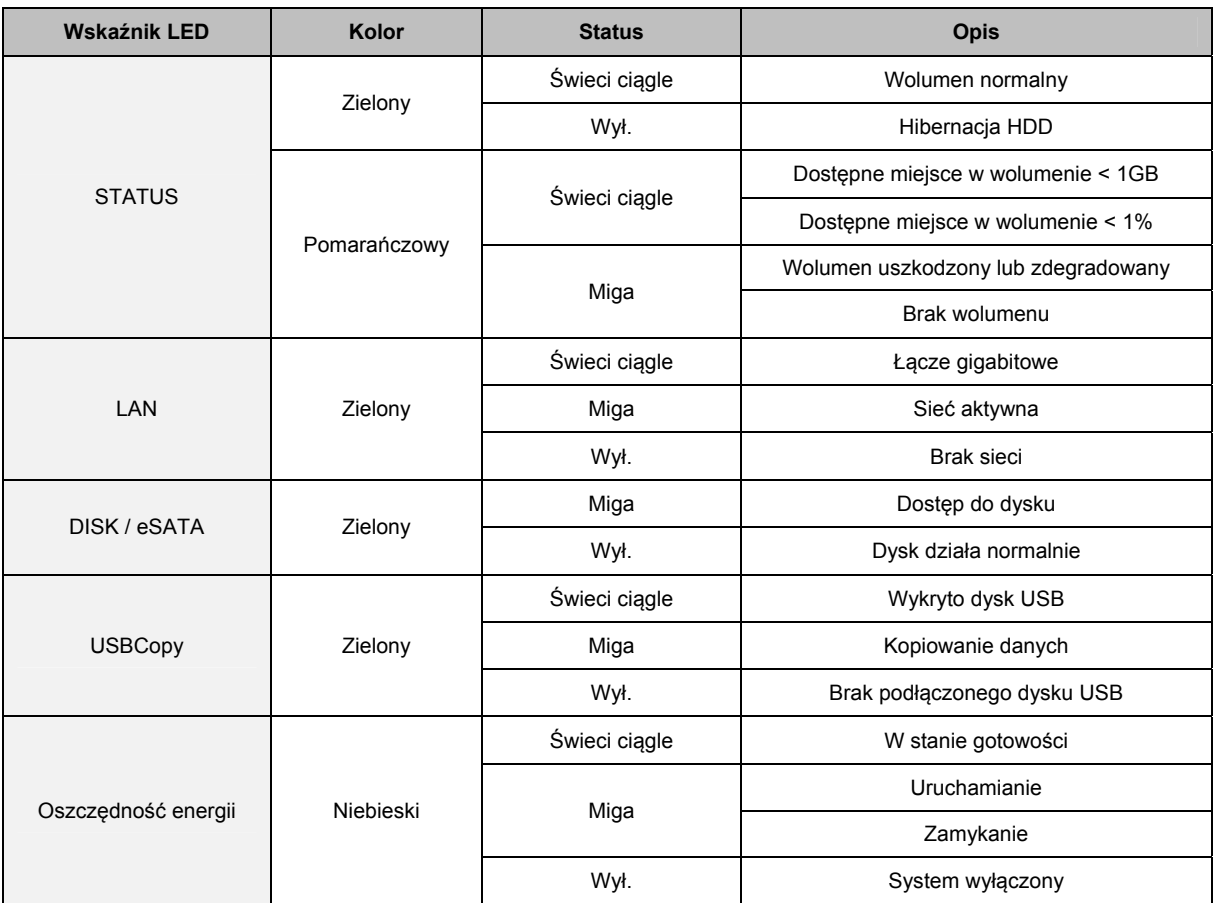

## **Modele 2-kieszeniowe**

## **Większość modeli**

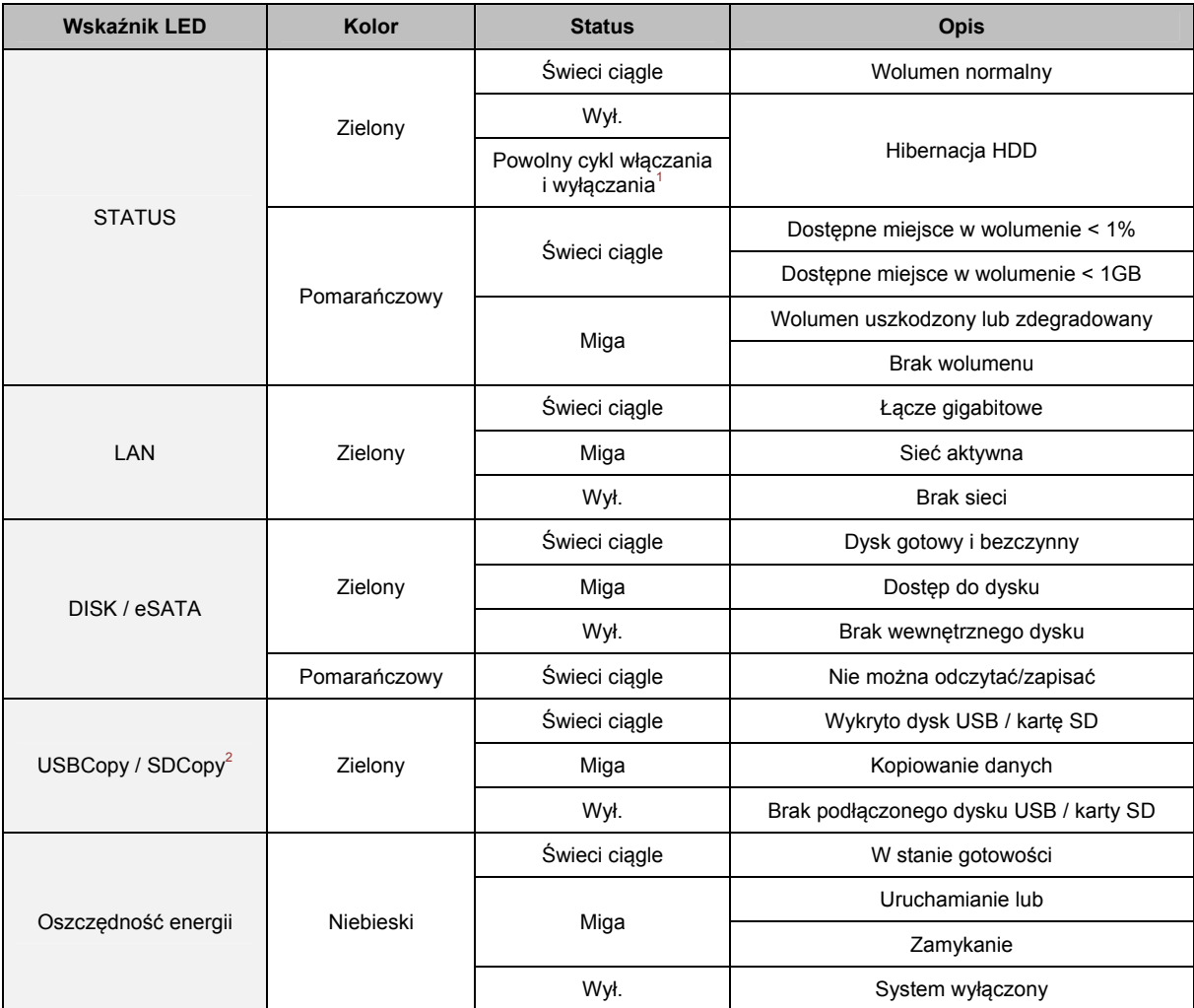

**-------**<br><sup>1</sup>tylko DS211+.<br><sup>2</sup>Funkcje USBCopy i SDCopy są obsługiwane tylko w niektórych modelach. Aby uzyskać więcej informacji, patrz "DodatekA: Specyfikacje stacji Synology DiskStation" na stronie 231.

Na podstawie systemu operacyjnego DSM 3.1

## **DS712+**

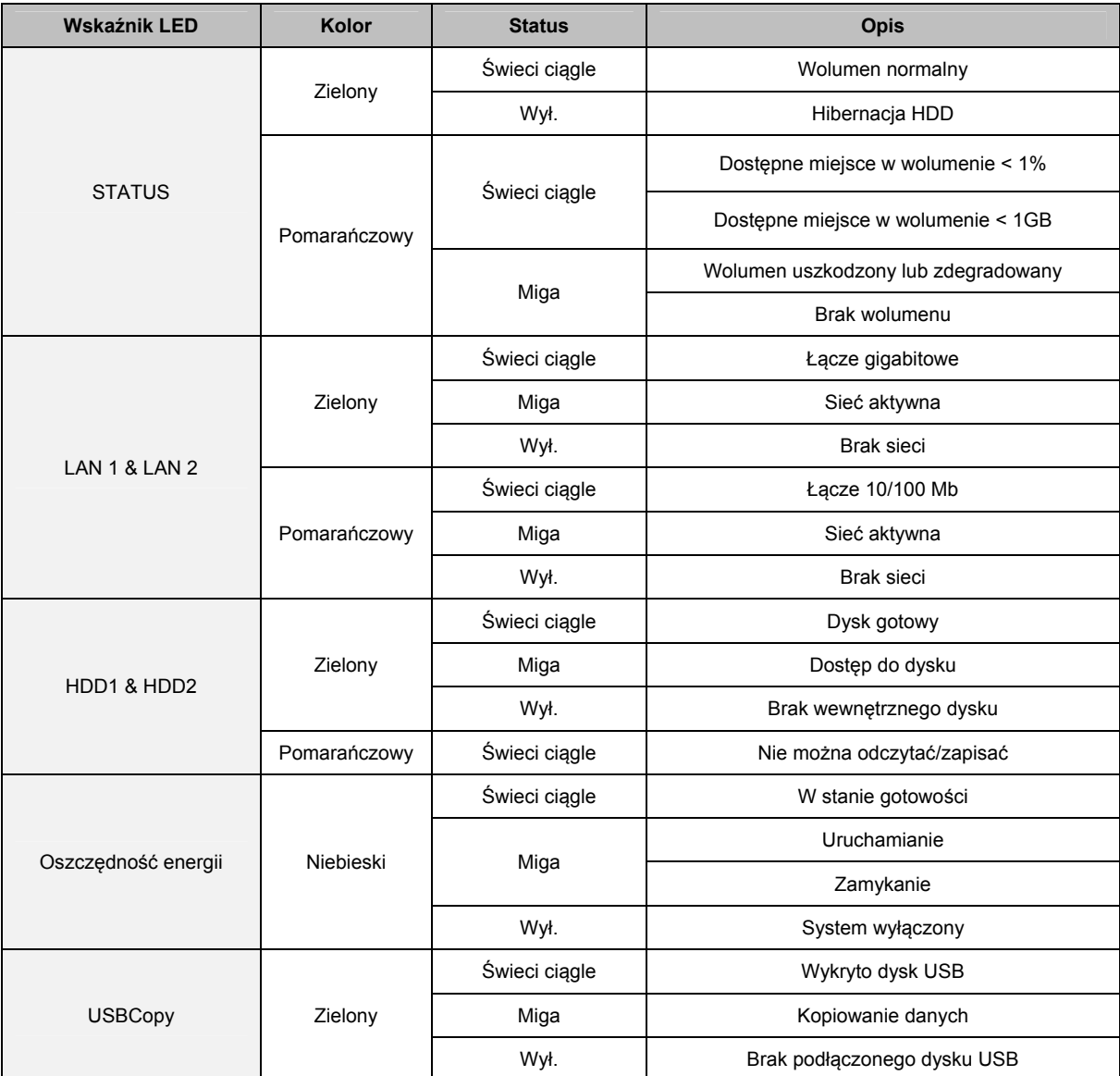

## **Modele 4-kieszeniowe**

## **Stacje DiskStation**

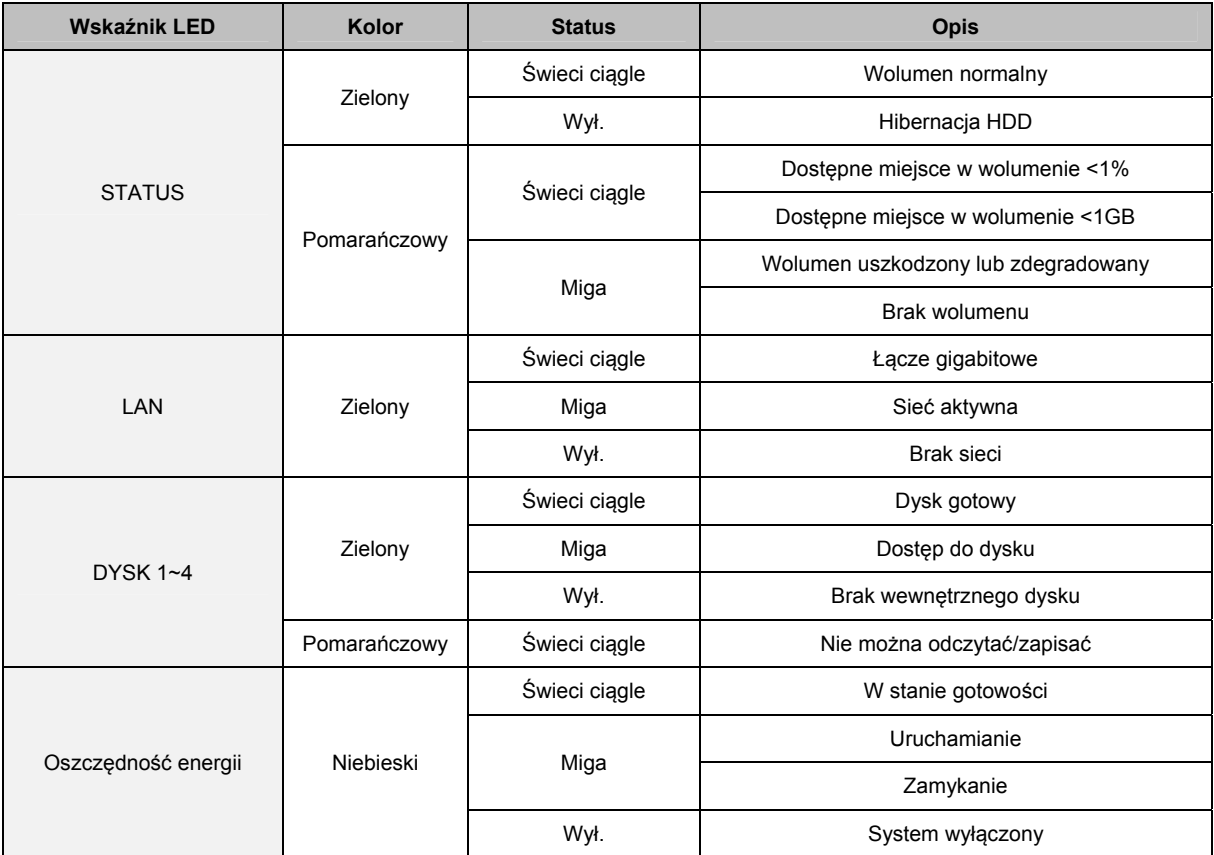

Na podstawie systemu operacyjnego DSM 3.1

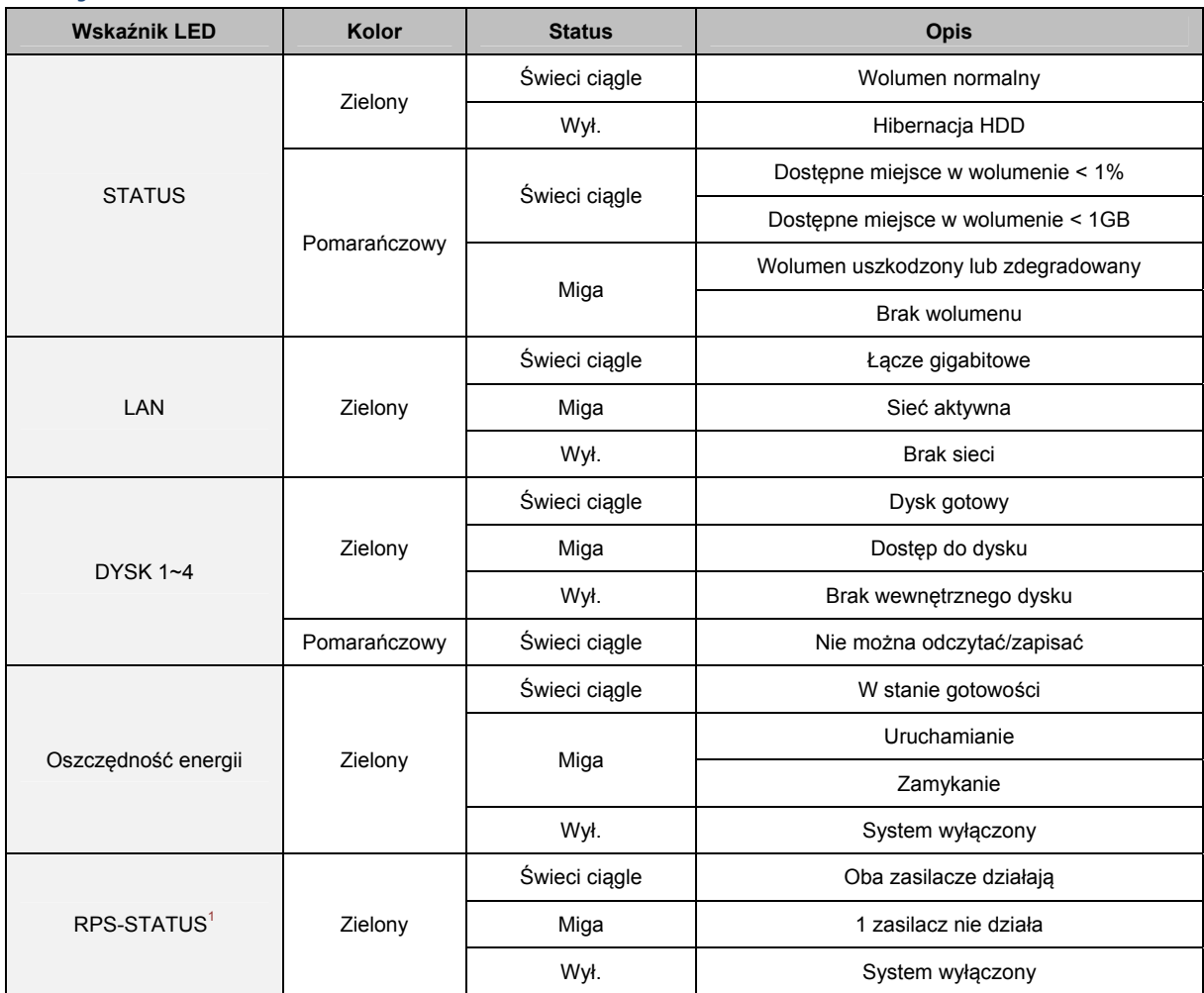

## **Stacje RackStation**

**-------**<br><sup>1</sup>Tylko RS810RP+

## **Modele 5-kieszeniowe**

## **DS1511+**

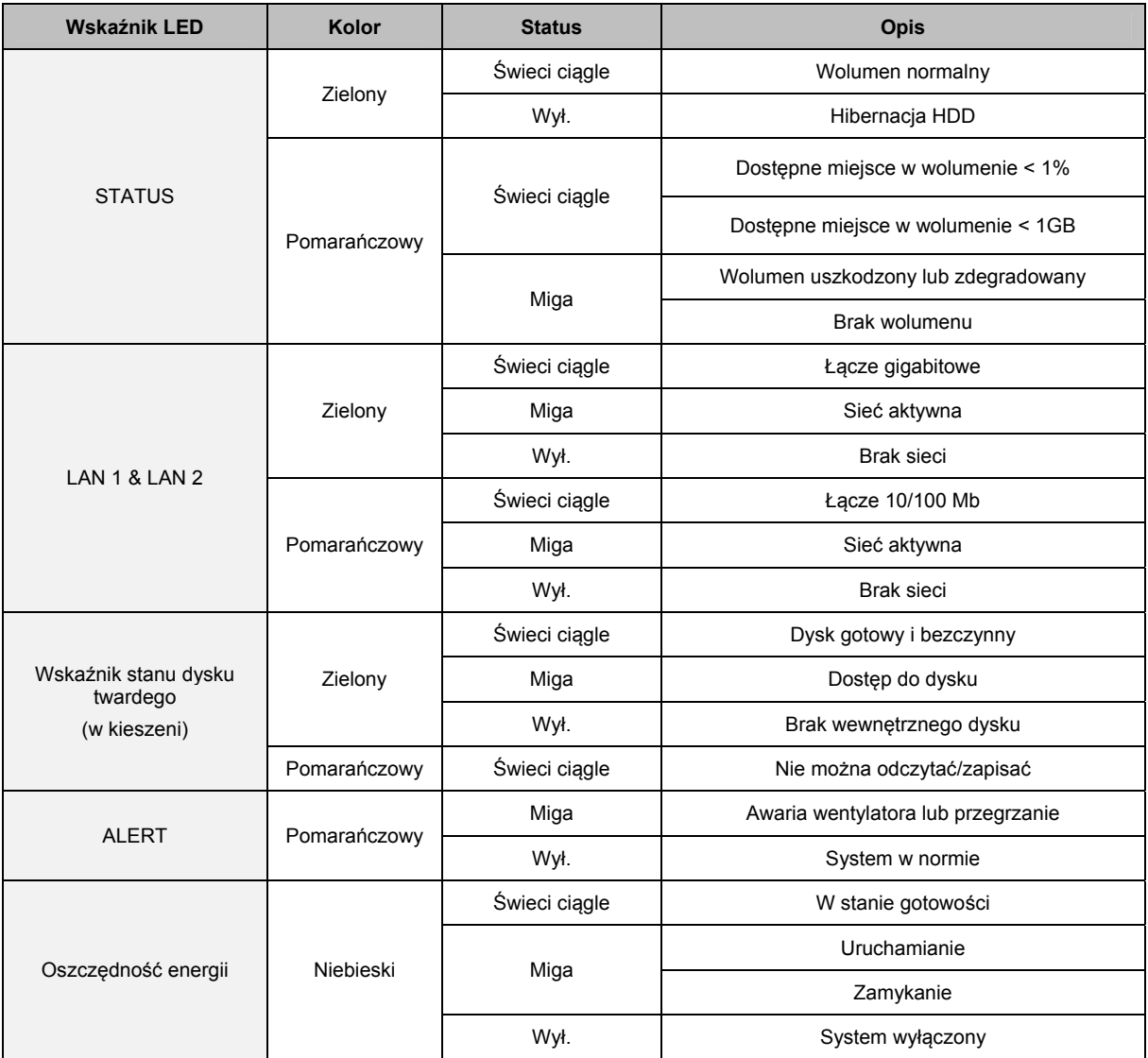

## **Modele 10-12-kieszeniowe**

## **Większość modeli**

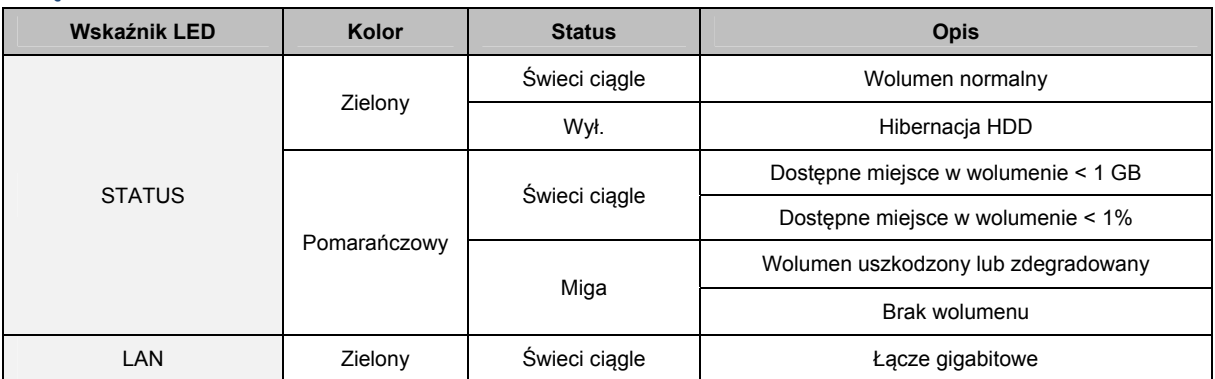

**Synology DiskStation — Podręcznik użytkownika** 

Na podstawie systemu operacyjnego DSM 3.1

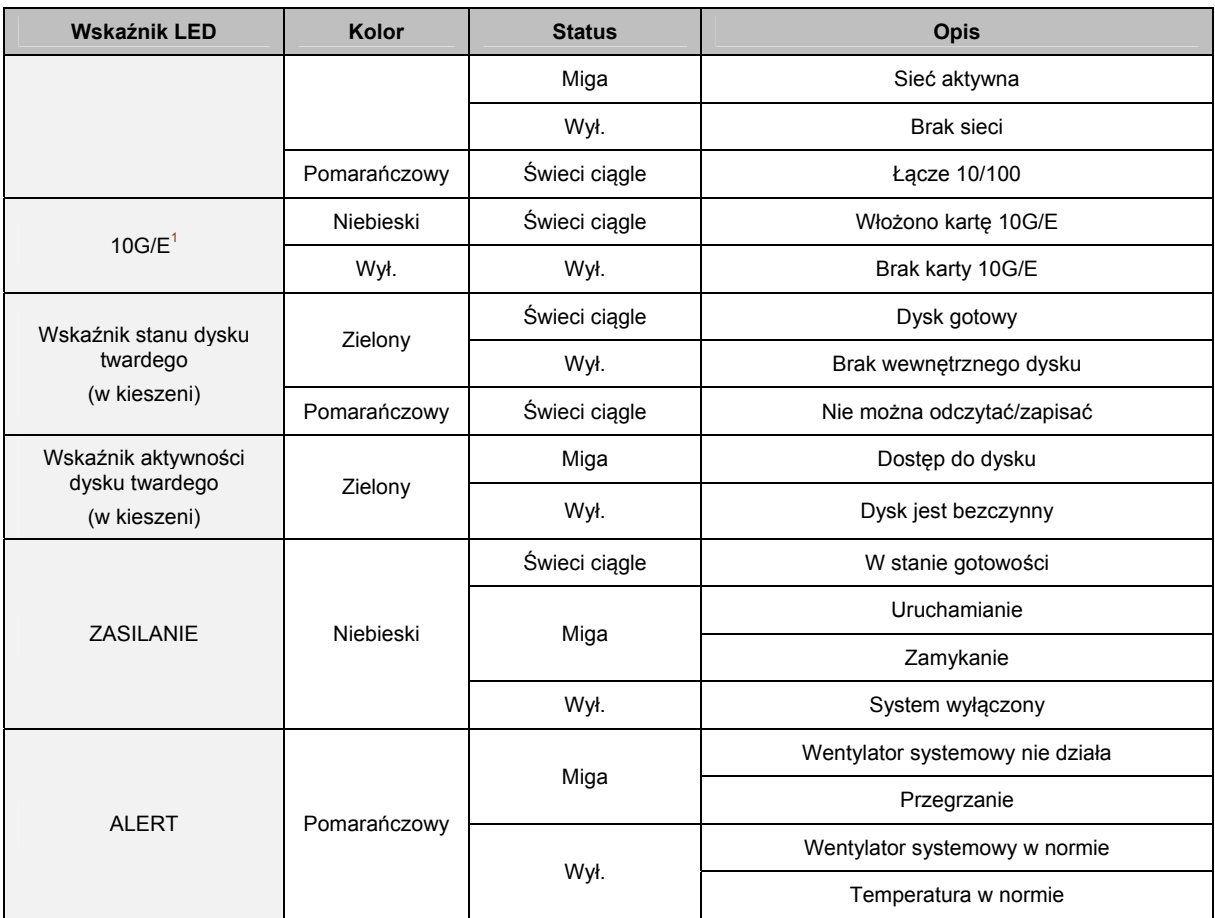

## **RS3411xs**

| Wskaźnik LED                     | Kolor        | <b>Status</b> | <b>Opis</b>                         |
|----------------------------------|--------------|---------------|-------------------------------------|
| <b>STATUS</b>                    | Zielony      | Świeci ciągle | Wolumen normalny                    |
|                                  |              | Wył.          | Hibernacja HDD                      |
|                                  | Pomarańczowy | Świeci ciągle | Dostępne miejsce w wolumenie < 1 GB |
|                                  |              |               | Dostępne miejsce w wolumenie < 1%   |
|                                  |              | Miga          | Wolumen uszkodzony lub zdegradowany |
|                                  |              |               | Brak wolumenu                       |
| LAN                              | Zielony      | Świeci ciągle | Łącze gigabitowe                    |
|                                  |              | Miga          | Sieć aktywna                        |
|                                  |              | Wył.          | Brak sieci                          |
|                                  | Pomarańczowy | Świeci ciągle | Łącze 10/100                        |
| 10G/E <sup>2</sup>               | Niebieski    | Świeci ciągle | Włożono kartę 10G/E                 |
|                                  | Wył.         | Wył.          | Brak karty 10G/E                    |
| Wskaźnik stanu dysku<br>twardego | Zielony      | Świeci ciągle | Dysk gotowy                         |
|                                  |              | Wył.          | Brak wewnętrznego dysku             |

<sup>———&</sup>lt;br><sup>1</sup> Więcej informacji na temat obsługiwanych kart sieciowych 10G/E lub Gigabit można znaleźć na stronie www.synology.com.<br><sup>2</sup> Więcej informacji na temat obsługiwanych kart sieciowych 10G/E lub Gigabit można znaleźć na

#### **Synology DiskStation — Podręcznik użytkownika**

Na podstawie systemu operacyjnego DSM 3.1

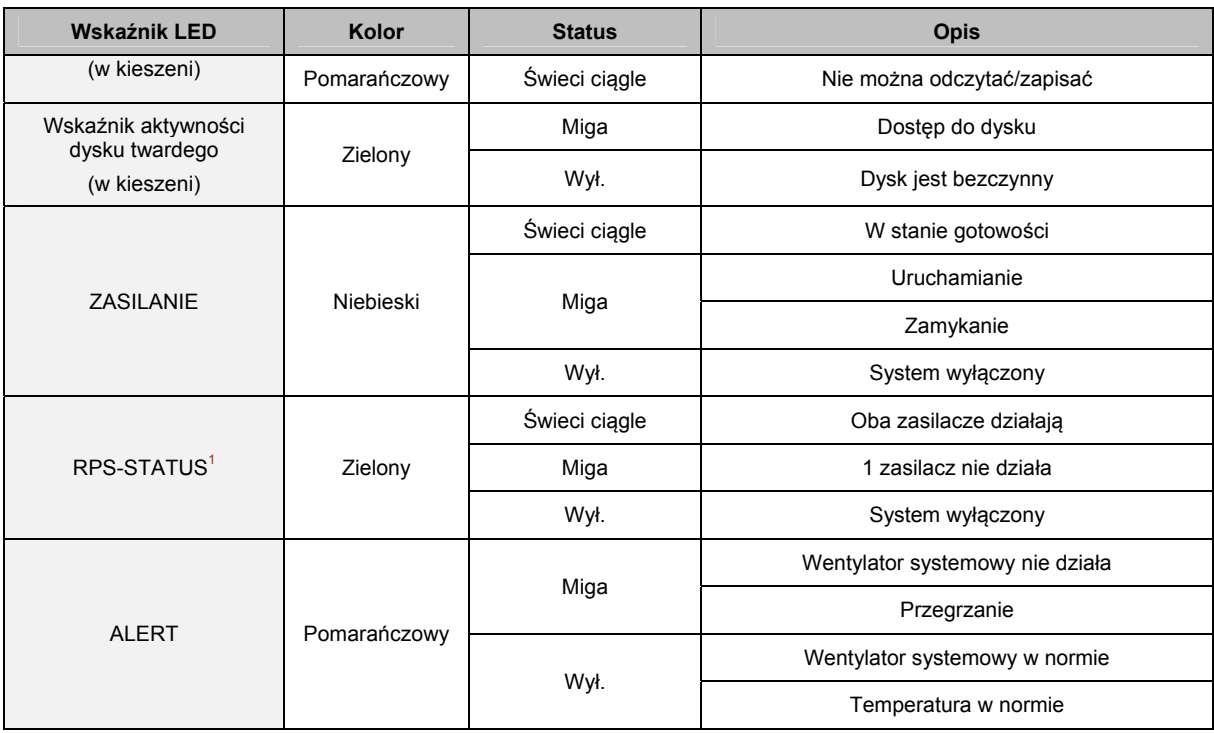

**<sup>-------</sup>**<br><sup>1</sup>Tylko RS3411RPxs

## **Rozwiązywanie problemów**

Aby uzyskać więcej informacji na temat zarządzania stacją Synology DiskStation, przejdź do **Menu głównego**>**Pomoc DSM** lub kliknij przycisk **Pomoc** (ze znakiem zapytania) znajdujący się w prawym górnym rogu każdego okna. W przypadku innych pytań zapraszamy do witryny internetowej formy Synology Inc. pod adresem **www.synology.com** w celu uzyskania dodatkowej pomocy.

#### **SYNOLOGY, INC. UMOWA LICENCYJNA UŻYTKOWNIKA KOŃCOWEGO**

WAŻNE — PRZECZYTAJ UWAŻNIE: NINIEJSZA UMOWA LICENCYJNA UŻYTKOWNIKA KOŃCOWEGO ("UMOWA LICENCYJNA") JEST UMOWĄ PRAWNĄ POMIĘDZY UŻYTKOWNIKIEM (OSOBĄ FIZYCZNĄ LUB POJEDYNCZYM PODMIOTEM) A SYNOLOGY, INC. I JEJ PODMIOTAMI STOWARZYSZONYMI, W TYM SYNOLOGY AMERICAN CORP I SYNOLOGY UK LTD. (ZBIORCZO "SYNOLOGY"), DOTYCZĄCĄ KAŻDEGO OPROGRAMOWANIA SYNOLOGY WŁĄCZNIE Z WSZELKIM INNYM POWIĄZANYM OPROGRAMOWANIEM FIRMWARE, NOŚNIKAMI, MATERIAŁAMI DRUKOWANYMI LUB "ONLINE" BĄDŹ DOKUMENTACJĄ ELEKTRONICZNĄ (ZBIORCZO "OPROGRAMOWANIA") DOSTĘPNEGO DO POBRANIA POD ADRESEM **[WWW.SYNOLOGY.COM](http://www.synology.com/)** LUB UDOSTĘPNIONEGO Z PRODUKTEM SYNOLOGY ("PRODUKTEM") ALBO W NIM ZAINSTALOWANEGO.

UŻYTKOWNIK WYRAŻA ZGODĘ NA PRZESTRZEGANIE WARUNKÓW NINIEJSZEJ UMOWY, OTWIERAJĄC OPAKOWANIE ZAWIERAJĄCE OPROGRAMOWANIE, INSTALUJĄC OPROGRAMOWANIE NIEZAINSTALOWANE FABRYCZNIE PRZEZ SYNOLOGY W PRODUKCIE LUB W INNY SPOSÓB UŻYWAJĄC PRODUKTU, KTÓRY ZAWIERA FABRYCZNIE ZAINSTALOWANE OPROGRAMOWANIE. JEŻELI UŻYTKOWNIK NIE ZGADZA SIĘ NA WARUNKI NINIEJSZEJ UMOWY, NIE POWINIEN OTWIERAĆ PUDEŁKA ZAWIERAJĄCEGO PRODUKT, INSTALOWAĆ OPROGRAMOWANIA ANI UŻYWAĆ PRODUKTU ZAWIERAJĄCEGO OPROGRAMOWANIE. UŻYTKOWNIK MOŻE W TAKIEJ SYTUACJI ZWRÓCIĆ PRODUKT ODSPRZEDAWCY, OD KTÓREGO GO ZAKUPIŁ, W CELU UZYSKANIA ZWROTU PIENIĘDZY ZGODNIE Z OBOWIĄZUJĄCYMI U ODSPRZEDAWCY ZASADAMI DOKONYWANIA ZWROTÓW.

#### **Ustęp 1. Ograniczona licencja na oprogramowanie.**

Z zastrzeżeniem warunków niniejszej Umowy Licencyjnej Synology udziela Użytkownikowi ograniczonej, niewyłącznej, niezbywalnej, osobistej licencji na instalację, uruchamianie i używanie jednej kopii Oprogramowania w Produkcie wyłącznie w związku z autoryzowanym wykorzystaniem Produktu.

**Ustęp 2. Dokumentacja.** Użytkownik może tworzyć i wykorzystywać uzasadnioną liczbę kopii dokumentacji dostarczonej z Oprogramowaniem, pod warunkiem że te kopie będą wykorzystywane wyłącznie na potrzeby wewnętrzne firmy i nie będą publikowane ani rozprowadzane (w formie papierowej lub elektronicznej) wśród osób trzecich.

**Ustęp 3. Kopia zapasowa.** Użytkownik może wykonać odpowiednią liczbę kopii Oprogramowania jako kopie zapasowe i do celów archiwalnych.

**Ustęp 4. Aktualizacje.** Każde oprogramowanie dostarczone Użytkownikowi przez Synology lub udostępniane w witrynie internetowej Synology [www.synology.com](http://www.synology.com/) ("Witrynie internetowej"), które aktualizuje lub uzupełnia oryginalne Oprogramowanie, podlega warunkom niniejszej Umowy, chyba że takim aktualizacjom lub uzupełnieniom towarzyszą odrębne warunki licencyjne, które w takim przypadku mają moc obowiązującą.

**Ustęp 5. Ograniczenia licencji.** Licencja określona w Ustępie 1 ma zastosowanie jedynie wtedy, gdy Użytkownik zamówił oraz zapłacił za Produkt, i określa całość praw Użytkownika w odniesieniu do Oprogramowania. Synology zastrzega sobie wszystkie prawa, które nie zostały jednoznacznie przyznane Użytkownikowi w niniejszej Umowie Licencyjnej. Nie ograniczając powyższych postanowień, użytkownikowi nie wolno podejmować następujących czynności ani zezwalać na ich podejmowanie osobom trzecim lub ich do tego upoważniać: (a) używać Oprogramowania do celów innych niż związane z Produktem; (b) licencjonować, rozpowszechniać, wynajmować, wydzierżawiać, wypożyczać, przekazywać, cedować lub w inny sposób zbywać Oprogramowanie bądź korzystać z Oprogramowania w jakimkolwiek komercyjnym środowisku hostowanym lub usług outsourcingowych; (c) dokonywać inżynierii wstecznej, dekompilacji lub demontażu ani próbować poznać kod źródłowy lub tajemnice handlowe związane z Oprogramowaniem, chyba że takie działanie jest wyraźnie dozwolone przez prawo właściwe pomimo niniejszego ograniczenia, (d) dostosowywać, modyfikować, zmieniać, tłumaczyć ani tworzyć żadnych utworów pochodnych na podstawie Oprogramowania; (e) usuwać, zmieniać lub ukrywać jakichkolwiek informacji o prawach autorskich lub innych prawach własności na produkcie ani (f) obchodzić bądź próbować obchodzić wszelkich stosowanych przez Synology

metod kontroli dostępu do komponentów i funkcji Produktu lub Oprogramowania.

**Ustęp 6. Oprogramowanie Open Source.** Oprogramowanie może zawierać komponenty licencjonowane firmie Synology na podstawie licencji GNU General Public License ("Komponenty GPL"). Treść tej licencji jest obecnie dostepna pod adresem http://www.gnu.org/licenses/gpl.html. Warunki GPL obowiązują wyłącznie w odniesieniu do Komponentów GPL. W przypadku konfliktu postanowień Umowy Licencyjnej z warunkami GPL w odniesieniu do wykorzystania Komponentów GPL Użytkownik zgadza się podporządkować warunkom GPL.

**Ustęp 7. Audyt.** Synology będzie mieć prawo do audytu przestrzegania przez Użytkownika postanowień niniejszej Umowy Licencyjnej. Użytkownik zobowiązuje się do zapewnienia Synology dostępu do pomieszczeń, sprzętu, ksiąg, akt i dokumentów oraz w uzasadnionym zakresie współpracować z Synology w celu umożliwienia takiego audytu.

**Ustęp 8. Własność.** Oprogramowanie stanowi cenną własność firmy Synology oraz jej licencjodawców i jest chronione prawami autorskimi oraz innymi prawami własności intelektualnej i umowami. Synology lub jej licencjodawcy zachowują wszelkie prawa, tytuł i udziały w Oprogramowaniu oraz wszelkie prawa autorskie i inne prawa własności intelektualnej do Oprogramowania.

**Ustęp 9. Ograniczona gwarancja.** Synology gwarantuje, że przez okres dziewięćdziesięciu (90) dni od (a) instalacji przez Użytkownika oprogramowania w Produktach, które nie zawierają zainstalowanego fabrycznie oprogramowania, lub (b) użycia Produktu, który zawiera fabrycznie zainstalowane oprogramowanie ("Okres Gwarancji"), Oprogramowanie będzie zasadniczo zgodne ze specyfikacją Oprogramowania opublikowaną przez Synology, jeżeli taka specyfikacja istnieje, lub udostępnioną w inny sposób w Witrynie Internetowej. Synology dołoży uzasadnionych komercyjnie starań, aby — według własnego uznania Synology — poprawić niezgodność w Oprogramowaniu lub zastąpić jakiekolwiek Oprogramowanie, które nie spełnia warunków powyższej gwarancji, pod warunkiem że Użytkownik przedstawi Synology pisemne powiadomienie o takiej niezgodności w ciągu Okresu Gwarancji. Powyższa gwarancja nie ma zastosowania do jakichkolwiek niezgodności wynikających z: (w) użycia, powielania, dystrybucji lub ujawnienia wbrew postanowieniom niniejszej Umowy Licencyjnej, (x) wszelkich personalizacji, modyfikacji lub innych zmian Oprogramowania przez jakiekolwiek osoby i podmioty inne niż Synology; (y) połączenia Oprogramowania z jakimkolwiek produktem, usługami lub innymi elementami udostępnionymi przez jakiekolwiek osoby bądź podmioty inne niż Synology lub (z) nieprzestrzegania niniejszej Umowy Licencyjnej.

**Ustęp 10. Pomoc techniczna.** W Okresie Gwarancji Synology udostępni Użytkownikowi usługi pomocy technicznej. Po upływie odpowiedniego Okresu Gwarancji Synology może okazać pomoc techniczną dotyczącą Oprogramowania na podstawie pisemnej prośby.

**Ustęp 11. Wyłączenie gwarancji.** Z WYJĄTKIEM PRZYPADKÓW WYRAŹNIE WSKAZANYCH POWYŻEJ SYNOLOGY ORAZ JEJ DOSTAWCY DOSTARCZAJĄ OPROGRAMOWANIE W STANIE TAKIM, W JAKIM JEST, I ZE WSZYSTKIMI EWENTUALNYMI WADAMI. SYNOLOGY I JEJ DOSTAWCY NINIEJSZYM OŚWIADCZAJĄ, ŻE NIE UDZIELAJĄ JAKICHKOLWIEK INNYCH GWARANCJI I RĘKOJMI, DOROZUMIANYCH ANI USTAWOWYCH, WYNIKAJĄCYCH Z PRZEPISÓW PRAWA LUB NA INNEJ PODSTAWIE, W TYM, LECZ NIE TYLKO, JAKICHKOLWIEK DOROZUMIANYCH GWARANCJI PRZYDATNOŚCI HANDLOWEJ, PRZYDATNOŚCI DO OKREŚLONEGO CELU, NIENARUSZANIA PRAW I TYTUŁU W ODNIESIENIU DO OPROGRAMOWANIA. NIE<br>OGRANICZAJĄC POWYŻSZYCH POSTANOWIEŃ, POWYŻSZYCH POSTANOWIEŃ, SYNOLOGY NIE GWARANTUJE, ŻE OPROGRAMOWANIE BĘDZIE WOLNE OD BŁĘDÓW I USTEREK, WIRUSÓW LUB INNYCH WAD.

**Ustęp 12. Wyłączenie odpowiedzialności za określone szkody.** W ŻADNYM WYPADKU FIRMA SYNOLOGY LICENCJODAWCY ODPOWIEDZIALNOŚCI UMOWNEJ, DELIKTOWEJ (W TYM ZA ZANIEDBANIE), OBIEKTYWNEJ ANI INNEJ ZA KOSZTY UBEZPIECZENIA ANI ZA JAKIEKOLWIEK PRZYPADKOWE, POŚREDNIE, SPECJALNE, KARNE, WTÓRNE LUB PODOBNE SZKODY LUB ZOBOWIĄZANIA (W TYM, LECZ NIE TYLKO, UTRATĘ DANYCH, INFORMACJI, PRZYCHODÓW, ZYSKÓW LUB OBROTÓW) WYNIKAJĄCE Z KORZYSTANIA LUB BRAKU MOŻLIWOŚCI KORZYSTANIA Z OPROGRAMOWANIA ANI W INNY SPOSÓB NA MOCY NINIEJSZEJ UMOWY LUB W ZWIĄZKU Z NIĄ BĄDŹ Z OPROGRAMOWANIEM, NAWET JEŚLI FIRMA SYNOLOGY ZOSTAŁA POWIADOMIONA O MOŻLIWOŚCI WYSTĄPIENIA TAKICH SZKÓD.

## **Ustęp 13. Ograniczenie odpowiedzialności.**

ODPOWIEDZIALNOŚĆ FIRMY SYNOLOGY I JEJ<br>DOSTAWCÓW ZWIĄZANA Z KORZYSTANIEM LUB DOSTAWCÓW ZWIĄZANA Z KORZYSTANIEM LUB BRAKIEM MOŻLIWOŚCI KORZYSTANIA Z OPROGRAMOWANIA BĄDŹ WYNIKAJĄCA Z INNYCH PRZESŁANEK, NA MOCY NINIEJSZEJ UMOWY LUB<br>W ZWIAZKU Z NINIEJSZA UMOWA ALBO W ZWIĄZKU Z NINIEJSZĄ UMOWĄ ALBO<br>OPROGRAMOWANIEM, JEST OGRANICZONA DO JEST OGRANICZONA KWOTY FAKTYCZNIE ZAPŁACONEJ PRZEZ UŻYTKOWNIKA ZA PRODUKT NIEZALEŻNIE OD WYSOKOŚCI PONIESIONYCH SZKÓD ORAZ OD TEGO, CZY ODPOWIEDZIALNOŚĆ MA CHARAKTER UMOWNY, DELIKTOWY (WŁĄCZAJĄC W TO ZANIEDBANIE), OBIEKTYWNY CZY ZGODNY Z INNĄ TEORIĄ. Powyższe wyłączenie gwarancji, wyłączenie odpowiedzialności za określone szkody oraz ograniczenie odpowiedzialności mają zastosowanie w maksymalnym zakresie dozwolonym przez obowiązujące prawo. Prawo niektórych państw/jurysdykcji nie dopuszcza wyłączania dorozumianych gwarancji i rękojmi bądź wyłączania lub ograniczania odpowiedzialności za niektóre szkody. W takim zakresie, w jakim te przepisy prawa mają zastosowanie do niniejszej Umowy Licencyjnej, wyłączenia i ograniczenia określone powyżej mogą nie mieć zastosowania do Użytkownika.

**Ustęp 14. Ograniczenia eksportowe.** Użytkownik przyjmuje do wiadomości, że Oprogramowanie podlega ograniczeniom eksportowym Stanów Zjednoczonych. Użytkownik zobowiązuje się do przestrzegania wszystkich obowiązujących praw i przepisów mających zastosowanie do Oprogramowania, w tym między innymi amerykańskich przepisów eksportowych (U.S. Export Administration Regulations).

**Ustęp 15. Prawa licencyjne władz amerykańskich.** Całość Oprogramowania udostępnianego władzom USA jest przekazywana wraz z prawami i ograniczeniami licencji .<br>komercyjnej opisanymi w niniejszej Umowie Licencyjnej.<br>Poprzez instalację, kopiowanie lub używanie Poprzez instalację, kopiowanie Oprogramowania władze USA zgadzają się z tym, że Oprogramowanie jest "komercyjnym oprogramowaniem<br>komputerowym" lub .dokumentacia komercyjnego "dokumentacją oprogramowania komputerowego" w rozumieniu FAR Part 12.

**Ustęp 16. Wypowiedzenie umowy.** Bez uszczerbku dla wszelkich innych praw Synology może wypowiedzieć niniejszą Umową Licencyjną, jeżeli Użytkownik nie dotrzyma zawartych w niej postanowień. W takim przypadku Użytkownik musi zaprzestać korzystania z Oprogramowania oraz zniszczyć wszystkie kopie Oprogramowania i wszystkie jego części składowe.

**Ustęp 17. Przeniesienie praw.** Użytkownik nie może przenieść ani scedować swoich praw wynikających z niniejszej Umowy Licencyjnej osobom trzecim. Każde takie przeniesienie lub cesja z naruszeniem powyższego ograniczenia są nieważne.

**Ustęp 18. Prawo właściwe.** Jeżeli nie jest to jednoznacznie zabronione przez prawo lokalne, niniejsza Umowa Licencyjna podlega prawu stanu Waszyngton w USA bez względu na jakiekolwiek konflikty prawa. Konwencja Narodów Zjednoczonych o umowach międzynarodowej sprzedaży towarów z roku 1980 ani umowy ją zastępujące nie mają tu zastosowania.

**Ustęp 19. Rozstrzyganie sporów.** Wszelkie spory lub roszczenia wynikające lub związane z niniejszą Gwarancją, Oprogramowaniem bądź usługami świadczonymi przez Synology w odniesieniu do Oprogramowania lub relacji pomiędzy Użytkownikiem a Synology będą rozstrzygane wyłącznie i ostatecznie w drodze arbitrażu, zgodnie z obowiązującymi zasadami handlowymi Amerykańskiego<br>Stowarzyszenia Arbitrażowego (American Arbitration Stowarzyszenia Arbitrażowego (American Association), jeżeli Użytkownik ma stałe miejsce zamieszkania lub siedzibę w Stanach Zjednoczonych, z wyjątkami podanymi poniżej. W takich przypadkach postępowanie arbitrażowe będzie prowadzone przed jednego arbitra i będzie ograniczone wyłącznie do sporu pomiędzy Użytkownikiem a Synology. arbitrażowe ani żadna jego część nie zostaną połączone z innymi postępowaniami arbitrażowymi i nie będą<br>prowadzone w ramach powództwa grupowego. w ramach powództwa grupowego. Postępowanie arbitrażowe będzie odbywać się w King County, w stanie Waszyngton w USA poprzez złożenie dokumentów, telefonicznie, online lub w obecności stron, o czym zadecyduje arbiter na wniosek strony. Strona wygrywająca arbitraż lub sprawę sądową w Stanach Zjednoczonych lub w innym miejscu otrzymuje wszystkie koszty i uzasadnione honoraria dla pełnomocników procesowych, w tym wszelkie opłaty arbitrażowe wpłacone przez stronę wygrywającą. Wszelkie decyzje wydane w takim postępowaniu arbitrażowym będą ostateczne i wiążące dla stron, a wyrok może zostać wydany w jakimkolwiek sądzie właściwym. Użytkownik jest świadom tego, że w przypadku braku tego postanowienia miałby prawo do rozstrzygania takiego sporu lub roszczenia na drodze sądowej, w tym w ramach powództwa grupowego, i świadomie rezygnuje z tych praw oraz zgadza się na rozstrzyganie wszelkich sporów na drodze wiążącego arbitrażu zgodnie z postanowieniami niniejszego Ustępu 19. Jeżeli miejsce stałego zamieszkania lub siedziba Użytkownika nie znajduje w Stanach Zjednoczonych, wszelkie spory lub roszczenia opisane w niniejszym ustępie będą ostatecznie rozstrzygane na drodze arbitrażu prowadzonego przez trzech neutralnych arbitrów zgodnie z przepisami Prawa arbitrażowego i odpowiednich przepisów wykonawczych Republiki Chińskiej (Tajwanu). Arbitraż będzie mieć miejsce w Tajpej w Republice Chińskiej (Tajwanie), a postępowanie arbitrażowe będzie prowadzone w języku angielskim lub,

jeżeli obie strony wyrażą na to zgodę, w języku chińskim mandaryńskim. Orzeczenia arbitrażu będą ostateczne i wiążące dla stron, a wyegzekwować je może dowolny sąd właściwy. Żadne postanowienia niniejszego Ustępu nie zabraniają firmie Synology ani nie ograniczają jej możliwości występowania o zabezpieczenie roszczeń w drodze nakazu lub zakazu sądowego ani korzystania z przysługujących jej praw i środków w odniesieniu do wszelkich rzeczywistych lub potencjalnych naruszeń niniejszej Umowy Licencyjnej w zakresie praw własności intelektualnej Synology.

**Ustęp 20. Honoraria dla pełnomocników procesowych.** W przypadku jakiegokolwiek arbitrażu, mediacji i innych działań prawnych mających na celu wyegzekwowanie praw i środków zaradczych na mocy niniejszej Umowy Licencyjnej, strona wygrywająca jest uprawniona do odzyskania, oprócz wszelkich przysługujących jej środków, kosztów i honorariów dla pełnomocników procesowych.

**Ustęp 21. Klauzula salwatoryjna.** Jeżeli jakiekolwiek postanowienie niniejszej Umowy Licencyjnej zostanie uznane przez sąd właściwy za nieważne, niezgodne z prawem lub nieegzekwowalne, pozostała część niniejszej Umowy Licencyjnej pozostanie w pełnej mocy.

**Ustęp 22. Całość Umowy.** Niniejsza Umowa Licencyjna określa całą umowę pomiędzy Synology a Użytkownikiem w odniesieniu do Oprogramowania i jej przedmiotu oraz zastępuje wszelkie wcześniejsze i równoczesne porozumienia i umowy w formie pisemnej bądź ustnej. Wszelkie poprawki, zmiany lub zrzeczenia się jakichkolwiek postanowień niniejszej Umowy Licencyjne będą ważne wyłącznie w formie pisemnej, podpisanej przez stronę nimi związaną.

#### **SYNOLOGY, INC. OGRANICZONA GWARANCJA NA PRODUKT**

NINIEJSZA OGRANICZONA GWARANCJA ("GWARANCJA") ODNOSI SIĘ DO PRODUKTÓW (ZDEFINIOWANYCH PONIŻEJ) FIRMY SYNOLOGY, INC. I JEJ PODMIOTÓW ZALEŻNYCH, W TYM SYNOLOGY AMERICA CORP I SYNOLOGY UK LTD., (ZBIORCZO "SYNOLOGY"). OTWIERAJĄC OPAKOWANIE ZAWIERAJĄCE PRODUKT LUB UŻYWAJĄC PRODUKTU, UŻYTKOWNIK AKCEPTUJE I ZGADZA SIĘ PRZESTRZEGAĆ POSTANOWIEŃ NINIEJSZEJ GWARANCJI. JEŻELI UŻYTKOWNIK NIE ZGADZA SIĘ Z WARUNKAMI GWARANCJI, NIE MOŻE UŻYWAĆ PRODUKTU. UŻYTKOWNIK MOŻE W TAKIEJ SYTUACJI ZWRÓCIĆ PRODUKT ODSPRZEDAWCY, OD KTÓREGO GO ZAKUPIŁ, W CELU UZYSKANIA ZWROTU PIENIĘDZY ZGODNIE Z OBOWIĄZUJĄCYMI U ODSPRZEDAWCY ZASADAMI DOKONYWANIA ZWROTÓW.

**Ustęp 1. Definicje.** (a) "Produkt kategorii I" oznacza modele RS810+, RS810RP+ i RX410 produktów firmy Synology (b) "Produkt kategorii II" oznacza modele DS712+, DS3611xs, DS2411+, DS1511+, DS1010+, DS710+, DS509+, DS508, RS3411xs, RS3411RPxs, RS2211+, RS2211RP+, RS411, RS409RP+, RS409+, RS409, RS408-RP, RS408, RS407, RX1211, RX1211RP, DX1211, DX510, DX5, RX4 produktów firmy Synology oraz moduł RAM (1 GB/2 GB). (c) "Produkt kategorii III" oznacza wszystkie pozostałe modele produktów firmy Synology zakupione przez Klienta po 1 marca 2008. (d) Produkt kategorii IV" oznacza wszystkie pozostałe modele produktów firmy Synology zakupione przez Klienta przed 29 lutego 2008. (e) "Klient" oznacza osobę lub jednostkę organizacyjną, która zakupiła Produkt od firmy Synology albo autoryzowanego dystrybutora produktów firmy Synology lub sprzedawcy. (f) "Produkt" oznacza Produkt kategorii I, Produkt kategorii II, Produkt kategorii III lub Produkt kategorii IV oraz cały sprzęt zaimplementowany w produkcie przez firmę Synology wraz z towarzyszącą dokumentacją. (g) "Oprogramowanie" oznacza oprogramowanie własne firmy Synology dołączane do Produktu nabywanego przez Klienta, pobierane przez Klienta z witryny internetowej lub fabrycznie zainstalowane w Produkcie przez firmę Synology, i obejmuje wszelkie oprogramowanie systemowe, powiązane multimedia, obrazy, animacje, wideo, audio, tekst i aplety włączane do oprogramowania lub Produktu, a także wszelkie aktualizacje tego oprogramowania. (h) "Okres gwarancji" oznacza: (i) okres rozpoczynający się w dniu zakupu Produktu przez Klienta i kończący (1) pięć lat po tej dacie dla Produktów kategorii I; (2) trzy lata po tej dacie dla Produktów kategorii II, (3) dwa lata po tej dacie dla Produktów kategorii III lub (4) jeden rok po tej dacie dla Produktów kategorii IV. (i) "Witryna internetowa" oznacza witrynę internetowa firmy Synology, która znajduje się pod adresem www.synology.com. **[www.synology.com](http://www.synology.com/)**.

#### **Ustęp 2. Ograniczona gwarancja i zadośćuczynienie**

**2.1 Ograniczona gwarancja.** Z zastrzeżeniem Ustępu 2.7 Synology gwarantuje Klientowi, że każdy Produkt (a) będzie wolny od wad materiałowych i wykonania oraz (b) podczas normalnego użytkowania będzie działać zasadniczo zgodnie ze specyfikacją opublikowaną przez Synology dla wyrobów w Okresie Gwarancji. Synology udziela gwarancji na Oprogramowanie zgodnie z umową licencyjną użytkownika oprogramowania, jeżeli umowa taka została dostarczona z Produktem.

**2.2 Rejestracja produktu.** Klienci mogą zarejestrować Produkty w Synology oraz uzyskać datę produkcji w przypadku Produktów Kategorii I, Produktów Kategorii II i Produktów Kategorii III w Witrynie Internetowej. Brak rejestracji produktów w Witrynie Internetowej nie umniejsza praw gwarancyjnych określonych w Ustępie 2.1. Synology nie ponosi odpowiedzialności za nieustalenie przez Klienta daty produkcji jakiegokolwiek produktu.

**2.3 Wyłączne zadośćuczynienie.** Jeżeli Klient złoży zawiadomienie o niezgodności z którąkolwiek z gwarancji określonych w Ustępie 2.1 w stosownym Okresie Gwarancji w sposób określony poniżej, Synology po zweryfikowaniu<br>niezgodności podejmie według własnego uznania niezgodności następujące działania: (a) podejmie uzasadnione ekonomicznie starania w celu naprawy Produktu lub (b) zastąpi niezgodny Produkt bądź jego część po zwrocie

kompletnego produktu zgodnie z Ustępem 2.4. Powyższe postanowienia określają całą odpowiedzialność Synology oraz jedyne i wyłączne zadośćuczynienie przysługujące Klientowi w przypadku naruszenia gwarancji w świetle Ustępu 2.1 lub innych usterek bądź wad Produktu. Klient w uzasadnionym zakresie pomoże firmie Synology w diagnozowaniu i weryfikacji wszelkich niezgodności Produktu. Gwarancja określona w Ustępie 2.1 nie obejmuje: (1) żadnych gwarancji w odniesieniu do Oprogramowania; (2) fizycznej instalacji lub usunięcia Produktu w siedzibie Klienta; (3) wizyt w siedzibie Klienta; (4) pracy niezbędnej do naprawy lub wymiany wadliwych części poza zwykłymi, lokalnymi godzinami pracy firmy Synology lub współpracujących z nią usługodawców, z wyłączeniem weekendów i świąt usługodawców; (5) wszelkich prac nad urządzeniami lub oprogramowaniem innych podmiotów; (6) wszelkich gwarancji dotyczących dysku twardego, jeżeli został zainstalowany przez Klienta lub inny podmiot trzeci; a także (7) żadnych gwarancji zgodności z dyskiem twardym.

**2.4 Zwroty.** Każdy Produkt zwracany przez Klienta na podstawie Ustępu 2.3 musi mieć przed wysyłką przypisany przez Synology numer zwrotu Return Merchandise Authorization ("RMA") i musi zostać zwrócony zgodnie z aktualnymi procedurami RMA firmy Synology. Aby uzyskać pomoc w otrzymaniu numeru RMA, Klient może skontaktować się z autoryzowanym dystrybutorem lub odsprzedawcą Synology lub Pomocą techniczną Synology. Zwracając się o taką pomoc, Klient musi przedstawić dowód zakupu i numer seryjny Produktu. W przypadku roszczeń z tytułu gwarancji, aby uzyskać obsługę na mocy niniejszej Gwarancji, Klient musi zwrócić kompletny Produkt firmie Synology zgodnie z Ustępem 2.4. Wszelkie Produkty zwrócone bez numeru RMA lub Produkty, które zostały rozmontowane (z wyjątkiem demontażu zgodnego z instrukcjami Synology), zostaną odrzucone i zwrócone Klientowi na jego koszt. Każdy Produkt, któremu został przypisany numer RMA, musi zostać zwrócony w takim samym stanie, w jakim został odebrany od Synology, na adres wskazany przez Synology, z opłaconym przewozem, w opakowaniu odpowiednio chroniącym zawartość oraz z numerem RMA widocznym na zewnątrz pudełka. Klient jest odpowiedzialny za ubezpieczenie i ponosi ryzyko strat w związku ze zwrotem artykułów aż do właściwego ich odbioru przez Synology. Produkt, któremu został przypisany numer RMA, musi zostać zwrócony w ciągu piętnastu (15) dni od wydania stosownego numeru RMA.

**2.5 Wymiana przez firmę Synology.** Jeśli Synology zdecyduje się na zastąpienie jakiegokolwiek produktu w ramach niniejszej Gwarancji zgodnie z Ustępem 2.1, Synology wyśle Produkt na wymianę na swój koszt, przy użyciu wybranej przez siebie metody wysyłki, po otrzymaniu wyrobu niezgodnego, zwróconego zgodnie z Ustępem 2.4 i potwierdzeniu przez Synology, że Produkt nie spełnia warunków gwarancji. Produkt na wymianę będzie nowy lub używany w dobrym stanie, porównywalny pod względem funkcjonalności i jakości działania z Produktem oryginalnym oraz objęty gwarancją przez dłuższy z następujących okresów: pozostały Okres Gwarancji lub trzydzieści (30) dni od wysłania do Klienta. Wszelkie Produkty, które Synology uzna za niewadliwe, zostaną zwrócone Klientowi.

**2.6 Pomoc techniczna.** W Okresie Gwarancji Synology udostępni Klientowi usługi pomocy technicznej. Po upływie odpowiedniego Okresu Gwarancji Synology może okazać pomoc techniczną dotyczącą Produktów na podstawie pisemnej prośby.

**2.7 Wyłączenia.** Powyższe gwarancje i zobowiązania z tytułu gwarancji nie mają zastosowania do Produktu, który (a) został zainstalowany lub był używany w sposób niewskazany lub nieopisany w specyfikacji Produktu, (b) został naprawiony, zmodyfikowany lub zmieniony przez kogokolwiek innego niż firma Synology, jej przedstawiciel lub wyznaczony przez nią podmiot; (c) został w jakikolwiek sposób niewłaściwie użyty lub uszkodzony; (d) był używany z elementami niedostarczonymi przez Synology, z wyjątkiem sprzętu i oprogramowania, do których Produkt jest przeznaczony lub (e) jest w inny sposób niezgodny ze specyfikacją Produktu, a niezgodność taka wynika z przyczyn poza kontrolą Synology. Ponadto powyższe gwarancje są nieważne, jeżeli (1) Klient rozmontuje Produkt bez upoważnienia ze strony Synology; (2) Klient nie zastosuje jakiejkolwiek poprawki, modyfikacji, udoskonalenia, ulepszenia lub innej aktualizacji udostępnionej Klientowi przez Synology lub (3) Klient zastosuje, zainstaluje lub wykorzysta jakąkolwiek udoskonalenie, ulepszenie lub inną aktualizację udostępnioną przez jakąkolwiek osobę trzecią. Gwarancja określona w Ustępie 2.1 upływa wraz ze sprzedażą lub przekazaniem Produktu przez Klienta osobie trzeciej.

**2.8 Wyłączenie gwarancji.** GWARANCJE, ZOBOWIĄZANIA I ODPOWIEDZIALNOŚĆ SYNOLOGY ORAZ ZADOŚĆUCZYNIENIE PRZYSŁUGUJĄCE KLIENTOWI NA MOCY NINIEJSZEJ GWARANCJI MAJĄ CHARAKTER WYŁĄCZNY I ZASTĘPCZY, A KLIENT NINIEJSZYM ZRZEKA SIĘ WSZELKICH GWARANCJI, ZOBOWIĄZAŃ I ODPOWIEDZIALNOŚCI ZE STRONY SYNOLOGY ORAZ WSZELKICH INNYCH PRAW, ROSZCZEŃ I ZADOŚĆUCZYNIENIA NA RZECZ KLIENTA ZE STRONY SYNOLOGY, WYRAŹNYCH LUB DOROZUMIANYCH, WYNIKAJĄCYCH Z PRZEPISÓW PRAWA LUB W INNY SPOSÓB, W ODNIESIENIU DO PRODUKTU, TOWARZYSZĄCEJ DOKUMENTACJI LUB OPROGRAMOWANIA ORAZ WSZELKICH INNYCH TOWARÓW LUB USŁUG DOSTARCZANYCH LUB ŚWIADCZONYCH NA MOCY NINIEJSZEJ GWARANCJI, W TYM, LECZ NIE TYLKO: (A) DOROZUMIANYCH GWARANCJI PRZYDATNOŚCI DO OKREŚLONEGO CELU LUB ZASTOSOWANIA, (B) DOROZUMIANYCH GWARANCJI WYNIKAJĄCYCH Z WCZEŚNIEJSZYCH ZACHOWAŃ, ZWYCZAJU LUB ZNACZENIA UMOWNEGO; (C) ZARZUTÓW NARUSZENIA PRAW LUB<br>BEZPRAWNEGO PRZYWŁASZCZENIA LUB PRZYWŁASZCZENIA LUB (D) ROSZCZEŃ W OPARCIU O ODPOWIEDZIALNOŚĆ DELIKTOWA ZA CZYN NIEDOZWOLONY (WYNIKAJĄCY Z ZANIEDBANIA, ODPOWIEDZIALNOŚCI OBIEKTYWNEJ, ODPOWIEDZIALNOŚCI ZA PRODUKT LUB INNEJ TEORII<br>ODPOWIEDZIALNOŚCI) SYNOLOGY WYŁACZA SYNOLOGY WYŁACZA WSZELKIE GWARANCJE, ŻE DANE LUB INFORMACJE PRZECHOWYWANE W JAKIMKOLWIEK PRODUKCIE SYNOLOGY BĘDĄ BEZPIECZNE I NIEZAGROŻONE UTRATĄ. SYNOLOGY ZALECA, ABY KLIENT PODEJMOWAŁ ODPOWIEDNIE ŚRODKI W CELU<br>TWORZENIA KOPII ZAPASOWYCH DANYCH TWORZENIA KOPII ZAPASOWYCH DANYCH<br>PRZECHOWYWANYCH W PRODUKCIE. NIEKTÓRE PRZECHOWYWANYCH W PRODUKCIE. PAŃSTWA NIE POZWALAJĄ NA OGRANICZANIE DOROZUMIANYCH GWARANCJI, W ZWIĄZKU Z CZYM POWYŻSZE OGRANICZENIE MOŻE NIE DOTYCZYĆ KLIENTA.

#### **Ustęp 3. Ograniczenia odpowiedzialności**

**3.1 Siła wyższa.** Firma Synology nie ponosi odpowiedzialności ani nie jest uznawana za winną naruszenia lub niedotrzymania warunków niniejszej Gwarancji w odniesieniu do wszelkich opóźnień lub niewykonania zobowiązań zgodnie z wymaganiami niniejszej Gwarancji wskutek jakiejkolwiek przyczyny lub stanu pozostających poza w uzasadnionym zakresie poza kontrolą

firmy Synology (w tym między innymi wskutek jakiegokolwiek działania lub zaniechania przez Klienta).

**3.2 Wyłączenie odpowiedzialności za określone**  szkody. W ŻADNYM WYPADKU FIRMA SYNOLOGY ANI JEJ DOSTAWCY NIE PONOSZĄ ODPOWIEDZIALNOŚCI UMOWNEJ, DELIKTOWEJ, OBIEKTYWNEJ ANI INNEJ ZA KOSZTY UBEZPIECZENIA ANI ZA JAKIEKOLWIEK PRZYPADKOWE, POŚREDNIE, SPECJALNE, KARNE, WTÓRNE LUB PODOBNE SZKODY LUB ZOBOWIĄZANIA (W TYM, LECZ NIE TYLKO, UTRATĘ DANYCH, INFORMACJI, PRZYCHODÓW, ZYSKÓW LUB OBROTÓW) WYNIKAJĄCE Z KORZYSTANIA LUB BRAKU MOŻLIWOŚCI KORZYSTANIA Z PRODUKTU, TOWARZYSZĄCEJ DOKUMENTACJI, OPROGRAMOWANIA I INNYCH TOWARÓW LUB USŁUG DOSTARCZANYCH LUB ŚWIADCZONYCH NA MOCY NINIEJSZEJ GWARANCJI,<br>NAWET JEŚLI FIRMA SYNOLOGY ZOSTAŁA JEŚLI FIRMA POWIADOMIONA O MOŻLIWOŚCI WYSTĄPIENIA TAKICH SZKÓD.

**3.3 Ograniczenie odpowiedzialności.**

ODPOWIEDZIALNOŚĆ FIRMY SYNOLOGY I JEJ<br>DOSTAWCÓW WYNIKAJACA LUB ZWIAZANA Z LUB ZWIAZANA Z UŻYWANIEM LUB NIEMOŻNOŚCIĄ UŻYWANIA<br>PRODUKTU, WSZELKIEJ TOWARZYSZĄCEJ **PRODUKTU, WSZELKIEJ TOWARZYSZĄCEJ**<br>DOKUMENTACJI LUB OPROGRAMOWANIA ORAZ OPROGRAMOWANIA ORAZ WSZELKICH INNYCH TOWARÓW LUB USŁUG DOSTARCZANYCH LUB ŚWIADCZONYCH NA MOCY NINIEJSZEJ GWARANCJI JEST OGRANICZONA DO SUMY RZECZYWIŚCIE UISZCZONEJ PRZEZ KLIENTA ZA PRODUKT, NIEZALEŻNIE OD WYSOKOŚCI SZKÓD, JAKIE MOŻE PONIEŚĆ KLIENT, ORAZ NIEZALEŻNIE OD<br>TEGO. CZY JEST TO ODPOWIEDZIALNOŚĆ ODPOWIEDZIALNOŚĆ KONTRAKTOWA, DELIKTOWA (W TYM WYNIKAJĄCA Z ZANIEDBANIA), OBIEKTYWNA CZY OPARTA NA INNEJ TEORII. Powyższe wyłączenie odpowiedzialności za określone szkody oraz ograniczenie odpowiedzialności mają zastosowanie w maksymalnym zakresie dozwolonym przez obowiązujące prawo. Prawo niektórych państw/jurysdykcji nie dopuszcza wyłączania lub ograniczania odpowiedzialności za niektóre szkody. W takim zakresie, w jakim te przepisy prawa mają zastosowanie do Produktu, wyłączenia i ograniczenia określone powyżej mogą nie mieć zastosowania do Klienta.

#### **Ustęp 4. Postanowienia różne**

**4.1 Prawa własności.** Produkt i towarzyszące mu Oprogramowanie oraz dokumentacja dostarczona z Produktem są objęte prawami własności oraz własności intelektualnej Synology oraz osób trzecich, będących jej dostawcami i licencjodawcami. Synology zachowuje i zastrzega sobie wszelkie prawa, tytuły i udziały w prawach własności intelektualnej do Produktu, a na mocy niniejszej Gwarancji żaden tytuł własności ani prawa własności intelektualnej do Produktu, towarzyszącego mu Oprogramowania ani Dokumentacji oraz innych towarów dostarczonych w ramach niniejszej Gwarancji nie jest przekazywany Klientowi. Klient jest zobowiązany do (a) przestrzegania postanowień Umowy licencyjnej użytkownika końcowego Synology towarzyszącej Oprogramowaniu dostarczonemu przez Synology lub autoryzowanego dystrybutora bądź odsprzedawcę Synology oraz (b) niepodejmowania prób inżynierii wstecznej Produktu, jego części składowej lub towarzyszącego mu Oprogramowania ani też w inny sposób przywłaszczania, omijania lub naruszania jakichkolwiek praw własności intelektualnej Synology.

**4.2 Cesja.** Klient nie może scedować swoich praw wynikających z niniejszej Gwarancji bezpośrednio, z mocy prawa lub w inny sposób, bez uprzedniej pisemnej zgody firmy Synology.

**4.3 Brak dodatkowych postanowień.** Z wyjątkiem przypadków wyraźnie dozwolonych w niniejszej Gwarancji żadna ze stron nie będzie związana, i każda ze stron
wyraźnie sprzeciwia się wszelkim warunkom lub innym postanowieniom sprzecznym z postanowieniami niniejszej Gwarancji, wysuniętym przez drugą stronę w jakimkolwiek zamówieniu, pokwitowaniu, zatwierdzeniu, potwierdzeniu, korespondencji lub innym dokumencie, chyba że na takie postanowienie zgodzą się wyraźnie obie strony na piśmie. Ponadto, jeżeli niniejsza Gwarancja będzie sprzeczna z jakimikolwiek postanowieniami jakiejkolwiek innej umowy zawartej przez strony w odniesieniu do Produktu, niniejsza Gwarancja będzie mieć moc obowiązującą, chyba że umowa taka wyraźnie wskaże ustępy niniejszej Gwarancji, które zastepuje.

**4.4 Prawo właściwe.** Jeżeli nie jest to jednoznacznie zabronione przez prawo lokalne, niniejsza Gwarancja podlega prawu stanu Waszyngton w USA bez względu na jakiekolwiek konflikty prawa. Konwencja Narodów Zjednoczonych o umowach międzynarodowej sprzedaży towarów z roku 1980 ani umowy ją zastępujące nie mają tu zastosowania.

**4.5 Rozstrzyganie sporów.** Wszelkie spory lub roszczenia wynikające lub związane z niniejszą Gwarancją, Produktem bądź usługami świadczonymi przez Synology w odniesieniu do Produktu lub relacji pomiędzy Klientami mającymi siedzibę lub miejsce zamieszkania w Stanach Zjednoczonych a Synology będą rozstrzygane wyłącznie i ostatecznie w drodze arbitrażu, zgodnie z obowiązującymi zasadami handlowymi Amerykańskiego Stowarzyszenia Arbitrażowego (American Arbitration Association), z wyjątkami podanymi poniżej. Postępowanie arbitrażowe będzie prowadzone przed jednego arbitra i będzie ograniczone wyłącznie do sporu pomiędzy Klientem a Synology. Postępowanie arbitrażowe ani żadna jego część nie zostaną połączone z innymi postępowaniami arbitrażowymi i nie będą<br>prowadzone w ramach powództwa grupowego. prowadzone w ramach powództwa grupowego. Postępowanie arbitrażowe będzie odbywać się w King County, w stanie Waszyngton w USA poprzez złożenie dokumentów, telefonicznie, online lub w obecności stron, o czym zadecyduje arbiter na wniosek strony. Strona wygrywająca arbitraż lub sprawę sądową w Stanach Zjednoczonych lub w innym miejscu otrzymuje wszystkie koszty i uzasadnione honoraria dla pełnomocników procesowych, w tym wszelkie opłaty arbitrażowe wpłacone przez stronę wygrywającą. Wszelkie decyzje wydane w takim postępowaniu arbitrażowym będą ostateczne i wiążące dla stron, a wyrok może zostać wydany w jakimkolwiek sądzie właściwym. Klient jest świadom tego, że w przypadku braku tego postanowienia miałby prawo do rozstrzygania takiego sporu lub roszczenia na drodze sądowej, w tym w ramach powództwa grupowego, i świadomie rezygnuje z tych praw oraz zgadza się na rozstrzyganie wszelkich sporów na

drodze wiążącego arbitrażu zgodnie z postanowieniami niniejszego Ustępu 4.5. Jeżeli miejsce stałego zamieszkania lub siedziba Klienta nie znajduje w Stanach Zjednoczonych, wszelkie spory lub roszczenia opisane w niniejszym ustępie będą ostatecznie rozstrzygane na drodze arbitrażu prowadzonego przez trzech neutralnych arbitrów zgodnie z przepisami Prawa arbitrażowego i odpowiednich przepisów wykonawczych Republiki Chińskiej (Tajwanu). Arbitraż będzie mieć miejsce w Tajpej w Republice Chińskiej (Tajwanie), a postępowanie arbitrażowe będzie prowadzone w języku angielskim lub, jeżeli obie strony wyrażą na to zgodę, w języku chińskim mandaryńskim. Orzeczenia arbitrażu będą ostateczne i wiążące dla stron, a wyegzekwować je może dowolny sąd<br>właściwy zadne postanowienia niniejszego Ustepu nie Żadne postanowienia niniejszego Ustępu nie zabraniają firmie Synology ani nie ograniczają jej możliwości występowania o zabezpieczenie roszczeń w drodze nakazu lub zakazu sądowego ani korzystania z przysługujących jej praw i środków w odniesieniu do wszelkich rzeczywistych lub potencjalnych naruszeń niniejszej Gwarancji w zakresie praw własności intelektualnej Synology.

**4.6 Honoraria dla pełnomocników procesowych.** W przypadku jakiegokolwiek arbitrażu, mediacji i innych działań prawnych mających na celu wyegzekwowanie praw i środków zaradczych na mocy niniejszej Gwarancji, strona wygrywająca jest uprawniona do odzyskania, oprócz wszelkich przysługujących jej środków, kosztów i honorariów dla pełnomocników procesowych.

**4.7 Ograniczenia eksportowe.** Klient przyjmuje do wiadomości, że Produkt może podlegać ograniczeniom eksportowym Stanów Zjednoczonych. Klient zobowiązuje się do przestrzegania wszystkich obowiązujących praw i przepisów mających zastosowanie do Produktu, w tym między innymi amerykańskich przepisów eksportowych (U.S. Export Administration Regulations).

**4.8 Klauzula salwatoryjna.** Jeżeli jakiekolwiek postanowienie niniejszej Gwarancji zostanie uznane przez sąd właściwy za nieważne, niezgodne z prawem lub nieegzekwowalne, pozostała część niniejszej Gwarancji pozostanie w pełnej mocy.

**4.9 Całość Umowy.** Niniejsza Gwarancja stanowi całość Umowy i zastępuje wszelkie uprzednie porozumienia pomiędzy Synology a Klientem w odniesieniu do jej przedmiotu. Wszelkie poprawki, zmiany lub zrzeczenia się jakichkolwiek postanowień niniejszej Gwarancji będą ważne wyłącznie w formie pisemnej, podpisanej przez stronę nimi związaną.

**Uwaga:** W razie jakiejkolwiek niezgodności treści między wersją angielską i wersją w dowolnym innym języku, obowiązujący jest tekst wersji w języku angielskim.